The essentials of imaging

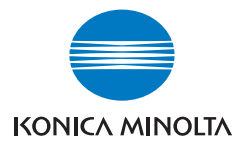

# $b$ izhub  $c$ 252 $\blacktriangleright$ ユーザーズガイド コピー機能編

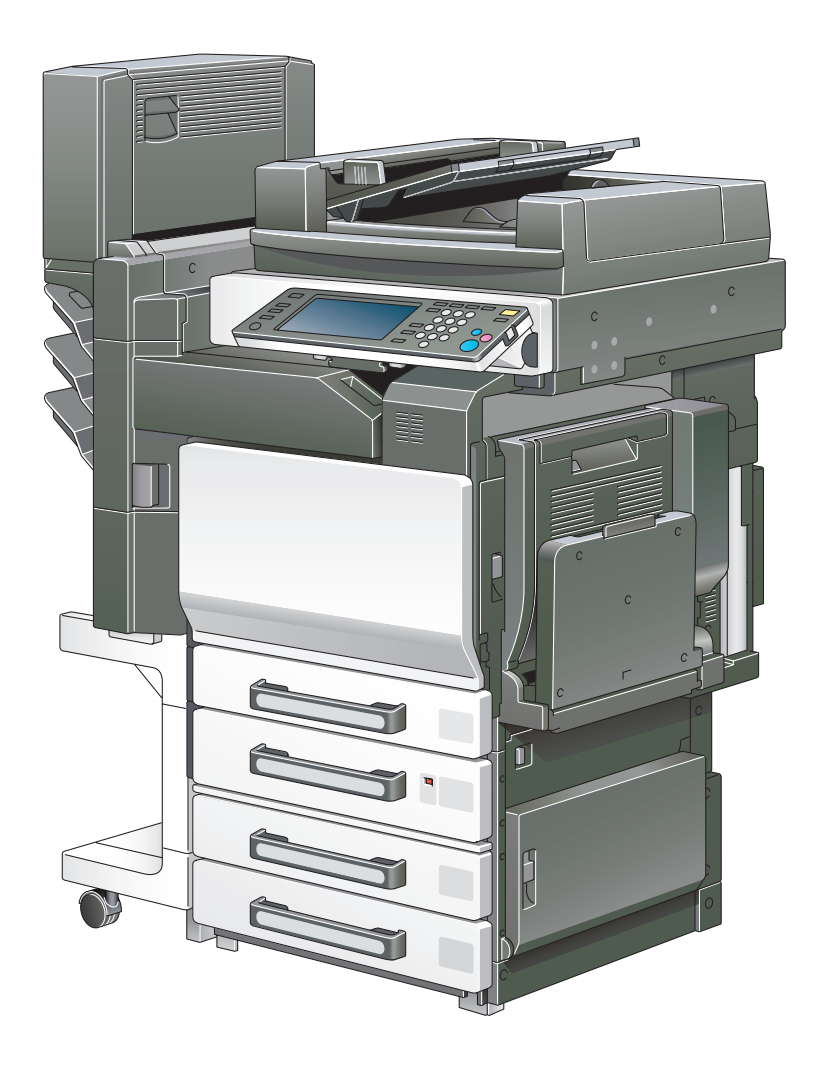

本書に、乱丁、落丁などがありましたら、サービス実施店<br>もしくは、最寄の販売店にご連絡ください。新しいものと<br>お取替えいたします。

<span id="page-2-0"></span>このたびは弊社製品をお買い上げいただき、誠にありがとうございます。

このユーザーズガイドには、bizhub C252 の機能と操作方法、使用上のご注意、簡単なト ラブルの処置方法などについて記載しています。本機の性能を十分に発揮させて、効果的に ご利用いただくために、ご使用の前にこのユーザーズガイドを最後までお読みください。お 読みになったあとは必ずユーザーズガイドホルダーに入れて保管してください。ご使用中わ からないことや、不都合が生じたとき、きっとお役に立ちます。

ユーザーズガイド内で使用しているイラストなどは、実際の装置とは異なる場合がありま す。

# <span id="page-2-1"></span>■ 国際エネルギースタープログラムについて

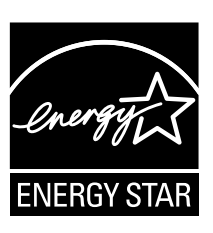

当社は、国際エネルギースタープログラムの参加業者として、本製品 が国際エネルギースタープログラムの対象製品に関する基準を満たし ていると判断します。

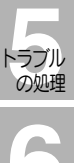

- 設置<br>取扱い<br>の注意

設置・ 取扱い の注意

**2使用**<br>いただく前に

ご使用 いいこく 前に

**3**<br>基本機能

基本機能

- コピー<br>補助機能<br>補助機能

コピー

#### **6**<br>様保守<br>サービス 仕様・保守 サービス

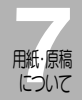

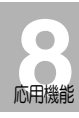

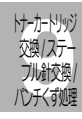

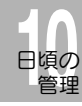

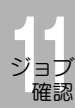

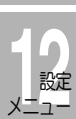

**133** 

国際エネルギースタープログラム対象製品とは?

国際エネルギースタープログラム対象製品とは、地球温暖化抑制に貢献する事を目的に作ら れた製品です。一定時間印刷を行わない場合、自動的に低電力モードに移行する機能が搭載 されています。この機能により本機未使用時の効率的および、経済的な電力の使用ができま す。

# <span id="page-2-2"></span>エコマークについて

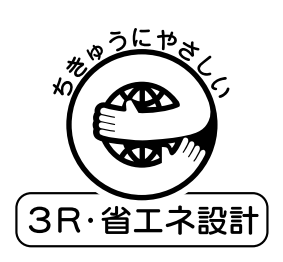

本機は資源採取からリサイクルまでのライフサイクル全体を通して 環境に配慮し、エコマーク認定された製品です。

エコマーク認定番号 第 05 117 010 号 bizhub C252 は、「エコマーク事務局認定・環境保全型商品」です。

# <span id="page-2-3"></span>エコマーク Version2.0 とは?

環境省の指導のもとに環境にやさしい社会の実現に向けて、財団法人日本環境協会が 2005 年 8 月 1 日(Version2.0)に制定した規準です。「製品の製造、使用、廃棄等による環境 への負荷が相対的に少ない商品」、また、「この製品を利用することにより、環境への負荷を 極力抑えることができる商品」に認定されます。

<span id="page-3-0"></span>■ 両面コピー機能について

両面コピー機能とは、1 枚の用紙を自動的に反転させ、用紙のオモテ面/ウラ面の両面にコ ピーする機能です。

本機は、オプションの自動両面ユニット AD-503 を装着することで両面コピー機能が設定 可能となります。

# <span id="page-3-1"></span>■ 商標、著作権等について

- KONICA MINOLTA、KONICA MINOLTA ロゴ、The essentials of imaging は、 コニカミノルタホールディングス株式会社の登録商標です。
- PageScope、bizhub はコニカミノルタビジネステクノロジーズ株式会社の登録商 標です。
- Netscape Communications、Netscape Communications ロゴ、Netscape Navigator、Netscape Communicator および Netscape は、Netscape Communications Corporation の商標です。
- This machine and PageScope Box Operator are based in part on the work of the Independent JPEG Group.
- $\bullet$  Compact-VJF Copyright 1986-2003 VACS Corp.
- $\bullet$  RC4<sup>®</sup> is a registered trademark or trademark of RSA Security Inc. in the United States and/or other countries.
- $\bullet$  RSA® BSAFE<sup>TM</sup> RSA は RSA Security Inc. の登録商標です。BSAFE は RSA Security Inc. の米 国およびその他の国における登録商標です。 ライセンス情報

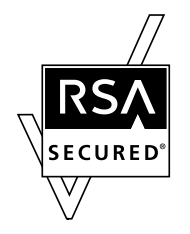

本製品は、RSA Security Inc. の RSA® BSAFETM ソフトウェアを搭載し ています。

OpenSSL Statement

• OpenSSL License

Copyright © 1998-2000 The OpenSSL Project. All rights reserved.

Redistribution and use in source and binary forms, with or without modification, are permitted provided that the following conditions are met:

- 1.Redistributions of source code must retain the above copyright notice, this list of conditions and the following disclaimer.
- 2.Redistributions in binary form must reproduce the above copyright notice, this list of conditions and the following disclaimer in the documentation and/or other materials provided with the distribution.
- 3.All advertising materials mentioning features or use of this software must display the following acknowledgment:

"This product includes software developed by the OpenSSL Project for use in the OpenSSL Toolkit. (http://www.openssl.org/)"

- 4. The names "OpenSSL Toolkit" and "OpenSSL Project" must not be used to endorse or promote products derived from this software without prior written permission. For written permission, please contact opensslcore@openssl.org.
- 5.Products derived from this software may not be called "OpenSSL" nor may "OpenSSL" appear in their names without prior written permission of the OpenSSL Project.
- 6. Redistributions of any form whatsoever must retain the following acknowledgment:

"This product includes software developed by the OpenSSL Project for use in the OpenSSL Toolkit (http://www.openssl.org/)"

THIS SOFTWARE IS PROVIDED BY THE OpenSSL PROJECT "AS IS" AND ANY EXPRESSED OR IMPLIED WARRANTIES, INCLUDING, BUT NOT LIMITED TO, THE IMPLIED WARRANTIES OF MERCHANTABILITY AND FITNESS FOR A PARTICULAR PURPOSE ARE DISCLAIMED. IN NO EVENT SHALL THE OpenSSL PROJECT OR ITS CONTRIBUTORS BE LIABLE FOR ANY DIRECT, INDIRECT, INCIDENTAL, SPECIAL, EXEMPLARY, OR CONSEQENTIAL DAMAGES (INCLUDING, BUT NOT LIMITED TO, PROCUREMENT OF SUBSTITUTE GOODS OR SERVICES; LOSS OF USE, DATA, OR PROFITS; OR BUSINESS INTERRUPTION) HOWEVER CAUSED AND ON ANY THEORY OF LIABILITY, WHETHER IN CONTRACT, STRICT LIABILITY, OR TORT (INCLUDING NEGLIGENCE OR OTHERWISE) ARISING IN ANY WAY OUT OF THE USE OF THIS SOFTWARE, EVEN IF ADVISED OF THE POSSIBILITY OF SUCH DAMAGE.

This product includes cryptographic software written by Eric Young (eay@crypt-Soft.com). This product includes software written by Tim Hudson (tjh@cryptsoft.com).

• Original SSLeay License

Copyright © 1995-1998 Eric Young (eay@cryptsoft.com) All rights reserved.

This package is an SSL implementation written by Eric Young (eay@cryptsoft.com).

The implementation was written so as to conform with Netscapes SSL.

This library is free for commercial and non-commercial use as long as the following conditions are aheared to. The following conditions apply to all code found in this distribution, be it the RC4, RSA, Ihash, DES, etc., code; not just the SSL code.

The SSL documentation included with this distribution is covered by the same copyright terms except that the holder is Tim Hudson (tjh@cryptsoft.com).

Copyright remains Eric Young's, and as such any Copyright notices in the code are not to be removed. If this package is used in a product, Eric Young should be given attribution as the author of the parts of the library used. This can be in the form of a textual message at program startup or in documentation (online or textual) provided with the package.

Redistribution and use in source and binary forms, with or without modification, are permitted provided that the following conditions are met:

1. Redistributions of source code must retain the copyright notice, this list of conditions and the following disclaimer.

- 2.Redistributions in binary form must reproduce the above copyright notice, this list of conditions and the following disclaimer in the documentation and/or other materials provided with the distribution.
- 3.All advertising materials mentioning features or use of this software must display the following acknowledgement: "This product includes cryptographic software written by Eric Young (eay@crypt-soft.com)" The word 'cryptographic' can be left out if the rouines from the library being

used are not cryptographic related.

4.If you include any Windows specific code (or a derivative thereof) from the apps directory (application code) you must include an acknowledgement: "This product includes software written by Tin Hudson (tjh@cryptsoft.com)"

THIS SOFTWARE IS PROVIDED BY ERIC YOUNG "AS IS" AND ANY EXPRESS OR IMPLIED WARRANTIES, INCLUDING, BUT NOT LIMITED TO, THE IMPLIED WARRANTIES OF MERCHANTABILITY AND FITNESS FOR A PARTICULAR PURPOSE ARE DISCLAIMED. IN NO EVENT SHALL THE AUTHOR OR CONTRIBUTORS BE LIABLE FOR ANY DIRECT, INDIRECT, INCIDENTAL, SPECIAL, EXEMPLARY, OR CONSEQUENTIAL DAMAGES (INCLUDING, BUT NOT LIMITED TO, PROCUREMENT OF SUBSTITUTE GOODS OR SERVICES; LOSS OF USE, DATA, OR PROFITS; OR BUSINESS INTERRUPTION) HOWEVER CAUSED AND ON ANY THEORY OF LIABILITY, WHETHER IN CONTRACT, STRICT LIABILITY, OR TORT (INCLUDING NEGLIGENCE OR OTHERWISE) ARISING IN ANY WAY OUT OF THE USE OF THIS SOFTWARE, EVEN IF ADVISED OF THE POSSIBILITY OF SUCH DAMAGE.

The licence and distribution terms for any publically available version or derivative of this code cannot be changed. i.e. this code cannot simply be copied and put under another distribution licence [including the GNU Public Licence.]

● その他の社名および製品名は各社の商標または登録商標です。

<span id="page-6-0"></span>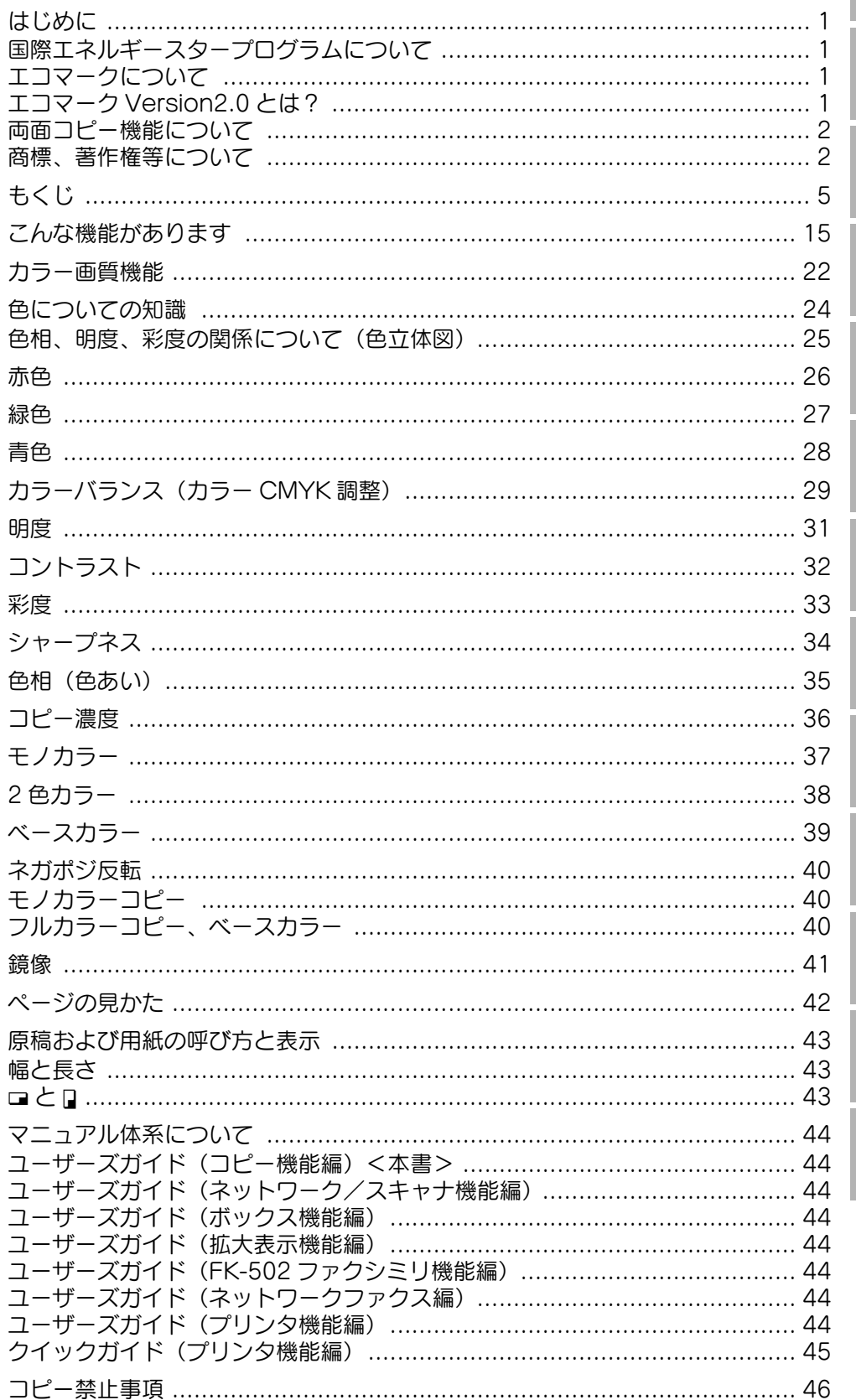

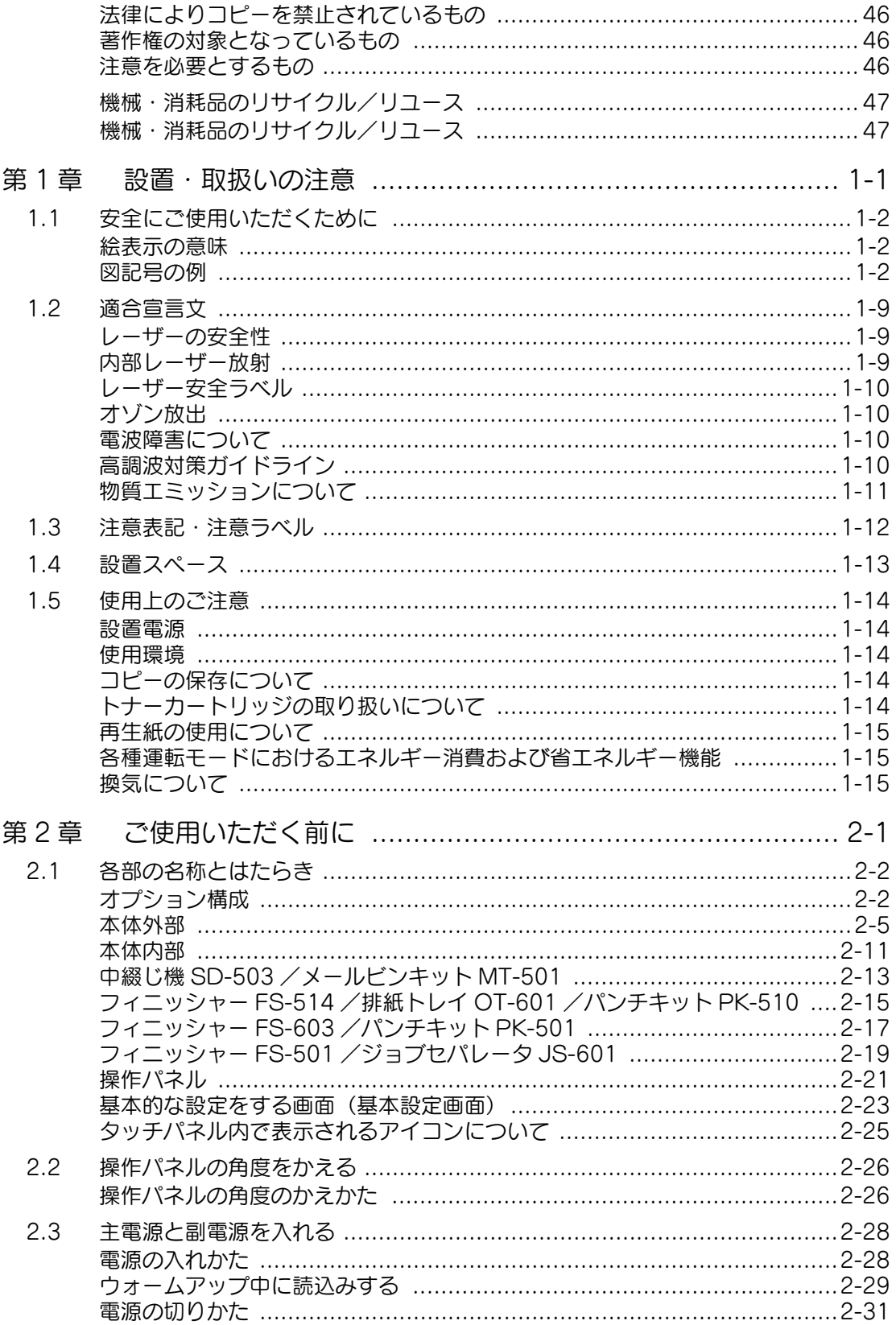

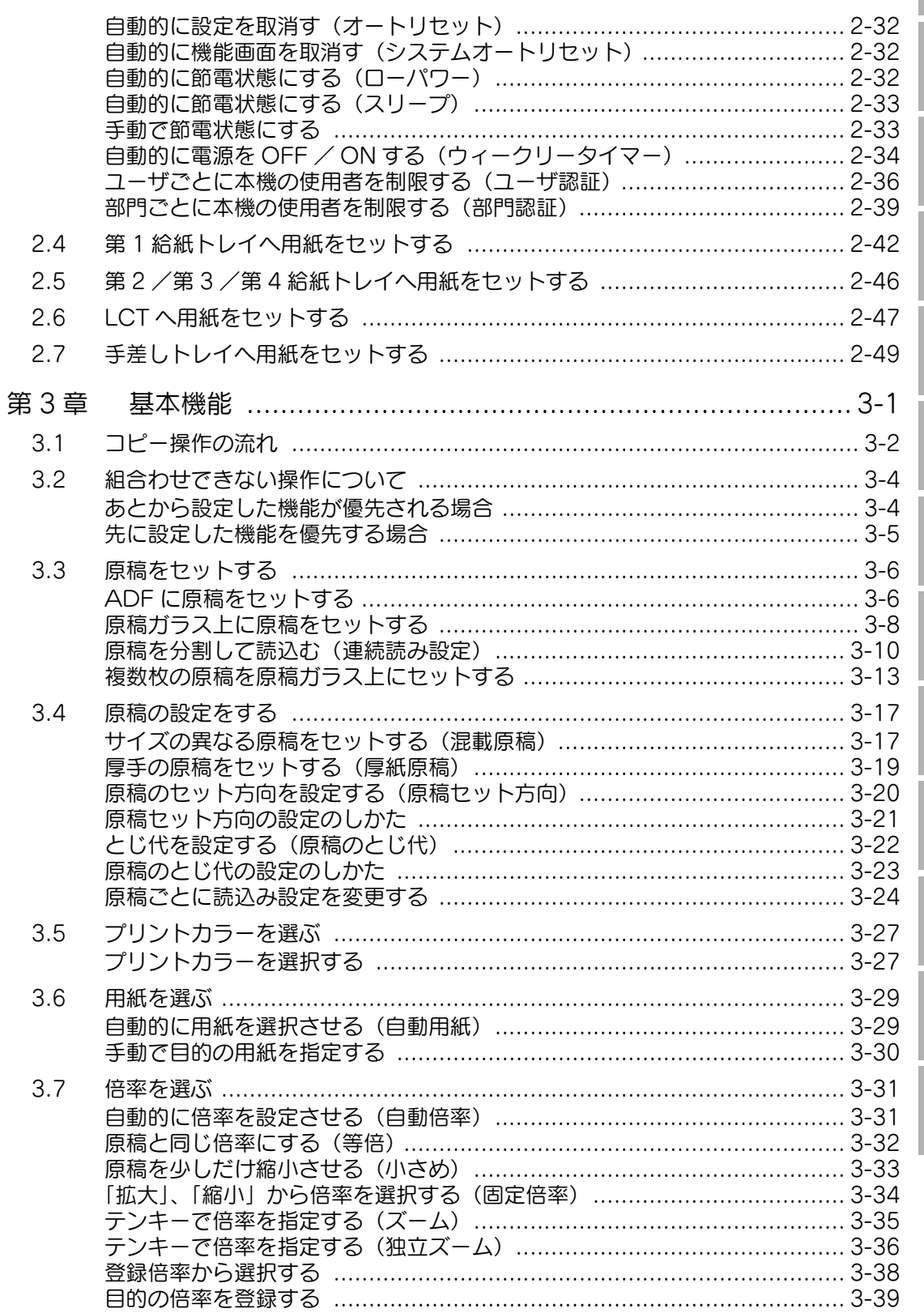

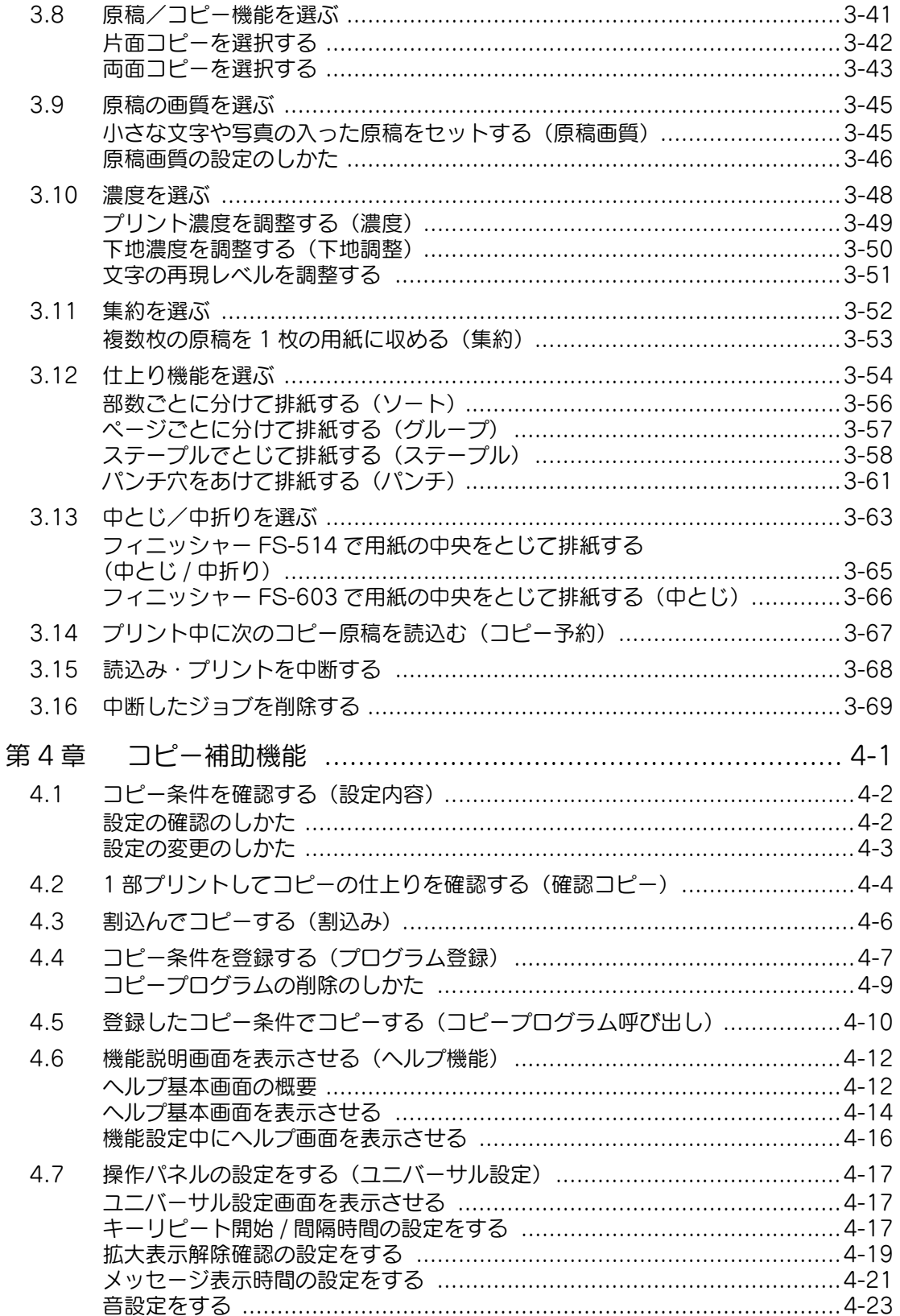

4

 $\overline{\phantom{a}}$  $\bullet$ 

6

Co

g

ı

 $\bf{2}$ 

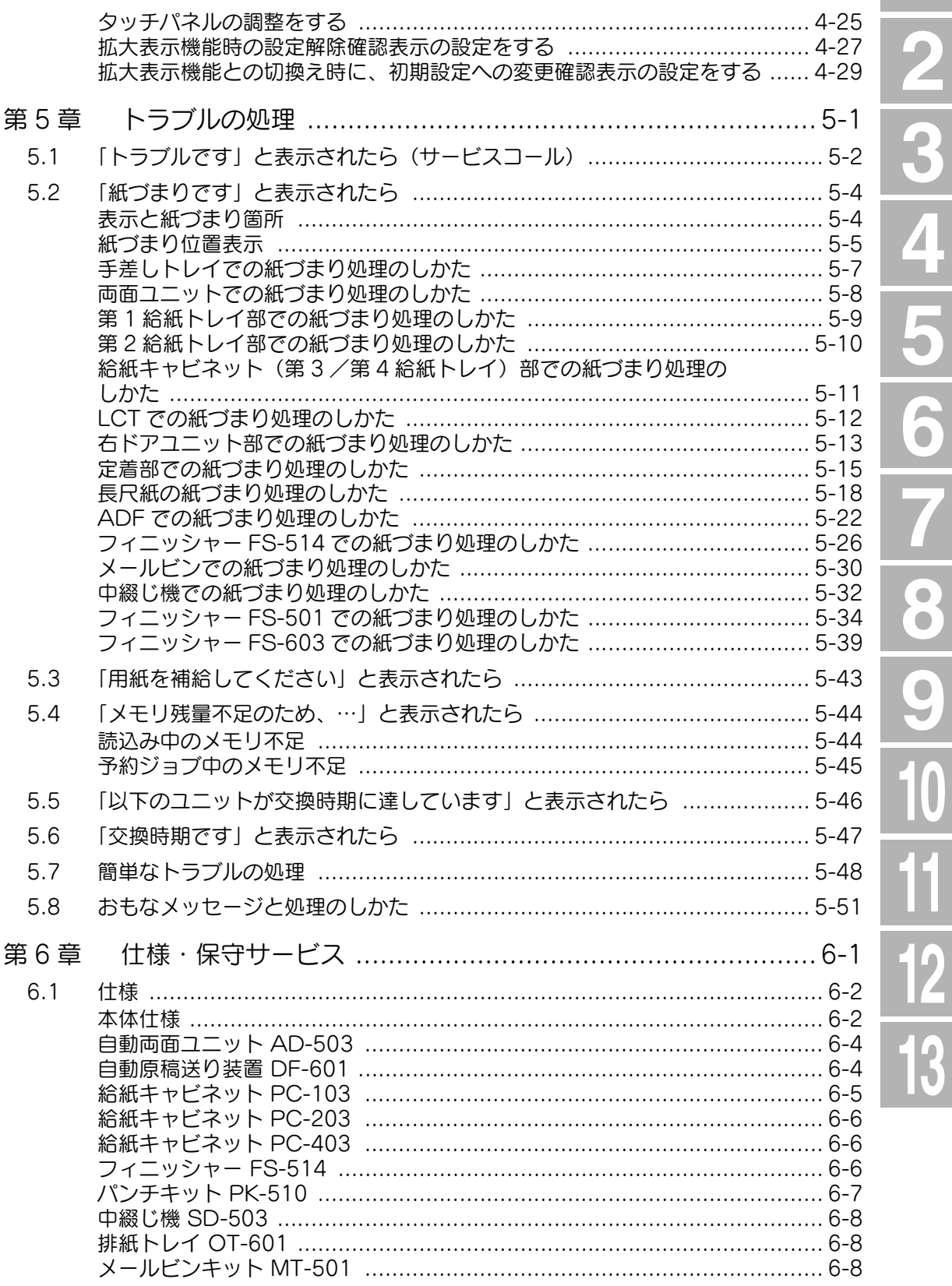

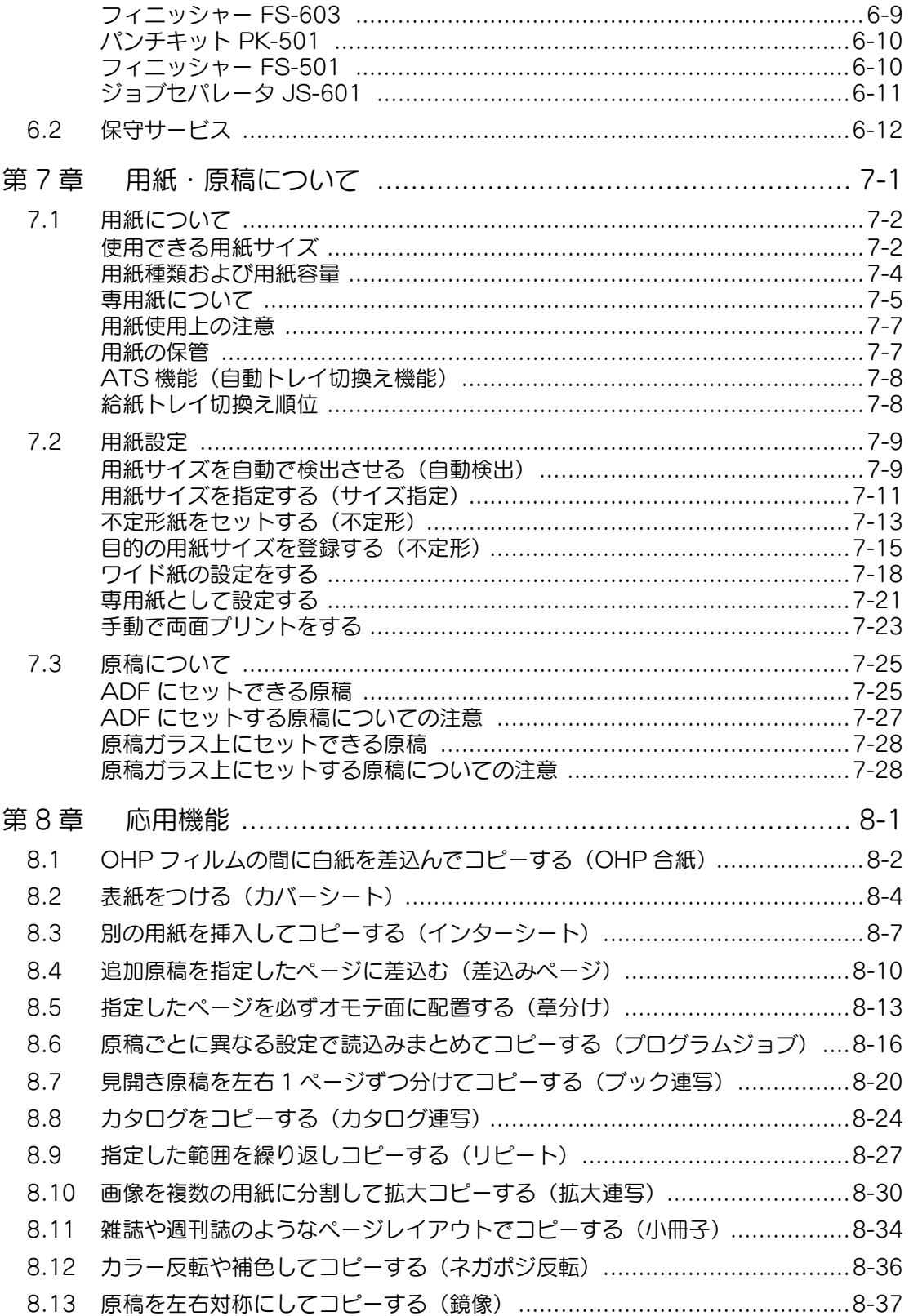

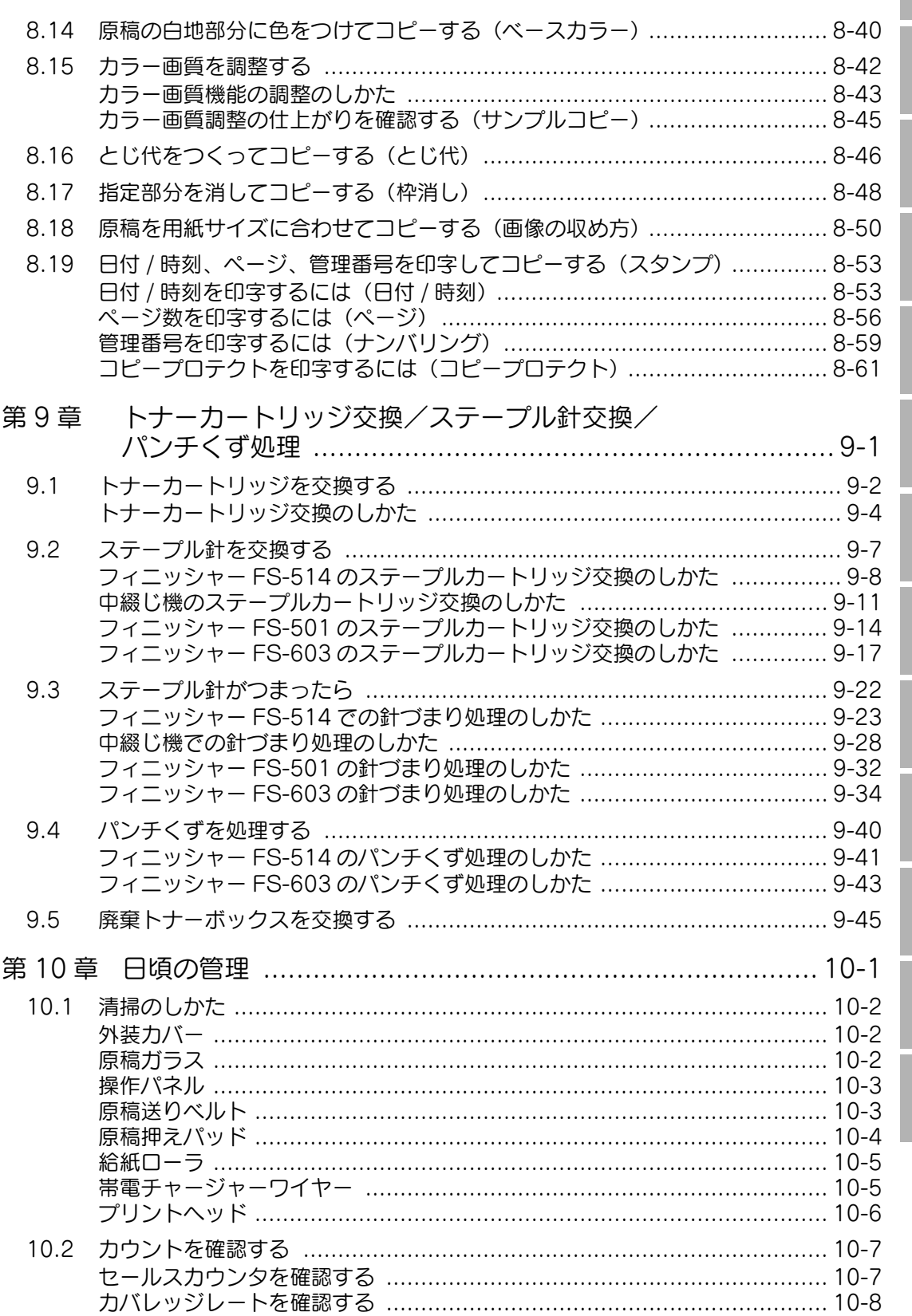

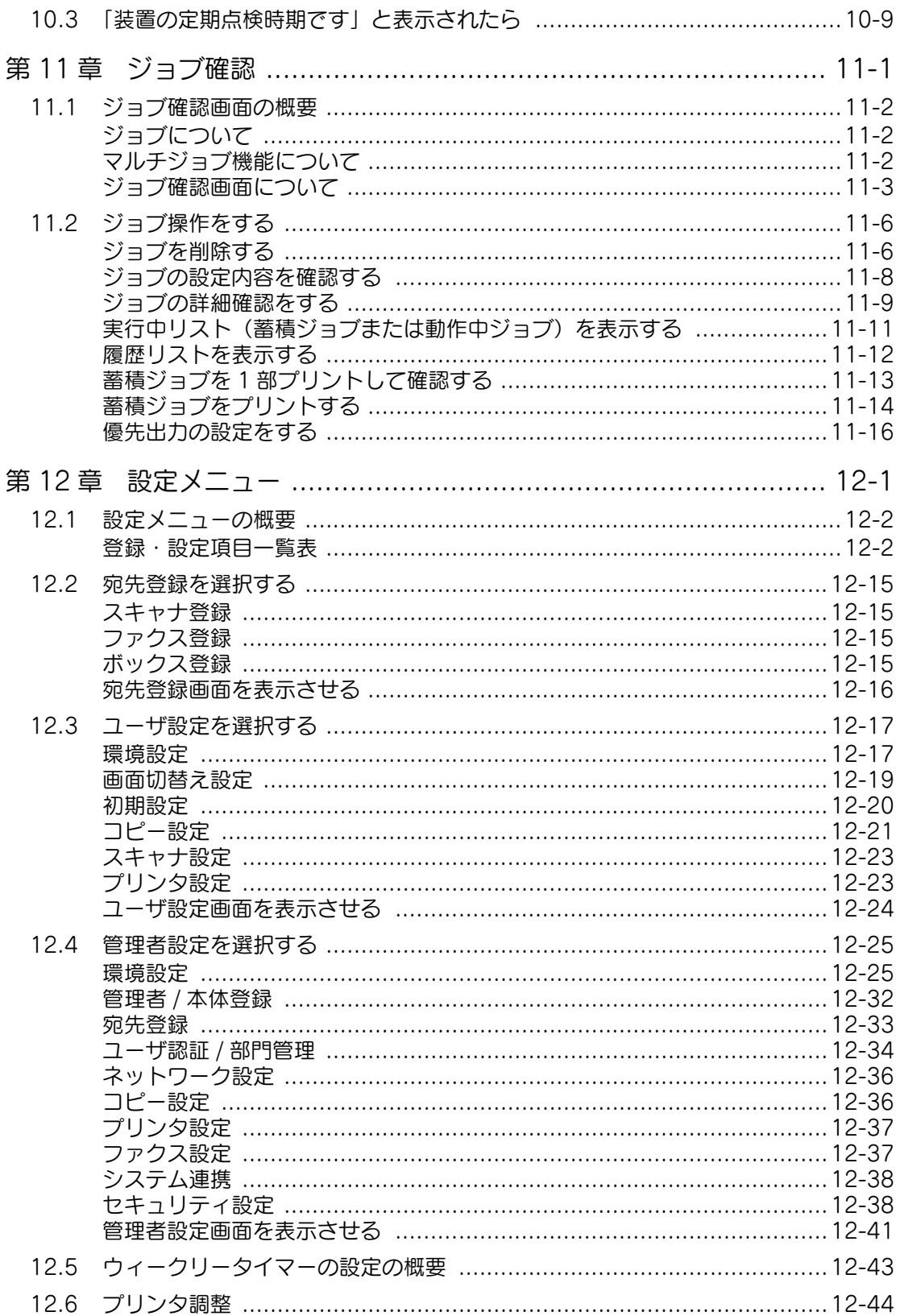

 $\frac{2}{3}$ 

I

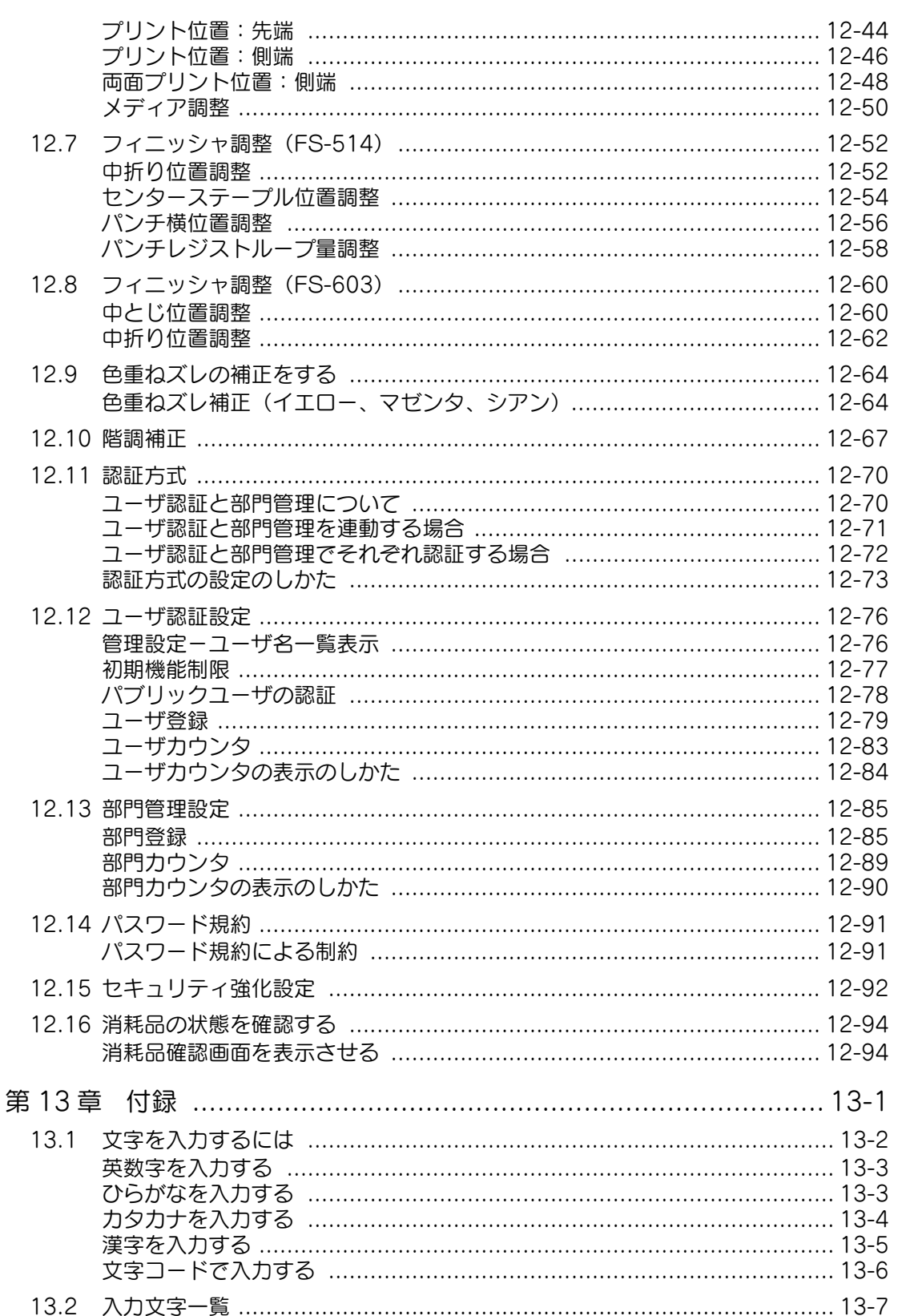

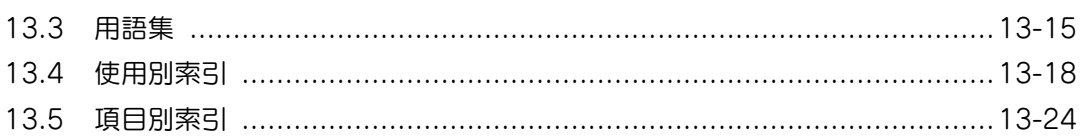

# <span id="page-16-0"></span>こんな機能があります

プリントカラーを選ぶ

フルカラーやブラックなど、コピーするときのプリント カラーを設定できます。

【参照】

詳しくは[、p. 3-27](#page-146-2) をごらんください。

#### 用紙を自動的に選択する

原稿のサイズと選択した倍率に合わせて、用紙を自動的 に選択しコピーできます。

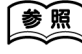

詳しくは[、p. 3-29](#page-148-2) をごらんください。

# 用紙サイズに合わせてコピーする

原稿のサイズと選択した用紙のサイズに合わせて、倍率 を自動的に選択しコピーできます。

参照

参照

詳しくは[、p. 3-31](#page-150-2) をごらんください。

詳しくは[、p. 3-36](#page-155-1) をごらんください。

#### 縦と横の倍率を別々に設定する

縦、横それぞれの倍率を変えることで、原稿の画像を変 形させてコピーできます。

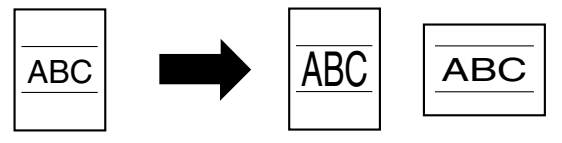

# 原稿を分割して読込む

大量の原稿を分割して読込ませることができます。原稿 ガラスを使用して両面コピーをとったり、ADF と原稿ガ ラスを切換えて読込み、1 つのジョブとして一度にコ ピーできます。

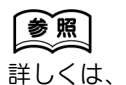

p. 3-10[、p. 3-13](#page-132-1) をごらん ください。

### 中とじ/中折りする

用紙の中央を折り曲げ、ステープルでとじてコピーでき ます。

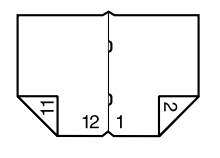

参照

詳しくは[、p. 3-66](#page-185-1) をごらんください。

# 仕分けしてコピーする

コピーの仕上がり方法を選択できます。

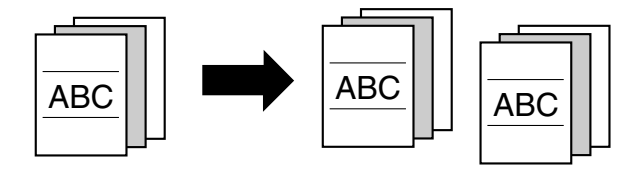

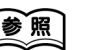

参照

詳しくは[、p. 3-56](#page-175-1)[、p. 3-57](#page-176-1) をごらん ください。

# ステープルでとじる

複数枚の原稿をステープルでとじてコピーできます。

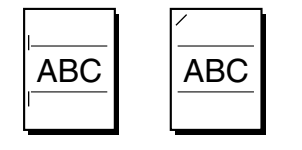

# パンチ穴をあける

ファイリング用にパンチ穴をあけてコピーできます。

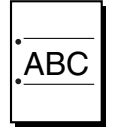

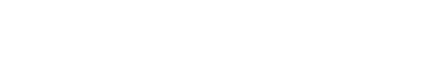

詳しくは[、p. 3-58](#page-177-1) をごらんください。

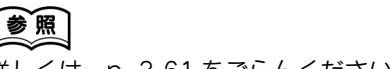

詳しくは[、p. 3-61](#page-180-1) をごらんください。

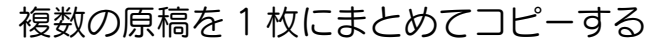

複数枚の原稿を、1 枚の用紙にまとめてコピーできます。

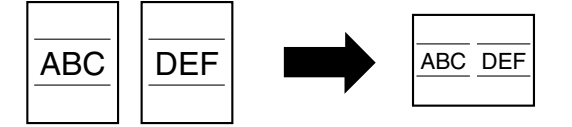

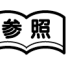

詳しくは[、p. 3-53](#page-172-1) をごらんください。

サイズが異なる原稿を一緒にコピーする

サイズが異なる原稿を、1 度に読込んでコピーできます。

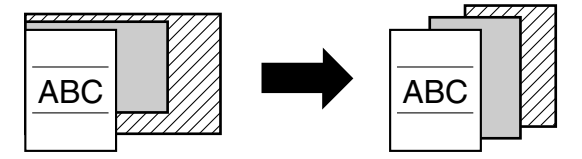

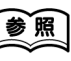

詳しくは[、p. 3-17](#page-136-2) をごらんください。

# 原稿の画質に合わせてコピーする

原稿の画質に合った画像でコピーできます。

参照

【参照】

詳しくは[、p. 3-45](#page-164-2)[、p. 3-48](#page-167-1) をごらん ください。

詳しくは[、p. 8-2](#page-313-1) をごらんください。

# OHP フィルムの間に合紙を差込んでコピーする

OHP フィルム同士が貼り付くことを防ぐため、OHP フィルム間に用紙(合紙)を挿入してコピーできます。

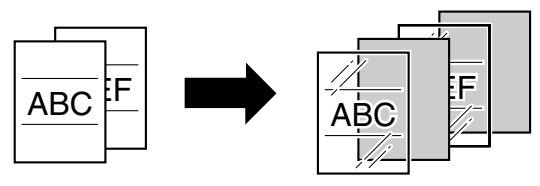

表紙をつける

コピーに表紙を挿入したり、表紙のみ別の用紙(色紙等) を使用してコピーできます。

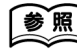

詳しくは[、p. 8-4](#page-315-1) をごらんください。

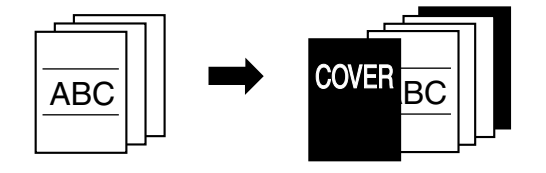

別の用紙を挿入してコピーする

指定のページに別の用紙(色紙等)を挿入してコピーで きます。

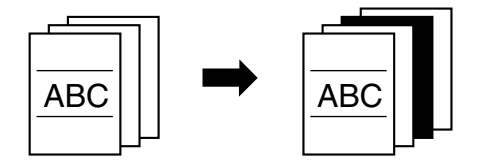

追加原稿を指定ページに差し込んでコピーする

最初に読込んだ原稿の指定ページに、あとから読込んだ 原稿を差し込んでコピーできます。

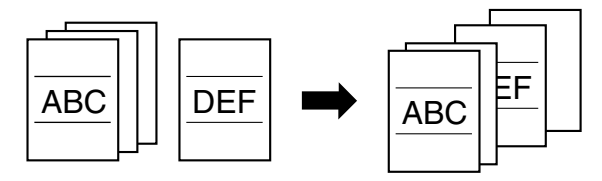

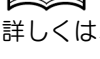

【参照

詳しくは[、p. 8-7](#page-318-1) をごらんください。

一参照 詳しくは[、p. 8-10](#page-321-1) をごらんください。

#### 指定のページをオモテ面にして両面コピーする

両面コピーする場合、指定のページが必ずオモテ面にな るようにコピーできます。

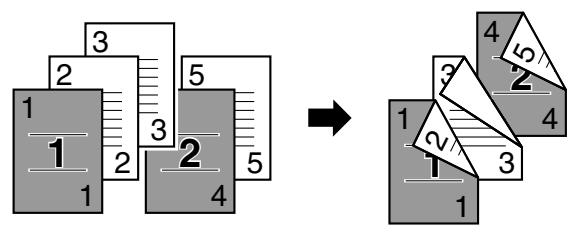

# ネガポジ反転してコピーする

原稿の画像をネガポジ反転してコピーできます。 カラーモードがフルカラーの場合、色相と明度を反転し、 カラーモードがブラック、モノカラーの場合、明度を反 **…**<br>転してコピーできます。

|参照

参照

詳しくは[、p. 8-36](#page-347-1) をごらんください。

詳しくは[、p. 8-13](#page-324-1) をごらんください。

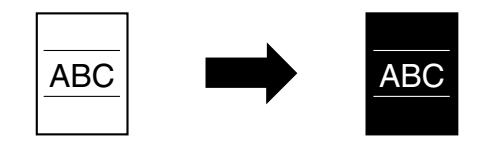

#### 画像を左右対称にしてコピーする

原稿の画像を左右反対にして、鏡に映ったイメージでコ ピーできます。

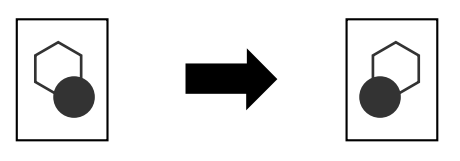

背景色をつけてコピーする

原稿の背景(白地部分)に 18 色の中から指定した 1 色 をつけてコピーできます。

参照

「参照

詳しくは[、p. 8-40](#page-351-1) をごらんください。

詳しくは[、p. 8-37](#page-348-1) をごらんください。

#### カラーコピー画質を最適にする

カラー原稿を目的のイメージに合った画質に調整します。

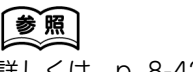

詳しくは[、p. 8-42](#page-353-1) をごらんください。

見開きを左右別々にコピーする

本やカタログなどの見開き原稿を、左右のページごとに 分割してコピーできます。

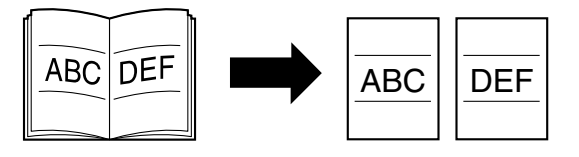

# 参照

詳しくは[、p. 8-20](#page-331-1) をごらんください。

# カタログをコピーして製本する

ステープルを外したカタログをコピーし、ステープルで とじてコピーできます。

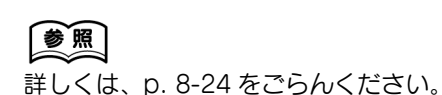

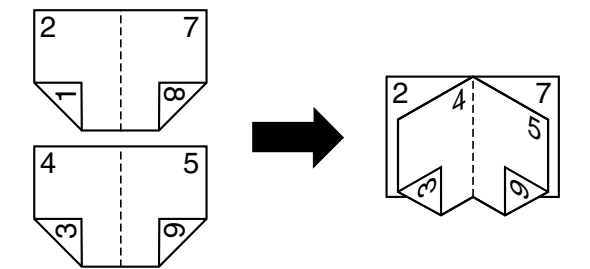

# 画像を繰り返してコピーする

1 枚の原稿の画像を 1 枚の用紙に繰り返してコピーでき ます。

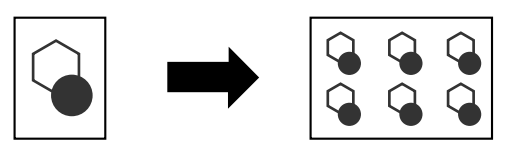

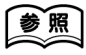

詳しくは[、p. 8-27](#page-338-1) をごらんください。

# 原稿を複数の用紙に分割して拡大コピーする

1 枚の原稿を自動的に複数の用紙に分割し、拡大してコ ピーできます。

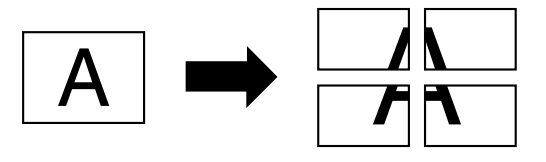

「参照」

詳しくは[、p. 8-30](#page-341-1) をごらんください。

とじ代をつけてコピーする

ファイリングしやすいように、用紙にとじ代(余白)を つくってコピーできます。

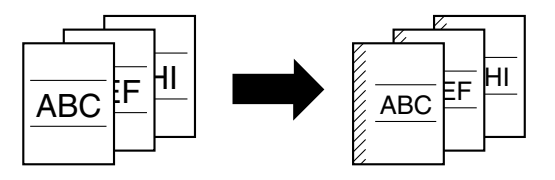

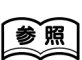

[参照]

詳しくは[、p. 8-46](#page-357-1) をごらんください。

雑誌のようなページレイアウトでコピーする

雑誌や週刊誌のような中とじ用のレイアウトになるよう に、ページを入れ換えてコピーできます。

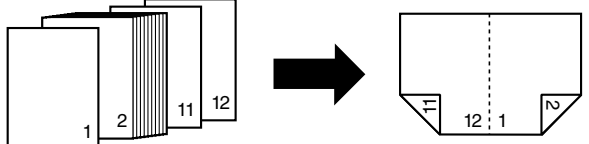

# 詳しくは[、p. 8-34](#page-345-1) をごらんください。

# 原稿の一部を消してコピーする

パンチ穴の影や受信したファクスの通信記録などを消し てコピーできます。

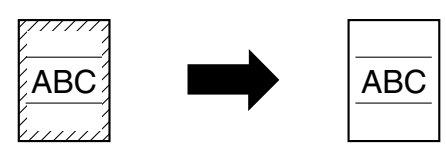

参照

詳しくは[、p. 8-48](#page-359-1) をごらんください。

画像を用紙サイズに合わせてコピーする

原稿に対して用紙が大きい場合に、原稿の画像を用紙 いっぱいにコピーすることができます。

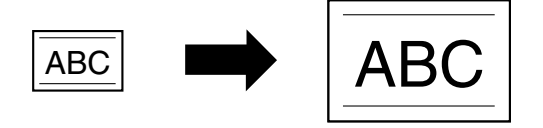

1 部コピーして条件を確認する

大量部数のコピーをする前に 1 部だけテストプリントし、 コピーの仕上りを確認できます。

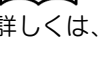

身昭

詳しくは[、p. 8-50](#page-361-1) をごらんください。

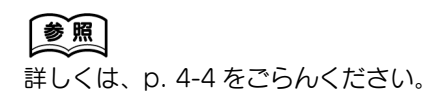

# 管理用のナンバーやコピープロテクトを印字する

コピーにページナンバーやコピープロテクト(不正コ ピー防止用の隠し文字)、コピー 1 部ごとの管理用ナン バーなどを印字できます。 インファイン インファイン ましくは[、p. 8-53](#page-364-2) をごらんください。

【参照】

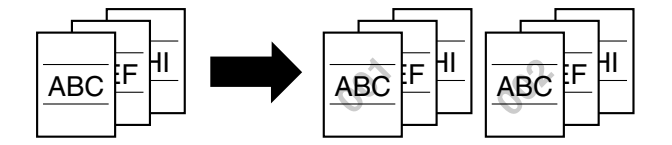

#### コピーを管理する

プリント待ち状況の確認をし、管理できます。

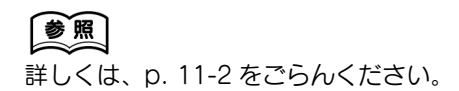

#### コピー条件を登録する

よく使うコピー条件を登録し、必要なときに呼び出して コピーできます。

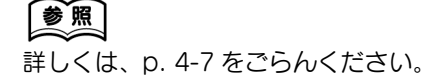

#### 設定内容を確認する

設定した内容を確認できます。また設定した内容の変更 もできます。

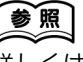

詳しくは[、p. 4-2](#page-191-2) をごらんください。

#### タッチパネルの文字サイズを大きくする

タッチパネルの文字やキーを見やすい大きな表示にし、 基本的な操作をしやすくします。

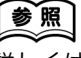

詳しくは、「ユーザーズガイド拡大表示 機能編」をごらんください。

#### 機能解説の画面を表示させる

各部の名称、はたらき、機能の詳細をヘルプ画面として 表示させます。

#### 割込んでコピーする

コピーしているジョブを中断し、割込んでコピーできま す。

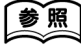

参照

詳しくは[、p. 4-6](#page-195-1) をごらんください。

詳しくは[、p. 4-12](#page-201-2) をごらんください。

<span id="page-23-0"></span>ここでは、フルカラーコピー機でできる多彩な機能を幅広く活用していただくときに役立つ コピーサンプルを掲載しています。

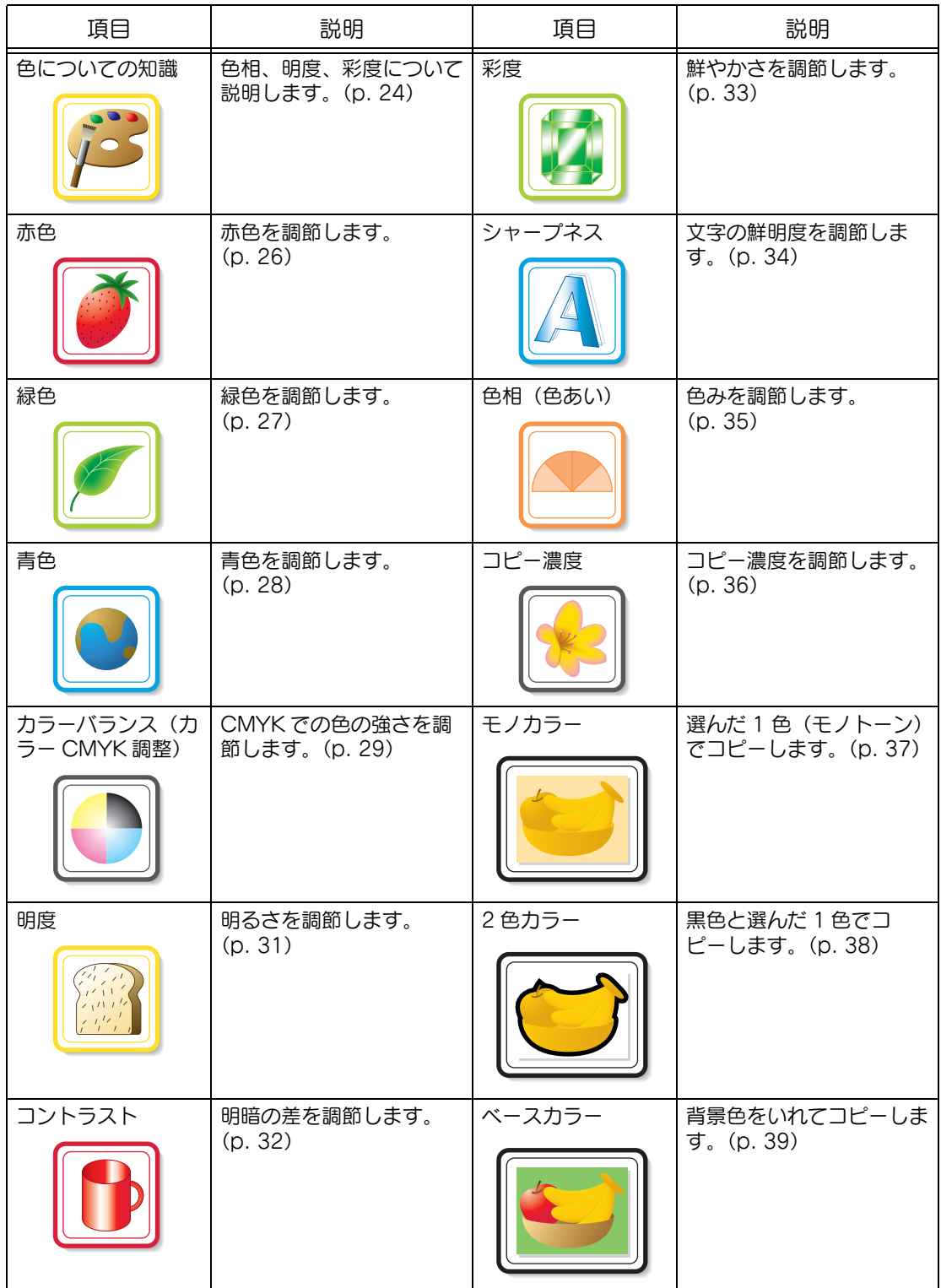

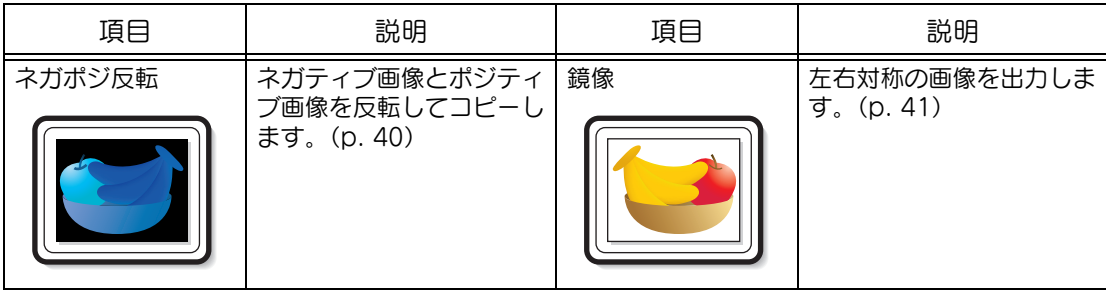

※掲載されている写真は印刷サンプルです。実際のカラーコピーとは多少色が異なる場合が あります。

<span id="page-25-0"></span>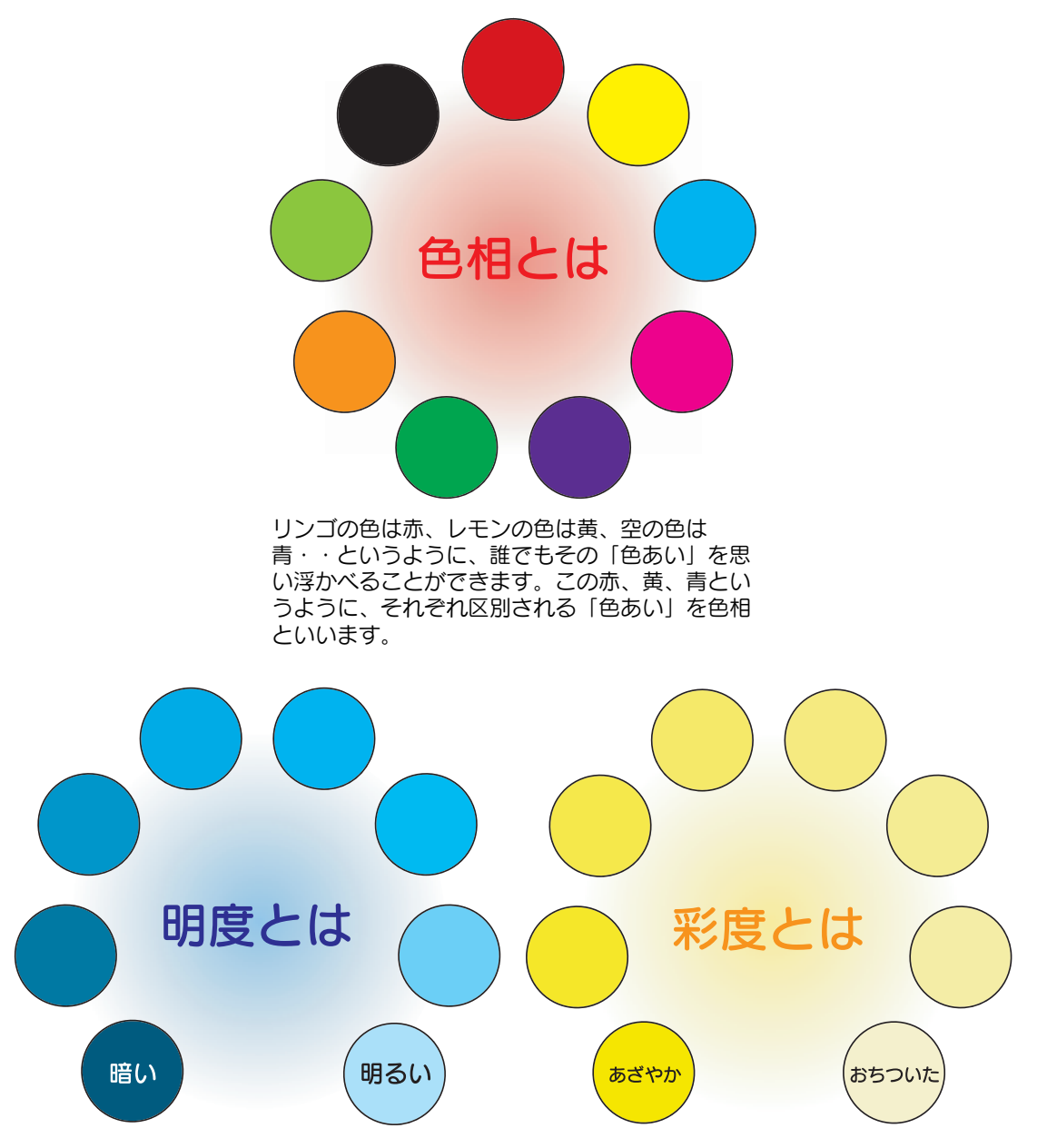

色と色を比較して、明るい色とか暗い色という ように、色には「明るさ」の度合いがあります。 たとえばレモンの黄色とグレープフルーツの黄 色では、レモンの黄色の方が、より明るいです ね。レモンの黄色とあずきの赤ではどうでしょ う。やはり、レモンの黄色の方が明るい色です ね。このように、色相に関係なく比較できる 「明るさ」の度合いを明度と呼んでいます。

同じ黄色でも、レモンと梨でくらべてみるとど うなるでしょう。「明るさ」というよりも、レモ ンはあざやかな黄色で、梨はにぶい黄色という ように、「あざやかさ」にはおおきな違いがある ことがわかります。このように色相や明度とは また別に「あざやかさ」の度合いを示す性質を 彩度と呼んでいます。

#### <span id="page-26-0"></span>■ 色相、明度、彩度の関係について(色立体図)

色相、明度、彩度。この 3 つの要素は色の三属性と呼ばれ、図 1 のように色相を外周、明度 をタテ軸、彩度を中心からヨコ軸とした立体として考えることができます。図 1 で表した、 三属性でつくられる立体に実際の色を配してみると図 2 のような色立体になります。彩度の 段階が、色相と明度ごとにそれぞれ異なるため、色立体は複雑な形をしていますが、色相、 明度、彩度、が変化していく様子がよくわかります。

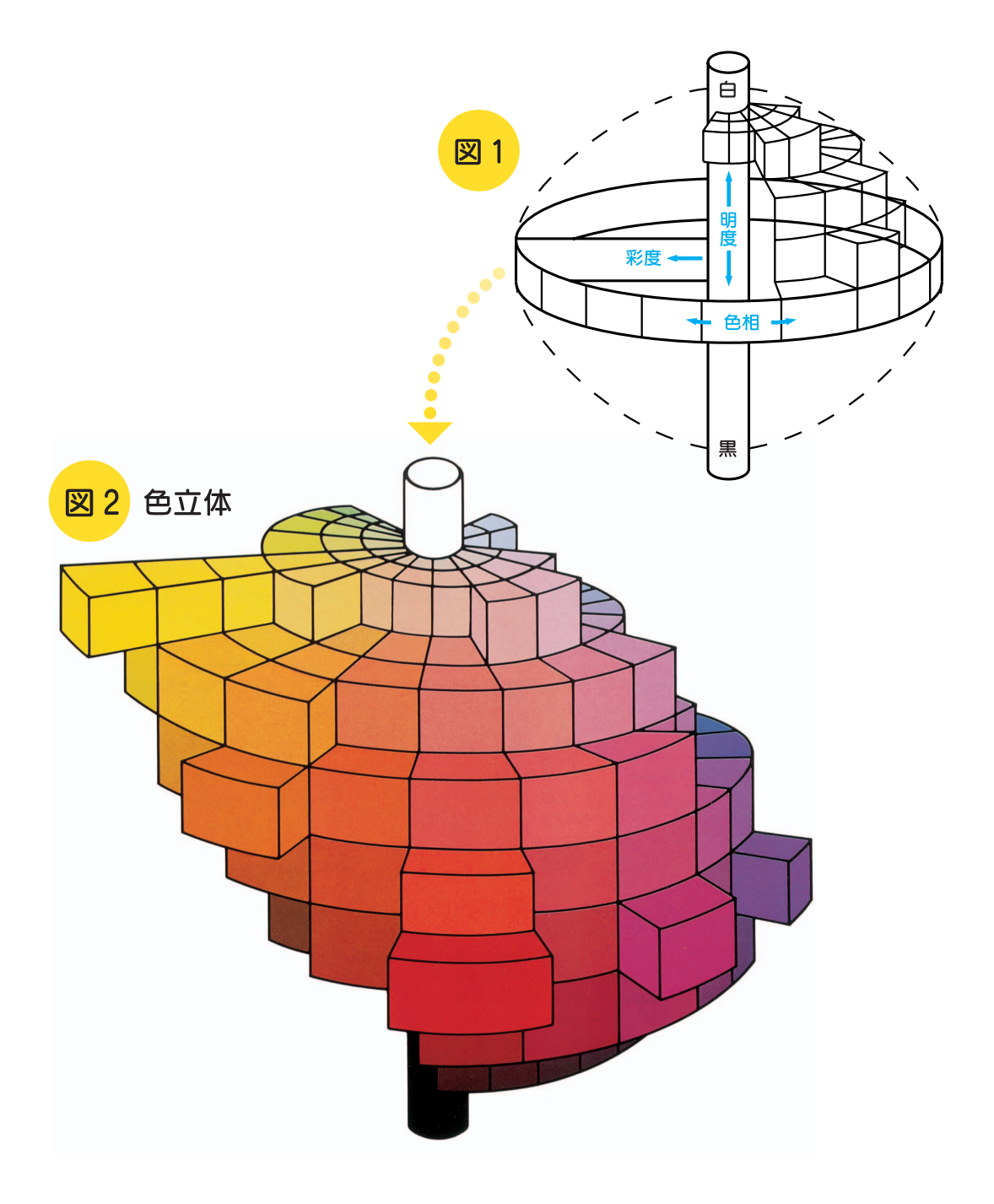

<span id="page-27-0"></span>赤色の色あいを 19 段階に調整できます。 設定方法について詳しくは[、p. 8-42](#page-353-1) をごらんください。

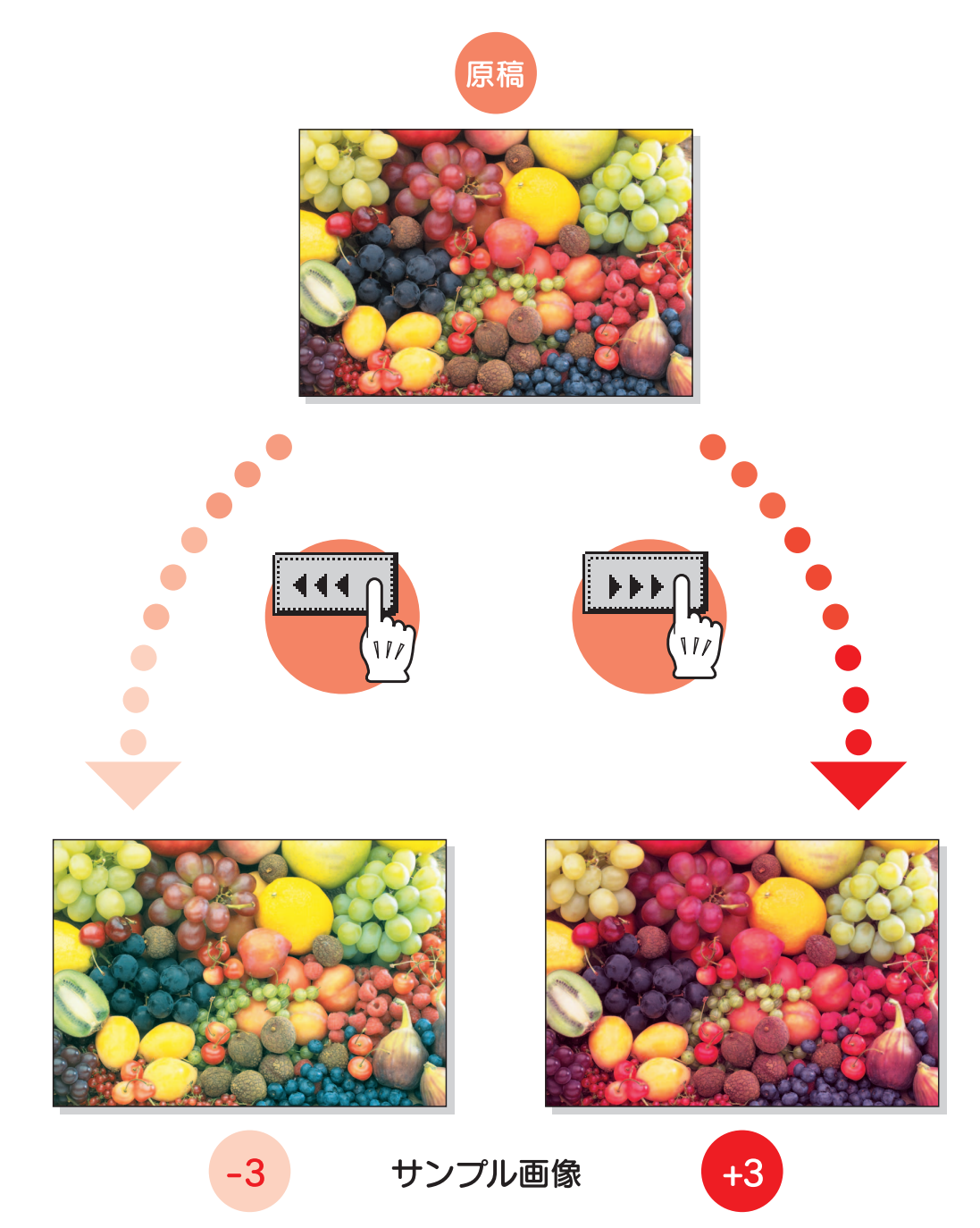

<span id="page-28-0"></span>緑色の色あいを 19 段階に調整できます。 設定方法について詳しくは[、p. 8-42](#page-353-1) をごらんください。

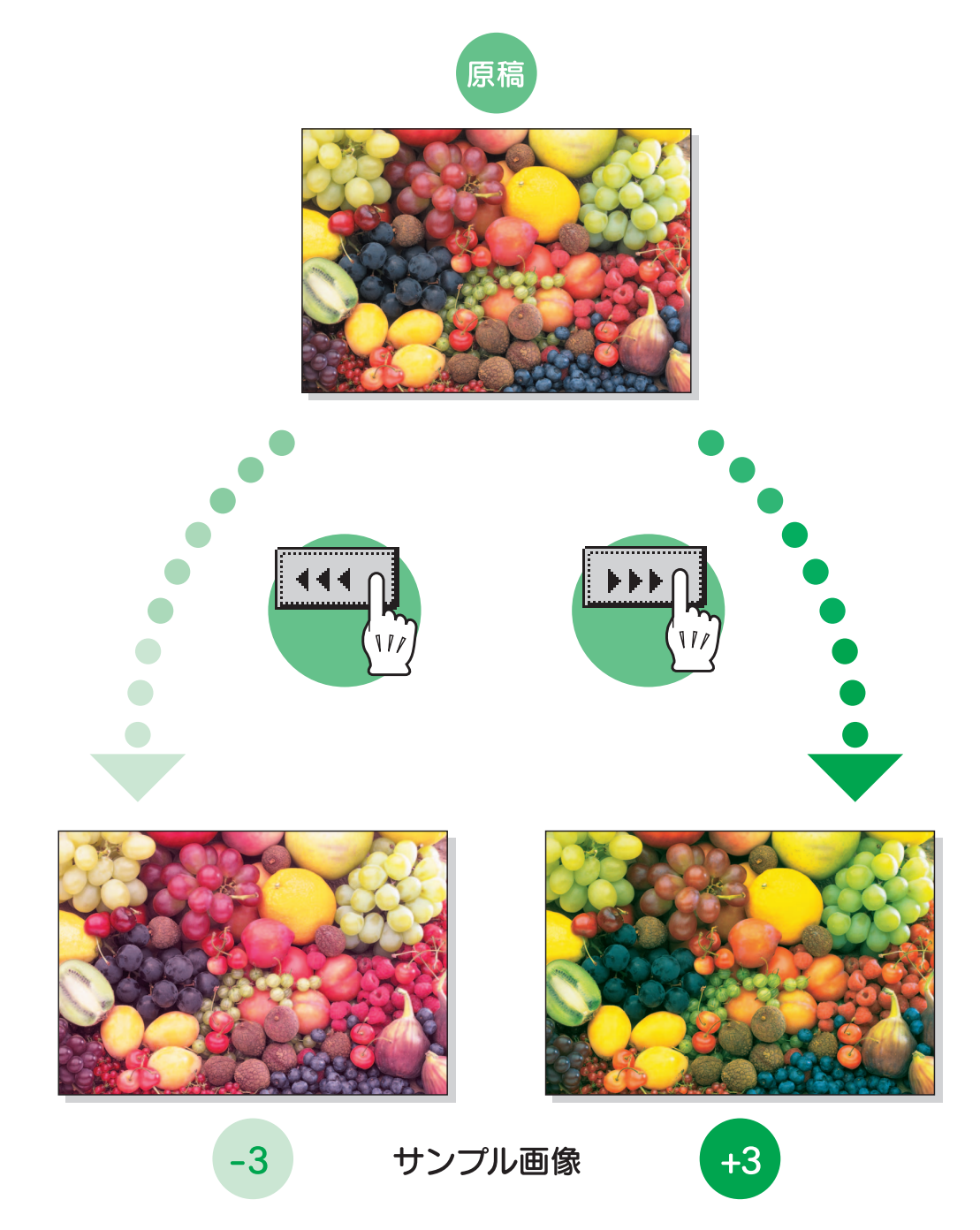

<span id="page-29-0"></span>青色の色あいを 19 段階に調整できます。 設定方法について詳しくは[、p. 8-42](#page-353-1) をごらんください。

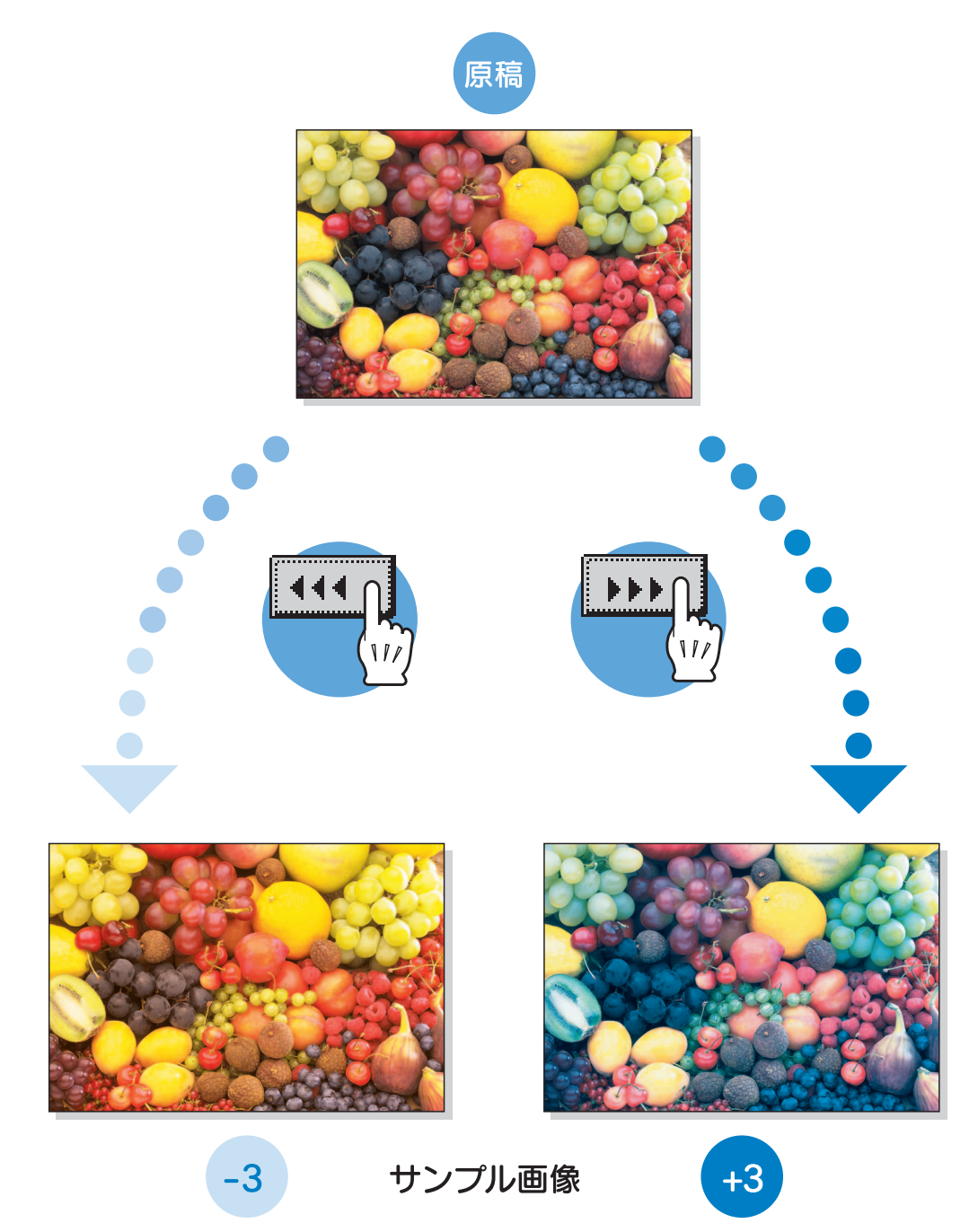

# <span id="page-30-0"></span>カラーバランス(カラー CMYK 調整)

フルカラーコピーは、イエロー・マゼンタ・シアンの 3 色にブラックを加えた計 4 色のト ナーを混ぜ合わせることにより原稿の色を再現しています。

4 色のトナーそれぞれの分量を変えることで、コピーの色あいをきめ細かく調整できます。 カラーバランスを 19 段階に調整できます。

設定方法について詳しくは[、p. 8-42](#page-353-1) をごらんください。

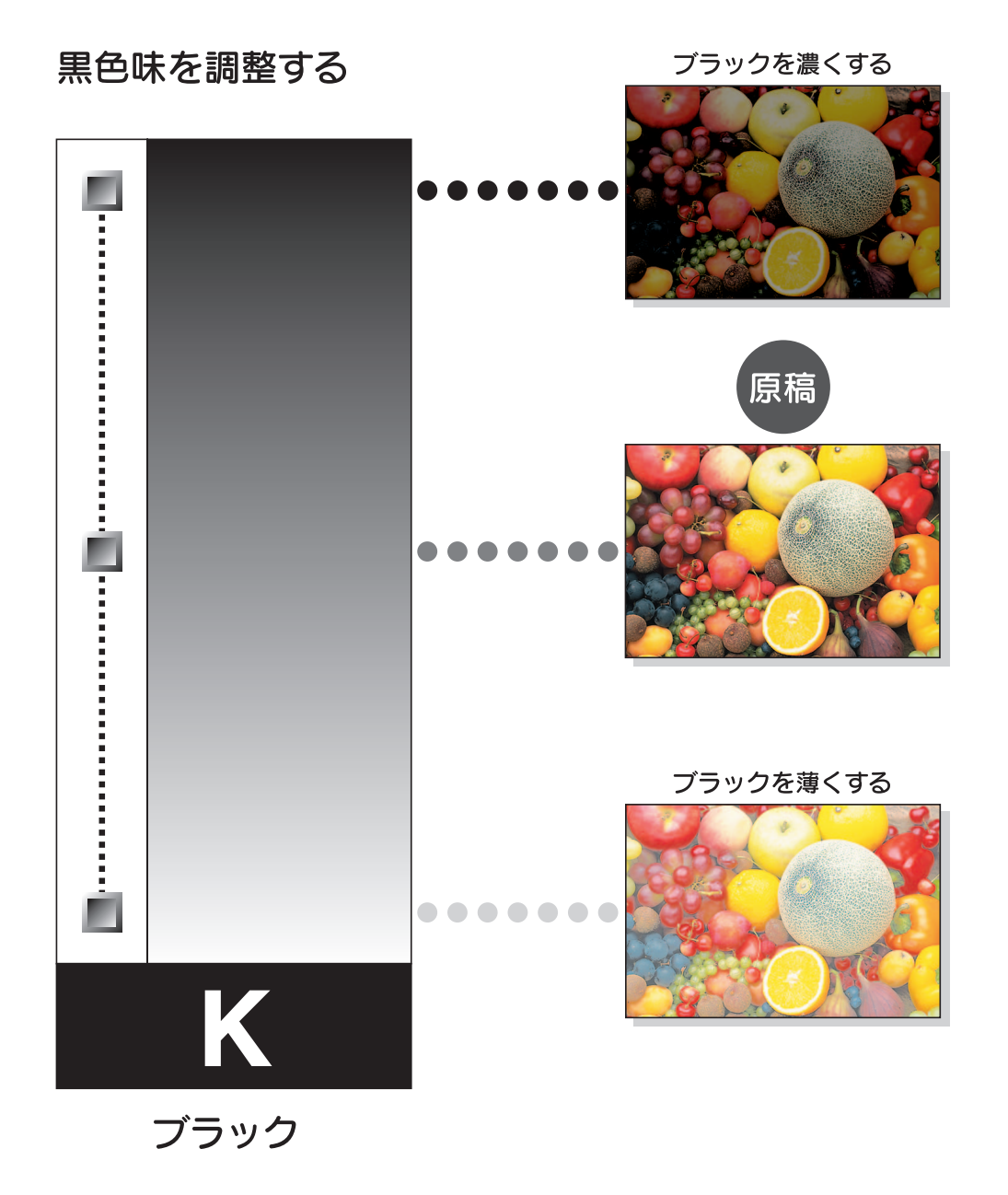

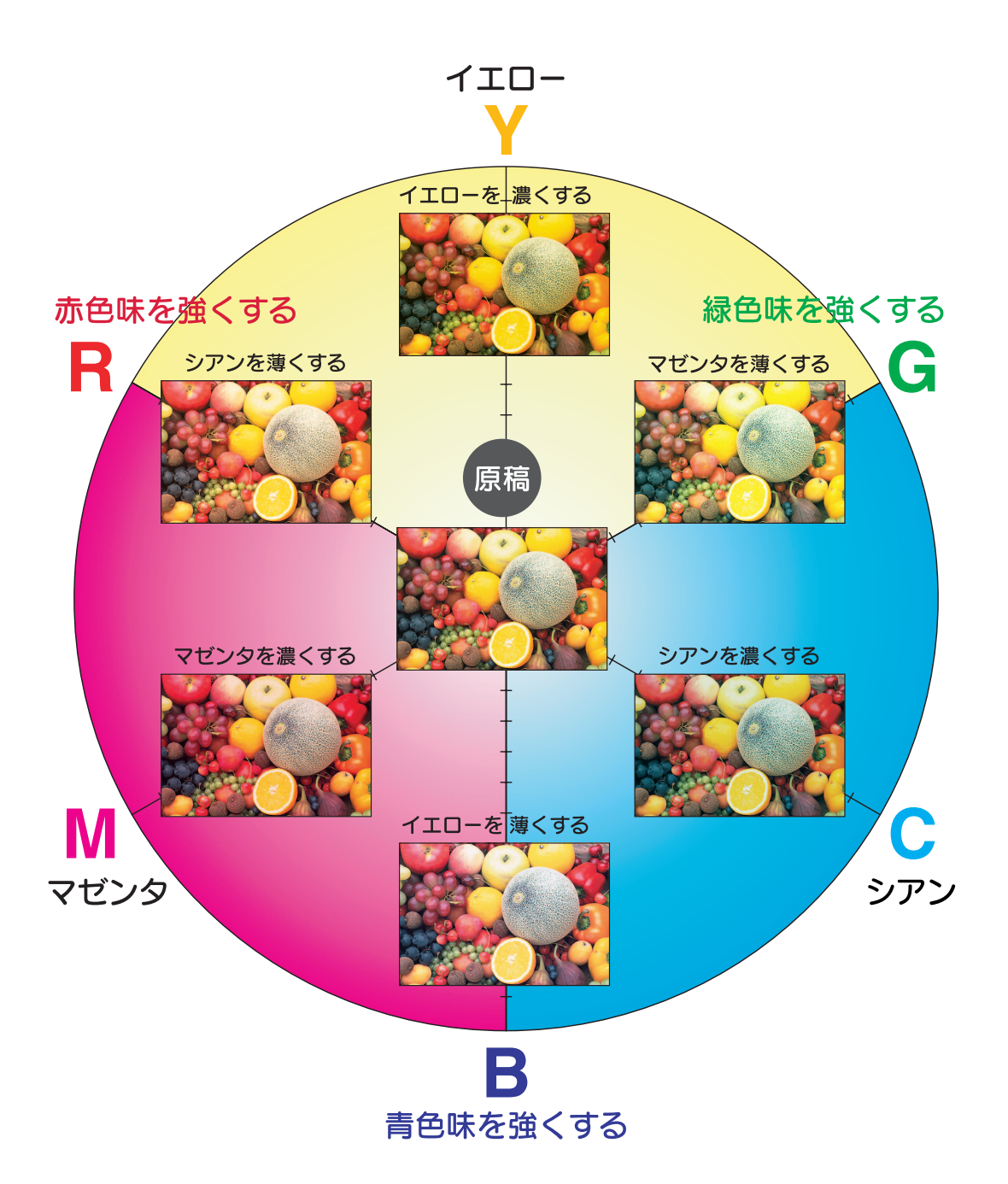

<span id="page-32-0"></span>画像の明暗を 19 段階に微調整できます。 設定方法について詳しくは[、p. 8-42](#page-353-1) をごらんください。

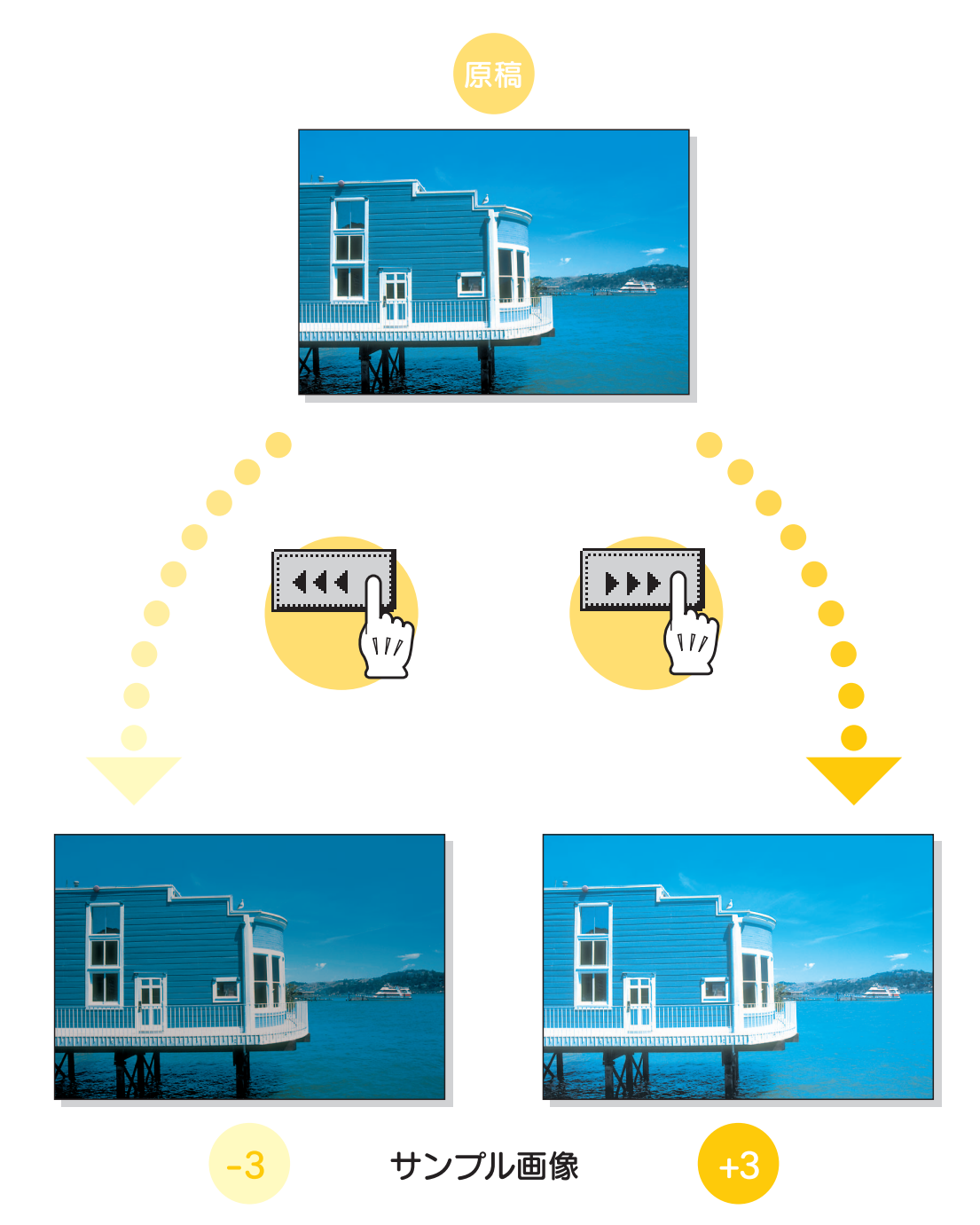

<span id="page-33-0"></span>画像を、ソフトでなめらかなイメージからくっきりしたイメージまで 19 段階に微調整でき ます。

設定方法について詳しくは[、p. 8-42](#page-353-1) をごらんください。

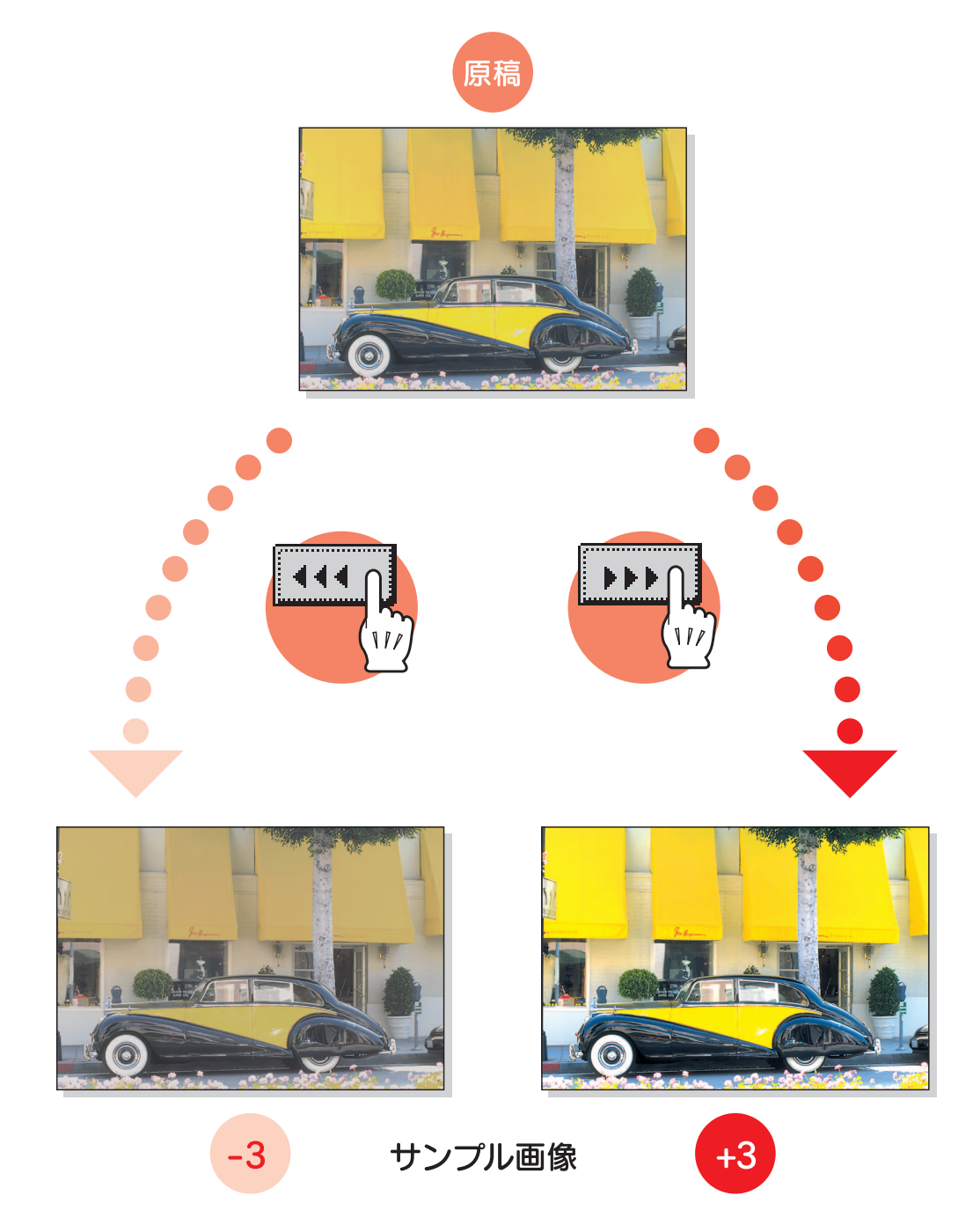

<span id="page-34-0"></span>画像のあざやかさを 19 段階に微調整できます。 設定方法について詳しくは[、p. 8-42](#page-353-1) をごらんください。

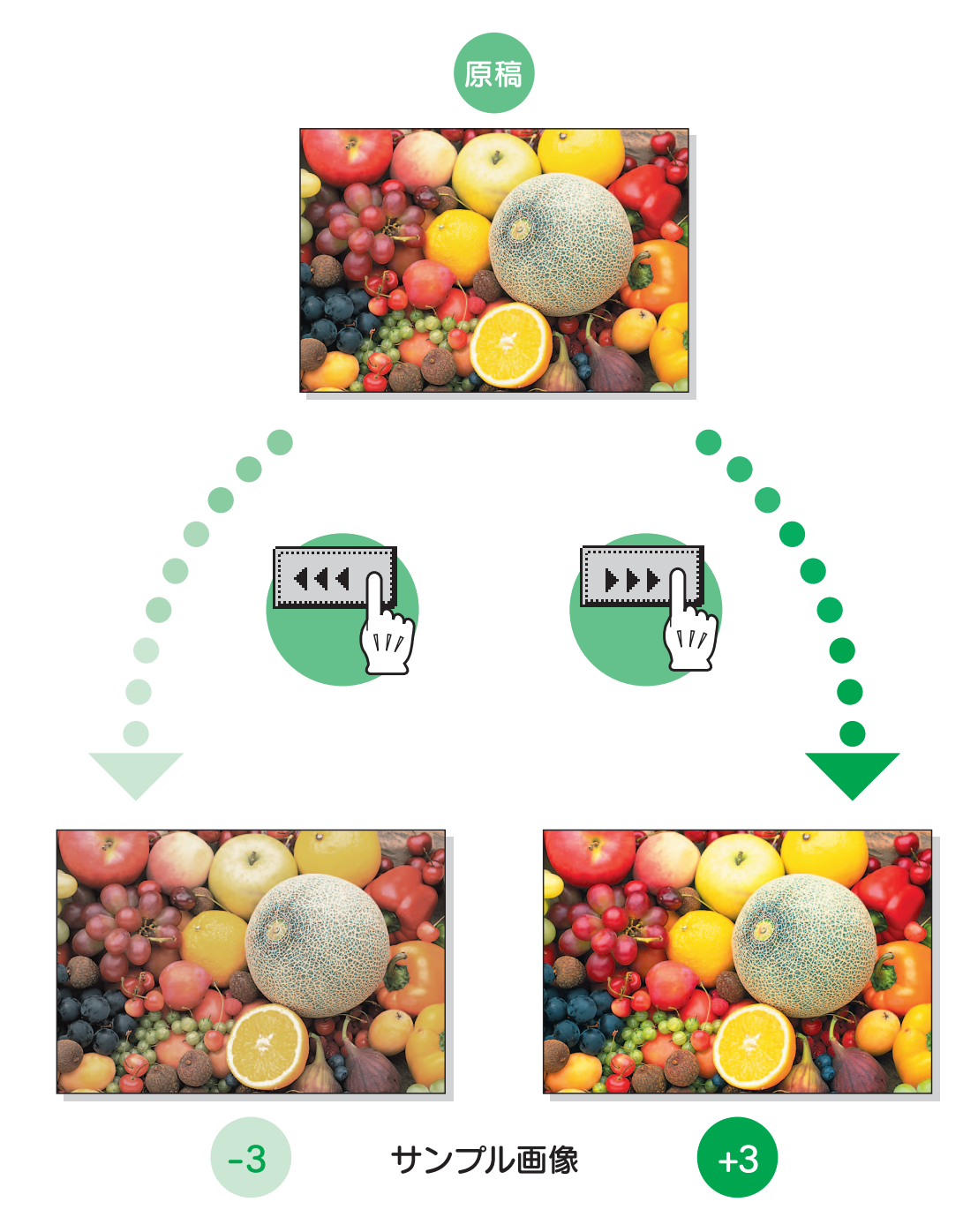

<span id="page-35-0"></span>文字や画像の輪郭の強弱を 7 段階に調整できます。 設定方法について詳しくは[、p. 8-42](#page-353-1) をごらんください。

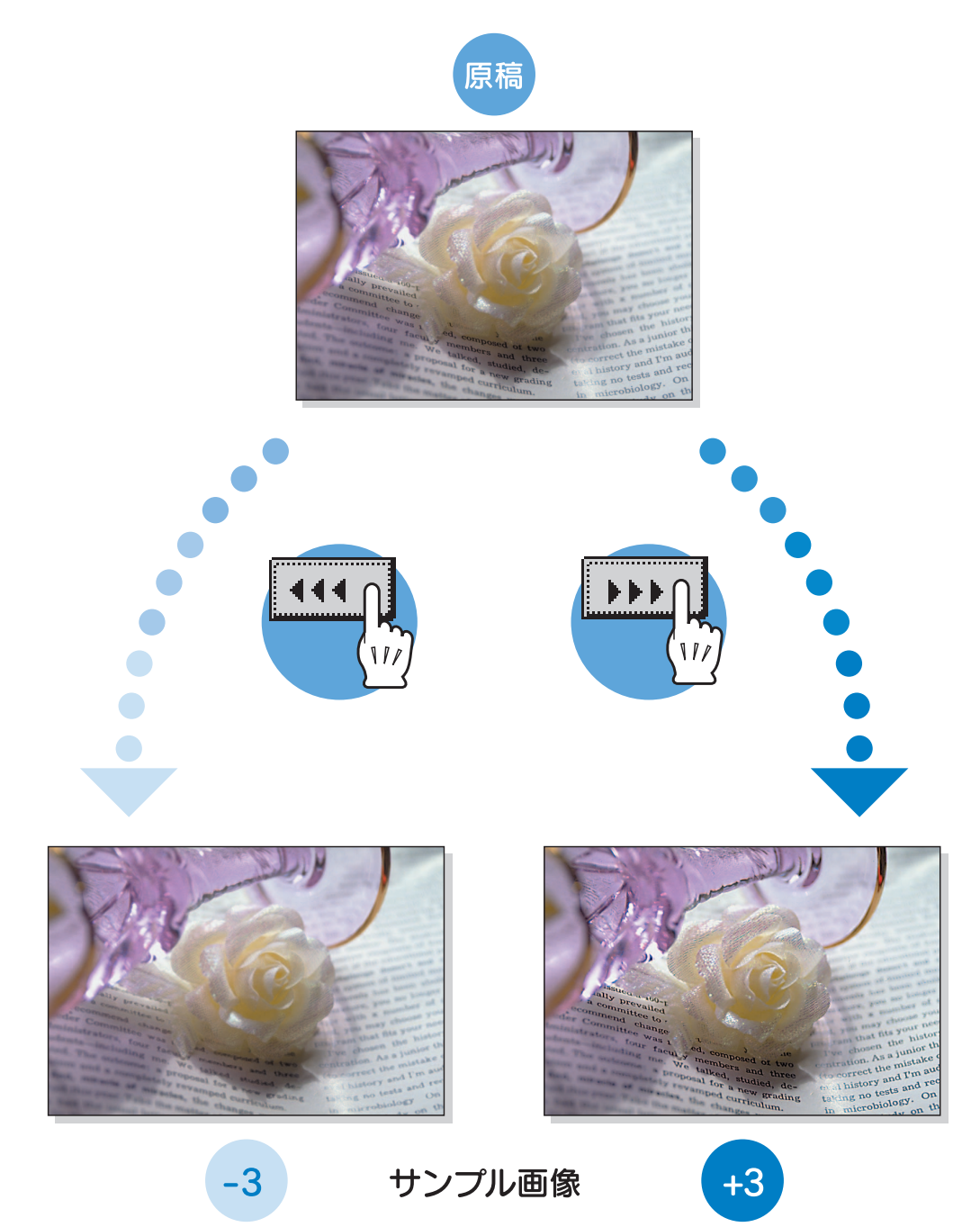
# 色相(色あい)

色あいを 19 段階に微調整できます。 設定方法について詳しくは[、p. 8-42](#page-353-0) をごらんください。

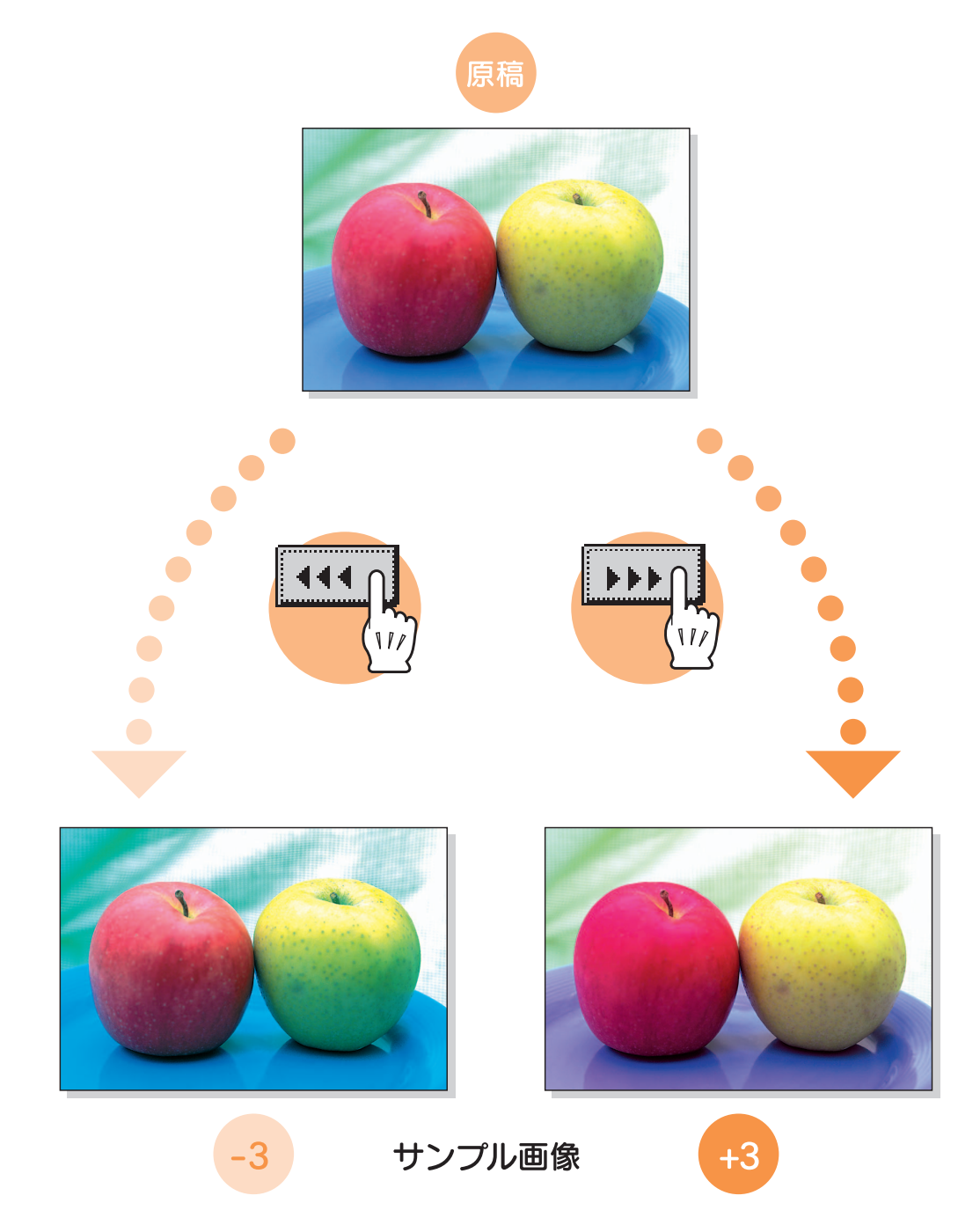

# コピー濃度

画像の濃淡を 19 段階に微調整できます。 設定方法について詳しくは[、p. 8-42](#page-353-0) をごらんください。

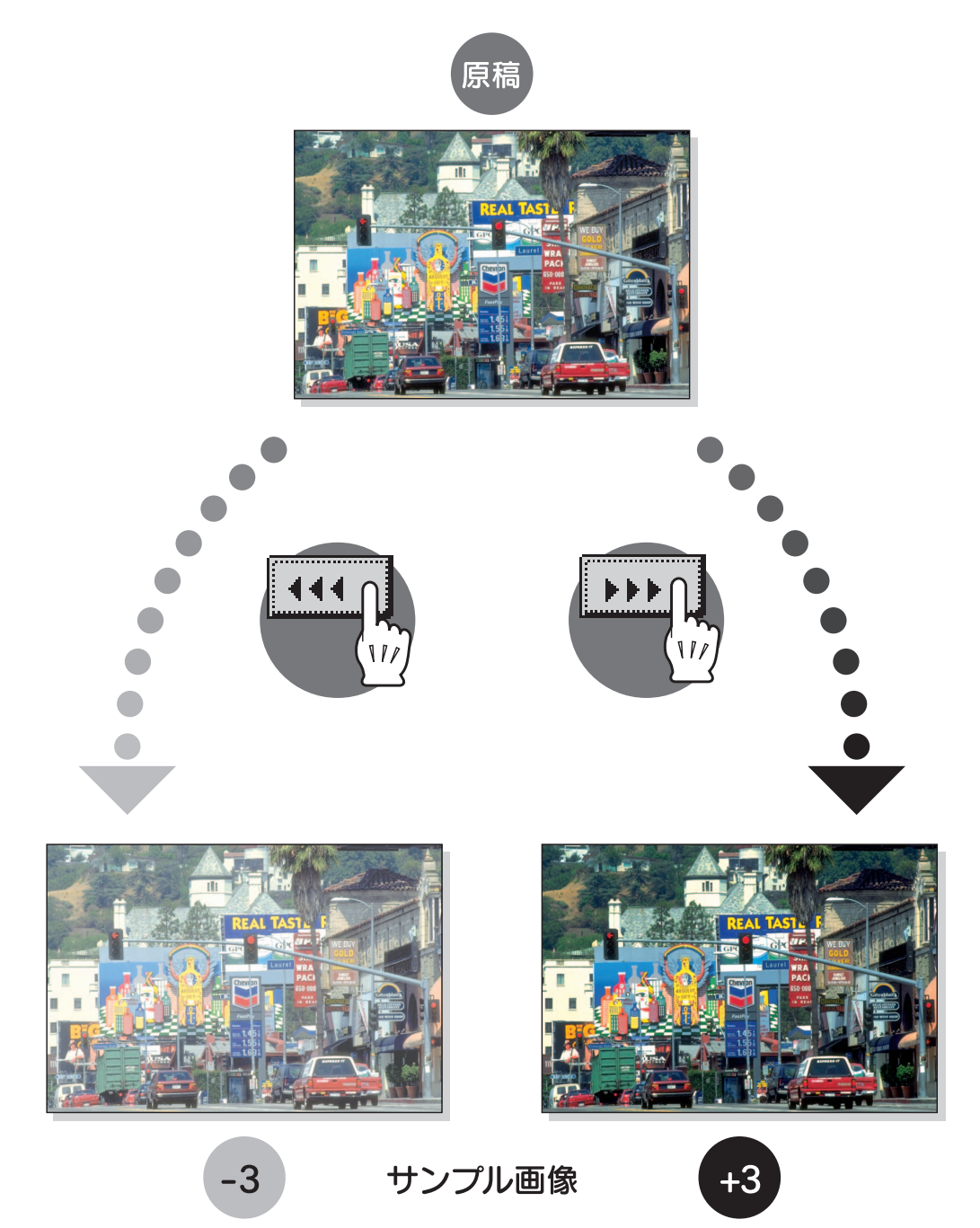

21 色の中から指定した 1 色でモノトーンのコピーをとることができます。 設定方法について詳しくは[、p. 3-27](#page-146-0) をごらんください。

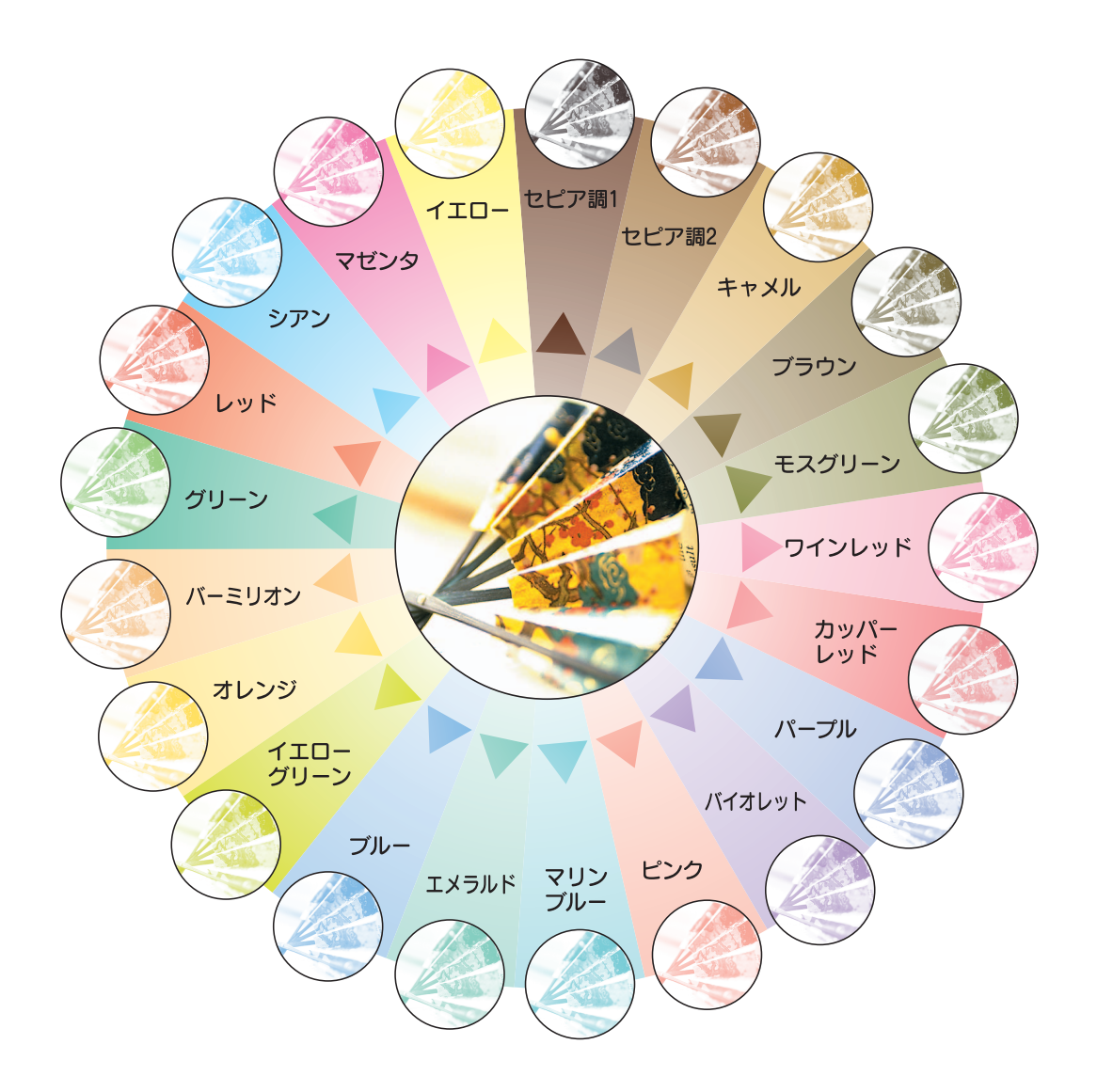

原稿の黒色部分は黒色で、カラー部分は 6 色の中から指定した 1 色のモノトーンでコピーを とることができます。

設定方法について詳しくは[、p. 3-27](#page-146-0) をごらんください。

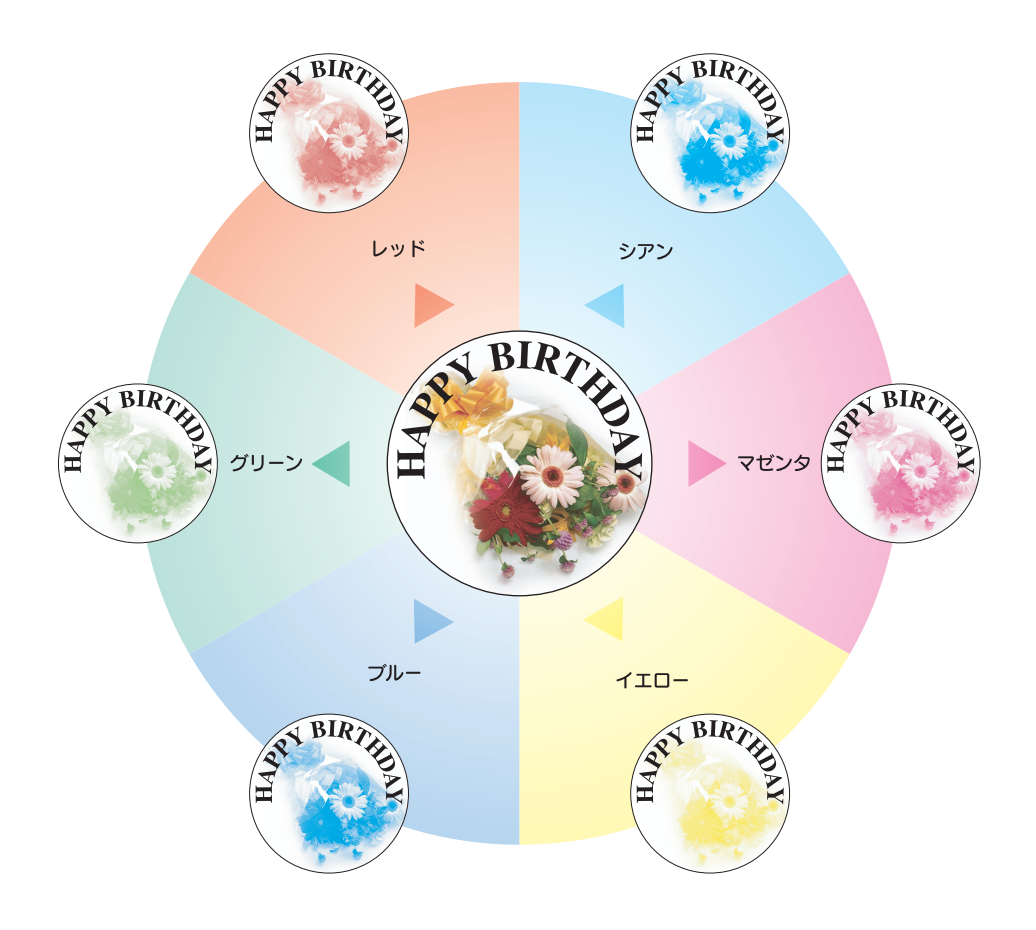

原稿の白地部分に 18 色の中から指定した色で背景色をつけてコピーをとることができます。 設定方法について詳しくは[、p. 8-40](#page-351-0) をごらんください。

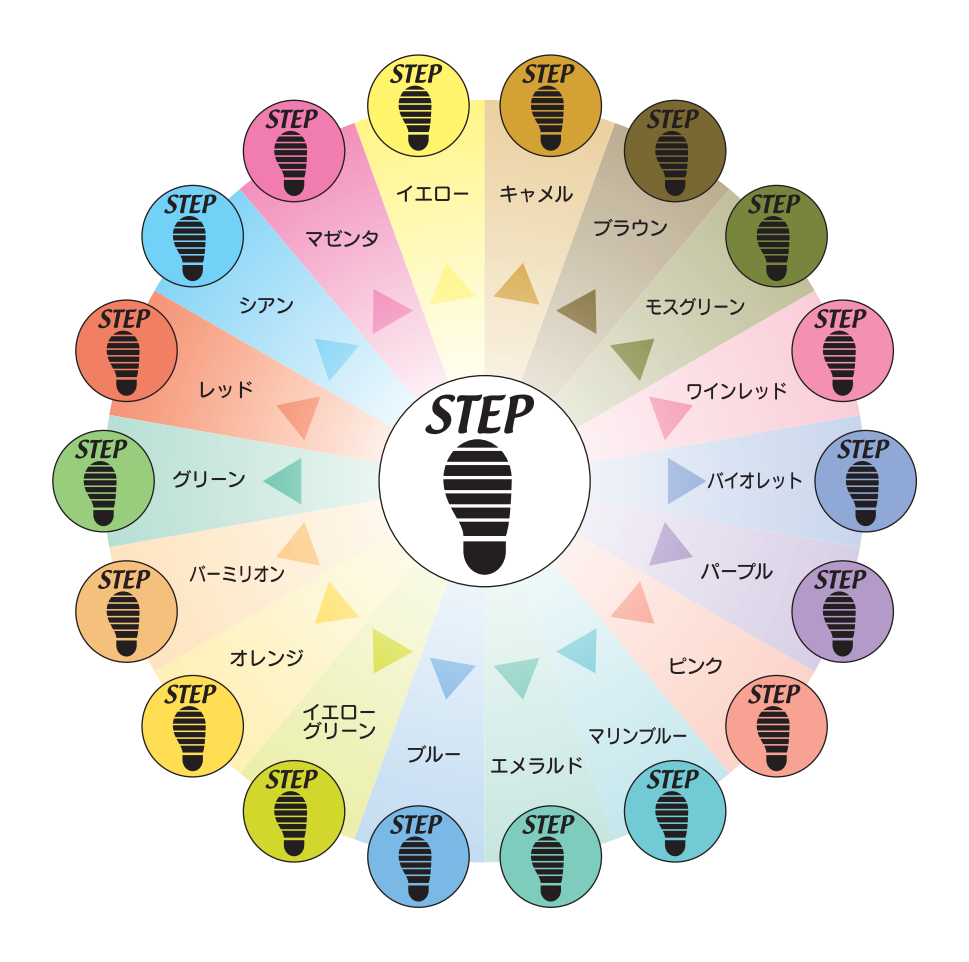

原稿の濃淡を反転してコピーできます。 設定方法について詳しくは[、p. 8-36](#page-347-0) をごらんください。

■ モノカラーコピー

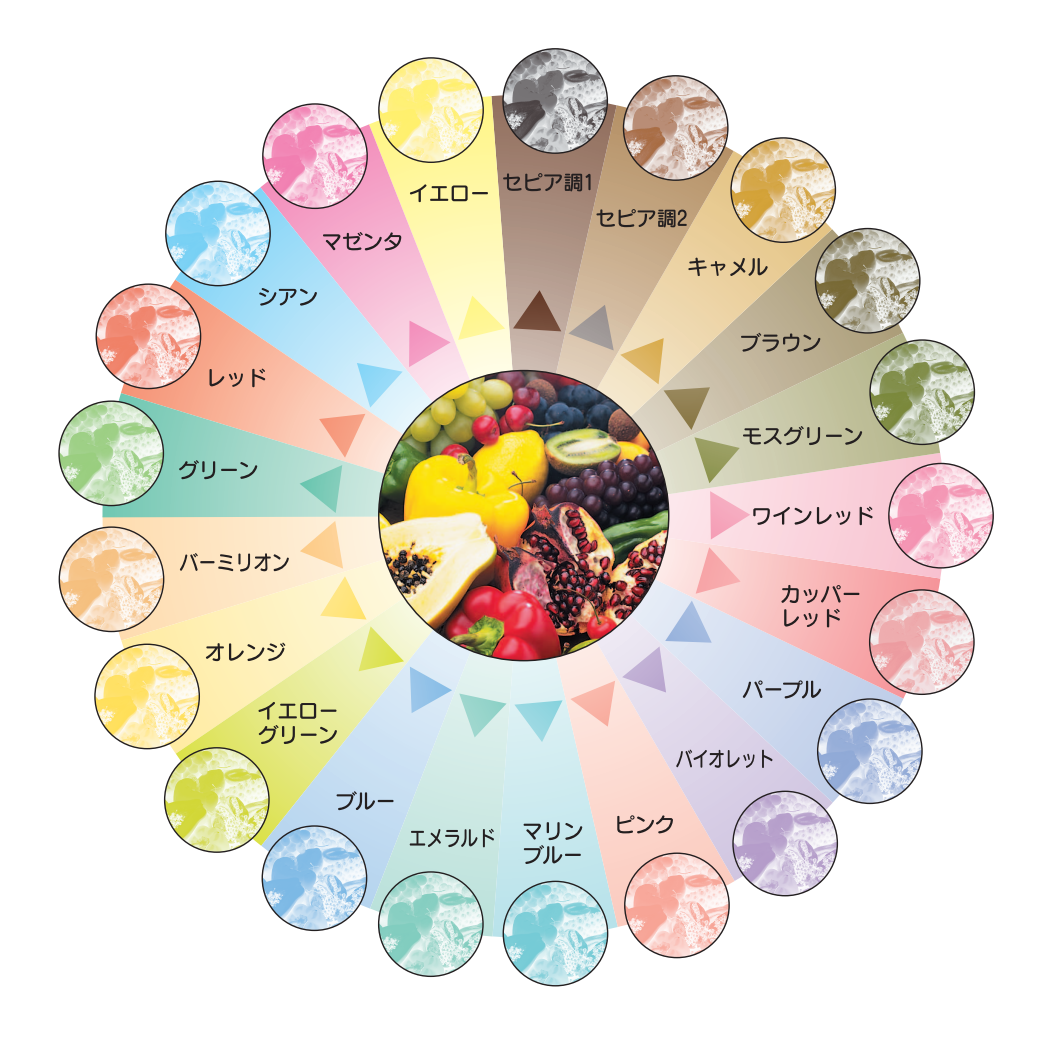

■ フルカラーコピー、ベースカラー

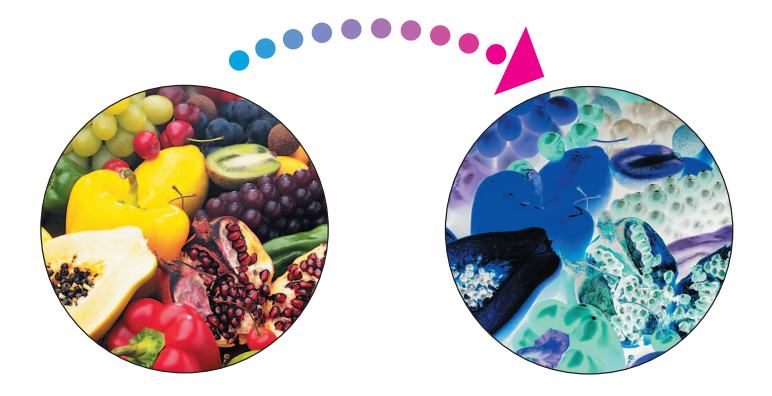

鏡像

原稿の画像を左右反転して鏡に映ったイメージでコピーできます。 設定方法について詳しくは[、p. 8-37](#page-348-0) ごらんください。

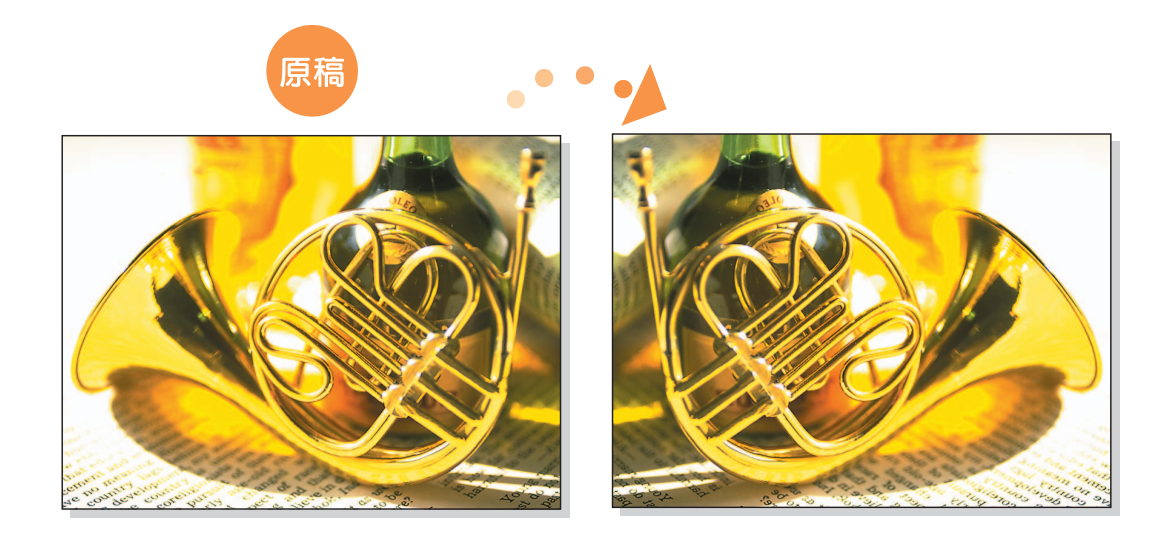

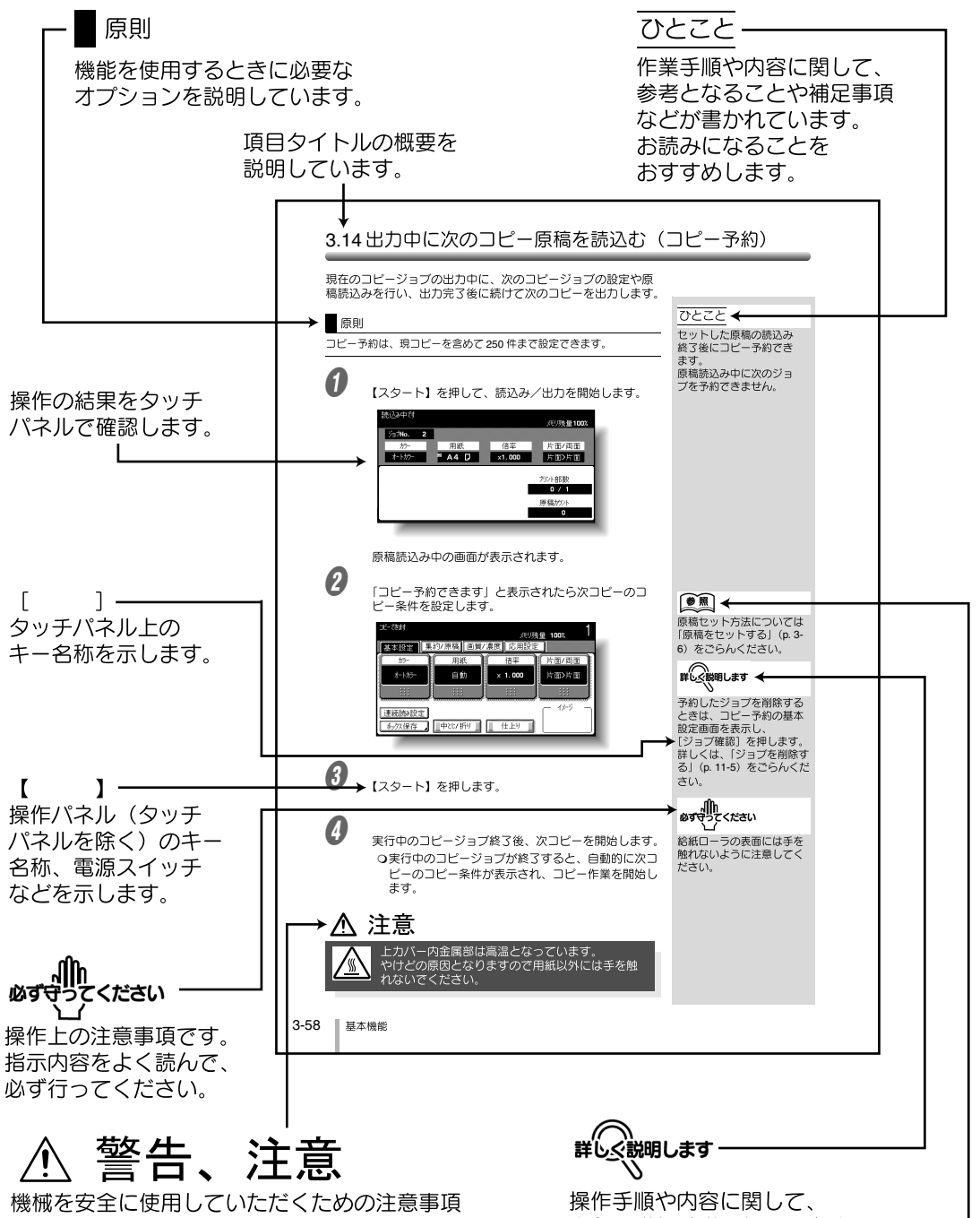

です。警告は、表示を無視して誤った取扱いを すると、人が死亡または重傷を負う可能性が想定 される内容を示しています。注意は、表示を無視 して誤った取扱いをすると、人が傷害を負う可能性 または物的損害を負う可能性が想定される内容を 示しています。

(このページは実際には存在しません。)

さらに詳しく説明しています。

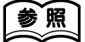

参照先を指示します。 必要に応じてごらんください。

# 原稿および用紙の呼び方と表示

本文中に出てくる原稿や用紙の呼び方と、その表示について説明します。

#### ■幅と長さ

原稿/用紙の大きさを表す場合、Y 辺を幅と呼び、X 辺を長さと呼びます。

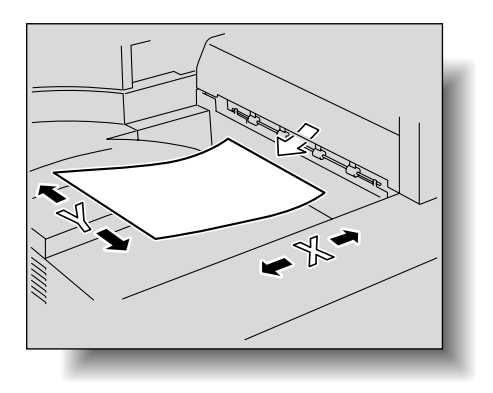

 $\blacksquare$  a  $\subset$   $\blacksquare$ 

幅 (Y) よりも長さ (X) のほうが大きいものを □ と表示します。

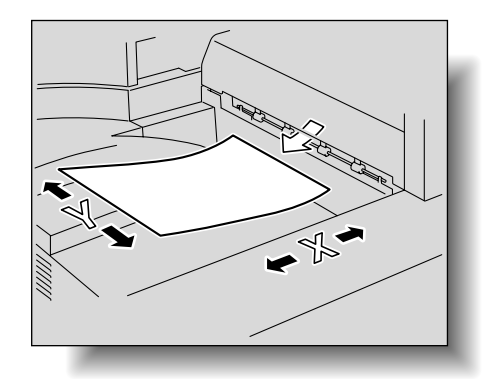

幅 (Y) よりも長さ (X) のほうが小さいものを p と表示します。

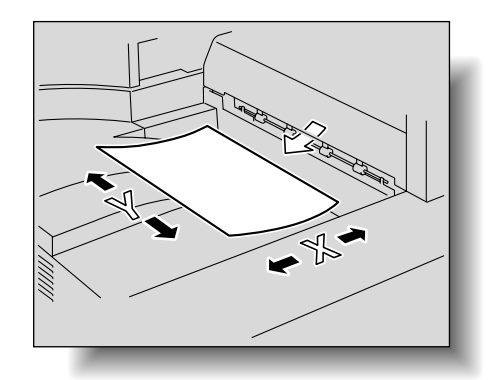

## マニュアル体系について

本機には、次のユーザーズガイドが用意されています。

#### ■ ユーザーズガイド(コピー機能編)<本書>

基本操作、コピー機能の操作について記載しています。

● 設置・取扱の注意事項、電源の入れ方 / 切り方、用紙補給のしかた、紙づまりなどのト ラブル対処のしかたなど、本機の操作に関する内容を知りたい場合はこのユーザーズ ガイドをごらんください。

#### ■ ユーザーズガイド (ネットワーク/スキャナ機能編)

標準装備のネットワーク機能の設定方法、スキャナ機能の操作について記載しています。

● ネットワーク機能、Scan to E-Mail、Scan to FTP、Scan to SMB の使い方を知 りたい場合はこのユーザーズガイドをごらんください。

#### ■ ユーザーズガイド (ボックス機能編)

ボックス機能の操作について記載しています。

● ハードディスクを利用したボックス機能の使い方を知りたい場合は、このユーザーズ ガイドをごらんください。

#### ■ ユーザーズガイド (拡大表示機能編)

コピー機能、ネットワーク/スキャナ機能、ファクシミリ機能の操作を拡大表示画面で行う 方法について記載しています。

●【拡大表示】を押したあとの操作方法を知りたい場合はこのユーザーズガイドをごらん ください。

#### ■ ユーザーズガイド (FK-502 ファクシミリ機能編)

ファクシミリの操作について記載しています。

● FAX キットを装着した場合のファクシミリ機能の使い方を知りたい場合はこのユー ザーズガイドをごらんください。

#### ■ コーザーズガイド (ネットワークファクス編)

ネットワークファクスの操作について記載しています。

● ネットワークファクス機能(インターネットファクス/SIPファクス/IPアドレスファク ス)の使い方を知りたい場合はこのユーザーズガイドをごらんください。

#### ■ ユーザーズガイド (プリンタ機能編)

標準装着のプリンタコントローラで設定できるプリント機能について記載しています。

● プリンタ機能の使い方を知りたい場合は、User Software CD-ROM 内のユーザーズ ガイド(PDF データ)をごらんください。

### ■ クイックガイド (プリンタ機能編)

標準装着のプリンタコントローラで設定できるプリント機能について記載しています。

● プリンタ機能の基本的な使い方を知りたい場合はこのクイックガイドをごらんくださ い。

# コピー禁止事項

本機でなにをコピーしてもよいわけではありません。

とくに法律によって、そのコピーをとるだけでも罰せられるものがありますので、次の点に ご注意ください。

#### ■ 法律によりコピーを禁止されているもの

- 紙幣、貨幣、政府発行の有価証券、国債、地方債証券
- 外国紙幣、証券類
- 未使用郵便切手、官製はがき類
- 政府発行の印紙、酒税法で規定されている証券類

#### <関係法律>

通貨及証券模造取締法 外国ニ於テ流通スル貨幣紙幣銀行券証券偽造変造及模造ニ関スル法律 郵便切手類模造等取締法 印紙等模造取締法 紙幣類似証券取締法

#### ■ 著作権の対象となっているもの

書籍、絵画、写真、図面、地図、楽譜などの著作物は、個人的にまたは、家庭内、その他こ れに準ずる限られた範囲内で使用する場合を除いてコピーは禁止されています。

#### ■ 注意を必要とするもの

- 政府発行のパスポート、公共機関や民間団体発行の免許証、許可証、身分証明書や通 行証、食券などの切符類も勝手にコピーしないほうが良いと考えられます。
- 民間発行の有価証券(株券、小切手、手形等)、定期券、回数券などは事業所が業務に 供するための最低必要部数をコピーする以外は、政府の指導によって注意が呼びかけ られています。

# 詳しく説明します

- ・ 法律で禁止されている紙幣などのコピーを防止するため本機には、偽造防止機能を搭載していま す。
- ・ 本機は偽造防止機能を搭載しているため、画像に若干のノイズが入ることがあります。ご了承くだ さい。

#### ■ 機械・消耗品のリサイクル/リユース

弊社の環境基準に従い回収された機械やカートリッジなどは、リサイクル、リユースされて います。今後も資源の保護に取り組み、人と環境に調和した活動を行ってまいります。 使用済みのトナーボトル、イメージングユニット、感光体は、再使用、マテリアルリサイク ル、再資源化など適正に処理するため、回収にはご協力を御願い致します。

使用済みのトナーカートリッジ・イメージングユニット

● 使用済みのトナーカートリッジ、イメージングコニットは、サービス技術者が回収し ますので、捨てずに個装箱に入れて保管しておいてください。 回収したトナーカートリッジ、イメージングユニットは、再資源化しています。

使用済みのドラム(感光体)

● 使用済みのドラムは、サービス技術者が回収しますので、捨てずに個装箱に入れて保 管しておいてください。 回収したドラムは、再資源化しています。

機械の廃棄について

● 機械を廃棄するときは、サービス実施店もしくは、最寄りの販売店にご連絡ください。 機械を直接お引取りするか、または指定のお引取り場所をお知らせします。 回収した機械は、再資源化しています。

2 次電池(充電式リチウム電池)の使用について

● 本機では、2 次電池は一切使用しておりません。

-

# 第1章 設置・取扱いの注意

設置や取扱いの注意について説明します。

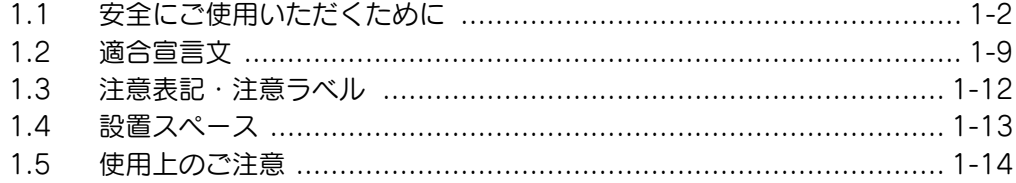

# <span id="page-51-0"></span>1.1 安全にご使用いただくために

製品を安全にお使いいただくため、機械の電源、設置および日常の取扱い時にぜひ守ってい ただきたい注意とお願いを記述しました。製品の電源を入れる前に必ずお読みください。

- このユーザーズガイドはいつでも見られる場所に大切に保管ください。
- ユーザーズガイド本文内に書かれている注意事項も必ずお守りください。

KM\_Ver. 01J\_C

※ご購入いただいた製品によってはこの項の内容と、一部合致しないものもありますが、ご 了承ください。

#### ■ 絵表示の意味

このユーザーズガイドおよび製品への表示では、製品を正しくお使いいただき、あなたや他 の人々への危害や財産の損害を未然に防止するために、いろいろな絵表示をしています。そ の表示と意味は次のようになっています。

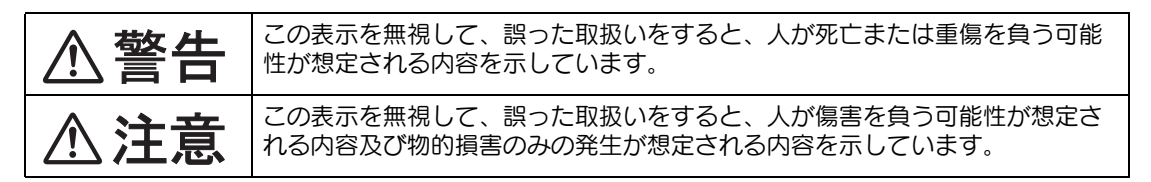

#### ■ 図記号の例

この記号は注意(警告を含む)を促す内容があることを告げるものです。記号の中に 具体的な注意内容が描かれています。 |例) ∧ 「高温注意」を示す図記号 この記号は禁止の行為であることを告げるものです。記号の中や近くに具体的な禁止 内容が描かれています。 例) 「分解禁止」を表わす図記号 この記号は必ず行わなければならない行為を告げるものです。記号の中に具体的な指 示内容が描かれています。 例) 【こ 「電源プラグを抜く」を表わす図記号

**1**

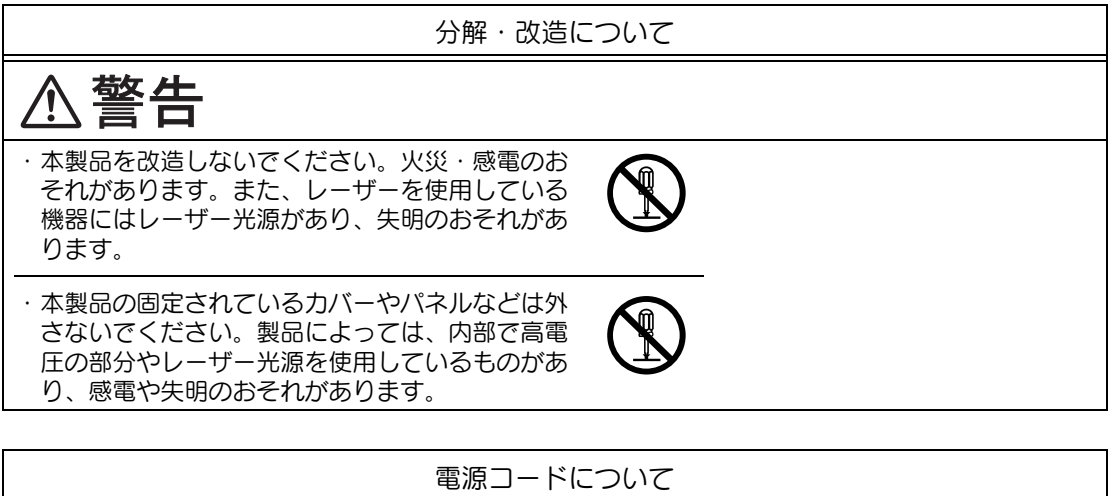

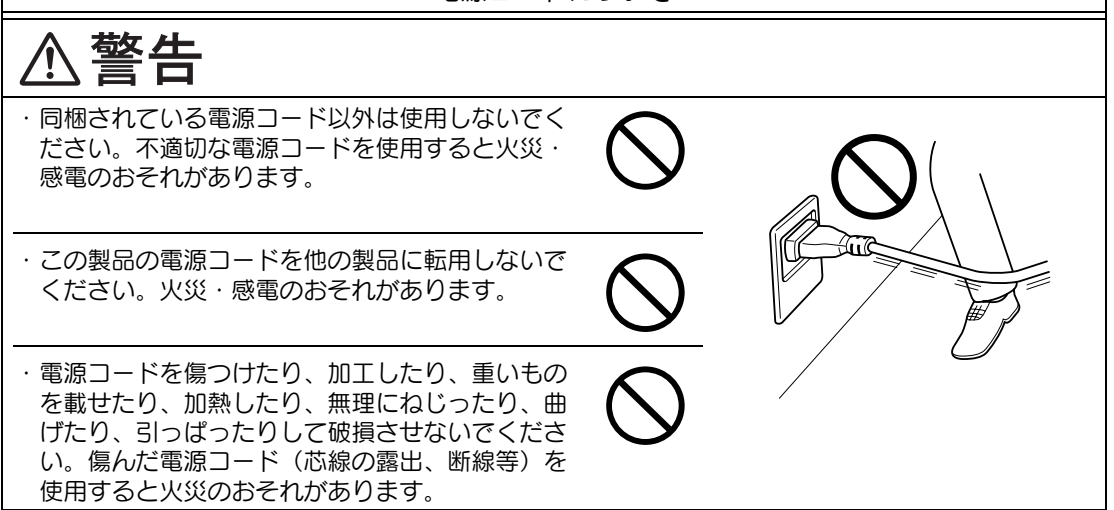

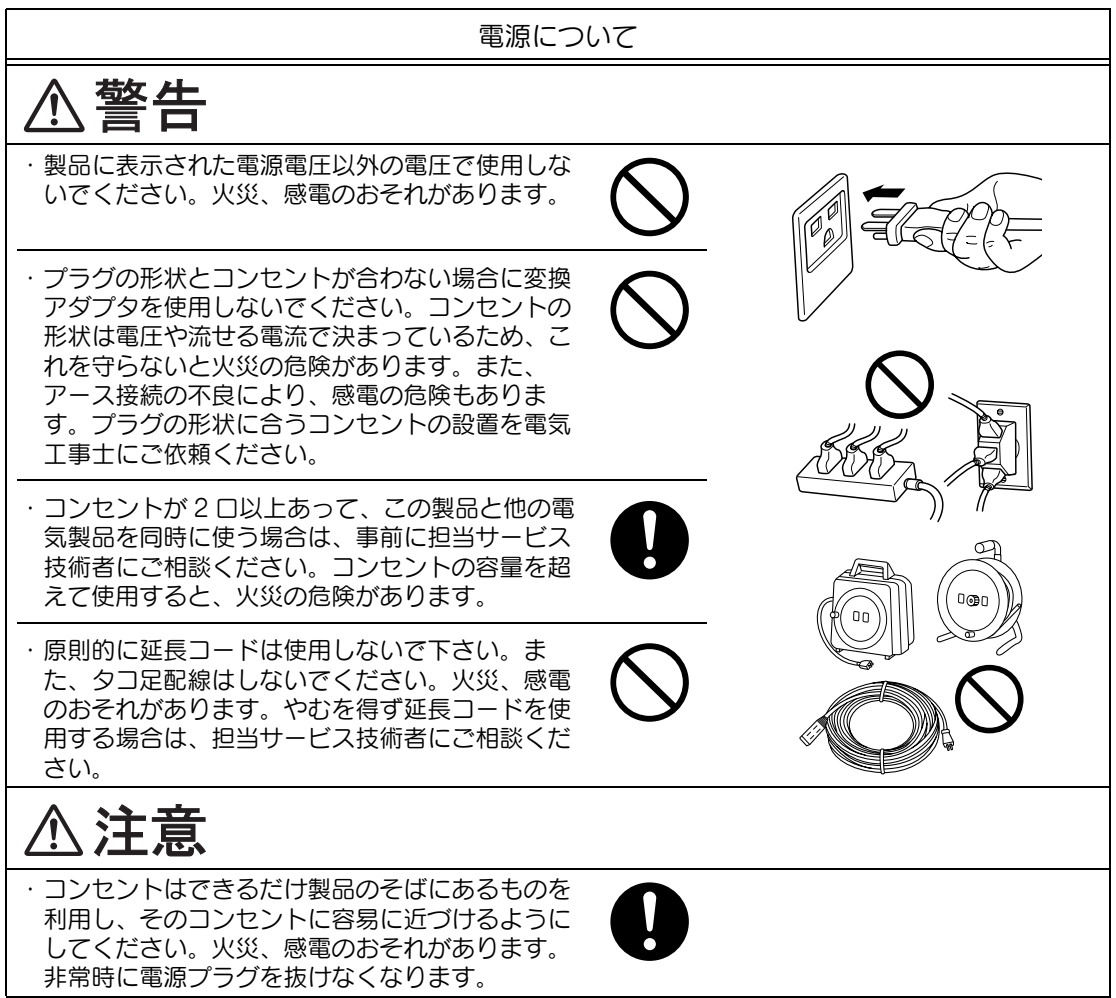

**1**

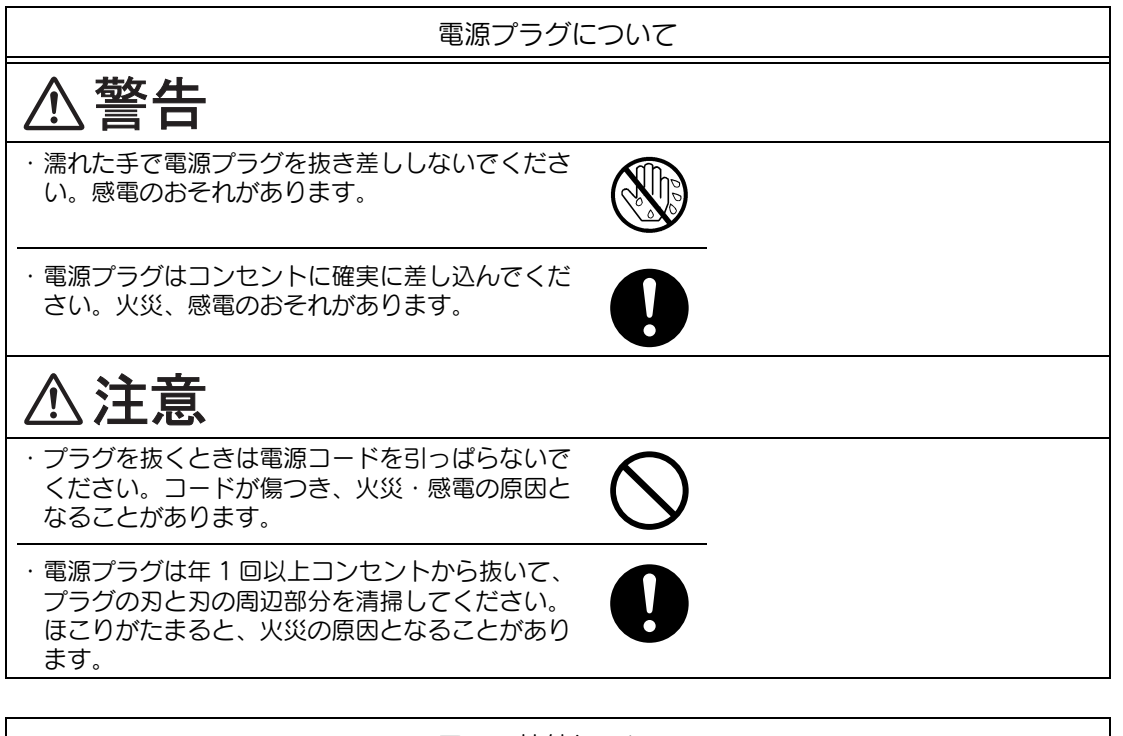

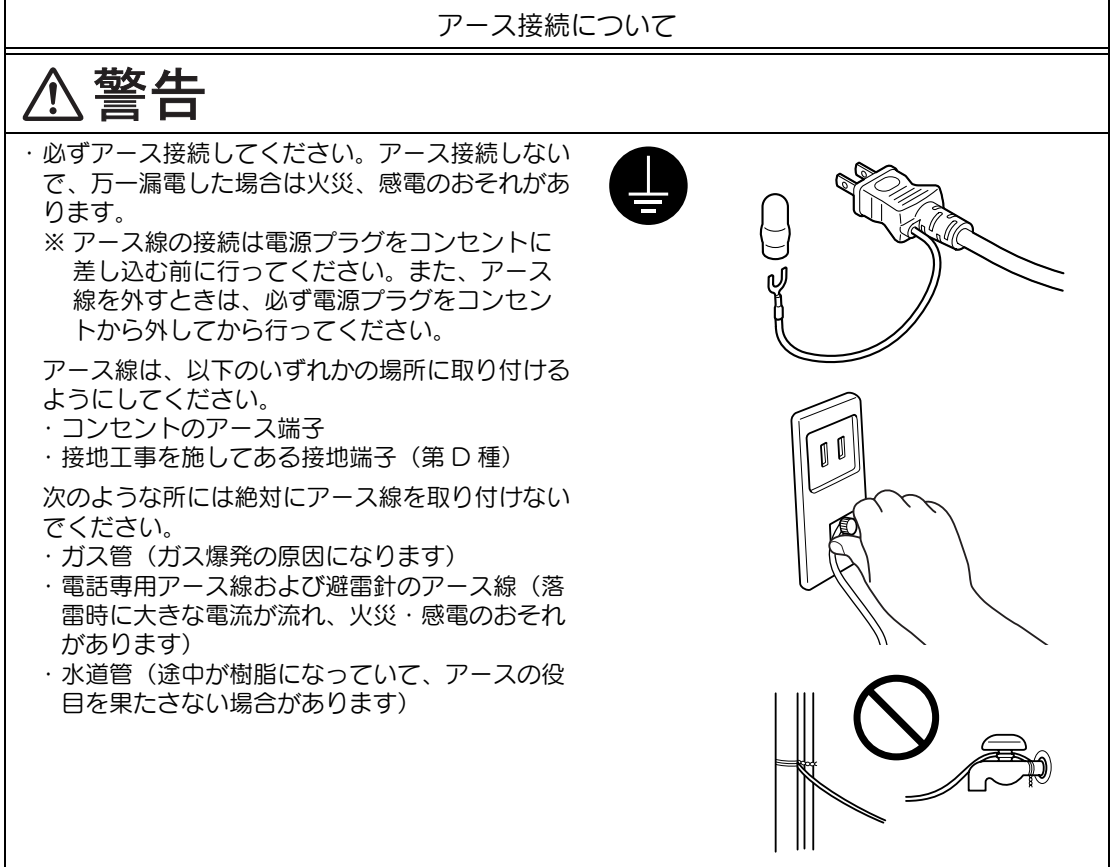

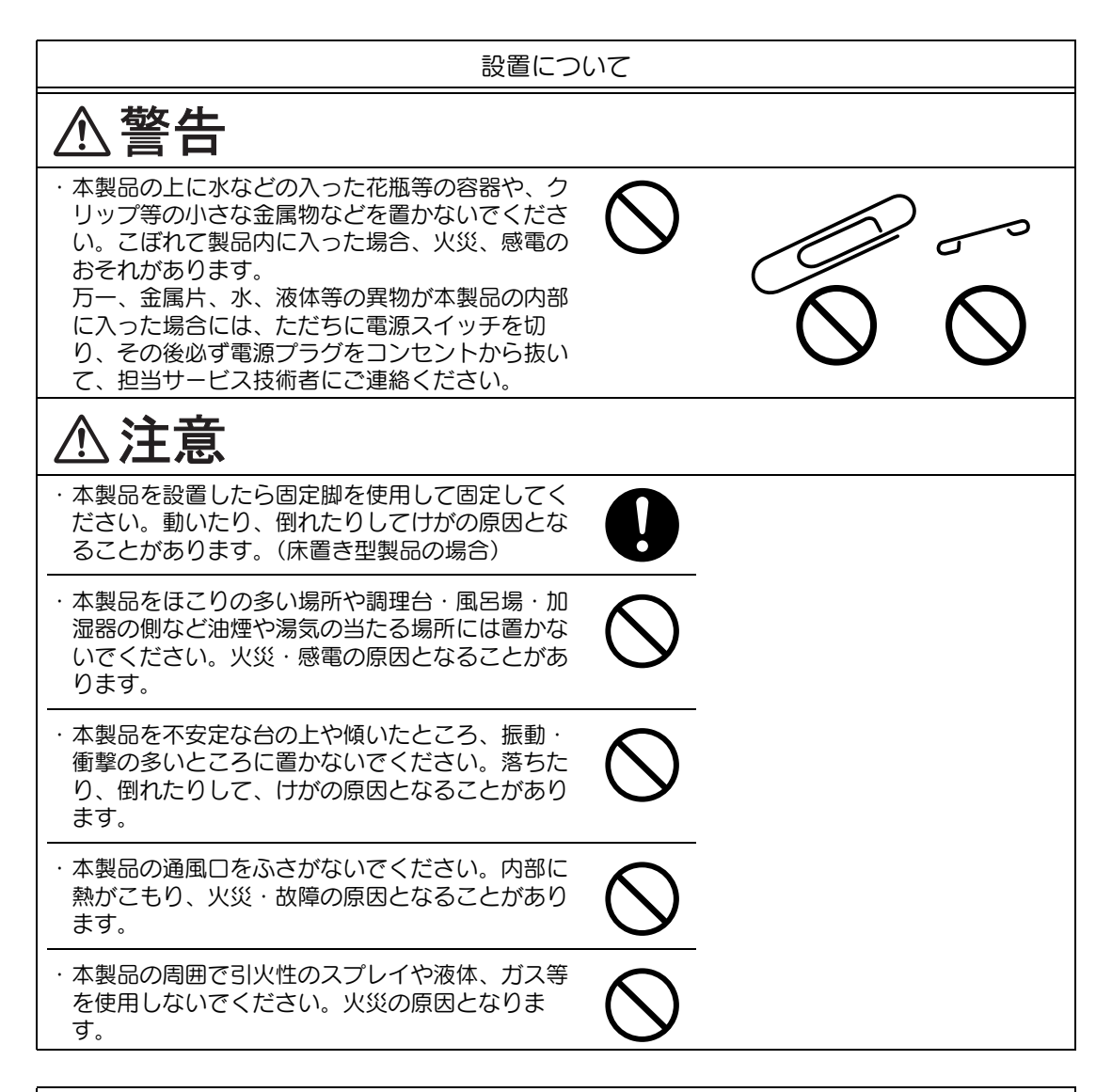

換気について 八注意 ・ 本製品を狭い部屋等で使用される場合は、定期的 に部屋の換気をしてください。換気の悪い状態で 長期間使用すると健康に障害を与える可能性があ ります。

**1**

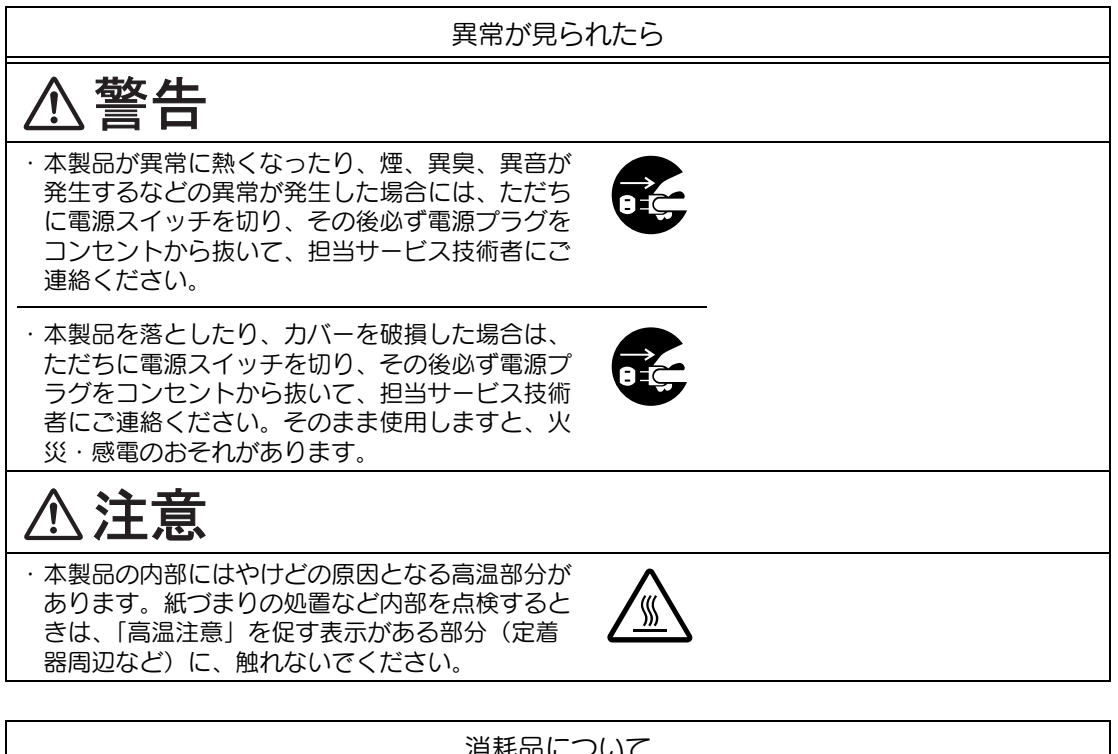

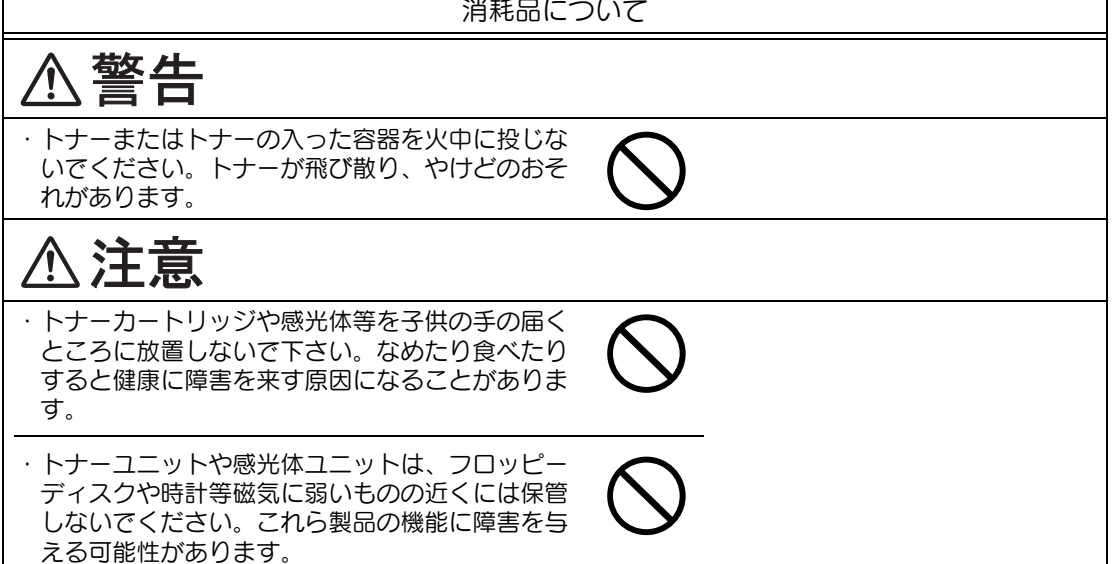

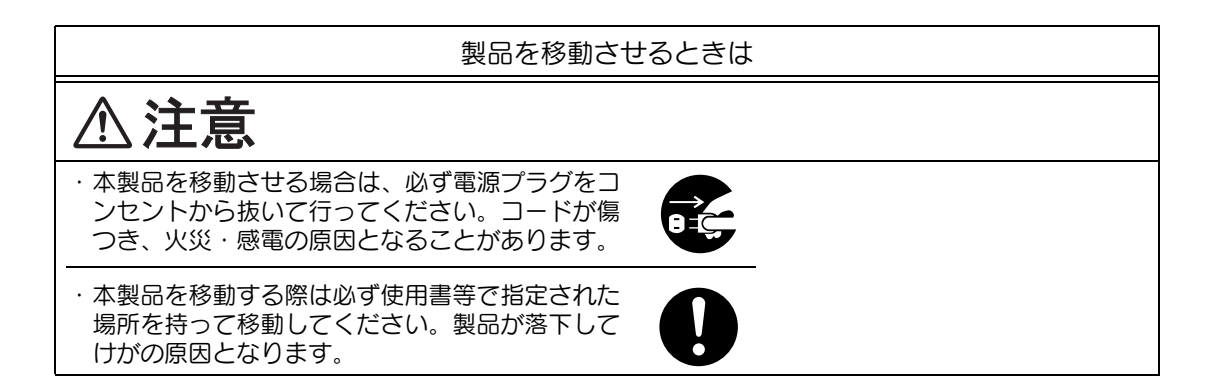

<オプションの FAX キット FK-502 を装着していない場合>

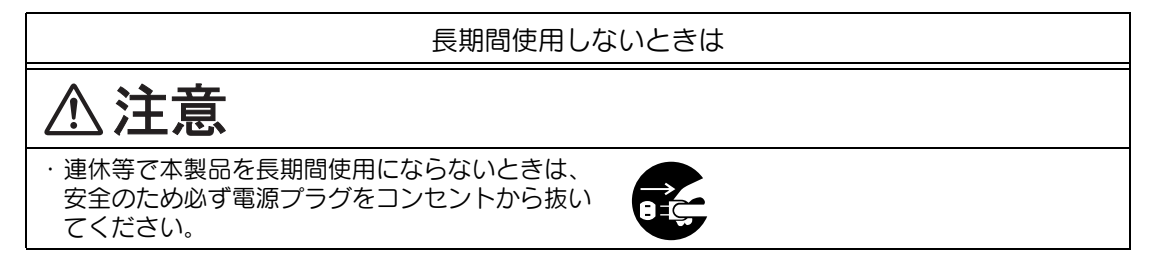

#### <span id="page-58-0"></span>■ レーザーの安全性

本機は、レーザーを使用するデジタル機器です。本マニュアルに記載の指示事項を守って動 作させる限り、レーザーの危険にさらされることはありません。

レーザー光放射は、保護カバーの中に完全に遮蔽されていますので、ユーザー使用のどの段 階においても、レーザー光が機外に漏れ出すことはありません。

本機はクラス 1 レーザー製品として認定されています。従って、本機が危険なレーザー放射 を発生させることはありません。

#### ■ 内部レーザー放射

最大平均放射パワー:プリントヘッドのレーザー開口部で 8.0 μW 波長:775-800 nm

本機は、Class 3B のレーザーダイオードを使用し、不可視のレーザー光を放射します。 プリントヘッド部には、このレーザーダイオードと読み取り用ポリゴンミラーが組み込まれ ています。プリントヘッド部は市場保守調整品目ではありません。したがって、プリント ヘッド部は、どのような状況でも開けないでください。

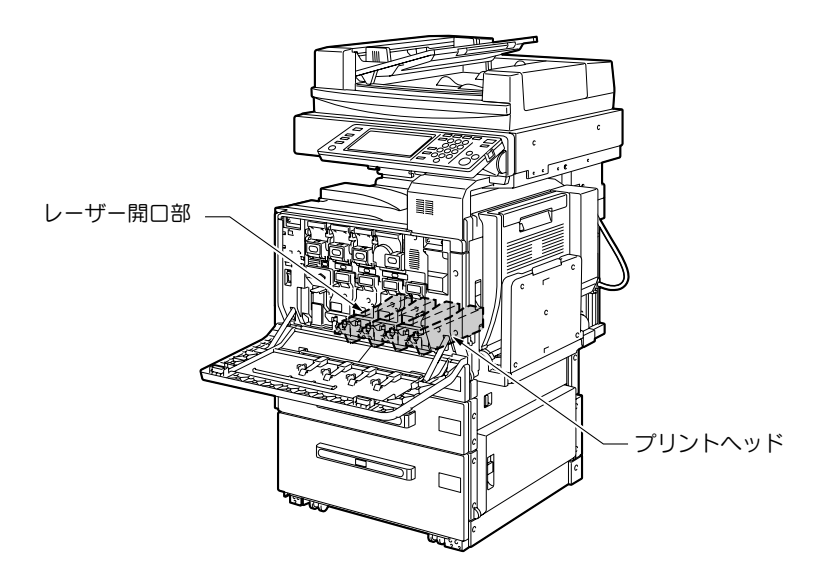

注意

ここに規定した以外の手順による制御や調整は、危険なレーザー放射の被ばくをもたらす恐 れがあります。

これは半導体レーザーです。このレーザーダイオードの最大出力は 10 mW で波長は 775- 800 nm です。

■ レーザー安全ラベル

下図に示すように、レーザー安全ラベルが本機の外側に貼り付けられています。

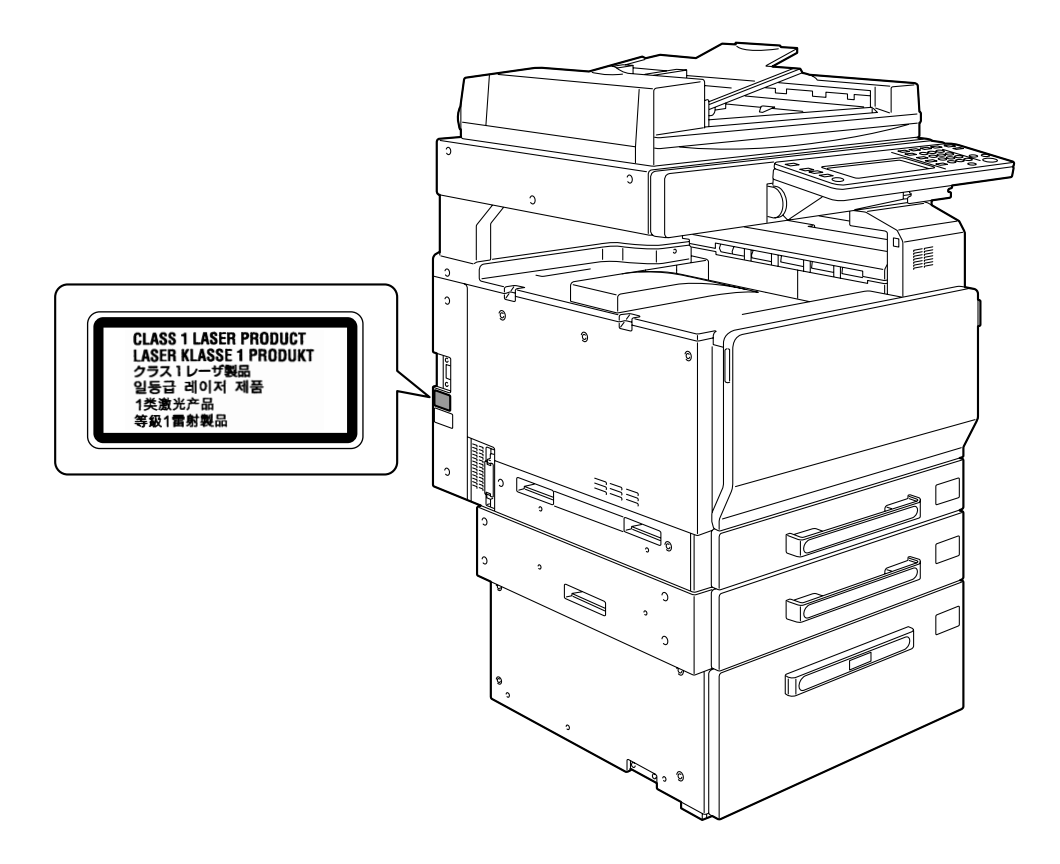

#### ■ オゾン放出

本機の使用中はオゾンが発生しますが、その量は人体に悪影響を及ぼさないレベルです。 ただし、換気の悪い部屋で長時間使用したり、大量にコピー/プリントを行ったりする場合 には臭気が気になることがあります。快適な環境を保つために部屋の換気をおすすめしま す。

#### ■ 電波障害について

この装置は、情報処理装置等電波障害自主規制協議会(VCCI)の基準に基づくクラス A 情 報技術装置です。この装置を家庭環境で使用すると電波妨害を引き起こすことがあります。 この場合には使用者が適切な対策を講ずるよう要求されることがあります。 この製品にはシールドされたネットワークケーブルおよびパラレルケーブルを使う必要があ ります。そうでない場合は、電波障害を引き起こすことがあります。

#### ■ 高調波対策ガイドライン

本機器は社団法人ビジネス機械・情報システム産業協会が定めた複写機及び類似の機器の高 調波対策ガイドライン(家電・汎用品高調波抑制対策ガイドラインに準拠)に適合していま す。

**1**

#### ■ 物質エミッションについて

粉塵、オゾン、スチレン、ベンゼンおよび TVOC の放散については、エコマーク No117 「複写機 Version2.0」の物質エミッション放散速度に関する認定基準を満たしています。 (トナーは本製品用の推奨純正品を使用し、白黒複写を行った場合について、試験方法: RAL-UZ62:2003 の付録 4 に基づき試験を実施しました。)

<span id="page-61-0"></span>本機には以下に示す位置に安全に関する注意表記や注意ラベルがあります。 紙づまり処理時などに事故のないようご注意ください。

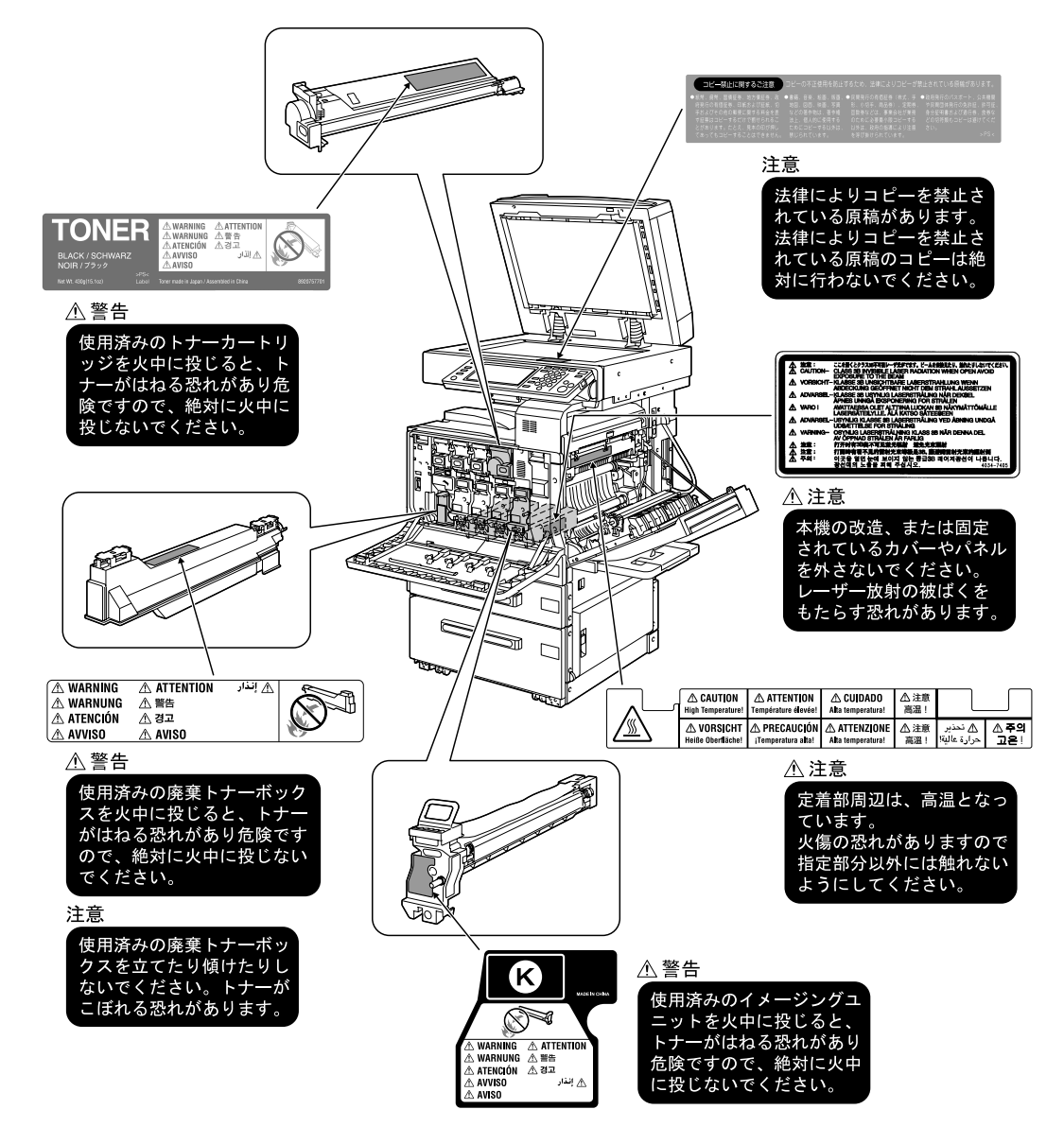

<span id="page-62-0"></span>**1** 1.4 設置スペース プリント操作、消耗品の補給、交換、定期点検が容易に行えるように、十分な設置スペース を確保してください。

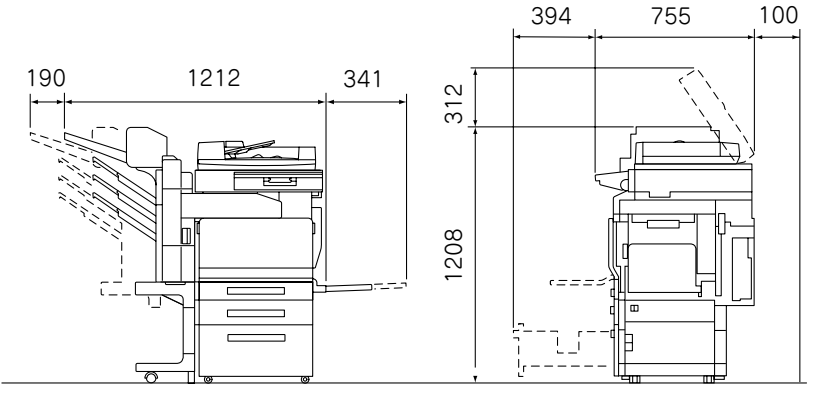

C252 + DF-601+ FS-514 + PC-403 + SD-503 + OT-601 単位: mm

#### ください 必ず

とくに本機の背面には排熱用の排気ダクトがあるため、背面は必ず 100 mm 以上壁から離してくだ さい。

### <span id="page-63-0"></span>1.5 使用上のご注意

本機を最良の状態でご使用いただくために、次の点にご注意ください。

#### ■ 設置電源

設置電源には以下の条件の電源を使用してください。

● 使用する電源は、電圧および周波数の変動が少ないものを使用してください。 電圧変動率: AC 100 V ± 10% 以内 周波数変動: 50 Hz/60 Hz ± 3 Hz 以内

#### ■ 使用環境

いつも良い条件でご使用いただける環境の範囲は、以下の条件です。

- 気温 10°C ~ 30°C 温度変化率 10°C/h
- 湿度 15% ~ 85% 湿度変化率 20%/h

#### ■ コピーの保存について

- 長期間保存される場合は、光による退色を防ぐため光の当たらないところに保管して ください。
- コピーされたものを貼る場合、溶剤入りの接着剤(スプレーのりなど)を使用すると、 トナーが溶けることがあります。
- 通常の白黒コピーに比べてトナーの層が厚いため、強く折り曲げると折り曲げたとこ ろでトナーが剥がれることがあります。

#### ■ トナーカートリッジの取り扱いについて

トナーカートリッジを取り扱う場合、以下の項目をよく読み取り扱いには十分に注意してく ださい。

- トナーカートリッジは、無理に開けたりしないでください。 トナーが漏れ出した場合には、トナーの吸引および皮膚接触を極力避けてください。
- トナーが服や手に付いた場合 石鹸を使って水で良く洗い流してください。
- トナーを吸入した場合 新鮮な空気の場所に移動し、大量の水でよくうがいをしてください。 咳などの症状がでるようであれば医師の診察を受けてください。
- トナーが目に入った場合 直ちに流水で 15 分以上よく洗い流し、刺激が残るようであれば医師の診察を受けて ください。
- トナーを飲み込んだ場合 口の中をよくすすぎ、コップ 1、2 杯の水をお飲みください。必要に応じて医師の診 察を受けてください。
- トナーカートリッジは、幼児や子供の手の届かないところに保管してください。

**1**

#### ■ 再生紙の使用について

本機は、古紙パルプ 100% 再生紙で、エコマーク認定商品である「コニカミノルタ NR-A100」がご使用できます。

#### ■ 各種運転モードにおけるエネルギー消費および省エネルギー機能

各種運転モード時のエネルギー消費値は以下の通りです。

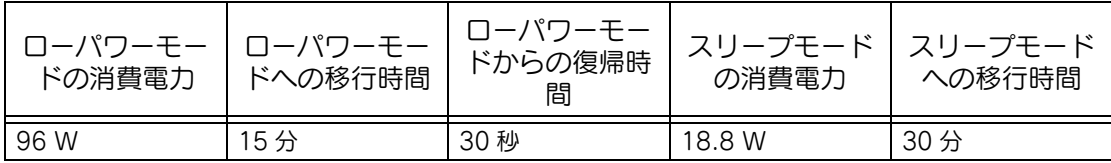

省エネルギー機能には、以下を搭載しています。

● ローパワー機能

ローパワー機能は、本機の消費電力を節約するため、本機を操作しなくなってから設 定した時間が経過すると、タッチパネルの表示を消すなど、自動的に節電状態にする 機能です。待機中の消費電力を 96 W 以下に抑えることができ、電気料金の節約にも 寄与しています。出荷時設定では、無操作時間が 15 分を経過すると、自動的にロー パワー機能が働き消費電力を節約します。ローパワー機能は、10 分~ 240 分の間で 1 分単位の設定ができます。

● スリープ機能

スリープ機能は、ローパワー機能よりもさらに節電効果が得られ、待機中の消費電力 を 18.8 W 以下に抑えることができます。通常は、ローパワー機能が働いてから一定 時間経過すると、自動的にスリープ機能が働きます。出荷時設定では、ローパワー機 能が働いてから 15 分が経過すると、自動的にスリープ機能が働き消費電力を節約し ます。スリープ機能は、15 分~ 240 分の間で 1 分単位の設定ができます。

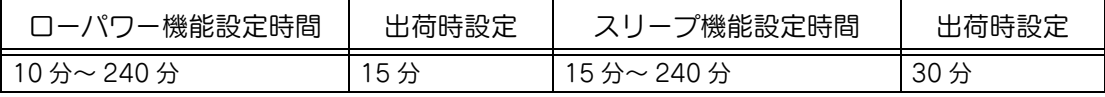

#### ■ 換気について

換気の悪い部屋で長時間使用したり、大量のコピーを行うと、オゾンなどの臭気が気にな り、快適なオフィス環境が保てない原因となります。また、複写動作中には、化学物質の放 散がありますので、換気や通風を十分行うように心掛けてください。

--

# 第2章 第2章 ご使用いただく前に

ご使用いただく前に知っておきたいことや準備しておくことについて説明します。

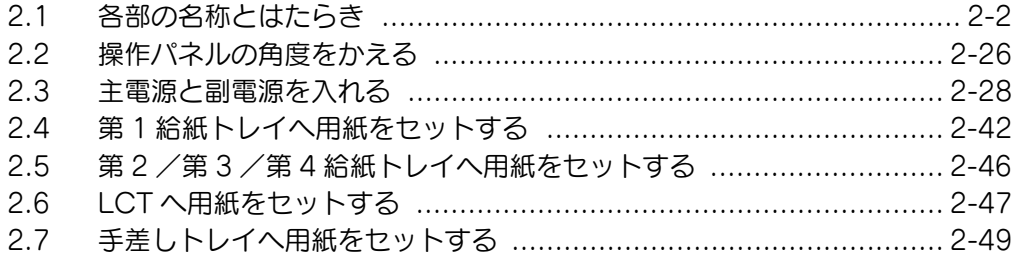

<span id="page-67-0"></span>■ オプション構成

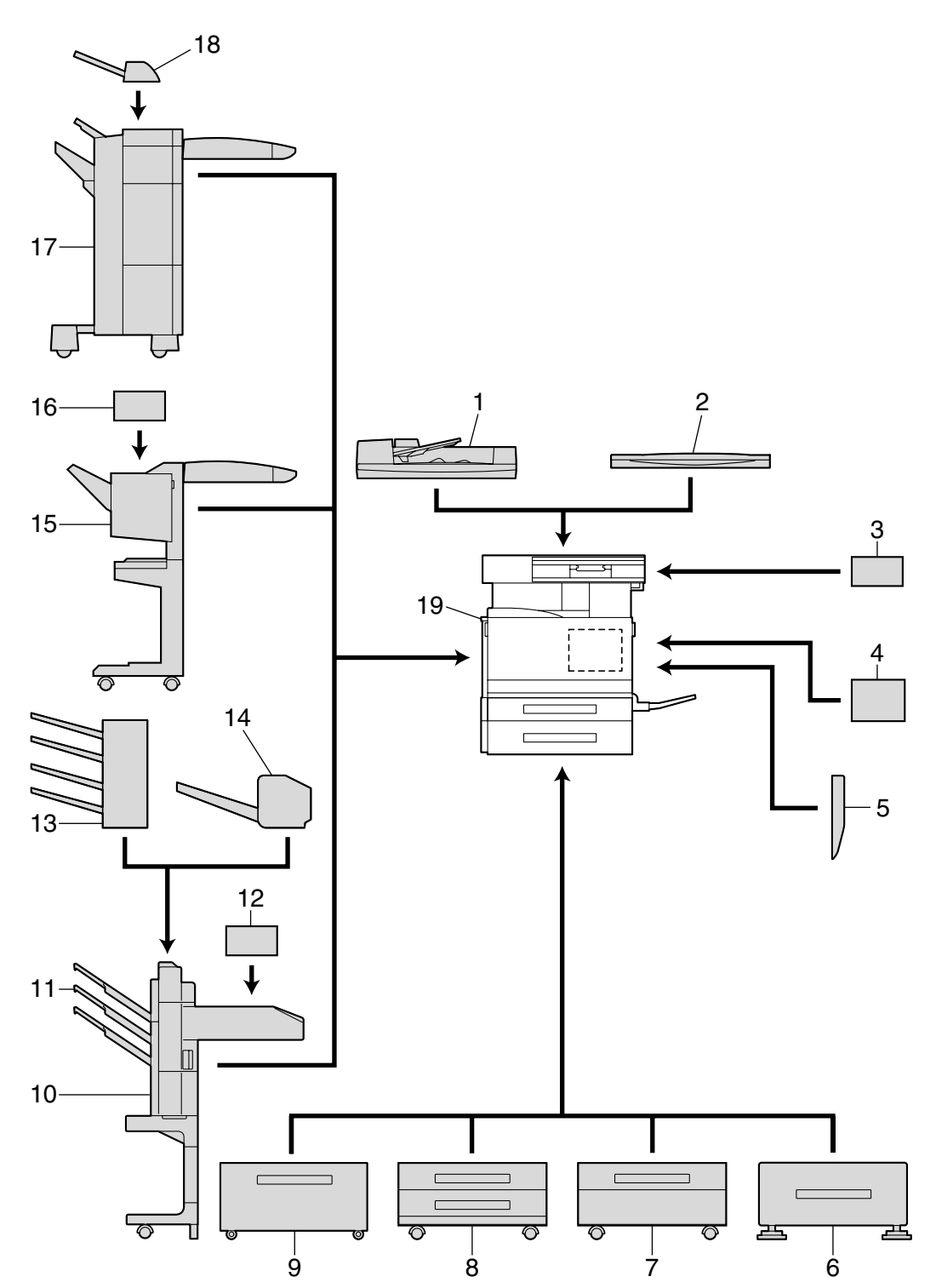

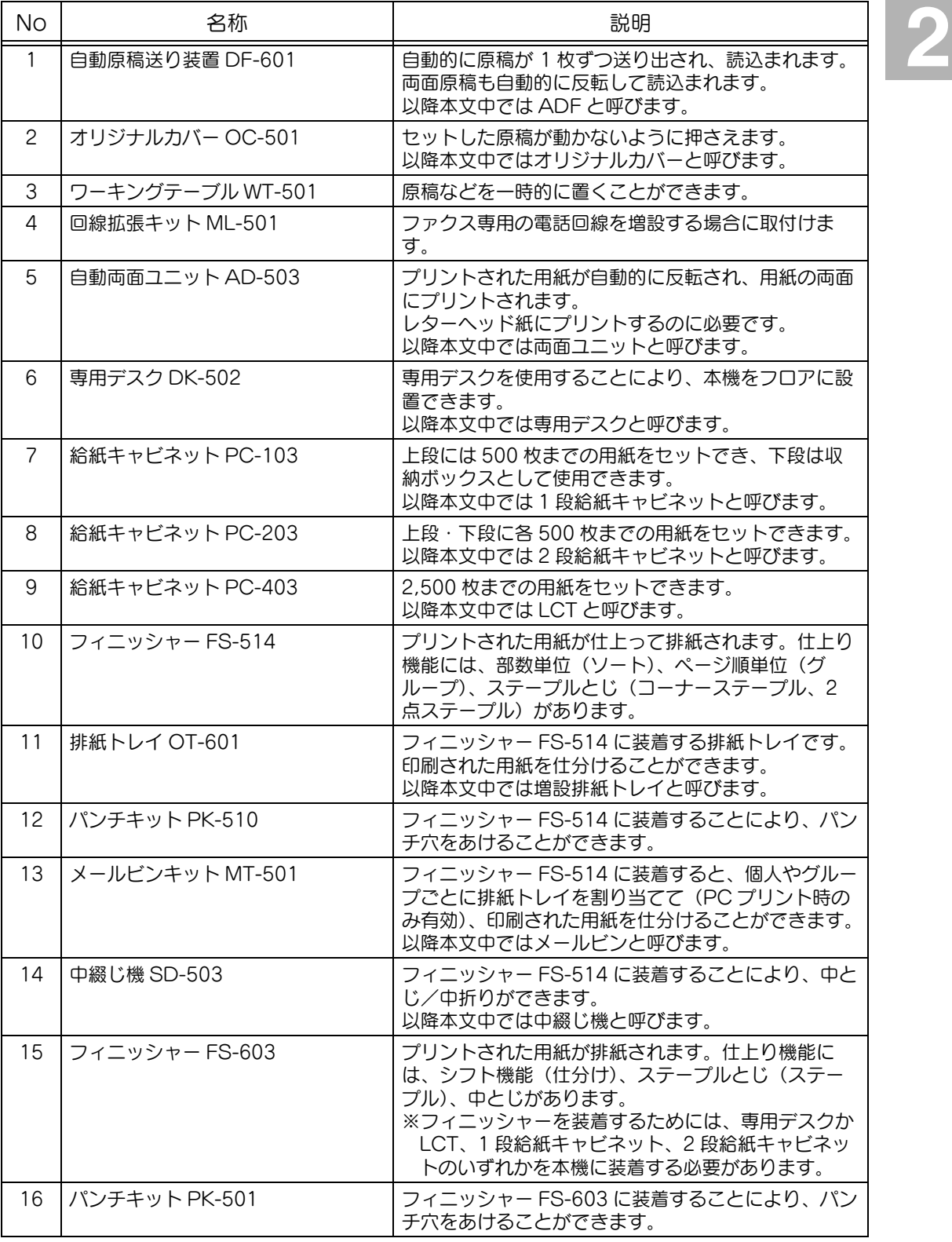

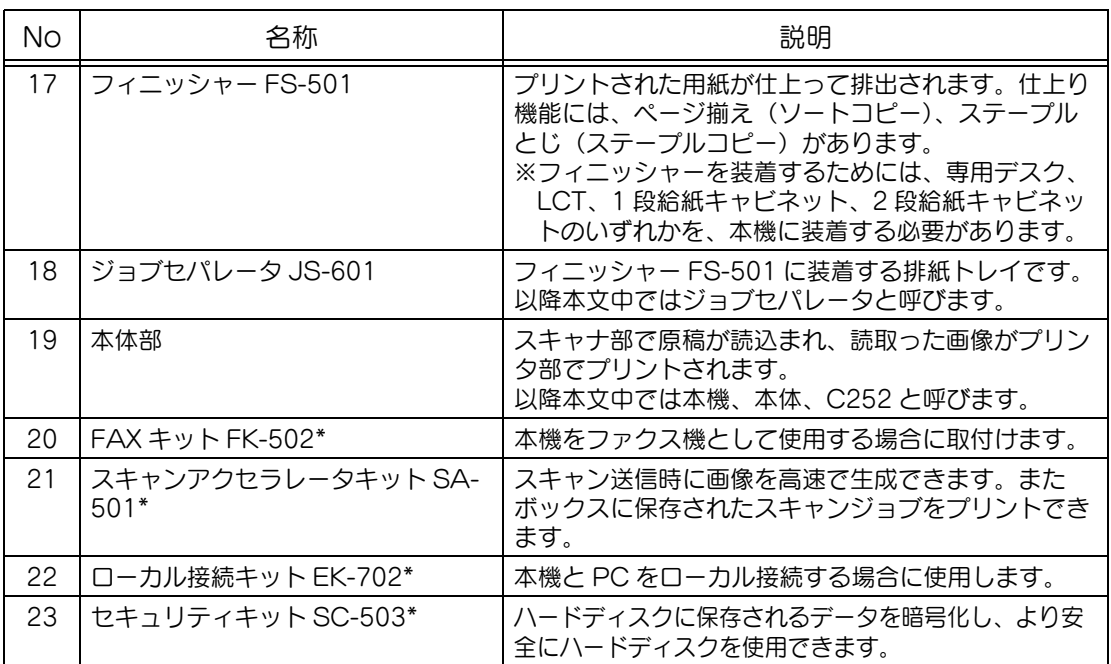

\* 印は本体内蔵のため図解してありません。

\_¶<mark>∭</mark><br><del>प</del>्⊃ट⊂<ださい 必ず

製品の機能、品質を保持するため、床置きする場合には、専用デスクまたはキャビネットを使用して ください。

ひとこと

本機はオプションで FS-501、FS-603 のいずれかを装着することもできます。FS-501、FS-603 を 装着する場合にはキットが必要になります。詳しくはサービス実施店にお尋ねください。

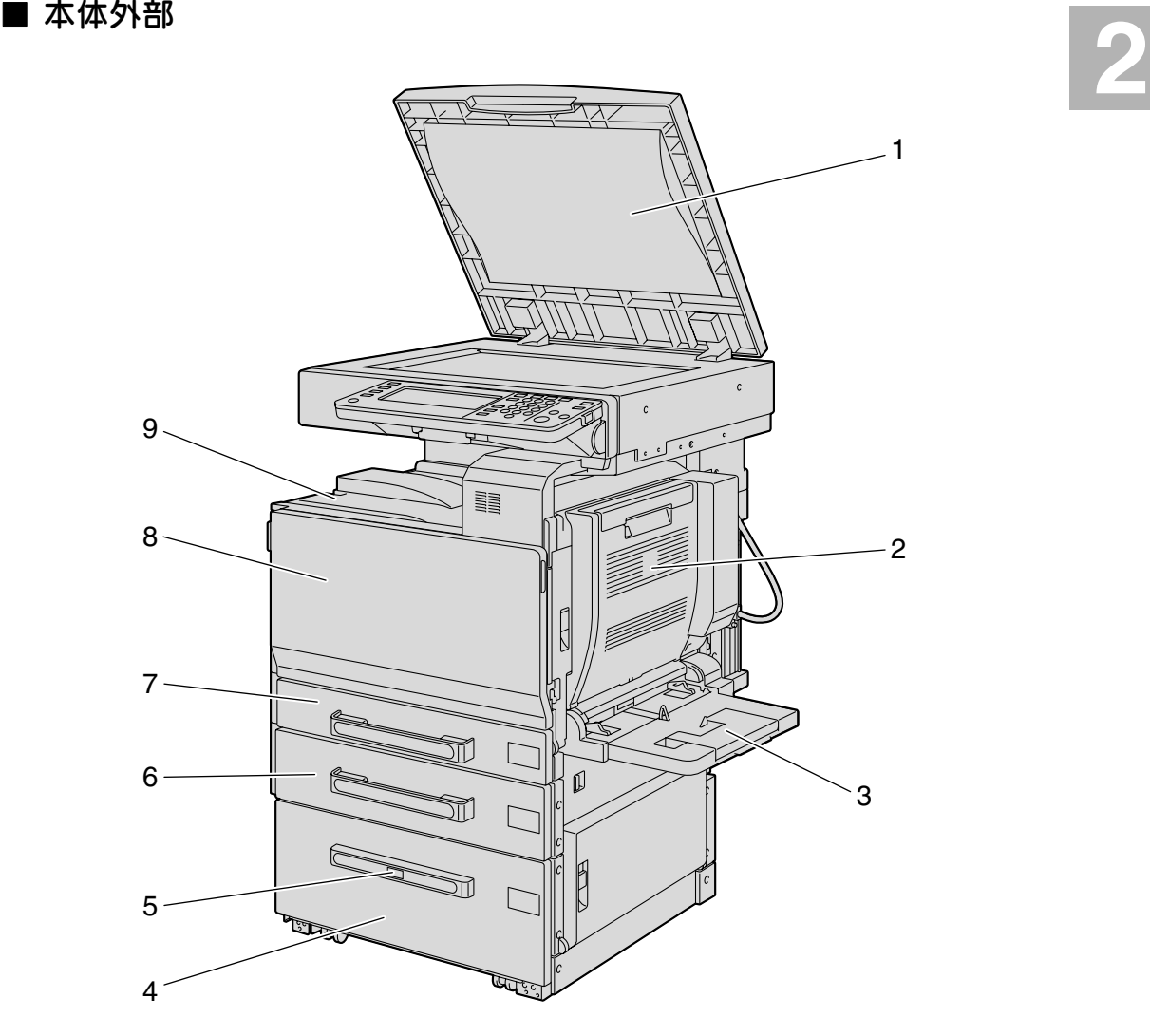

※本図は本体にオプションのオリジナルカバー、両面ユニット、LCT を装着しています。

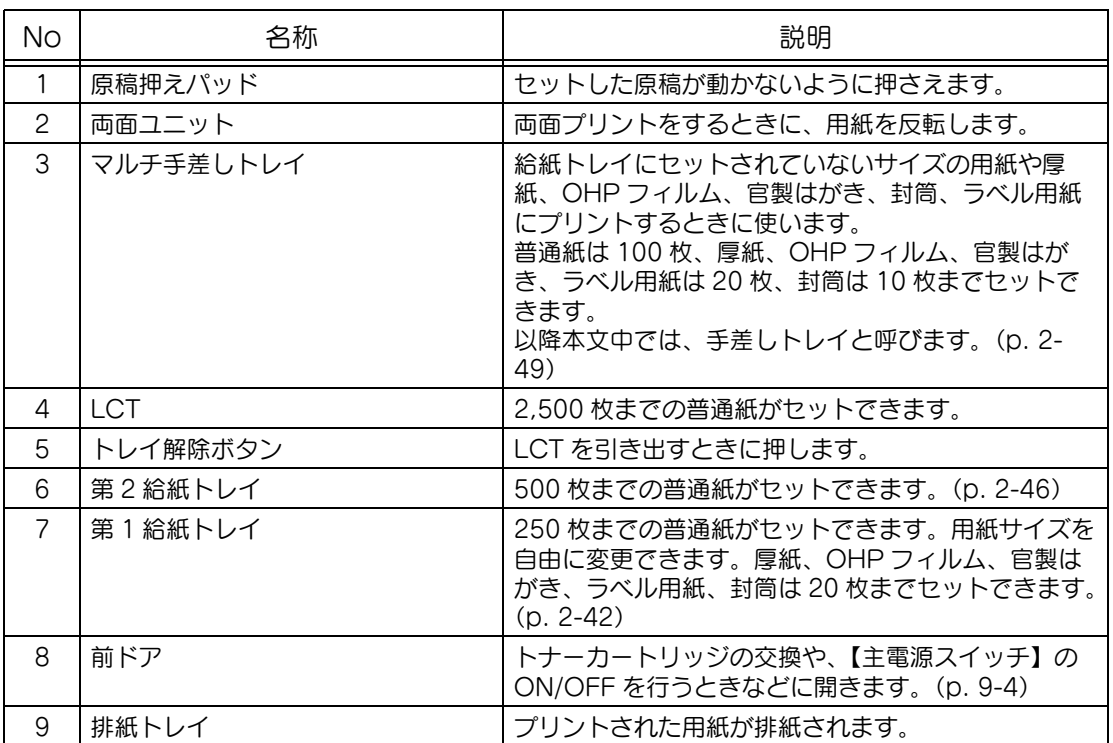
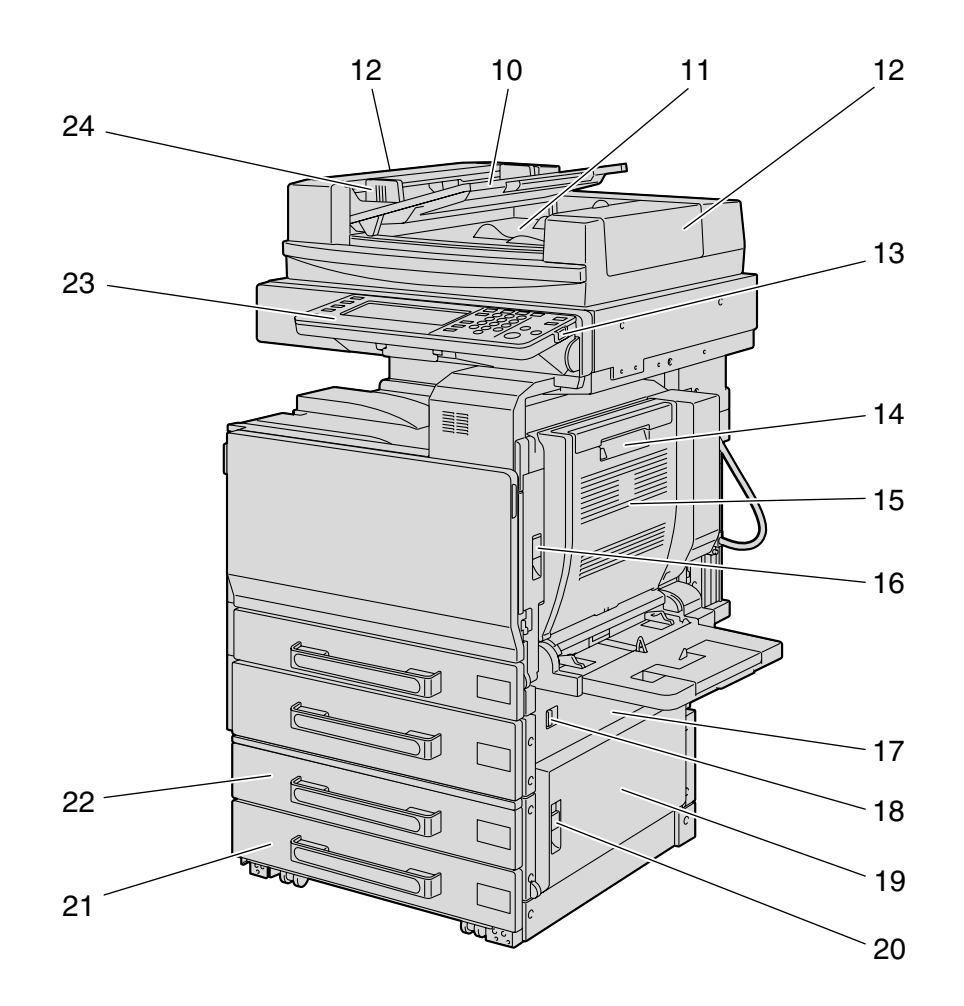

※本図は本体にオプションの ADF、両面ユニット、2 段給紙キャビネットを装着していま す。

# ご使用いただく前に | 2-7

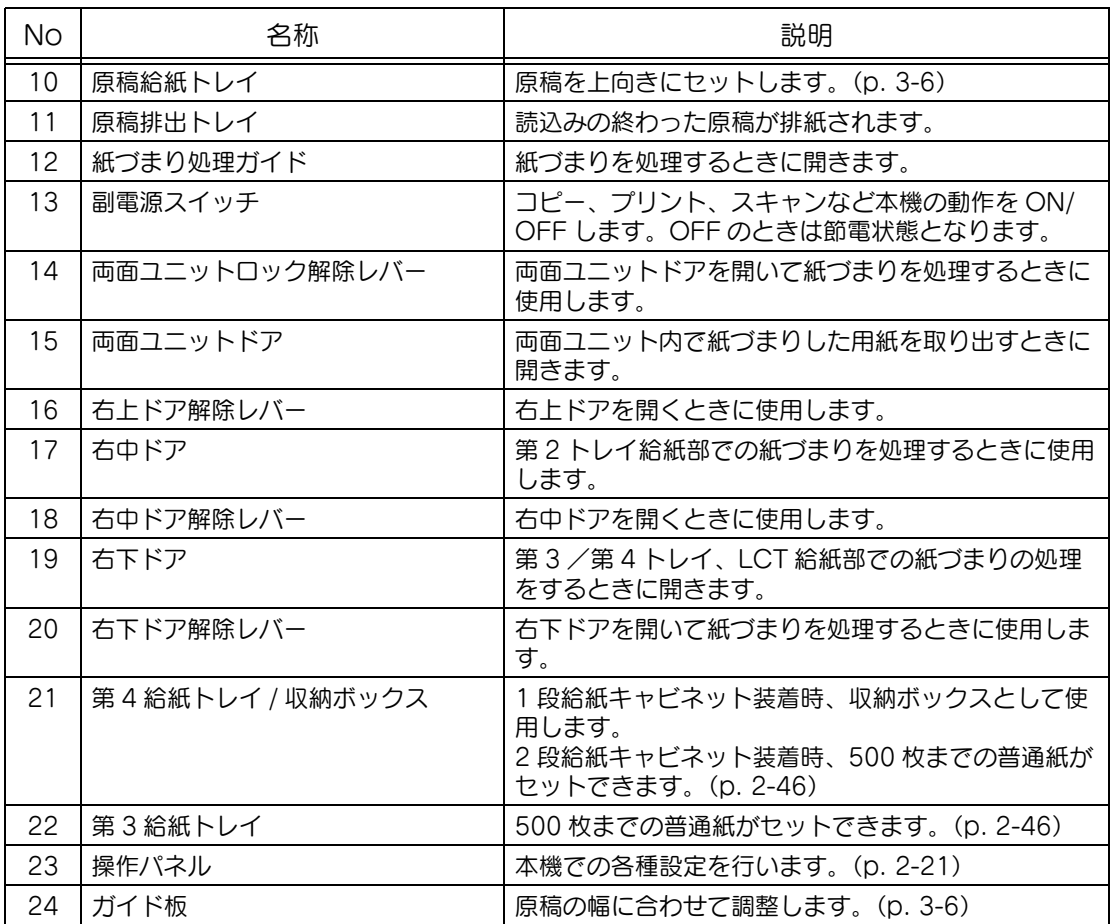

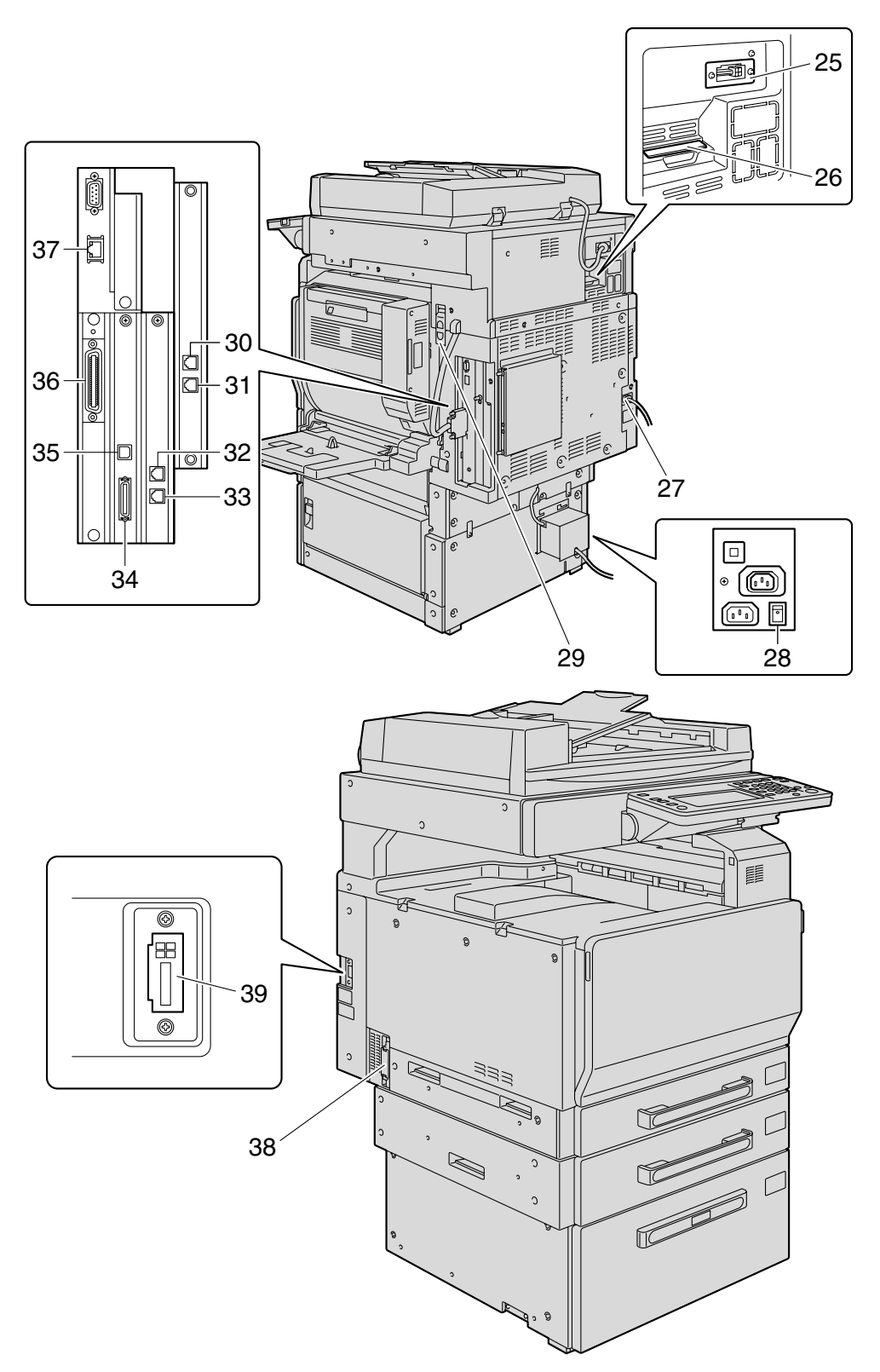

※本図は本体にオプションの ADF、両面ユニット、LCT、回線拡張キットを装着していま す。

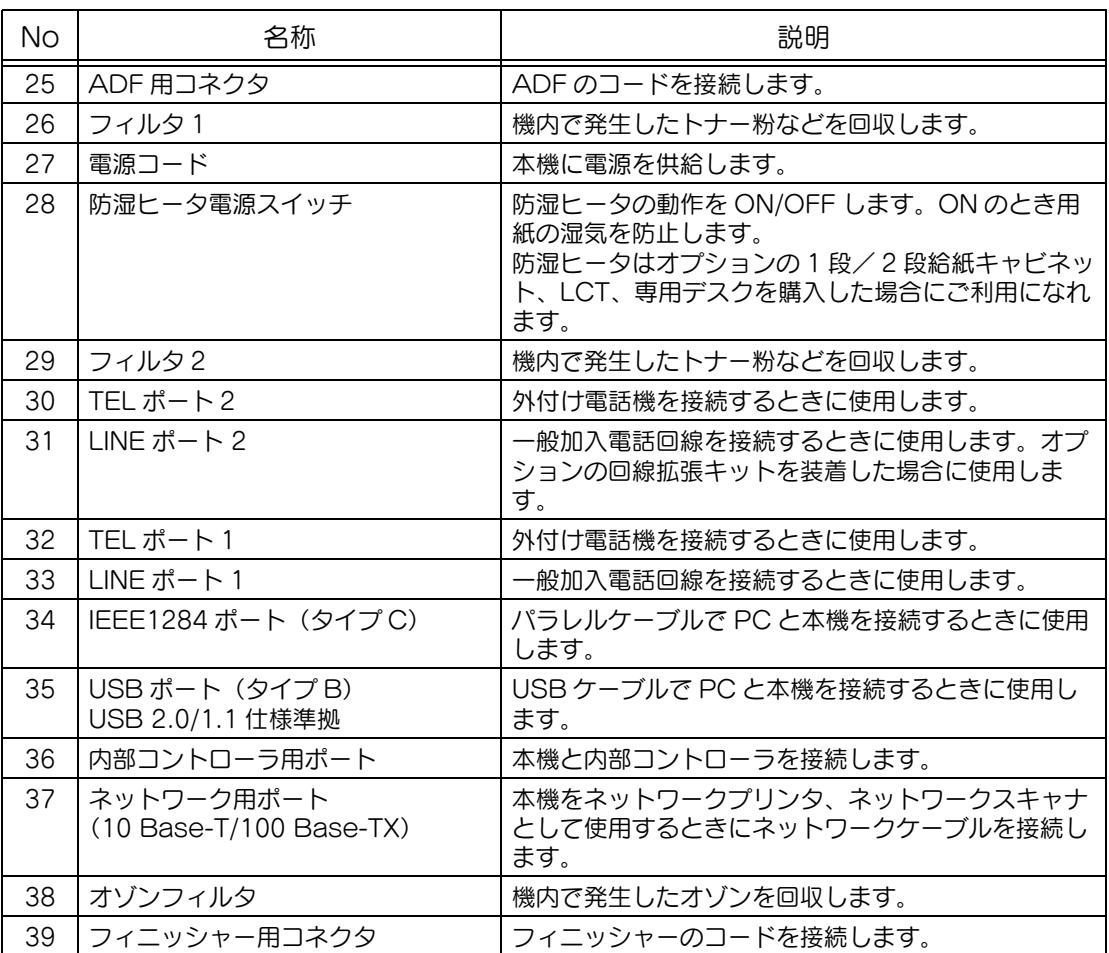

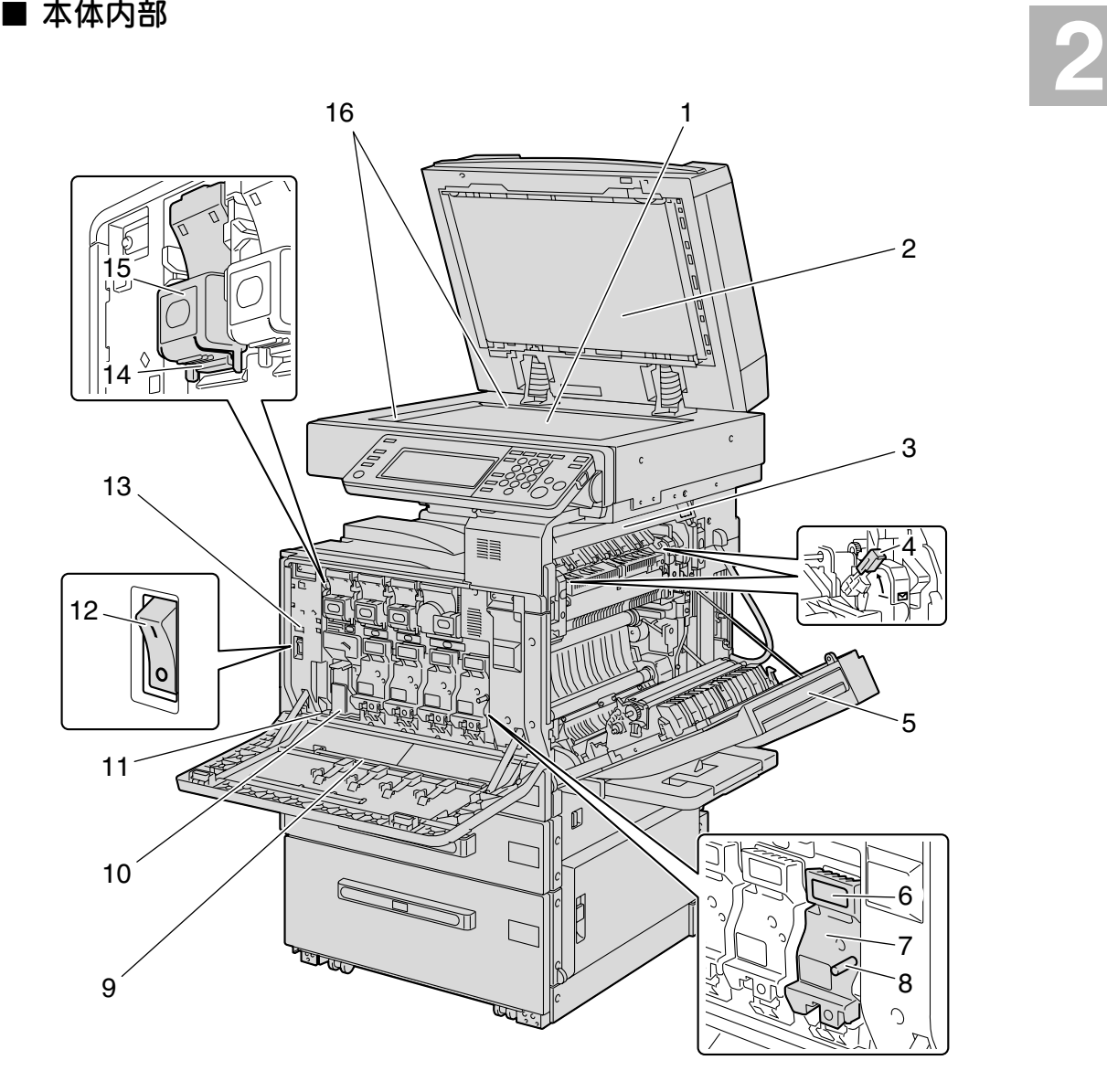

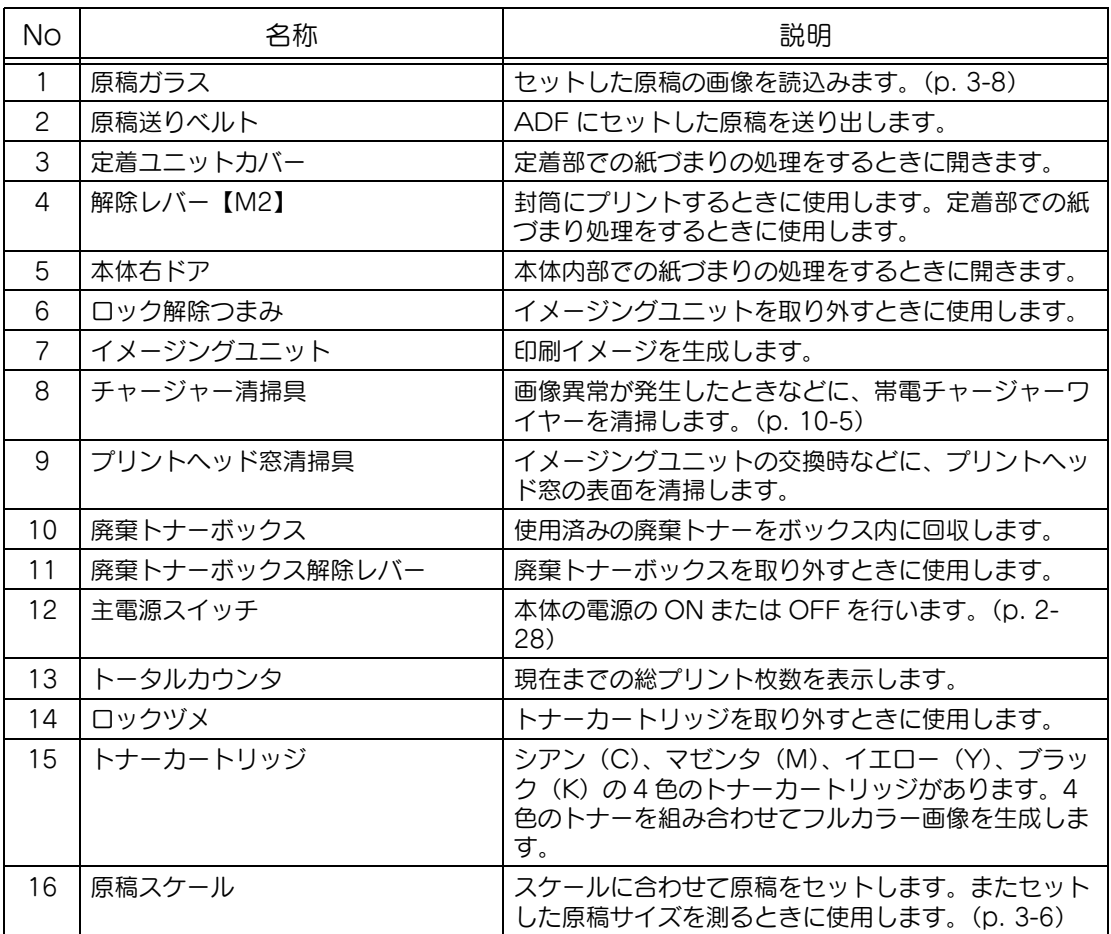

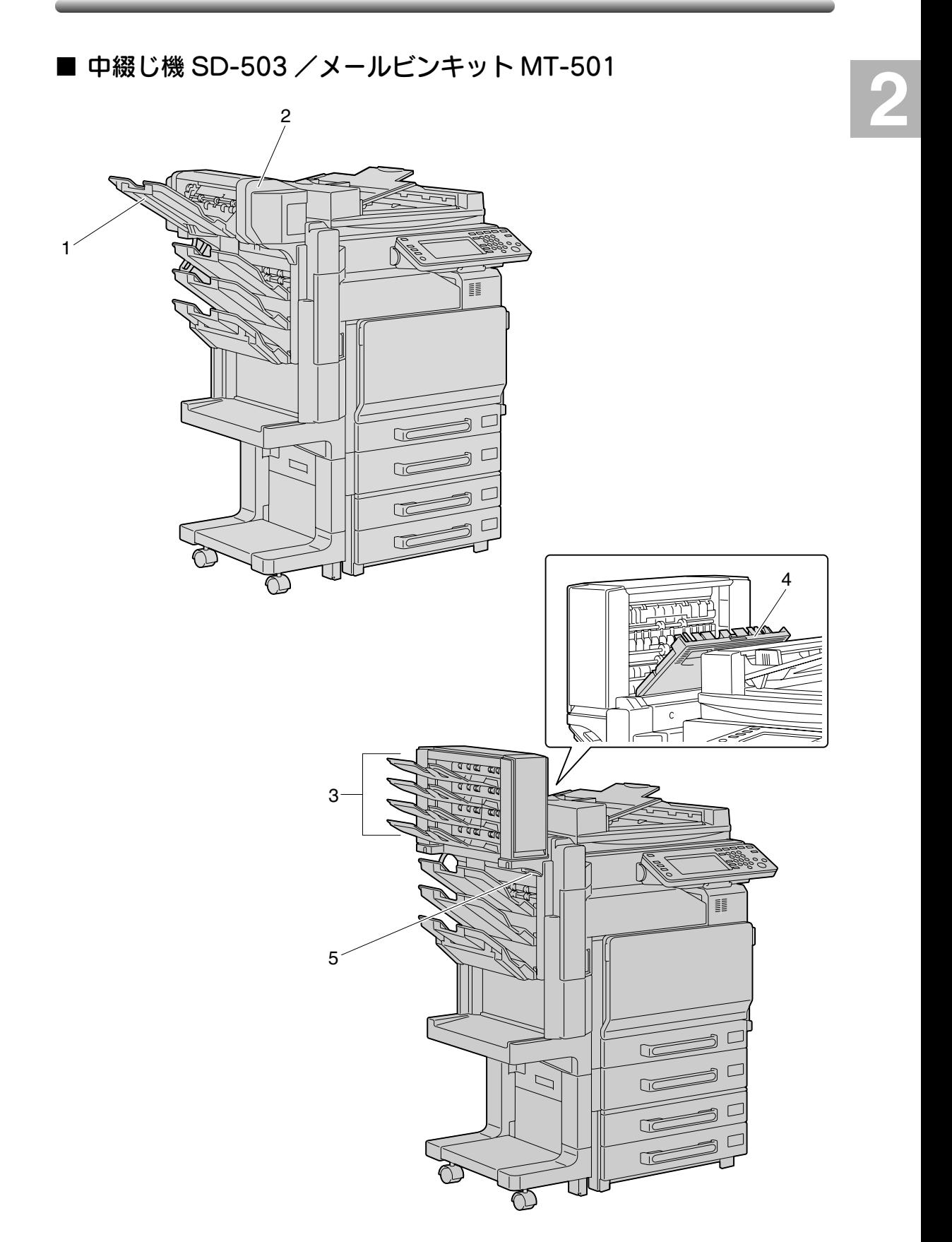

中綴じ機 SD-503

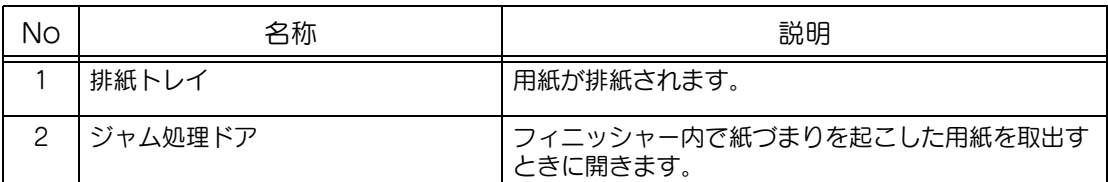

メールビンキット MT-501

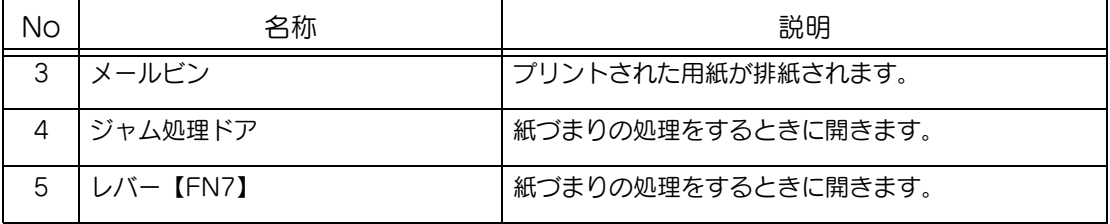

## ■ フィニッシャーFS-514 /排紙トレイ OT-601 /パンチキット PK-510

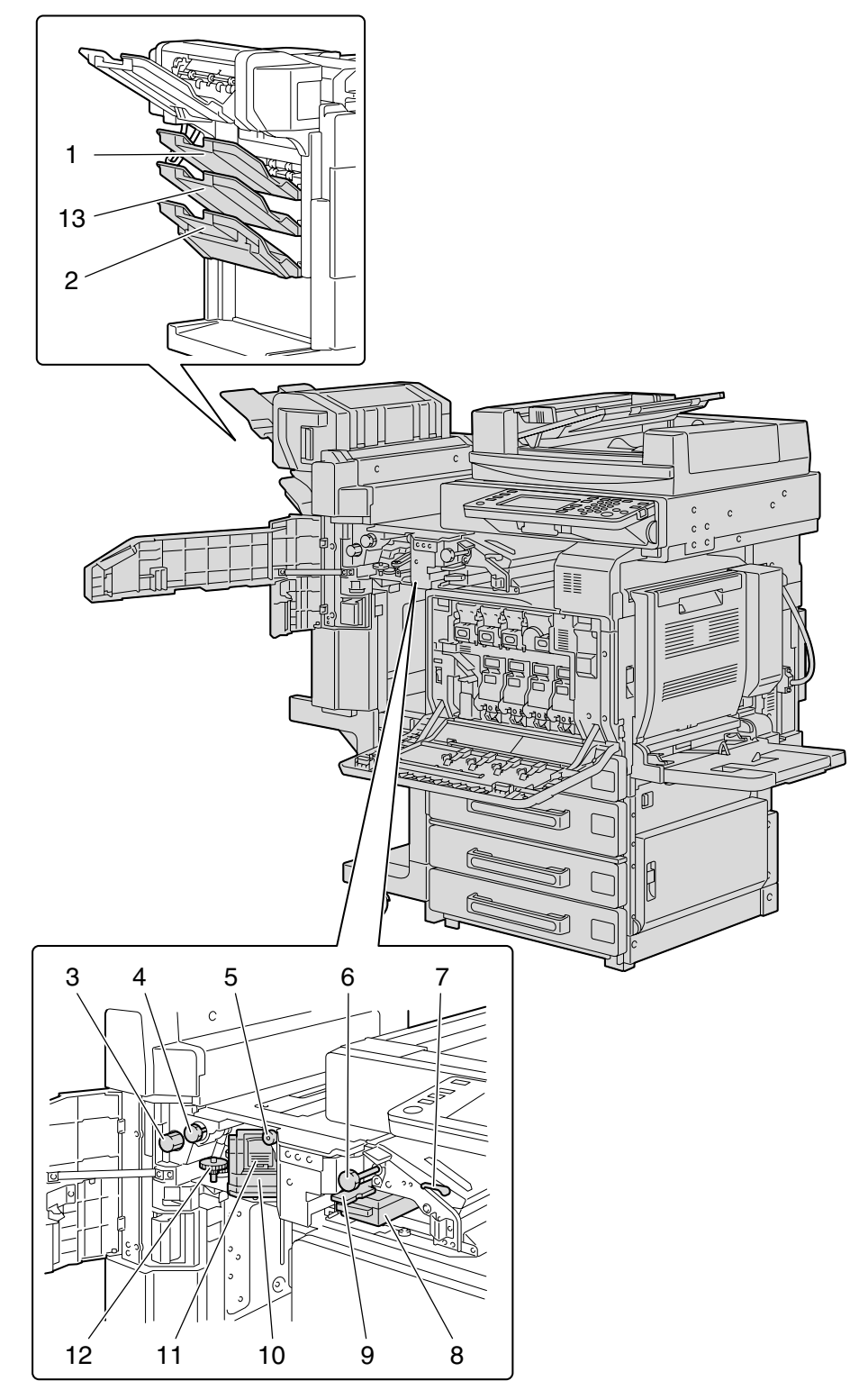

フィニッシャー FS-514

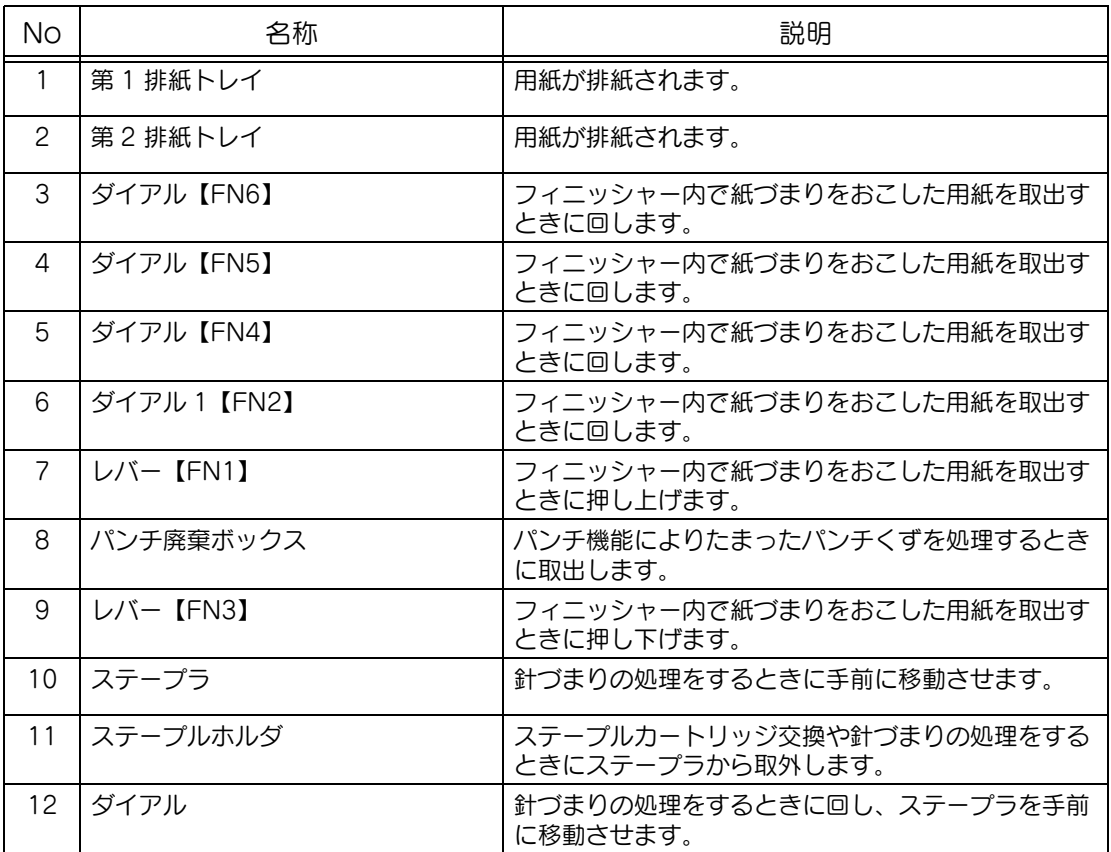

排紙トレイ OT-601

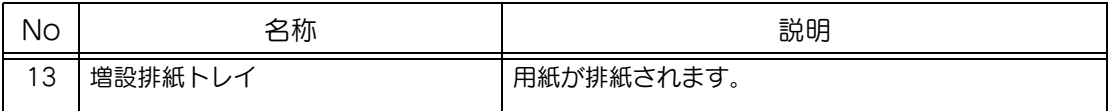

パンチキット PK-510

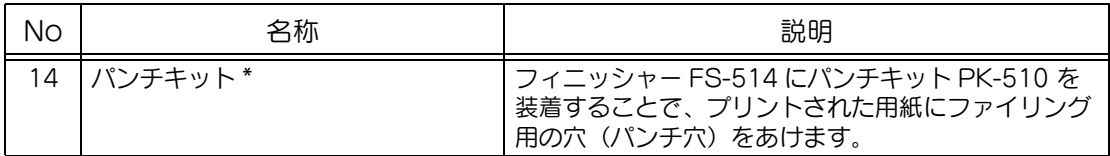

\* 印はフィニッシャーに内蔵するため図解してありません。

### ■ フィニッシャー FS-603 /パンチキット PK-501

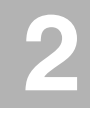

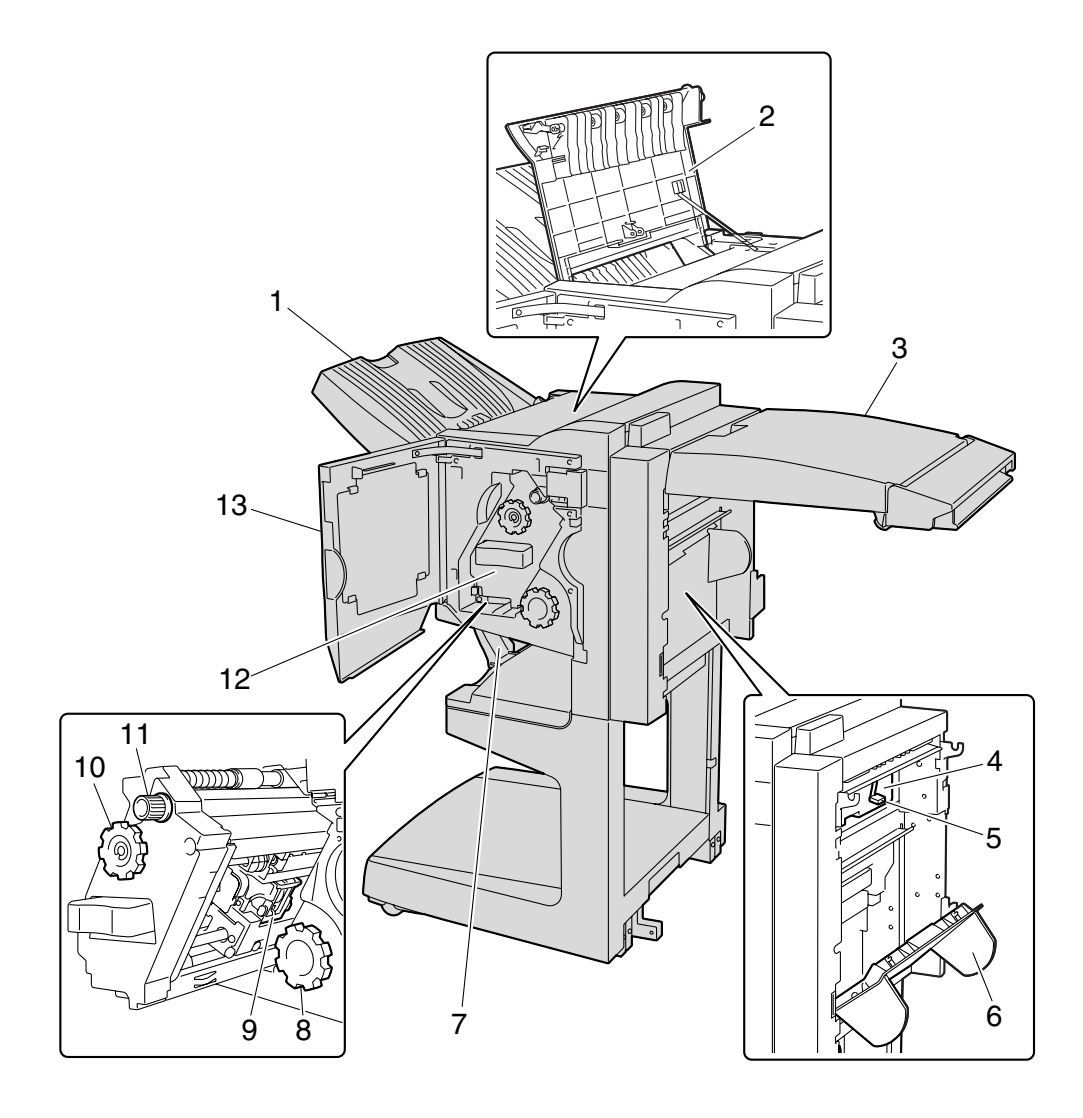

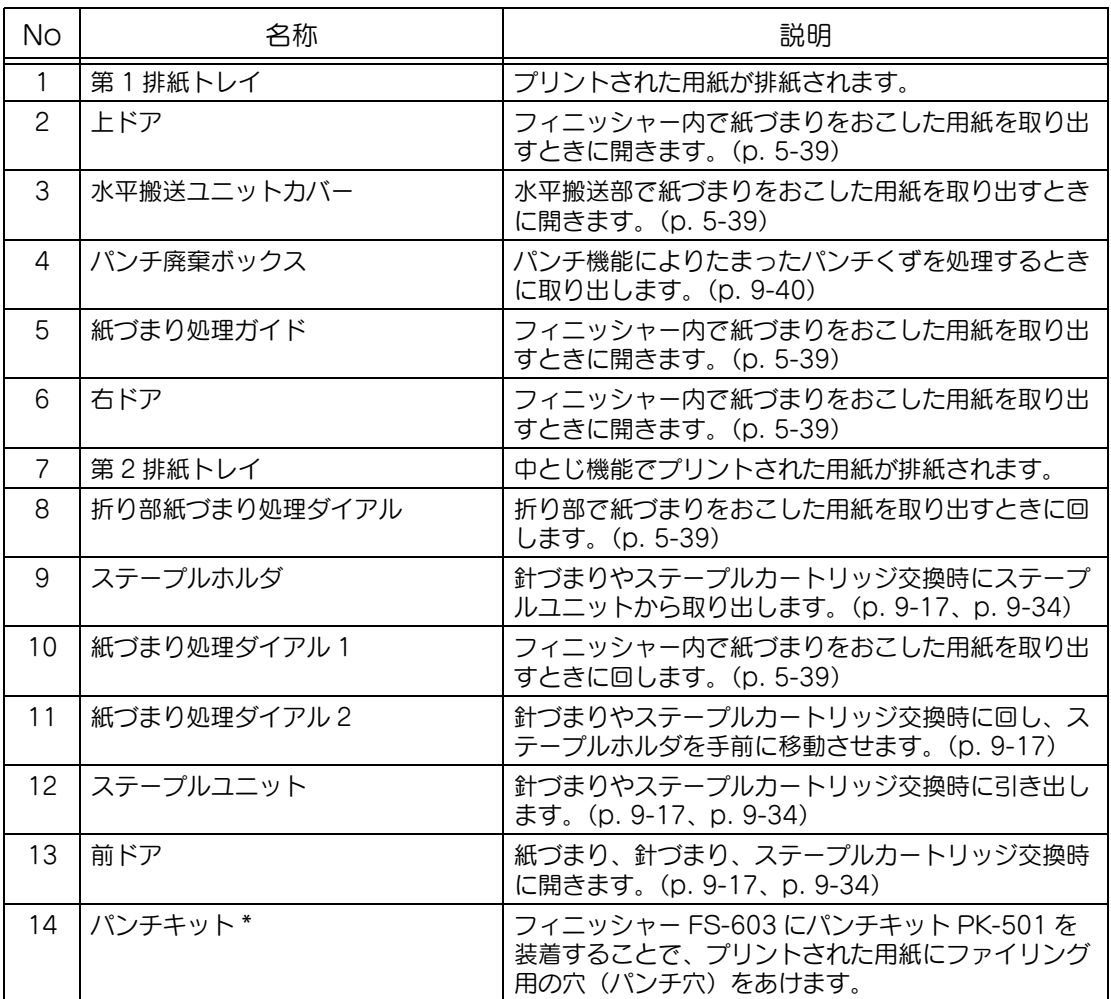

\* 印はフィニッシャーに内蔵するため図解してありません。

■ フィニッシャー FS-501 /ジョブセパレータ JS-601

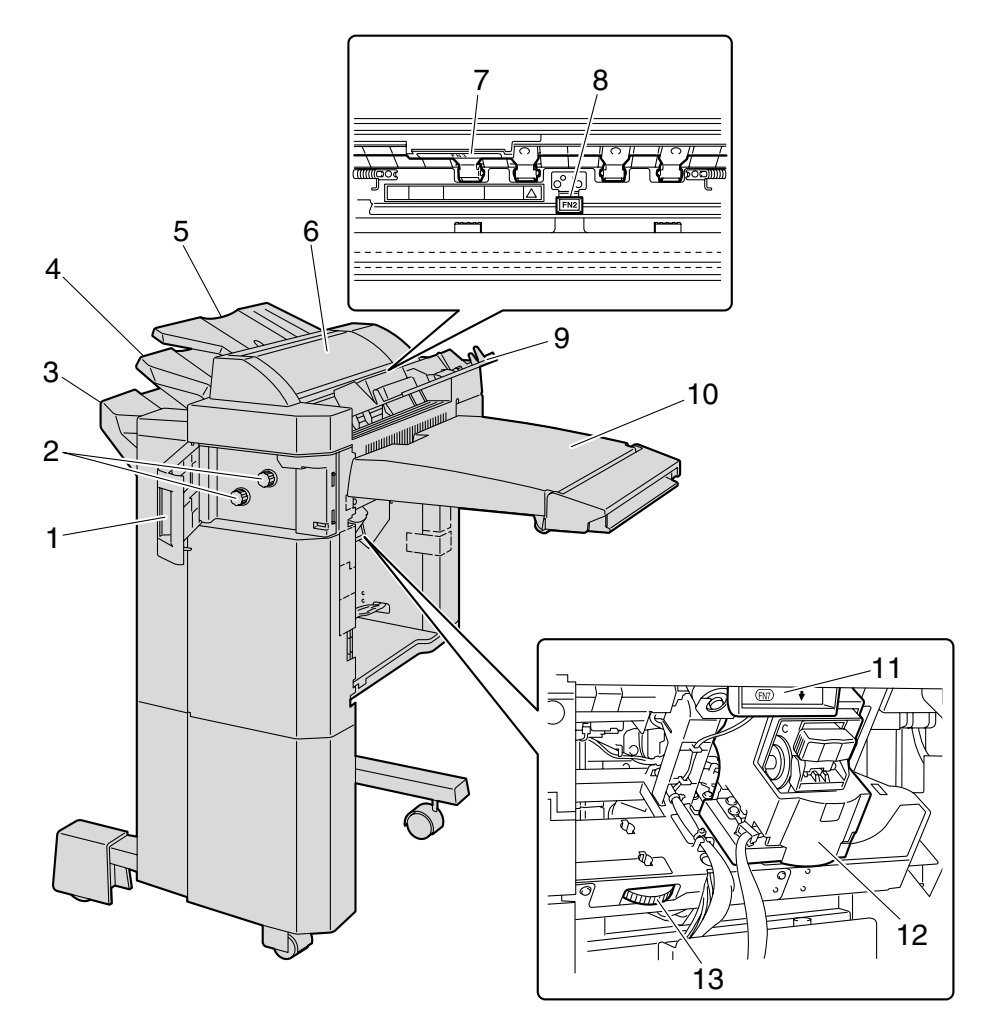

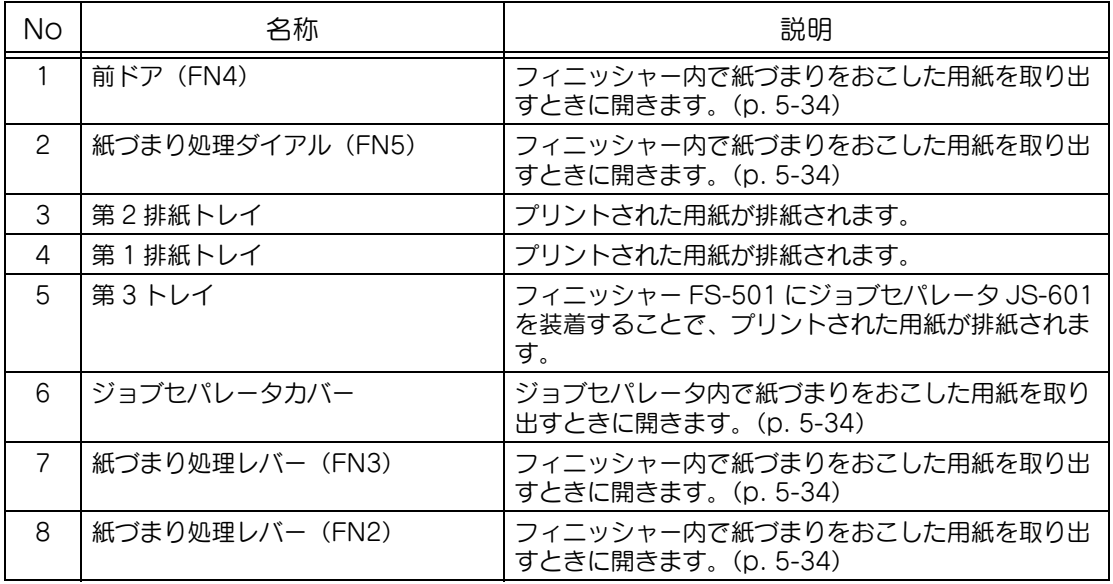

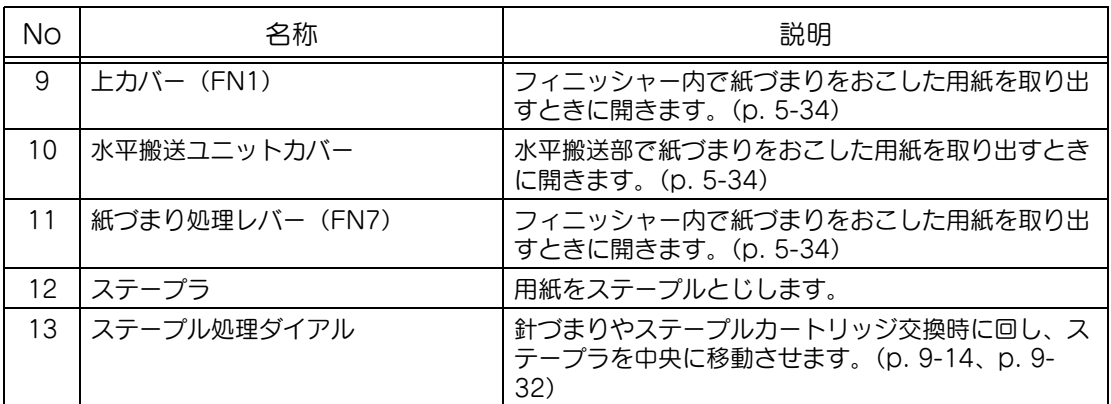

<フィニッシャー使用時のご注意>

● フィニッシャーを移動させるときは排紙トレイを持たないようにしてください。

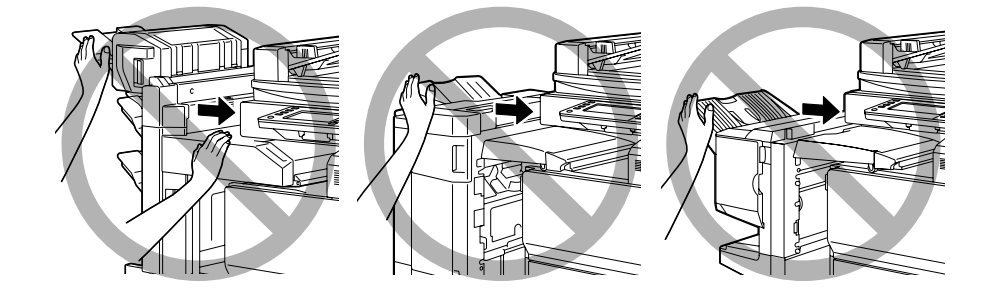

● 中綴じ機、メールビンの上に物を置かないでください。

● フィニッシャーの排紙トレイの下に物を置かないでください。

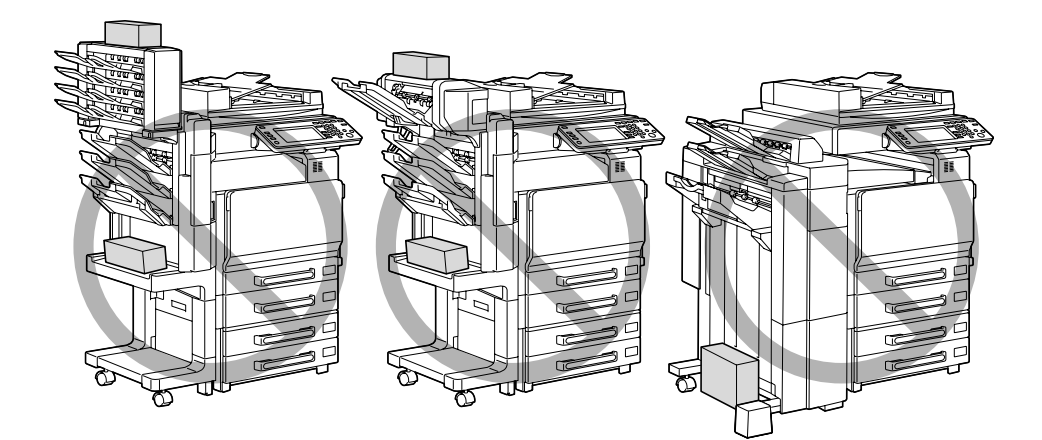

<span id="page-86-0"></span>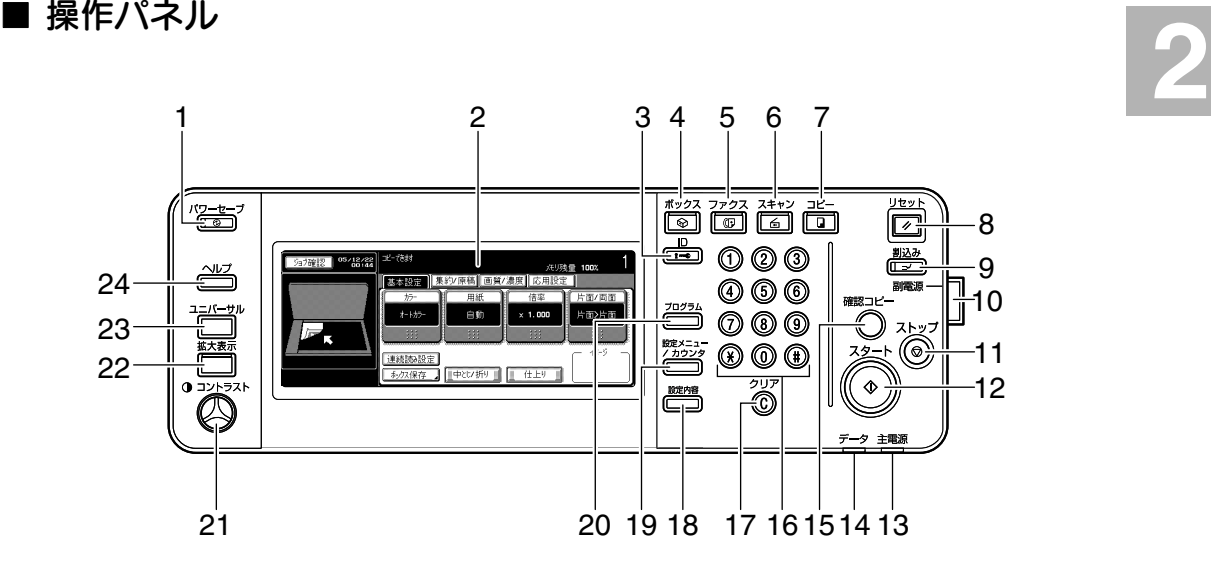

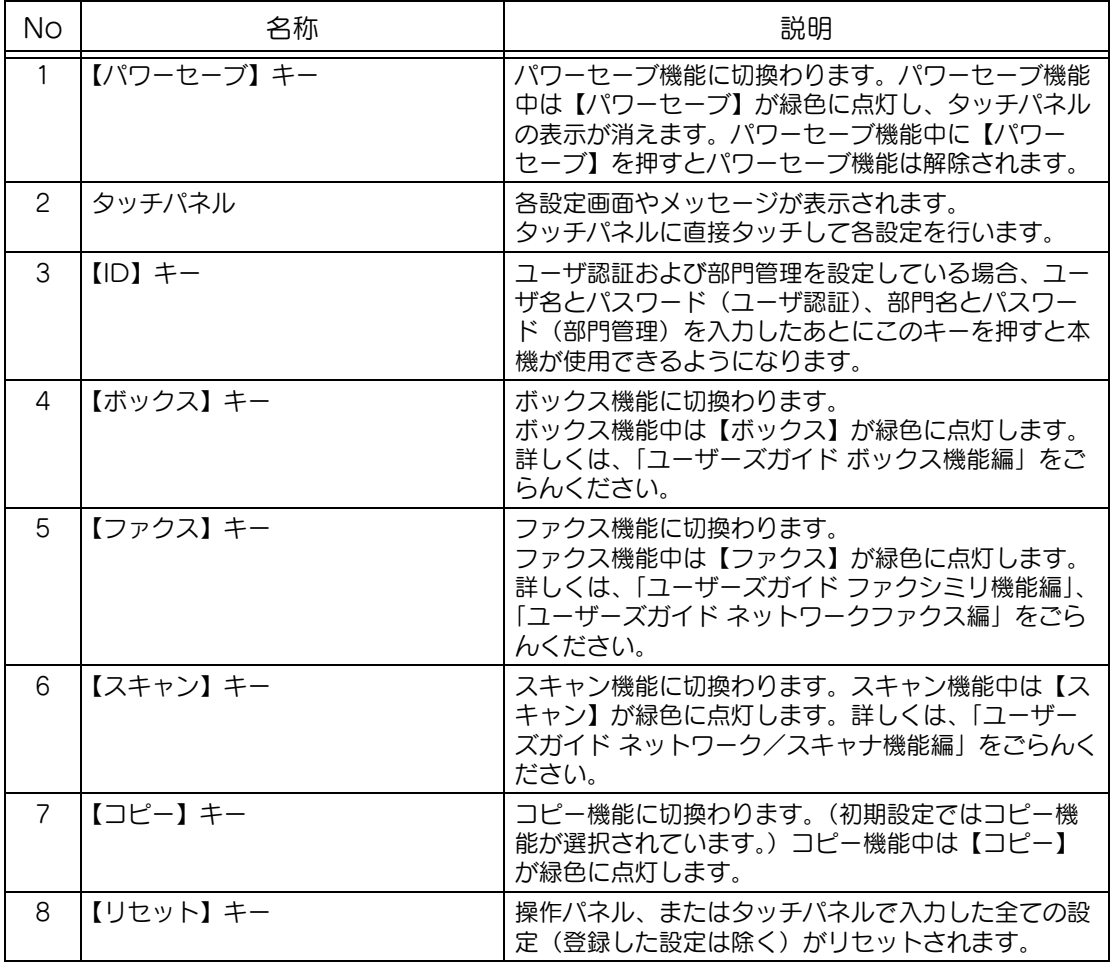

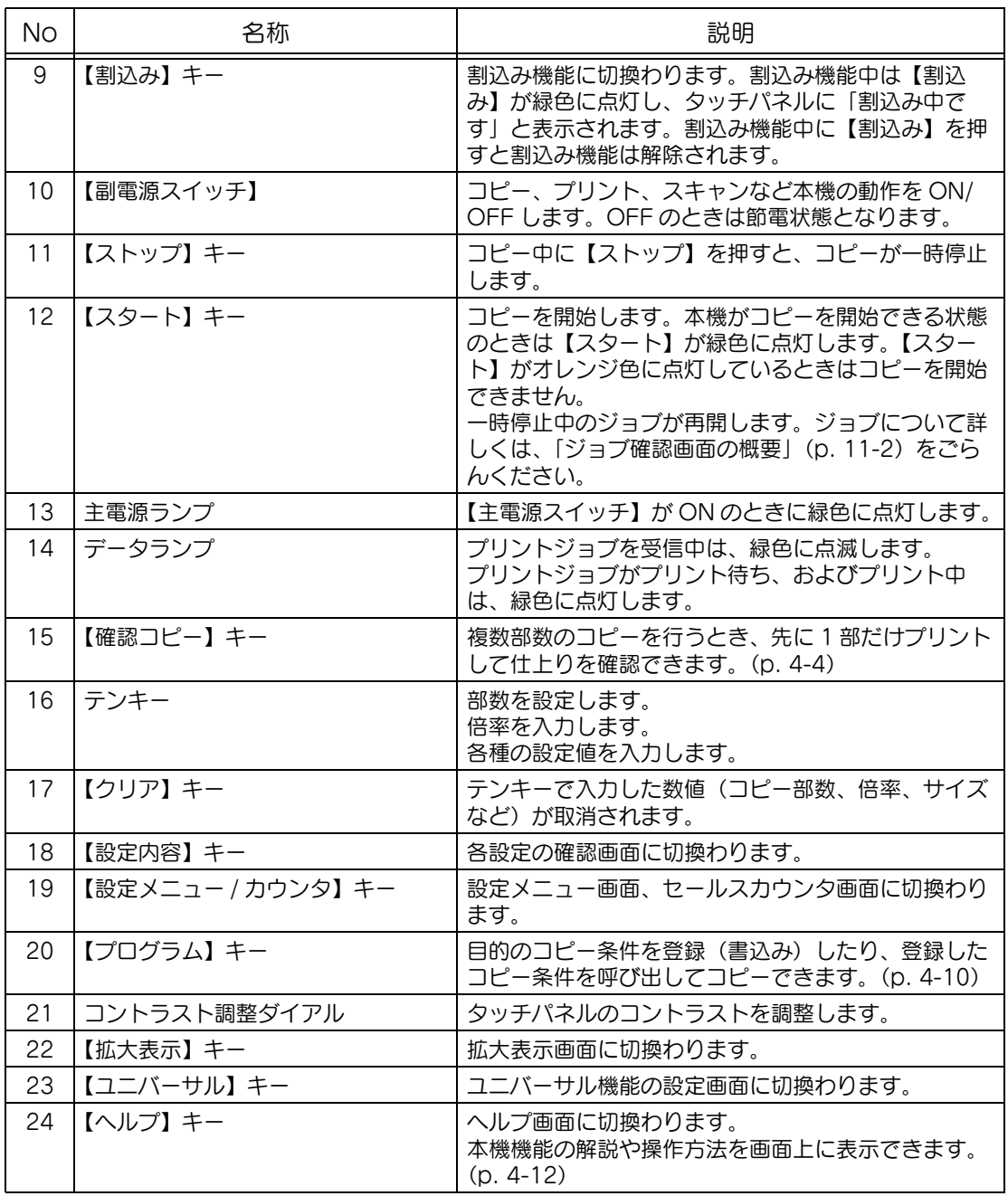

必ず

タッチパネルに強い力を加えると、タッチパネルに傷が付いて破損の原因となります。 タッチパネルを強く押したり、先のとがったシャープペンシルなどで押さないでください。

■ **基本的な設定をする画面(基本設定画面)**<br>電源を入れてコピー可能な状態になると、基本設定画面が表示されます。<br>画面内に表示されたキーを指で軽く押すことにより、表示された機能やモードを選択できま 電源を入れてコピー可能な状態になると、基本設定画面が表示されます。 す。 TYPE1

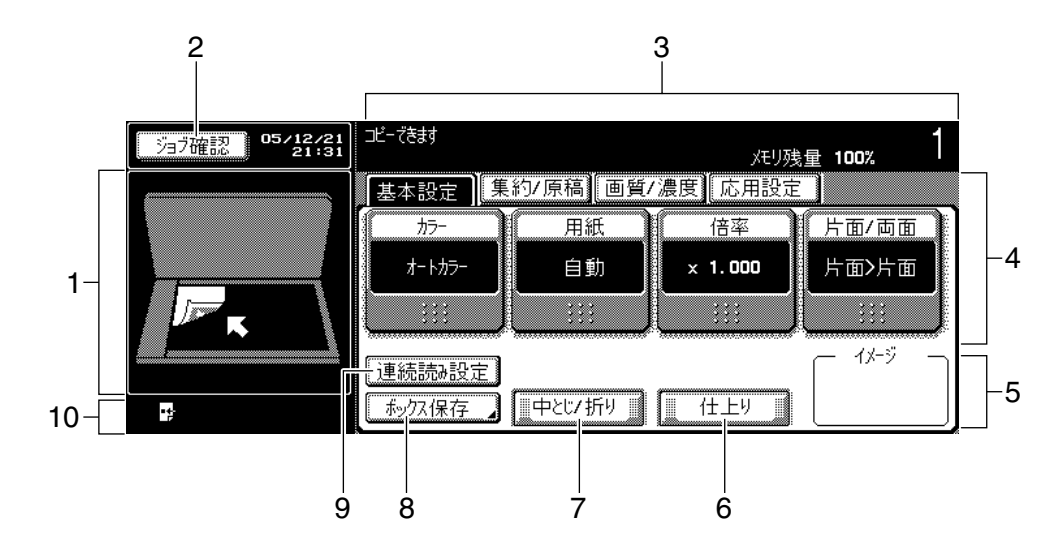

TYPE2

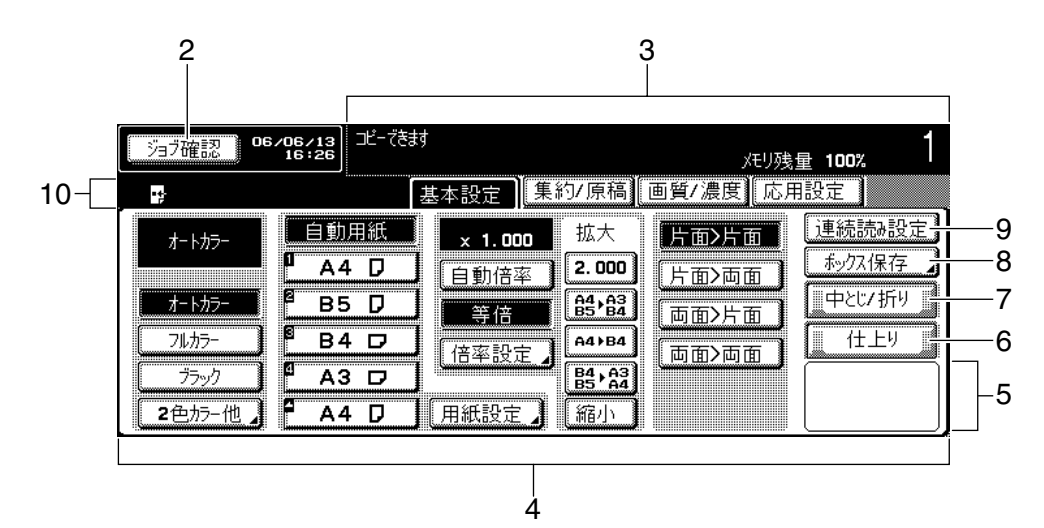

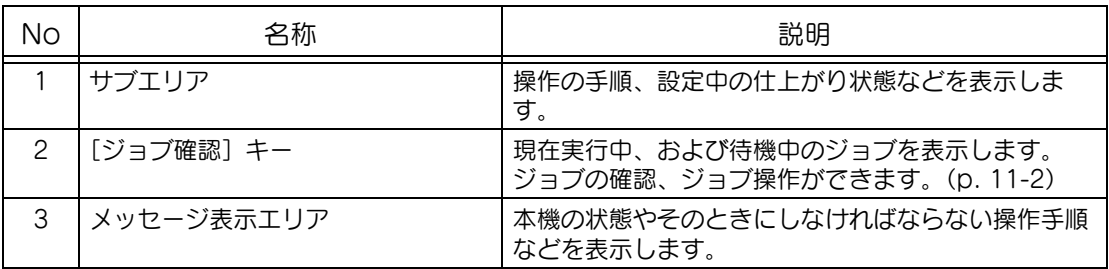

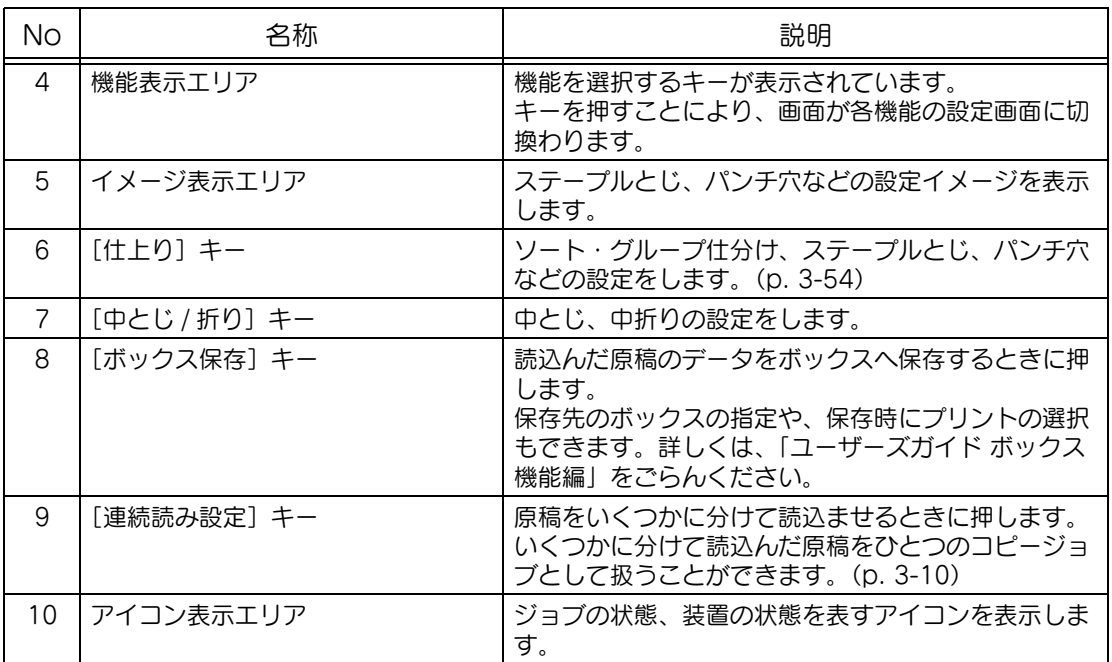

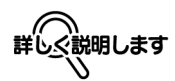

基本設定画面は TYPE1 と TYPE2 があり、[ユーザ設定]-[画面切替え設定]-[コピー初期画面 切替え]で設定することができます。TYPE1 と TYPE2 では、各機能設定画面の階層やキーの配置な どが異なりますが、設定できる機能は同じです。出荷時設定では、[TYPE1]が設定されています。本 書では TYPE1 の基本設定画面からの設定方法を説明しています。

#### 参照

基本設定画面の切替えの設定については[、「<コピー初期画面切替え>」\(p. 12-20\)](#page-471-0)をごらんくださ い。

ひとこと

工場出荷時から設定値が変更された場合、変更された設定画面のタブが実線枠で表示されます。

### ■ タッチパネル内で表示されるアイコンについて

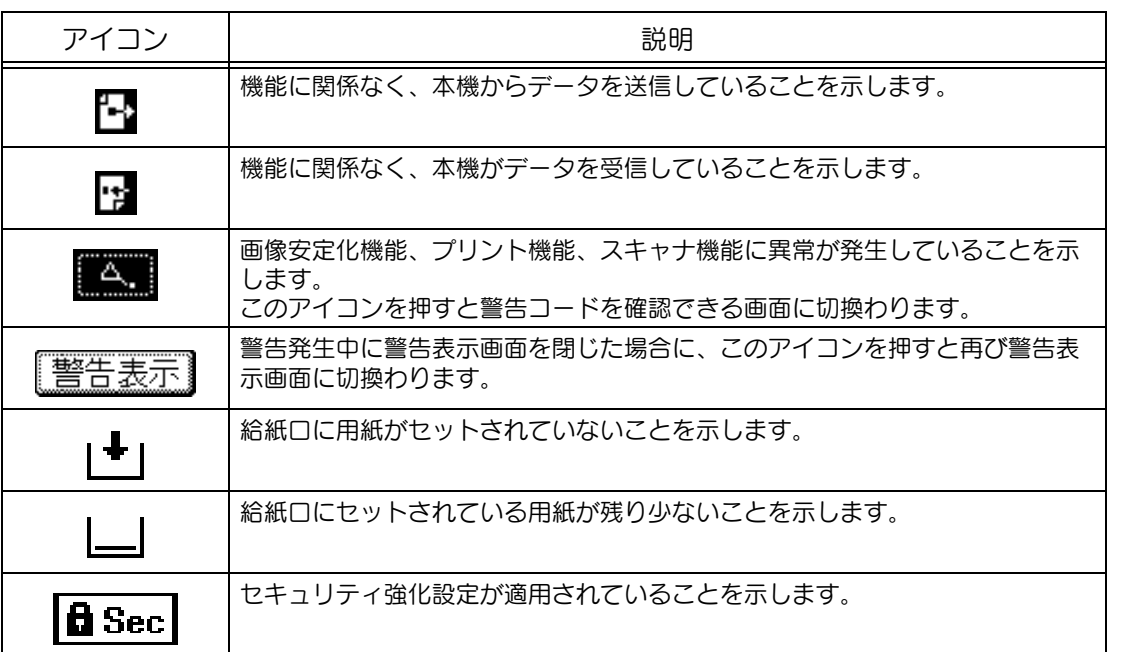

本機の操作パネルは、操作面の角度を 3 段階に設定できます。 使いやすい角度を選んでご使用ください。

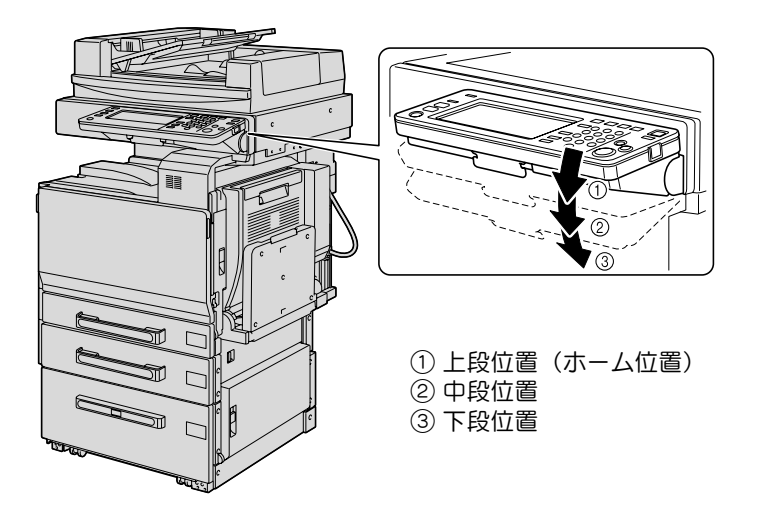

■ 操作パネルの角度のかえかた

● <br>● 操作パネル解除レバーを手前に引き、操作パネルを押 し下げます。

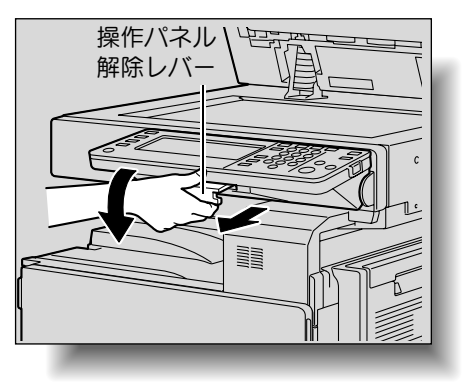

操作パネルが中段位置で止まります。

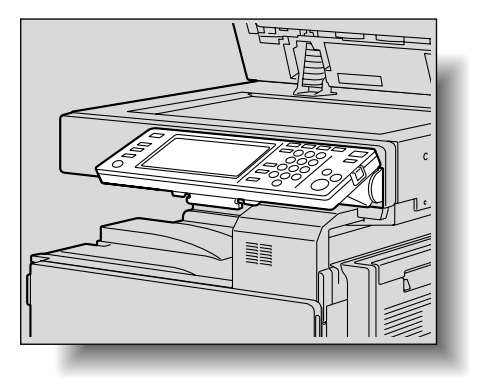

B さらに角度を付けたいときには、再度操作パネル解除 レバーを手前に引き、操作パネルを押し下げます。

操作パネルが下段位置で止まります。

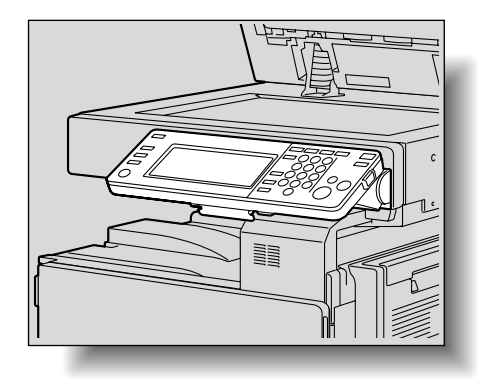

3 操作パネルを上段位置にもどしたいときには、操作パ ネル解除レバーを手前に引き、操作パネルを持ち上げ ます。

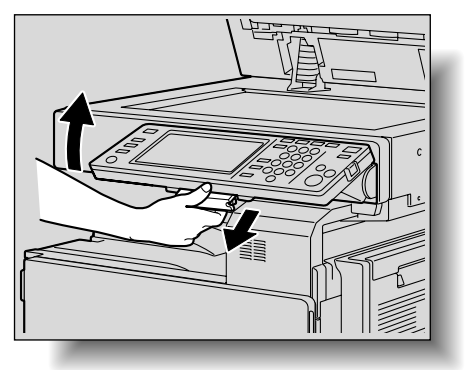

**2**

# 2.3 主電源と副電源を入れる

本機には、【主電源スイッチ】と【副電源スイッチ】の 2 つの 電源スイッチがあります。

<span id="page-93-1"></span><span id="page-93-0"></span>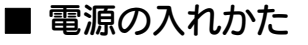

【主電源スイッチ】は、本機の全ての機能に対して ON/OFF し ます。通常、【主電源スイッチ】は ON の状態にします。 【副電源スイッチ】では、コピー、プリント、スキャンなど本機 の動作に対して ON/OFF をします。【副電源スイッチ】を OFF にすると節電状態となります。

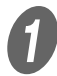

● <del>)</del><br>● 前ドアを開き、【主電源スイッチ】の【 | 】を押しま す。

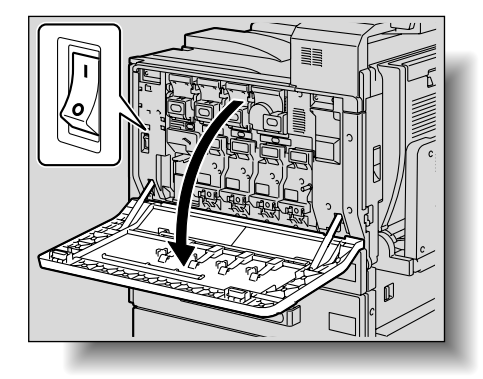

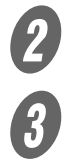

 $2$  前ドアを閉じます。

 $\overline{\mathbf{3}}$  【副電源スイッチ】を押します。

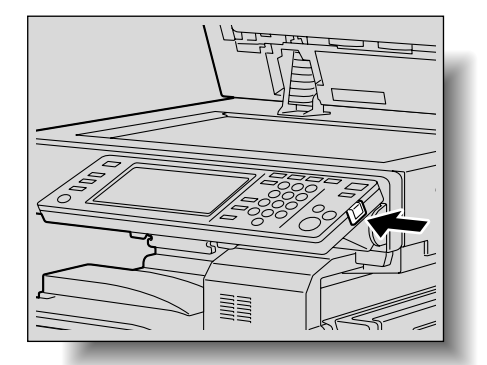

タッチパネルの表示を確認します。

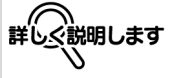

【副電源スイッチ】を ON にすると、【スタート】がオ レンジ色に点灯し、起動中 を表す画面が表示されます。 数秒後、メッセージが 「ウォームアップ中です。読 込みできます」に切換わり、 【スタート】が緑色に点灯す ると、ジョブの予約を受け 付けることができます。

#### ひとこと

【副電源スイッチ】を ON にしたあとのウォームアッ プ中でも、ジョブを予約で きます。詳しくは[、「ウォー](#page-94-0) [ムアップ中に読込みする」](#page-94-0) [\(p. 2-29\)](#page-94-0)をごらんくださ い。 ウォームアップ完了後に、 読込んだ画像がプリントさ れます。 ウォームアップ時間は、室 温 23°C で 110 秒以内で す。(【主電源スイッチ】が ON の状態から【副電源ス イッチ】を ON にした場 合)

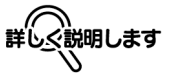

電源を ON にしてから操作 パネル、タッチパネルで設 定をする前の状態、または 【リセット】を押して操作パ ネル、タッチパネルで入力 した設定を取消した状態を 初期設定と呼びます。初期 設定は変更できます。詳し くは[、「初期設定」\(p. 12-](#page-471-1) [20\)](#page-471-1)をごらんください。 工場出荷時に設定されてい る本機の状態を出荷時設定 といいます。

<span id="page-94-0"></span>**2** ウォームアップ中に読込みする

A 【副電源スイッチ】を ON にします。 【スタート】がオレンジ色に点灯します。

**2** タッチパネルの「ウォームアップ中です。読込みでき ます」というメッセージを確認します。

> ウォームアップ画面が表示された後、基本設定画面が 表示されます。

【スタート】が緑色に点灯します。

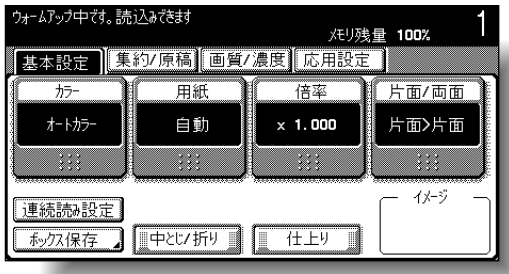

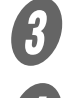

3 原稿をセットします。<br>4 必要に応じて、そのは

D 必要に応じて、そのほかのコピー条件を設定します。<br>D テンキーでコピー<sup>血粉を記述</sup>

テンキーでコピー部数を設定します。

F 【スタート】を押します。

原稿の読込みをし、待機中のジョブに追加されます。

G 原稿の読込みが終了していることを確認し、次の原稿 をセットします。

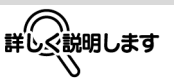

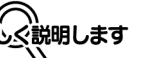

【副電源スイッチ】を ON にして出力できるまでの ウォームアップ中に、コ ピー条件を設定し、原稿を 読込むコピー予約ができま す。ウォームアップが完了

すると自動的に出力できま

参照

す。

電源の入れ方については、 [「電源の入れかた」\(p. 2-](#page-93-1) [28\)](#page-93-1)をごらんください。

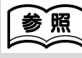

原稿のセットについては、 [「原稿をセットする」\(p. 3-](#page-125-0) 6) をごらんください。

参照 コピー部数設定については、 [「コピー操作の流れ」\(p. 3-](#page-121-0) [2\)を](#page-121-0)ごらんください。

8 新たにコピー条件/コピー部数を設定し、【スタート】 を押します。

> ○ ウォームアップが完了したとき、ジョブの順番に自 った。 ニップクルジョンにここ、プロンジル、出こし 【ジョブ確認】の実行リスト<br>動的にプリントを開始します。

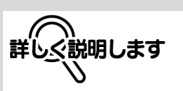

で、プリントの順番を変更 したり、ジョブを削除でき ます。詳しくは[、「ジョブ確](#page-436-0) [認」\(p. 11-1\)](#page-436-0) をごらんく ださい。

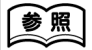

プリント中にプリントジョ ブを停止したいときは、【ス トップ】を押します。詳し くは[、「読込み・プリントを](#page-187-0) [中断する」\(p. 3-68\)](#page-187-0) をご らんください。

 $\bigoplus$  【副電源スイッチ】を押します。 タッチパネルの表示が消えたことを確認します。

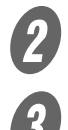

2 前ドアを開きます。

 $\overline{\mathbf{3}}$  【主電源スイッチ】の【〇】を押します。

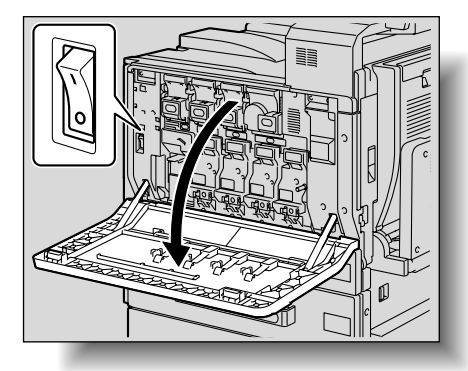

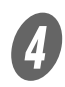

d 前ドアを閉じます。

**2** 電源の切りかた

- ・【主電源スイッチ】を OFF/ON する場合は、主 電源を OFF にして、10 秒以上経過してから ON にしてください。間隔を あけないと、正常に機能 しないことがあります。 • プリント中に【主電源ス
- イッチ】、【副電源スイッ チ】を OFF にしないで ください。紙づまりをお こします。
- ・ 画像の読込み中や、送受 信中に【主電源スイッ チ】、【副電源スイッチ】 を OFF にしないでくだ さい。読込み中のデータ や、通信中のデータは削 除されてしまいます。 ・ 登録されたジョブや、蓄 積されたジョブのプリン
- ト待機中に【主電源ス イッチ】を OFF にしな いでください。プリント されていないジョブは削 除されてしまいます。

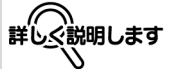

【主電源スイッチ】、【副電源 スイッチ】を OFF にする と、以下の項目が取消され ます。

・登録されていない設定 ・プリント待機中のジョブ

[ご使用いただく前に](#page-66-0) | 2-31

#### ■ 自動的に設定を取消す (オートリセット)

【リセット】を押さなくても、本機を操作しなくなってから一定 時間経過したときコピー枚数など登録されていない設定が取消 され、初期設定にもどります。

これをオートリセットといいます。

出荷時設定では 1 分を経過するとオートリセット機能がはたら きます。

### ■ 白動的に機能画面を取消す(システムオート リセット)

本機を操作しなくなってから一定時間経過すると、自動的に優 先機能画面に切換わります。

これをシステムオートリセットといいます。

出荷時設定では、1 分を経過するとコピー機能画面になります。

### ■ 自動的に節電状態にする (ローパワー)

本機は節電のため、本機を操作しなくなってから一定時間経過 すると、タッチパネルの表示を消すなど、自動的に節電状態に なります。

これをローパワーモードといいます。

ローパワーモードのときでも、本機はジョブを受け付けること ができます。

出荷時設定では 15 分を経過するとローパワーモードになりま す。

<ローパワーモードからの復帰のしかた>

A 【パワーセーブ】を押します。

**2** ウォームアップ中にジョブを受け付けます。

○ タッチパネルの表示が再点灯し、ウォームアップの 完了後に、プリントを開始できるようになります。 (室温 23°C で 30 秒以内)

#### 参照

- ・ オートリセット機能がは たらくまでの時間や、 オートリセットをするか しないかの設定は、設定 メニューで変更できます。 詳しくは[、「<リセット設](#page-482-0) [定>」\(p. 12-31\)](#page-482-0)をご らんください。
- ・ 使用者が交代したときの オートリセットをするか しないかの設定は、設定 メニューで変更できます。 詳しくは[、「<リセット設](#page-482-0) [定>」\(p. 12-31\)](#page-482-0)をご らんください。

# 参照

システムオートリセットの 切換えは設定メニューで設 定できます。詳しくは、 [「<リセット設定>」](#page-482-0) [\(p. 12-31\)](#page-482-0)をごらんくだ さい。

【参照】

ローパワーモードに切換わ る時間を変更できます。 詳しくは[、「<パワーセーブ](#page-469-0) [設定>」\(p. 12-18\)](#page-469-0)、 [\(p. 12-25](#page-476-0)) をごらんくだ さい。

ひとこと

出荷時設定では【パワー セーブ】を押したときは、 ローパワーモードになりま す。管理者設定でスリープ モードに設定を変更できま す。詳しくは[、「<パワー](#page-476-0) [セーブ設定>」\(p. 12-25\)](#page-476-0) をごらんください。

ひとこと

操作パネルトの他のキー またはタッチパネル面を押 してもローパワーモードか ら復帰します。

■ 自動的に節電状態にする(スリープ)<br>本機は節電のため、本機を操作しなくなってから一定時間経過<br>すると、自動的に節電状態になります。 本機は節電のため、本機を操作しなくなってから一定時間経過 すると、自動的に節電状態になります。

ローパワーモードよりも節電効果が得られますが、再度コピー を行うためのウォームアップにかかる時間はローパワーモード よりもかかります。

出荷時設定では 30 分を経過するとスリープモードになります。

<スリープモードからの復帰のしかた>

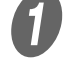

 $\bigoplus$  [パワーセーブ] を押します。

 $\overline{2}$  ウォームアップ中にジョブを受け付けます。

○ タッチパネルの表示が再点灯し、ウォームアップの 完了後に、プリントを開始できるようになります。 (室温 23°C で 110 秒以内)

#### ■ 手動で節電状態にする

パワーセーブ(ローパワー/スリープ)の機能を手動で設定し ます。

<u>●</u><br>【ノ 【パワーセーブ】を押します。または、【副電源スイッ チ】を OFF にします。

○ 出荷時設定ではローパワーモードになります。

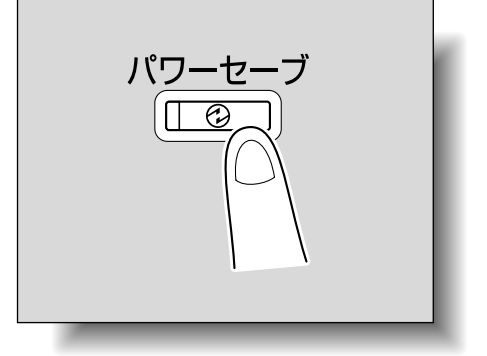

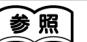

スリープモードが動作する までの時間を変更できます。 詳しくは[、「<パワーセーブ](#page-469-0) 設定>| (p. 12-18)、 [\(p. 12-25](#page-476-0)) をごらんくだ さい。

ひとこと

操作パネル上の他のキー、 またはタッチパネル面を押 してもスリープモードから 復帰します。

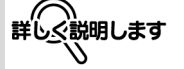

出荷時設定では本機を操作 しなくなってから 15 分が 経過すると、ローパワー モードになり、30 分が経過 するとスリープモードに切 換わります。

### 参照

【パワーセーブ】のローパ ワーモードとスリープモー ドの切換えは管理者設定で 設定を変更できます。 詳しくは[、「<パワーセーブ](#page-476-0) [設定>」\(p. 12-25\)](#page-476-0) をご らんください。

### ■ 自動的に電源を OFF / ON する(ウィーク リータイマー)

本機は、管理者がたてた使用時間スケジュールにしたがって自 動的にスリープモードに切換え、使用を制限できます。

これをウィークリータイマーといいます。

ウィークリータイマー機能中に、本機を使用するときは、以下 の手順を行ってください。

A 【パワーセーブ】を押します。

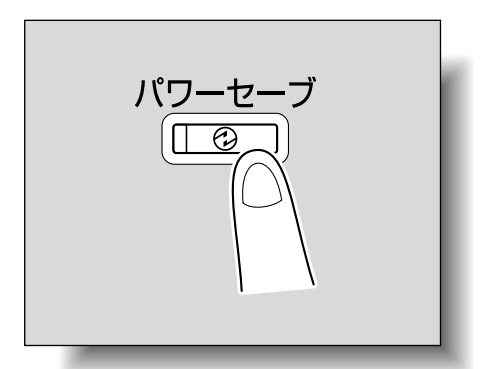

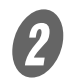

 $\mathbf{B}$  最大 8 桁の時間外パスワードを入力します。

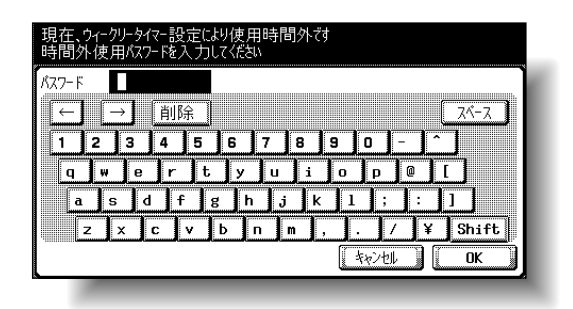

 $3$  [OK] を押します。

「現在、ウィークリータイマー設定により使用時間外で す 使用後、スリープモードに移行する時間を入力して ください」と表示されます。

参照

出荷時設定はウィークリー タイマーは設定されてませ ん。ウィークリータイマー の設定については、 [「<ウィークリータイマー設](#page-477-0) [定>」\(p. 12-26\)を](#page-477-0)ごら んください。

#### ひとこと

【副電源スイッチ】を ON にしたとき、「現在、ウィー クリータイマー設定により 使用時間外です 使用後、ス リープモードに移行する時 間を入力してください」、 「現在、ウィークリータイ マー設定により使用時間外 です 時間外使用パスワード を入力してください」と表 示されることがあります。 いずれもウィークリータイ マーが機能しています。

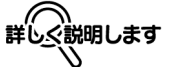

- ・ 管理者設定の[時間外パ スワード設定]により、 時間外パスワード入力画 面を表示させないように できます。
- ・ 時間外パスワードの出荷 時設定は OFF(表示させ ない)です。

参照

時間外パスワードの設定に ついては[、「<ウィークリー](#page-477-0) [タイマー設定>」\(p. 12-](#page-477-0) [26\)](#page-477-0) をごらんください。

D 再度、スリープモードに移行するまでの時間をテン キーで入力します。

○ 5 分~ 9 時間 59 分までの設定ができます。

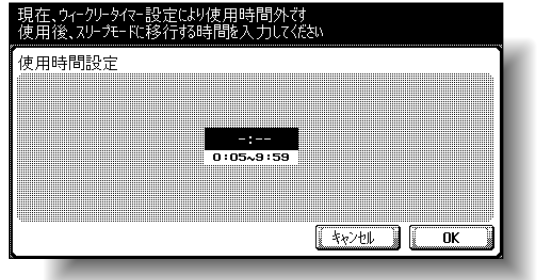

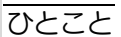

1 桁を入力する場合は、最 初に「0」を入力します。 ただし、5 分未満の値が入 力された場合、5 分として 設定されます。また、分の 値に 60 分以上の設定はで きません。

**2**

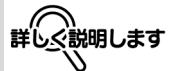

設定した時間内は通常どお りのコピーができます。

 $\overline{\bm{\theta}}$  [OK] を押します。

基本設定画面に「コピーできます」と表示されます。

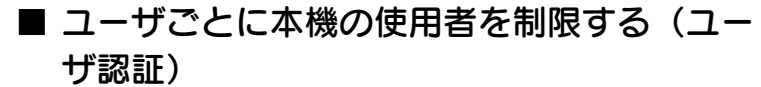

本機は、管理者によってユーザ認証設定が行われると、ユーザ 登録された特定の方だけが本機を使用できます。

#### 原則

ユーザ認証機能を使用すると、ユーザに設定されたパスワードを入力 した方だけが、本機を使用できます。 パスワードは管理者の方にご確認ください。

ユーザと部門は合わせて 1,000 件まで登録できます。

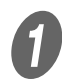

 $\bigoplus$  [ユーザ名] を押します。

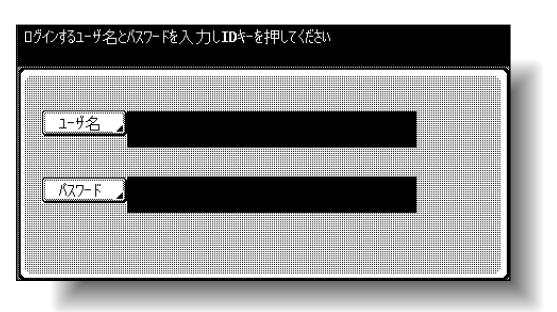

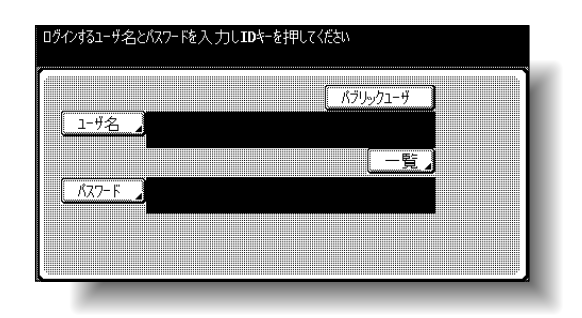

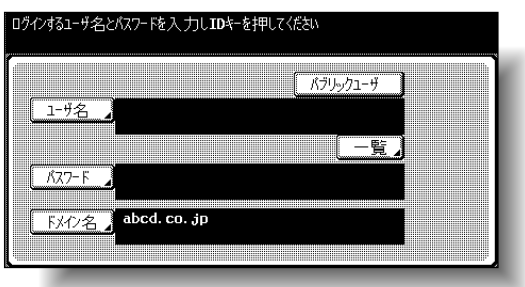

参照

ユーザ認証の設定手順につ いては[、「ユーザ認証 / 部門](#page-485-0) 管理」(p. 12-34) をごら んください。

ひとこと

ユーザ認証設定は部門管理 設定と併用できます。ユー ザ認証 / 部門認証の設定を [連動しない] に設定してい る場合はユーザ認証を行っ てから、部門管理画面から ログインします。

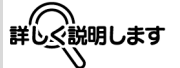

・ ユーザ認証は設定メ ニューの管理者設定で設 定します。設定は管理者 の方が行ってください。 ・ ユーザ名の一覧が表示さ れている場合は、一覧か ら目的のユーザ名を選択 できます。[一覧]を押し て目的のユーザ名を選択 し、[OK]を押します。 ・ ユーザ名、パスワードを 知らない方でも [パブ リックユーザ]を押すと 本機を使用できます。パ ブリックユーザの設定方 法については[、「認証方式](#page-524-0) [の設定のしかた」\(p. 12-](#page-524-0) [73\)](#page-524-0)[、「パブリックユーザ](#page-529-0) [の認証」\(p. 12-78\)](#page-529-0)を ごらんください。 ・ ユーザ認証で外部サーバ 認証の Active Directory を設定している場合は、 [ドメイン名]が表示さ れ、デフォルト設定の サーバが表示されます。 [ドメイン名]を押すと Active Directory に登録 されたサーバが表示され、 目的のサーバを選択でき ます。外部サーバの設定 方法については[、「認証方](#page-524-0) [式の設定のしかた」](#page-524-0) [\(p. 12-73\)](#page-524-0)をごらんく ださい。 ・ セキュリティ強化設定が ON の場合、[パブリッ ク]と[一覧]は表示さ れません。

**2**

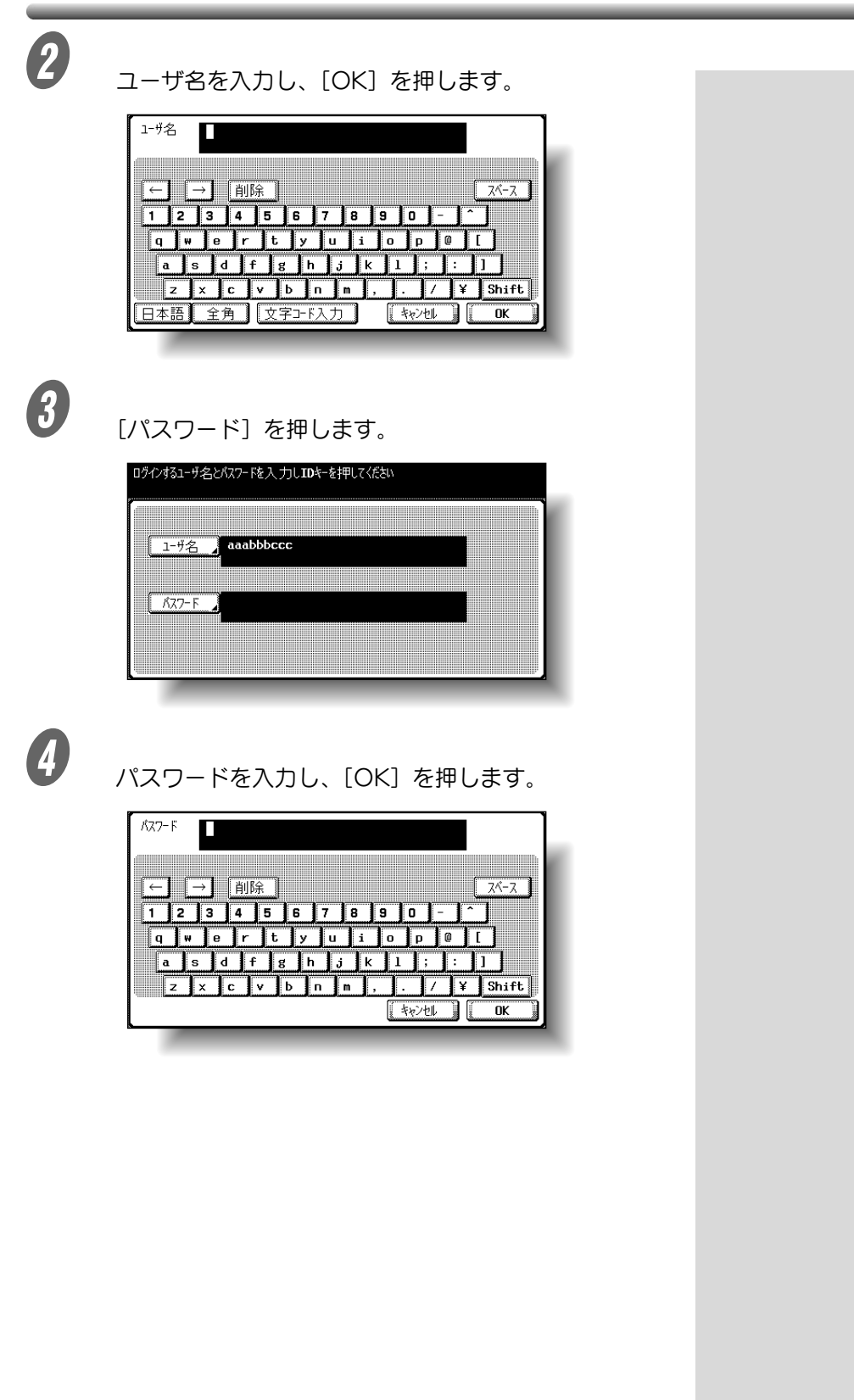

 $\overline{\bm{\theta}}$  [ID] を押します。

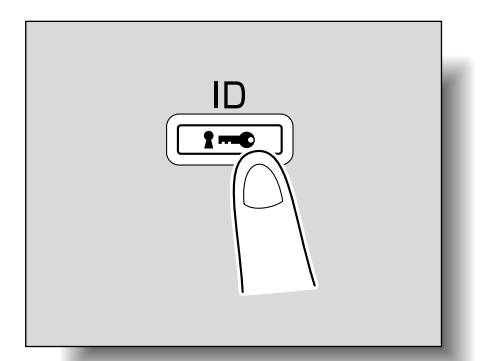

基本設定画面が表示されます。

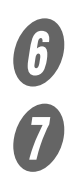

 $\begin{array}{ll} \textbf{6} & \text{else} \ \textbf{7} & \text{else} \ \textbf{8} & \text{else} \end{array}$ 

G プリントが終了したら、再度【ID】を押します。 ログアウト確認画面が表示されます。

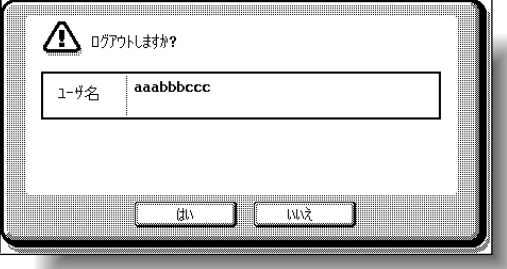

 $\left\{ \begin{matrix} B & \left[ \begin{smallmatrix} 1 & 0 \\ 0 & \left[ \begin{smallmatrix} 1 & 0 \\ 0 & \left[ \begin{smallmatrix} 2 & 0 \\ 0 & \left[ \begin{smallmatrix} 2 & 0 \\ 0 & \left[ \begin{smallmatrix} 2 & 0 \\ 0 & \left[ \begin{smallmatrix} 2 & 0 \\ 0 & \left[ \begin{smallmatrix} 2 & 0 \\ 0 & \left[ \begin{smallmatrix} 2 & 0 \\ 0 & \left[ \begin{smallmatrix} 2 & 0 \\ 0 & \left[ \end{smallmatrix} \right] \end{smallmatrix} \right] \right] \right] \end{matrix} \right) & \left\{ \begin{matrix}$ 

ユーザ認証画面が表示されます。

ひとこと

部門管理設定をしている場 合は、部門管理画面が表示 されます。ただし、ユーザ 認証 / 部門認証の連動を [連動する]に設定し、ユー ザと部門の関連付けがされ ている場合は、部門認証画 面は表示されません。

# **2** 部門ごとに本機の使用者を制限する(部門認 本機は、管理者によって部門管理設定が行われると、部門登録 証)

された特定の方だけが本機を使用できます。また部門管理ごと のプリント枚数などを管理できます。 これを部門管理といいます。

#### 原則

部門管理機能を使用すると、各部門に設定されたパスワードを入力し た方だけが、本機を使用できます。 パスワードは管理者の方にご確認ください。 ユーザと部門は合わせて 1,000 件まで登録できます。

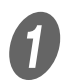

[部門名]を押します。

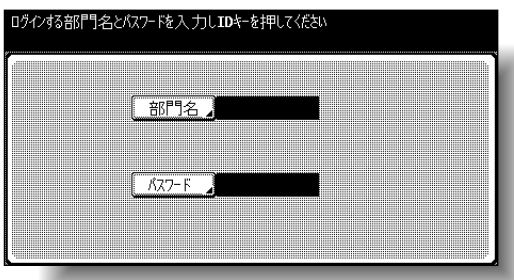

○ 管理者設定によって、「パスワードのみ」が設定さ れている場合は、[入力]を押して手順 4 へ進んで ください。

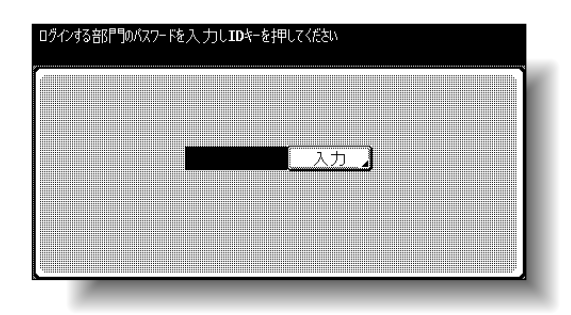

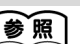

部門管理の設定手順につい ては[、「ユーザ認証 / 部門管](#page-485-0) [理」\(p. 12-34\)](#page-485-0) をごらん ください。

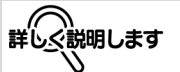

- ・ 部門管理は設定メニュー の管理者設定で設定しま す。設定は管理者の方が 行ってください。
- ・管理者設定の部門管理認 証方式が [パスワードの み]に設定されていると パスワードを入力するだ けでログインすることが できます。詳しくは、 [「ユーザ認証 / 部門管理」](#page-485-0) (p. 12-34) をごらんく ださい。

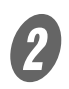

**2 [部門名]を入力し、[OK]を押します。** 

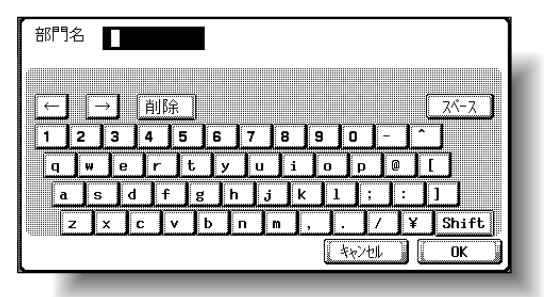

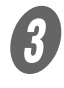

 $\bm{\theta}$  [パスワード] を押します。

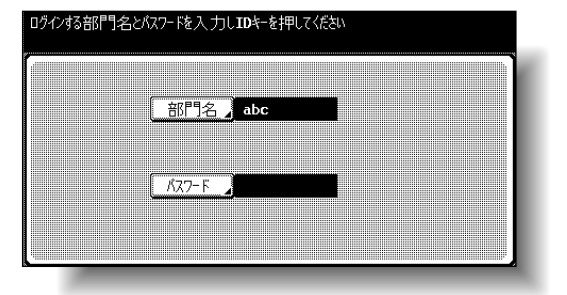

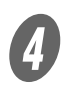

d インティー<br>コンティング・エムの (OK]を押します。

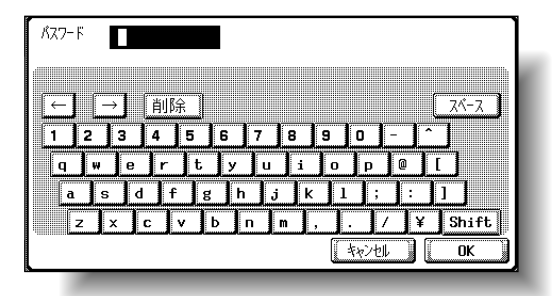

**2**

 $\overline{\mathbf{5}}$  [ID] を押します。

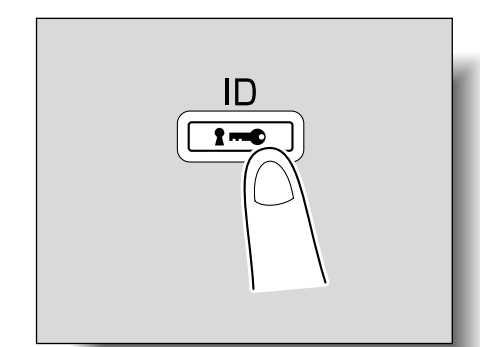

基本設定画面が表示されます。

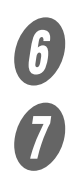

 $\begin{array}{cc} \textbf{F} & \text{E}} & \text{F} & \text{F} & \text{F} \\ \textbf{F} & \text{F} & \text{F} & \text{F} \\ \textbf{F} & \text{F} & \text{F} & \text{F} \end{array}$ 

G プリントが終了したら、再度【ID】を押します。 ログアウト確認画面が表示されます。

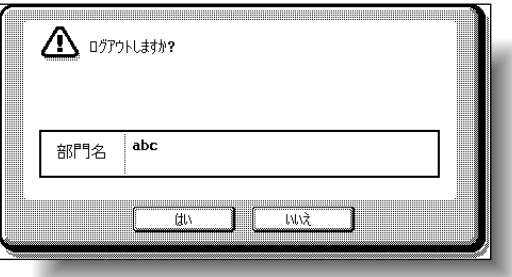

 $\theta$  [はい] を押します。 部門認証画面が表示されます。

# 2.4 第 1 給紙トレイへ用紙をセットする

 $\bigoplus_{\text{# 1}}$  第 1 給紙トレイを引き出します。

押し上げ板を"カチッ"とロックするまで押し下げま す。

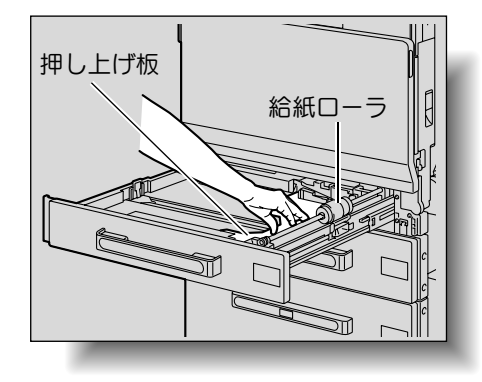

参照)

第 1 給紙トレイの用紙サイ ズの設定については[、「用紙](#page-294-0) [サイズを指定する\(サイズ](#page-294-0) [指定\)」\(p. 7-11\)を](#page-294-0)ごら んください。

給紙ローラの表面には手を 触れないように注意してく ださい。

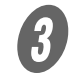

3 ガイド板をスライドさせ、用紙のサイズに合わせます。

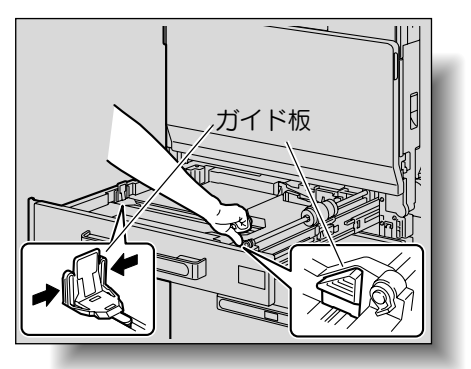

 A3 サイズを超える用紙をセットする場合は、後端 ガイドを図の位置にセットします。

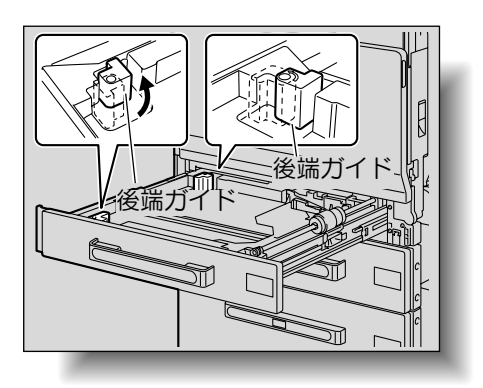

- ・ セットした用紙に対して、 ガイド板の位置が合って いない場合、用紙サイズ を正しく検出できません。 必ずガイド板は、セット した用紙サイズの位置に 合わせてください。
- ・ 不定形紙をセットする場 合は、用紙をセットして から用紙サイズに合わせ てガイド板を調節してく ださい。

詳しく説明します

第 1 給紙トレイでは、A3 サイズを超える用紙は、最 大幅 311.1 mm、最大長さ 457.2 mm までセットでき ます。
**2**

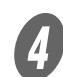

D プリントしたい面(用紙の開封した面)を上向きにし て用紙をセットします。

○ レターヘッド紙は、プリントしたい面を下向きにし てセットします。 キャンプ キャンプ インディング・プログラールしている場

<普通紙の場合>

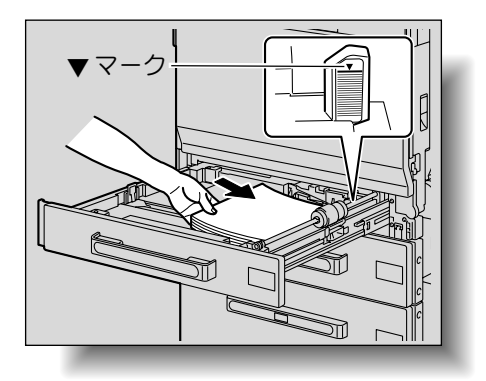

<封筒の場合>

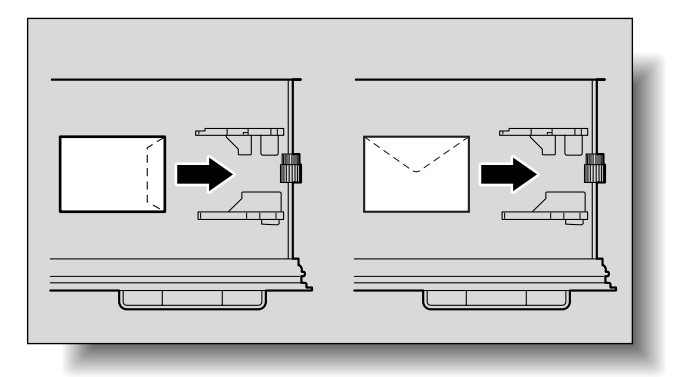

< OHP フィルムの場合>

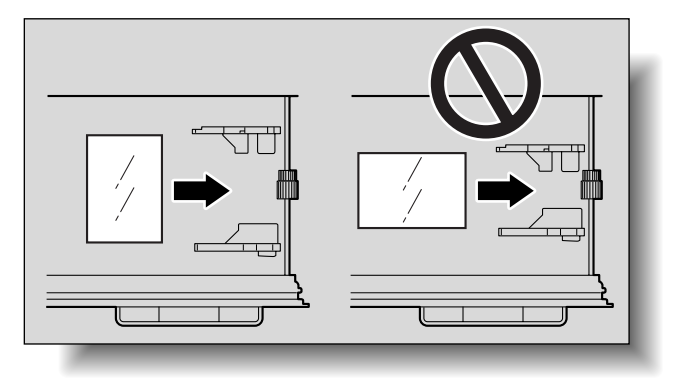

合は、用紙のカールを伸 ばしてからセットしてく ださい。 ・用紙は ▼ マークをこえな いようにセットしてくだ さい。 ひとこと 厚紙、OHP フィルム、官 製はがき、ラベル用紙、封 筒は 20 枚までセットでき ます。 ・ 封筒をセットする場合は、 封筒内部の空気を押し出 し、封筒の折目をしっか り押さえてください。空 気が残っていたり、折目 がしっかり押さえられて いないと、封筒にしわが できたり、紙づまりの原 因になります。 ・ 封筒をセットする場合は、 図のように封印部を下側 にし、w 方向にセットし てください。封印部を上 側にしてセットすると紙 づまりの原因になります。 封印部側にプリントはで きません。 OHP フィルムをセットす る場合は、図のように口向 きにセットしてください。 □向きにはセットしないで ください。

<官製はがきの場合>

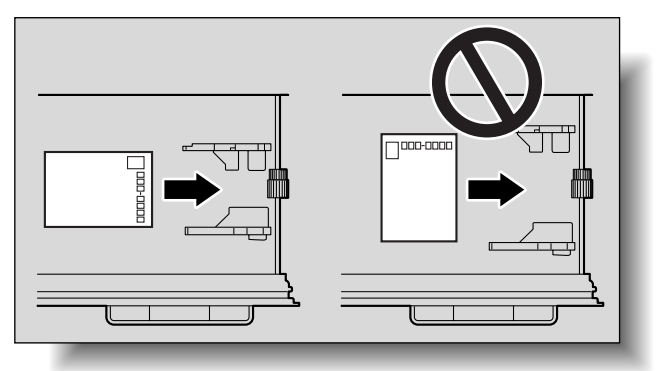

<レターヘッド紙の場合>

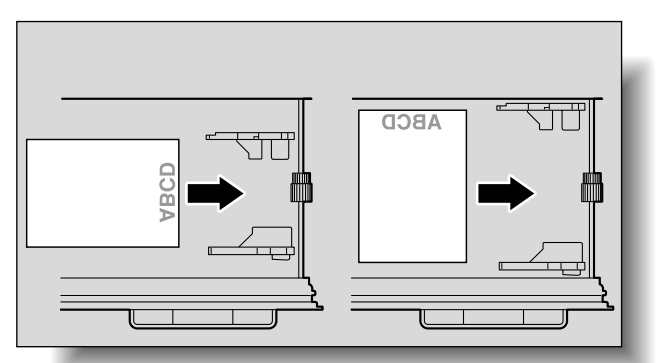

 $\overline{\mathbf{G}}$  第1 給紙トレイを閉じます。 ○ 封筒をセットした場合は、手順 6 へ進みます。

 $\begin{array}{ll} \textbf{\textit{f}} & \text{if } \texttt{a} \text{ } \texttt{b} \text{ } \texttt{c} \text{ } \texttt{d} \text{ } \texttt{d} \text{ } \texttt{e} \text{ } \texttt{d} \text{ } \texttt{b} \text{ } \texttt{f} \text{ } \texttt{b} \text{ } \texttt{f} \text{ } \texttt{f} \text{ } \texttt{f} \text{ } \texttt{f} \text{ } \texttt{f} \text{ } \texttt{f} \text{ } \texttt{f} \text{ } \texttt{f} \text{ } \texttt{f} \text{ } \texttt{f}$ 

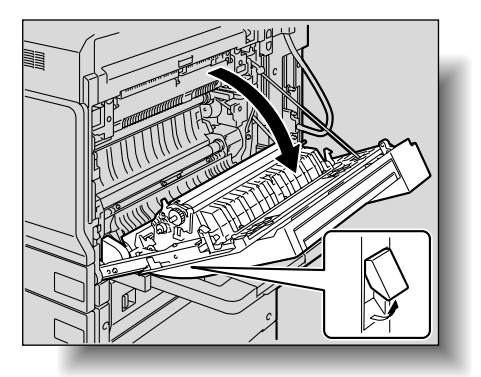

官製はがきをセットする場 合は、図のように □ 方向に セットしてください。日方 向にはセットしないでくだ さい。

レターヘッド紙をセットす る場合は、プリント面を下 向きにしてセットしてくだ さい。

 $\sigma$  <sub>定着ユニットカバーを押し上げます。</sub>

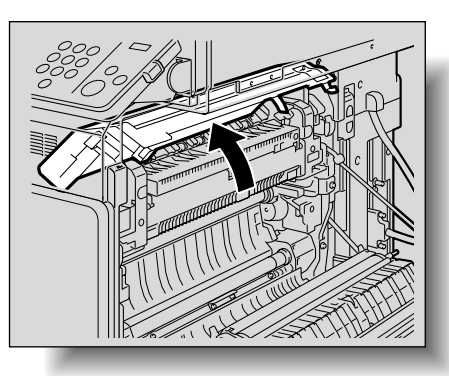

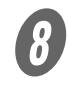

**6 <br>H 左右の解除レバー【M2】を ■ の位置まで押し下げ** ます。

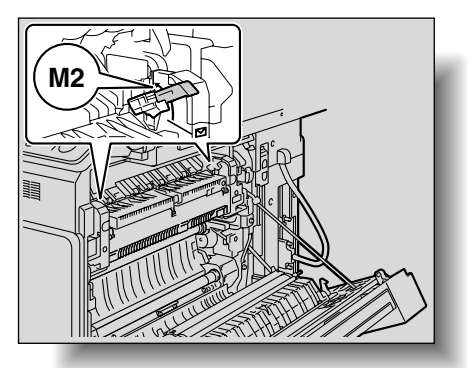

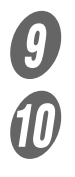

 $\overline{\mathbf{0}}$  定着ユニットカバーを閉じます。

J 右上ドアを閉じます。

### ひとこと

封筒のプリントが終わった ら、左右の解除レバー 【M2】を中央にもどしてく ださい。

# 参照

専用紙をセットした場合は、 用紙種類の設定が必要です。 詳しくは[「専用紙として設](#page-304-0) [定する」\(p. 7-21\)](#page-304-0)をごら んください。

# 2.5 第 2 /第 3 /第 4 給紙トレイへ用紙をセットする

 $\bullet$  給紙トレイを引き出します。

ガイド板をスライドさせ、用紙のサイズに合わせます。

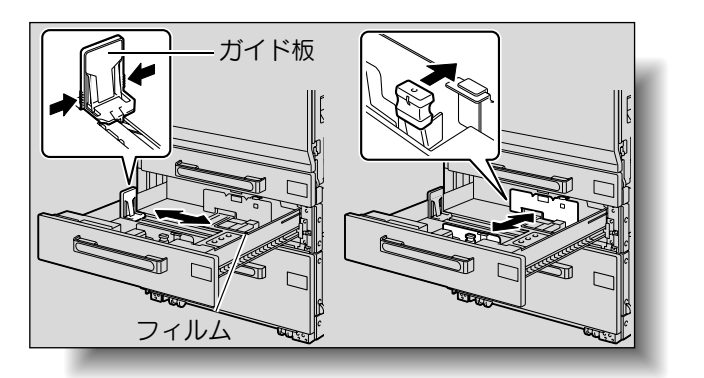

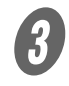

 $\overline{\mathbf{3}}$  プリントしたい面(用紙の開封した面)を上向きにし て用紙をセットします。

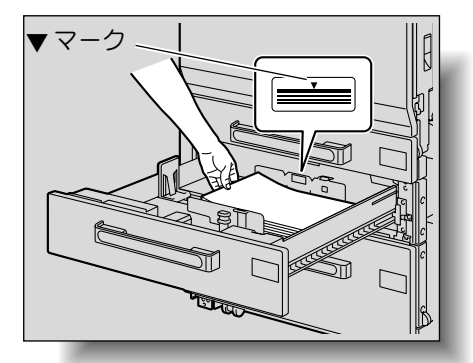

○ レターヘッド紙は、プリントしたい面を下向きにし てセットします。

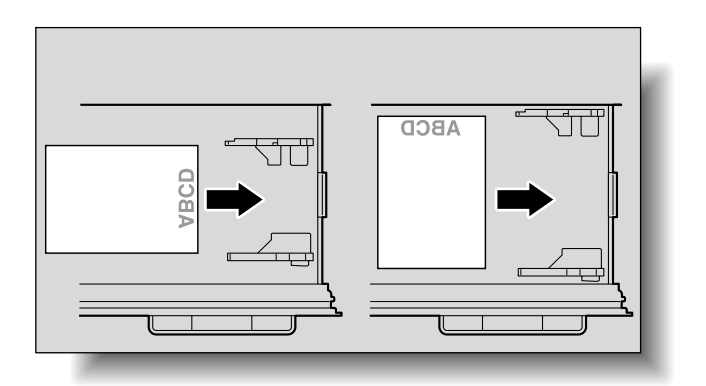

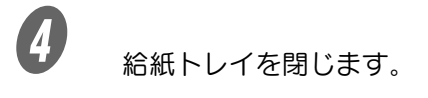

ा∭∩<br>∦⊌ず守ってください ・ セットした用紙に対して、 ガイド板の位置が合って いない場合、用紙サイズ を正しく検出できません。 必ずガイド板は、セット した用紙サイズの位置に 合わせてください。 ・ フィルムには手を触れな いように注意してくださ い。 ।ਅਰੱਚ りてください ・ 用紙がカールしている場 合は、用紙のカールを伸 ばしてからセットしてく ださい。 ・ 用紙は ▼ マークをこえな いようにセットしてくだ さい。 ・ 第 2 給紙トレイ、第 3 給 紙トレイ、第 4 給紙トレ イで使用できる用紙につ いては[、「用紙・原稿につ](#page-284-0) [いて」\(p. 7-1\)を](#page-284-0)ごらん ください。 ・ OHP フィルムや封筒に プリントしたい場合は、 手差しトレイまたは第 1 給紙トレイを使用してく ださい。

# 2.6 LCT へ用紙をセットする

A トレイ解除ボタンを押します。

原則

【主電源スイッチ】が ON になっている場合でも、【副電源スイッチ】 が OFF になっているときは、トレイ解除ボタンを押しても LCT を引 き出すことができません。【副電源スイッチ】も ON にしてください。

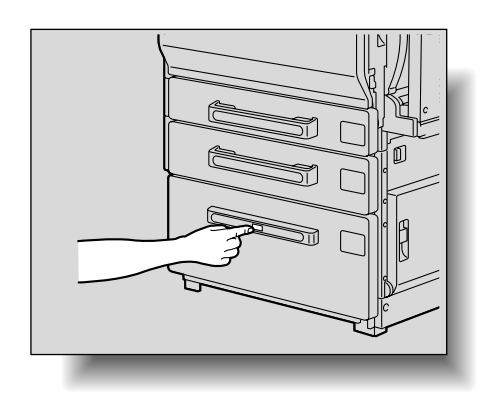

ひとこと

ローパワーモード時やス リープモード時にトレイ解 除ボタンを押しても LCT は 引き出すことができません。 ローパワーモード、スリー プモードから復帰してくだ さい。

**2**

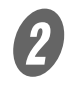

2 LCT を引き出します。

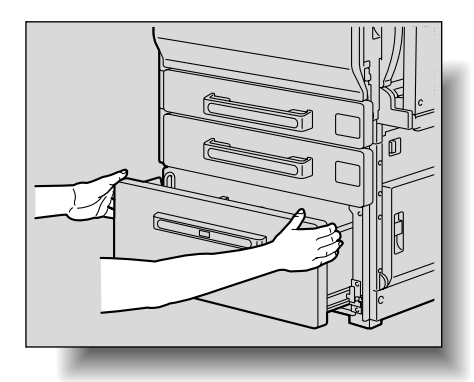

3 LCT の右段に、プリントしたい面(用紙の開封した面) を上向きにして、用紙をセットします。

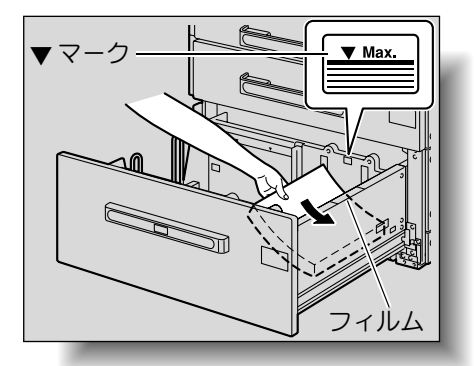

・ フィルムには手を触れな いように注意してくださ

・ 用紙がカールしている場 合は、用紙のカールを伸 ばしてからセットしてく

・ 用紙は ▼ マークをこえな いようにセットしてくだ

・ LCT で使用できる用紙に ついては[、「用紙・原稿に](#page-284-0) [ついて」\(p. 7-1\)を](#page-284-0)ごら

い。

ださい。

さい。

んください。

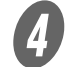

O LCT の左段に、プリントしたい面(用紙の開封した面) を上向きにして、用紙をセットします。

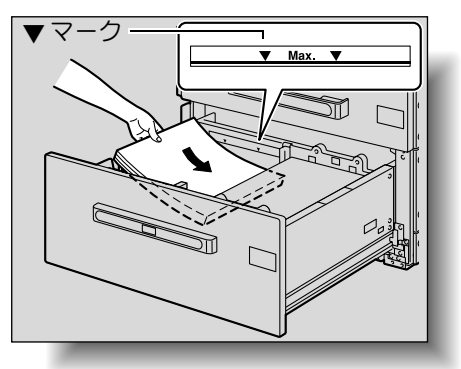

○ レターヘッド紙は、プリントしたい面を下向きにし てセットします。

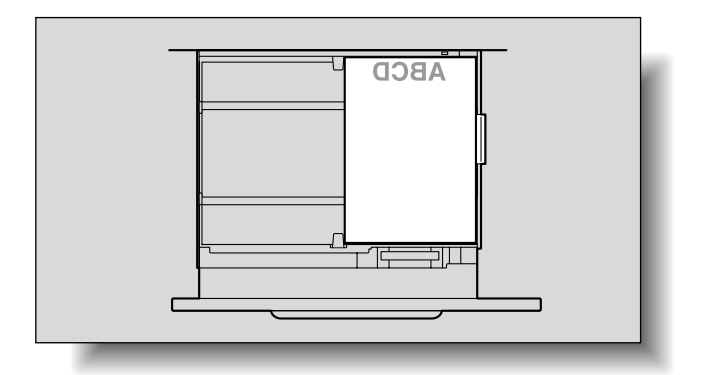

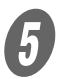

5 LCT を閉じます。

給紙トレイにセットされていないサイズの用紙や、厚紙、官製 はがき、封筒、OHP フィルム、ラベル用紙にプリントしたい 場合に手差しトレイを使用します。

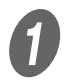

**● コンティングの**<br>■ 手差しトレイを開きます。

 大きなサイズの用紙をセットする場合は、補助トレ イを開きます。

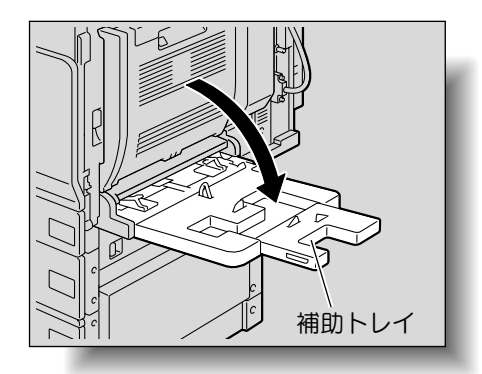

参照

手差しトレイの用紙サイズ の設定については[、「用紙サ](#page-294-0) [イズを指定する\(サイズ指](#page-294-0) [定\)」\(p. 7-11\)を](#page-294-0)ごらん ください。

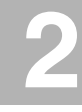

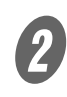

 $\bigotimes$  プリントしたい面を下向きにし、用紙の先端を奥まで 差込んでセットします。

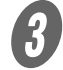

3 ガイド板をスライドさせ、用紙のサイズに合わせます。

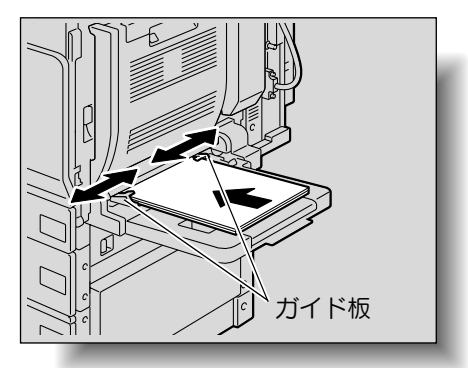

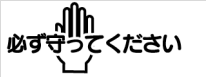

- ・ 用紙は ▲ マークをこえな いようにセットしてくだ さい。
- ・ ガイド板を確実に用紙の 端面に合わせてください。
- ・ 用紙がカールしている場 合は、用紙のカールを伸 ばしてからセットしてく ださい。

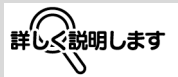

セットする用紙の下面に画 像がプリントされます。

<官製はがきの場合>

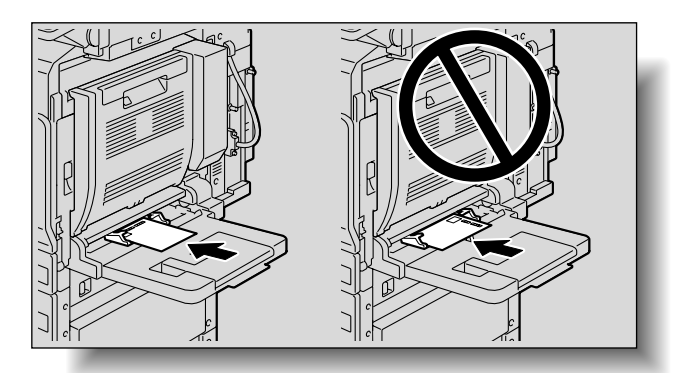

< OHP フィルムの場合>

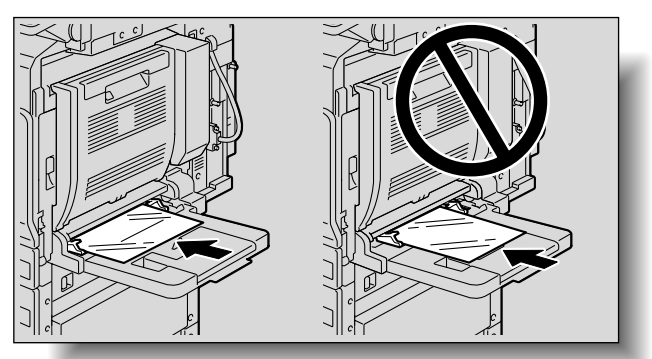

・ 官製はがきをセットする 場合は、図のようにロ方 向にセットしてください。 v方向にはセットしないで ください。 ・ 手差しトレイには最大 20 枚の官製はがきをセット できます。 ・ OHP フィルムをセット する場合は、図のように v方向にセットしてくださ い。ロ方向にはセットし ないでください。 ・ 手差しトレイには最大 20 枚の OHP フィルムを セットできます。

<封筒の場合>

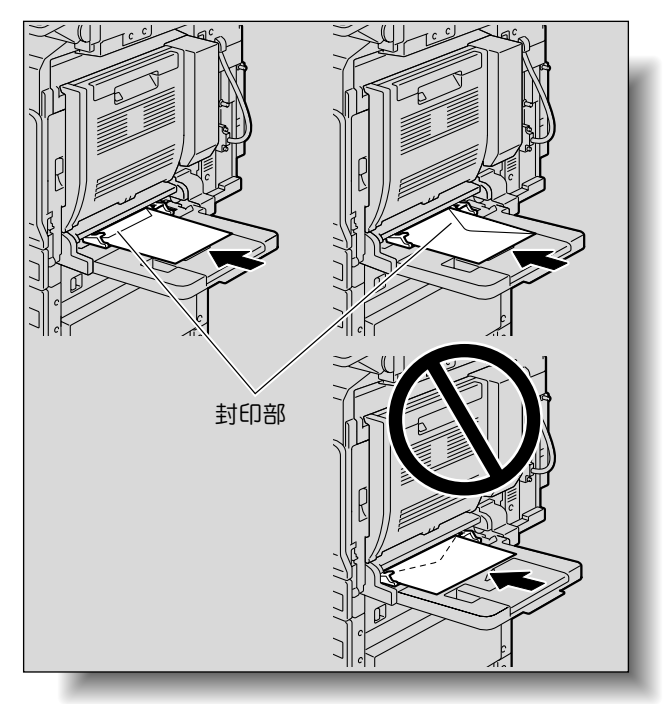

<ラベル用紙の場合>

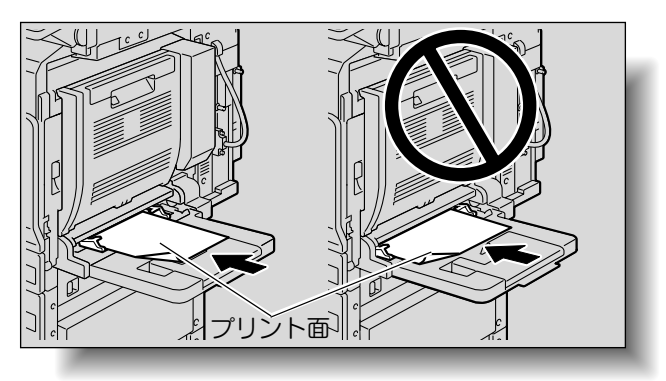

- <mark>、|||||</mark>||<br>必ず守ってください<br>・封筒をセットする場合は、 封筒内部の空気を押し出 し、封筒の折目をしっか り押さえてください。 空気が残っていたり、折 目がしっかり押さえられ ていないと、紙にしわが できたり、紙づまりの原 因になります。 ・ 封筒をセットする場合は、 図のように封印部を上側 にしてセットしてくださ い。封印部を下側にして セットすると紙づまりの 原因になります。封印部 側にプリントはできませ  $h_{\nu_{\circ}}$ ・ 手差しトレイには最大 10 枚の封筒をセットできま す。 ・ ラベル用紙をセットする 場合は、図のようにロ方 向にセットしてください。 v方向にはセットしないで ください。 ・ 手差しトレイには最大 20 枚のラベル用紙をセット できます。

<レターヘッド紙の場合>

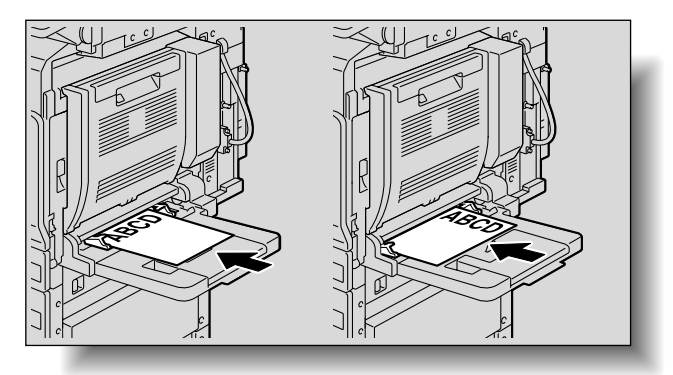

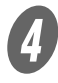

用紙種類を選択します。

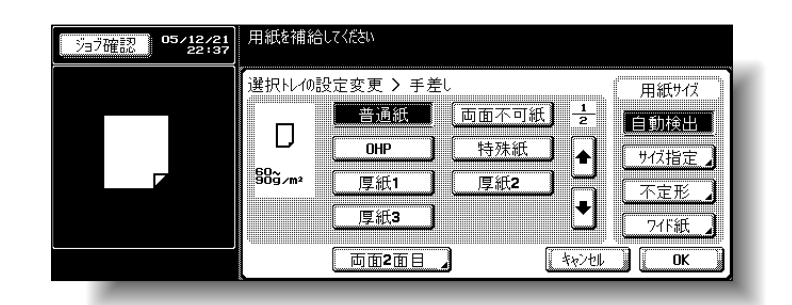

○ 色紙、封筒、レターヘッド紙にプリントする場合 は、[1] を押してから選択します。

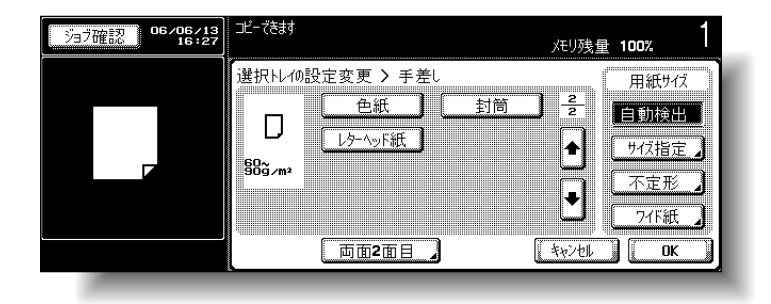

○ 封筒をセットした場合は、手順 5 へ進みます。

レターヘッド紙をセットす る場合は、プリント面を上 側に向けてセットしてくだ さい。 ひとこと ・[はがき]を選択すると、 用紙の種類は「厚紙 21 に自動設定されます。 ・ 官製はがき以外をセット した場合は、適した用紙 種類に変更してください。 ・ ラベル用紙を使用する場 合は、厚紙 1 に設定して ください。 参照 ・ 用紙サイズの詳細につい ては[、「用紙について」](#page-285-0) (p. 7-2) をごらんくださ い。 ・ 不定形サイズの設定のし かたについては[、「不定形](#page-296-0) 紙をセットする (不定 [形\)」\(p. 7-13\)](#page-296-0)をごら んください。 ・ ワイド紙の設定のしかた については[、「ワイド紙の](#page-301-0) [設定をする」\(p. 7-18\)](#page-301-0) をごらんください。 ・ 特殊紙の詳細については、 [「専用紙について」\(p. 7-](#page-288-0) [5\)を](#page-288-0)ごらんください。

**2**

 $\overline{\mathbf{6}}$  右上ドア解除レバーを引き、右上ドアを開きます。

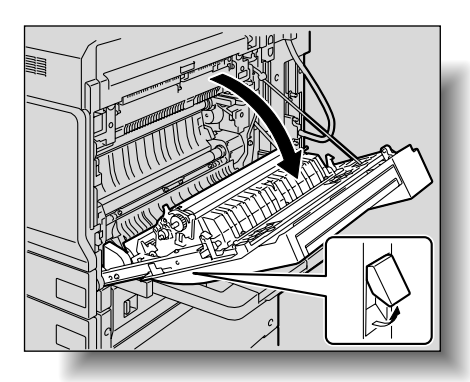

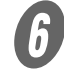

F 定着ユニットカバーを押し上げます。

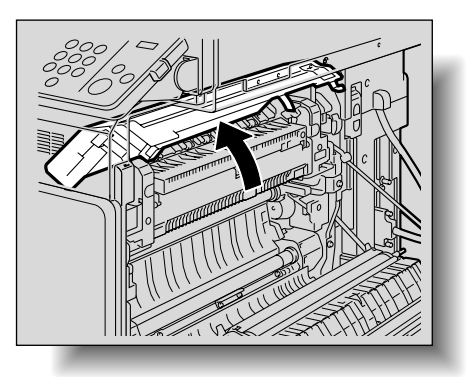

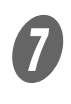

**ワ**<br>左右の解除レバー【M2】を トンの位置まで押し下げ ます。

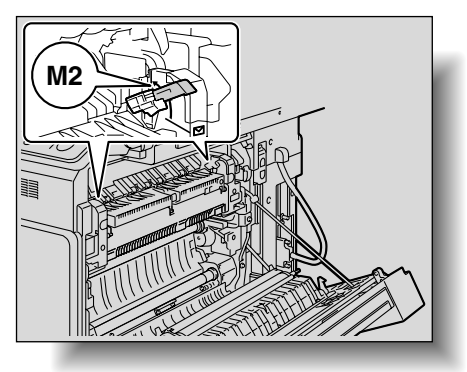

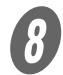

8 定着ユニットカバーを閉じます。

I 右上ドアを閉じます。

# イント<br><mark>必ず守ってください</mark><br>封筒のコピーが終わったら、

左右の解除レバー【M2】を 中央にもどしてください。 普通紙にプリントしたとき に、画像不良になることが あります。

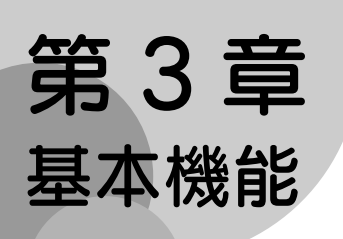

基本的なコピーのとりかたについて説明します。

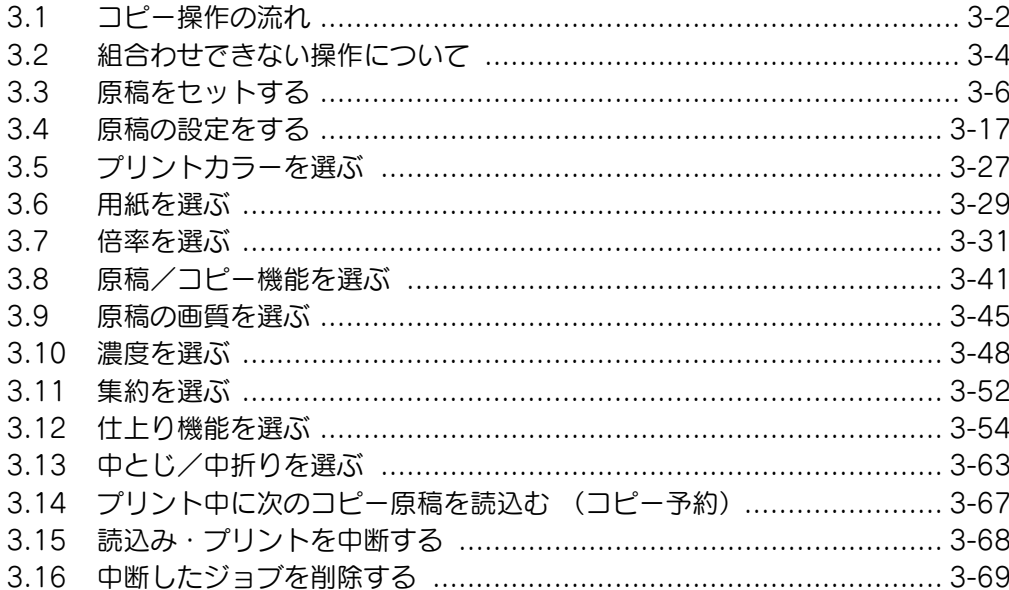

# <span id="page-121-0"></span>3.1 コピー操作の流れ

コピーをとるときの操作の流れを説明します。

ここでは、片面原稿を基本的な操作でコピーする方法を説明し ます。

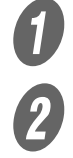

● 【コピー】を押し、コピー機能画面を表示させます。

2 原稿をセットします。

 原稿のセットのしかたについて詳しくは、[\(p. 3-6](#page-125-0)) をごらんください。

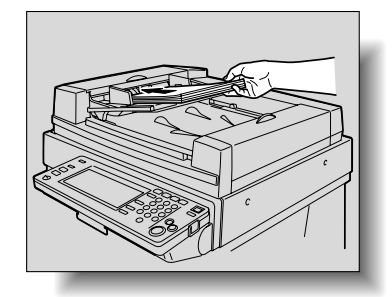

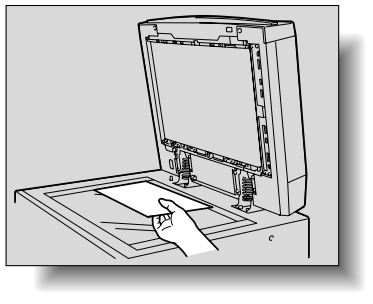

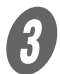

3 <br>2 必要に応じて各機能の設定をします。

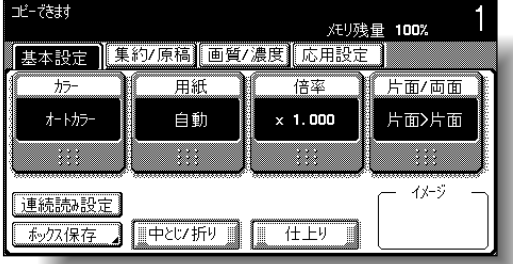

- 出荷時設定では、初期設定として以下の設定がされ ています。 [カラー]:オートカラー [用紙]:自動用紙 [倍率]:等倍(× 1.000) [片面 / 両面]:片面>片面 [画質 / 濃度]:文字 / 写真
- 原稿設定については、[\(p. 3-17](#page-136-0))をごらんください。
- カラーの設定については、[\(p. 3-27\)](#page-146-0)をごらんくだ さい。
- 用紙サイズの設定については、([p. 3-29\)](#page-148-0)をごらん ください。
- 倍率の設定については、([p. 3-31\)](#page-150-0)をごらんくださ い。
- O 原稿とコピー機能の設定については、([p. 3-41\)](#page-160-0) を ごらんください。

参照

各機能には組合わせて設定 できないものがあります。 組合わせて設定できない機 能については[、「組合わせで](#page-123-0) きない操作について! [\(p. 3-4\)](#page-123-0) をごらんくださ い。

- 原稿の画質については、[\(p. 3-45\)](#page-164-0)をごらんくださ い。
- Q コピー濃度の設定については、[\(p. 3-48\)](#page-167-0) をごらん ください。
- 集約コピーの設定については、[\(p. 3-52\)](#page-171-0)をごらん ください。
- コピーの仕上がりについては、[\(p. 3-54\)](#page-173-0)をごらん ください。
- 中とじ、折りの設定については、[\(p. 3-63\)](#page-182-0)をごら んください。
- 応用機能の設定については、[\(p. 8-1](#page-312-0)) をごらんく ださい。
- 

テンキーでコピー部数を入力します。

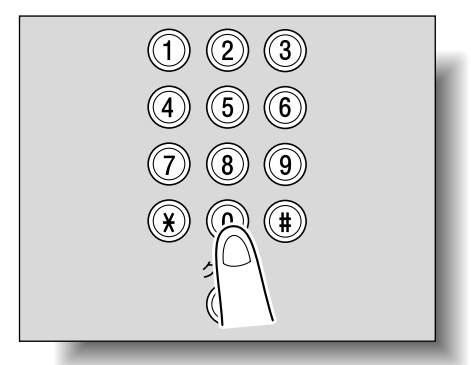

 コピー部数を間違えて入力した場合、【クリア】を 押してもう 1 度入力しなおしてください。

5 [スタート] を押します。

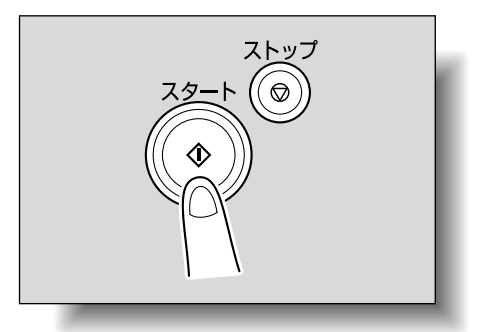

- コピーを中断したい場合は、【ストップ】を押して ください。詳しくは、[\(p. 3-68\)](#page-187-0)をごらんくださ い。
- コピーの途中で次のコピーを予約できます。詳しく は、コピー予約をごらんください。[\(p. 3-67\)](#page-186-0)

# <span id="page-123-0"></span>3.2 組合わせできない操作について

各機能には組合わせて設定できないものがあります。

組合わせできない操作を行った場合の動作には、以下の 2 種類 があります。

- あとから設定したものが優先される。(先に設定したもの は解除される。)
- 先に設定したものが優先される。(警告メッセージが表示 される。)

# ■ あとから設定した機能が優先される場合

ここでは、2 点ステープルを設定してから小冊子を設定する場 合について説明します。

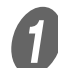

 $\bigoplus_{\substack{2 \text{ }\times\text{ }\times\text{ } 2\text{ } \times\text{ } 2\text{ } \times\text{ } 2$ 

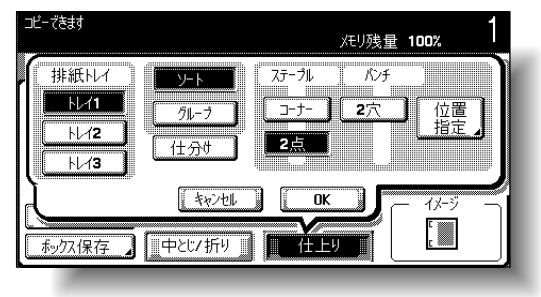

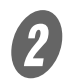

2 小冊子を設定します。

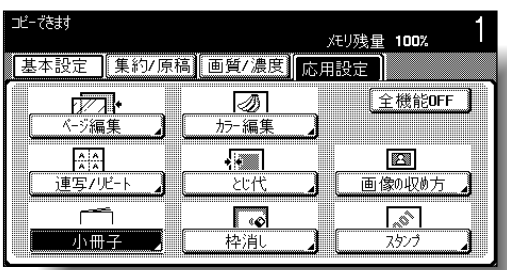

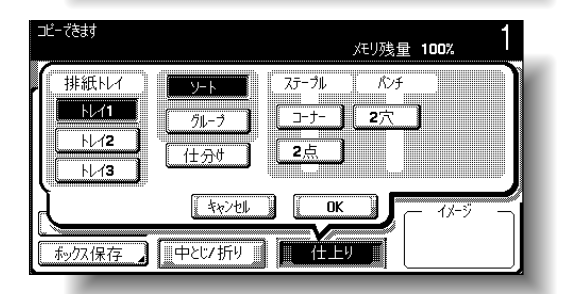

2 点ステープルは自動で解除され、小冊子が有効にな ります。

2 点ステープルを有効にする場合は、小冊子を解除し、 再度 2 点ステープルの設定を行います。

# ■ 先に設定した機能を優先する場合

組合わせ禁止の警告メッセージが表示された場合、それらの機 能は組合わせできません。

ここでは、小冊子を設定してから 2 点ステープルを設定する場 合について説明します。

 $\bm{0}$  小冊子を設定します。

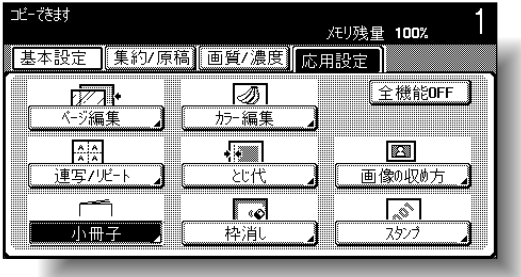

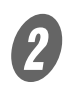

 $\overline{2}$  2点ステープルを設定します。

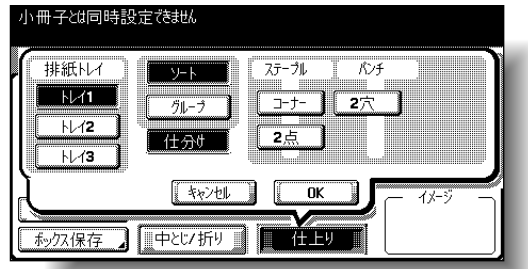

「小冊子とは同時設定できません」と表示され、2点ス テープルは設定できません。

小冊子が有効となり、2 点ステープルは無効となりま す。

2 点ステープルを有効にする場合は、小冊子を解除し、 再度 2 点ステープルの設定を行います。

<span id="page-125-0"></span>原稿のセット方法には以下の 2 種類の方法があります。原稿の 種類に合わせて最適な原稿セットを行ってください。

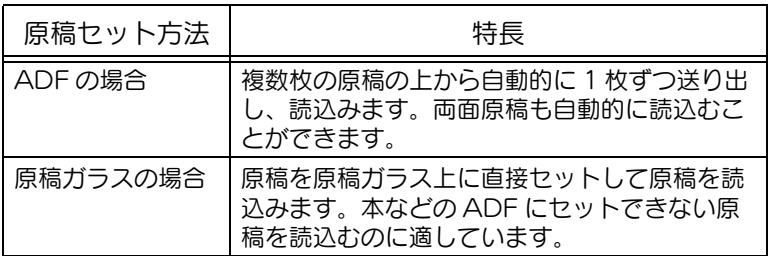

# ■ ADF に原稿をセットする

**インジェット**<br>オイド板を原稿のサイズに合わせます。

○ 大きなサイズの原稿をセットするときには、原稿サ ポートを引き出します。

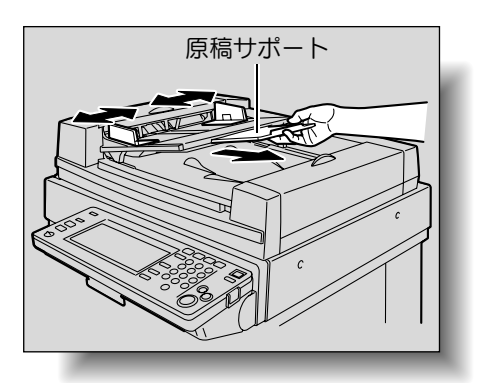

クリップやステープルなど でとじられた原稿は、絶対 にセットしないでください。

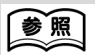

ひとこと

ADF はオプションです。

ADF にセットできる原稿に ついては[、「原稿について」](#page-308-0) [\(p. 7-25\)](#page-308-0)をごらんくださ い。

**2** 原稿のコピーしたい面(1ページ目)を上向きにし、原 稿給紙トレイへセットします。

> ○ 原稿の天部 (上側) が奥側、または右側になるよう にします。

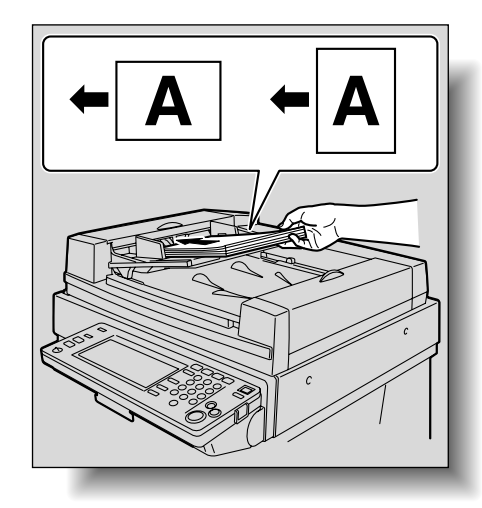

3 ガイド板を原稿に沿わせます。

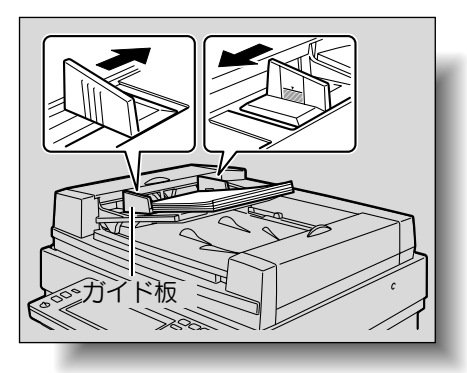

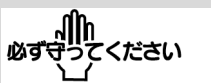

・原稿は 100 枚または ▼ マークを超えてセットし ないでください。原稿づ まりや原稿破損の原因と なります。また、故障の 原因となります。ただし、 原稿が 100 枚を超える場 合でも、原稿を分割して 読込ませることができま す。詳しくは[、「原稿を分](#page-129-0) [割して読込む\(連続読み](#page-129-0) [設定\)」\(p. 3-10\)](#page-129-0)をご らんください。

・ 原稿のセットが不完全な 場合、原稿が斜め送りさ れ、原稿づまりや原稿破 損の原因となります。

●風

- ・サイズの異なる原稿(混 載原稿)のセットのしか たについては[、「サイズの](#page-136-1) 異なる原稿をセットする [\(混載原稿\)」\(p. 3-17\)](#page-136-1) をごらんください。
- ・厚手の原稿(厚紙原稿) のセットのしかたについ ては[、「厚手の原稿をセッ](#page-138-0) トする (厚紙原稿)」 [\(p. 3-19\)を](#page-138-0)ごらんくだ さい。
- ・ 原稿の向きの指定のしか たについては[、「原稿の](#page-139-0) [セット方向を設定する](#page-139-0) (原稿セット方向)」 (p. 3-20) をごらんくだ さい。
- ・ 原稿のとじ代位置の指定 のしかたについては[、「と](#page-141-0) [じ代を設定する\(原稿の](#page-141-0) [とじ代\)」\(p. 3-22\)](#page-141-0)を ごらんください。

<span id="page-127-0"></span>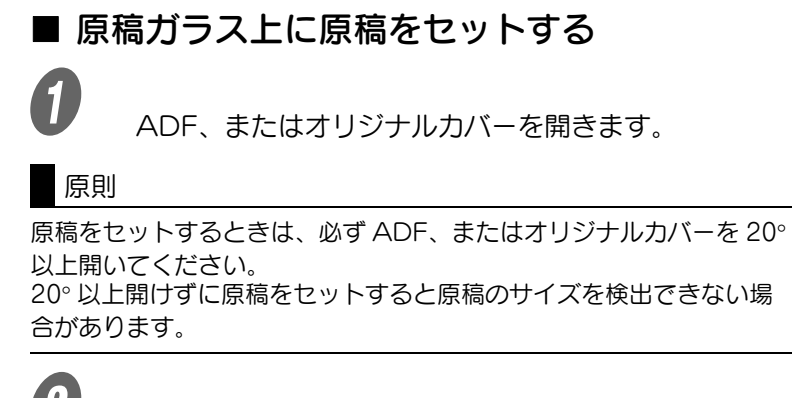

2 原稿のコピーしたい面を下側に向け、原稿ガラス上に 置きます。

> ○ 原稿の天部(上側)が奥側、または左側になるよう にします。

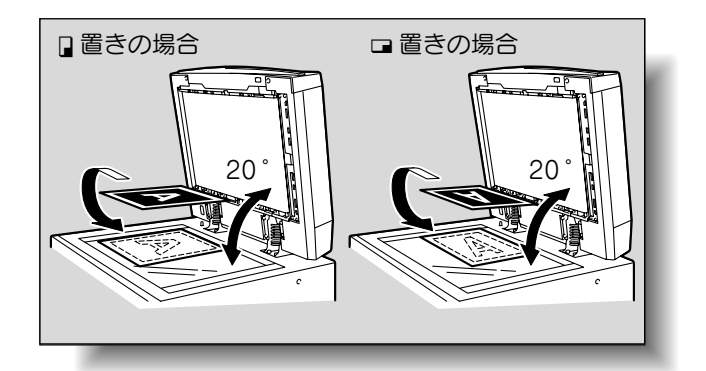

【参照】 原稿ガラス上にセットでき る原稿については[、「原稿に](#page-308-0) [ついて」\(p. 7-25\)](#page-308-0)をごら んください。 ।ਅਰ\*ਚ うてください ・ 原稿ガラス上には 2 kg を超えるような重い原稿 は載せないでください。 また本の見開き原稿など をセットする場合、強い 力で上から押さえつけな いようにしてください。 故障の原因となります。 ・ 原稿が厚い本や立体物で ある場合は、ADF、また はオリジナルカバーを閉 じずに読込みを行ってく ださい。ADF、またはオ リジナルカバーを閉じず に読込みを行った場合、 光が漏れることがありま すので、原稿ガラス面を 直視しないようにしてく ださい。ただし、漏れ出 る光はレーザー光線では ありませんので、レー ザーの危険にさらされる ことはありません。

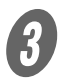

3 原稿スケール左奥側の ▲ マークに合わせて原稿をセッ トします。

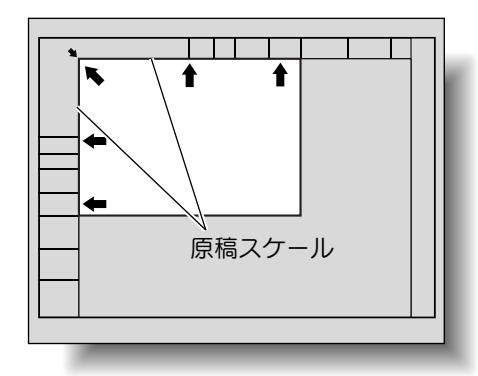

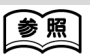

- ・ 原稿の向きを指定したい 場合は[、「原稿のセット方](#page-139-0) [向を設定する\(原稿セッ](#page-139-0) [ト方向\)」\(p. 3-20\)](#page-139-0)を ごらんください。 ・ 原稿のとじ代位置の指定 のしかたについては[、「と](#page-141-0) [じ代を設定する\(原稿の](#page-141-0) [とじ代\)」\(p. 3-22\)](#page-141-0)を ごらんください。
- 透明度の高い原稿をセットする場合、原稿と同じサ イズの白紙を原稿の上に重ねます。

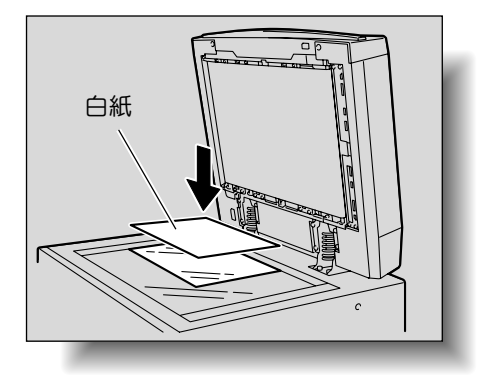

○ 本や雑誌などのとじてある見開き原稿をセットする 場合、図のように原稿の天部(上側)を奥側にして 原稿を置き、原稿スケール左奥側の マークに合 わせます。

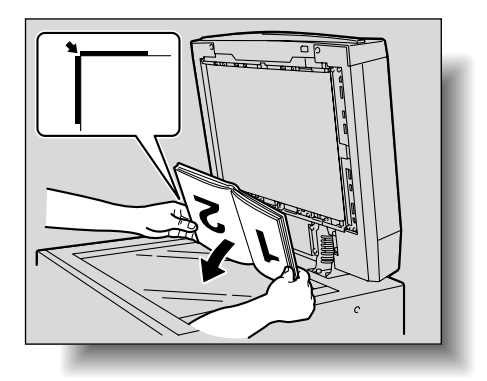

**イン**<br>
ADF、またはオリジナルカバーを閉じます。

**3**

# <span id="page-129-0"></span>■ 原稿を分割して読込お(連続読み設定)

大量にある原稿をいくつかに分けて読込ませることができます。

ADF に 1 度にセットできる原稿枚数は最大 100 枚までです が、連続読み設定でコピーすることにより、100 枚を超える原 稿を読込ませ、ひとつのコピージョブとして扱うことができま す。また、原稿ガラス上にセットして読込ませたり、途中で ADF に切換えることもできます。

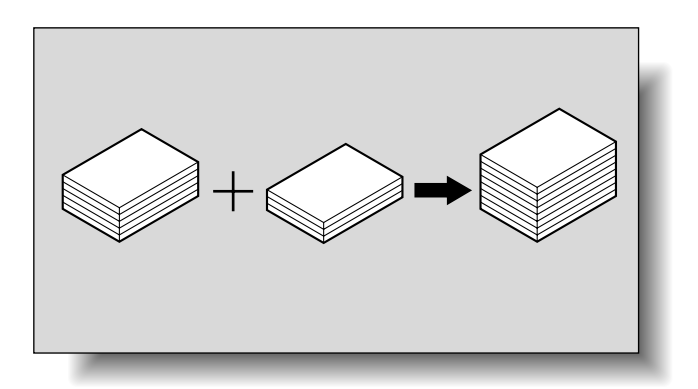

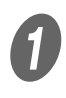

原稿をセットします。

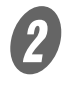

2 基本設定画面の「連続読み設定]を押します。

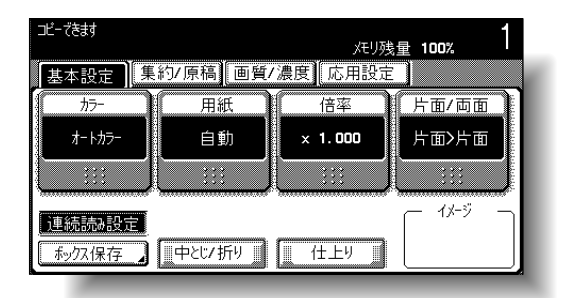

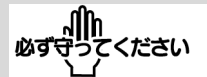

原稿積載量は普通紙使用時 で 100枚 (80 g/m<sup>2</sup>)、厚 紙原稿使用時で 38 枚 (210 g/m<sup>2</sup>) までです。

### ひとこと

連続読み時の出力設定には [自動出力]と [一括出力] があり、出荷時設定では [自動出力]が設定されてい ます。

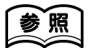

連続読み時の出力設定につ いては[、「コピー設定」](#page-472-0) [\(p. 12-21\)](#page-472-0) の[「連続読み](#page-473-0) [時の出力設定」](#page-473-0)をごらんく ださい。

# 参照

原稿セット方法については、 [「原稿をセットする」\(p. 3-](#page-125-0) 6) をごらんください。

ひとこと

連続読み設定機能を解除す るときは、再度 [連続読み 設定]を押します。

### 3 【スタート】を押します。 読込みが開始されます。 次の原稿をセットして<br>「スタート1キーを押してください メモリ残量100%  $\frac{1}{2}$  7No. 2 用紙 倍率 片面/面面  $A$   $D$ オートカラー  $\mathbf{x}$ 1.000 片面入片面 今読み込んも原稿が終了なら<br>[読込み終了]キーを押してください カルト部数  $\boxed{0 / 1}$ 原稿かい □ 設定変更 】 【読込み終了】

○ 連続読み時の出力設定で一括出力が設定されている 場合は、ADF で原稿読込み中、以下の画面で[読 込み終了]を押すと手順 5 に進みます。

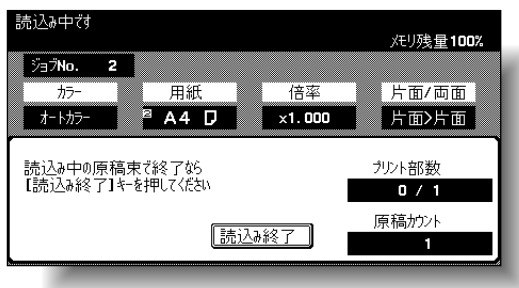

- 次の原稿をセットし、【スタート】を押します。
- Q ADF にセットできないような原稿は原稿ガラス上 にセットしてください。セットできる原稿について は[、「原稿について」\(p. 7-25\)を](#page-308-0)ごらんください。
- 読込み設定を変更する場合は、[設定変更] を押し ます。読込み設定の変更については[、「原稿ごとに](#page-143-0) [読込み設定を変更する」\(p. 3-24\)を](#page-143-0)ごらんくださ い。

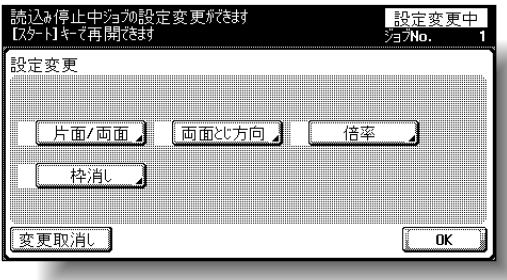

詳しぐ説明します

手順 2 を繰り返して、全て の原稿を読込みます。 基本設定画面右上部の[メ モリ残量]表示で、メモリ の残量が確認できます。 画像データを削除したいと きは、【ストップ】を押し て、ジョブの削除を行って ください。詳しくは[、「読込](#page-187-0) [み・プリントを中断する」](#page-187-0) [\(p. 3-68\)](#page-187-0)をごらんくださ い。

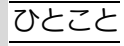

読込み設定の変更画面は、 設定により表示されるキー が異なります。変更できる 設定は、以下のとおりです。 片面 / 両面、両面とじ方向、 倍率、枠消し、折目消し、 原稿サイズ

**3**

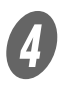

D 全ての原稿を読込んだあと、[読込み終了]を押しま す。

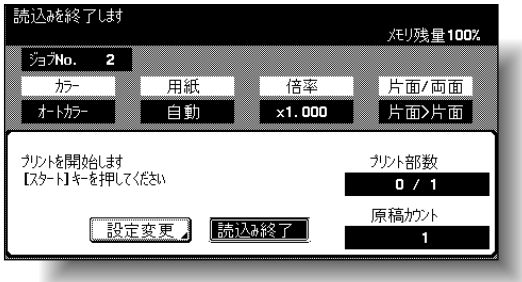

○ 連続読み時の出力設定で一括出力が設定されている 場合は、表示される原稿読込み終了の確認画面で [はい]を押します。

読込&終了し封 メモリ残量100% ÿ∃ŽNo. 2 ■ 用紙 | 片面/両面】 倍率  $#5 \frac{1}{2}$   $\frac{1}{2}$   $\frac{1}{2}$   $\frac{1}{2}$   $\frac{1}{2}$   $\frac{1}{2}$  $P$  A4 D  $\times$ 1.000 片面>片面 原稿の読込み終了してよろしいざか? カリント部数  $0/1$ 原稿か小 はい 一いいえ B

ひとこと [いいえ]を押すと手順 3 にもどります。

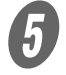

# 5 [スタート] を押します。

○ 連続読み時の出力設定で一括出力が設定されている 場合は、[プリント実行]または【スタート】を押 します。

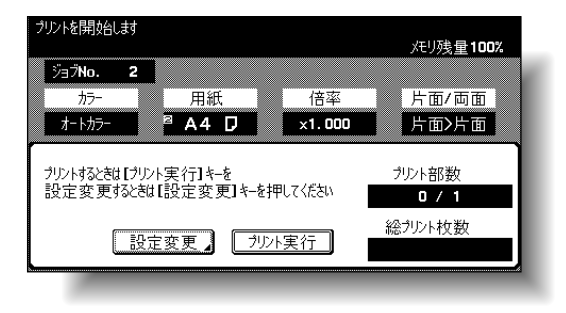

**3**

○ 連続読み時の出力設定で一括出力が設定されている 場合は、コピー設定を変更できます。[設定変更] を押し、コピー設定を変更して[OK]を押します。

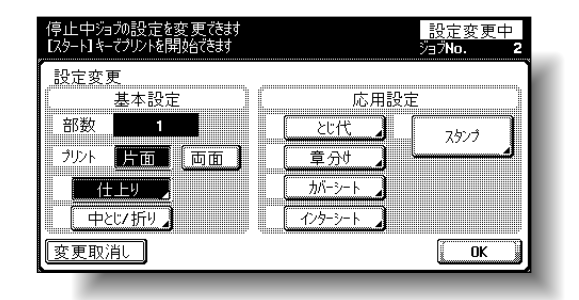

ひとこと [変更取消し]を押すと 設定は変更されません。

# ■ 複数枚の原稿を原稿ガラス上にセットする

両面コピーや集約コピーなどを原稿ガラスを使用してコピーす る場合、複数枚の原稿を原稿ガラス上にセットし、読込ませま す。ここでは、原稿ガラスを使用して片面>両面コピーをとる 場合の手順を説明します。

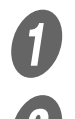

 $\bigoplus$  ADF、またはオリジナルカバーを開きます。

- **2 1枚目または1面目の原稿のコピーしたい面を下側に向** け、原稿ガラス上にセットします。
	- 原稿のセットのしかたについては[、「原稿ガラス上](#page-127-0) [に原稿をセットする」\(p. 3-8\)](#page-127-0)をごらんください。

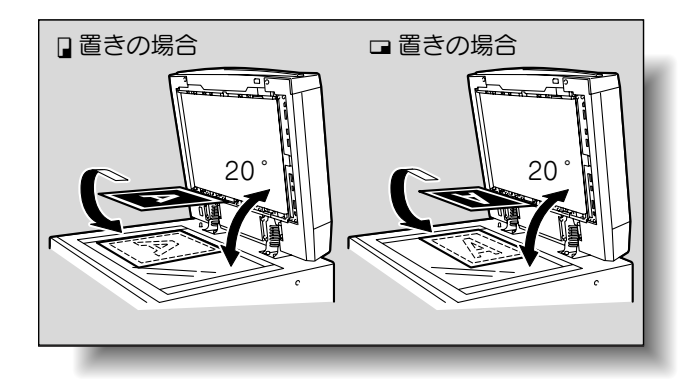

 $\overline{\mathbf{3}}$  ADF、またはオリジナルカバーを閉じます。

## ひとこと

連続読み時の出力設定には [自動出力]と[一括出力] があり、出荷時設定では [自動出力]が設定されてい ます。

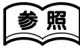

連続読み時の出力設定につ いては[、「コピー設定」](#page-487-0) [\(p. 12-36\)](#page-487-0)をごらんくだ さい。

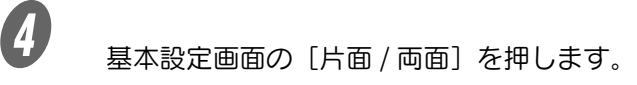

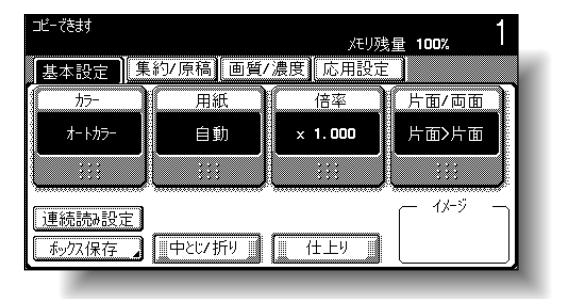

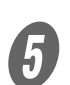

片面 / 両面画面が表示されます。

 $\overline{\bm{\theta}}$  [片面>両面]を押します。

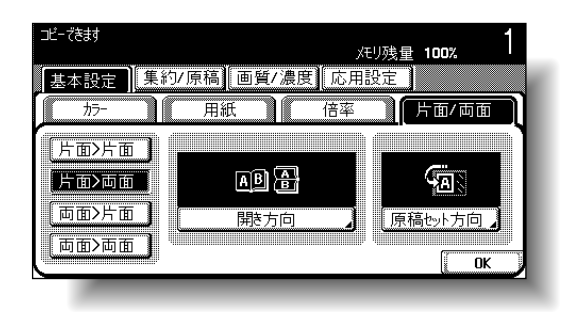

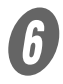

 $\begin{array}{ll} \textbf{\textit{f}} & \text{\textit{f}} & \text{\$ [OK]を押します。

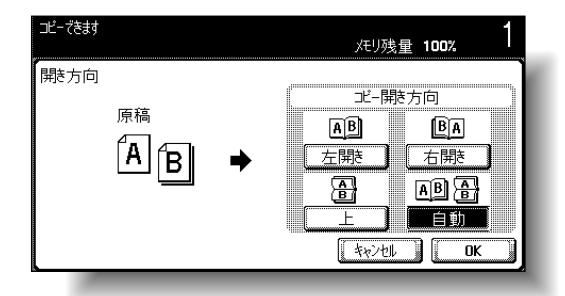

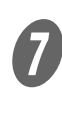

[原稿セット方向]を押し、セットした原稿の方向を設 定して、[OK]を押します。

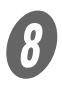

 $\overline{\mathbf{B}}$  [OK] を押します。

ひとこと

表示される画面は、装着さ れているオプションにより 異なります。

ひとこと

開き方向の設定については、 [「両面コピーを選択する」](#page-162-0) [\(p. 3-43\)](#page-162-0)をごらんくださ い。

ひとこと

原稿セット方向については、 [「原稿のセット方向を設定す](#page-139-0) る(原稿セット方向)」 [\(p. 3-20\)](#page-139-0)をごらんくださ  $(\lambda)$ 

**3**

# 9 【スタート】を押します。

読込みが開始されます。

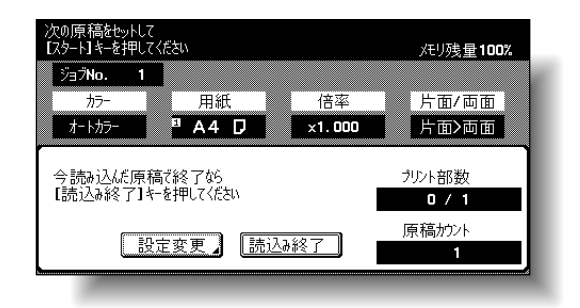

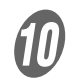

**(1)**<br>2 枚目または 2 面目の原稿をセットし、【スタート】を 押します。

- 残りの原稿がある場合、手順 10 を繰り返し行いま す。
- 読込み設定を変更する場合は、[設定変更] を押し ます。読込み設定の変更については[、「原稿ごとに](#page-143-0) [読込み設定を変更する」\(p. 3-24\)を](#page-143-0)ごらんくださ い。

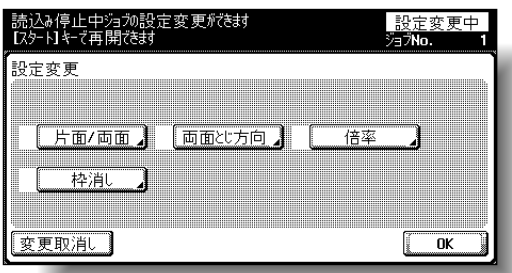

ひとこと

読込み設定の変更画面は、 設定により表示されるキー が異なります。変更できる 設定は、以下のとおりです。 片面 / 両面、両面とじ方向、 倍率、枠消し、折目消し、 原稿サイズ

全ての原稿を読込んだあと、[読込み終了]を押しま す。

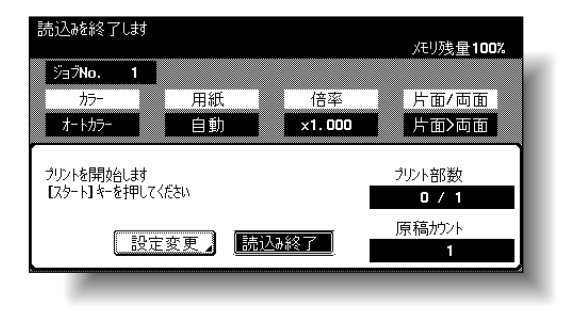

○ 連続読み時の出力設定で一括出力が設定されている 場合は、表示される原稿読込み終了の確認画面で [はい]を押します。

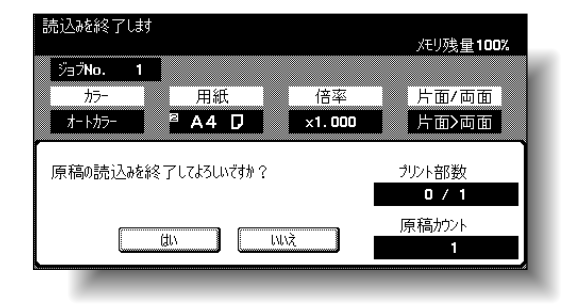

12 【スタート】を押します。

○ 連続読み時の出力設定で一括出力が設定されている 場合は、[プリント実行]または【スタート】を押 します。

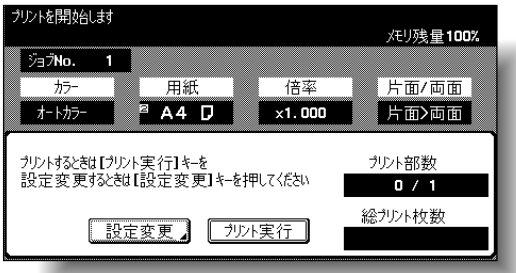

○ 連続読み時の出力設定で一括出力が設定されている 場合は、コピー設定を変更できます。[設定変更] を押し、コピー設定を変更して[OK]を押します。

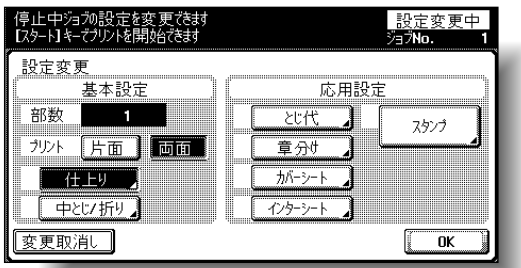

ひとこと 「いいえ] を押すと手順 9 にもどります。

ひとこと

[変更取消し]を押すと 設定は変更されません。 <span id="page-136-0"></span>コピーをとる原稿の種類を設定する方法を説明します。

# <span id="page-136-1"></span>■ サイズの異なる原稿をセットする(混載原稿)

サイズの異なる原稿を一度にセットし、自動的に 1 枚ずつ送り 出し、読込みます。

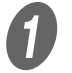

A ガイド板を最も大きな原稿のサイズに合わせます。

○ 大きなサイズの原稿をセットするときには、原稿サ ポートを引き出します。

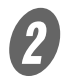

**2** 原稿を図のようにコピーしたい面(1ページ目)を上向 きにして揃えます。

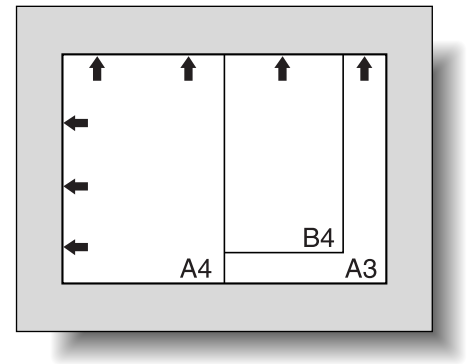

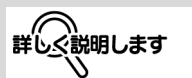

混載できる原稿サイズの組 合わせは、セットする原稿 の最大幅(ガイド板の開き 幅)により異なります。

# 参照

ADF に混載できる原稿サイ ズの組合わせについては、 [「ADF にセットできる原稿」](#page-308-1) [\(p. 7-25\)](#page-308-1)をごらんくださ い。

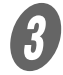

S<br>
- 原稿のコピーしたい面(1ページ目)を上向きにし、原 稿給紙トレイへセットします。 ガイド板を原稿に沿わせます。

原稿は、ADF に対して左側と奥側を基準にして

セットします。

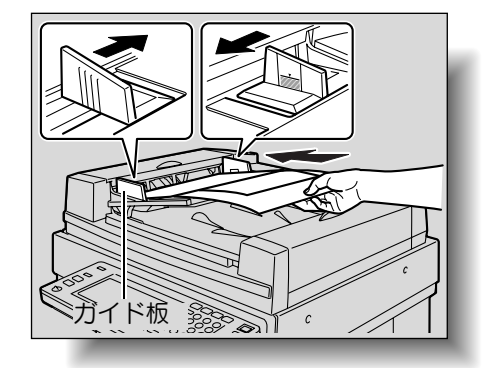

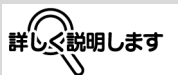

・ 原稿は 100 枚または ▼ マークを超えてセットし ないでください。原稿づ まりや原稿破損の原因と なります。また、故障の 原因となります。ただし、 原稿が 100 枚を超える場 合でも、原稿を分割して 読込ませることができま す。詳しくは[、「原稿を分](#page-129-0) [割して読込む\(連続読み](#page-129-0) [設定\)」\(p. 3-10\)](#page-129-0)をご らんください。 ・ 原稿のセットが不完全な

場合、原稿が斜め送りさ れ、原稿づまりや原稿破 損の原因となります。

d 基本設定画面の [集約 / 原稿]を押します。

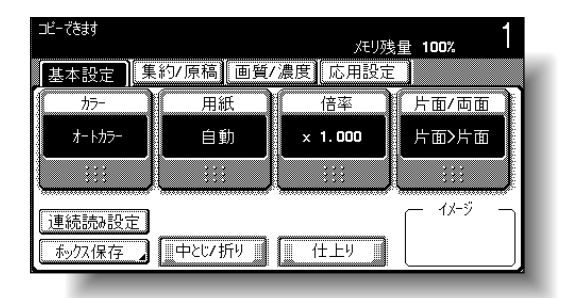

集約 / 原稿画面が表示されます。

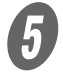

 $\overline{\mathbf{5}}$  [混載原稿] を押します。

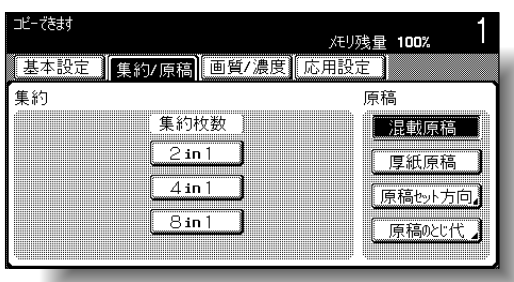

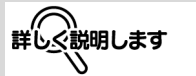

混載原稿機能を解除すると きは、再度 [混載原稿] を 押します。

# <span id="page-138-0"></span>■ 厚手の原稿をセットする (厚紙原稿)

ADF に原稿をセットしてコピーする場合、原稿の厚さが坪量 129 g/m<sup>2</sup> ~ 210 g/m<sup>2</sup> のときは厚紙原稿機能に設定してくだ さい。

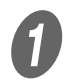

 $\bm{U}$  原稿をセットします。

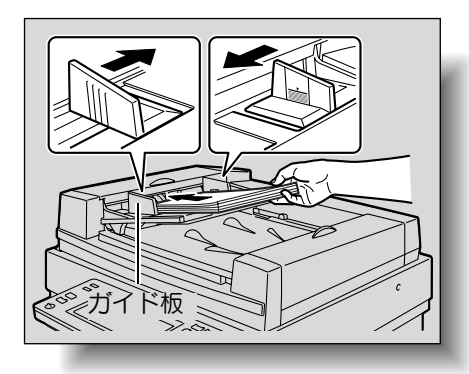

詳しく説明します

厚紙原稿機能を設定した場 合、ADF にセットできる原 稿枚数は 38 枚までとなり ます。厚紙原稿については、 [「原稿について」\(p. 7-25\)](#page-308-0) をごらんください。

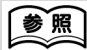

原稿のセット方法について は[、「原稿をセットする」](#page-125-0) [\(p. 3-6\)](#page-125-0) をごらんくださ い。

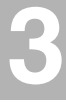

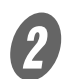

2 基本設定画面の [集約 / 原稿] を押します。

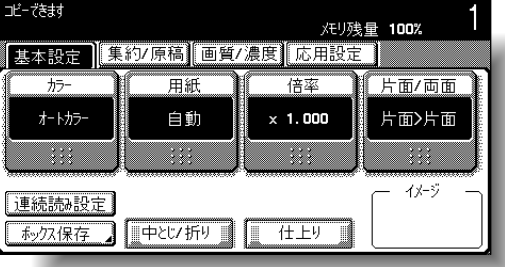

集約 / 原稿画面が表示されます。

 $\boldsymbol{3}$  [厚紙原稿]を押します。

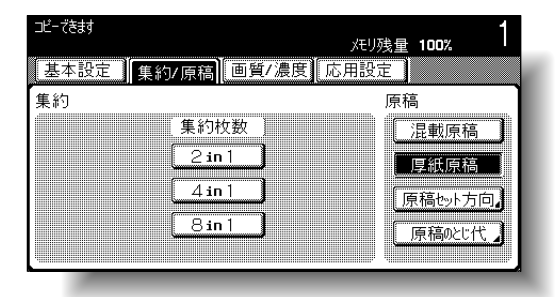

# <span id="page-139-0"></span>■ 原稿のセット方向を設定する (原稿セット方 向)

両面原稿からのコピー、両面コピーや集約コピーなどを使用す る場合、原稿のセット方向を設定してください。原稿のセット 方向を設定しないと、ページ順やオモテ面とウラ面の配置が正 しくコピーできないことがあります。

原稿のセット方向について

ひとこと

出荷時設定では、A(天部 (上側) を奥側にしてセッ ト)が選択されています。

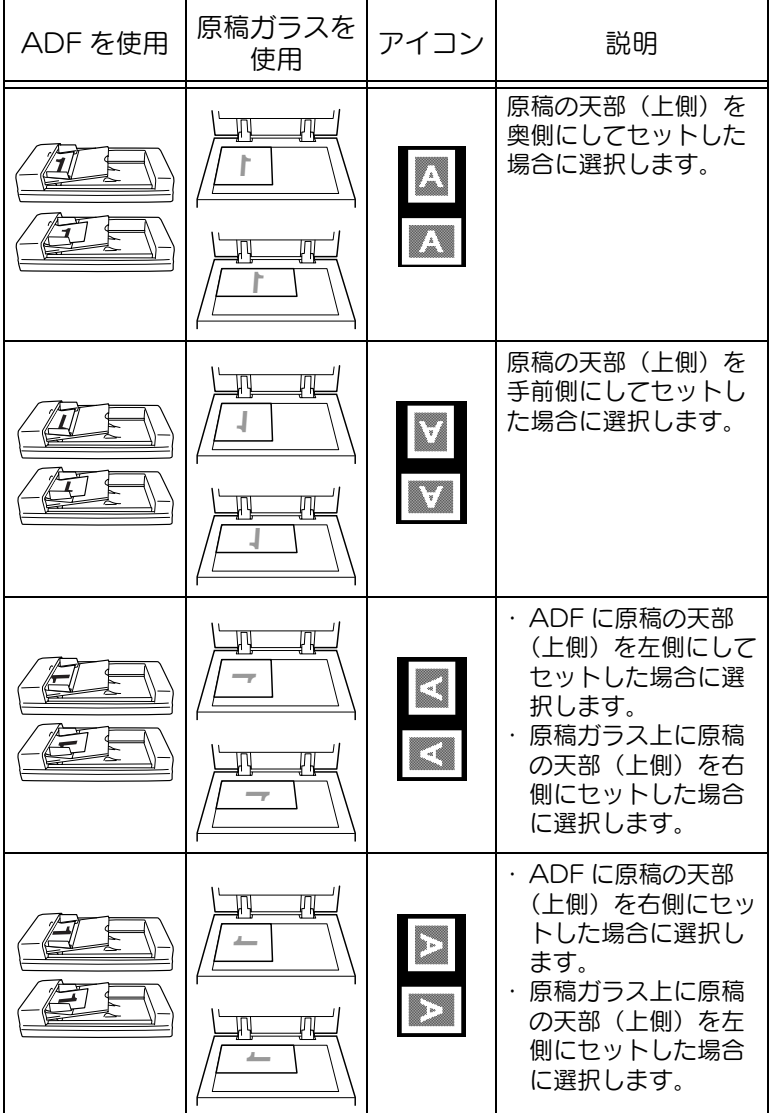

原稿セット方法については、 [「原稿をセットする」\(p. 3-](#page-125-0) [6\)を](#page-125-0)ごらんください。

参照

# ■ 原稿セット方向の設定のしかた

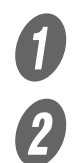

 $\sigma$  原稿をセットします。

2 基本設定画面の「集約 / 原稿]を押します。

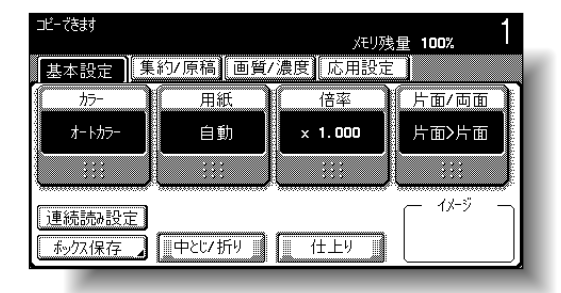

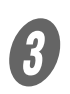

集約 / 原稿画面が表示されます。

3 [原稿セット方向]を押します。

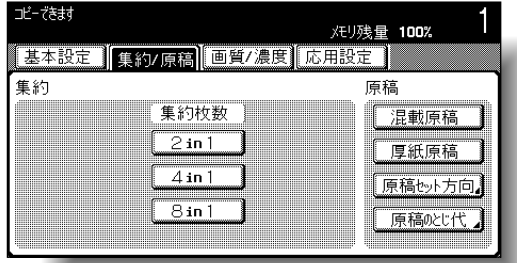

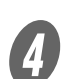

原稿セット方向画面が表示されます。

D セットした原稿の方向に合わせて、目的のキーを押し、 [OK]を押します。

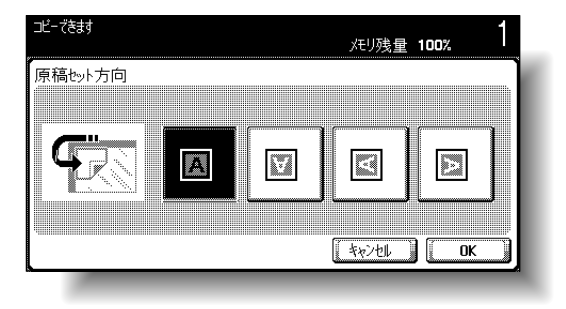

### ひとこと

[キャンセル]を押すと設定 は変更されません。

**3**

# <span id="page-141-0"></span>■ とじ代を設定する(原稿のとじ代)

ADF に両面原稿をセットする場合、原稿のとじ代位置を設定す ることで、原稿ウラ面の天部(上側)を指定します。 原稿のとじ代位置について

ひとこと 出荷時設定では、とじ方向 は[自動]が選択されてい

ます。

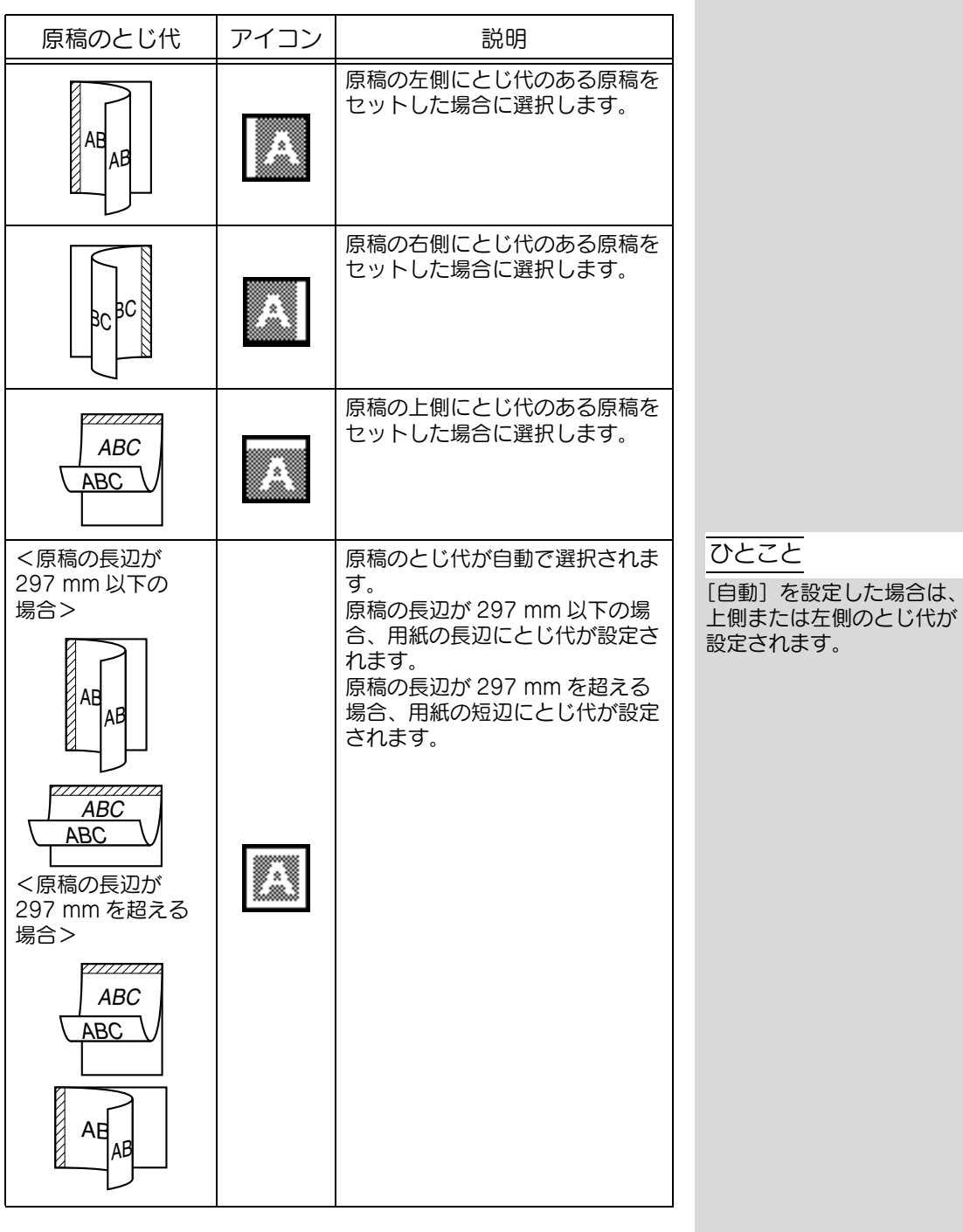

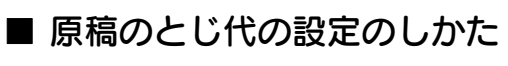

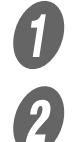

A 原稿をセットします。

2 基本設定画面の [集約 / 原稿] を押します。

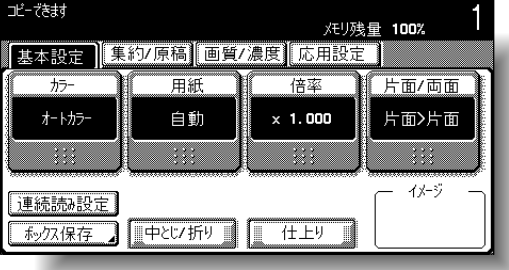

集約 / 原稿画面が表示されます。

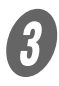

3 [原稿のとじ代]を押します。

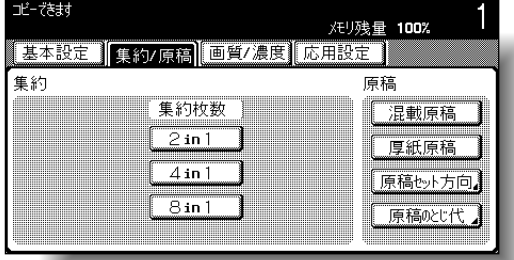

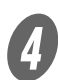

原稿のとじ代画面が表示されます。

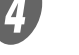

deddddddddddd とじ方向を設定し、「OK]を押します。

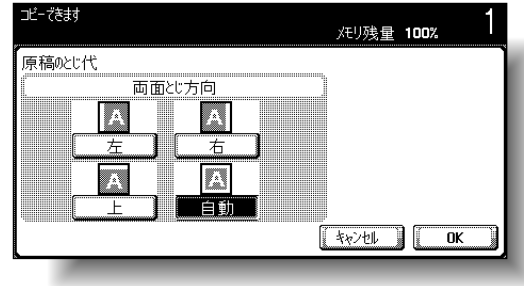

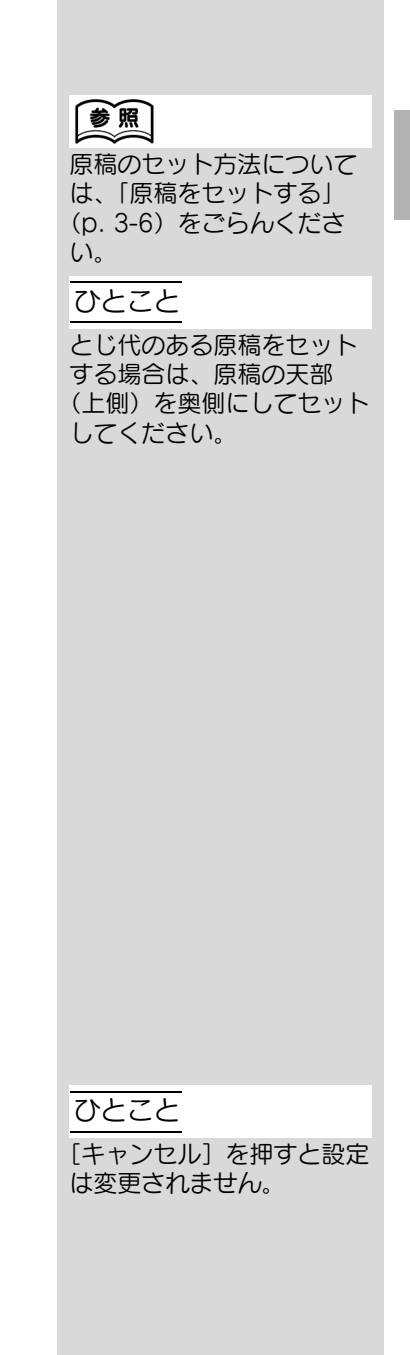

# <span id="page-143-0"></span>■ 原稿ごとに読込み設定を変更する

連続読み設定でコピーする場合や、複数枚の原稿を原稿ガラス 上にセットする場合に、原稿ごとに読込み設定を変更すること ができます。ここでは連続読み設定の場合の手順を説明します。

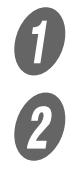

原稿をセットします。

2 基本設定画面の「連続読み設定」を押します。

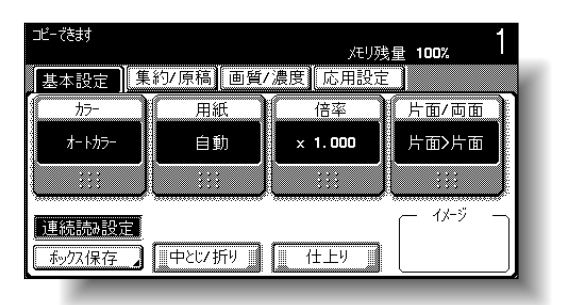

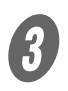

# 3 【スタート】を押します。

読込みが開始されます。

D [設定変更]を押します。

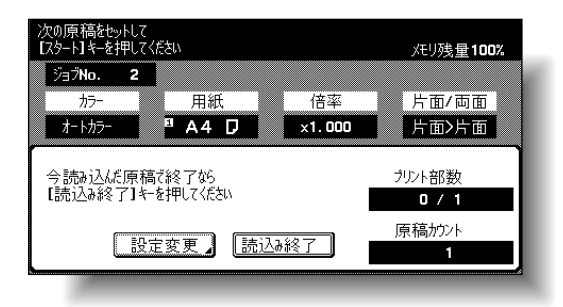

設定変更画面が表示されます。
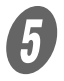

 $\overline{\bigoplus}$  目的のキーを押し、各設定画面で設定を変更して [OK] を押します。

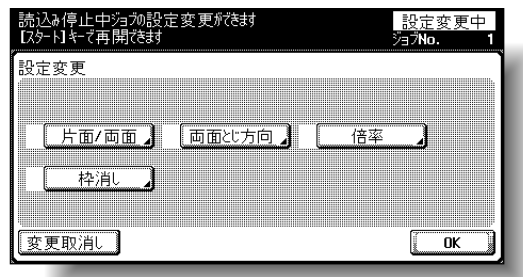

<片面 / 両面画面>

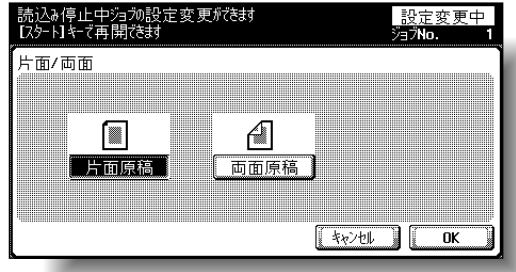

<両面とじ方向画面>

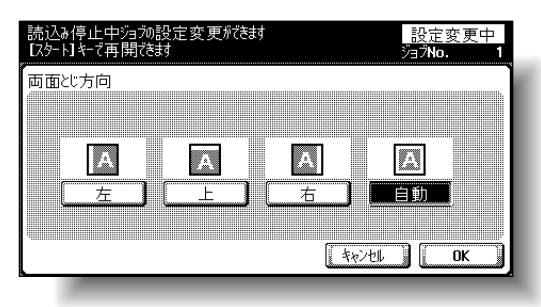

<折目消し画面>

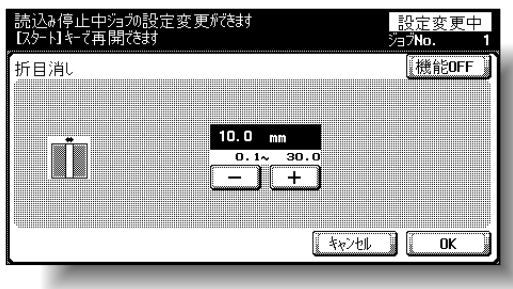

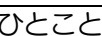

- ・ 読込み設定の変更画面は、 設定により表示される キーが異なります。変更 できる設定は、以下のと おりです。 片面 / 両面、両面とじ方 向、倍率、枠消し、折目 消し、原稿サイズ
- ・[変更取消し]を押すと設 定は変更されません。

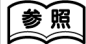

[倍率] について[は「倍率を](#page-150-0) [選ぶ」\(p. 3-31\)、](#page-150-0)[枠消 し]については[「指定部分](#page-359-0) [を消してコピーする\(枠消](#page-359-0) [し\)」\(p. 8-48\)を](#page-359-0)ごらん ください。

<原稿サイズ画面>

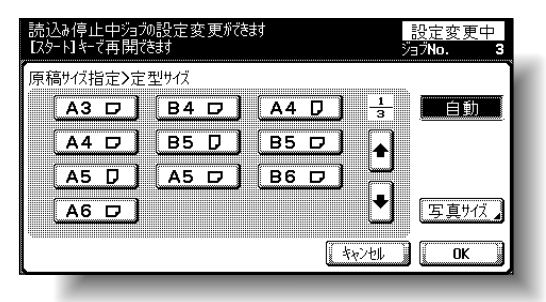

プリントカラーには以下の 5 つの設定があります。

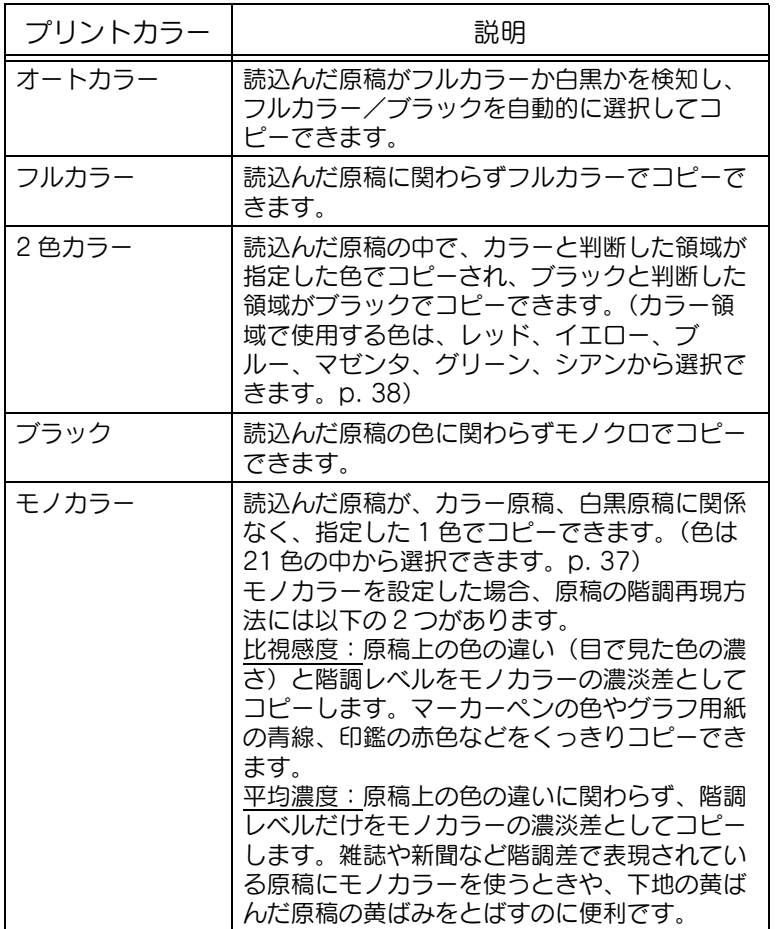

### ■ プリントカラーを選択する

ここでは、プリントカラーの選択のしかたについて説明します。 **インストンス**<br>イントン基本設定画面の[カラー]を押します。

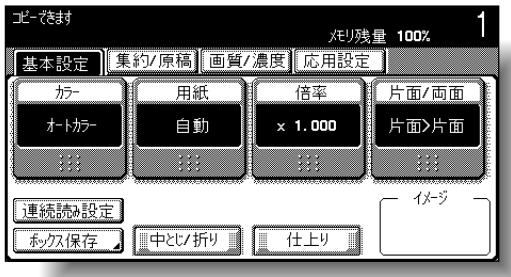

カラー選択画面が表示されます。

**3**

ひとこと

出荷時設定では、[オートカ ラー]が設定されています。

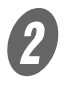

 $\overline{2}$  目的のプリントカラーを選択します。

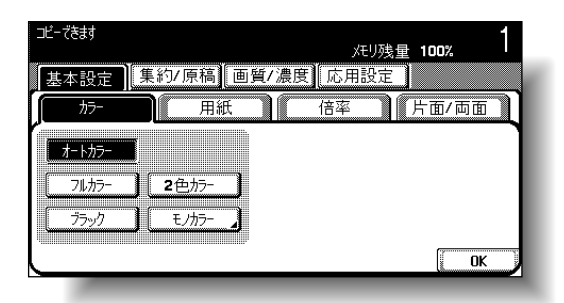

○ 2色カラーを選択した場合、目的のカラーキーを押 し、[OK]を押します。

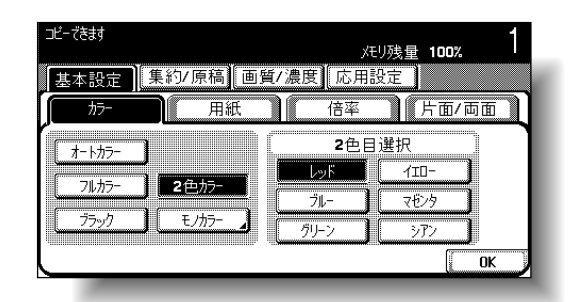

○ モノカラーを選択した場合、目的のカラーキーを押 し、[OK]を押します。

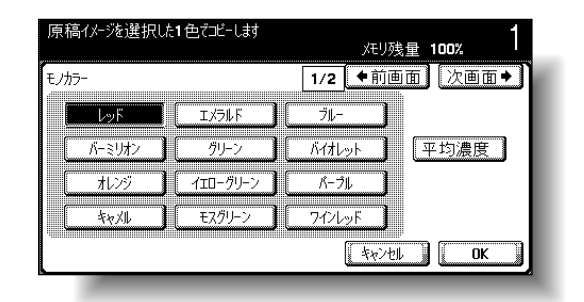

 $3$  [OK] を押します。 基本設定画面にもどります。

詳しく説明します

2 色カラーには、あらかじ めブラックが設定されてい ます。ブラックの変更はで きません。ここでは 2 色目 に使用する色のキーを選択 します。

**詳しく説明します** 

- ・[←前画面]、[次画面→] を押し、目的のカラーを 選択します。
- ・ 平均濃度が反転していな いときは、比視感度に設 定されています。
- ・ モノカラーの原稿の階調 再現方法を平均濃度に設 定する場合は [平均濃度] を押します。

用紙サイズの選択には、原稿のサイズに合わせて自動で選択す る方法と、手動で用紙を指定する方法があります。目的のコ ピー条件に応じ、いずれかの手順にしたがって設定します。

### ■ 自動的に用紙を選択させる(自動用紙)

セットされた原稿サイズを検知し、同じサイズの用紙を選択し てコピーします。

倍率が等倍に設定されている場合は、原稿サイズと同じサイズ の用紙を選択してコピーします。

倍率が、拡大または縮小に設定されている場合は、設定されて いる倍率に対応したサイズの用紙を自動的に選択してコピーし ます。

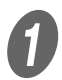

A 基本設定画面の[用紙]を押します。

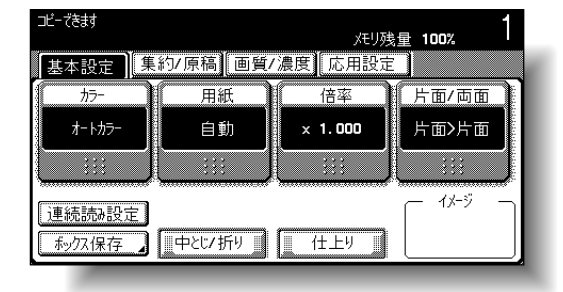

用紙画面が表示されます。

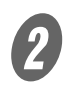

2 [自動] を押します。

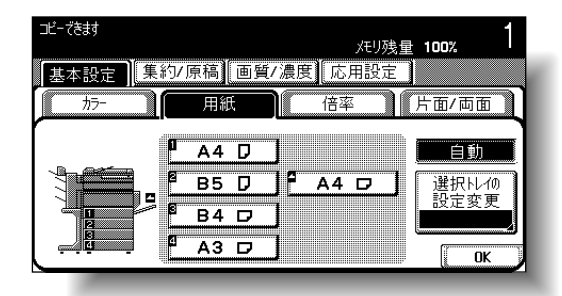

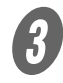

 $3$  [OK] を押します。 基本設定画面にもどります。

### ひとこと

・ 専用紙設定した給紙トレ イは、自動用紙機能で選 択されません。(ただし、 両面不可紙として設定さ れた給紙トレイは、優先 して選択されます。) 特別 な用紙を給紙トレイに セットしておくときに便 利な機能です。詳しくは、 [「専用紙として設定する」](#page-304-0) (p. 7-21) をごらんくだ さい。

**3**

・ 出荷時設定では、[自動] が選択されています。

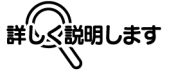

自動倍率と自動用紙は、同 時に設定できません。自動 倍率が設定されている場合 は、倍率設定画面が表示さ れます。倍率設定画面で、 目的の倍率を設定してくだ さい。

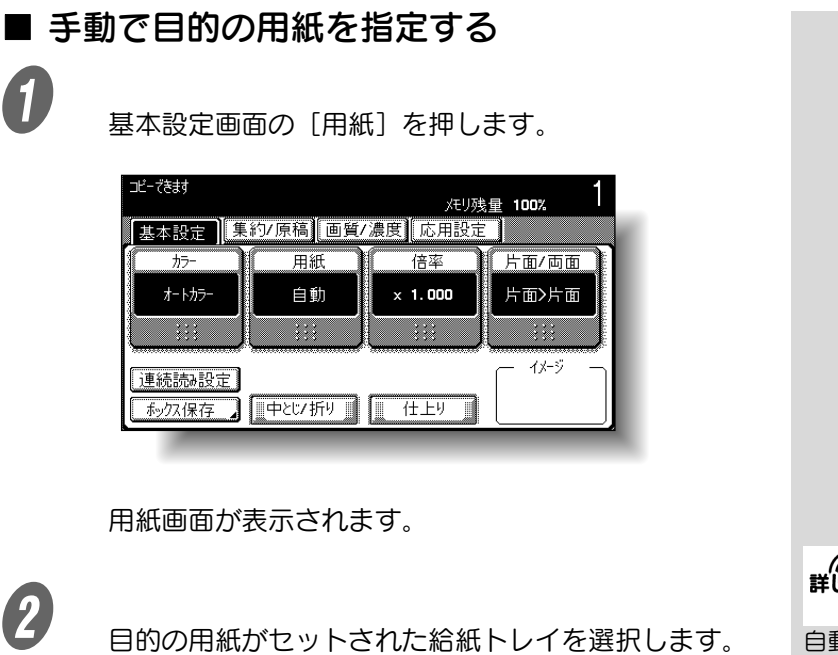

エビーできます メモリ残量 100% |基本設定 ||集約7原稿||画質7濃度||応用設定 | 用紙 倍率 片面/両面  $+5-$ 普通紙  $A4$   $D$ 自動 |選択トレイの|<br>|設定変更  $BS$   $D$   $\overline{\phantom{0}}$  $P$  A4 D Ŀ ē  $B4$  D  $AA$  D ā  $\overline{A3}$  D  $\overline{\mathcal{C}}$  $\overline{\mathsf{a}}$ 

 $3$  [OK] を押します。 基本設定画面にもどります。 詳しぐ説明します

自動倍率と組合わせて設定 することで、原稿サイズと 用紙サイズに合った最適な コピー倍率が設定されます。 自動倍率については[、「自動](#page-150-1) [的に倍率を設定させる\(自](#page-150-1) 動倍率)」(p. 3-31) をご らんください。

3-30 ■ 基本機能

# <span id="page-150-0"></span>3.7 倍率を選ぶ

原稿と異なるサイズの用紙にコピーするときや、画像のサイズ を変えてコピーするときに倍率を設定できます。 ここでは、倍率の設定のしかたについて説明します。

### <span id="page-150-1"></span>■ 自動的に倍率を設定させる (自動倍率)

原稿サイズと選択した用紙サイズに合わせて、自動的に最適な コピー倍率を選択します。

A 基本設定画面の[倍率]を押します。

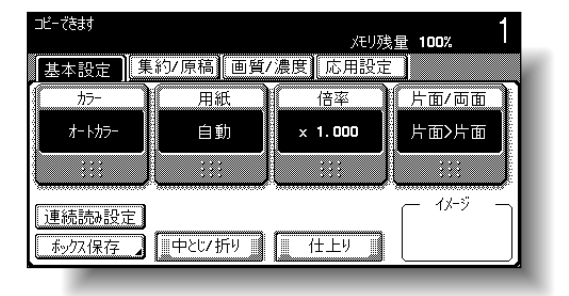

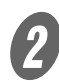

倍率画面が表示されます。

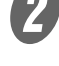

2 [自動] を押します。

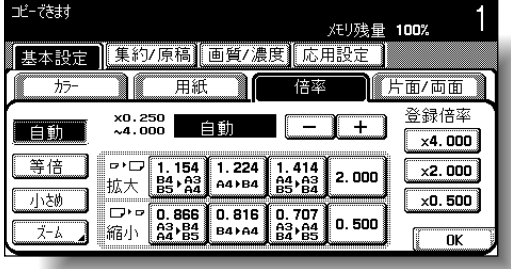

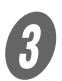

 $\overline{\mathbf{3}}$  [OK] を押します。 基本設定画面にもどります。

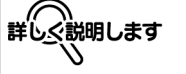

自動倍率を指定し、原稿よ りも大きな用紙に拡大コ ピーしたい場合は、用紙の 向きに合わせて原稿をセッ トします。

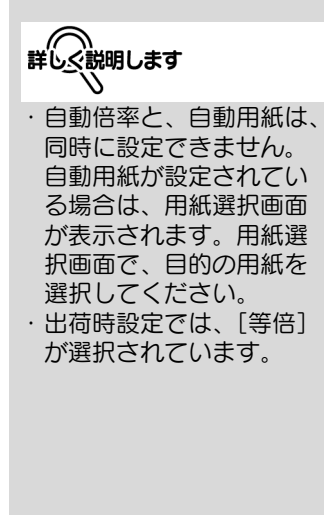

## ■ 原稿と同じ倍率にする (等倍)

原稿の画像を原寸(等倍)でコピーします。

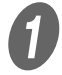

A 基本設定画面の[倍率]を押します。

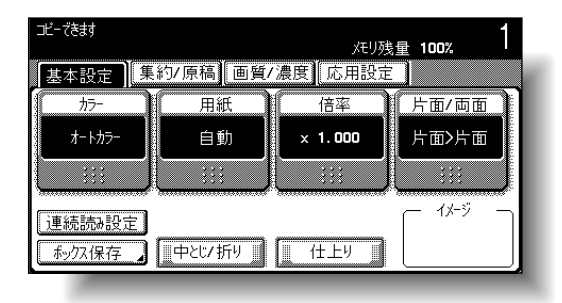

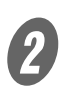

2 [等倍] を押します。

倍率画面が表示されます。

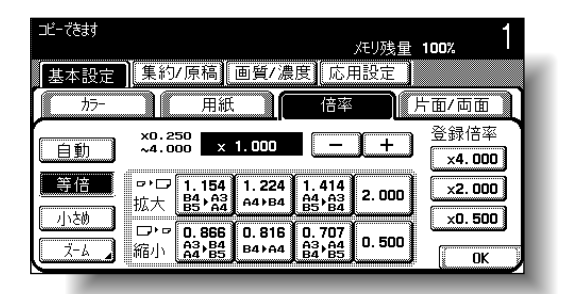

 $3$  [OK] を押します。 基本設定画面にもどります。

詳しぐ説明します Λ

・ 出荷時設定では、[等倍] が選択されています。 ・[+]を押すと拡大側へ、 [-]を押すと縮小側へ × 0.001 単位で倍率が設 定できます。

### ■ 原稿を少しだけ縮小させる (小さめ)

画像を、原稿サイズより、わずかに縮小(× 0.930)してコ ピーします。

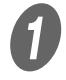

A 基本設定画面の[倍率]を押します。

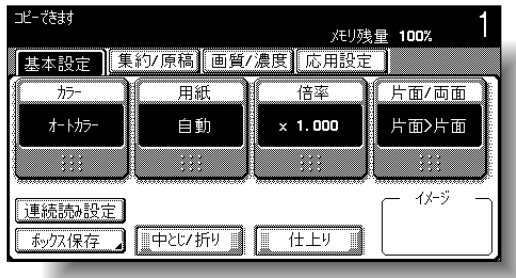

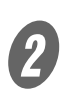

倍率画面が表示されます。

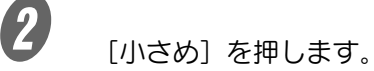

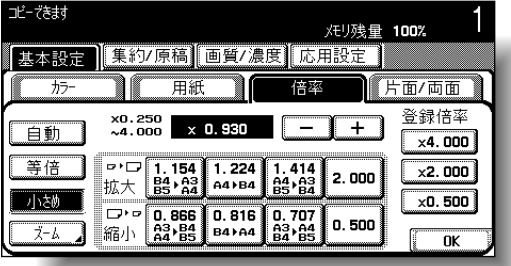

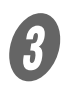

 $\overline{\mathbf{3}}$  [OK] を押します。 基本設定画面にもどります。

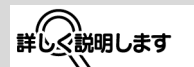

小さめコピーの倍率は、目 的の倍率(× 0.900 ~ × 0.999)に変更し、登録 できます。小さめコピーの 倍率変更/登録については、 [「目的の倍率を登録する」](#page-158-0) [\(p. 3-39\)](#page-158-0)をごらんくださ い。

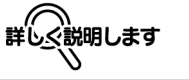

・ 出荷時設定では、[等倍] が選択されています。 ・[+]を押すと拡大側へ、 [-]を押すと縮小側へ × 0.001 単位で倍率が設 定できます。

### ■「拡大」、「縮小」から倍率を選択する(固定倍 率)

よく使用する定形サイズの原稿から定形サイズの用紙にコピー する場合の最適な倍率が、あらかじめ設定されています。

**イン<br>イント** 基本設定画面の[倍率]を押します。

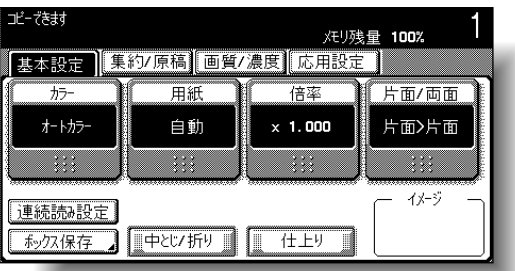

倍率画面が表示されます。

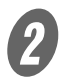

 $\mathcal{L}$  原稿と用紙サイズから最適な倍率を選択します。

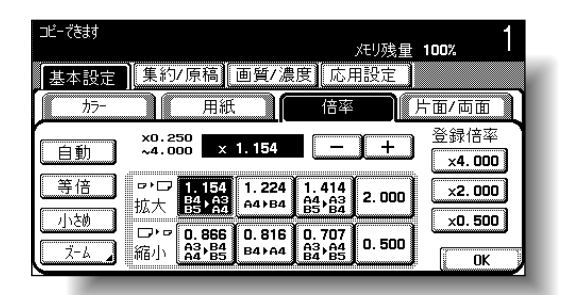

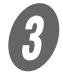

 $\boldsymbol{3}$  [OK] を押します。 基本設定画面にもどります。

詳しく説明します

・ 出荷時設定では、[等倍] が選択されています。 ・[+]を押すと拡大側へ、 [-]を押すと縮小側へ × 0.001 単位で倍率が設 定できます。

# ■テンキーで倍率を指定する (ズーム)

テンキーを使用して、縦と横の比率を変えずに × 0.250 ~ × 4.000 の間でコピー倍率を直接入力できます。

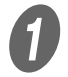

**インストンス**<br>イントン基本設定画面の[倍率]を押します。

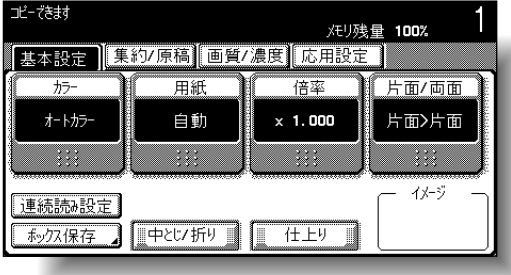

倍率画面が表示されます。

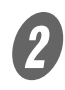

 $2\,$   $($  $7 - 4)$   $\overline{6}$   $\overline{4}$   $\overline{6}$   $\overline{5}$   $\overline{6}$ 

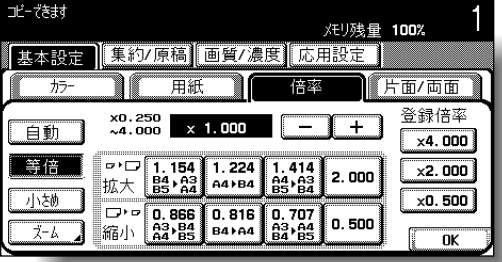

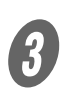

C テンキーで目的の倍率を入力します。

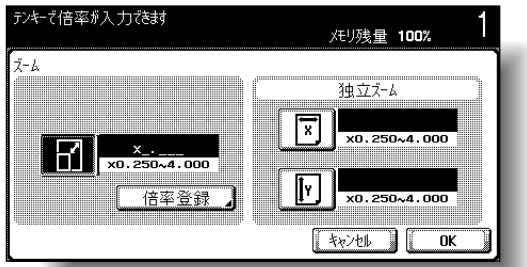

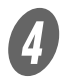

[OK] を2回押します。 基本設定画面にもどります。

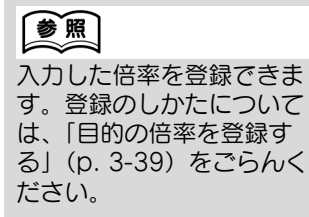

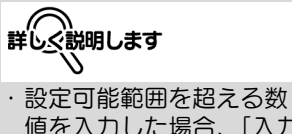

- 値を入力した場合、「入力 エラー」となります。設 定可能範囲の数値を入力 しなおしてください。 ・ 入力を間違えたときは、
- 【クリア】を押し、正しい 数値を入力します。 ・[キャンセル]を押すと設
- 定は変更されません。

### ■ テンキーで倍率を指定する (独立ズーム)

テンキーを使用して、縦(× 0.250 ~ × 4.000)と横 (× 0.250 ~ × 4.000) の比率を変えてコピー倍率を直接入力で きます。

タテ・ヨコ倍率を組み合わせると、下図のような画像が得られ ます。

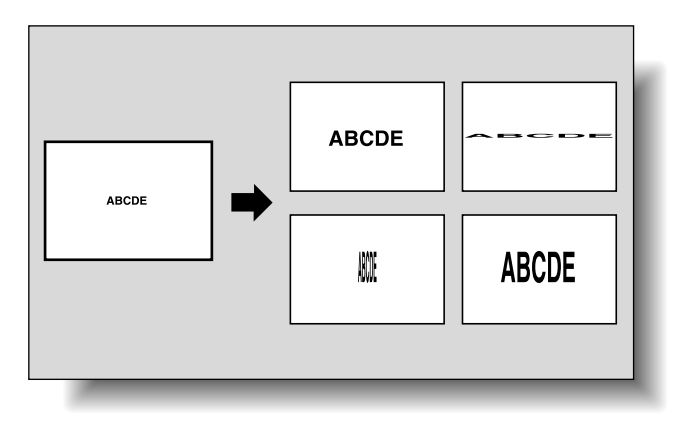

A 基本設定画面の[倍率]を押します。

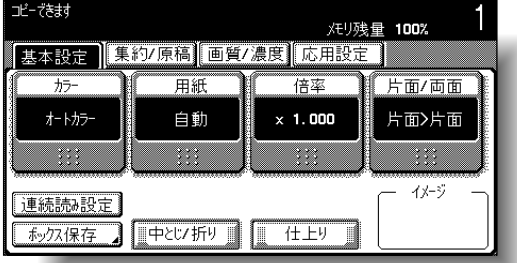

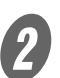

倍率画面が表示されます。

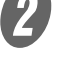

2 [ズーム] を押します。

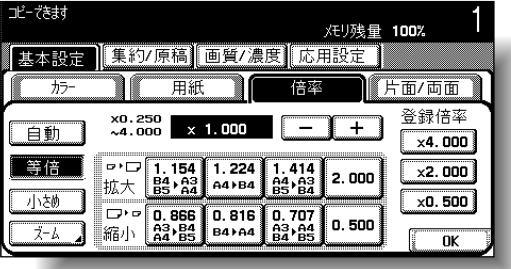

**3** 「独立ズーム」の[X]を押し、テンキーで X 辺の倍率 を設定します。(× 0.250 ~ × 4.000)

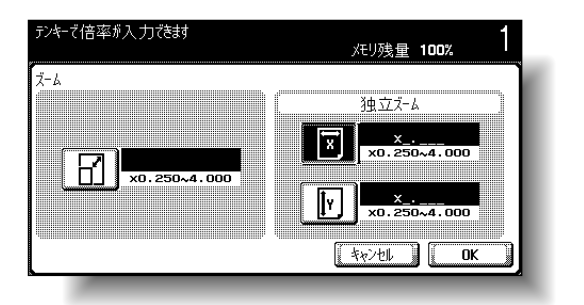

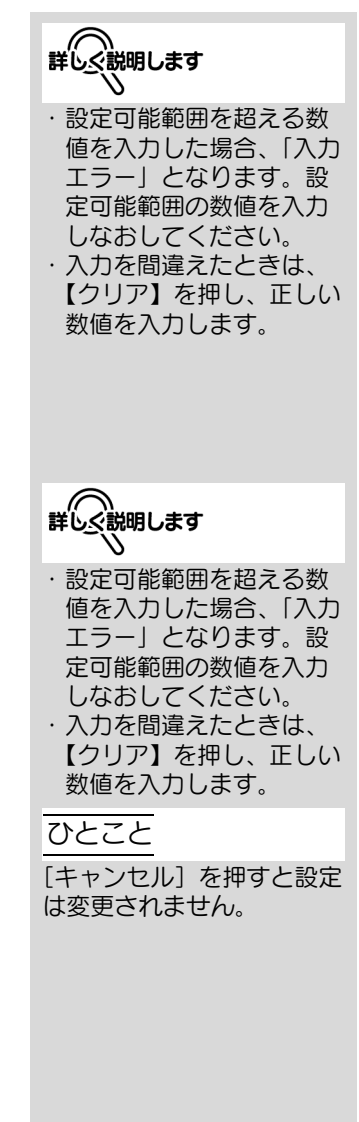

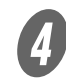

**4)**<br>コンティエンジョン [Y]を押し、テンキーで Y 辺の倍率 を設定します。(× 0.250 ~ × 4.000)

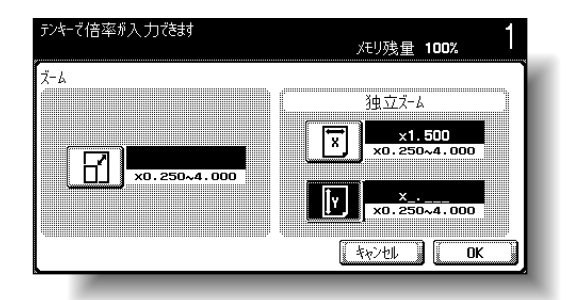

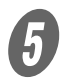

 $\overline{5}$  [OK] を2回押します。 基本設定画面にもどります。

### ■ 登録倍率から選択する

登録されているコピー倍率を、必要に応じて呼び出し設定しま す。

また、登録されているコピー倍率を変更することもできます。

A 基本設定画面の[倍率]を押します。

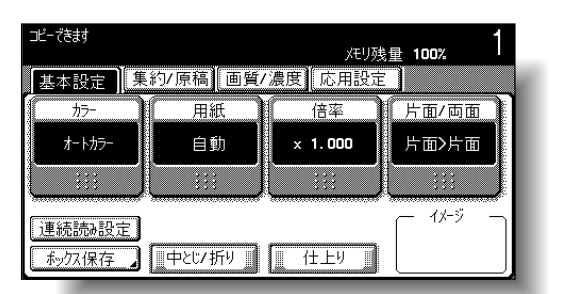

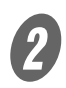

倍率画面が表示されます。

2 目的の倍率を選択します。

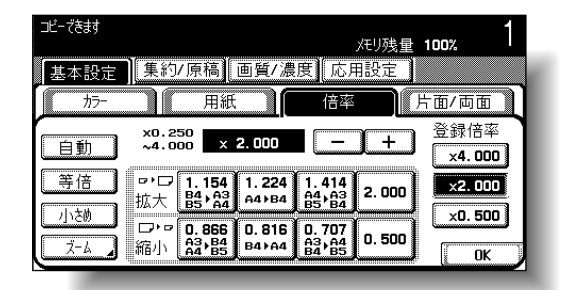

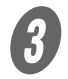

 $\boldsymbol{3}$  [OK] を押します。 基本設定画面にもどります。

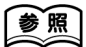

登録倍率には、目的の倍率 を登録することができます。 倍率の登録のしかたについ ては[、「目的の倍率を登録す](#page-158-0) [る」\(p. 3-39\)](#page-158-0)をごらんく ださい。

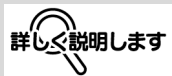

・ 出荷時設定では、[等倍] が選択されています。 ・[+]を押すと拡大側へ、 [-]を押すと縮小側へ × 0.001 単位で倍率が設 定できます。

### <span id="page-158-0"></span>■ 目的の倍率を登録する

よく使用する倍率を 3 件と小さめ倍率を登録できます。

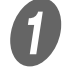

A 基本設定画面の[倍率]を押します。

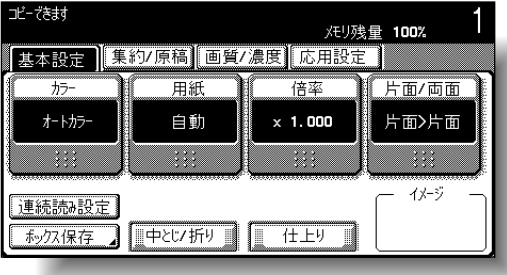

倍率画面が表示されます。

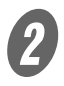

2 [ズーム] を押します。

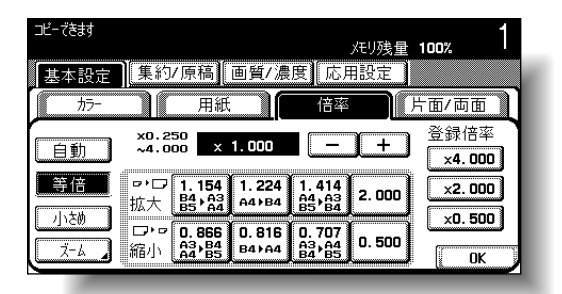

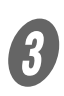

 $\bigotimes_{\mathcal{F} \supset \mathfrak{k} - \mathfrak{C}}$ 目的の倍率を入力します。(×0.250 ~  $\times$  4.000)

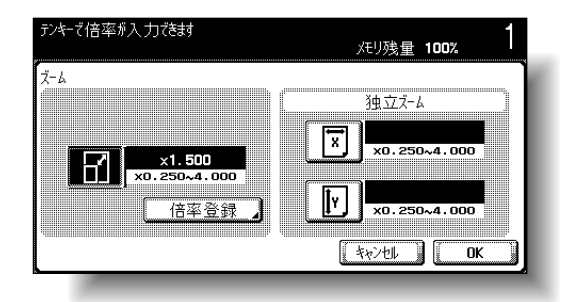

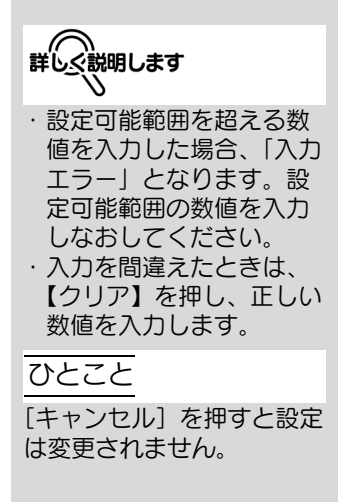

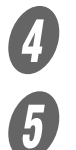

4 [倍率登録] を押します。

5 <br>モンジェントラントランステー、または [小さめ] を押しま す。

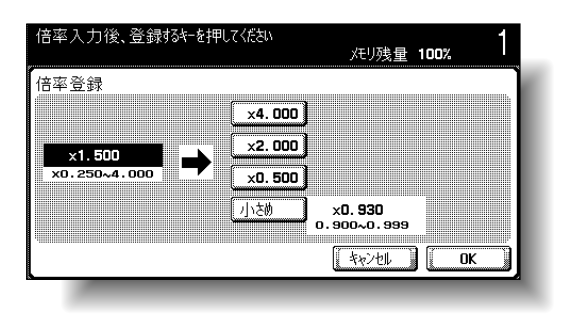

入力した倍率が登録されます。

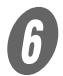

 $\begin{bmatrix} 6 \end{bmatrix}$  [OK] を3回押します。 基本設定画面にもどります。

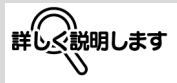

[小さめ] の倍率を登録する 場合は、× 0.900 ~ × 0.999 の範囲の中から目 的の倍率を入力してくださ い。

### ひとこと

- ・ 登録倍率にはあらかじめ、  $\times$  4.000,  $\times$  2.000, × 0.500 が登録されてい ます。選択されたキーに 登録されていた倍率は、 新たに入力した倍率に上 書きされます。
- ・[キャンセル]を押すと設 定は変更されません。

原稿/コピー機能には以下の 4 つの設定があります。

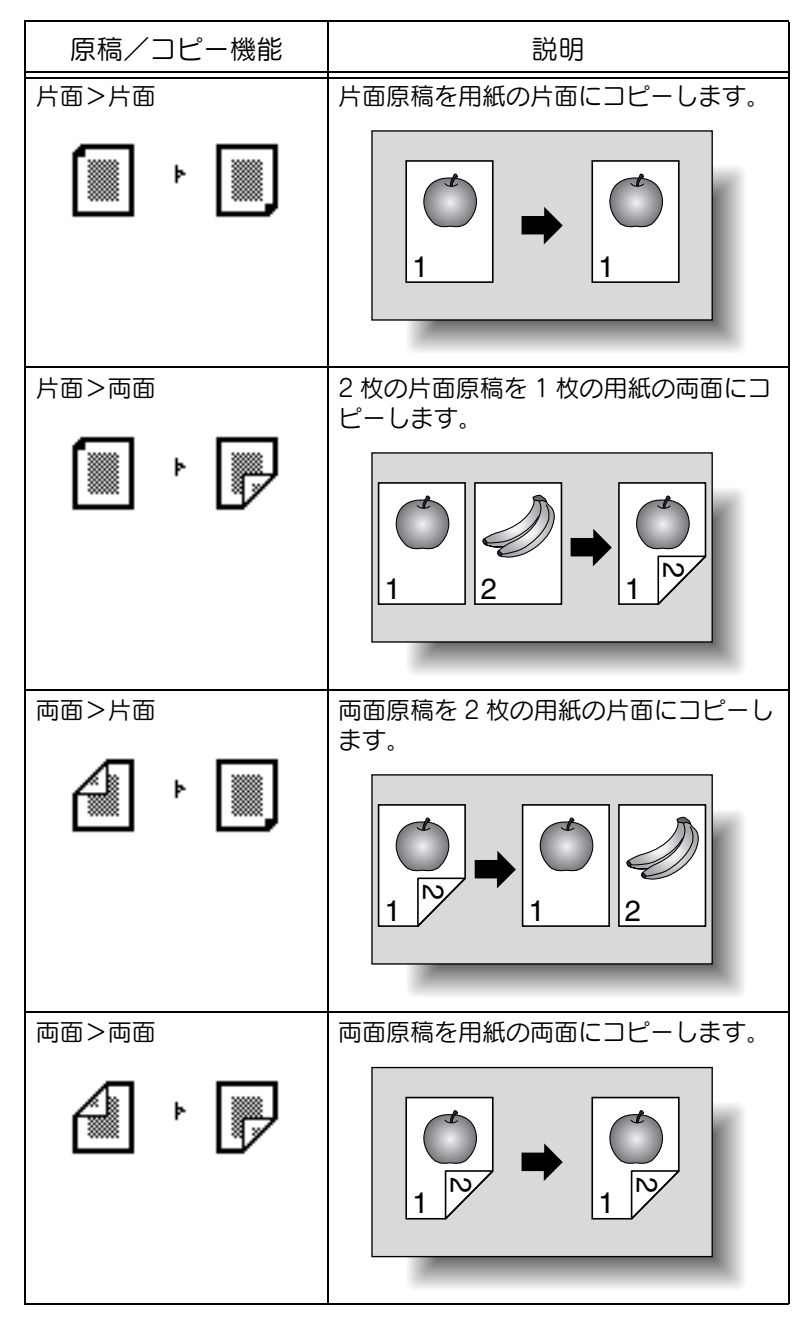

ここでは、原稿とコピー機能の設定のしかたについて説明しま す。

原則

両面ユニット装着時のみ、両面コピーができます。

### ■ 片面コピーを選択する

 $\bigcup$  最本設定画面の [片面 / 両面] を押します。

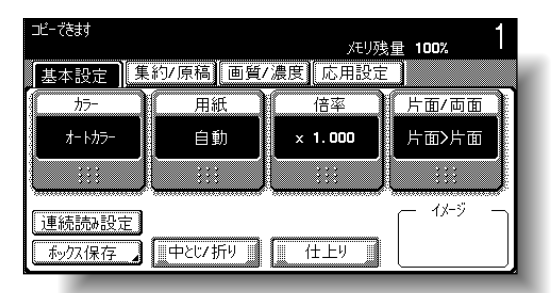

片面 / 両面画面が表示されます。

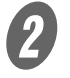

 $\mathcal{B}$  [片面>片面]、または「両面>片面]を押します。

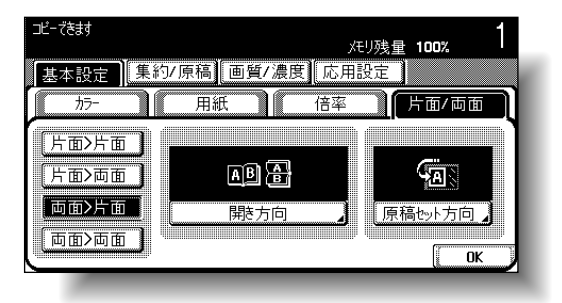

○ 両面原稿の場合、「開き方向〕を押し、原稿開き方 向を設定して、[OK]を押します。

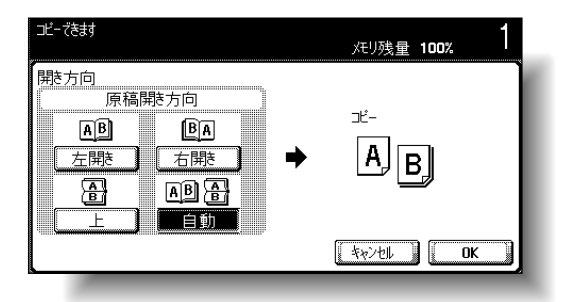

# ひとこと

出荷時設定では、[片面>片 面]が設定されています。

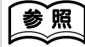

原稿ガラスを使用して複数 枚の原稿を読込む場合は、 [「複数枚の原稿を原稿ガラス](#page-132-0) 上にセットする」(p. 3- [13\)](#page-132-0)をごらんください。

### ひとこと

- ・[両面>片面]を選択した 場合、開き方向および原 稿セット方向を設定して ください。開き方向およ び原稿セット方向を設定 していない場合、目的の コピーにならないことが あります。
- ・原稿開き方向で[自動] を押すと、原稿のとじ代 が自動で選択されます。 原稿の長辺が 297 mm 以 下の場合、用紙の長辺に とじ代が設定されます。 原稿の長辺が 297 mm を 超える場合、用紙の短辺 にとじ代が設定されます。
- ・原稿開き方向で[自動] を設定した場合は、上側 または左側のとじ代が設 定されます。
- ・ 装着されているオプショ ンにより、表示される画 面が異なります。

### ひとこと

原稿セット方向については、 [「原稿のセット方向を設定す](#page-139-0) る(原稿セット方向)」 [\(p. 3-20\)](#page-139-0)をごらんくださ い。

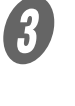

C [原稿セット方向]を押し、セットした原稿の方向を設 定して、[OK]を押します。

4)<br>I COK] を押します。 基本設定画面にもどります。

**3**

### ■ 両面コピーを選択する

 $\bigoplus$  基本設定画面の [片面 / 両面] を押します。

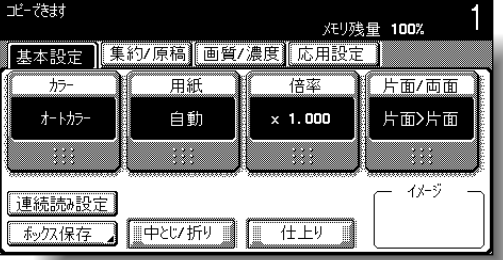

片面 / 両面画面が表示されます。

**2 [片面>両面]、または[両面>両面]を押します。** 

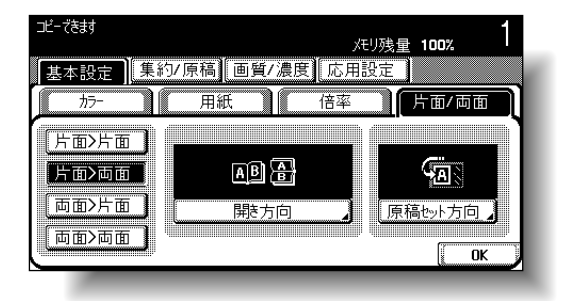

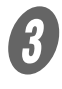

3 [開き方向] を押します。

○ 片面原稿の場合、コピー開き方向を設定して、 [OK]を押します。

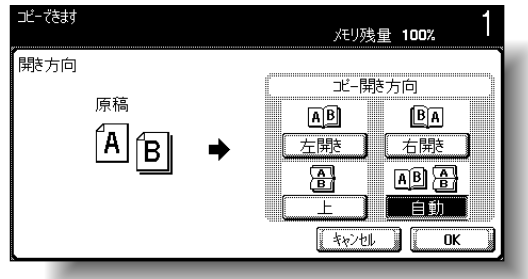

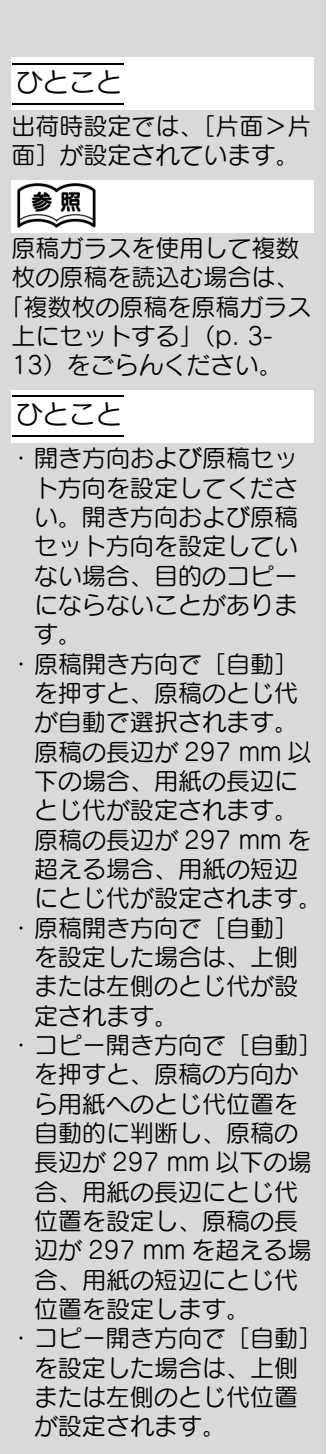

○ 両面原稿の場合、原稿開き方向とコピー開き方向を 設定して、[OK]を押します。

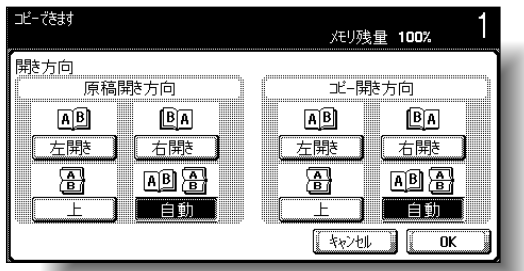

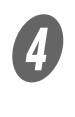

D [原稿セット方向]を押し、セットした原稿の方向を設 定して、[OK]を押します。

・ 原稿セット方向について は[、「原稿のセット方向を](#page-139-0) [設定する\(原稿セット方](#page-139-0) [向\)」\(p. 3-20\)](#page-139-0)をごら んください。

ひとこと

 $\overline{\mathbf{5}}$  [OK] を押します。

基本設定画面にもどります。

### ■ 小さな文字や写真の入った原稿をセットする (原稿画質)

原稿の文字や画像のタイプに合わせて機能を選択し、よりよい コピー画質に調整します。

原稿画質には以下の設定があります。

ひとこと 出荷時設定では、文字 / 写 真機能の印刷写真が設定さ<br>れています。

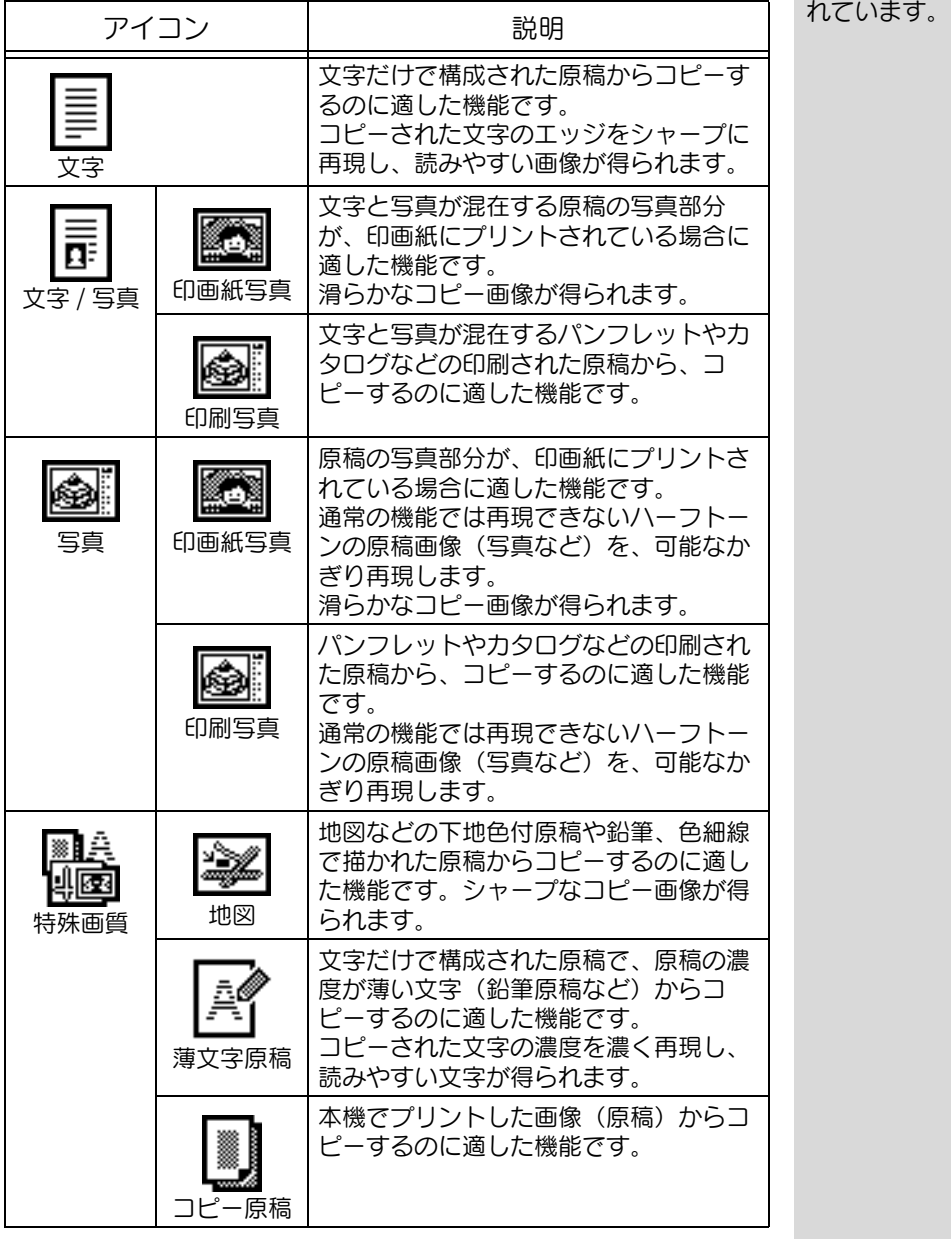

ここでは、原稿画質の設定のしかたについて説明します。

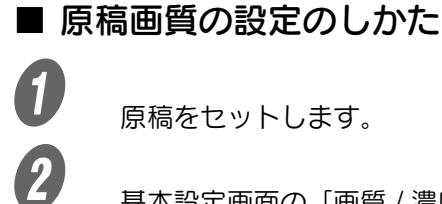

 $\bigoplus$  原稿をセットします。

2 基本設定画面の [画質 / 濃度] を押します。

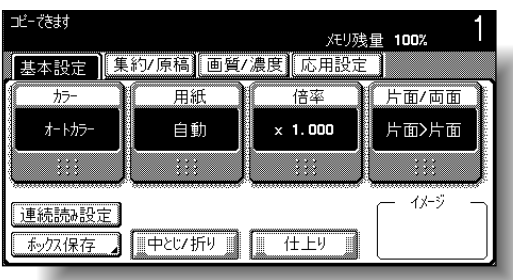

画質 / 濃度画面が表示されます。

C 2 セットした原稿に合った原稿画質機能を選択します。 ○ 文字だけの原稿の場合、[文字] を押します。

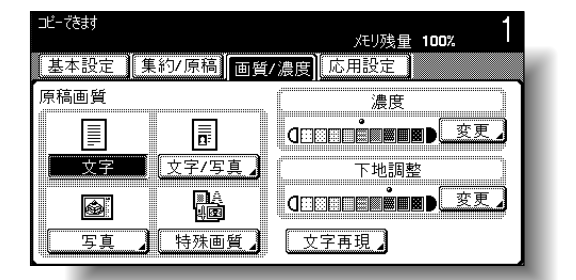

○ 文字や写真の混在した原稿の場合、[文字 / 写真] を 押すと写真種類画面が表示されます。目的のキーを 押し、[OK]を押します。

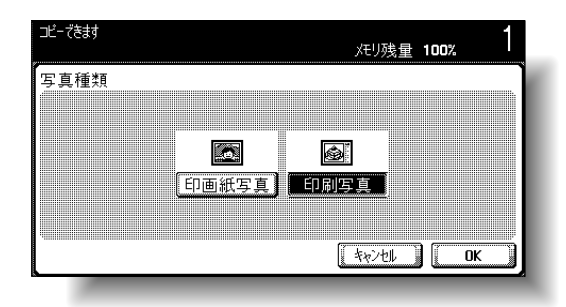

画質 / 濃度画面にもどります。

【参照】

原稿のセット方法について は[、「原稿をセットする」](#page-125-0) [\(p. 3-6\)](#page-125-0)をごらんくださ  $\left(\cdot\right)$ 

ひとこと

[キャンセル]を押すと設定 は変更されません。

○ 写真原稿の場合、[写真]を押すと写真種類画面が 表示されます。目的のキーを押し、[OK]を押しま す。

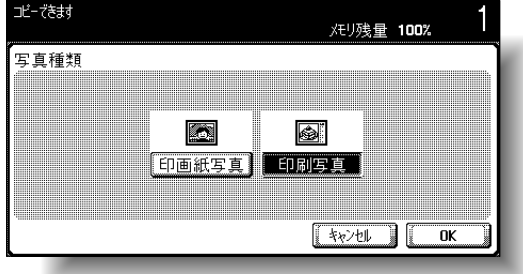

画質 / 濃度画面にもどります。

○ 地図や文字の薄い原稿の場合、[特殊画質]を押す と特殊画質画面が表示されます。目的のキーを押 し、[OK]を押します。

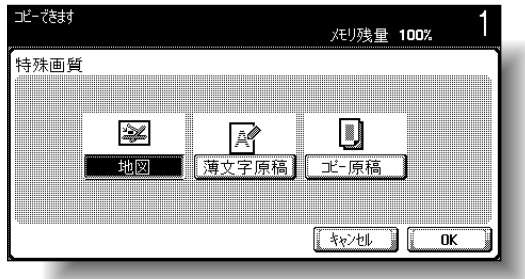

画質 / 濃度画面にもどります。

# 3.10 濃度を選ぶ

現在のプリント結果よりも濃く、または薄くプリントしたいと きは、濃度を調整します。

濃度調整には以下の 3 つの設定があります。

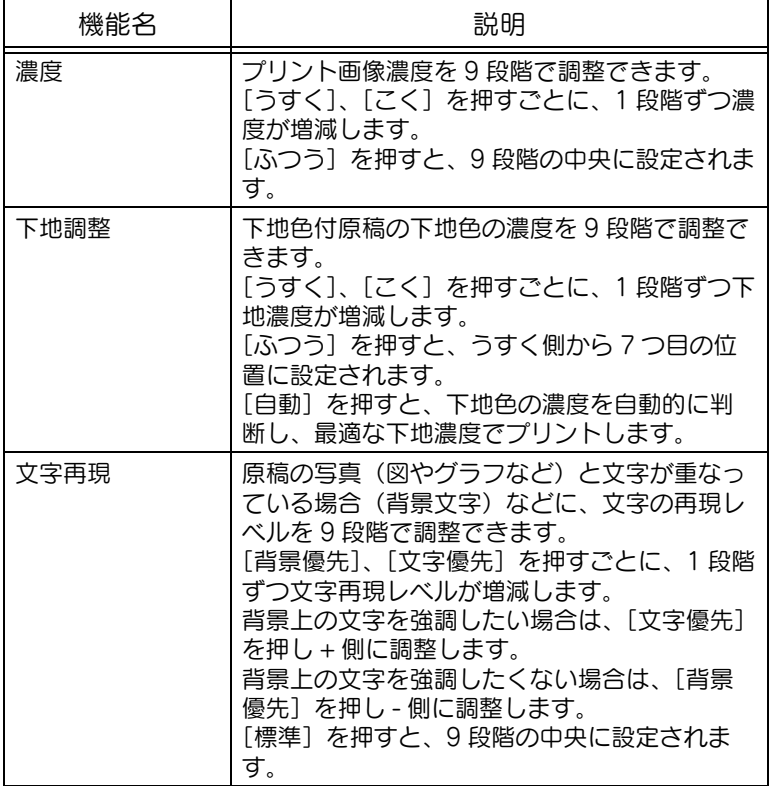

ここでは、濃度調整の設定のしかたについて説明します。

### ■ プリント濃度を調整する (濃度)

**インスティス**<br>イントン基本設定画面の[画質 / 濃度]を押します。

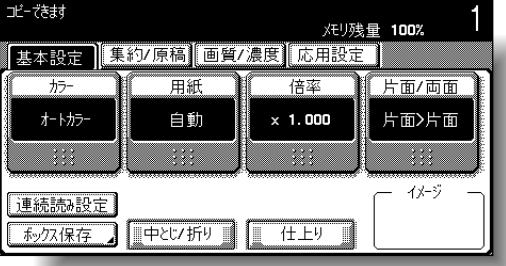

画質 / 濃度画面が表示されます。

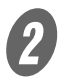

2 「濃度」の [変更] を押します。

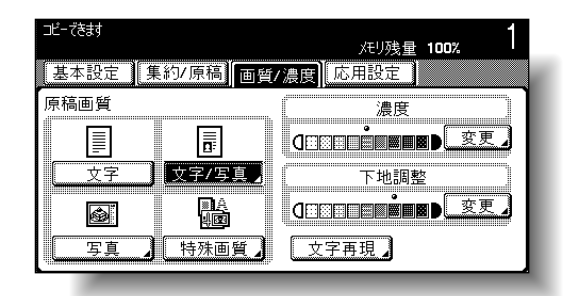

濃度調整画面が表示されます。

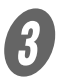

3 目的の濃度に調整します。

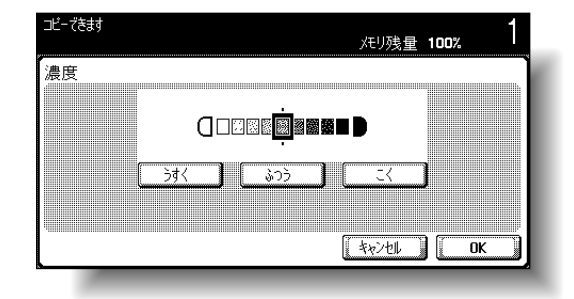

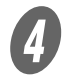

4)<br>D [OK] を押します。

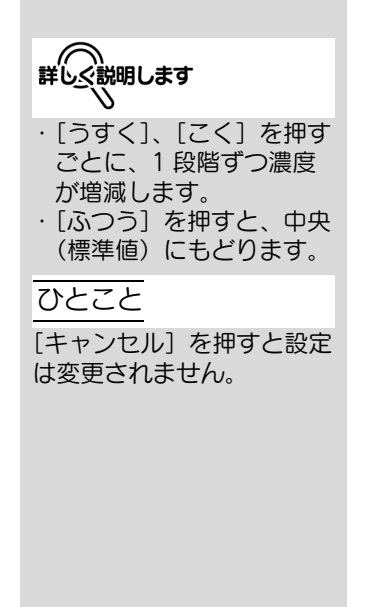

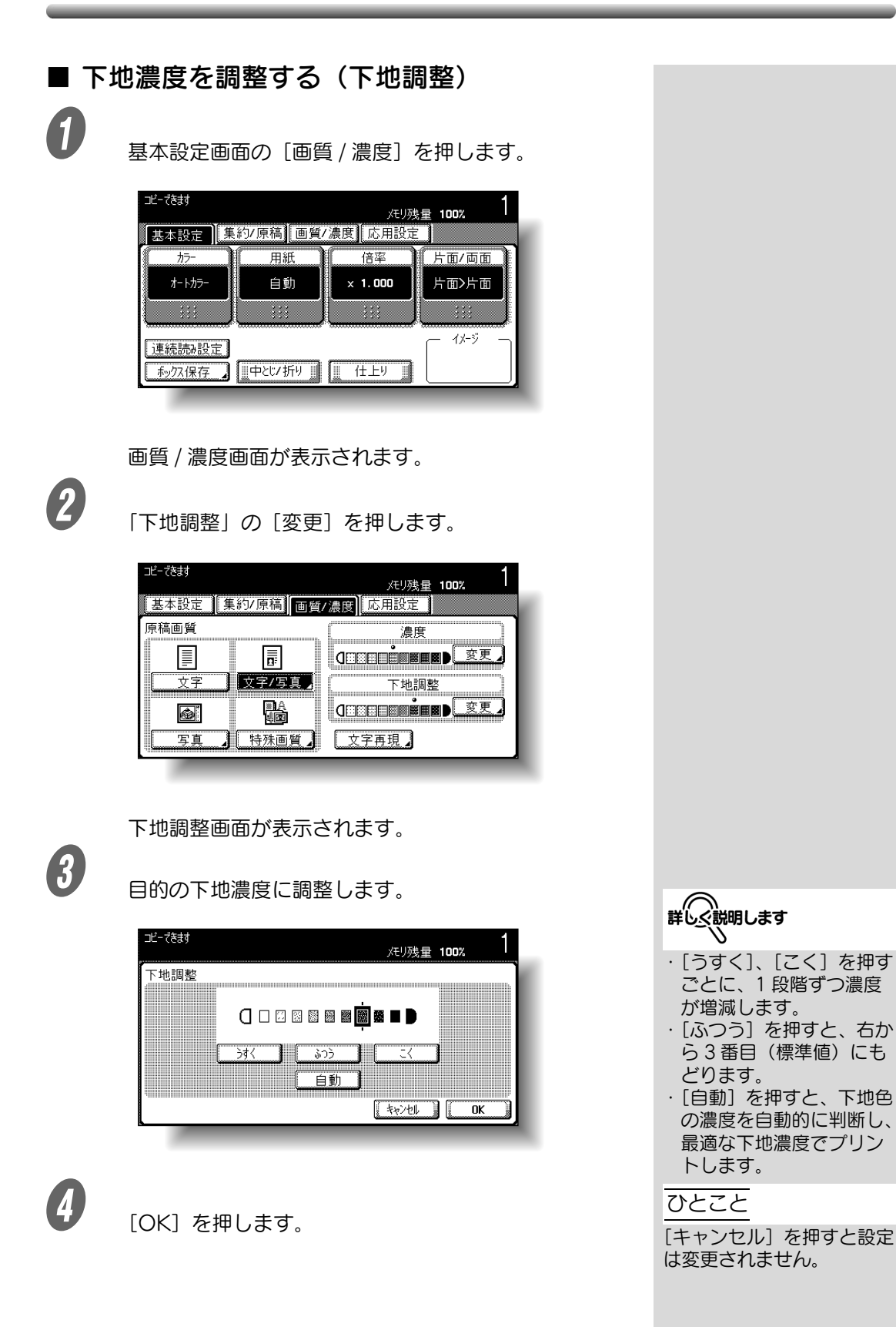

### ■ 文字の再現レベルを調整する

**インスティス**<br>イントン基本設定画面の[画質 / 濃度]を押します。

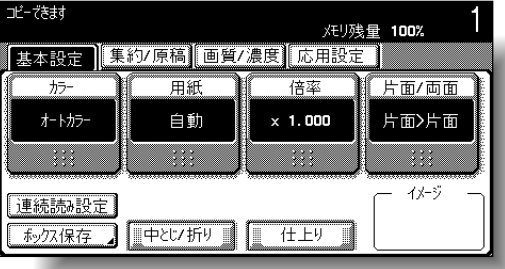

画質 / 濃度画面が表示されます。

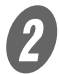

2 [文字再現] を押します。

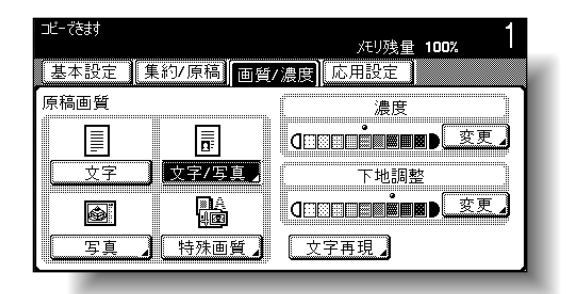

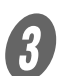

文字再現レベル調整画面が表示されます。

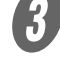

3 目的の文字再現レベルに調整します。

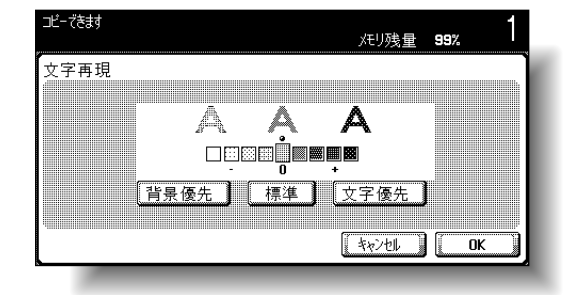

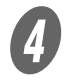

4)<br>D [OK] を押します。

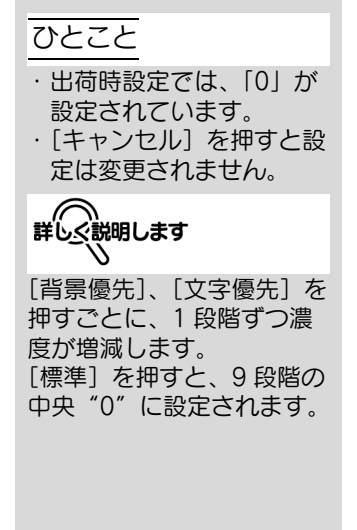

# 3.11 集約を選ぶ

複数枚(2 枚、4 枚、8 枚)の原稿画像を、1 枚の用紙に集約し てコピーします。用紙の使用枚数を節約できます。 集約コピーには以下の 3 つの設定があります。

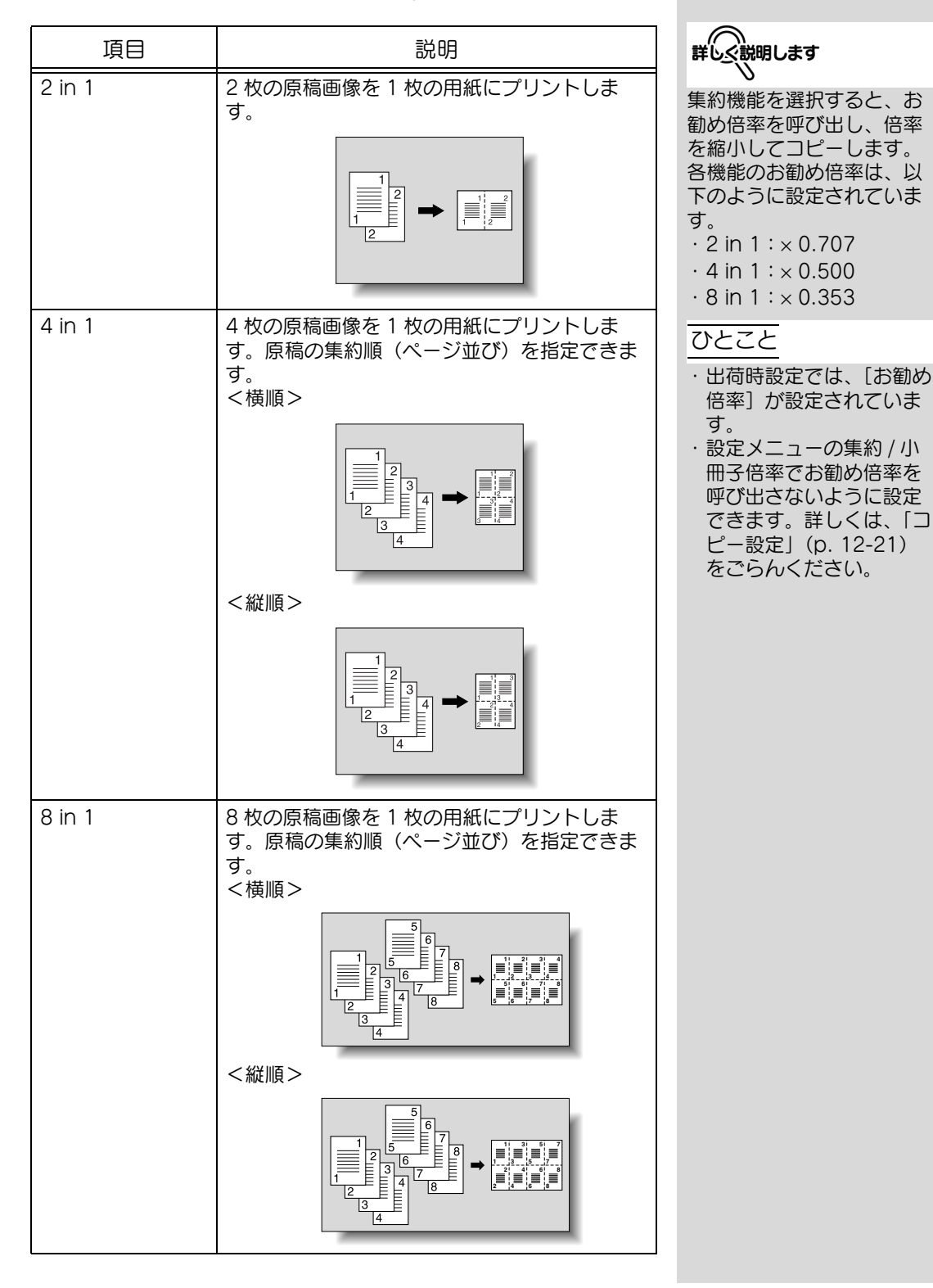

ここでは、集約コピーの設定のしかたについて説明します。

■ 複数枚の原稿を 1 枚の用紙に収める (集約)

● フィン 基本設定画面の [集約 / 原稿] を押します。

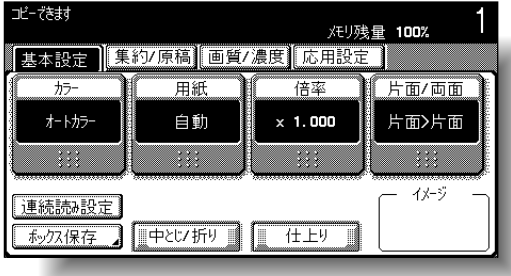

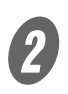

集約 / 原稿画面が表示されます。

2 目的の集約枚数を選択します。

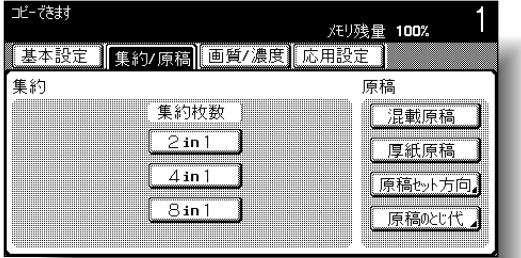

[4 in1]、[8 in1]を選択した場合、[縦順]または [横順]を押し、原稿の集約順を指定します。

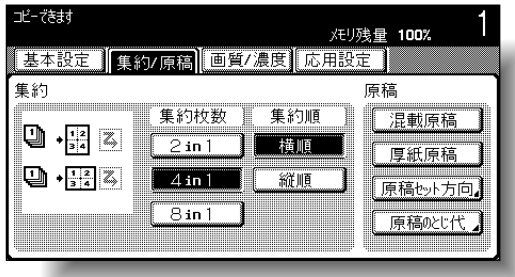

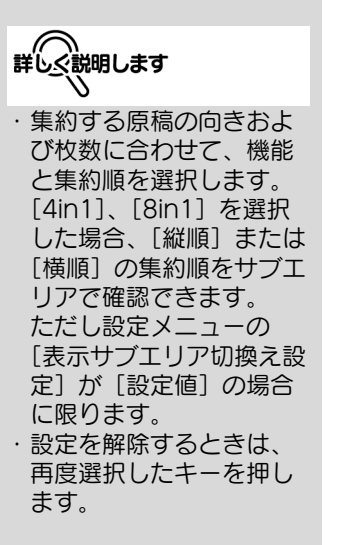

# 3.12 仕上り機能を選ぶ

コピーを排紙トレイに排紙するときの仕分け方法や仕上りの状 態を設定できます。

仕上り機能には以下の 5 つの設定があります。 ファインストラント マンクスピー

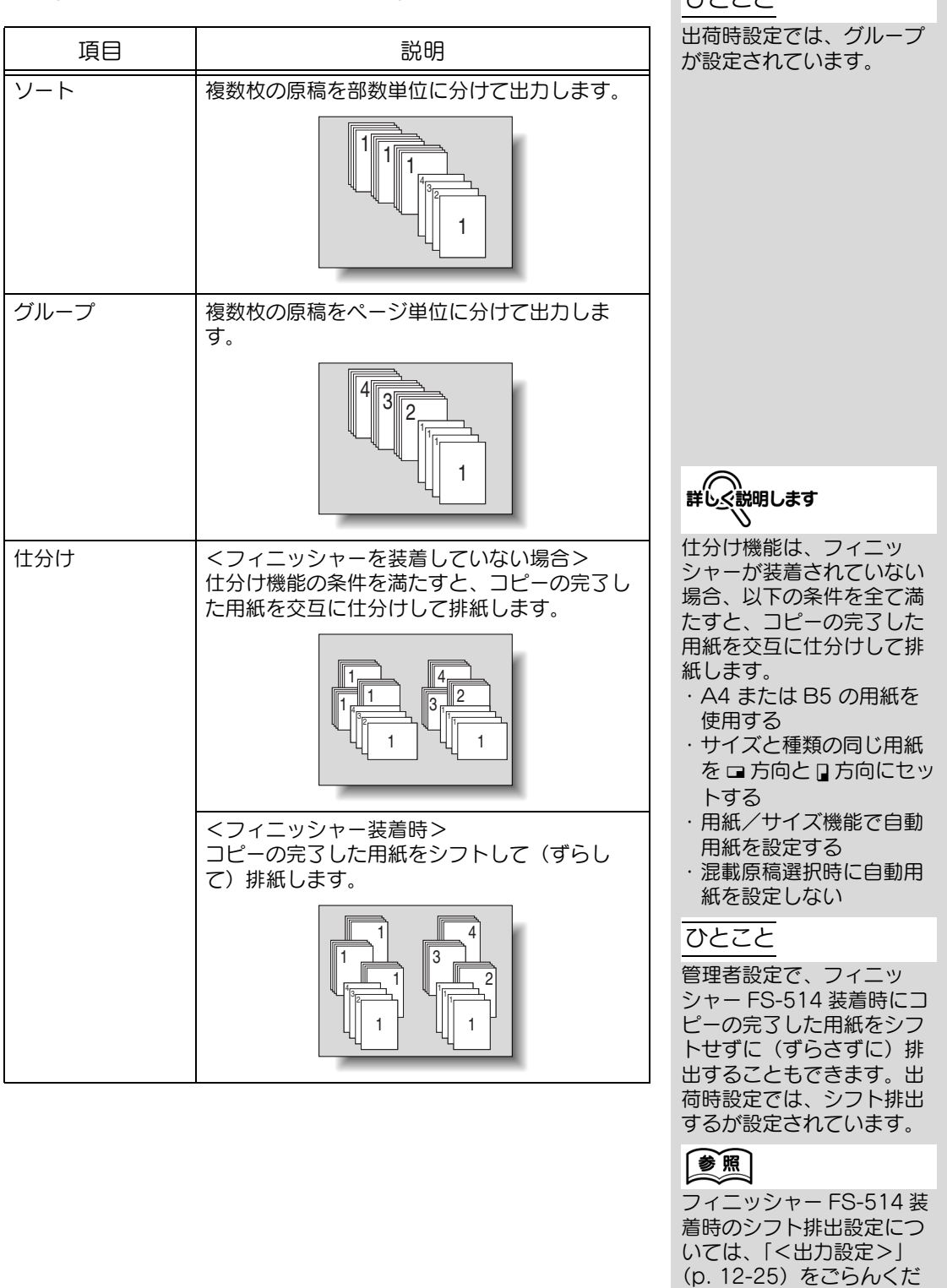

さい。

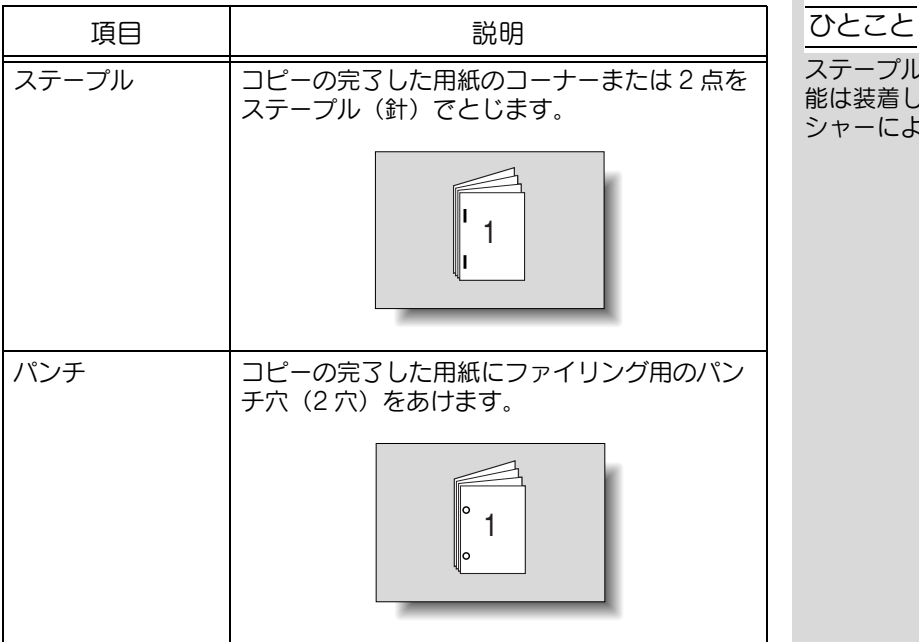

ここでは、仕上り機能の設定のしかたについて説明します。

<ステープル機能、パンチ機能対比表>

|                     | フィニッ<br>シャー<br>FS-514 | フィニッ<br>シャー<br>FS-603 | フィニッ<br>シャー<br>FS-501 |
|---------------------|-----------------------|-----------------------|-----------------------|
| ステープル機能<br>コーナー +2点 |                       |                       |                       |
| ステープル機能<br>コーナー     |                       |                       |                       |
| パンチ機能               | パンチキット<br>PK-510 装着   | パンチキット<br>PK-501 装着   |                       |

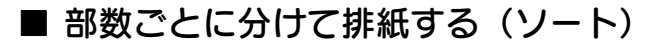

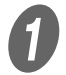

A 基本設定画面の[仕上り]を押します。

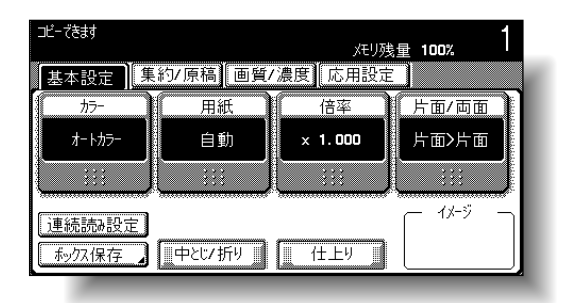

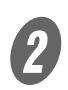

仕上り画面が表示されます。

2 [ソート] を押します。

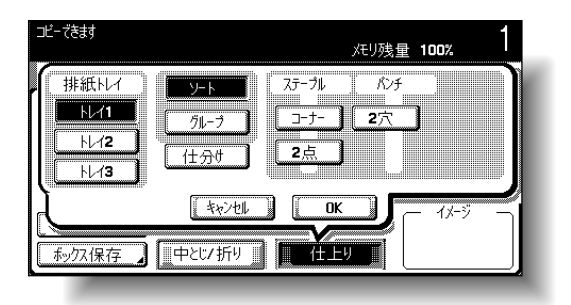

- 部数ごとに仕分けして排紙したい場合は、[仕分け] を押します。
- 排紙トレイを指定したい場合は、「排紙トレイ」の 目的のキーを押します。

 $\overline{\mathbf{3}}$  [OK] を押します。 基本設定画面にもどります。 ひとこと

出荷時設定では、グループ が設定されています。

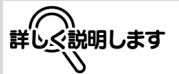

フィニッシャーを装着して いない状態で [仕分け] を 選択した場合、以下の条件 を全て満たすと、コピーの 完了した用紙を交互に仕分 けして排紙します。

- ・ A4 または B5 の用紙を 使用する
- ・ サイズと種類の同じ用紙 をロ方向にセッ トする
- ・ 用紙/サイズ機能で自動 用紙を設定する
- ・ 混載原稿選択時に自動用 紙を設定しない

フィニッシャーを装着して いる状態で [仕分け] を選 択した場合、コピーの完了 した用紙をシフト(ずらし て)して排紙します。

**3**

# ■ページごとに分けて排紙する (グループ)

A 基本設定画面の[仕上り]を押します。

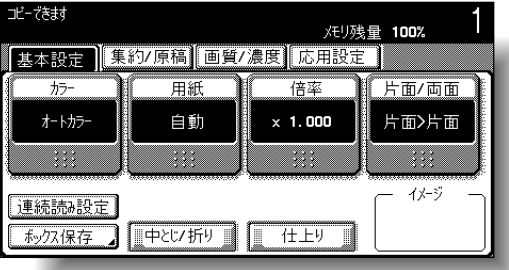

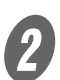

仕上り画面が表示されます。

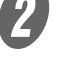

 $2$  [グループ] を押します。

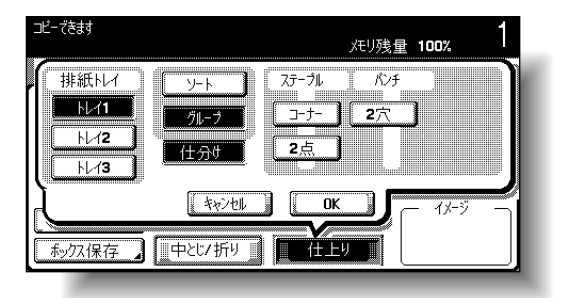

- ページごとに仕分けして排紙したい場合は、[仕分 け]を押します。
- 排紙トレイを指定したい場合は、「排紙トレイ」の 目的のキーを押します。

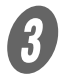

 $\bigotimes$  [OK] を押します。

基本設定画面にもどります。

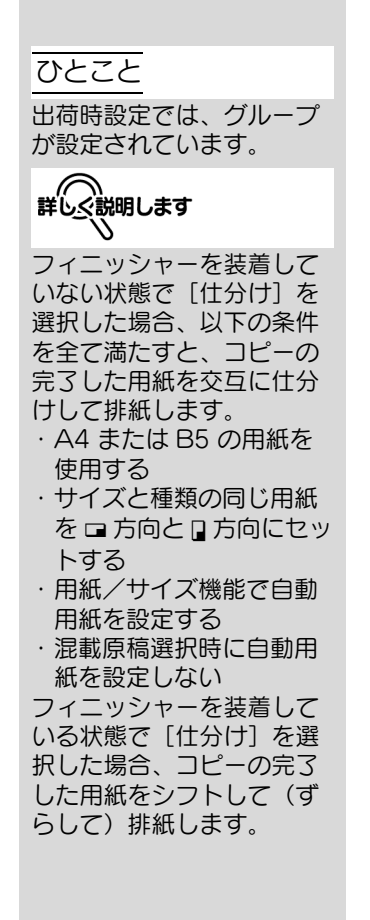

■ ステープルでとじて排紙する (ステープル)

コーナーステープルまたは 2 点ステープルでとじて出力しま す。

<フィニッシャー FS-514 装着時>

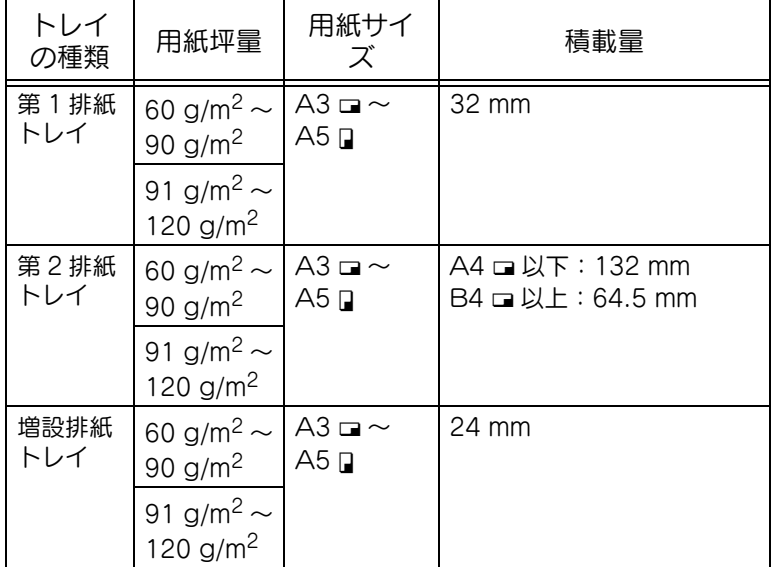

とじ枚数例

- 90 g/m<sup>2</sup> 紙 50 枚
- 209 g/m<sup>2</sup> 紙 2 枚 +90 g/m<sup>2</sup> 紙 48 枚
- 91 g/m<sup>2</sup> 紙~ 150 g/m<sup>2</sup> 紙 最大 30 枚

<フィニッシャー FS-603 装着時>

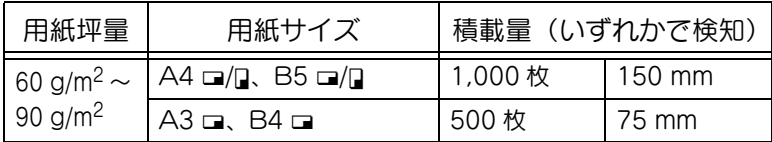

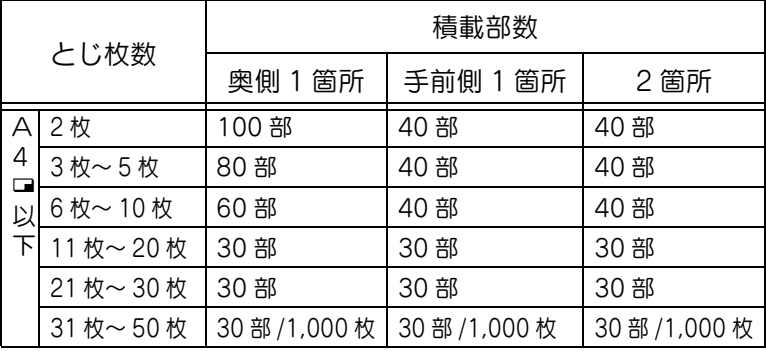

詳しぐ説明します

ステープルとじする場合、 以下の条件を全て満たす必 要があります。

- ・ 用紙の幅は 182 mm 以 上、297 mm 以下
- ・ 用紙の長さはフィニッ シャー FS-514 装着時 148.5 mm 以上 431.8 mm 以下、フィ ニッシャー FS-603 また はフィニッシャー FS-501 装着時 182 mm 以
- 上 432 mm 以下
- ・ 混載原稿の場合、プリン トされる用紙の幅が同じ

### ひとこと

ステープルとじする場合、 原稿をセットする方向およ びステープルする用紙の方 向を設定してください。原 稿セット方向およびステー プルする用紙の方向が設定 されていない場合、目的の 位置にステープルとじされ ないことがあります。 原稿セット方向については、 [「原稿のセット方向を設定す](#page-139-0) る(原稿セット方向)」 [\(p. 3-20\)](#page-139-0) をごらんくださ  $\left(\begin{matrix} 1 \\ 2 \end{matrix}\right)$ 

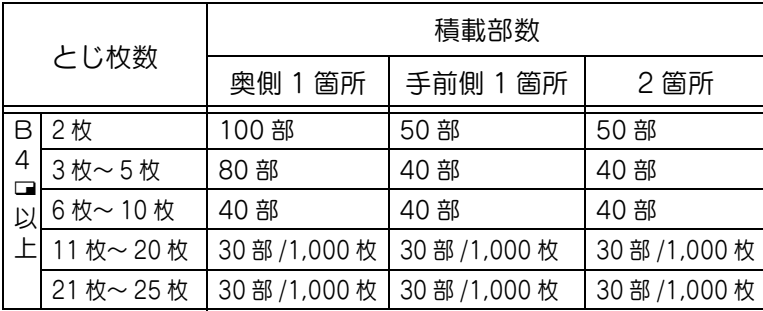

<フィニッシャー FS-501 装着時>

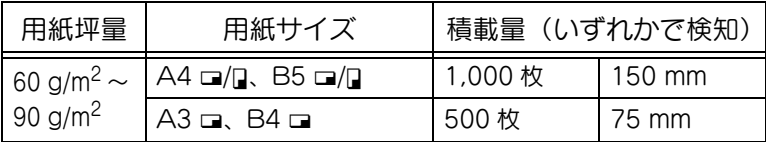

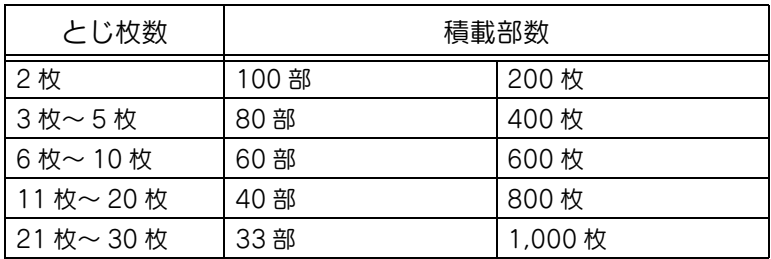

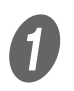

**インス**<br>イントン基本設定画面の[仕上り]を押します。

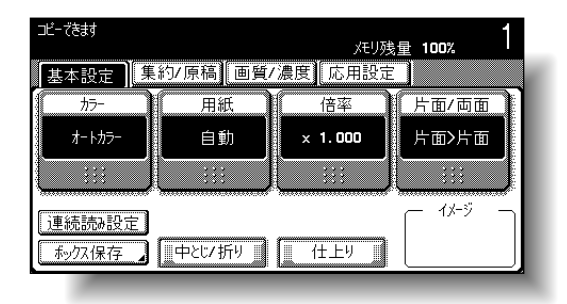

仕上り画面が表示されます。

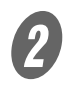

2 ステープルの [コーナー] または [2点] を押します。

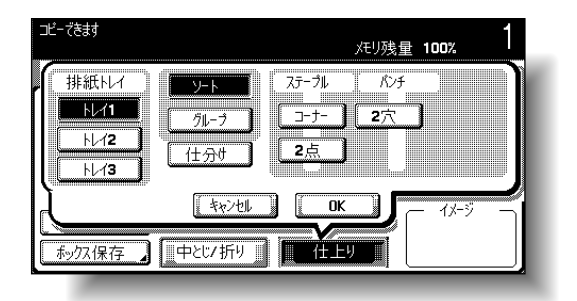

 排紙トレイを指定したい場合は、「排紙トレイ」の 目的のキーを押します。

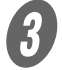

 $\overline{\mathbf{3}}$  [位置指定]を押し、目的の位置を選択します。

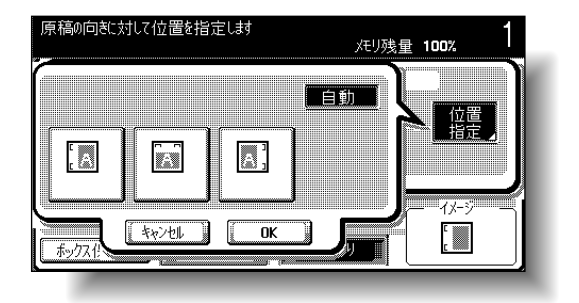

D [OK]を 2 回押します。

基本設定画面にもどります。

ひとこと

- ・「ステープル」を選択した 場合、自動的に[ソート] が選択されます。
- ・「ステープル」と[仕分 け]は組合わせて使用で きません。
- ・ ステープル機能を解除す るときは、再度[コー ナー]または[2点]を 押します。
- [2点]はフィニッシャー FS-514 またはフィニッ シャー FS-603 装着時の み使用できます。
- ・[キャンセル]を押すと設 定は変更されません。

### ひとこと

- ・[自動]を押すと、セット した原稿の方向から用紙 へのステープル位置を自 動的に判断し、原稿の長 辺が 297 mm 以下の場 合、用紙の長辺にステー プル位置を設定し、原稿 の長辺が 297 mm を超え る場合、用紙の短辺にス テープル位置を設定しま す。
- ・[自動]を設定した場合 は、上側または左側のス テープル位置が設定され ます。
- ・ ステープル位置を指定し ない場合、[キャンセル] を押してください。
### ■ パンチ穴をあけて排紙する (パンチ)

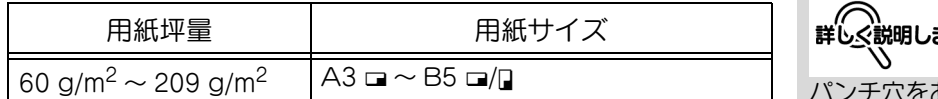

#### 原則

オプションのフィニッシャー FS-514 にパンチキット PK-510 が装着 されている場合、またはオプションのフィニッシャー FS-603 にパン チキット PK-501 が装着されている場合に、パンチ穴をあけて排紙で きます。

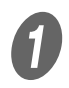

A 基本設定画面の[仕上り]を押します。

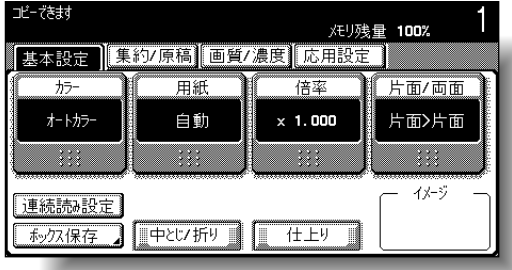

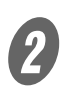

 $2$  [2 穴] を押します。

仕上り画面が表示されます。

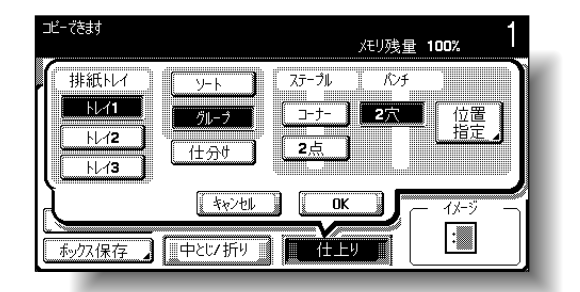

 排紙トレイを指定したい場合は、「排紙トレイ」の 目的のキーを押します。

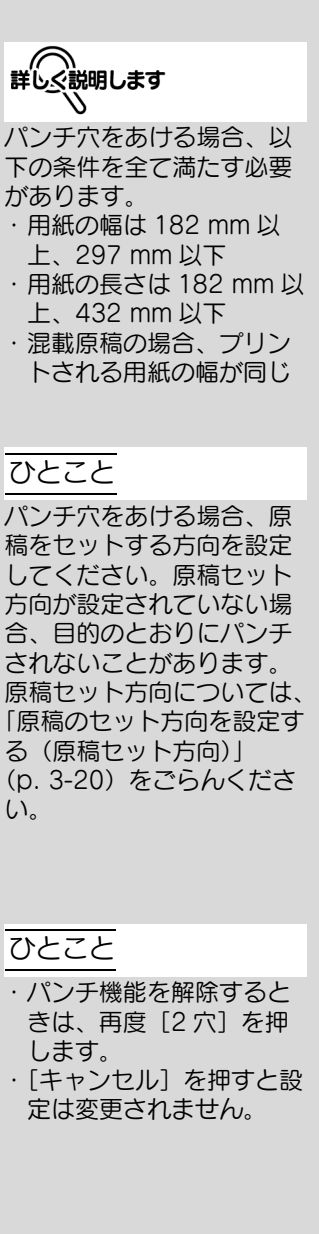

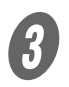

C [位置指定]を押し、目的の位置を選択します。

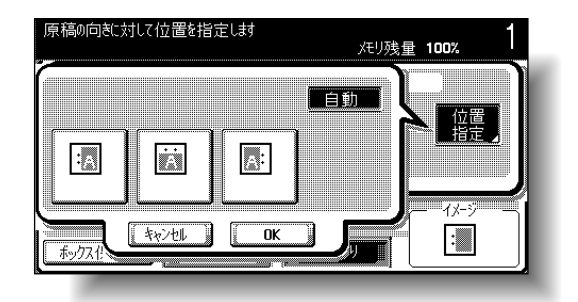

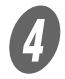

 $\overline{\mathbf{O}}$  [OK] を2回押します。 基本設定画面にもどります。 ひとこと

- ・[自動]を押すと、セット した原稿の方向から用紙 へのパンチ位置を自動的 に判断し、原稿の長辺が 297 mm 以下の場合、用 紙の長辺にパンチ位置を 設定し、原稿の長辺が 297 mm を超える場合、 用紙の短辺にパンチ位置 を設定します。
- ・[自動]を設定した場合 は、上側または左側のパ ンチ位置が設定されます。 ・ パンチ穴の位置を指定し ない場合、[キャンセル] を押してください。

用紙に 2 つ折りの折目をつけたり、横幅の中央 2 箇所にステー プルをして出力します。

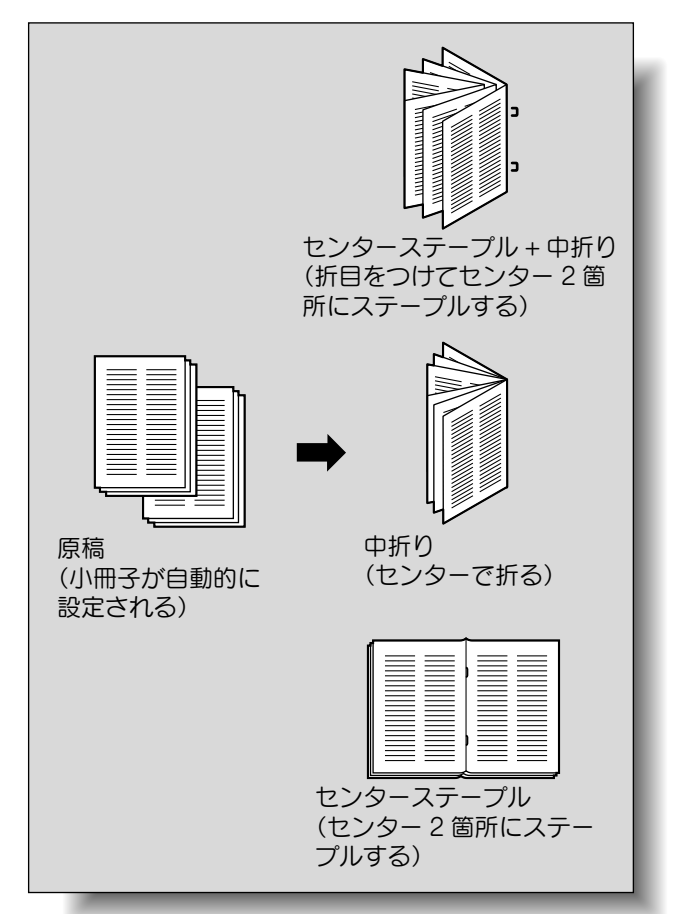

<フィニッシャー FS-514 装着時>

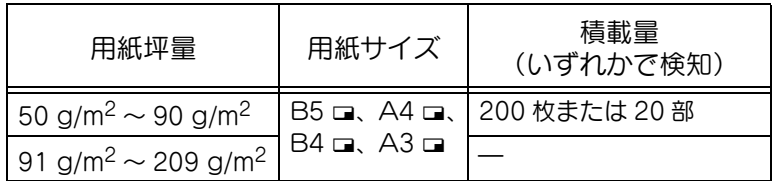

とじ枚数例

- 90 g/m<sup>2</sup> 紙 2 ~ 15 枚 (最大 60 ページ)
- 50 g/m<sup>2</sup>紙~ 209 g/m<sup>2</sup>紙 1枚+50~90 g/m<sup>2</sup>紙 14枚 (最大 60 ページ)
- 91 g/m<sup>2</sup> 紙~ 120 g/m<sup>2</sup> 紙 最大 13 枚
- 121 g/m<sup>2</sup> 紙~ 150 g/m<sup>2</sup> 紙 最大 10 枚
- 151 g/m<sup>2</sup> 紙~ 209 g/m<sup>2</sup> 紙 最大 8 枚

詳しく説明します

中とじ/中折り出力をする 場合、以下の条件を全て満 たす必要があります。 ・ 用紙の幅は 182 mm 以 上、297 mm 以下 ・ 用紙の長さは 257 mm 以 上、431.8 mm 以下

<フィニッシャー FS-603 装着時>

| 用紙坪量                                                                     | 用紙サイズ                     | とじ枚数                 |
|--------------------------------------------------------------------------|---------------------------|----------------------|
| 60 g/m <sup>2</sup> $\sim$ 90 g/m <sup>2</sup>   A3 $\Box$ , B4 $\Box$ , | $\mathsf{A4}\blacksquare$ | 2枚~15枚 <sup>*1</sup> |

詳しく説明します

中とじ出力をする場合、以 下の条件を全て満たす必要 があります。

・ 用紙の幅は 210 mm 以 上、297 mm 以下

・ 用紙の長さは 279 mm 以 上、432 mm 以下

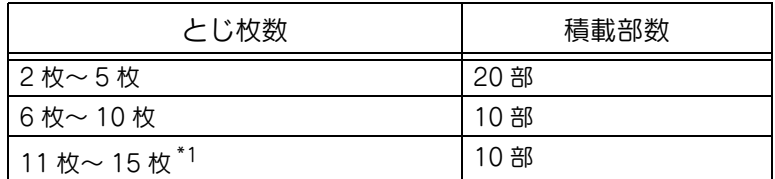

\*1 とじ枚数は用紙種類により異なります。 64 g/m² 紙:15 枚 80 g/m<sup>2</sup> 紙:10 枚

#### 原則

中とじ出力はオプションのフィニッシャー FS-514 に中綴じ機を装着 した場合、またはフィニッシャー FS-603 を装着した場合に使用でき る機能です。中折り出力はオプションのフィニッシャー FS-514 に中 綴じ機を装着した場合に使用できる機能です。

**3**

### ■ フィニッシャー FS-514 で用紙の中央をとじ て排紙する(中とじ / 中折り)

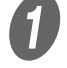

**イン**<br>ヘンキンスを画面の[中とじ / 折り]を押します。

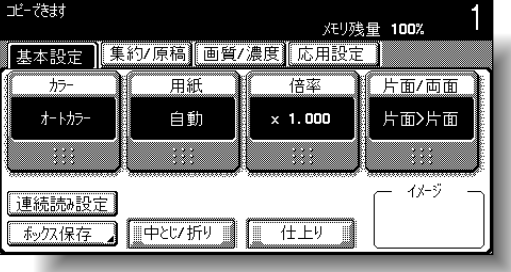

中とじ / 折り画面が表示されます。

2 中とじや中折りを設定します。

- センター 2 箇所にステープルする場合は、[セン ターステープル]を押します。
- ヤンターで折る場合は、「中折り〕を押します。
- 折り目をつけてセンター 2 箇所にステープルする場 合は、[センターステープル]と[中折り]を押し ます。

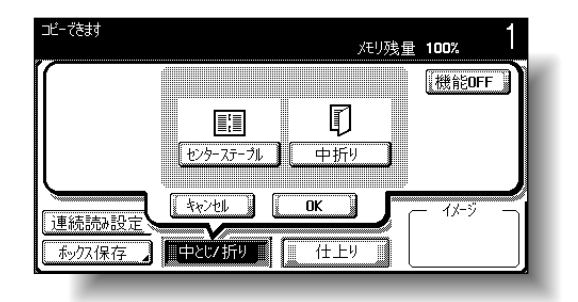

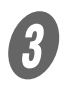

### $\overline{\bf 3}$  [OK] を押します。

基本設定画面にもどります。

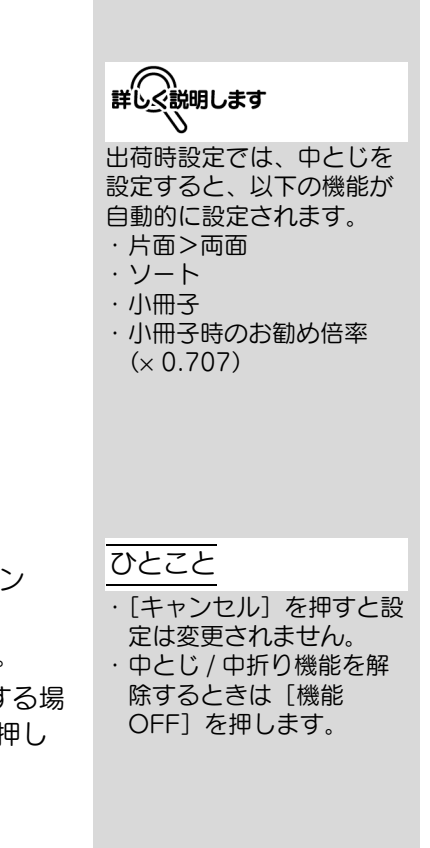

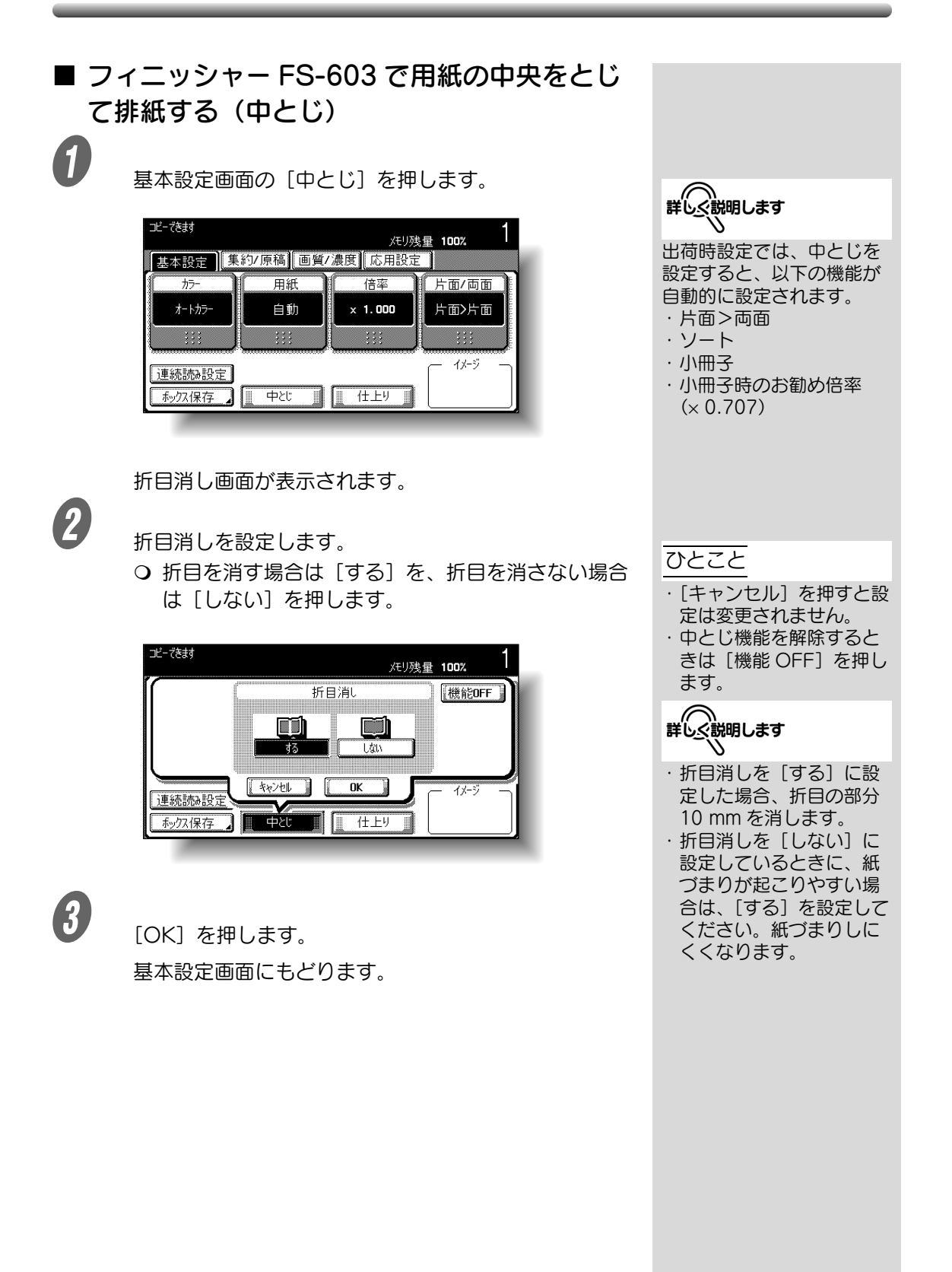

### 3.14 プリント中に次のコピー原稿を読込む (コピー予約)

現在のコピージョブのプリント中に、次のコピージョブの設定 や原稿読込みを行い、プリント完了後に続けて次のコピーをプ リントします。

### 原則

コピー予約は、現コピーを含めて最大 61 件まで登録できます。

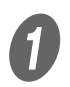

A 【スタート】を押して、読込み・プリントを開始しま す。

原稿読込み中の画面が表示されます。

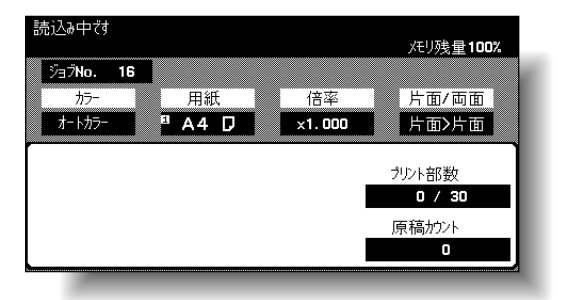

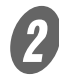

B 「コピー予約できます」と表示されたら次のコピーのコ ピー条件を設定します。

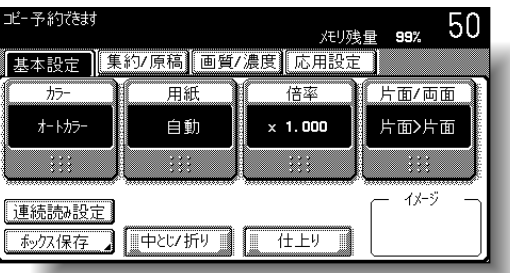

3 【スタート】を押します。

実行中のコピージョブ終了後、次のコピーを開始しま す。

○ 実行中のコピージョブが終了すると、自動的に次の コピーのコピー条件が表示され、コピー作業を開始 します。

ひとこと

セットした原稿の読込み終 了後にコピー予約できます。 原稿読込み中に次のジョブ を予約できません。

設定メニューのプリント中 画面表示を「ON」に設定 した場合、[次ジョブ予約] が表示されます。[次ジョブ 予約]を押し、次のコピー のコピー条件を設定してく ださい。 プリント中画面表示の設定 については[、「画面切替え設](#page-470-0) [定」\(p. 12-19\)](#page-470-0)をごらん ください。

参照

原稿セット方法については、 [「原稿をセットする」\(p. 3-](#page-125-0) [6\)を](#page-125-0)ごらんください。

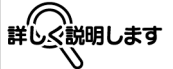

予約したジョブを削除する ときは、コピー予約の基本 設定画面を表示し、[ジョブ 確認]を押します。詳しく は[、「ジョブを削除する」](#page-441-0) [\(p. 11-6\)](#page-441-0)をごらんくださ い。

<span id="page-187-1"></span><span id="page-187-0"></span>原稿の読込みやプリントの動作を中断したいときは、以下の手 順にしたがってください。

A ジョブの読込み・プリント中に【ストップ】を押しま す。

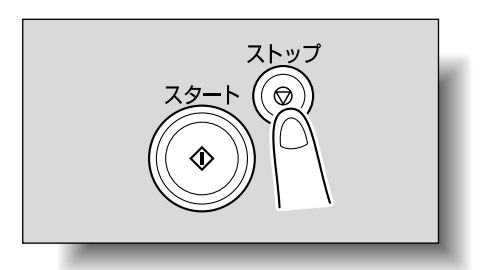

読込み・プリントが停止します。

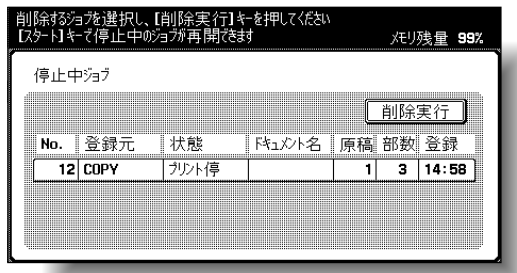

タッチパネルに停止中ジョブ画面が表示されます。

2 【スタート】を押すと、停止していた全てのジョブが再 開されます。

#### ひとこと

読込み中ジョブがある場合 は、【ストップ】を押すと、 同時に停止します。

### 参照

中断したジョブの削除のし かたについては[、「中断した](#page-188-0) [ジョブを削除する」\(p. 3-](#page-188-0) [69\)](#page-188-0) をごらんください。

<span id="page-188-0"></span>中断したジョブを削除したいときは、以下の手順にしたがって ください。

A ジョブの読込み・プリント中に【ストップ】を押しま す。

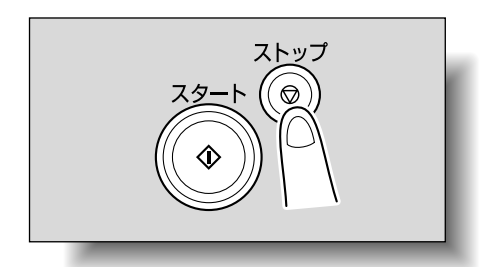

読込み・プリントが停止します。 タッチパネルに停止中ジョブ画面が表示されます。

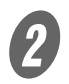

2 削除したいジョブを選択し、[削除実行]を押します。

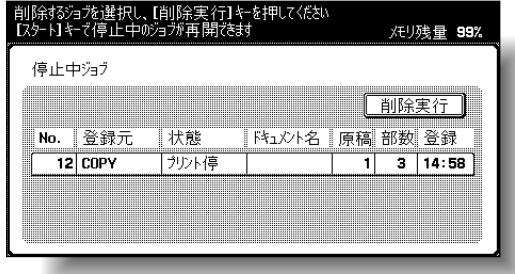

選択したジョブが削除されます。

■■

読込み・プリント中のジョ ブの中断のさせ方について、 詳しくは[、「読込み・プリン](#page-187-0) [トを中断する」\(p. 3-68\)](#page-187-0) をごらんください。

**3**

#### ひとこと

・ 削除するジョブは 1 つず つ選択します。 ・ 中断したジョブを再開す る場合は【スタート】を 押します。

# 第4章<br><sup>コピ</sup>ー補助機能 ■ ■ コピー補助機能

コピーするときに手助けになる機能について説明します。

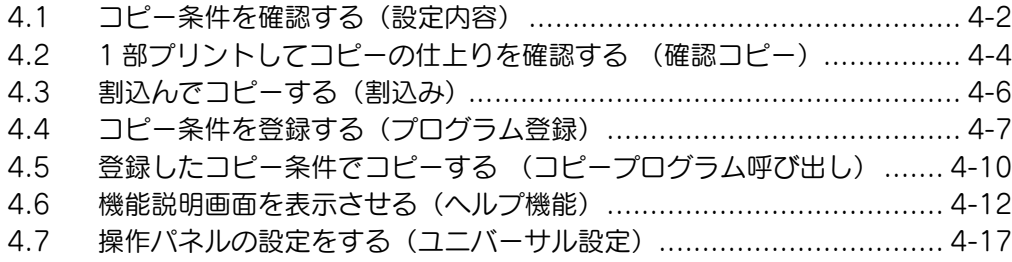

### <span id="page-191-0"></span>4.1 コピー条件を確認する(設定内容)

設定内容画面で、現在設定されているコピー条件の確認、変更 ができます。

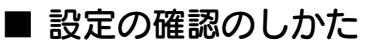

 $\overline{\bm{O}}$  【設定内容】を押します。

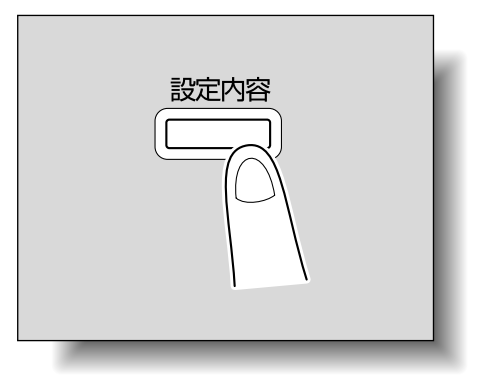

設定内容画面が表示されます。

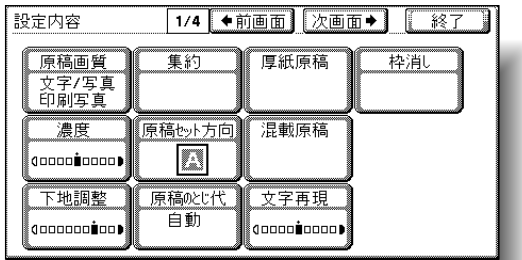

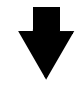

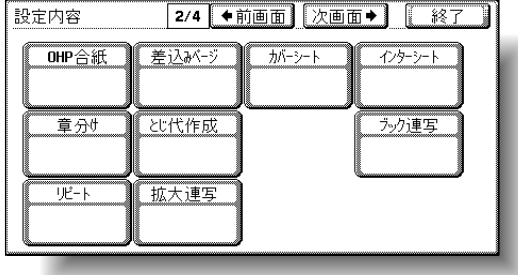

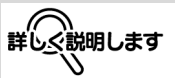

- ・ 設定内容画面は 4 画面あ ります。画面タイトルの 右側に現在の画面番号が 表示されます。
- ・[←前画面]を押すと 1 つ 前の画面に、[次画面→] を押すと次の画面に切換 わります。
- ・ 出荷時設定から設定を変 更した機能は、反転表示 されます。

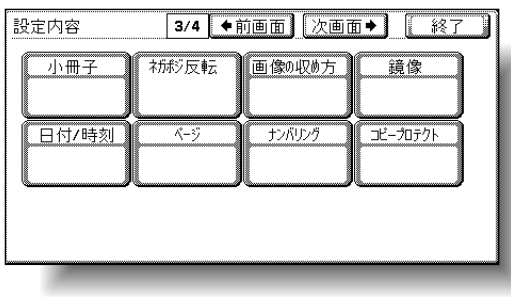

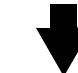

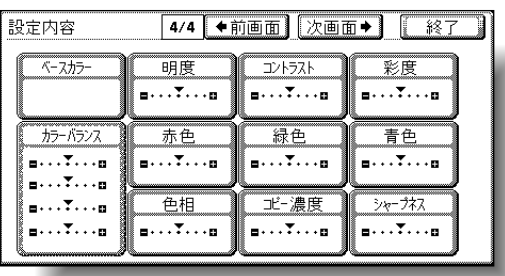

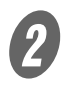

2 設定内容の確認が終了したら、[終了]または【設定内 容】を押します。

基本設定画面にもどります。

■ 設定の変更のしかた

1 【設定内容】を押します。

[←前画面]または [次画面→]を押して変更する機能 のある画面を表示します。

3 変更する機能のキーを押します。 各機能の設定画面が表示されます。

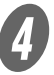

O 各機能の設定方法にしたがい、変更を行ってください。

### <span id="page-193-0"></span>4.2 1 部プリントしてコピーの仕上りを確認する (確認コピー)

大量のコピーを行うとき、先に 1 部だけプリントして仕上がり を確認できます。ミスコピーの発生を未然に防ぐことができま す。

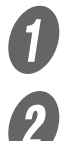

1 原稿をセットします。<br>2 日的のコピー多性な

B 目的のコピー条件を設定します。

3 【確認コピー】を押します。

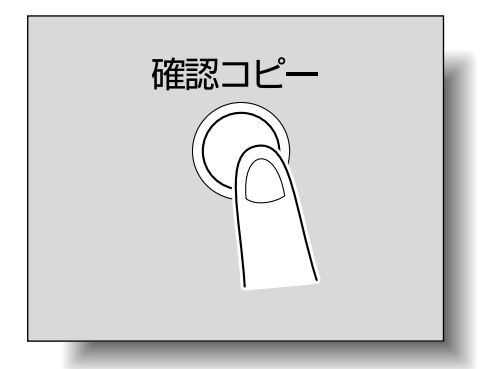

1 部プリントされます。

**4)**<br>コピー結果を確認します。

- コピーを確認して問題なければ、手順 7 へ進みます。
- コピー条件の設定を変更するときは、手順 5 へ進み ます。

 $\overline{\bm{5}}$  確認コピー画面の [設定変更] を押します。

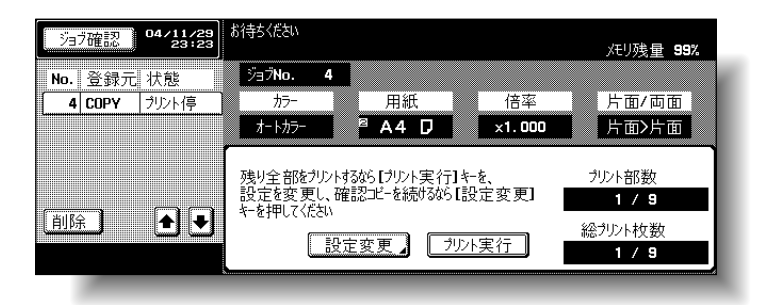

### 参照

原稿セット方法については、 [「原稿をセットする」\(p. 3-](#page-125-1) [6\)を](#page-125-1)ごらんください。

設定変更画面でコピー条件を変更して、[OK]を押し ます。

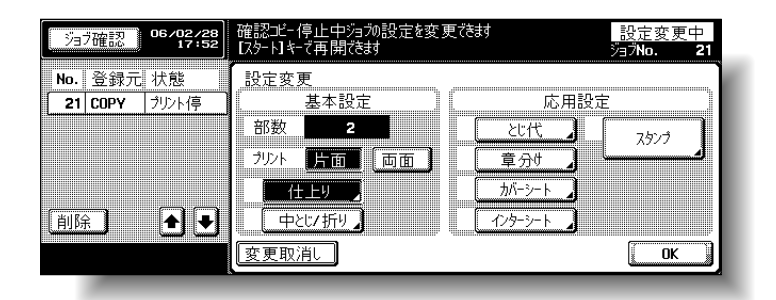

 $\begin{array}{cc} \textbf{F} & \text{if } \\ \textbf{F} & \text{if } \\ \textbf$ 

○ 確認コピープリント後、確認コピー画面表示中にコ ピーを中断する場合

【リセット】を押します。

または、サブエリアのジョブ確認リストから中断す る確認コピージョブを選んで、[削除]を押します。 削除確認画面が表示されたら、[はい]を押します。

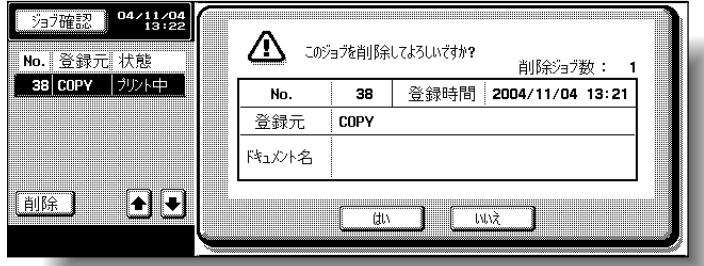

- 確認コピー中にジョブを停止している状態でオート リセットされると蓄積ジョブになります。蓄積ジョ ブについては[、p. 11-13](#page-448-0) をごらんください。
- 

 $\overline{U}$  [プリント実行]を押します。

残り部数がジョブとして登録されます。

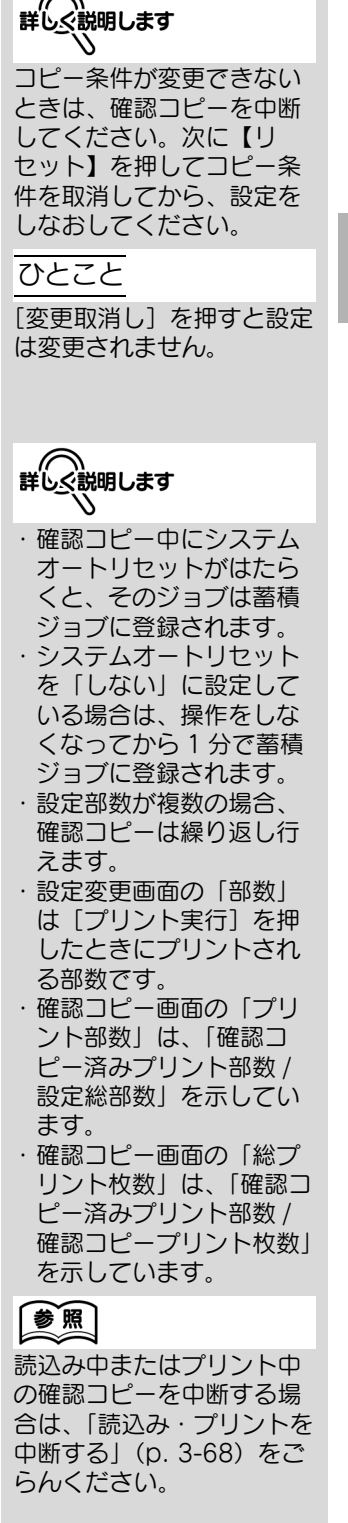

**4**

### <span id="page-195-0"></span>4.3 割込んでコピーする(割込み)

他のジョブの進行を中断し、一時的に異なるコピー条件でコ ピーできます。

急いでコピーをしたいときなどに便利です。

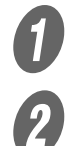

A 原稿をセットします。

 $2$  【割込み】を押します。

○ 現在のジョブがプリント中の場合は、「もうすぐ止 まります」と表示されます。

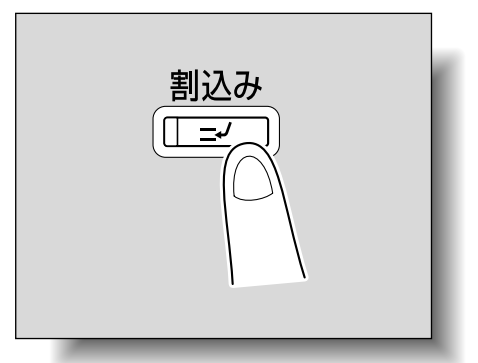

割込みランプが緑色に点灯し、プリント中のジョブは 中断されます。

 $\overline{\mathbf{3}}$  目的のコピー条件を設定します。

D 【スタート】を押します。

割込みコピーを開始します。

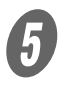

5<br>**5** 割込みジョブのプリントが終了したら、【割込み】を押 します。

> 割込みランプが消灯し、割込みコピー設定が解除され ます。 割込みコピー前のコピー条件が復帰します。

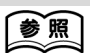

プリントが終了した時点で 割込みコピーを行う場合は、 [「優先出力の設定をする」](#page-451-0) [\(p. 11-16\)](#page-451-0)をごらんくだ さい。

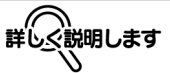

- ・原稿読込み中は【割込み】 を押すことができません。
- ・【割込み】を押すと、コ ピー条件が初期設定にも どります。

●風

原稿セット方法については、 [「ADF に原稿をセットする」](#page-125-2) [\(p. 3-6\)](#page-125-2)をごらんくださ い。

ひとこと

割込みコピーを解除すると、 割込み前に中断したジョブ のプリントが自動的に再開 されます。

### <span id="page-196-0"></span>4.4 コピー条件を登録する(プログラム登録)

目的のコピー条件を 15 件まで登録(書込み)できます。 登録するコピープログラムは、全角で最大 8 文字まで半角で最 大 16 文字までの登録名称を付けることができます。

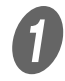

A タッチパネルのキーおよび操作パネルのキーを使って、 プログラムに登録するコピー条件を設定します。

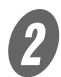

2 【プログラム】を押します。

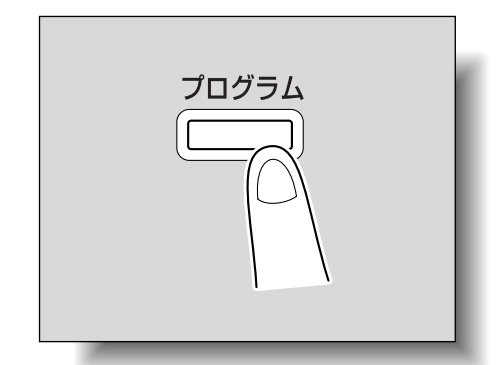

コピープログラム呼び出し画面が表示されます。

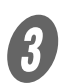

 $\overline{\mathbf{3}}$  [プログラム登録]を押します。

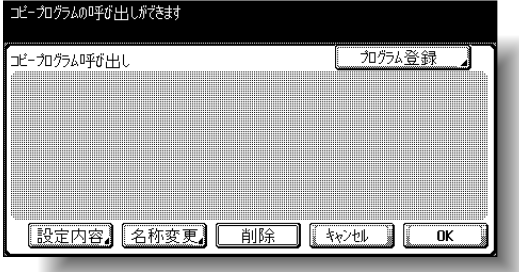

登録名称入力画面が表示されます。

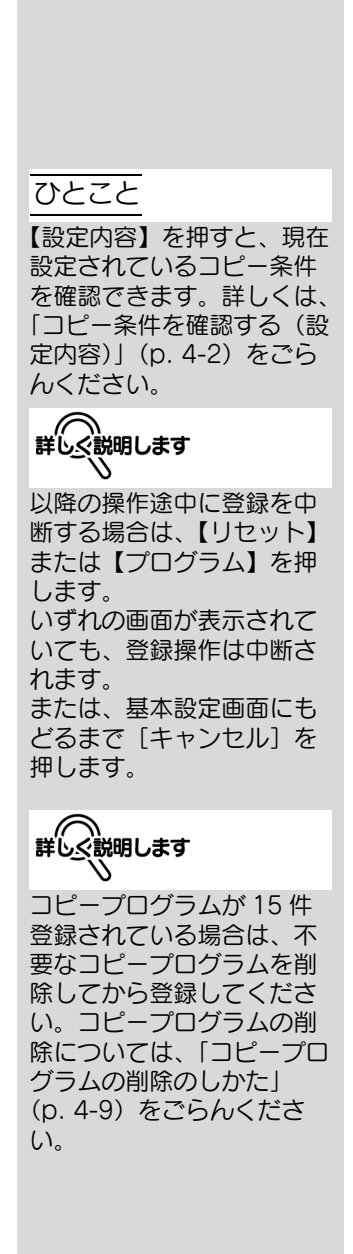

**4**

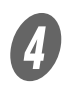

- キーボードおよびテンキーで登録名称を入力します。
	- 登録名称は全角で最大8文字、半角で最大16文字で 登録できます。

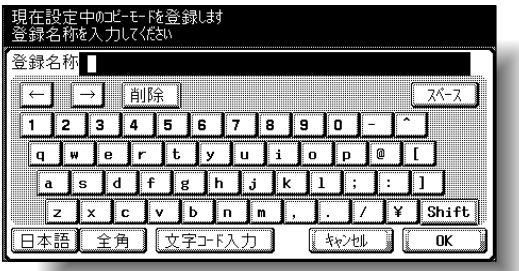

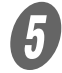

 $\overline{\bm{5}}$  入力が完了したら、[OK] を押します。

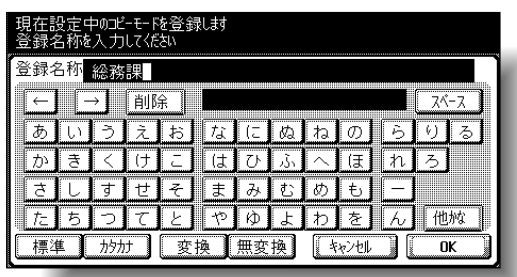

コピープログラム呼び出し画面にもどります。登録が 完了し、入力した登録名称のキーが表示されます。

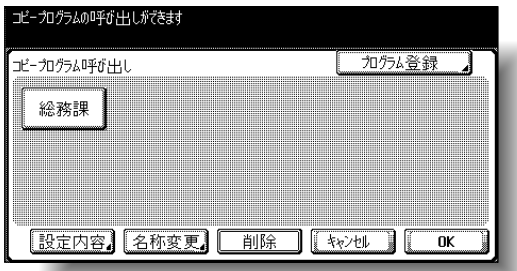

 $\theta$  [OK] または、「キャンセル]を押します。 【プログラム】を押すと基本設定画面にもどります。

参照 文字の入力のしかたは[「文](#page-549-0) [字を入力するには」\(p. 13-](#page-549-0) [2\)を](#page-549-0)ごらんください。 詳しぐ説明します ・ 既存のコピープログラム キーと同じ登録名称をつ けることができます。 ・ 登録名称の入力を中断す る場合は、[キャンセル] を押します。 詳しぐ説明します ・ 入力した登録名称を変更 する場合は、変更するコ ピープログラムキーを押 し、[名称変更]を押しま す。名称変更画面が表示 されます。手順 4 の作業 を続けます。 ・ コピープログラムキーを 押し、[設定内容]を押す と、登録したコピープロ グラムを確認できます。 詳しくは[、「登録したコ](#page-199-0) ピー条件でコピーする [\(コピープログラム呼び出](#page-199-0) [し\)」\(p. 4-10\)](#page-199-0)をごら んください。 コピープログラムは、変 更できません。 ・ コピープログラムロック 設定を行ったコピープロ グラムを選択すると、[名 称変更]、[削除]は表示 されません。詳しくは、 [「環境設定」\(p. 12-25\)](#page-476-0) をごらんください。

<span id="page-198-0"></span>■ コピープログラムの削除のしかた

A コピープログラム呼び出し画面で、削除したいコピー プログラムキーを押します。

2 [削除] を押します。

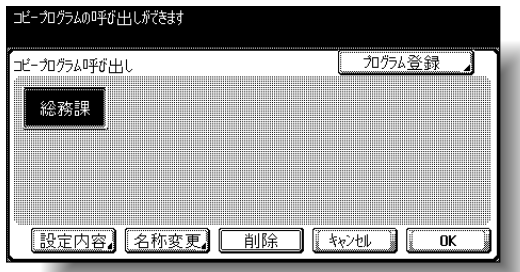

削除確認画面が表示されます。

 $\overline{\mathbf{3}}$  [はい] を押します。

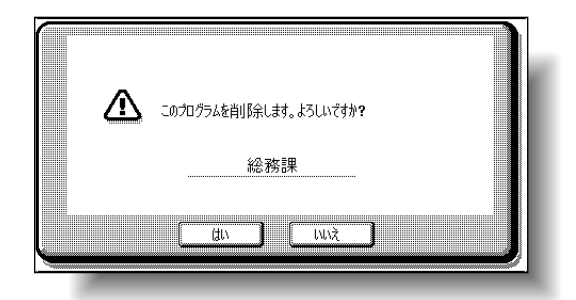

プログラム呼び出し画面にもどります。キーと登録さ れていたコピー条件は削除されます。

<span id="page-199-0"></span>4.5 登録したコピー条件でコピーする (コピープログラム呼び出し)

登録したコピー条件を呼び出しコピーします。

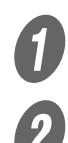

 $\bm{Q}$  原稿をセットします。

B 【プログラム】を押します。

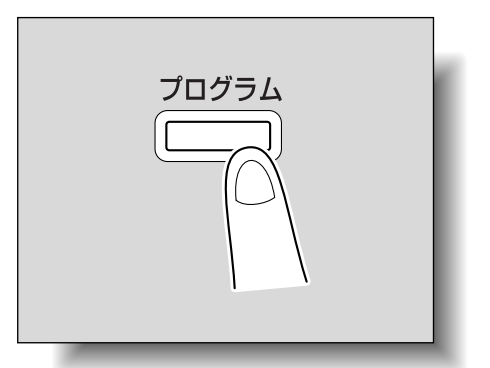

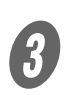

3 呼び出したいコピー条件が登録されているコピープロ グラムキーを押します。

コピープログラム呼び出し画面が表示されます。

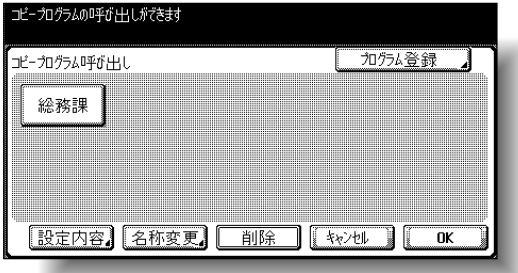

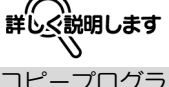

コピープログラムの呼び出 しを中断する場合は、【リ セット】、【プログラム】、 [キャンセル] いずれかを押 します。

原稿セット方法については、 [「原稿をセットする」\(p. 3-](#page-125-1) 6) をごらんください。

参照

○ 選択したコピープログラムキーに登録されているコ ピー条件を確認しない場合は、手順 8 へ進みます。

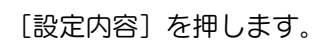

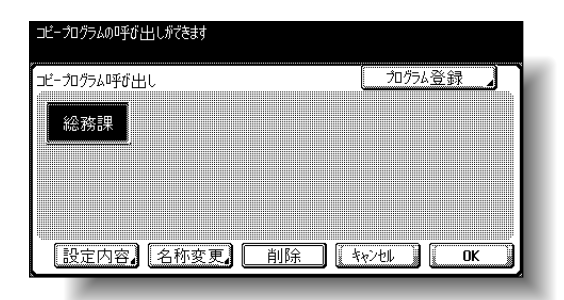

設定内容画面が表示されます。

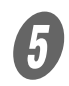

**5**<br>アンセンタンパテプログラムキーに登録されているコ ピー条件を確認します。

 $\left( \begin{matrix} \textbf{\textit{f}} & \textbf{\textit{f}} & \textbf{\textit{f}} & \textbf{\textit{f}} & \textbf{\textit{f}} \ \textbf{\textit{f}} & \textbf{\textit{f}} & \textbf{\textit{f}} & \textbf{\textit{f}} & \textbf{\textit{f}} \end{matrix} \right)$ 

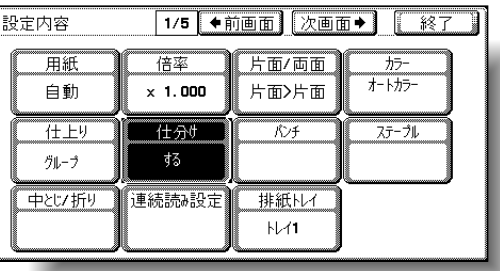

コピープログラム呼び出し画面にもどります。

G もう 1 度呼び出したいコピー条件が登録されているコ ピープログラムキーを押します。

 $\bigotimes$  [OK] を押します。

登録されていたコピー条件を呼び出して設定し、基本 設定画面にもどります。

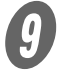

● 【スタート】を押します。

呼び出されたコピー条件でコピーを開始します。

詳しぐ説明します ・ 設定内容画面は 5 画面あ ります。画面タイトルの 右側に現在の画面番号が 表示されます。 ・[←前画面]を押すと 1 つ 前の画面に、[次画面→] を押すと次の画面に切換 わります。 ・ 出荷時設定から設定を変 更した機能は、反転表示 されます。 ・ 設定内容画面では、設定 変更できません。詳しく説明します コピープログラムキーを選 択しないで[OK]を押す と、コピープログラムを呼 び出さずに基本設定画面に もどります。

**4**

### <span id="page-201-0"></span>4.6 機能説明画面を表示させる(ヘルプ機能)

各機能の説明や操作方法を画面上に表示して、確認できます。 ヘルプ画面の表示方法は 2 つあります。

- ヘルプ基本画面(基本設定画面から)
- 設定手順のヘルプ画面 (基本設定画面以外の画面から)

### <span id="page-201-1"></span>■ ヘルプ基本画面の概要

ヘルプは、以下のメニューで構成されています。

● 第1階層 ヘルプメインメニュー

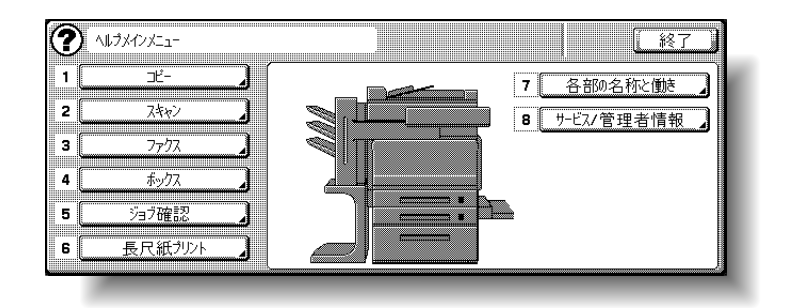

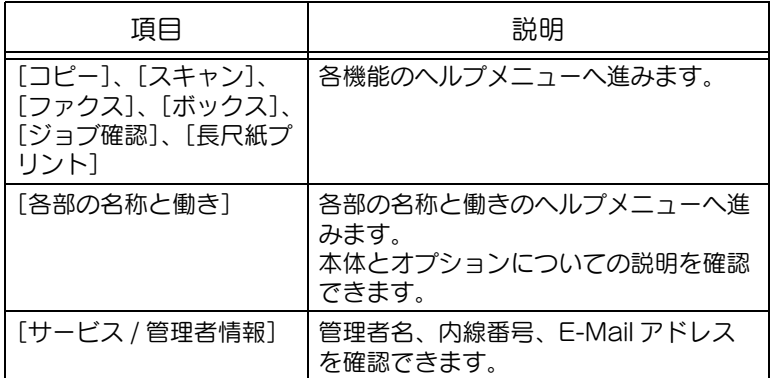

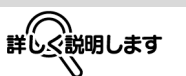

ヘルプ画面を表示させると、 画面の左上に ? マークが表 示されます。 以下の状態のときはヘルプ 機能を使用できません。 ・ スキャン中、プリント中、 確認コピー中、拡大表示 時、ユニバーサル設定中 ヘルプ機能使用中は、以下 の操作パネルのキーは無効 となります。 ・【スタート】、【ストップ】、 【クリア】、【割込み】、【確 認コピー】、【ID】、【プロ グラム】、【拡大表示】、 【設定内容】

**だんでき**<br>詳しく説明します

- ・ メインメニュー画面とヘ ルプメニュー画面では、 画面のキーを押すか、 キーの番号をテンキーで 押して項目を選択します。
- ・[ ↓] を押すと、1 つ上 の階層が表示されます。
- ・[終了]を押すと、ヘルプ 機能を終了し、【ヘルプ】 を押す前の画面にもどり ます。

● 第2階層ヘルプメニュー(例:コピー)

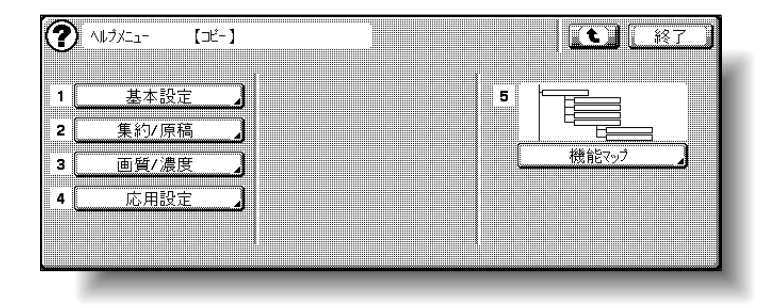

各部の名称と働きのヘルプ メニューは、装着されてい るオプションの構成によっ て表示される項目が異なり ます。

**4**

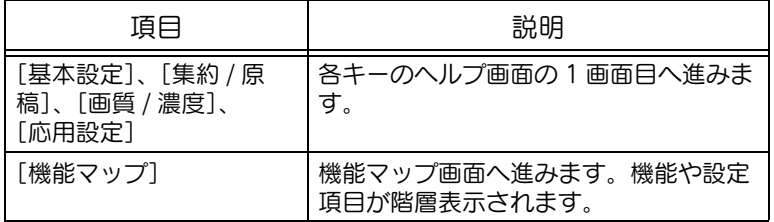

● 第3階層 ヘルプ画面(例:コピー、基本設定)

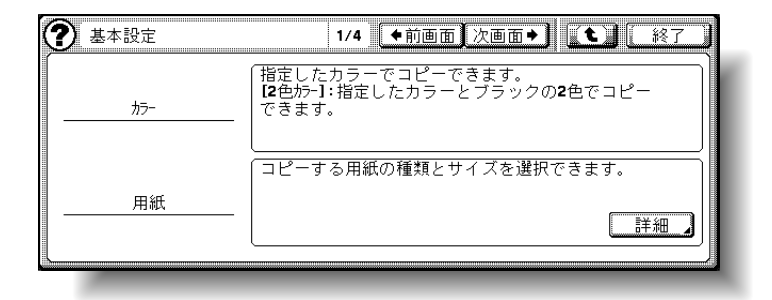

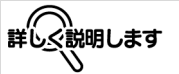

- ・ 画面タイトルの右の数字 (左の画面では「1/4」) は、現在表示している画 面番号 / 表示した項目の 総ヘルプ画面数を示して います。
- ・[←前画面]を押すと 1 つ 前の画面に、[次画面→] を押すと次の画面に切換 わります。
- ・[詳細] が表示されたら、 [詳細]を押して詳細説明 (第 4 階層のヘルプ画面) を確認します。

● 機能マップについて (例:コピー)

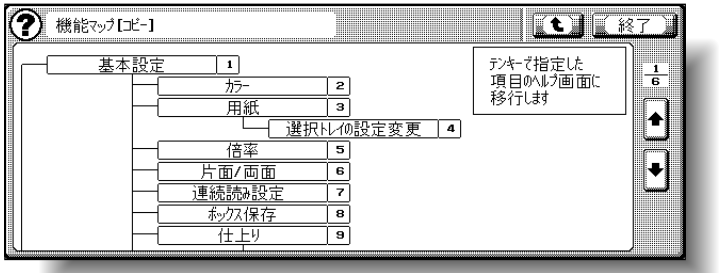

○ 機能マップ画面では、機能や設定項目が階層表示され ます。一覧から見たいヘルプ画面を選択できます。

#### ■ ヘルプ基本画面を表示させる

ここでは、コピーに関するヘルプ画面を例として説明します。

A 基本設定画面で、【ヘルプ】を押します。

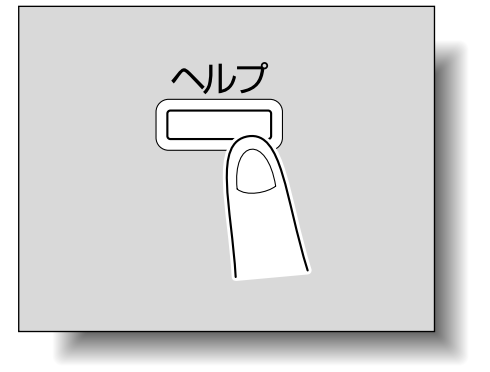

ヘルプメインメニューが表示されます。

詳しく説明します

- ・ コピーの機能マップ画面 は、全部で 6 画面ありま す。数字の分子が 6 画面 のうちの現在表示してい る画面番号を示していま す。
- ·[•] を押すと1つ前の 画面に、[•] を押すと 次の画面に切換わります。
- ・ 機能マップ画面では、テ ンキーで番号を押して選 択します。
- ・ 機能マップ画面で選択し て表示したヘルプ画面で、 [ ↓] を押すとヘルプメ ニューが表示されます。

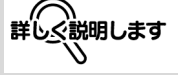

ヘルプ機能を終了する場合 は、【ヘルプ】または[終 了]を押します。

**2** [コピー]またはテンキーの【1】を押します。

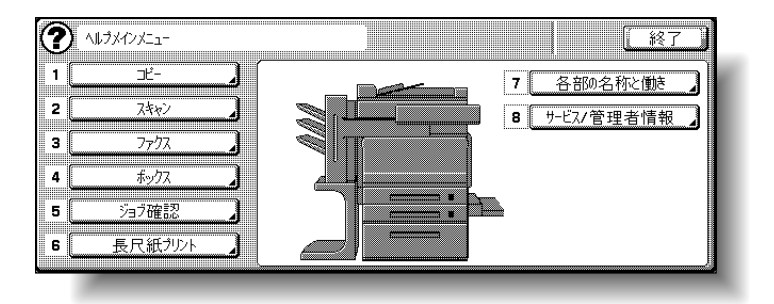

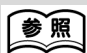

ヘルプ画面のキーについて は[、「ヘルプ基本画面の概](#page-201-1) [要」\(p. 4-12\)](#page-201-1) をごらんく ださい。

**4**

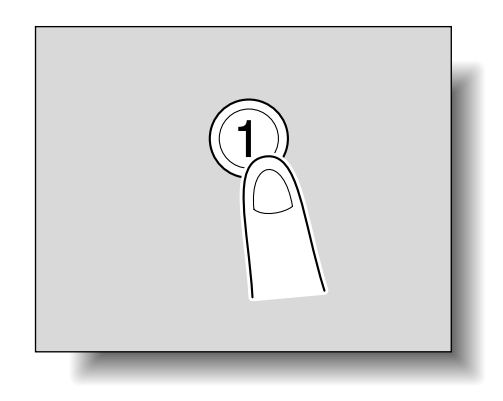

コピーに関するヘルプメニューが表示されます。

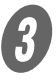

3 目的のキー、またはキーの左の番号のテンキーを押し、 目的のヘルプ画面を表示させます。

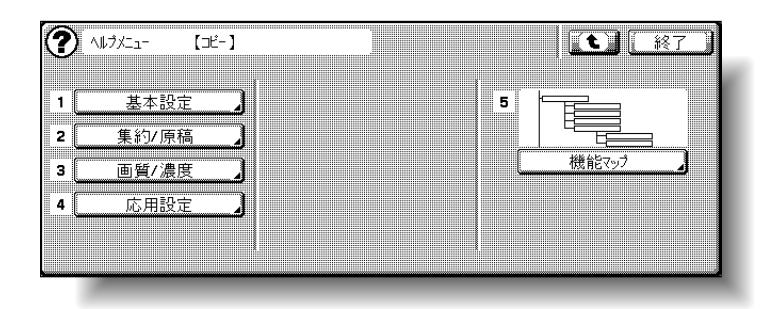

● ついプ内容の確認が終了したら、[終了]または【ヘル プ】を押します。

基本設定画面にもどります。

### ■ 機能設定中にヘルプ画面を表示させる

設定中のコピー条件のヘルプを表示できます。

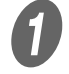

A 目的のコピー条件の設定画面を表示し、【ヘルプ】を押 します。

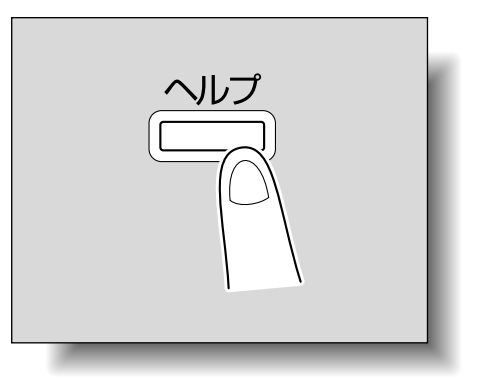

目的の機能の内容や操作方法に関するヘルプ画面が表 示されます。

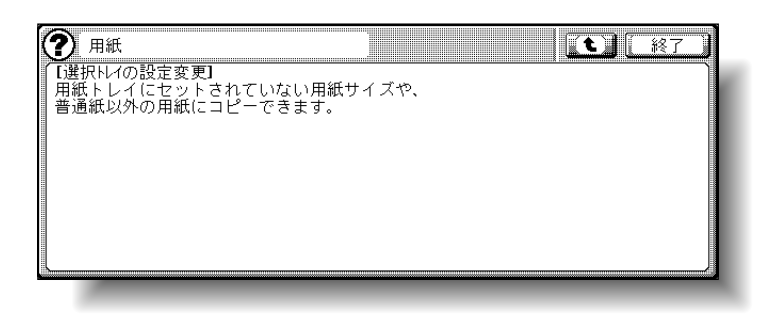

**2 へルプ内容の確認が終了したら、「終了」または【ヘル** プ】を押します。

【ヘルプ】を押す前の画面にもどります。

**詳しぐ説明します** 

展開した画面によっては、 その機能のヘルプがないこ とがあります。

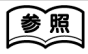

ヘルプ画面のキーについて は[、「ヘルプ基本画面の概](#page-201-1) [要」\(p. 4-12\)](#page-201-1) をごらんく ださい。

ひとこと

[  $\mathbf t$ ] を押すと、表示され たヘルプメニューの 1 つ上 の階層が表示されます。

### <span id="page-206-0"></span>4.7 操作パネルの設定をする (ユニバーサル設定)

操作パネルに関する設定を変更する方法と、タッチパネルの調 整について説明します。

<span id="page-206-1"></span>■ ユニバーサル設定画面を表示させる ● 【ユニバーサル】を押します。

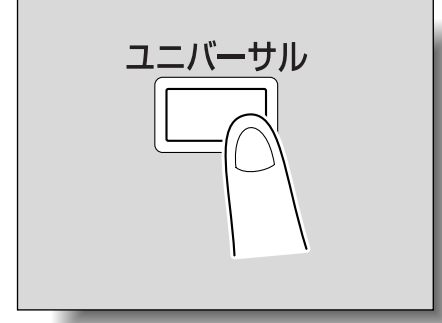

ユニバーサル設定画面が表示されます。

### ■ キーリピート開始 / 間隔時間の設定をする

タッチパネル内の数値設定のキーを押してから数値が変わりは じめるまでの時間と、次の数値に変わるまでの時間を設定でき ます。

原則

設定したキーリピート時間は拡大表示時にのみ反映されます。

**インスティーエス**<br>コニバーサル設定画面を表示させます。 [キーリピート開始 / 間隔時間]またはテンキーの【1】 を押します。

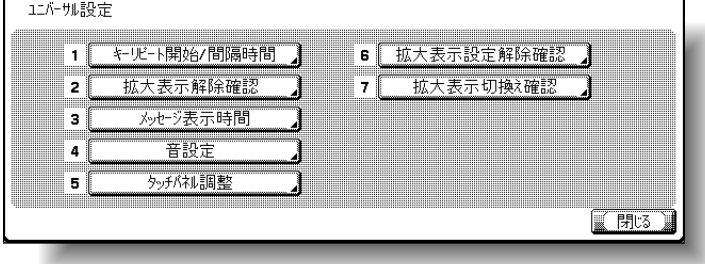

詳しぐ説明します ユニバーサル設定画面から 基本設定画面にもどりたい 場合は、【ユニバーサル】ま たは【リセット】を押しま す。 ひとこと ・ 拡大表示画面は、コピー、 スキャナ、ファクシミリ の基本的な機能に対応し ています。文字やイラス トが拡大サイズで表示さ れるため見やすくなって います。詳しくは、「ユー ザーズガイド拡大表示機 能編」をごらんください。 ・ 出荷時設定では、キーリ ピート開始は「0.8 秒」、 間隔時間は「0.3 秒」に 設定されています。 参照 ユニバーサル設定画面の表 示のしかたについては[、「ユ](#page-206-1) [ニバーサル設定画面を表示](#page-206-1) [させる」\(p. 4-17\)](#page-206-1)をごら

んください。

**4**

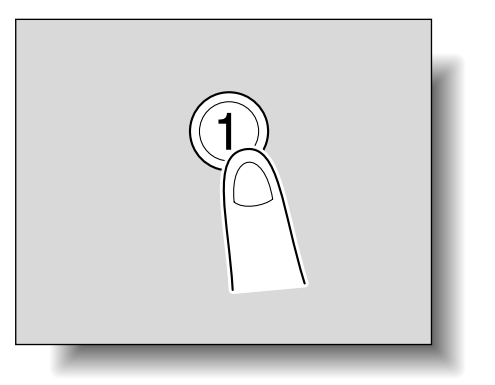

キーリピート開始 / 間隔時間設定画面が表示されます。

**3** [+]、[-] を押して、キーリピート開始までの時間と間 隔時間を設定します。

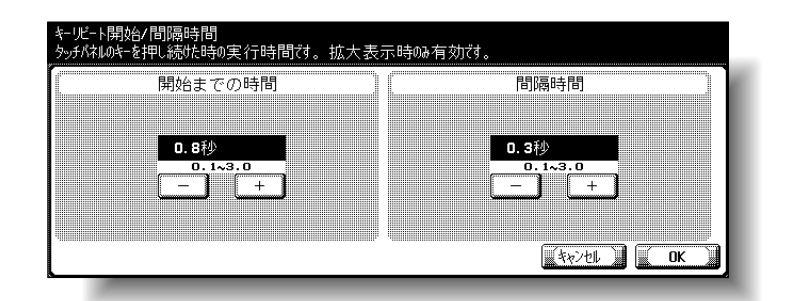

D [OK]を押します。

ユニバーサル設定画面にもどります。

5 [閉じる]または【ユニバーサル】を押します。 基本設定画面にもどります。

*(へ、*)<br>詳しく説明します Λ

- ・[+]を押すごとに時間が 長くなります。
- ・[-]を押すごとに時間が 短くなります。
- ・ キーリピート開始、間隔 時間はともに、0.1 秒~ 3.0 秒の範囲を 0.1 秒単 位で設定できます。
- ・ 元の設定にもどす場合は、 [キャンセル]を押しま す。

ひとこと

・ 拡大表示画面は、コピー、

#### ■ 拡大表示解除確認の設定をする

システムオートリセット機能が動作するときに、拡大表示解除 の確認画面を表示できます。

また、拡大表示解除確認画面の表示時間を設定できます。

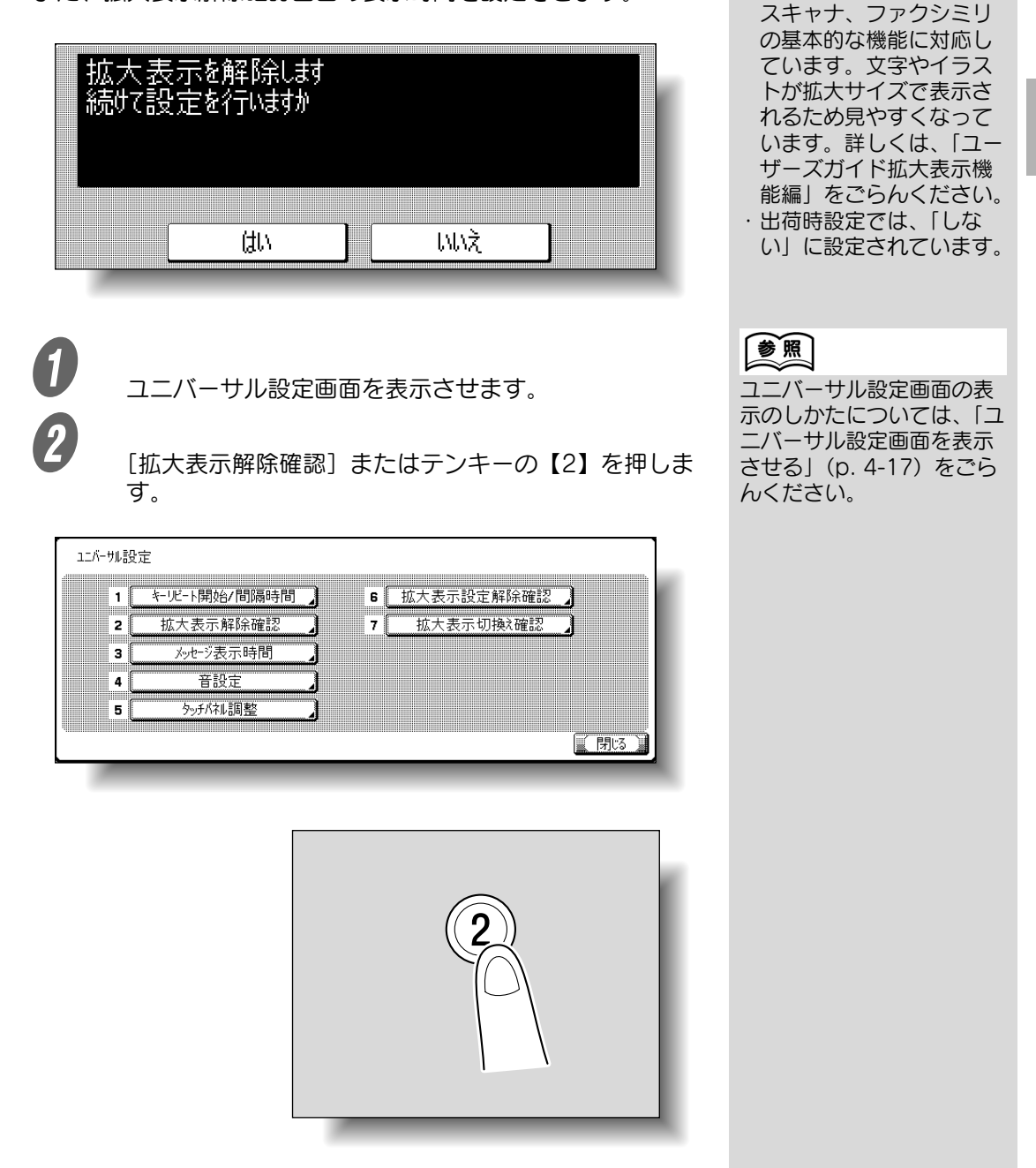

拡大表示解除確認画面が表示されます。

**4**

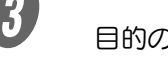

3 目的の表示方法を選択します。

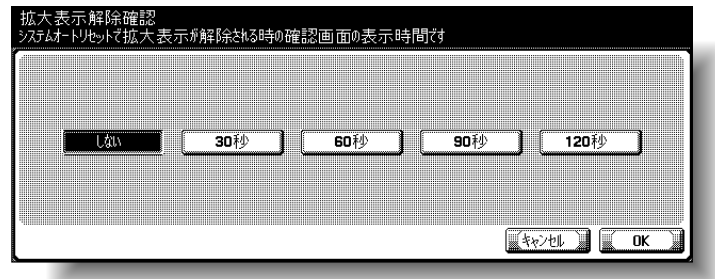

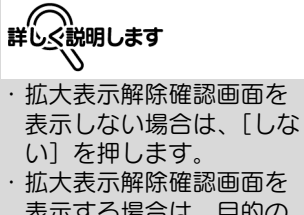

表示する場合は、目的の 時間キーを押します。時 間は、[30 秒]、[60 秒]、[90 秒]、[120 秒] から選択できます。

・ 元の設定にもどす場合は、 [キャンセル]を押しま す。

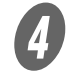

4 [OK] を押します。

ユニバーサル設定画面にもどります。

5 [閉じる] または【ユニバーサル】を押します。 基本設定画面にもどります。

#### ■ メッセージ表示時間の設定をする

誤った操作を行ったときなどに表示される警告メッセージの表 示時間を設定できます。

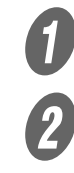

A ユニバーサル設定画面を表示させます。

[メッセージ表示時間]またはテンキーの【3】を押し ます。

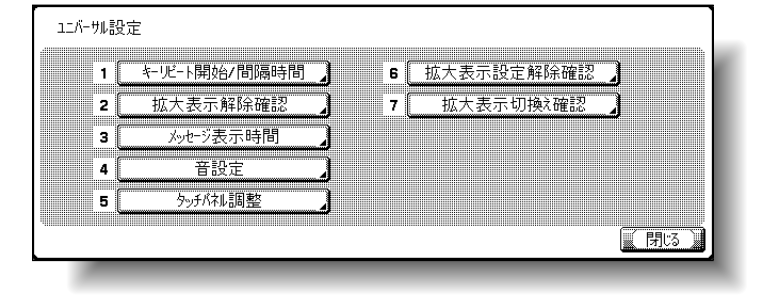

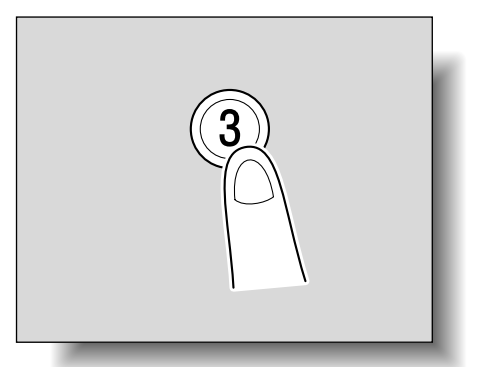

メッセージ表示時間設定画面が表示されます。

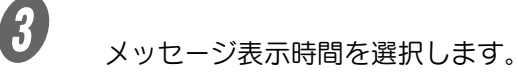

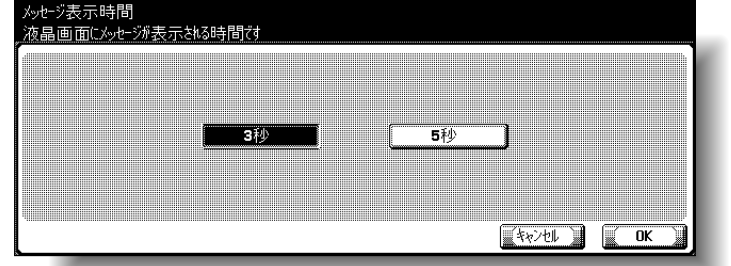

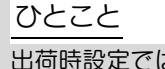

出荷時設定では、「3 秒」に 設定されています。

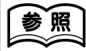

ユニバーサル設定画面の表 示のしかたについては[、「ユ](#page-206-1) [ニバーサル設定画面を表示](#page-206-1) [させる」\(p. 4-17\)](#page-206-1)をごら んください。

**4**

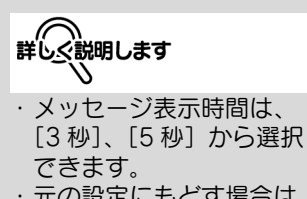

・ 元の設定にもどす場合は、 [キャンセル]を押しま す。

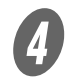

d *[OK] を*押します。 ユニバーサル設定画面にもどります。 5 [閉じる] または【ユニバーサル】を押します。 基本設定画面にもどります。

### ■ 音設定をする

キー受付音の設定をします。

操作パネルのキーやタッチパネルのキーを押したときに、音を 鳴らすか鳴らさないかを設定できます。

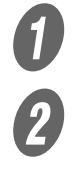

A ユニバーサル設定画面を表示させます。

 $\overline{2}$  [音設定]またはテンキーの【4】を押します。

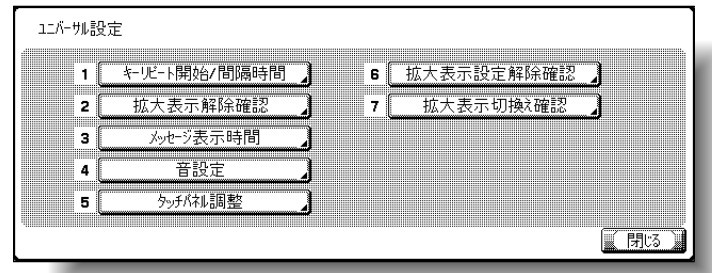

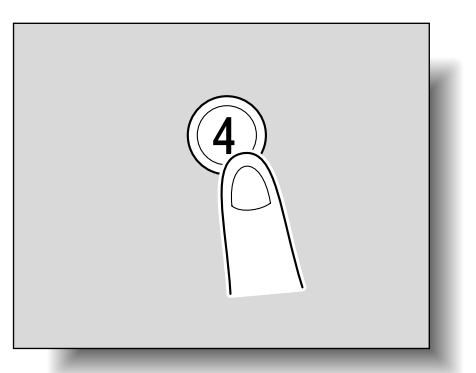

音設定画面が表示されます。

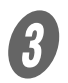

**3** [受付音]またはテンキーの【1】を押します。

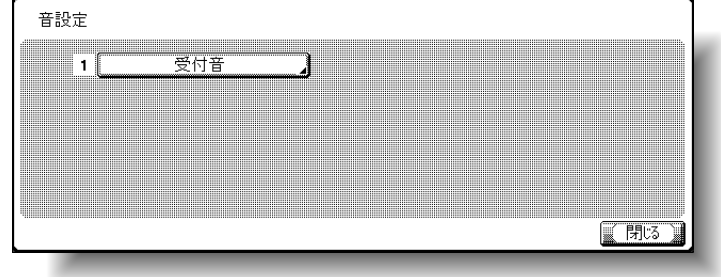

ひとこと

出荷時設定では、受付音は 「ON」に設定されていま す。

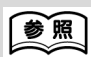

ユニバーサル設定画面の表 示のしかたについては[、「ユ](#page-206-1) [ニバーサル設定画面を表示](#page-206-1) [させる」\(p. 4-17\)](#page-206-1)をごら んください。

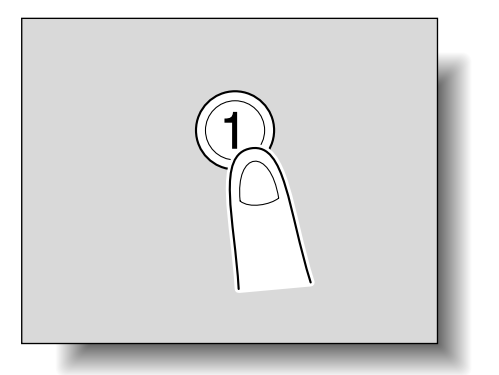

受付音設定画面が表示されます。

**4)**<br>受付音を設定します。

 鳴らす場合は[ON]を、鳴らさない場合は [OFF]を押します。

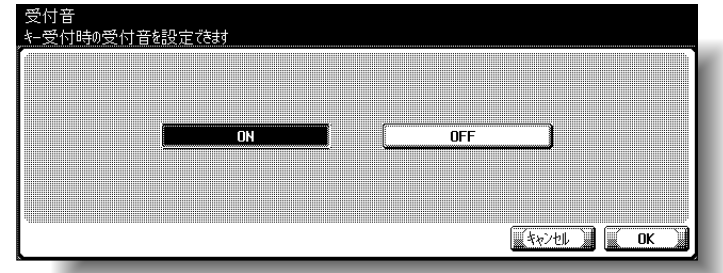

ぼしぐ説明します

元の設定にもどす場合は、 [キャンセル]を押します。

 $\overline{\bm{\theta}}$  [OK] を押します。 音設定画面にもどります。

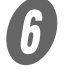

 $\left< \begin{matrix} 6 \end{matrix} \right>$  [閉じる] を押します。

ユニバーサル設定画面にもどります。

● [閉じる] または【ユニバーサル】を押します。 基本設定画面にもどります。

### ■ タッチパネルの調整をする

タッチパネルのキーを押しても正常に反応しないときは、パネ ル内のキー表示位置と実際のタッチセンサの位置がずれている 可能性があるため、タッチパネルの表示位置を調整します。

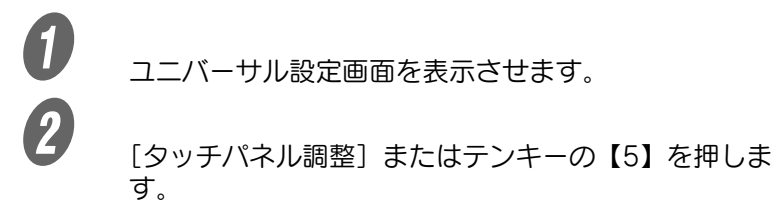

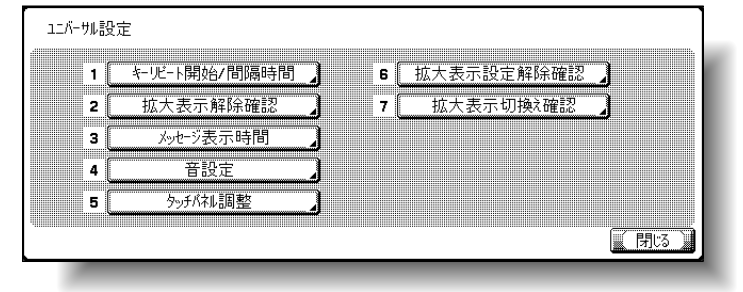

### 参照

ユニバーサル設定画面の表 示のしかたについては[、「ユ](#page-206-1) [ニバーサル設定画面を表示](#page-206-1) [させる」\(p. 4-17\)](#page-206-1)をごら んください。

#### ひとこと

[タッチパネル調整]を押し ても反応しない場合は、 タッチセンサと画面が合っ ていません。テンキーの 【5】を押してください。

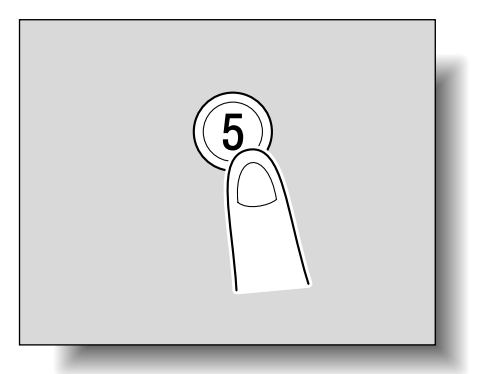

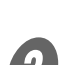

タッチパネル調整画面が表示されます。

3 4つのチェックキー「 → ] を、ブザー音を確認しなが ら押します。

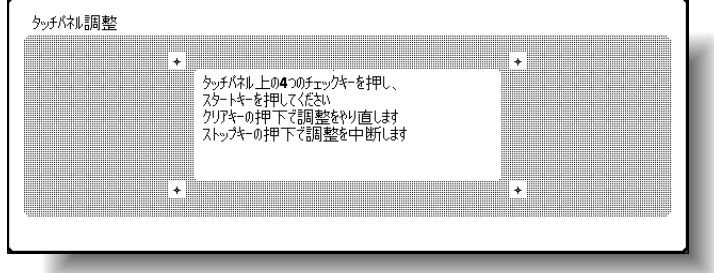

正しく押されると、【スタート】のランプが緑色に点灯 します。

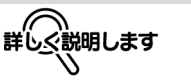

- ・チェックキー [ → ] を押 す順番は、任意でかまい ません。
- ・ 調整をやりなおすときは 【クリア】を押し、4 つの チェックキー [ \* ] を押 しなおしてください。
- ・ タッチパネルの調整を中 断する場合は、【ストッ プ】または【リセット】 を押します。

**4**

## ● 【スタート】を押します。

タッチパネルの調整が行われ、ユニバーサル設定画面 にもどります。

5 [閉じる] または【ユニバーサル】を押します。 基本設定画面にもどります。

ひとこと

調整できないときは、サー ビス実施店にご連絡くださ い。
#### ■ 拡大表示機能時の設定解除確認表示の設定を する

オートリセット機能が動作するときに、拡大表示の設定解除確 認画面を表示できます。

また、拡大表示の設定解除確認画面を表示する時間を設定でき ます。

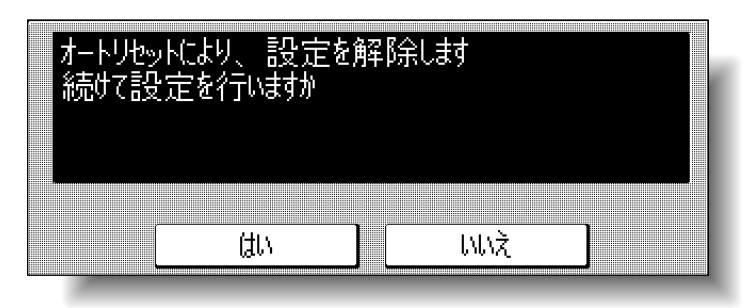

A ユニバーサル設定画面を表示させます。

[拡大表示設定解除確認]またはテンキーの【6】を押 します。

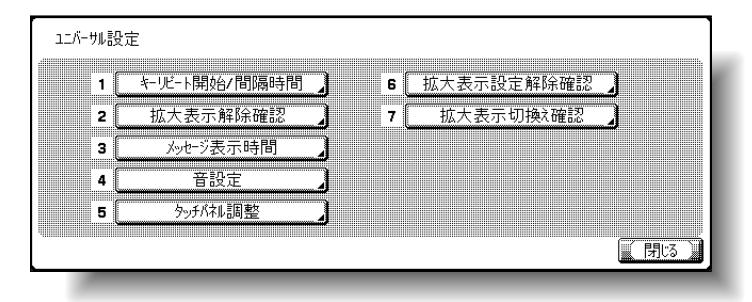

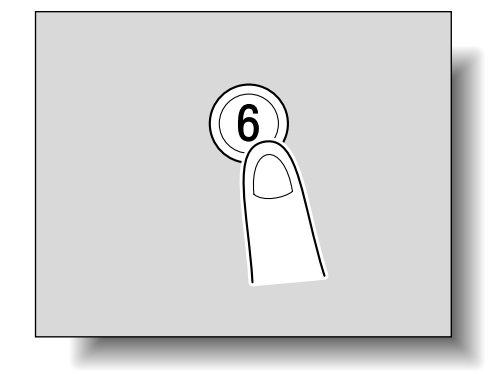

拡大表示設定解除確認画面が表示されます。

#### ひとこと

- ・ 拡大表示画面は、コピー、 スキャナ、ファクシミリ の基本的な機能に対応し ています。文字やイラス トが拡大サイズで表示さ れるため見やすくなって います。拡大表示につい ては、別冊の「ユーザー ズガイド拡大表示機能編」 をごらんください。 ・ 出荷時設定では、「しな
- い」に設定されています。 ・ オートリセットの時間設 定とシステムオートリ セットの時間設定が同じ 場合は、拡大表示解除確 認画面の表示が優先され、 拡大表示設定解除確認は 表示されません。

参照

ユニバーサル設定画面の表 示のしかたについては[、「ユ](#page-206-0) [ニバーサル設定画面を表示](#page-206-0) [させる」\(p. 4-17\)](#page-206-0)をごら んください。

**4**

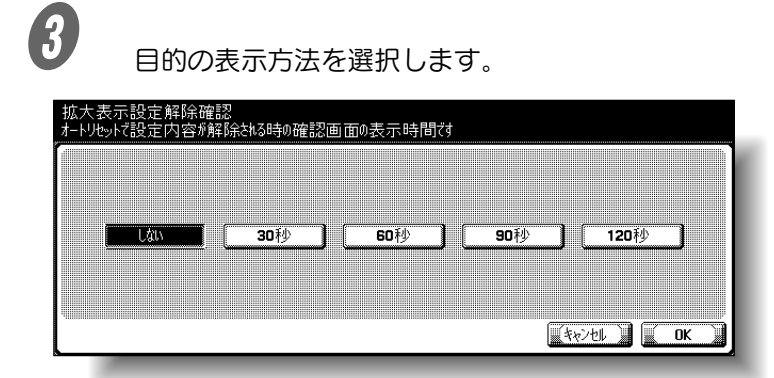

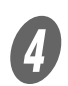

4)<br>【OK] を押します。

ユニバーサル設定画面にもどります。

5 [閉じる] または【ユニバーサル】を押します。 基本設定画面にもどります。

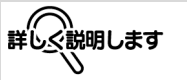

- ・ 拡大表示設定解除確認画 面を表示しない場合は、 [しない]を押します。 ・ 拡大表示設定解除確認画 面を表示する場合は、目 的の時間キーを押します。 時間は、[30 秒]、[60
- 秒]、[90 秒]、[120 秒] から選択できます。 ・ 元の設定にもどす場合は、
- [キャンセル]を押しま す。

### ■ 拡大表示機能との切換え時に、初期設定への 変更確認表示の設定をする

【拡大表示】を押して画面表示を切換えるときに、各設定が初期 値にもどる確認画面を表示できます。

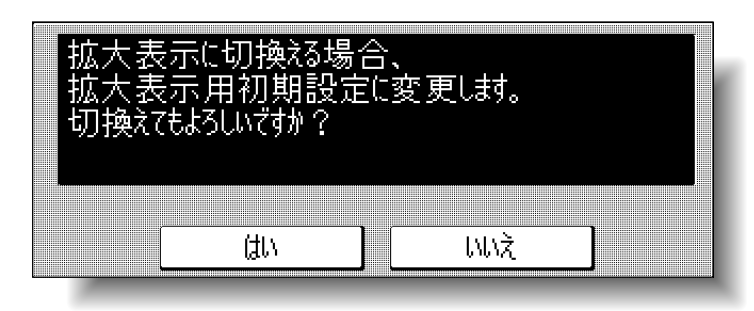

A ユニバーサル設定画面を表示させます。

[拡大表示切換え確認]またはテンキーの【7】を押し ます。

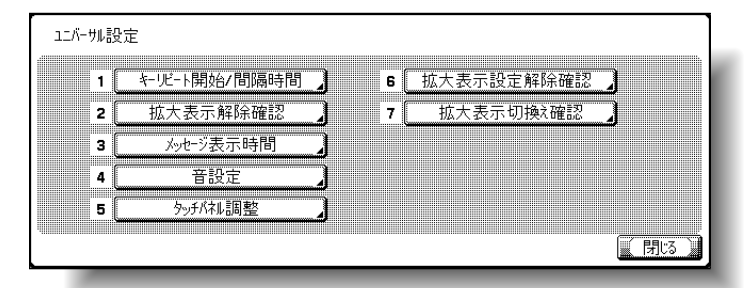

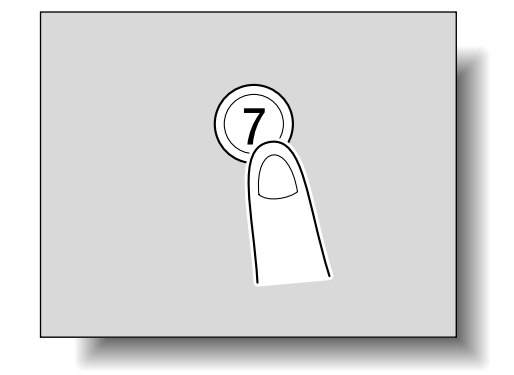

拡大表示切換え確認画面が表示されます。

## ひとこと

- ・ 拡大表示画面は、コピー、 スキャナ、ファクシミリ の基本的な機能に対応し ています。文字やイラス トが拡大サイズで表示さ れるため見やすくなって います。拡大表示につい ては、別冊の「ユーザー ズガイド拡大表示機能編」 をごらんください。
- ・ 出荷時設定では、「表示し ない」に設定されていま す。
- ・ 拡大表示切換え確認画面 で[いいえ]を押すと、 画面表示は切換わりませ  $h_n$

参照 ユニバーサル設定画面の表 示のしかたについては[、「ユ](#page-206-0) [ニバーサル設定画面を表示](#page-206-0) [させる」\(p. 4-17\)](#page-206-0)をごら んください。

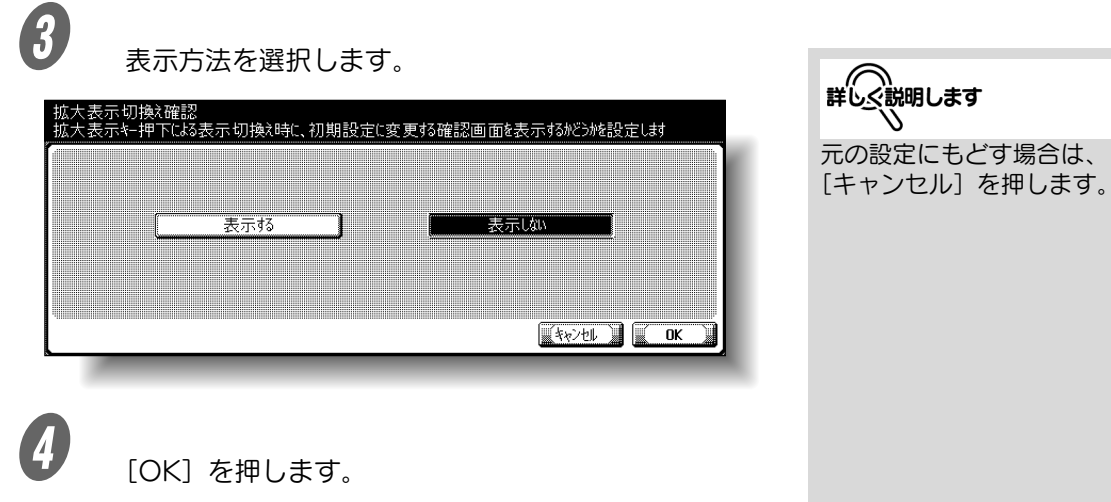

ユニバーサル設定画面にもどります。

5 [閉じる] または【ユニバーサル】を押します。 基本設定画面にもどります。

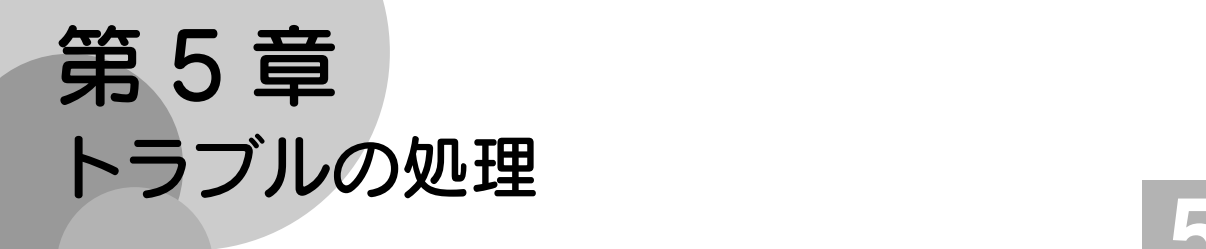

トラブルの処理方法について説明します。

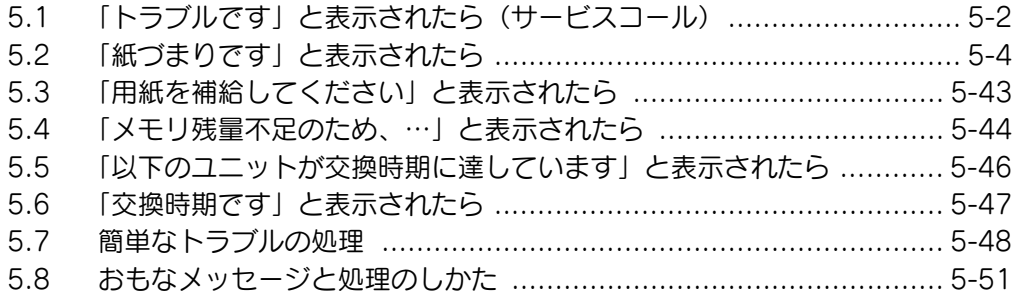

# <span id="page-221-0"></span>5.1 「トラブルです」と表示されたら(サービスコー ル)

お客様では処理できないトラブルが起こったとき、「トラブルで す サービスにトラブルコードを連絡してください」というメッ セージが表示されます。(サービスコール画面)

サービスコール画面の中央には、通常、お客様のサービス実施 店の電話番号とファクス番号が表示されます。

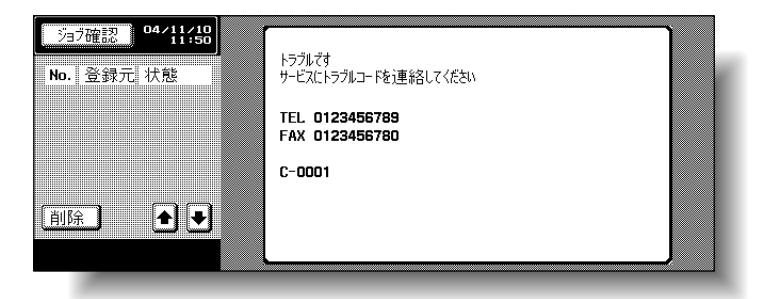

<拡大表示機能時の表示>

トラブルが発生すると下図が表示されます。

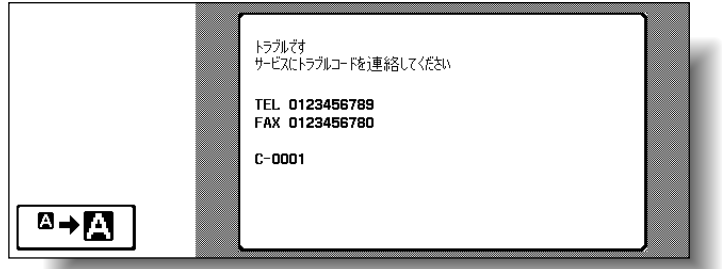

■→■■■を押すと、下図のメッセージが表示されます。

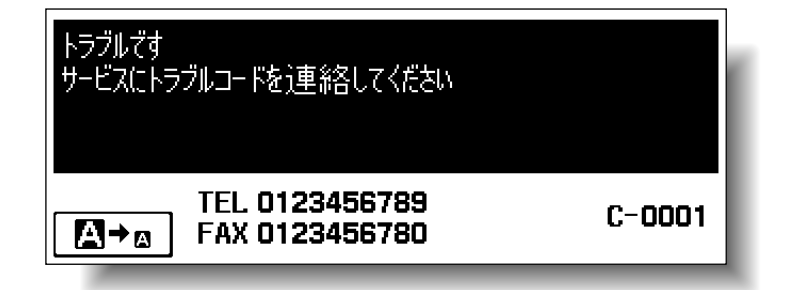

A サービスコール画面のトラブルコード(例:C-0001) を書き留めてください。

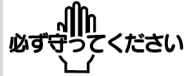

・故障の原因になるおそれ がありますので、サービ スコール画面が表示され たら、速やかに左記の手 順にしたがってサービス 実施店にご連絡ください。 ・ CS Remote Care が行 われている機械の場合は、 「すでに自動通報により サービスに通知しました。 お急ぎの時は担当営業所 へ連絡願います。」の表示 後に【副電源スイッチ】、 【主電源スイッチ】を OFF にして、本体の電源 プラグをコンセントから 抜いてください。

ひとこと

サービス実施店による CS Remote Care が行われて いる機械の場合は、自動で サービス実施店にトラブル コードが連絡されます。

**2 <br>2 【副電源スイッチ】と【主電源スイッチ】を OFF にし** ます。

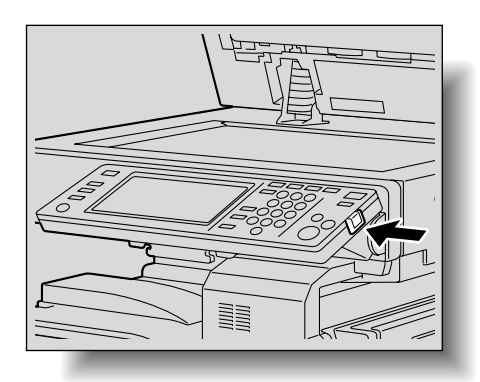

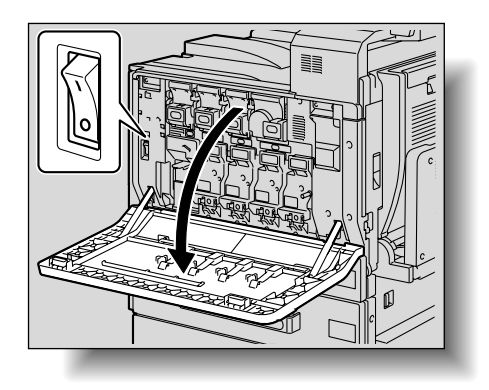

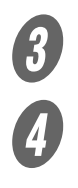

**3**<br>
本体の電源プラグをコンセントから抜きます。<br>
サービス実施店に連絡し、書き留めたトラブル

D サービス実施店に連絡し、書き留めたトラブルコード **をお知らせください。** 

# <span id="page-223-0"></span>5.2 「紙づまりです」と表示されたら

コピー/プリント中に紙づまりが発生すると、「紙づまりです」 というメッセージと、紙づまりの箇所が画面上に表示されます。 (紙づまり位置表示画面)

このとき、紙づまりが適切に処理されるまでは、コピー/プリ ントができなくなっています。

### ■ 表示と紙づまり箇所

"2"マークが点滅している箇所が紙づまり発生位置です。ま た、"〇"マークが点灯している箇所は、紙づまりの可能性があ る位置ですので確認してください。 例:給紙トレイで紙づまりが発生した場合のメッセージ

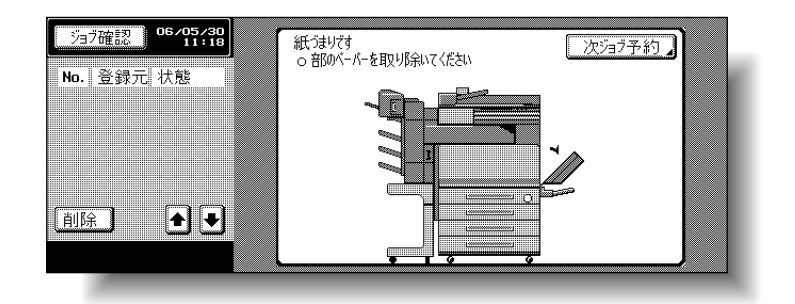

<拡大表示機能時の表示> 紙づまりが発生すると下図が表示されます。

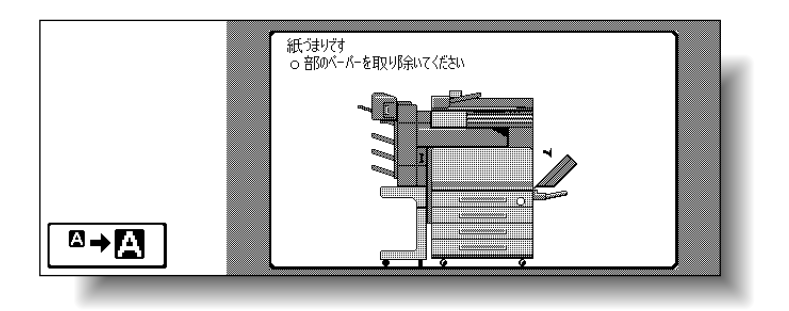

を押すと、下図のメッセージが表示されます。

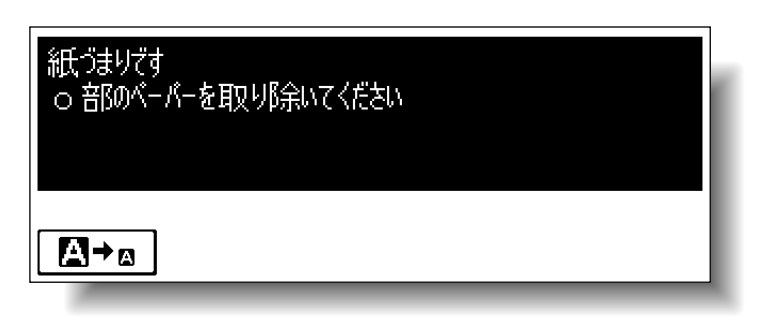

ひとこと

紙づまりが発生した箇所に より紙づまリ処理手順が異 なります。紙づまり位置表 示を見て、それぞれの説明 にしたがって用紙を取り除 いてください。

### <span id="page-224-0"></span>■ 紙づまり位置表示

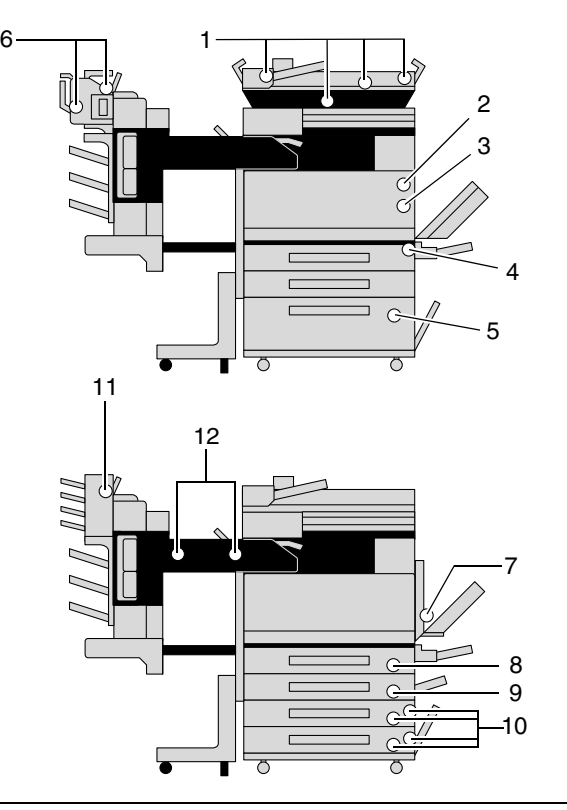

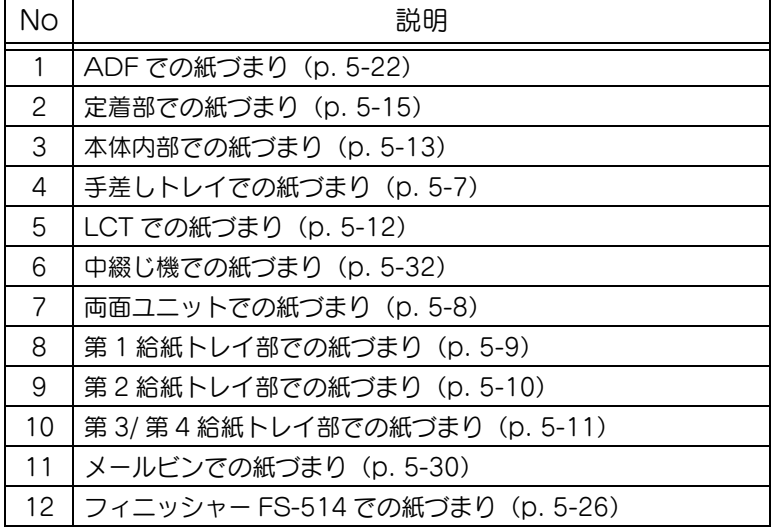

**5**

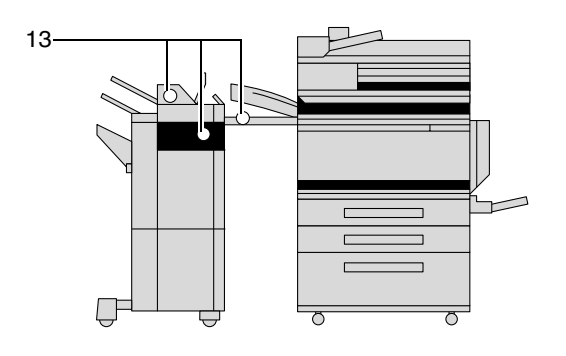

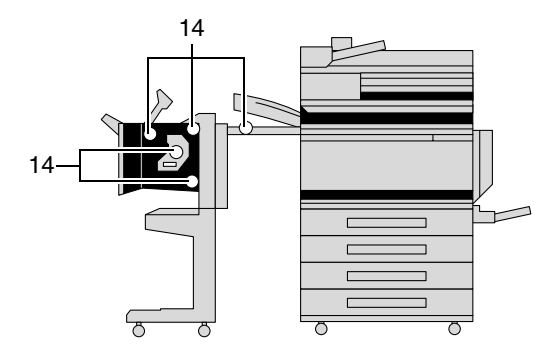

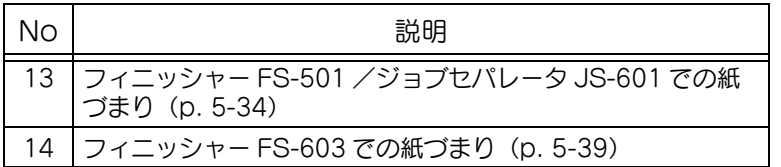

# <span id="page-226-0"></span>■ 手差しトレイでの紙づまり処理のしかた

 $\bigoplus$  手差しトレイの用紙を取り除きます。

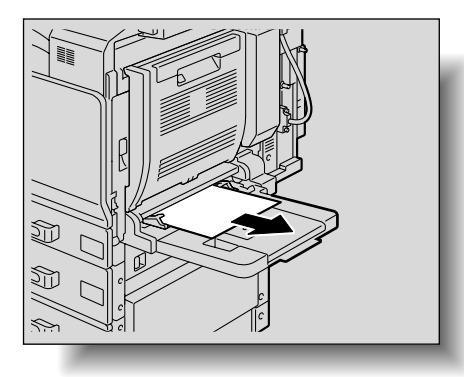

参照

紙づまり位置については、 [「紙づまり位置表示」\(p. 5-](#page-224-0) 5) をごらんください。

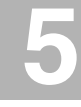

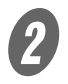

2 つまった用紙を取り除けなかったときは、右上ドアを 開き、つまっている用紙をゆっくり引き抜きます。

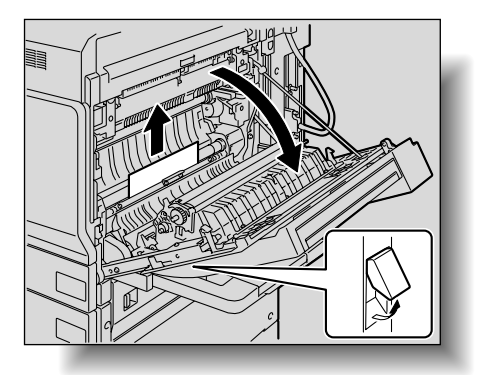

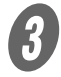

C 右上ドアを閉じます。

#### <span id="page-227-0"></span>■ 両面ユニットでの紙づまり処理のしかた

 $\bigoplus$  両面ユニットドアを開きます。

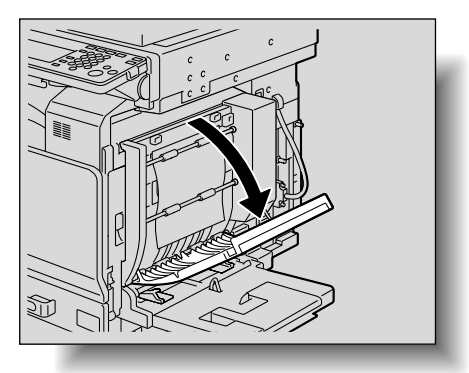

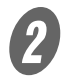

2 用紙をゆっくり引き抜きます。

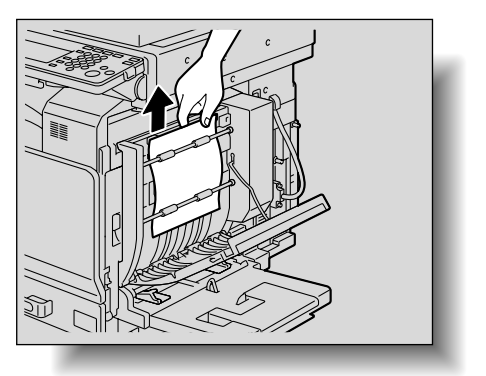

C 両面ユニットドアを閉じます。

参照

紙づまり位置については、 [「紙づまり位置表示」\(p. 5-](#page-224-0) 5) をごらんください。

## <span id="page-228-0"></span>■ 第1 給紙トレイ部での紙づまり処理のしかた

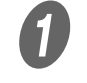

 $\overline{\bm{0}}$   $_{\texttt{ALKP}}$ を開きます。

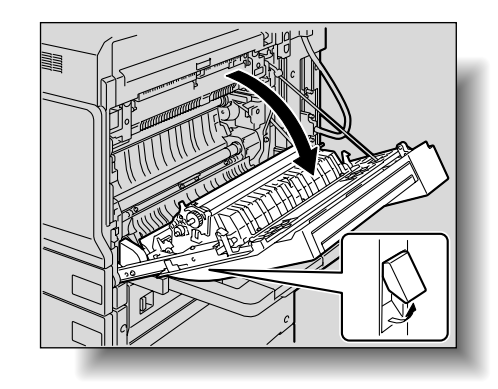

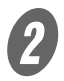

2 用紙をゆっくり引き抜きます。

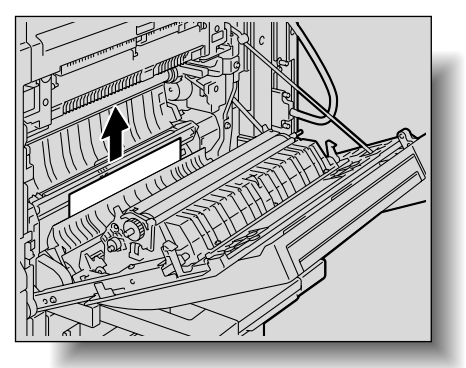

 $\boldsymbol{\beta}$   $\sigma$   $\boldsymbol{\beta}$   $\boldsymbol{\gamma}$   $\boldsymbol{\gamma}$ 

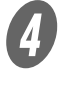

D 第 1 給紙トレイを引き出し、つまっている用紙を取り除 きます。

 $\overline{\mathbf{5}}$  第1 給紙トレイを元にもどします。

【参照】 紙づまり位置については、 [「紙づまり位置表示」\(p. 5-](#page-224-0) 5) をごらんください。

**5**

りこください 必す

給紙ローラの表面には手を 触れないように注意してく ださい。

<span id="page-229-0"></span>■ 第2 給紙トレイ部での紙づまり処理のしかた

A 右中ドア解除レバーを引き、右中ドアを開きます。

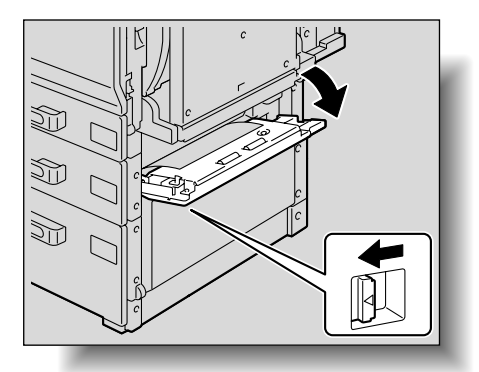

2 用紙をゆっくり引き抜きます。

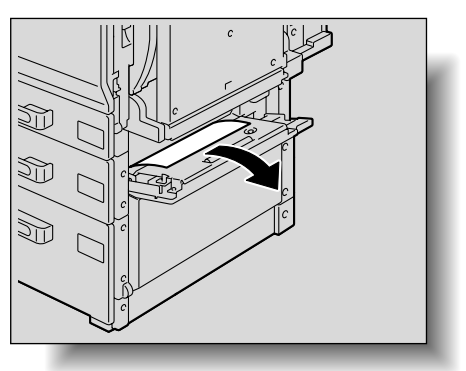

3 右中ドアを閉じます。

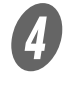

D 第 2 給紙トレイを引き出し、つまっている用紙を取り除 きます。

 $\overline{\mathbf{5}}$  第 2 給紙トレイを元にもどします。

参照

紙づまり位置については、 [「紙づまり位置表示」\(p. 5-](#page-224-0) 5) をごらんください。

とください 必す フィルムには手を触れない ように注意してください。

<span id="page-230-0"></span>■ 給紙キャビネット(第3/第4給紙トレイ)部 での紙づまり処理のしかた

**インスタンス**<br>インスカトラ解除レバーを引き、右下ドアを開きます。

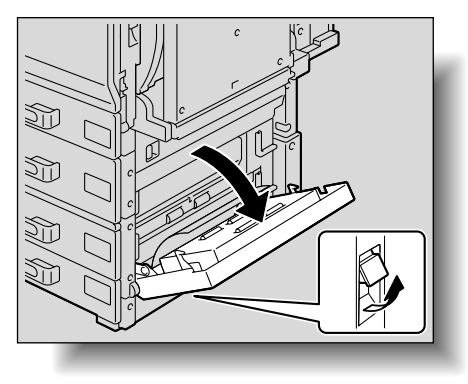

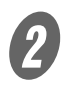

2 用紙をゆっくり引き抜きます。

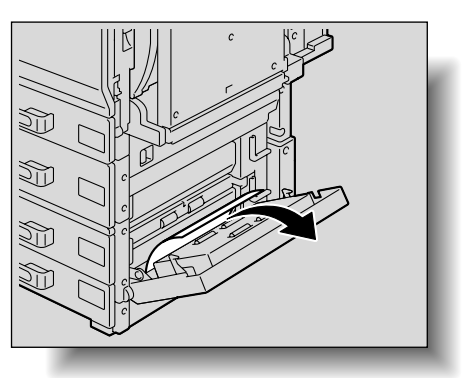

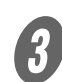

C 右下ドアを閉じます。

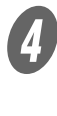

D 給紙トレイを引き出し、つまっている用紙を取り除き ます。

5 給紙トレイを元にもどします。

参照

紙づまり位置については、 [「紙づまり位置表示」\(p. 5-](#page-224-0) 5) をごらんください。

**5**

**∭∩**<br>¦ってください 必ず守

フィルムには手を触れない ように注意してください。

<span id="page-231-0"></span>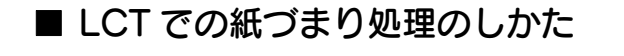

A 右下ドア解除レバーを引き、右下ドアを開きます。

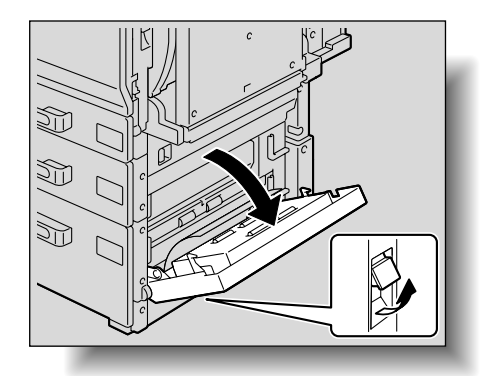

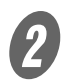

2 用紙をゆっくり引き抜きます。

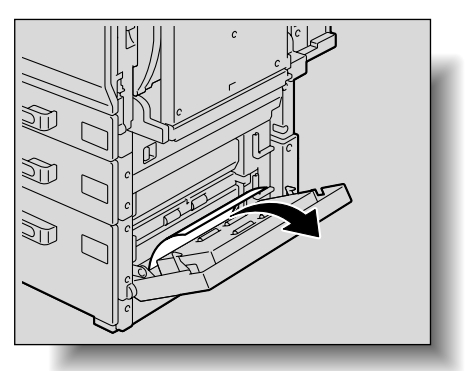

3 右下ドアを閉じます。

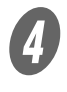

O トレイ解除ボタンを押して、LCT を引き出し、つまっ ている用紙を取り除きます。

E LCT を元にもどします。

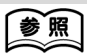

紙づまり位置については、 [「紙づまり位置表示」\(p. 5-](#page-224-0) 5) をごらんください。

こください 必す フィルムには手を触れない ように注意してください。

## <span id="page-232-0"></span>■ 右ドアユニット部での紙づまり処理のしかた

A 使用している給紙トレイを引き出し、トレイ内に残っ ている用紙を取り出します。

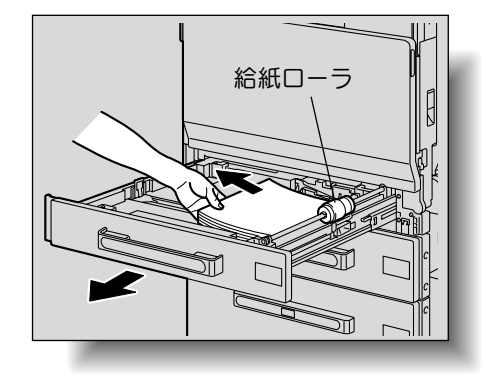

$$
\begin{array}{c}\n\bigcirc \\
\hline\n\end{array}
$$

紙づまり位置については、 [「紙づまり位置表示」\(p. 5-](#page-224-0) 5) をごらんください。

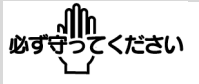

給紙ローラ(第 1 給紙トレ イ)の表面、フィルム(第 2 /第 3 /第 4 給紙トレ イ、LCT)には手を触れな いように注意してください。

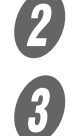

**2** 用紙をセットしなおし、トレイを元にもどします。<br>およびの解除しバーを引き、右トドアを開きます。

C 右上ドア解除レバーを引き、右上ドアを開きます。

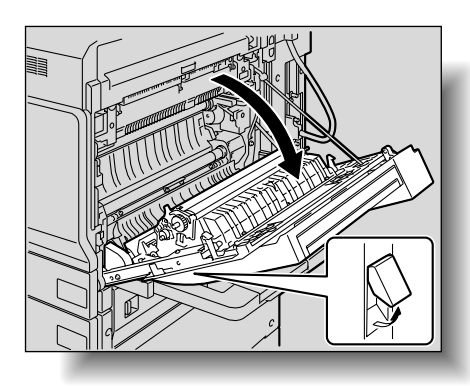

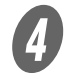

**イノ**<br>- 内部カバー【M1】を開きます。

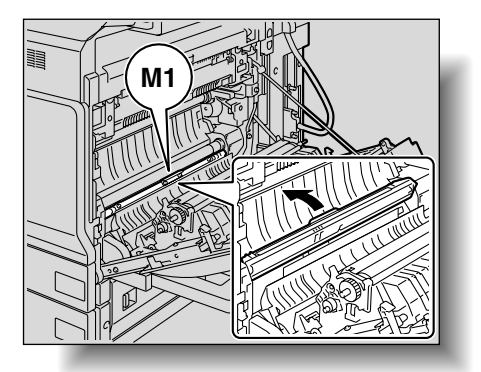

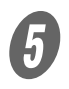

 $\overline{5}$  タイミングローラ部につまった用紙を引き抜きます。

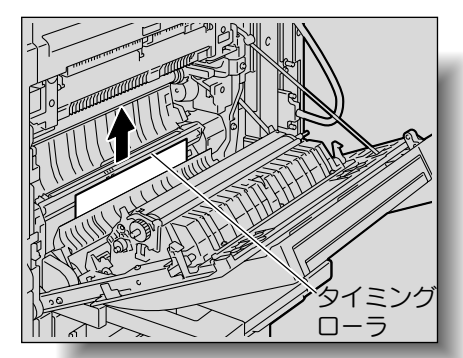

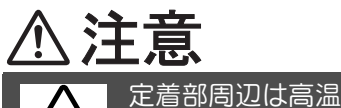

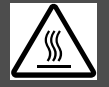

やけどの原因とな りますので、指定 されたつまみやダ イアル以外の部分 には触れないよう に注意してくださ い。高温部に手な どが触れてしまっ た場合は、すぐに 冷たい水で冷や し、医師にご相談 ください。

となっています。

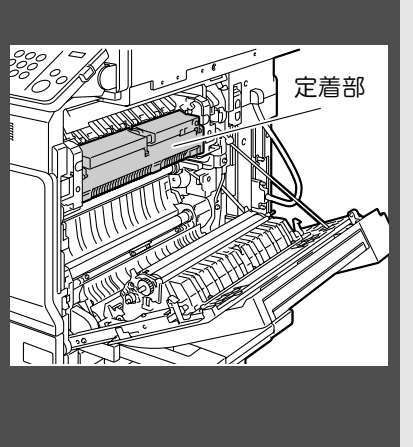

○ 転写ベルトや転写ローラの表面に触れると、コピー 画質が低下する可能性があります。転写ベルトや転 写ローラの表面に触れないように注意してくださ い。

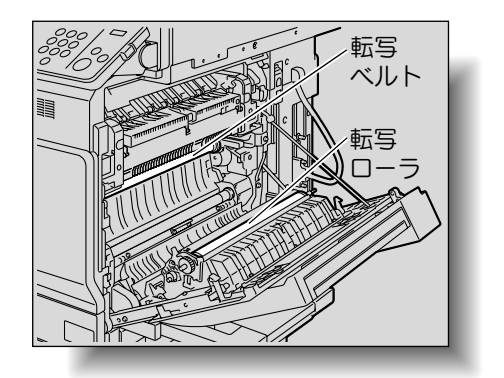

用紙が以下のような状態に なっている場合は、サービ ス実施店までご連絡くださ い。

- ・ 用紙がタイミングローラ 内部に巻きついている場 合
- ・ 用紙がタイミングローラ 内部に折れ曲がり、噛み こんでいる場合

### <span id="page-234-0"></span>■ 定着部での紙づまり処理のしかた

 $\bigoplus$  右上ドア解除レバーを引き、右上ドアを開きます。

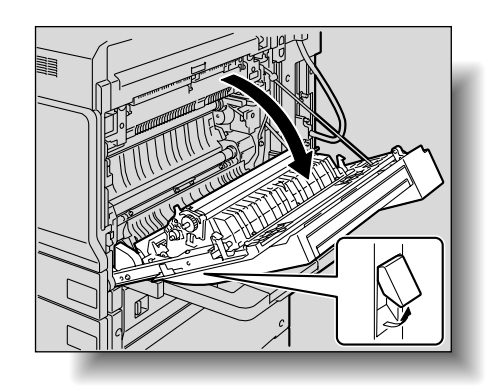

【参照】

紙づまり位置については、 [「紙づまり位置表示」\(p. 5-](#page-224-0) 5) をごらんください。

**5**

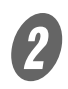

2 定着ユニットカバーを押し上げ、つまった用紙を引き 抜きます。

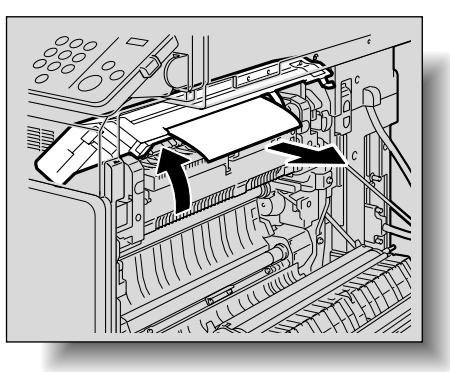

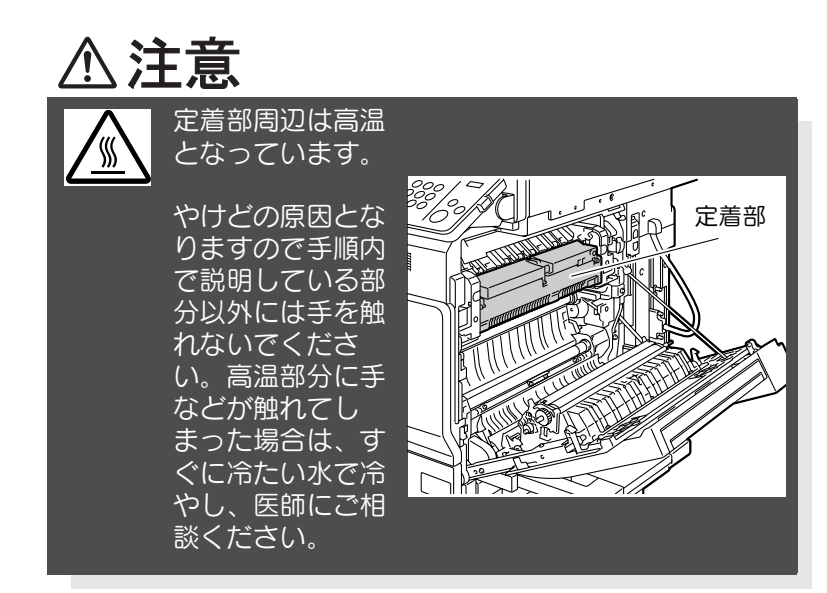

○ 転写ベルトや転写ローラの表面に触れると、コピー 画質が低下する可能性があります。転写ベルトや転 写ローラの表面に触れないように注意してくださ い。

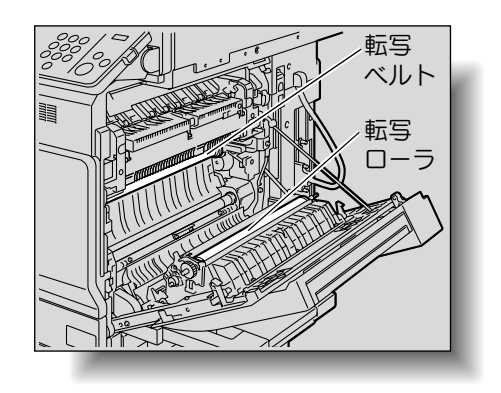

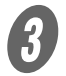

 $\overline{\mathbf{3}}$  解除レバー【M2】を押し上げます。 ○ 解除レバーは硬くなっておりますので、片方ずつ強 く押し上げてください。

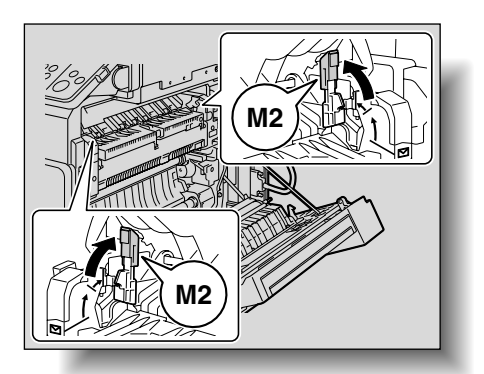

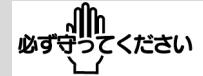

解除レバー【M2】を元の位 置にもどすときは、手でも どさないでください。 定着ユニットカバーを閉め **M2** ると元の位置にもどります。

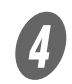

**4)**<br>
つまっている用紙を引き抜きます。

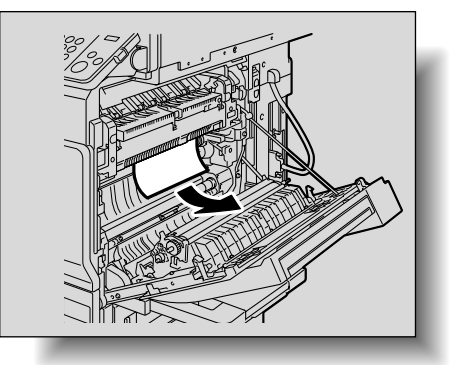

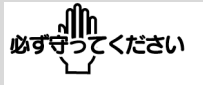

用紙が以下のような状態に なっている場合は、サービ ス実施店までご連絡くださ い。

- ・ 用紙が定着ユニット内部 に巻きついている場合
- ・ 用紙が定着ユニット内部 のローラ部に折れ曲がり、 噛みこんでいる場合
- ・ 取り除いた用紙が破れ、 定着ユニット内に残って しまった場合

5<br>
内部カバー【M3】を持ち、手前側に開き、定着ユニッ ト内につまっている用紙を引き抜きます。

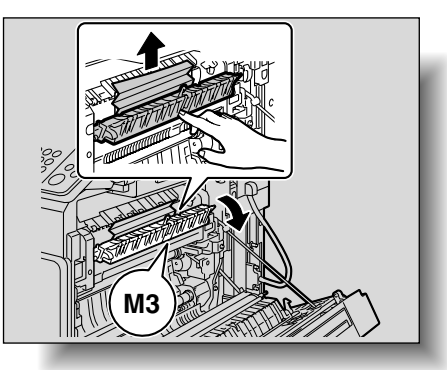

F 定着ユニットカバーを閉じます。

 定着ユニットカバーを閉じると、解除レバー【M2】 も同時に元の位置へもどります。

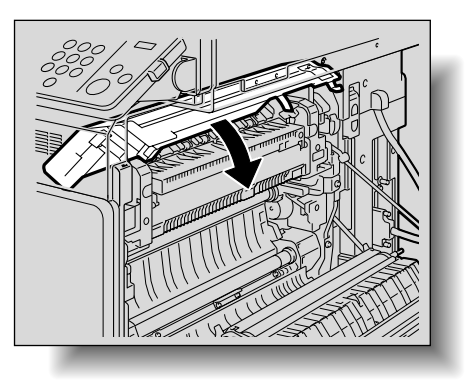

 $\overline{\bm{O}}$   $_{\texttt{dL}$ ドアを閉じます。

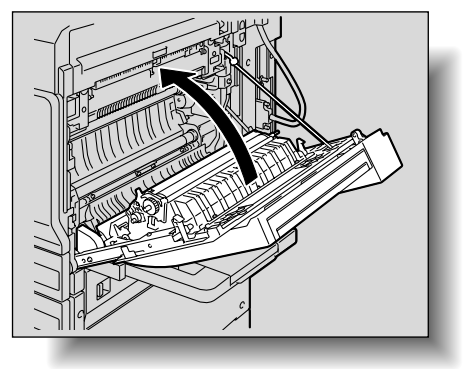

### ■ 長尺紙の紙づまり処理のしかた

 $\bigodot$  右上ドア解除レバーを引き、右上ドアを開きます。

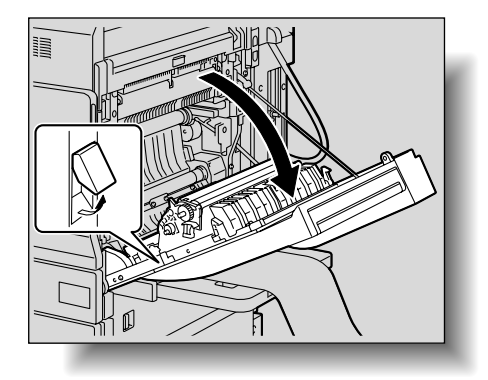

○ 用紙の先端が見えない場合や用紙の先端がつかめな い場合は、矢印の方向に用紙を引き抜きます。

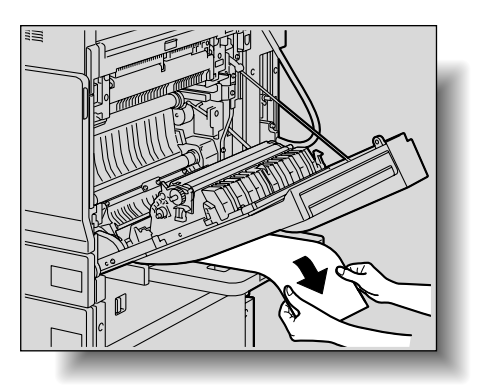

2 内部カバー【M1】を開きます。

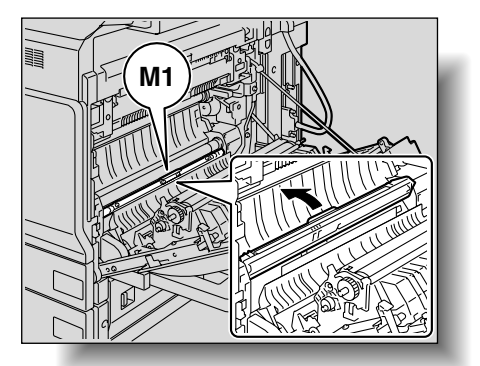

3 タイミングローラ部につまった用紙を引き抜きます。

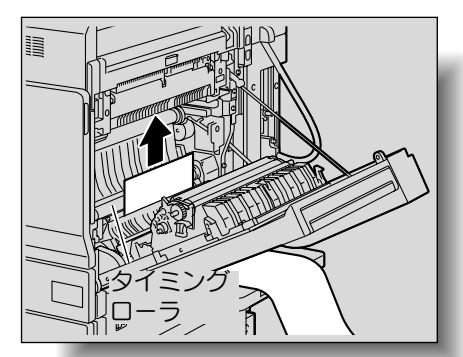

用紙が以下のような状態に なっている場合は、サービ ス実施店までご連絡くださ い。

- ・ 用紙がタイミングローラ 内部に巻きついている場 合
- ・ 用紙がタイミングローラ 内部に折れ曲がり、噛み こんでいる場合

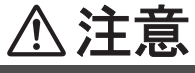

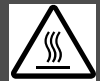

やけどの原因とな りますので、指定 されたつまみやダ イアル以外の部分 には触れないよう に注意してくださ い。高温部に手な どが触れてしまっ た場合は、すぐに 冷たい水で冷や し、医師にご相談 ください。

定着部周辺は高温 となっています。

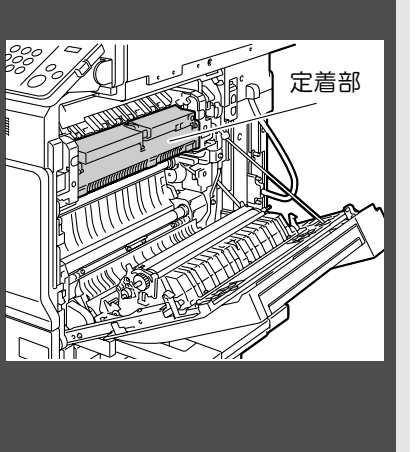

○ 転写ベルトや転写ローラの表面に触れると、コピー 画質が低下する可能性があります。転写ベルトや転 写ローラの表面に触れないように注意してくださ い。

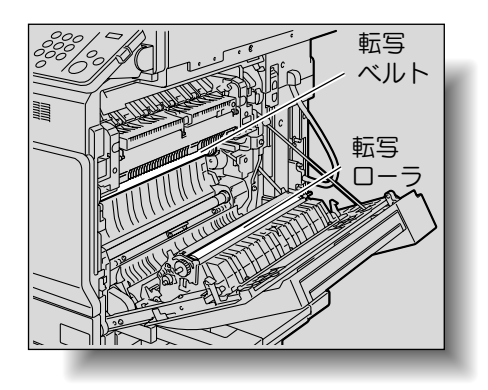

**4 解除レバー【M2】を押し上げます。** 

○ 解除レバーは硬くなっておりますので、片方ずつ強 く押し上げてください。

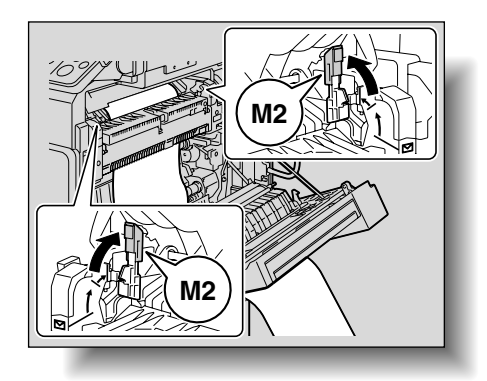

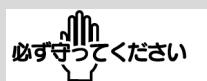

解除レバー【M2】を元の位 置にもどすときは、手でも どさないでください。定着 ユニットカバーを閉めると **M2** 元の位置にもどります。

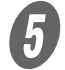

5 定着ユニットカバーを押し上げ、つまった用紙を引き 抜きます。

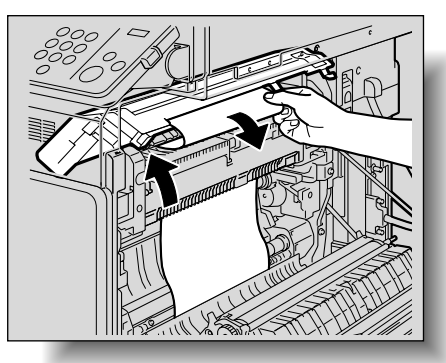

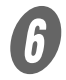

 $\begin{array}{cc} \textbf{6} & \textcolor{red}{\overline{\phantom{a}}}\textbf{6} \end{array}$ 

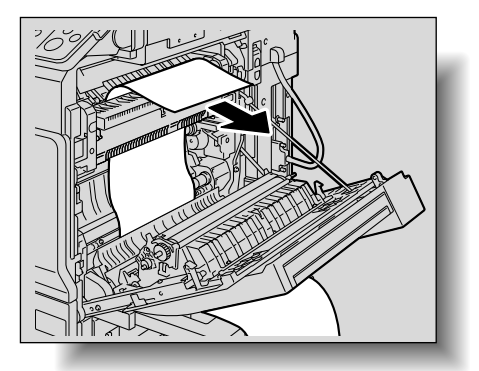

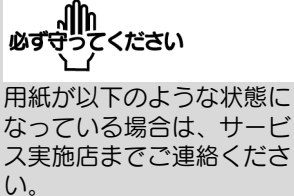

- ・ 用紙が定着ユニット内部 に巻きついている場合
- ・ 用紙が定着ユニット内部 のローラ部に折れ曲がり、 噛みこんでいる場合
- ・ 取り除いた用紙が破れ、 定着ユニット内に残って しまった場合

**イン**<br>内部カバー【M3】を持ち、手前側に開き、定着ユニッ ト内につまっている用紙を引き抜きます。

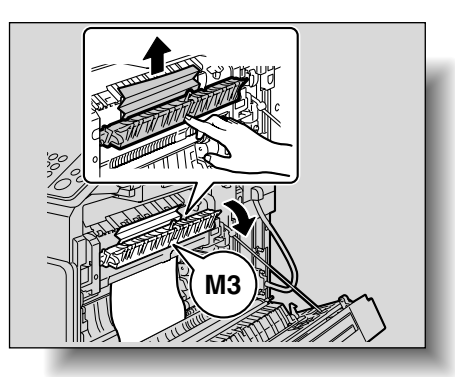

8 定着ユニットカバーを閉じます。

 定着ユニットカバーを閉じると、解除レバー【M2】 も同時に元の位置へもどります。

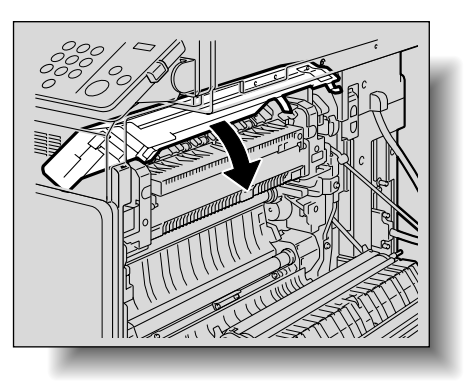

 $\boldsymbol{0}$   $\sigma$   $\boldsymbol{\epsilon}$   $\boldsymbol{\epsilon}$ 

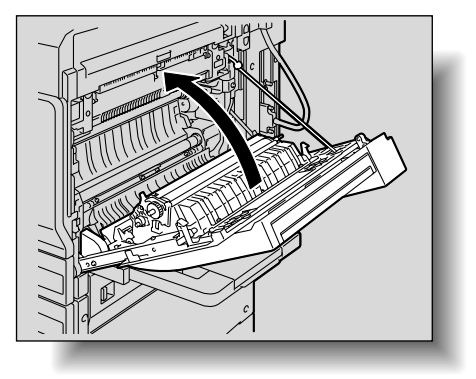

### <span id="page-241-0"></span>■ ADF での紙づまり処理のしかた

**1 ADF 左側の紙づまリ処理ガイドを開き、原稿給紙トレ** イの原稿をゆっくり引き抜きます。

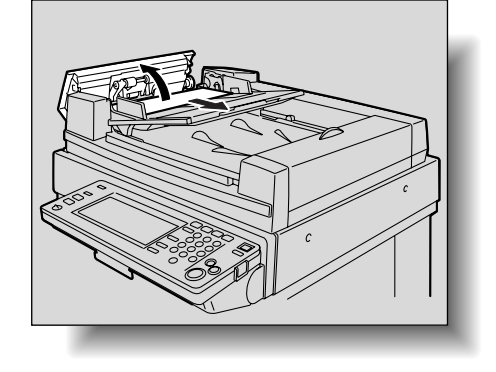

● ●

紙づまり位置については、 [「紙づまり位置表示」\(p. 5-](#page-224-0) 5) をごらんください。

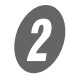

**2 ADF 右側の紙づまり処理ガイドを開きます。** 次に、ダイアルを反時計方向に回して、原稿を送り出 し、ゆっくり引き抜きます。

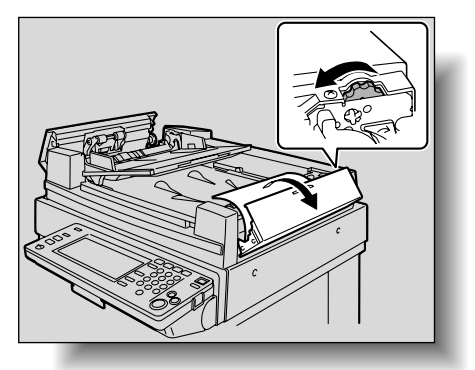

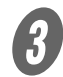

 $\overline{\mathbf{3}}$  ガイドを開きます。 次に、ダイアルを回して、原稿を送り出し、ゆっくり 引き抜きます。

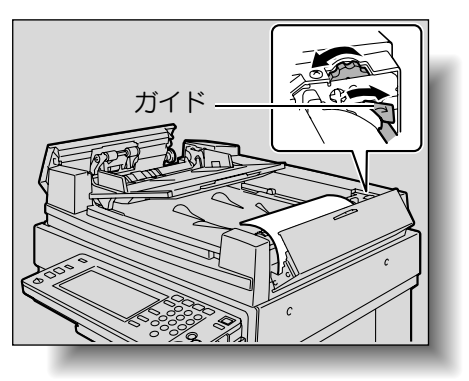

● 原稿排出トレイを止まる位置までゆっくり開きます。 原稿給紙トレイ補助レバー、原稿排出トレイ補助レ バーが固定されることを確認してください。

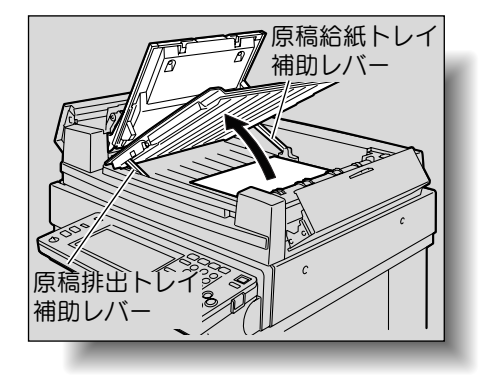

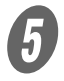

5 ダイアルを回して、原稿を送り出し、ゆっくり引き抜 きます。

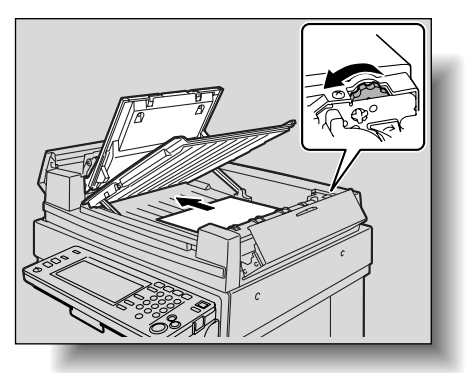

 $\begin{array}{cl} \textbf{6} \end{array}$ 原稿排出トレイ、原稿給紙トレイを閉じます。

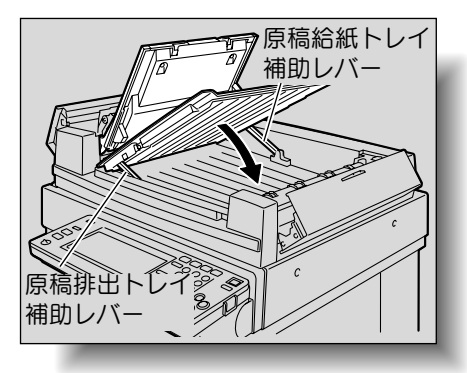

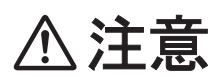

原稿排紙/給紙トレイを閉じるときは、原稿排紙トレイ補助 レバー、原稿給紙トレイ補助レバーを押さないでください。 トレイに手をはさむ恐れがあります。

**インキー**<br>ADF を開き、原稿をゆっくり引き抜きます。

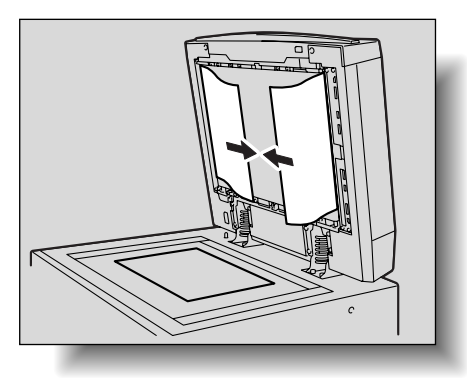

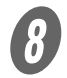

8 原稿ガラス上の原稿を取り除き、ADF を閉じます。

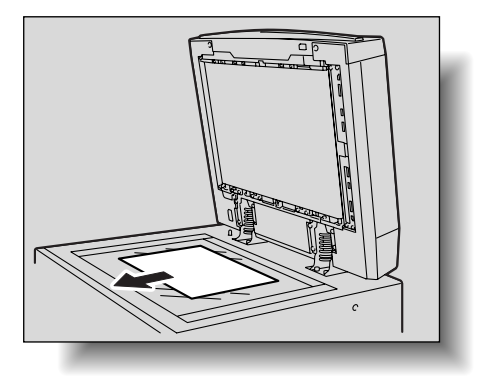

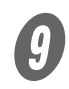

I 左右の紙づまり処理ガイドを閉じます。

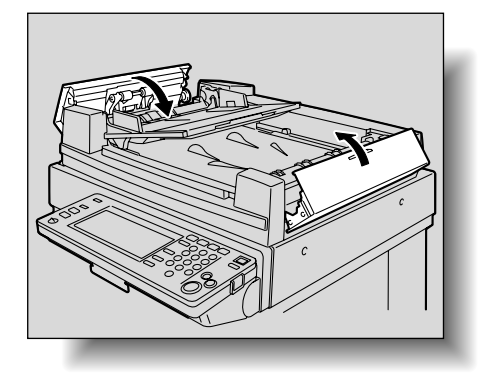

10 タッチパネルのメッセージにしたがって、原稿をセッ トしなおします。

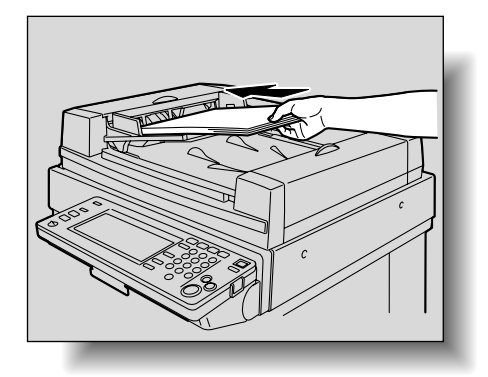

除します。

<span id="page-245-0"></span>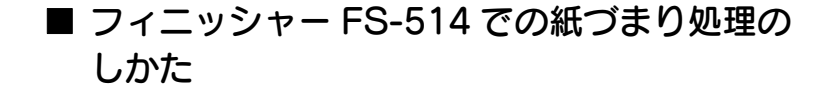

A フィニッシャー解除レバー【1】を引いて、ロックを解

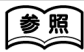

紙づまり位置については、 [「紙づまり位置表示」\(p. 5-](#page-224-0) 5) をごらんください。

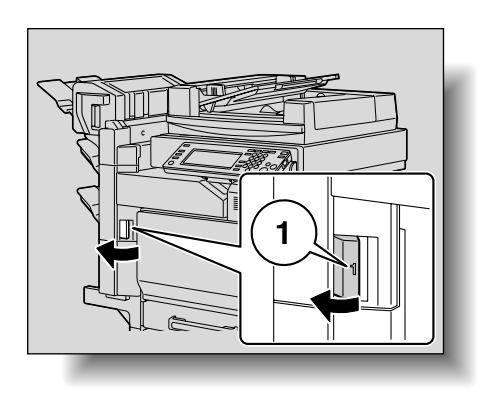

2 フィニッシャーの【2】を持って本体から引き離しま す。

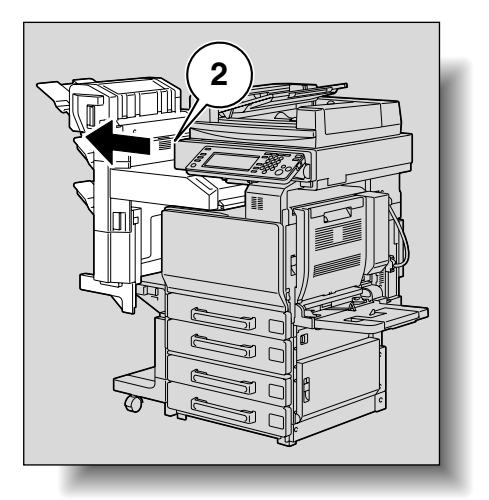

Mh<br>ਘਰਚ੍ਰੇ⊃ਟ⊂ ਵਿੱਲੀ

フィニッシャーを本体から 離すときは、必ず【2】を 持って移動してください。 メールビン、中綴じ機など を持っての移動は破損の原 因となります。

C 前カバーを開きます。

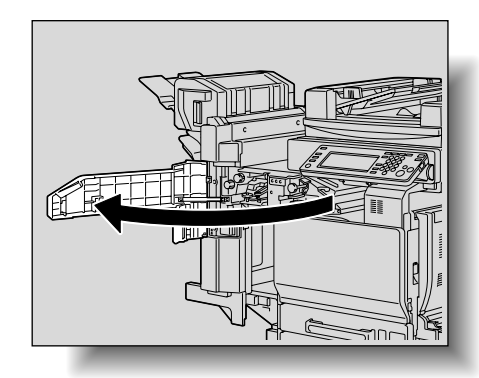

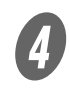

**の**<br>レバー【FN1】を上げ、ダイアル【FN2】を回して用 紙を取り除きます。

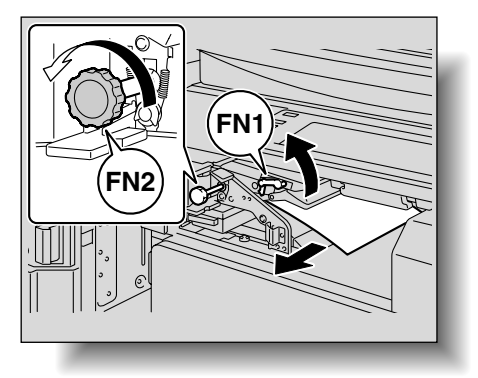

5 ガイド【FN3】を下げ、用紙を取り除きます。

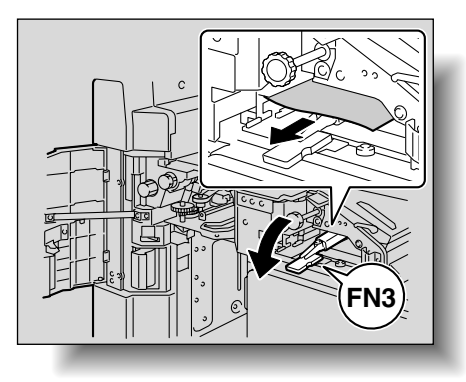

 パンチキット装着時は、パンチボックス【FN3.1】 を引き出してから行います。

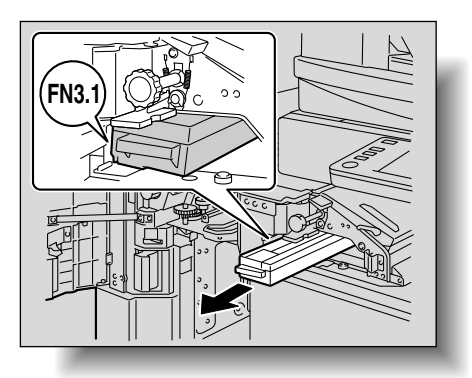

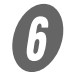

 $\begin{array}{cl} \textbf{6} & \texttt{if } \texttt{[FN3]} \texttt{[FNS]} \end{array}$ 

 パンチキット装着時は、パンチボックス【FN3.1】 を元にもどします。

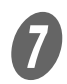

**フ**<br>ダイアル【FN4】を回して用紙を送り、搬送カバーを 開いて用紙を取り除きます。

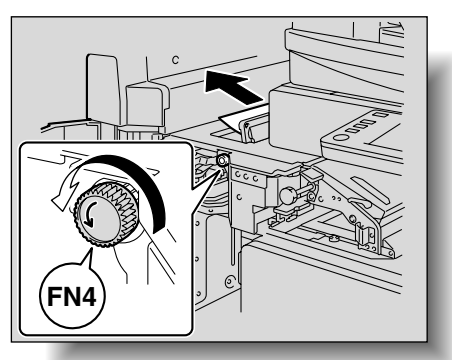

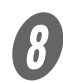

**タ**<br>ダイアル【FN5】または【FN6】を回して用紙を取り 除きます。

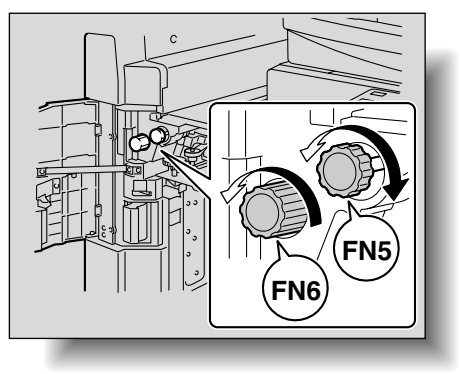

I フィニッシャーを元の位置にもどします。

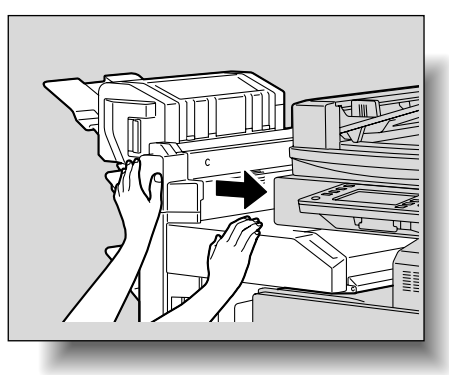

■ set alle<br>■<br>■ インタイム<br>■ インタイム

フィニッシャーを元にもど すときは、前カバー取手部、 操作パネル、メールビン、 中綴じ機など持っての移動 はしないでください。

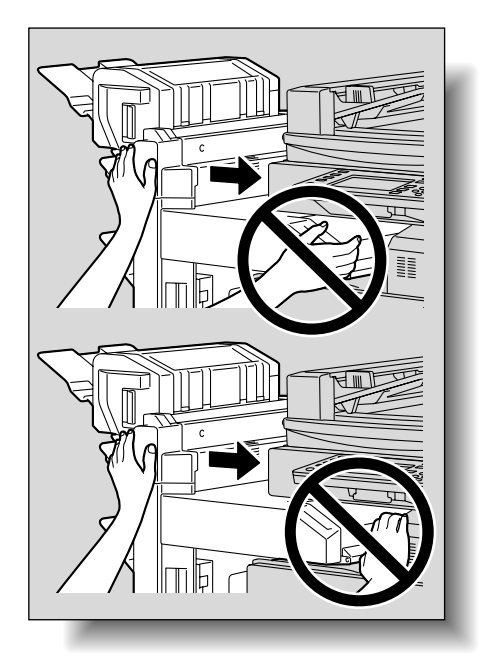

<span id="page-249-0"></span>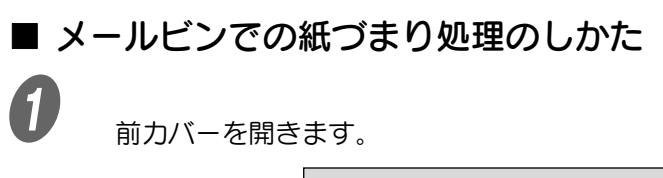

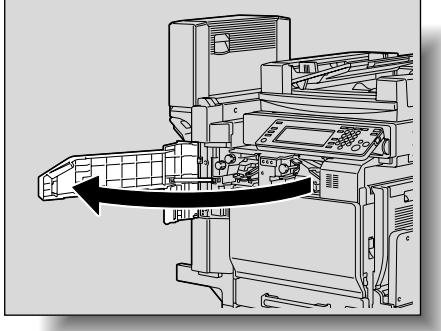

参照

紙づまり位置については、 [「紙づまり位置表示」\(p. 5-](#page-224-0) 5) をごらんください。

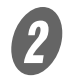

2 ダイアル【FN5】または【FN6】を回して用紙を送り 出します。

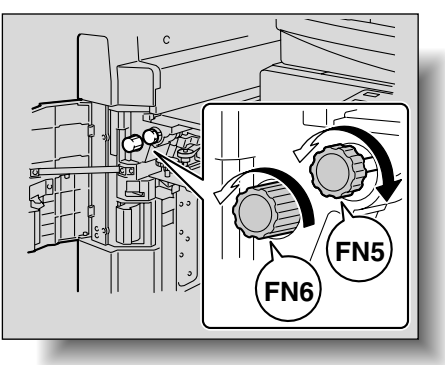

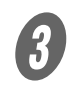

**3 レバー【FN7】を押し下げながら用紙を取り除きます。** 

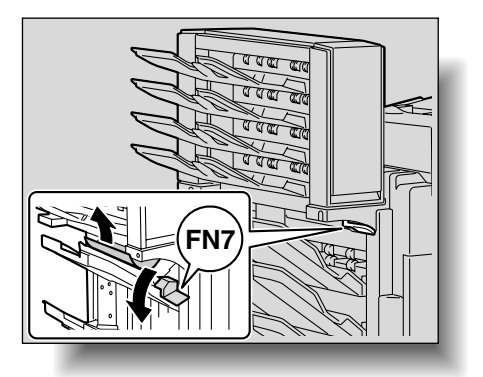

**イン**<br>取手【FN8】を引き、ジャム処理ドアを開きます。

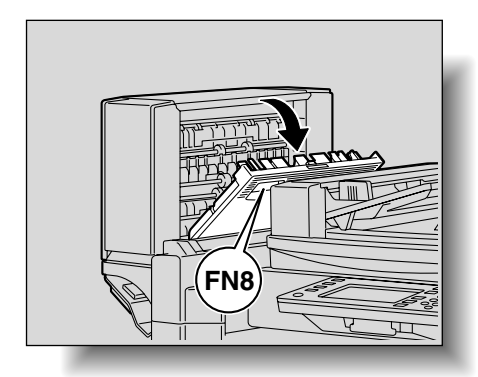

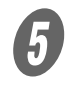

**5 メールビン内の用紙を取り除きます。** 

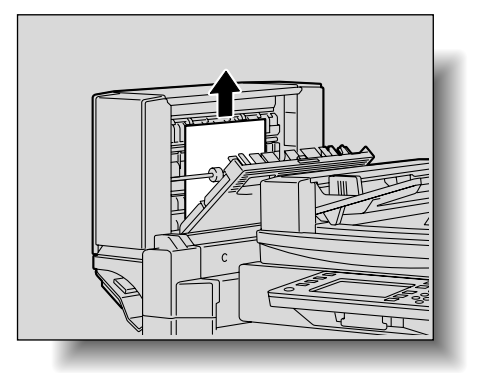

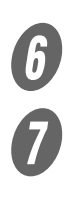

 $\begin{array}{cc} \textbf{6} & \text{if } \texttt{3} \text{ } \texttt{4} \text{ } \texttt{5} \text{ } \texttt{6} \text{ } \texttt{7} \text{ } \texttt{8} \text{ } \texttt{8} \text{ } \texttt{9} \text{ } \texttt{1} \text{ } \texttt{1} \text{ } \texttt{1} \text{ } \texttt{2} \text{ } \texttt{1} \text{ } \texttt{1} \text{ } \texttt{2} \text{ } \texttt{3} \text{ } \texttt{4} \text{ } \texttt{5} \text{ } \texttt{6} \text{ } \texttt{7} \text{$ 

G 前ドアを閉じます。

**5**

<span id="page-251-0"></span>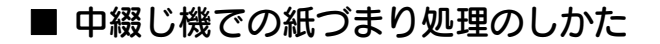

 $\overline{\bm{O}}$  前カバーを開きます。

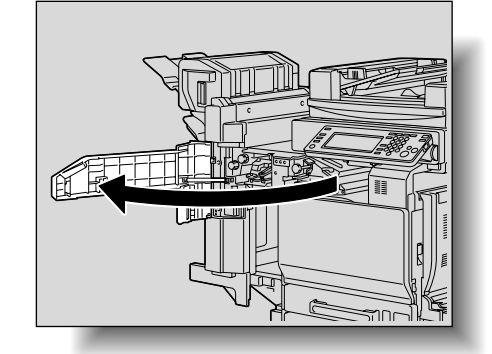

参照

紙づまり位置については、 [「紙づまり位置表示」\(p. 5-](#page-224-0) 5) をごらんください。

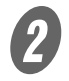

2 ダイアル【FN5】または【FN6】を回して用紙を送り 出します。

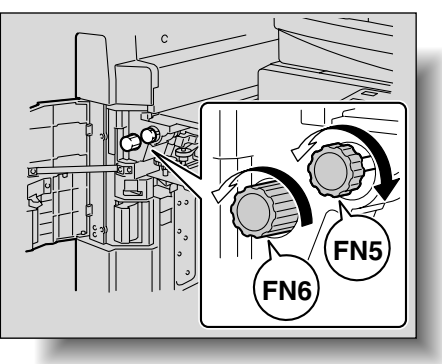

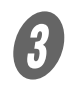

C 排紙トレイの用紙を引き抜きます。

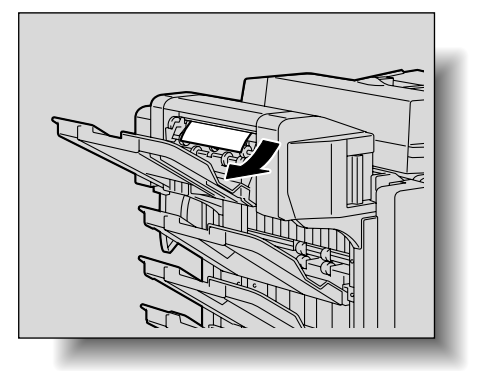
**フ**<br>-<br>-<br>ジャム処理ドアを開き、用紙を取り除きます。

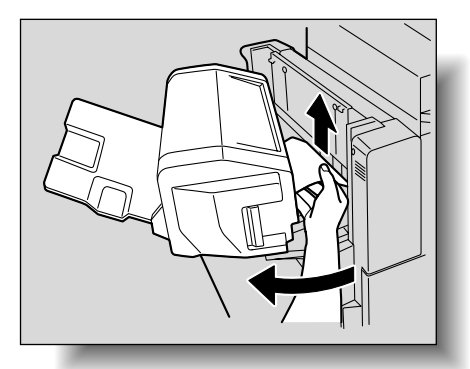

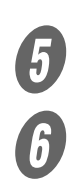

 $\begin{picture}(5,4) \put(0,0) \put(0,0$ 

前ドアを閉じます。

**5**

■ フィニッシャー FS-501 での紙づまり処理の しかた

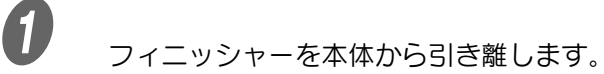

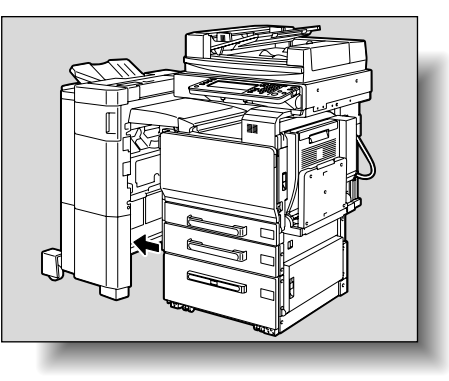

参照

紙づまり位置については、 [「紙づまり位置表示」\(p. 5-](#page-224-0) 5) をごらんください。

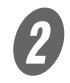

2 水平搬送ユニットカバーを開き、用紙を取り除きます。

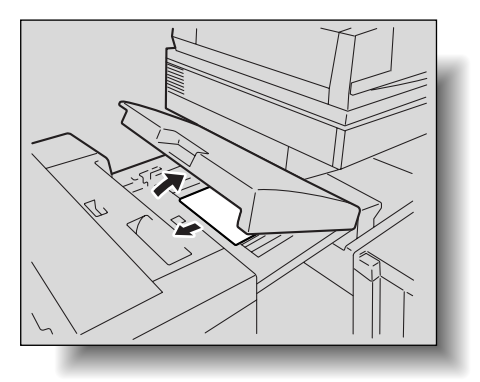

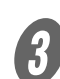

3 水平搬送ユニットカバーを閉じます。

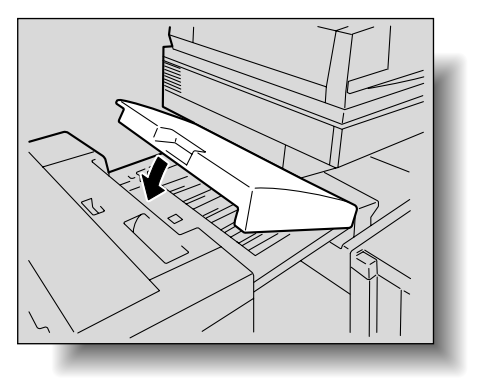

■<br>■ 前ドア【FN4】を開きます。

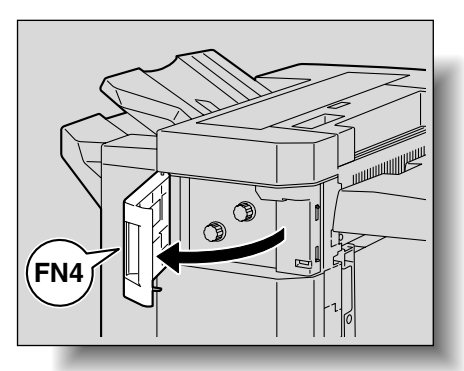

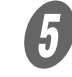

5 紙づまり処理ダイアル【FN5】を同時に時計方向に回 します。

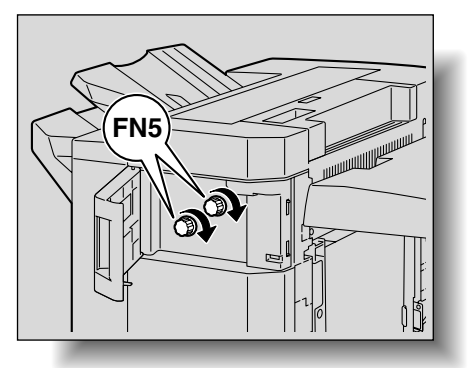

ひとこと

排紙トレイ側に用紙が見え ている場合は、紙づまり処 理ダイアル【FN5】を同時 に反時計方向に回し、用紙 を送り出してください。

**5**

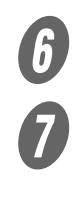

 $\begin{array}{ll} \textbf{6} & \text{if } \mathbb{R}^n \setminus \mathbb{R}^n \setminus \mathbb{R}^n, \\ \textbf{7} & \text{if } \mathbb{R}^n \setminus \mathbb{R}^n \setminus \mathbb{R}^n, \\ \textbf{8} & \text{if } \mathbb{R}^n \setminus \mathbb{R}^n \setminus \mathbb{R}^n, \\ \textbf{9} & \text{if } \mathbb{R}^n \setminus \mathbb{R}^n \setminus \mathbb{R}^n, \end{array}$ 

紙づまり処理レバー【FN7】を開きながら用紙を引き 抜きます。

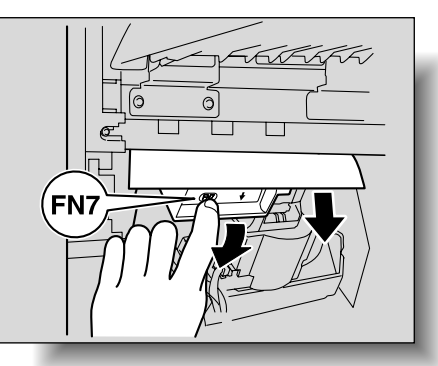

トラブルの処理 | 5-35

 $\theta$  上カバー【FN1】を開きます。

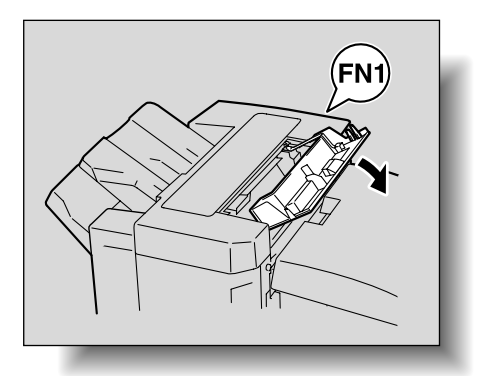

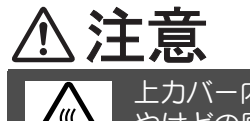

上カバー内金属部は高温となっています。 やけどの原因となりますので用紙以外には手を触 れないでください。

9 紙づまり処理レバー【FN2】を開いて用紙を引き抜き ます。

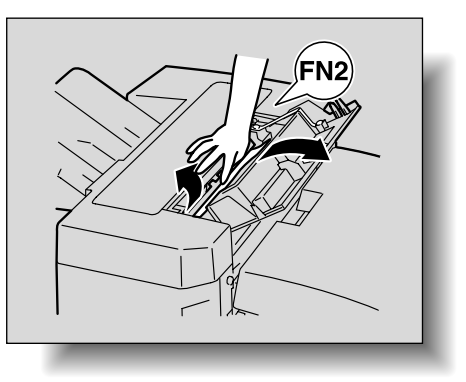

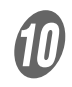

10 紙づまり処理レバー【FN3】を開きながら用紙を引き 抜きます。

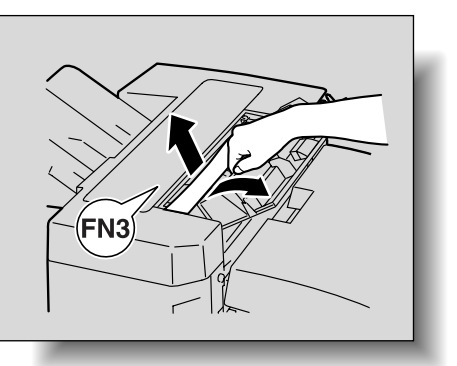

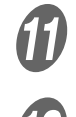

**インスキー エカバー【FN1】を閉じます。** 

12 <ジョブセパレータ JS-601 装着時> ジョブセパレータカバーを開きます。

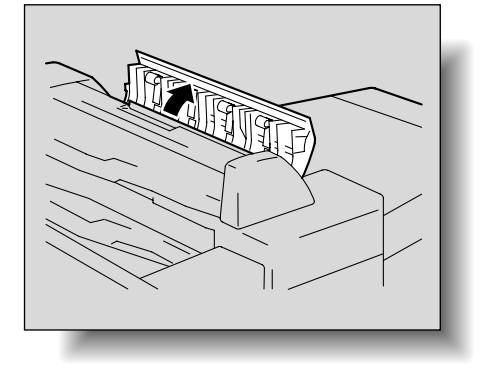

O つまっている用紙を取り除きます。

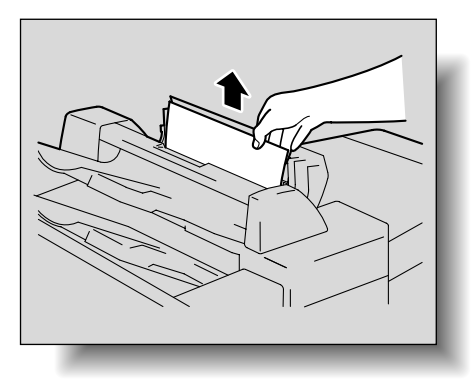

14 ジョブセパレータカバーを閉じます。<br>
5 <br>
<sub>新づまり処理レバー [FN6] を聞きた</sub>

紙づまり処理レバー【FN6】を開きながら用紙を引き 抜きます。

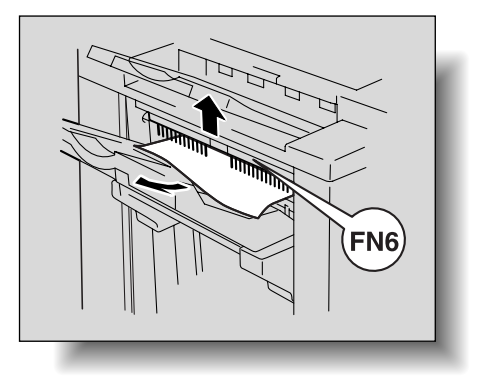

ひとこと

ジョブセパレータ JS-601 を装着していない場合は、 手順 15 に進んでください。

**5**

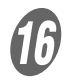

P フィニッシャーを元にもどします。

■ フィニッシャー FS-603 での紙づまり処理の しかた

A フィニッシャーを本体から引き離します。

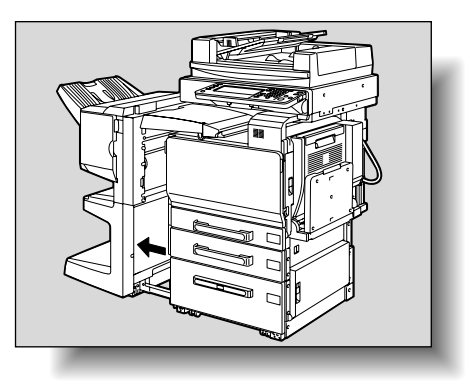

参照

紙づまり位置については、 [「紙づまり位置表示」\(p. 5-](#page-224-0) 5) をごらんください。

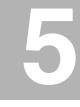

2 水平搬送ユニットカバーを開き、用紙を取り除きます。

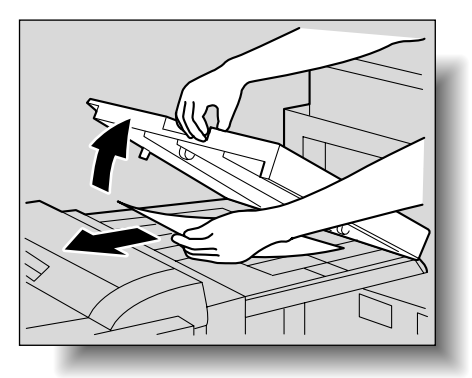

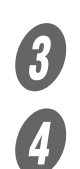

3 水平搬送ユニットカバーを閉じます。

**4 フィニッシャーの前ドアを開きます。** 

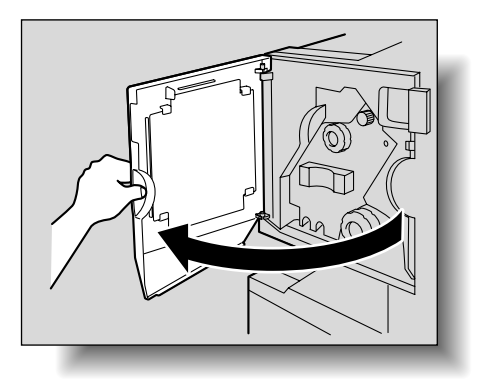

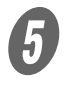

**5** ユニット取り出し表示が全面青色になるように、紙づ まり処理ダイアル 1 を時計方向に回します。

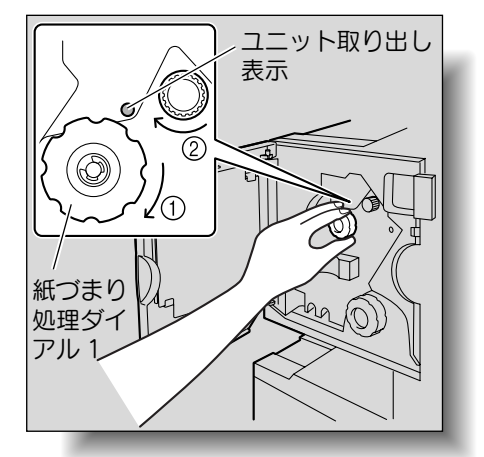

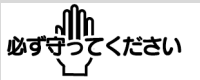

「紙づまりです」を表示した 場合は必ずこの処理を行っ てください。この処理を行 わず、無理に用紙を引き抜 くとフィニッシャーの破損 の原因となります。

ひとこと

紙づまり処理ダイアル 1 を 回しすぎた場合は、反時計 方向に回して、微調整しま す。

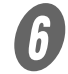

F フィニッシャーの上ドアを開き、排紙部に残った用紙 を引き抜きます。

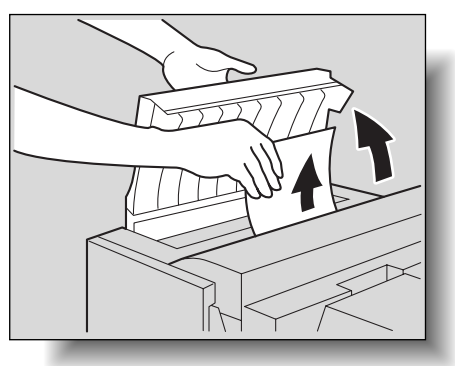

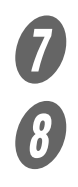

 $\overline{\bm{O}}$  上ドアを閉じます。

S <br>第 1 排紙トレイに排紙された用紙を引き抜きます。

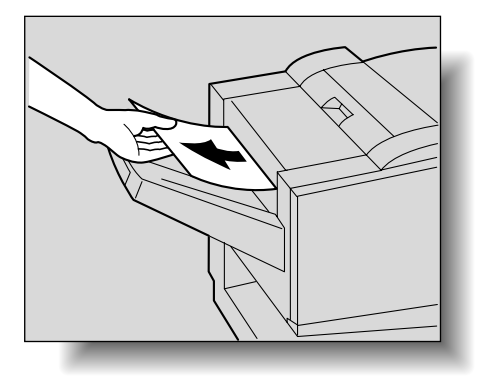

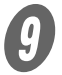

O フィニッシャーの紙づまり処理ガイドを開き、用紙を 取り除きます。

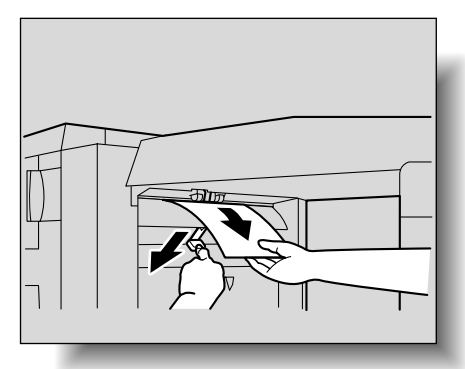

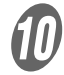

10 右ドアを開き、搬送部に残った用紙を引き抜きます。

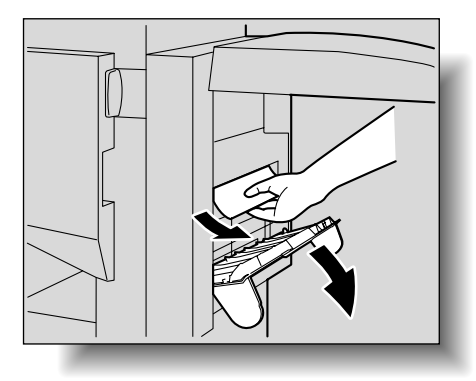

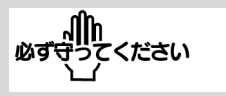

無理に用紙を引き抜かない でください。 無理に用紙を引き抜くと、 折りユニットの破損の原因 となります。

**5**

**イン**<br>手順 10 で用紙が取り除けない場合は、折り部紙づまり **こんですこと。 アルカウン かごに**<br>処理ダイアルを時計方向に回します。 用紙を第 2 排紙トレイに送り出し引き抜きます。

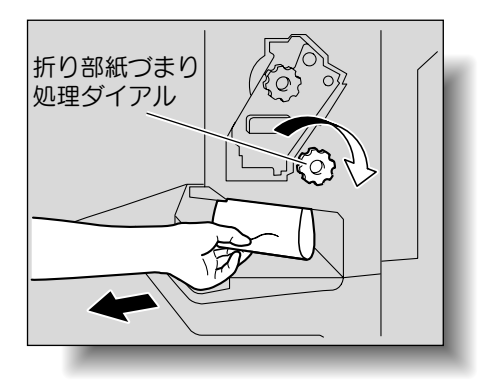

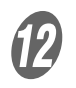

**イン**<br>フィニッシャーの前ドアを閉じます。

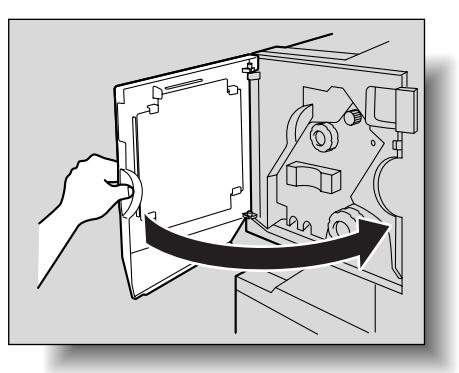

前ドアを元にもどすときに は、指などを挟まないよう に注意してください。

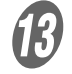

M フィニッシャーを元にもどします。

## 5.3 「用紙を補給してください」と表示されたら

コピー中またはプリント終了後に用紙がなくなったときは、「用 紙を補給してください」と表示されます。

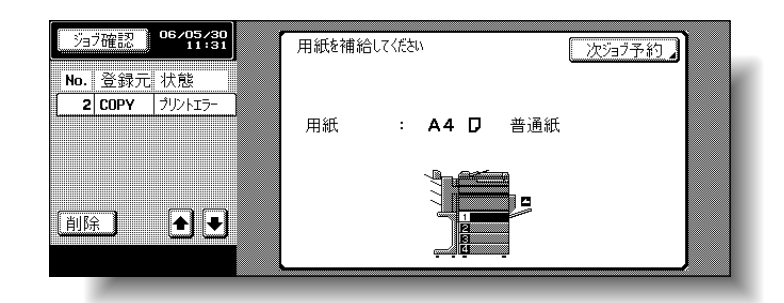

 $\bigcup$  反転表示されているトレイを確認して、用紙を補給し ます。

参照

用紙の補給について詳しく は[、「第 1 給紙トレイへ用](#page-107-0) [紙をセットする」\(p. 2-](#page-107-0) [42\)](#page-107-0)[、「第 2 /第 3 /第 4](#page-111-0) [給紙トレイへ用紙をセット](#page-111-0) [する」\(p. 2-46\)](#page-111-0)[、「LCT へ](#page-112-0) [用紙をセットする」\(p. 2-](#page-112-0) [47\)](#page-112-0)[、「手差しトレイへ用紙](#page-114-0) [をセットする」\(p. 2-49\)](#page-114-0) をごらんください。

## 5.4 「メモリ残量不足のため、…」と表示されたら

本機はメモリを使用してコピーを行っています。

コピー操作中にメモリ残量不足を起こした場合、「メモリ残量不 足のため、読込みの継続ができません」「メモリ残量不足のた め、読込み中ジョブを削除しました」のメッセージが表示され ます。

それぞれの方法にしたがって、作業を続けてください。

#### ■ 読込み中のメモリ不足

コピー機能中の読込みで、メモリが足りず、読込みが停止した ときに表示されます。

- 読込んだページまでをプリントするときは、[プリント] を押します。
- 読込んだページのジョブを破棄するときは、[削除] を押 します。

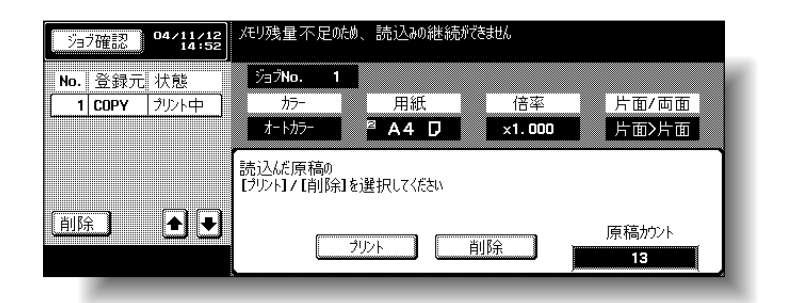

<拡大表示機能時の表示>

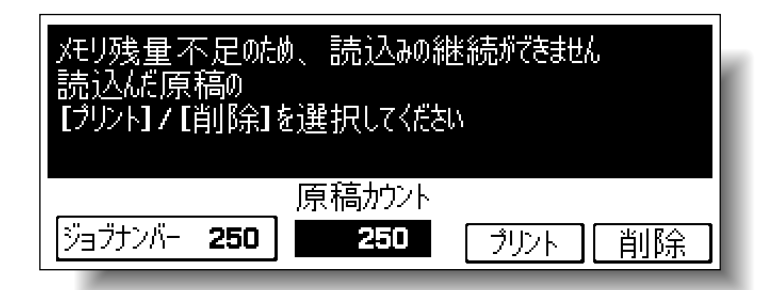

#### ■ 予約ジョブ中のメモリ不足

予約ジョブの原稿の読込み中に、メモリが足りなくなり、読込 んだジョブを破棄したときに表示されます。

原稿カウントの枚数を確認して、予約ジョブ枚数を調整してく ださい。

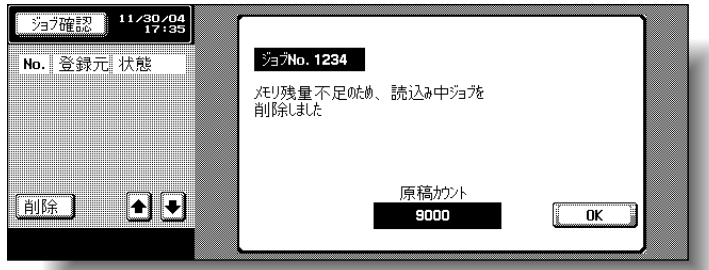

<拡大表示機能時の表示>

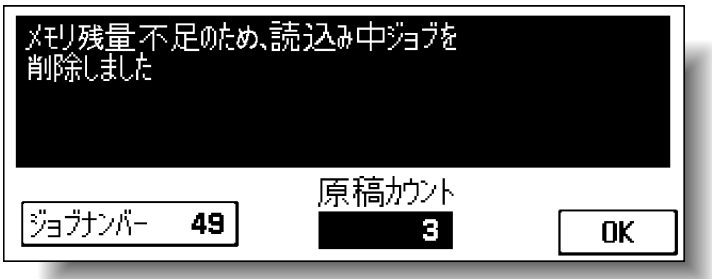

## 5.5 「以下のユニットが交換時期に達しています」と表 示されたら

本機内の各消耗品および交換部品が交換時期に近づくと、タッ チパネルに下図のようなメッセージが表示され、交換時期をお 知らせします。

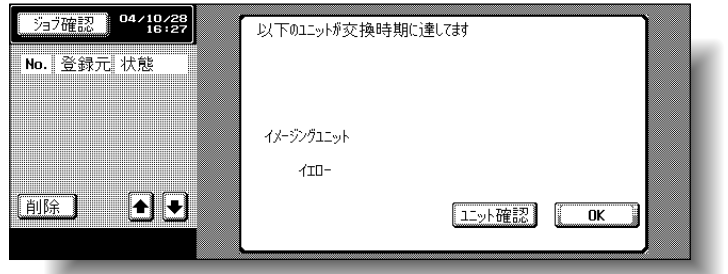

<拡大表示機能時の表示>

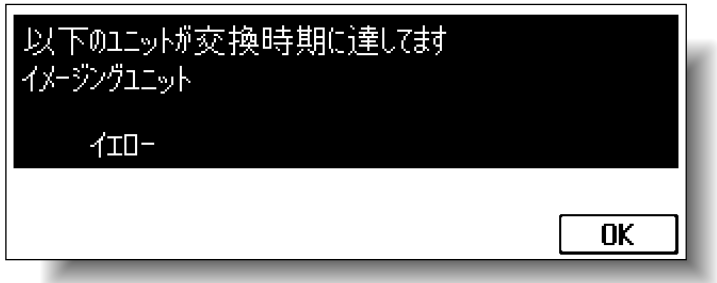

ひとこと

メッセージが表示されたら、 保守契約にしたがって各消 耗品および交換部品の交換 の準備を行ってください。

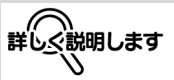

「以下のユニットが交換時期 に達しています」の点灯後 に、「交換時期です」が点灯 し、本機は停止します。 「以下のユニットが交換時期 に達しています」が点灯し てから、「交換時期です」が 点灯するまでのプリント枚 数は、プリント条件および 各消耗品/交換部品によっ て異なります。

## 5.6 「交換時期です」と表示されたら

本機内の各消耗品および交換部品が交換時期になると、タッチ パネルに下図のようなメッセージが表示され、本機は停止しま す。

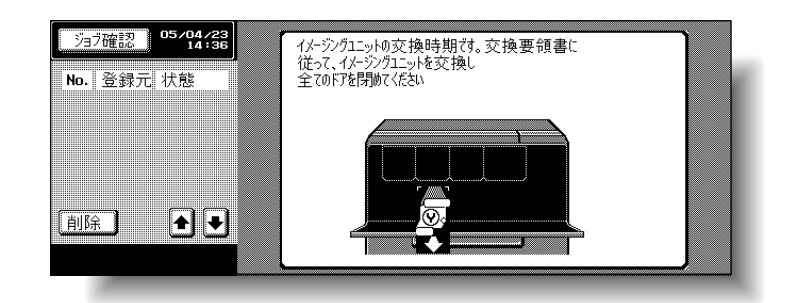

<拡大表示機能時の表示>

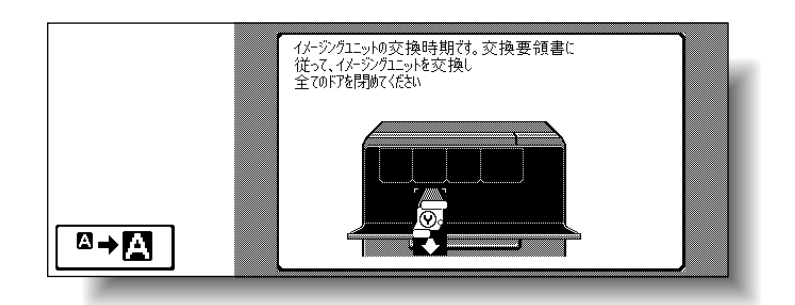

■→■■■キーを押すと、下図のメッセージが表示されます。

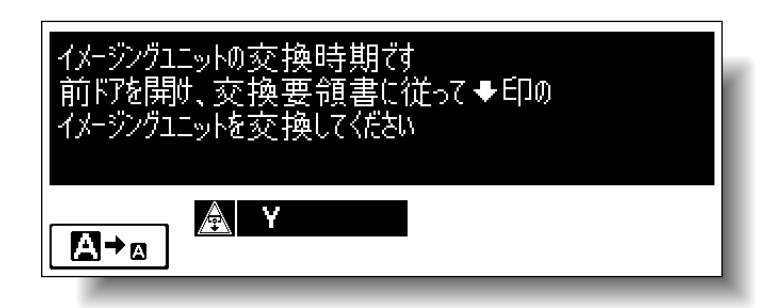

ひとこと

メッセージが表示されたら、 保守契約にしたがって各消 耗品および交換部品の交換 処理を行ってください。

詳しぐ説明します 1

使用済みの消耗品および交 換部品はサービス実施店が 回収しますので、捨てずに 個装箱に入れて保管してお いてください。

## 5.7 簡単なトラブルの処理

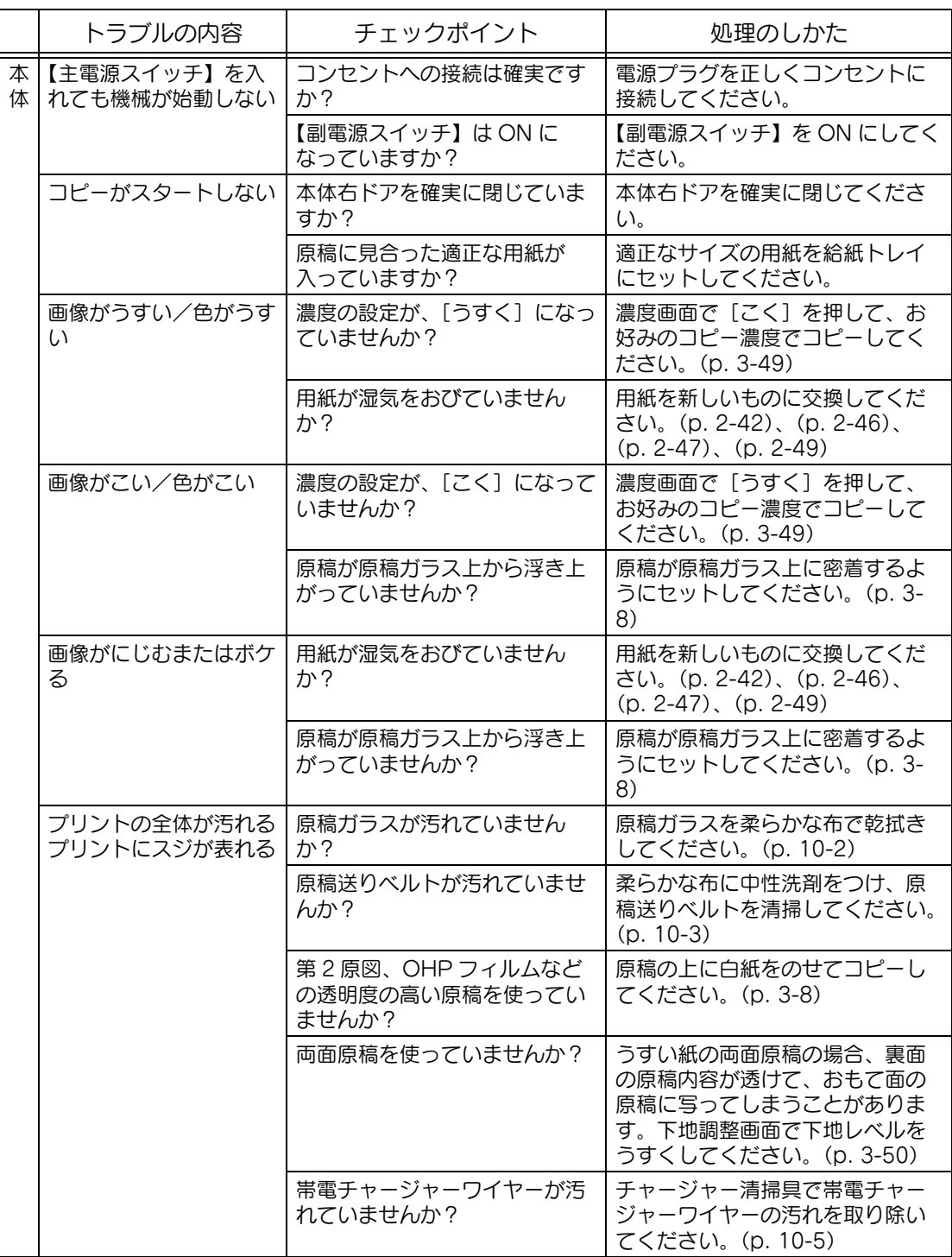

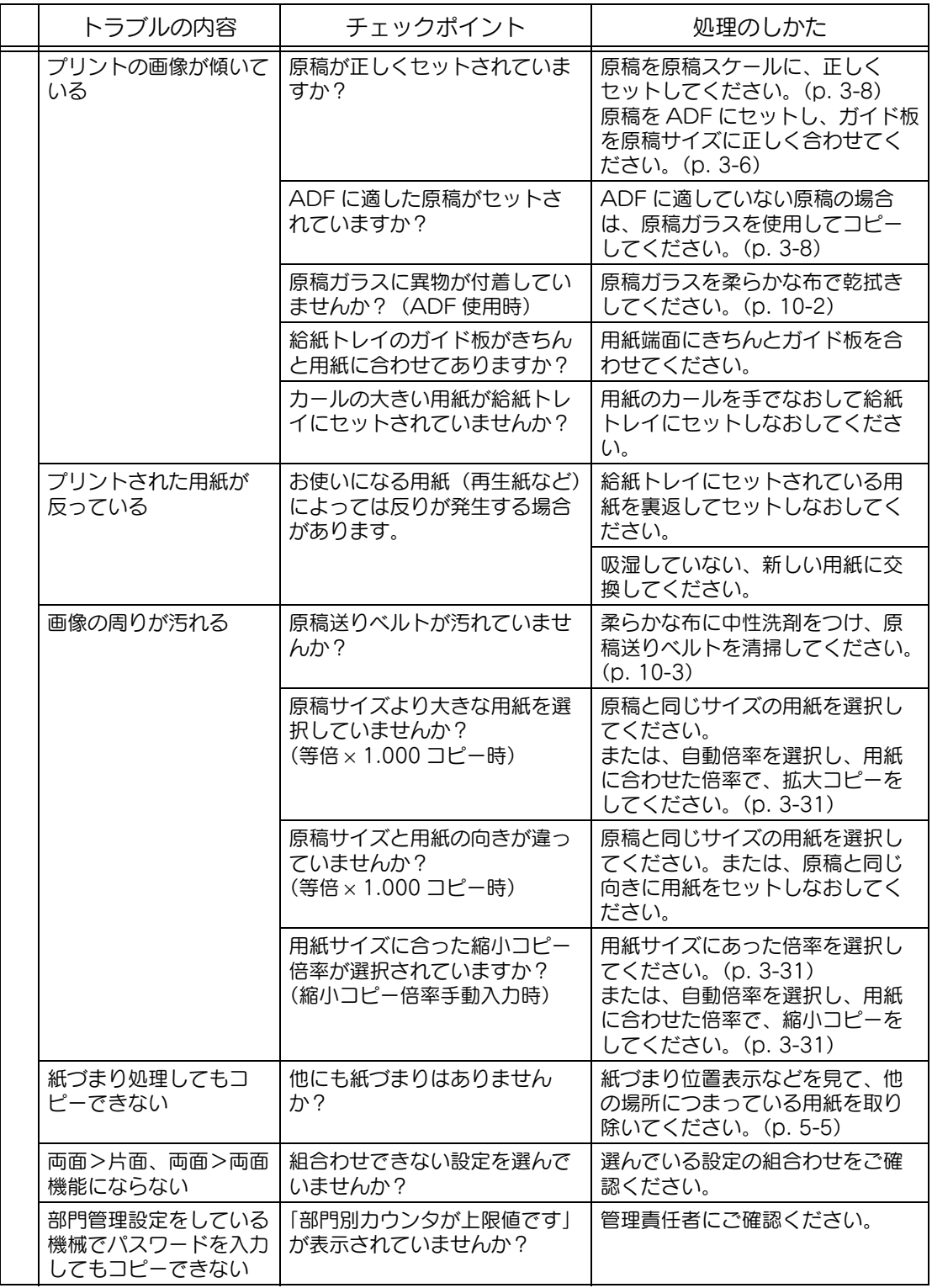

**5**

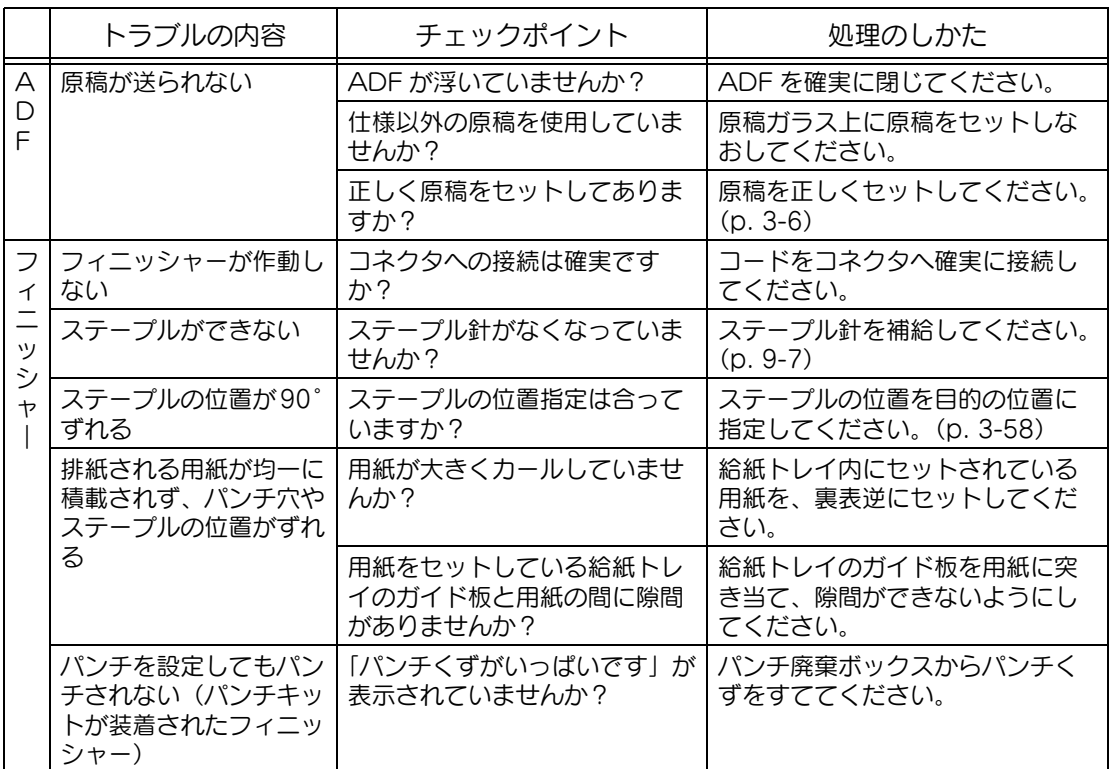

上記以外のメッセージが表示された場合は、メッセージにしたがい処理を行ってください。 上記処置を行ってもトラブルがなおらない場合は、サービス実施店にご連絡ください。

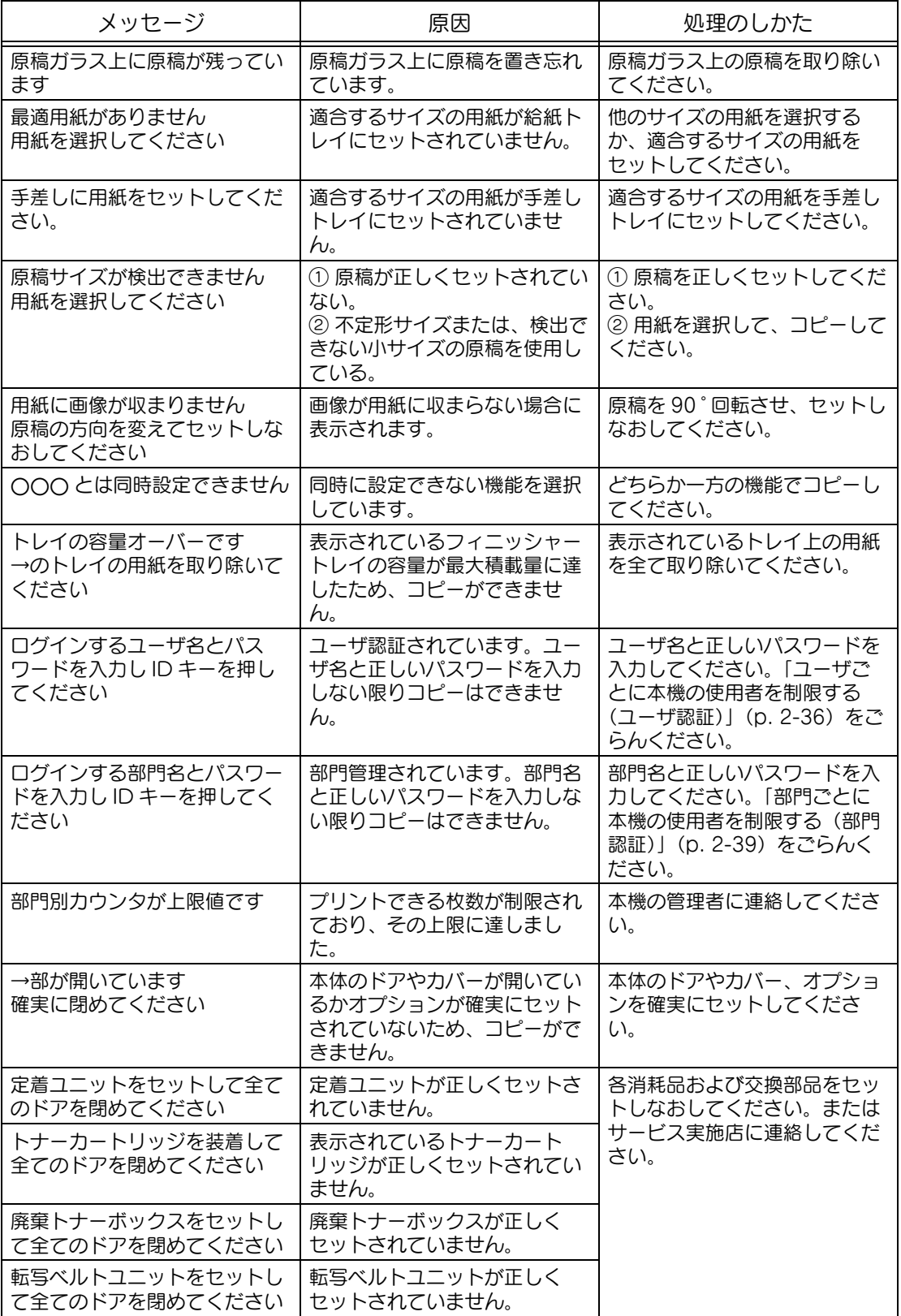

**5**

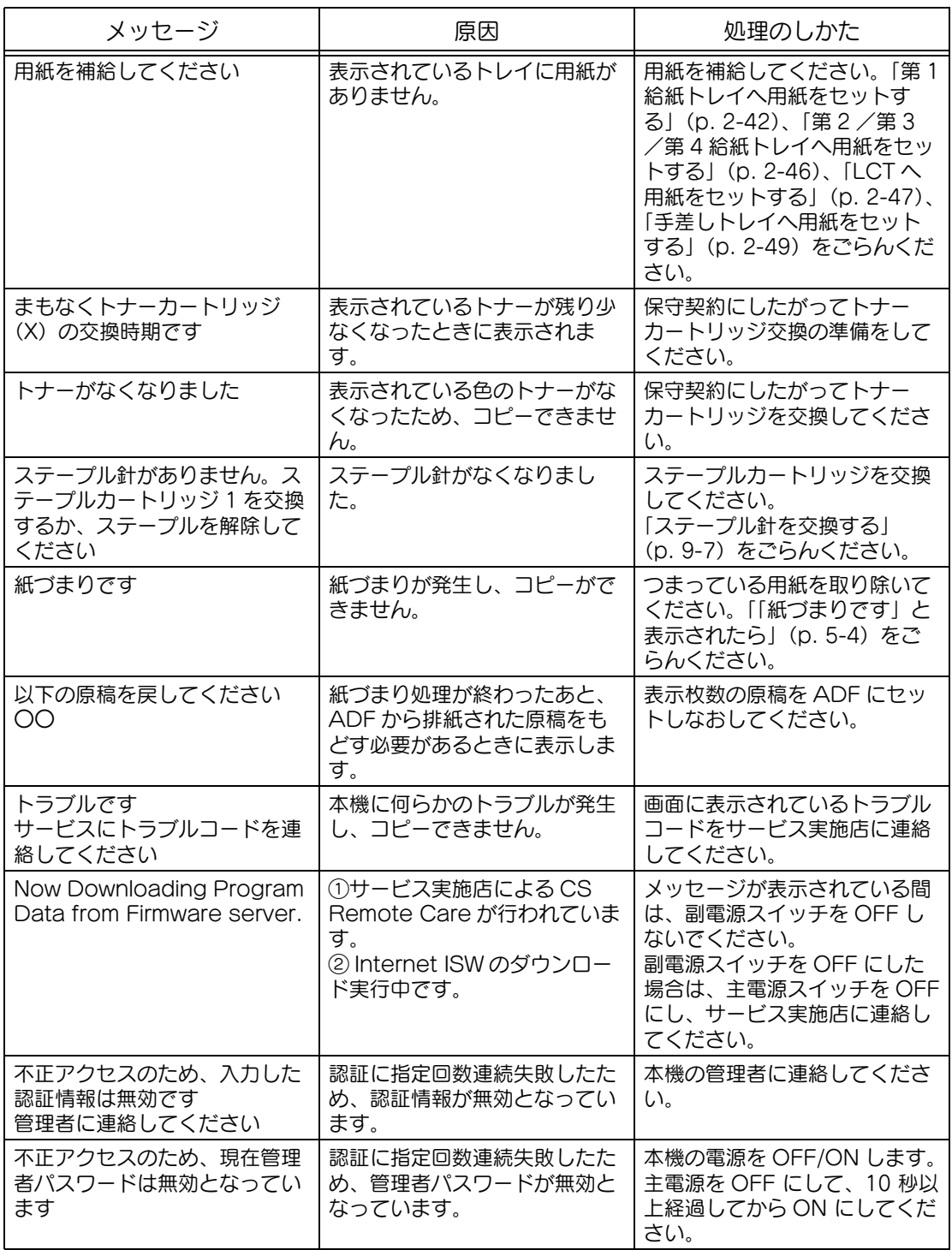

上記以外のメッセージが表示された場合は、メッセージにしたがい処理を行ってください。

## 第6章 仕様・保守サービス

本体およびオプションの仕様・保守サービスについて説明します。

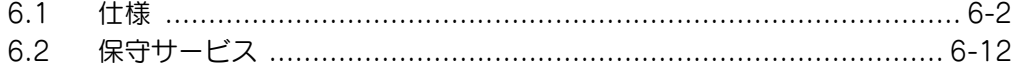

#### <span id="page-273-0"></span>■ 本体仕様

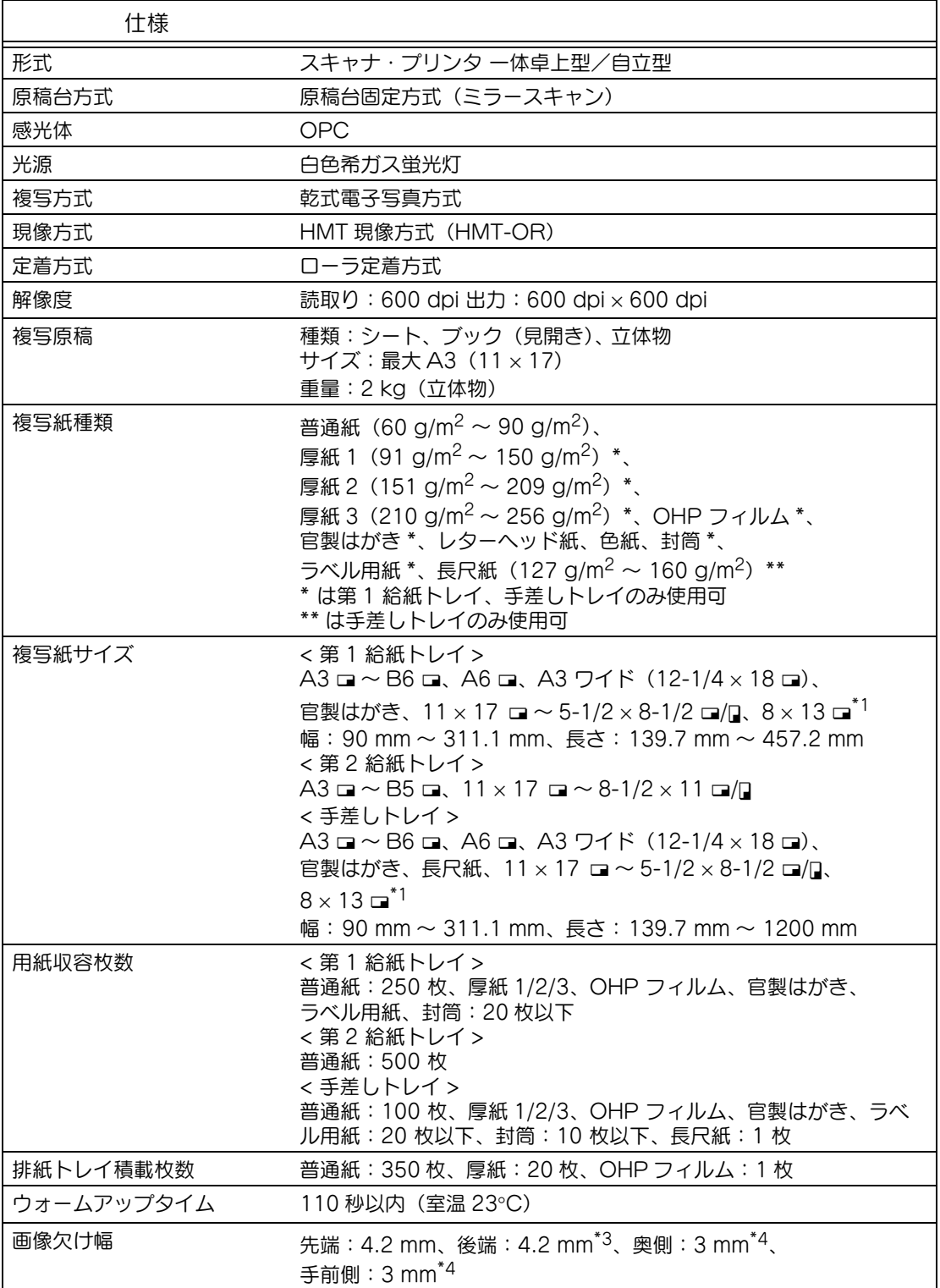

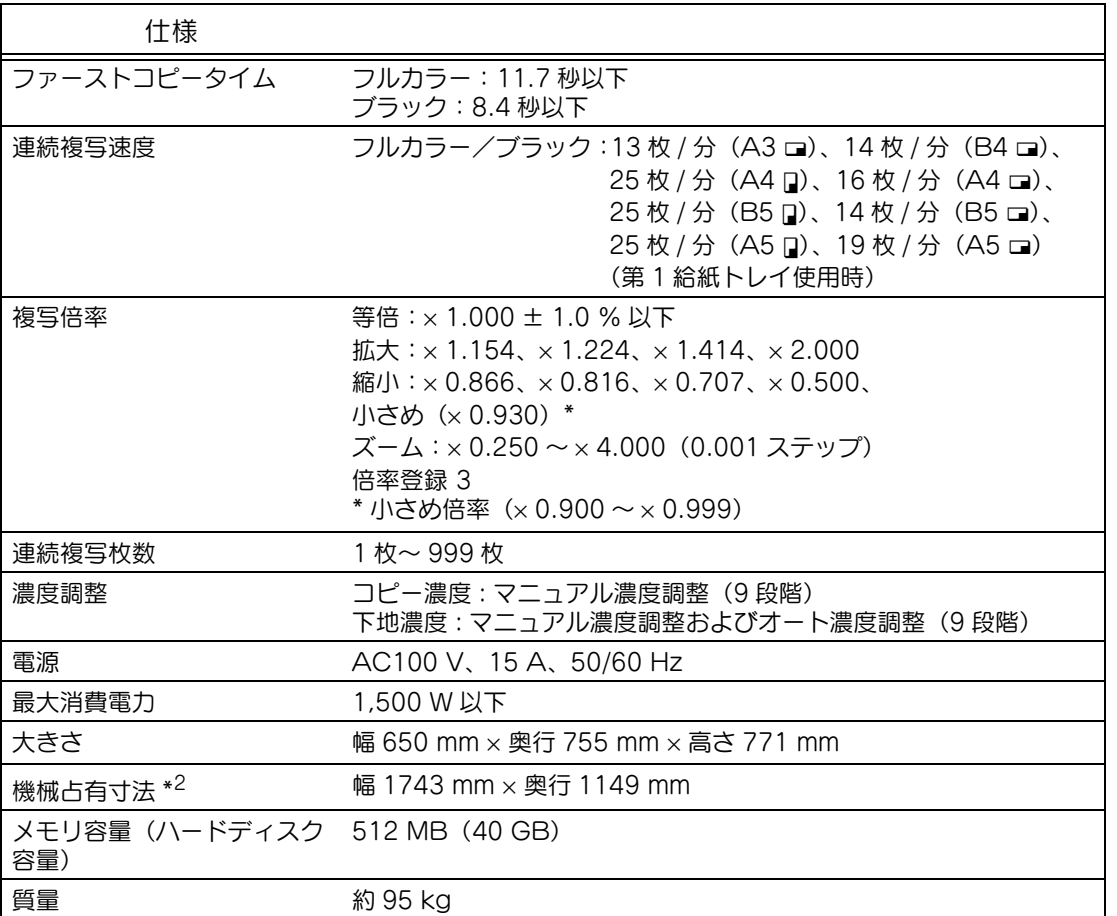

\*1 Foolscap には、220 × 330 mm、8-1/2 × 13 m、8-1/4 × 13 m、8-1/8 × 13-1/4 m、8 × 13 □の5種類があります。いずれか1種類が選択可能です。詳しくはサービス技術者におたずねくだ さい。

\*2 機械占有寸法は、フィニッシャーを引き離し、右上ドア、前ドアを開き、給紙トレイを引き出した 状態の寸法です。

\*3 ファクス受信時のみ 3 mm になります。

\*4 プリント時のみ 4.2 mm になります。

この製品仕様は、改良のため予告なく変更することがあります。

#### ■ 自動両面ユニット AD-503

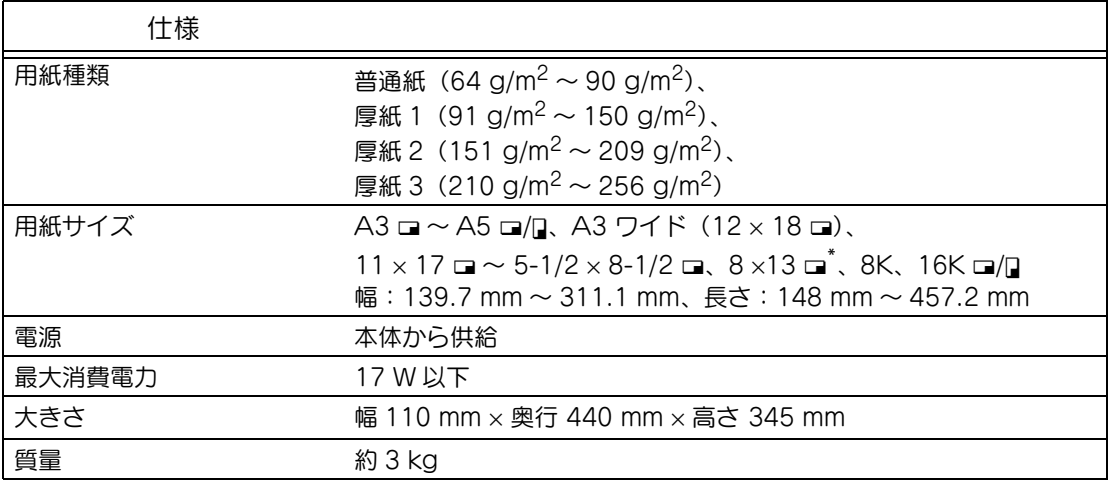

\* Foolscap には、220 × 330 mmm、8-1/2 × 13 m、8-1/4 × 13 m、8-1/8 × 13-1/4 m、8 × 13 □の5種類があります。いずれか1種類が選択可能です。詳しくはサービス技術者におたずねくださ い。

#### ■ 自動原稿送り装置 DF-601

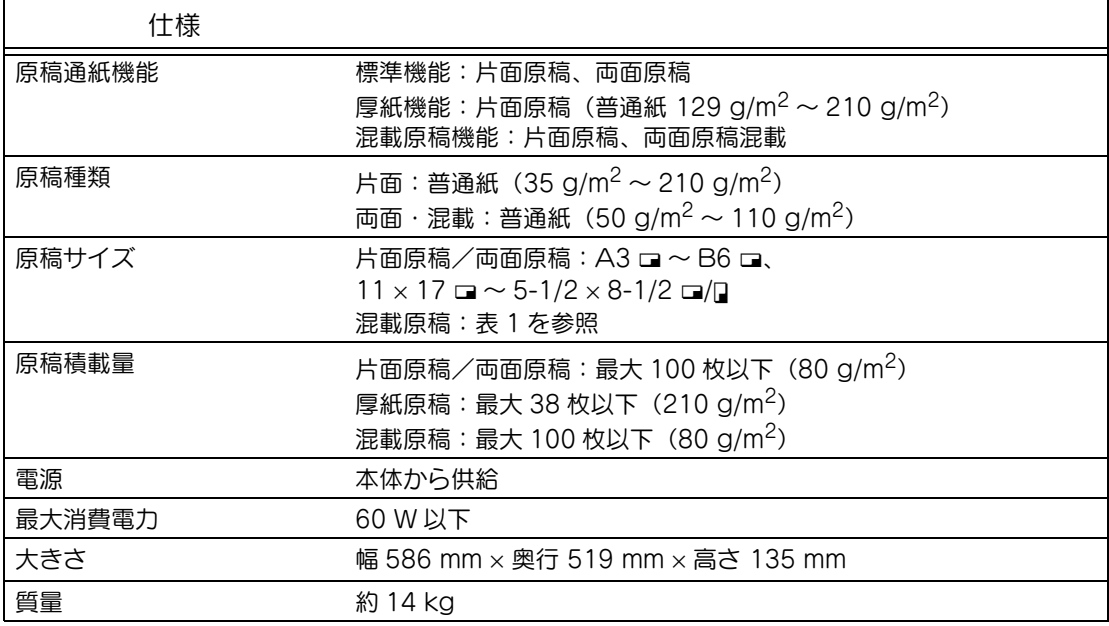

**6**

#### 表 1(混載原稿時の組み合わせ表)

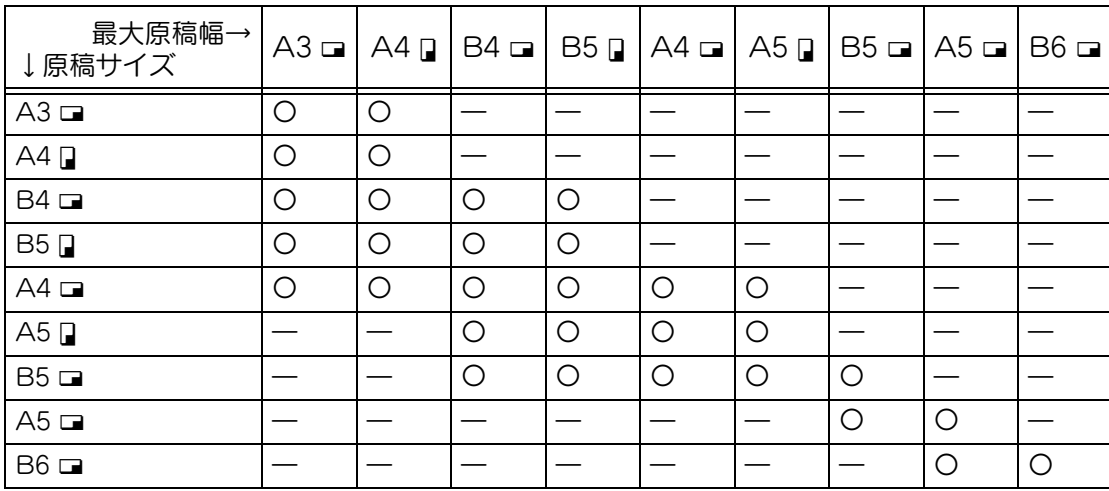

 $O:$ 可

―:不可

#### ■ 給紙キャビネット PC-103

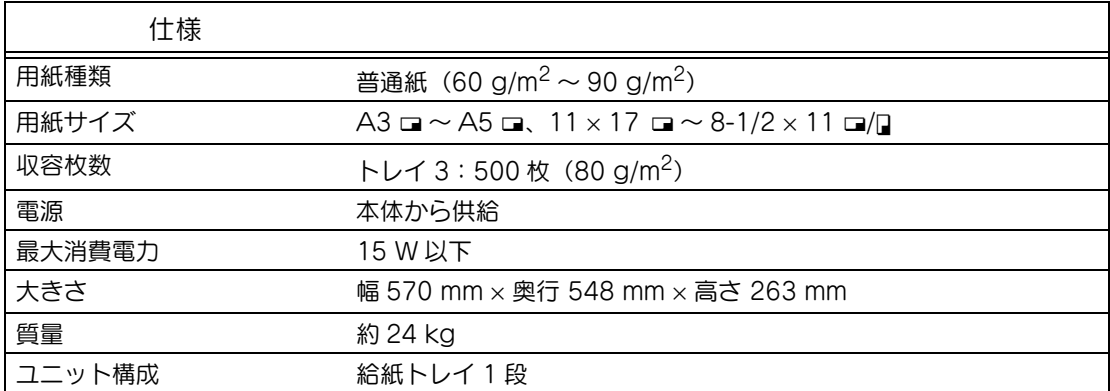

#### ■ 給紙キャビネット PC-203

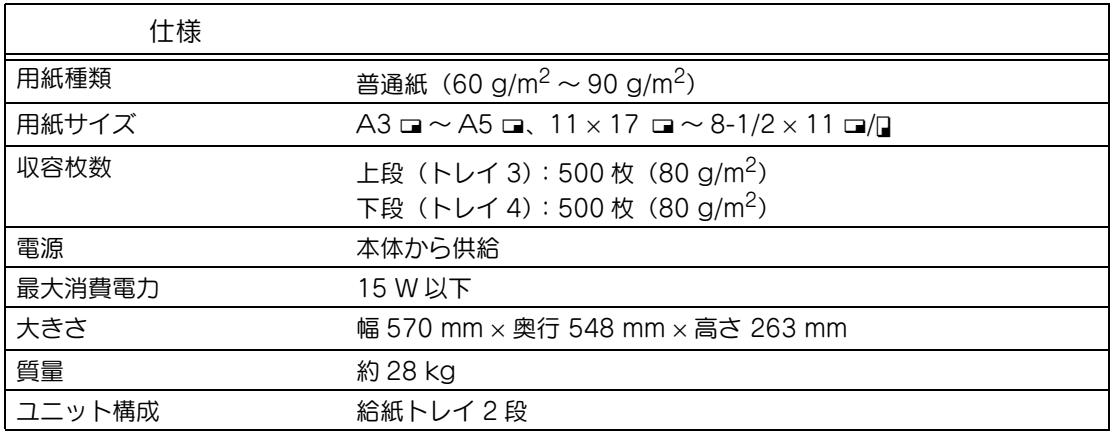

#### ■ 給紙キャビネット PC-403

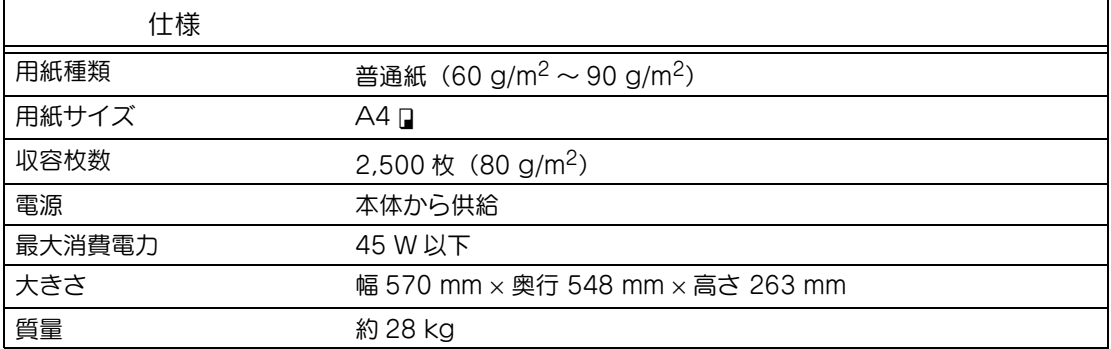

#### ■ フィニッシャー FS-514

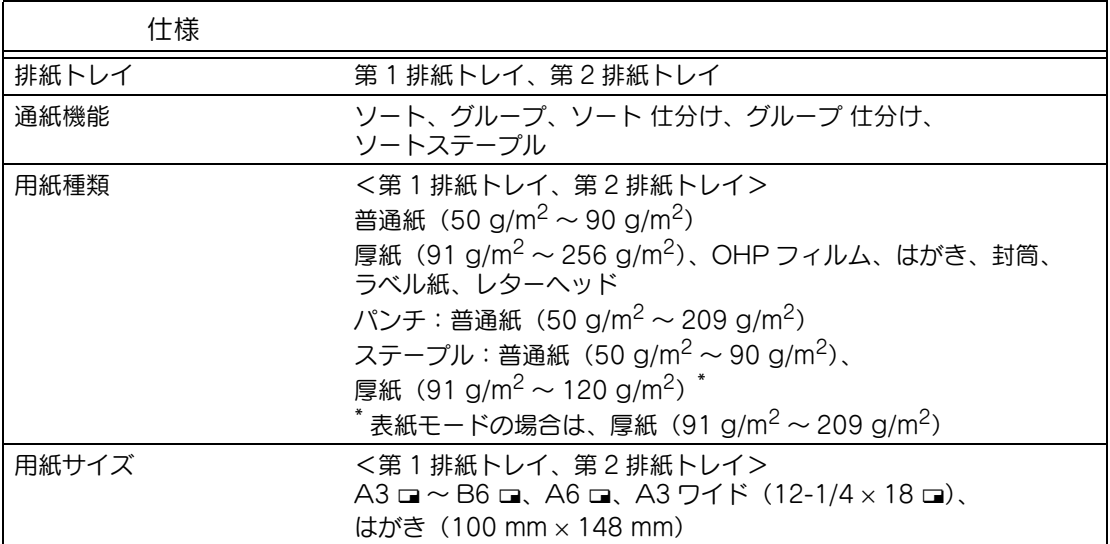

#### 6-6 ■ 仕様・保守サービス

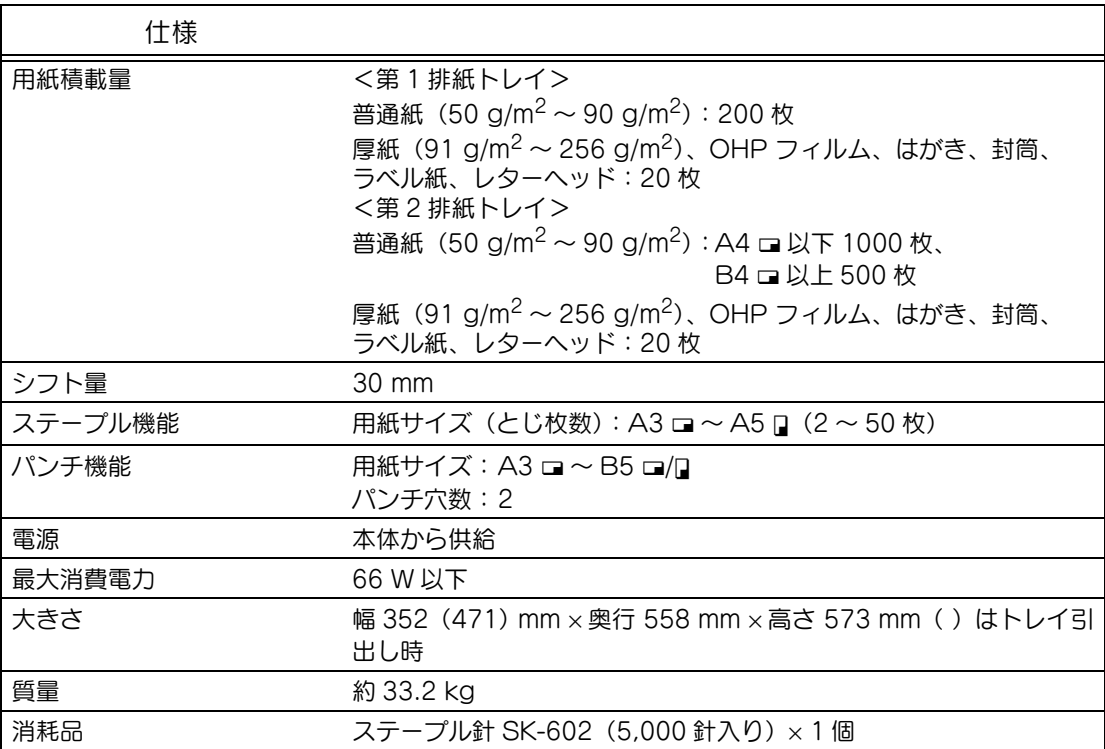

#### ■ パンチキット PK-510

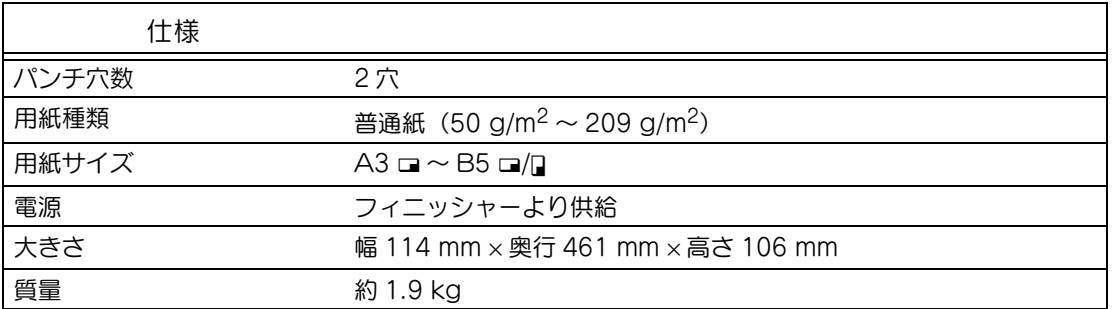

#### ■ 中綴じ機 SD-503

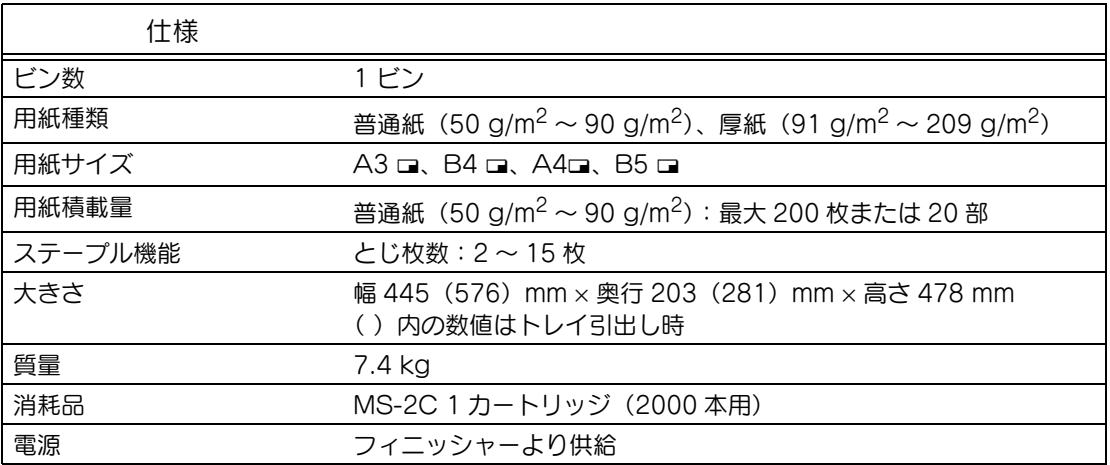

#### ■ 排紙トレイ OT-601

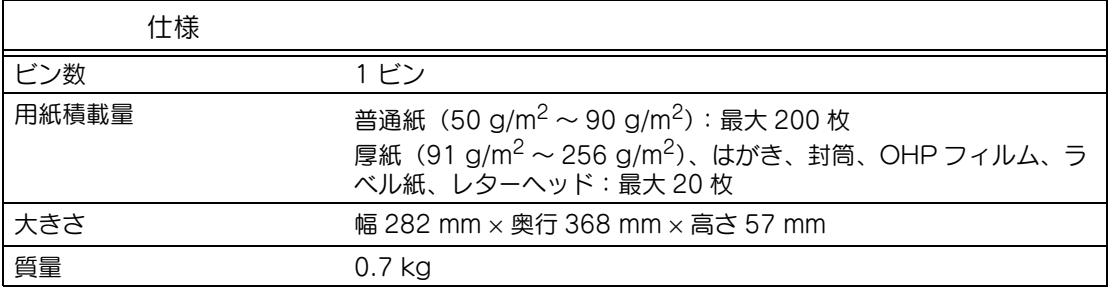

#### ■ メールビンキット MT-501

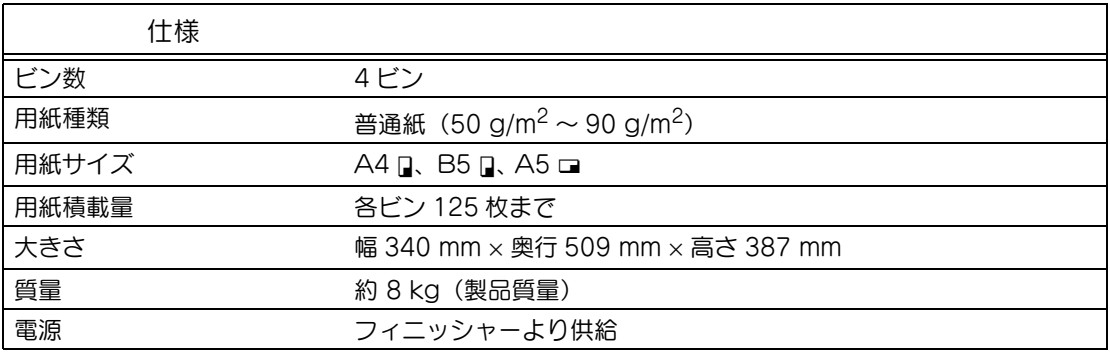

**6**

#### ■ フィニッシャー FS-603

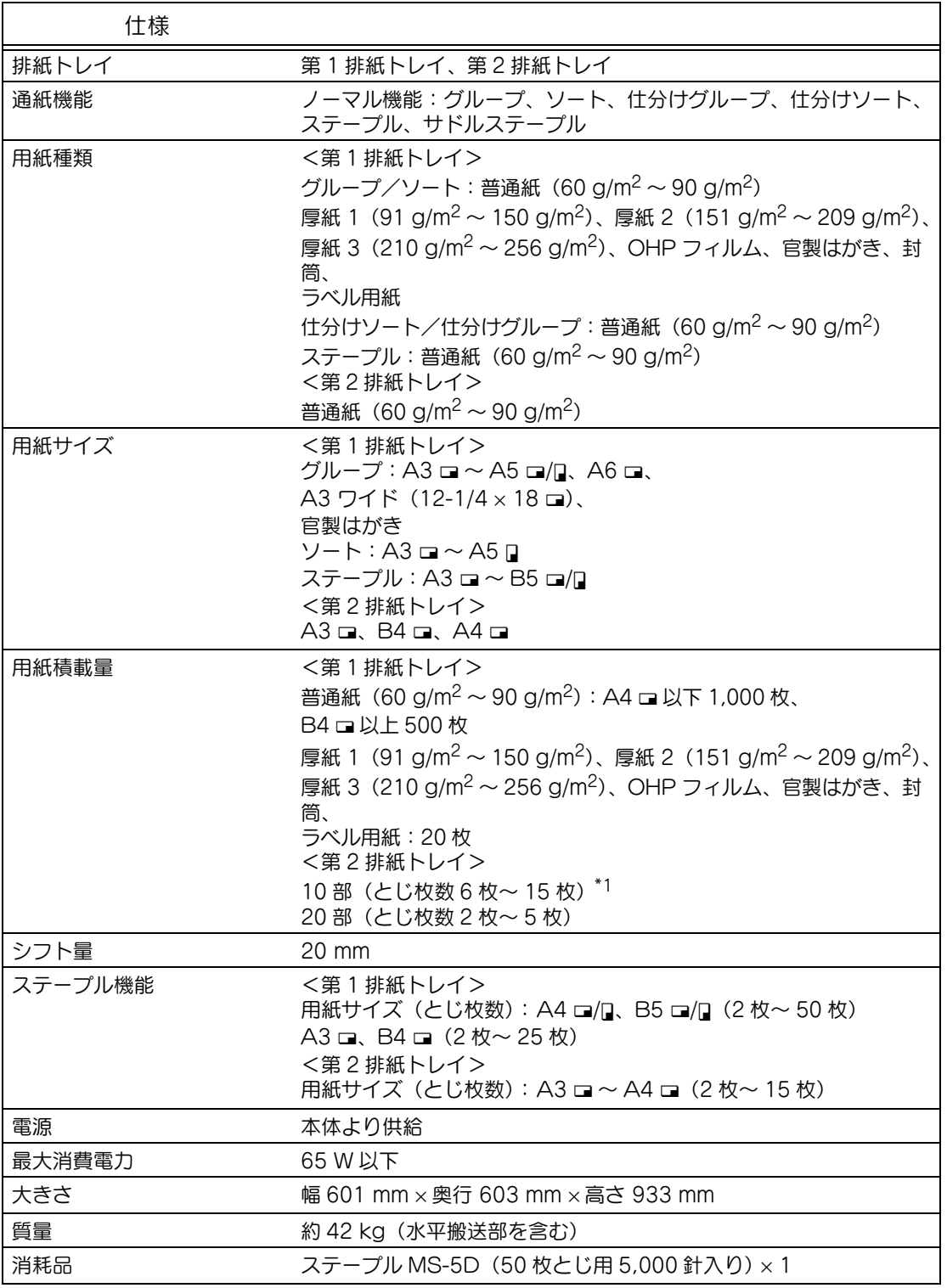

\*1 とじ枚数は用紙種類により異なります。64 g/m<sup>2</sup> 紙使用時 6 枚~ 15 枚、80 g/m<sup>2</sup> 紙使用時 6 枚 ~ 10 枚までとなります。

#### ■ パンチキット PK-501

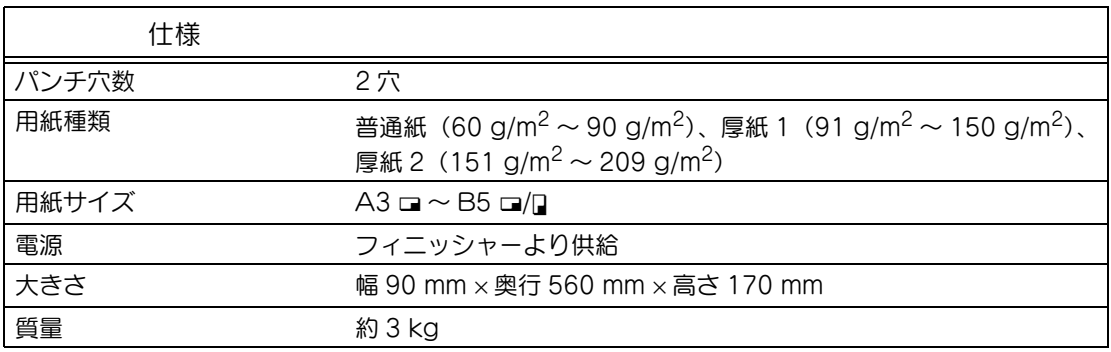

#### ■ フィニッシャー FS-501

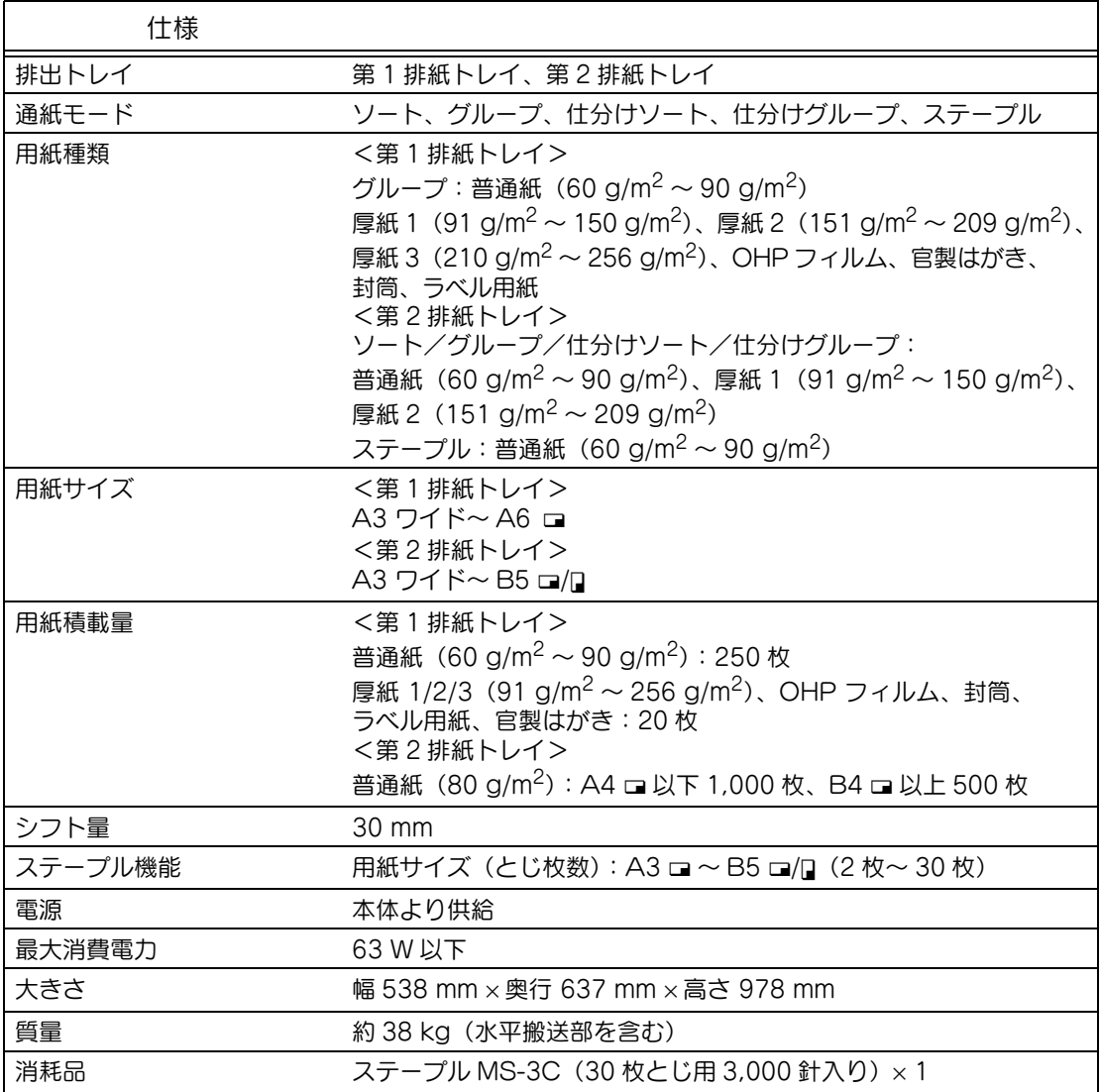

## ■ ジョブセパレータ JS-601

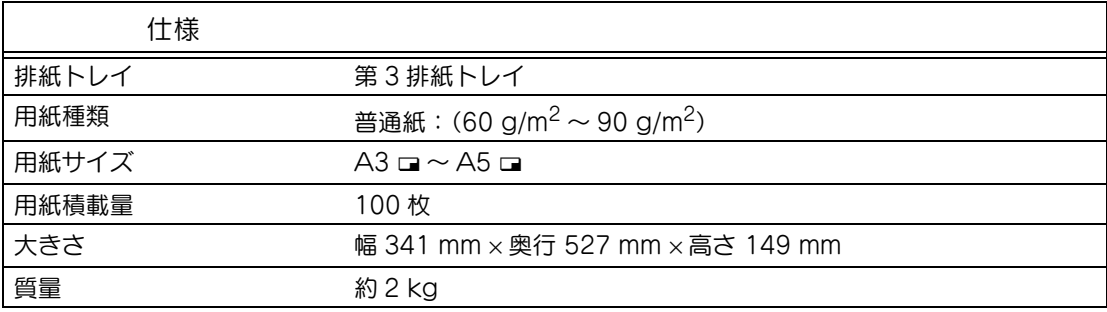

**6**

### <span id="page-283-0"></span>6.2 保守サービス

本機には以下の保守サービスシステムがあります。

● コピーチャージシステム

機械を安定した状態でお使いいただくための保守サービスをご提供し、イメージングユニッ トをお貸しいたします。専門のサービス技術者を派遣し、点検、整備及び部品交換を行いま す。

その対価としてコピーチャージ料金を申し受けるシステムです。

● スポットシステム

機械の保守サービスと、イメージングユニット、トナー、部品その他関連商品の供給をお客 様のご要請の都度、有料でお引き受けするシステムです。

尚、保守サービスの為に必要な補修用性能部品(機械の性能を維持するために必要な部品) の最低保有期間は複写機の製造中止後 7 年間です。

# 第7章 用紙・原稿について

本機で使用する用紙と原稿の条件について説明します。

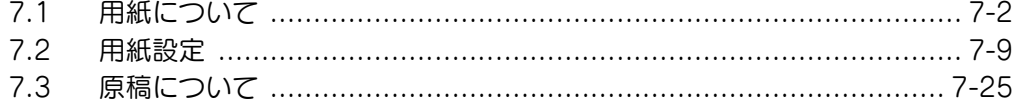

## <span id="page-285-0"></span>7.1 用紙について

以下の条件を満たす用紙をご使用ください。

#### ■ 使用できる用紙サイズ

不定形紙:

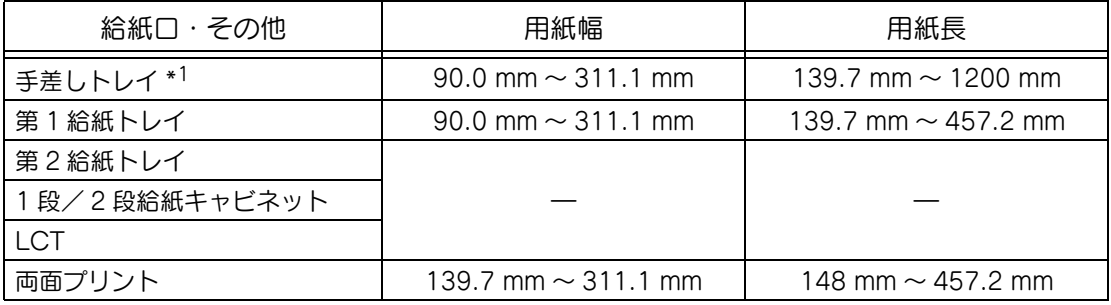

\*1 長尺紙

用紙幅:210 mm ~ 297 mm 用紙長:457.3 mm ~ 1200 mm

定形紙:

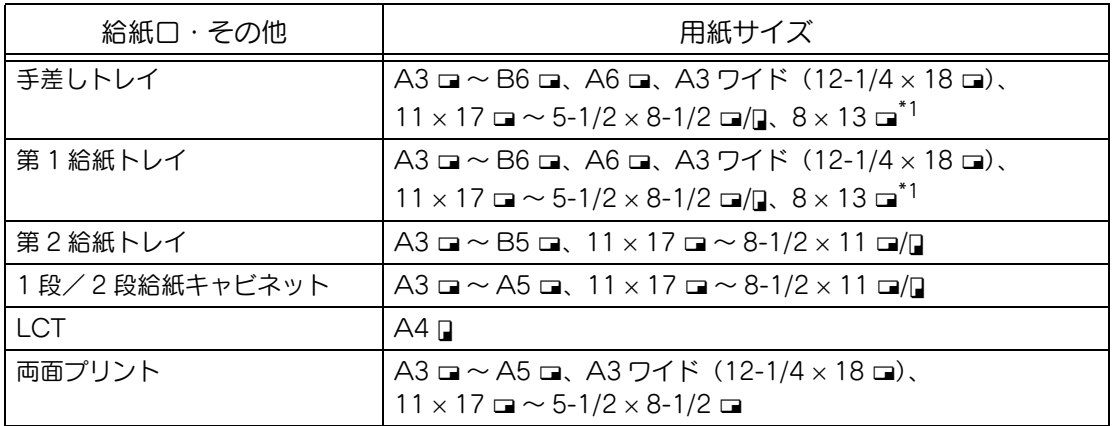

**7**

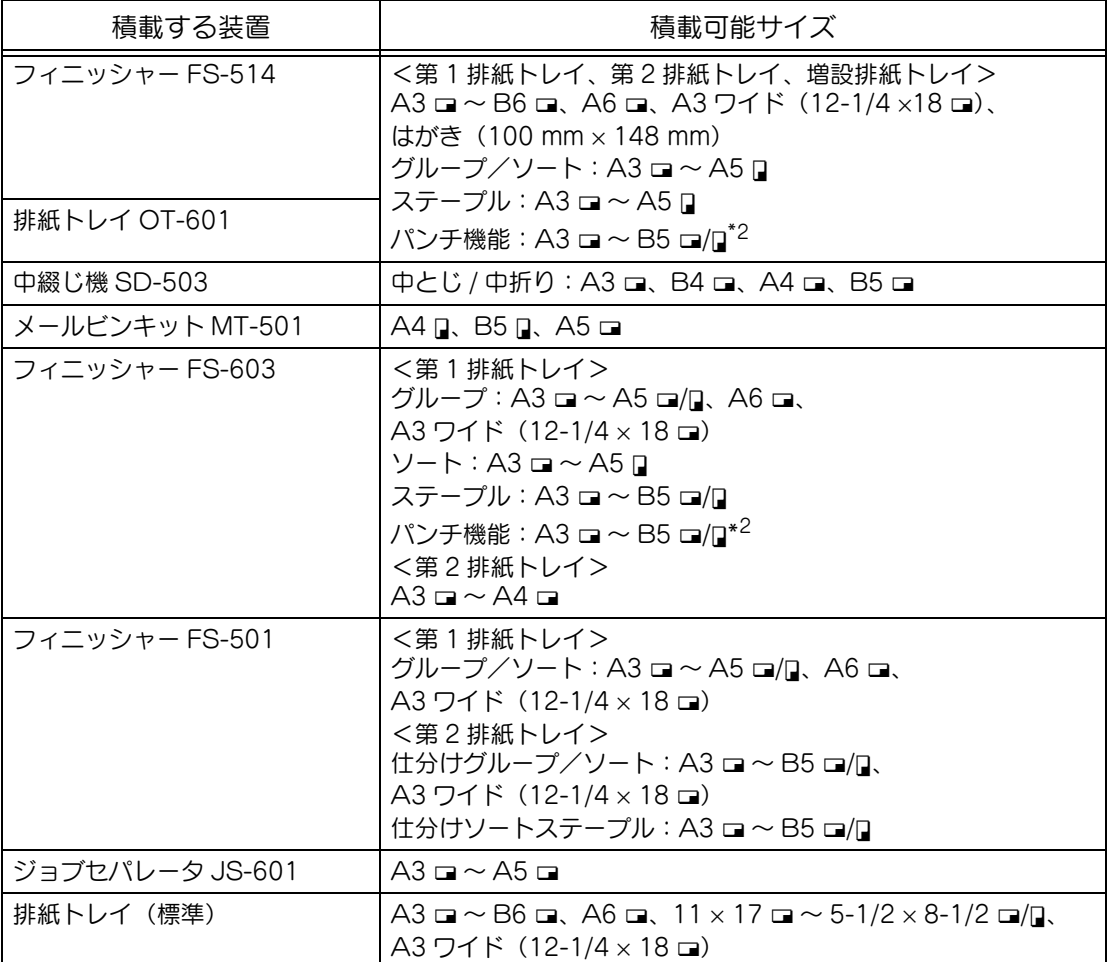

\*1 Foolscap には、220 × 330 mm、8-1/2 × 13 a、8-1/4 × 13 a、8-1/8 × 13-1/4 a、8 × 13 □の5種類があります。いずれか1種類が選択可能です。詳しくはサービス技術者におたずねくだ さい。

\*2 フィニッシャーにオプションのパンチキットを装着した場合に使用できます。

#### ■ 用紙種類および用紙容量

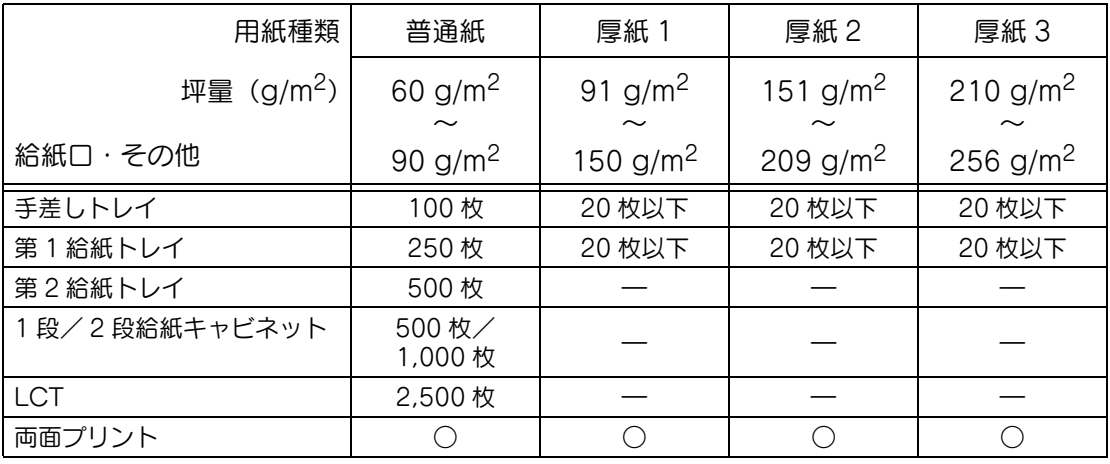

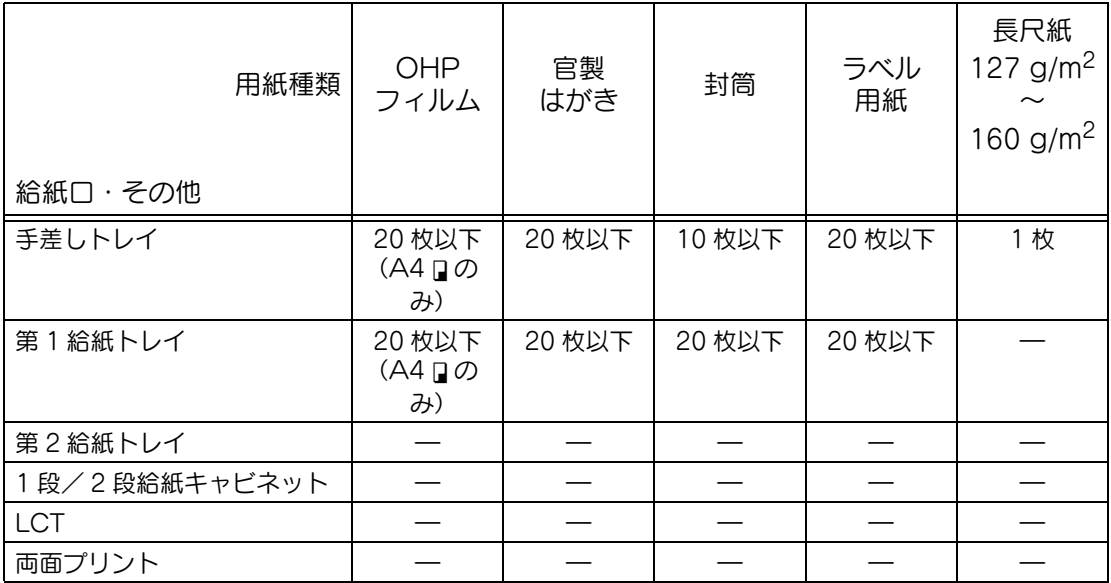
# ■ 専用紙について

OHP フィルムや色紙など、普通紙以外の用紙を専用紙と呼びます。OHP フィルムや色紙な どをセットした給紙トレイは、必ず専用紙として設定してください。誤使用を防止できま す。

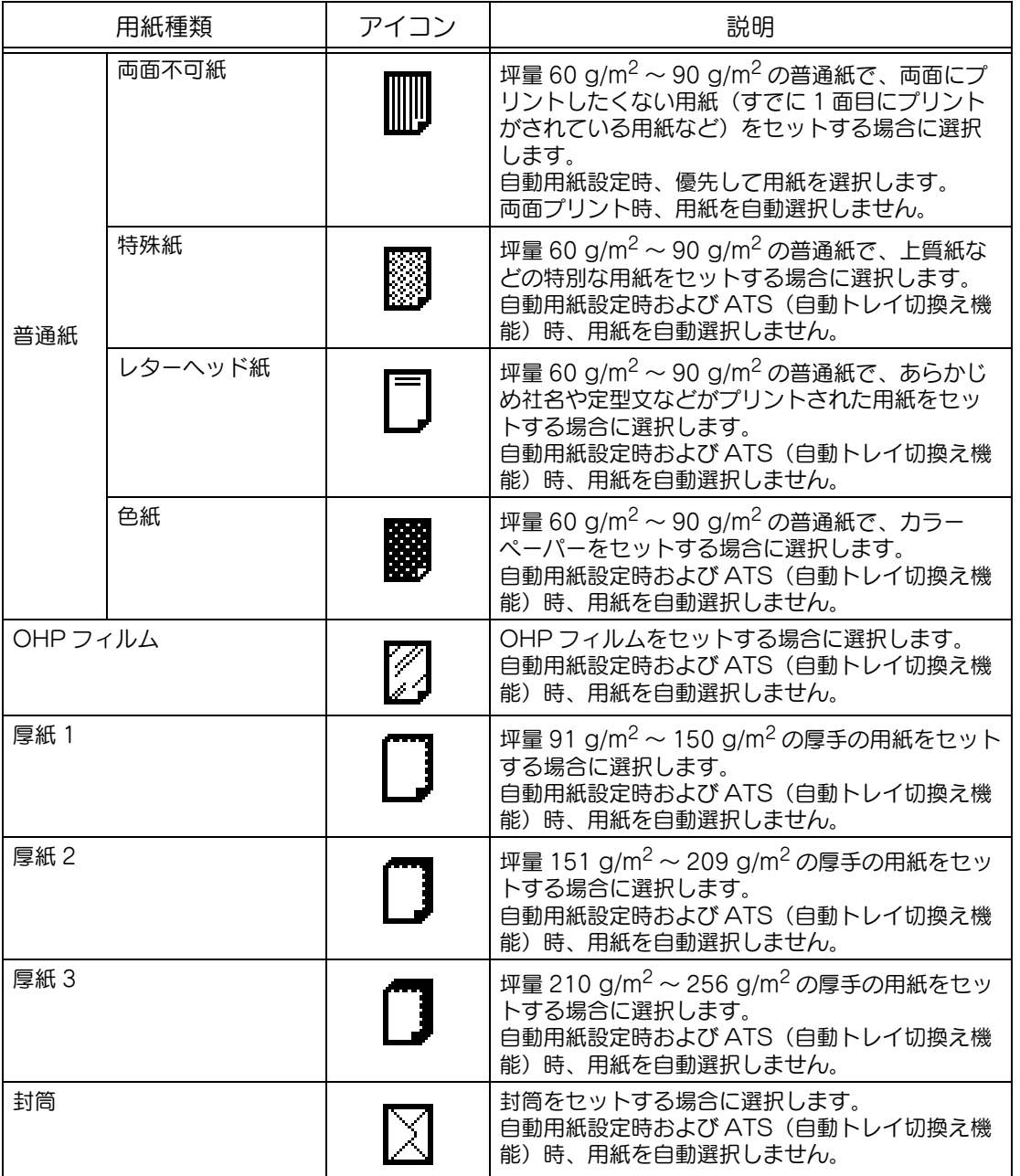

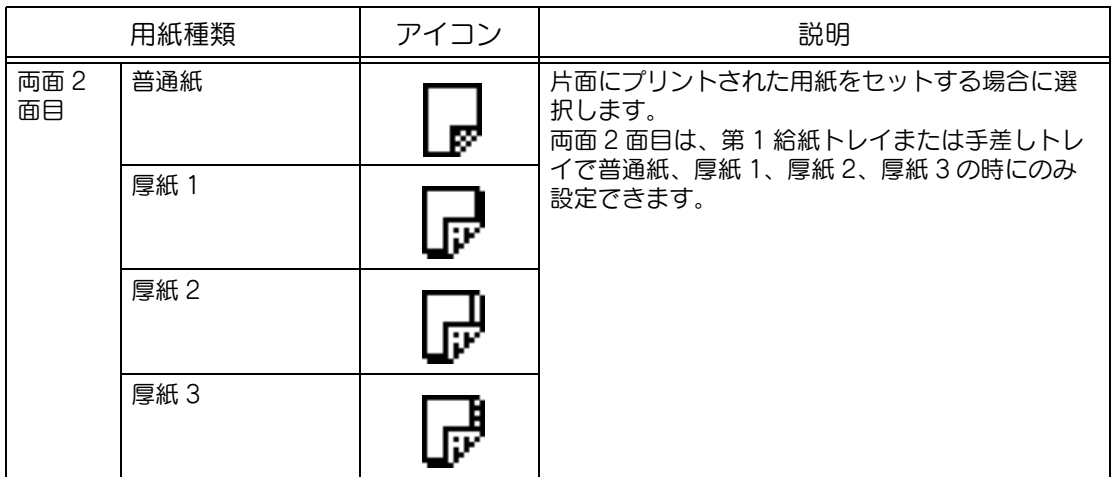

**7**

### ■ 用紙使用上の注意

以下の用紙は使用しないでください。

- プリント品質の低下や、紙づまり、故障の原因になります。
	- 一度通紙した OHP フィルム(白紙状態で排紙された OHP フィルムでも再使用できま せん。)
	- 熱転写プリンタやインクジェットプリンタでプリントされた用紙
	- 厚すぎる用紙や薄すぎる用紙
	- 折目、反り、しわ、破れのある用紙
	- 開封後長期間経過した用紙
	- 吸湿した用紙、バインダー用の穴が開いている用紙、ミシン目のある用紙
	- 表面が滑らかすぎる用紙、表面が粗すぎる用紙、表面が一様でない用紙
	- カーボン紙、感熱紙、感圧紙のような表面が加工された用紙
	- 箔押し、エンボスなどの加工が施されている用紙
	- 形が不規則な用紙(長方形でない用紙)
	- のり、ステープル、クリップなどでとじられている用紙
	- ラベルが貼られている用紙
	- リボンやフック、ボタンなどの付いている用紙

### ■ 用紙の保管

- 用紙は、湿気の少ない冷暗所に保存してください。
- 用紙が湿気をおびると、紙づまりの原因になります。 トレイにセットしきれなかった用紙は、包装紙に包み、または包装紙から取出した用 紙はポリ袋に入れ、湿気の少ない冷暗所に保管してください。
- 用紙は、立てて置かずに水平に保管してください。用紙にカールがついて、紙づまり の原因になります。
- 幼児や子供の手の届くところには置かないようにしてください。

### ■ ATS 機能 (自動トレイ切換え機能)

連続プリント中、選択した給紙トレイの用紙が無くなった場合、以下の動作条件を満たした 他の給紙トレイがあれば、自動的に給紙トレイを切換えてプリントを続けます。オプション の LCT を装着した場合、最大 3,400 枚 (A4n の場合) の連続プリントが可能となります。 (設定メニュー機能の ATS 許可で「許可する」が設定されている場合だけ可能となります。) <動作条件>

- 同じサイズの用紙
- 同じ向きの用紙
- 同じ種類の用紙
- 自動選択トレイで選択されている給紙トレイ

参照

自動選択トレイで選択される給紙トレイの設定については[、「環境設定」\(p. 12-17\)](#page-468-0)をごらんくだ さい。

### ■ 給紙トレイ切換え順位

出荷時設定では ATS 機能(自動トレイ切換え機能)がはたらいた場合、以下の優先順位で 給紙トレイが選択されます。

第 2 給紙トレイ→第 3 給紙トレイ→第 4 給紙トレイ→第 1 給紙トレイ

参照

給紙トレイの優先順位を変更したい場合は[、「環境設定」\(p. 12-17\)](#page-468-0)をごらんください。

# 7.2 用紙設定

ここでは、各給紙トレイにセットされた用紙サイズおよび用紙 種類の設定方法について説明します。

# ■ 用紙サイズを自動で検出させる (自動検出)

第 1 給紙トレイと手差しトレイの用紙サイズを自動的に検出し ます。

ここでは第 1 給紙トレイでの自動検出の設定方法を説明しま す。

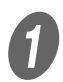

A 基本設定画面の[用紙]を押します。

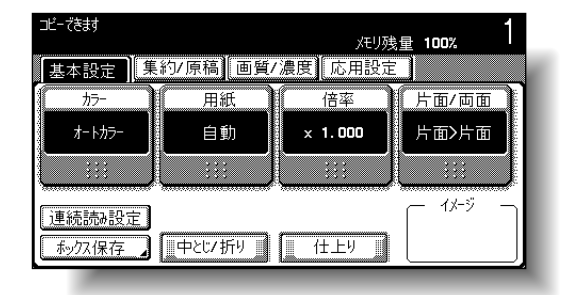

用紙画面が表示されます。

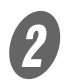

 $\mathbf{B}$  第1 給紙トレイのキーを押します。

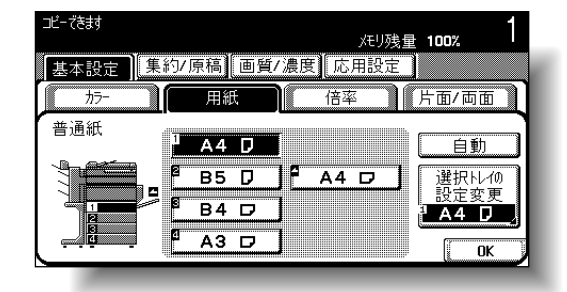

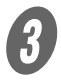

 $\overline{\mathbf{3}}$  [選択トレイの設定変更]を押します。

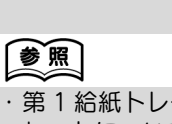

・ 第 1 給紙トレイの用紙の セットについては[、「第 1](#page-107-0) [給紙トレイへ用紙をセッ](#page-107-0) トする」(p. 2-42) をご らんください。

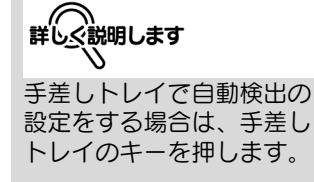

**7**

● <br>● [自動検出]を押します。

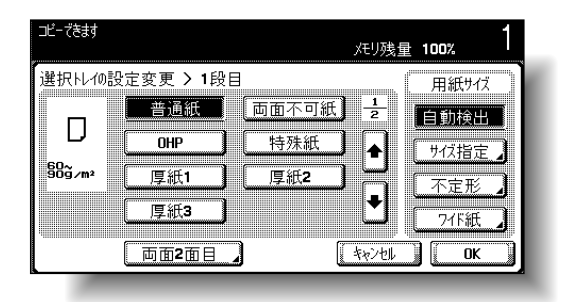

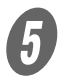

出荷時設定では[自動検出]が選択されています。

 $\overline{\bm{5}}$  [OK] を2回押します。

基本設定画面にもどります。

# ■ 用紙サイズを指定する (サイズ指定)

第 1 給紙トレイと手差しトレイの用紙サイズを指定し、指定し た用紙サイズ専用のトレイとして使用できます。

例えば、官製はがきやインチサイズの用紙など、自動的にサイ ズが検出されない用紙を設定しておくと便利です。

ここでは第 1 給紙トレイでの官製はがきの設定方法を説明しま す。

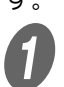

**イン<br>イントン**基本設定画面の[用紙]を押します。

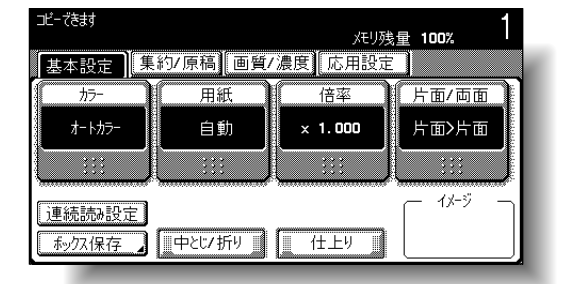

#### 用紙画面が表示されます。

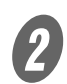

 $\overline{2}$  第 1 給紙トレイのキーを押します。

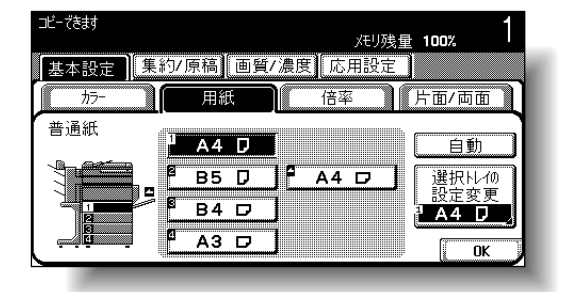

 $\overline{\mathbf{3}}$  [選択トレイの設定変更]を押します。

サイズ指定された用紙サイ ズ以外の用紙をセットした 場合、用紙サイズを自動検 出しないため、紙づまりの 原因となります。

# 参照

- ・ 第 1 給紙トレイの用紙の セットについては[、「第 1](#page-107-0) [給紙トレイへ用紙をセッ](#page-107-0) トする」(p. 2-42) をご らんください。
- ・ 手差しトレイの用紙の セットについては[、「手差](#page-114-0) [しトレイへ用紙をセット](#page-114-0) [する」\(p. 2-49\)を](#page-114-0)ごら んください。

詳しく説明します

手差しトレイの用紙サイズ を指定する場合は、手差し トレイのキーを押します。

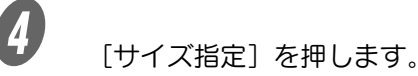

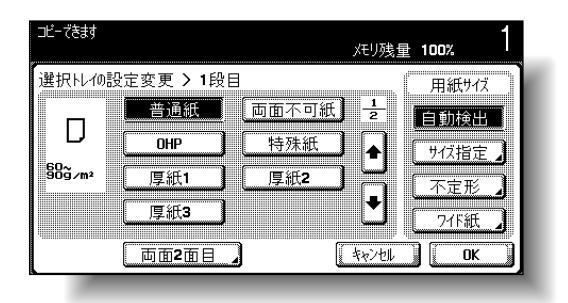

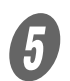

サイズ指定画面が表示されます。

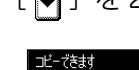

**5** [ • 1 ) を2回押し、[はがき □ ] を押します。

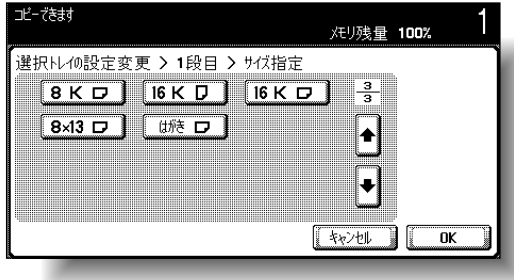

 $\begin{bmatrix} 6 \end{bmatrix}$   $_{\text{[OK]}}$   $_{\text{[OK]}}$   $_{\text{[OK]}}$   $_{\text{[OK]}}$   $_{\text{[OK]}}$ 

基本設定画面にもどります。 第 1 給紙トレイの用紙サイズが設定されます。

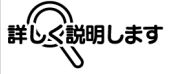

- •[•]] または[•]] を押 して、目的の用紙サイズ のキーを押します。
- ・[はがき □] を選択する と [厚紙 2] が自動的に 設定されます。官製はが き以外をセットした場合 は、用紙種類の変更を 行ってください。用紙種 類の設定については[、「専](#page-304-0) [用紙として設定する」](#page-304-0) [\(p. 7-21\)を](#page-304-0)ごらんくだ さい。

# ■ 不定形紙をセットする (不定形)

不定形紙は、第 1 給紙トレイと手差しトレイにセットできま す。

不定形紙を使用する場合は、用紙サイズを入力する必要があり ます。

ここでは第 1 給紙トレイの不定形紙の設定方法を説明します。

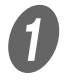

A 基本設定画面の[用紙]を押します。

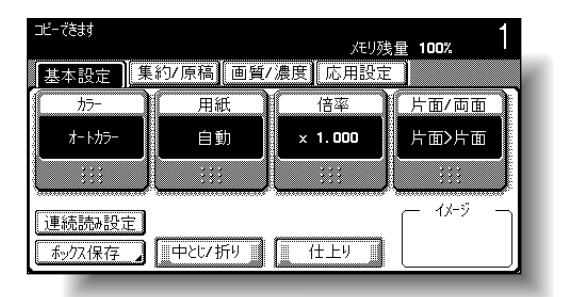

用紙画面が表示されます。

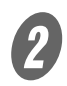

 $\overline{2}$  第 1 給紙トレイのキーを押します。

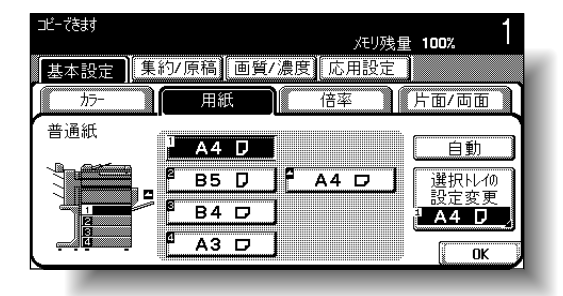

 $\begin{bmatrix} 3 \\ 1 \end{bmatrix}$  [選択トレイの設定変更] を押します。

参照 ・ 第 1 給紙トレイの用紙の セットについては[、「第 1](#page-107-0) [給紙トレイへ用紙をセッ](#page-107-0) トする」(p. 2-42) をご らんください。 ・ 手差しトレイの用紙の セットについては[、「手差](#page-114-0) [しトレイへ用紙をセット](#page-114-0) [する」\(p. 2-49\)を](#page-114-0)ごら んください。

**7**

詳しぐ説明します

手差しトレイの用紙サイズ を指定する場合は、手差し トレイのキーを押します。

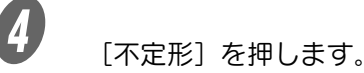

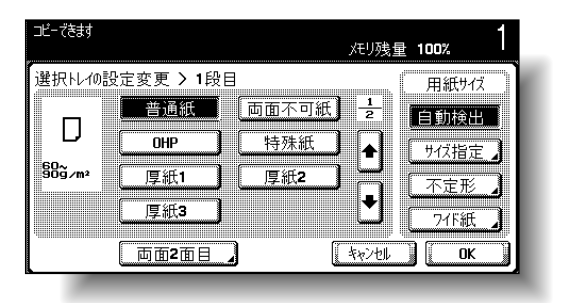

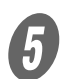

不定形サイズ画面が表示されます。

 $\overline{\bm{5}}$  用紙の長さ [X] /幅 [Y] を入力します。

- Q [X] が反転していることを確認し、テンキーで X 辺 の長さを設定します。(139.7 mm ~ 457.2 mm)
- [Y]を押して反転させ、テンキーで Y 辺の長さを設 定します。(90.0 mm ~ 311.1 mm)

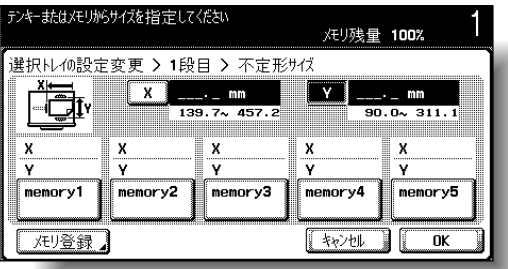

 $\begin{bmatrix} 6 \end{bmatrix}$  [OK] を3回押します。

基本設定画面にもどります。

# 参照

- ・ 5 つの用紙サイズを登録 できます。
- ・ 登録した用紙サイズは、 メモリキーを押して呼び 出します。
- $\cdot$  [memory1]  $\sim$ 「memory5」の名称は変 更できます。変更のしか たについては[、「目的の用](#page-298-0) 紙サイズを登録する (不 [定形\)」\(p. 7-15\)](#page-298-0)の手 順 5 をごらんください。
- ・ 用紙サイズの登録につい ては[、「目的の用紙サイズ](#page-298-0) [を登録する\(不定形\)」](#page-298-0) [\(p. 7-15\)を](#page-298-0)ごらんくだ さい。

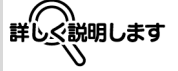

- ・ 設定可能範囲を超える数 値を入力した場合、「入力 エラー」となります。設 定可能範囲の数値を入力 しなおしてください。 ・ 入力を間違えたときは、
- 【クリア】を押し、正しい 数値を入力します。

**7**

# <span id="page-298-0"></span>■ 目的の用紙サイズを登録する (不定形)

5 つの不定形紙を登録できます。

よく使用する用紙サイズを登録しておけば、次回使用するとき に用紙サイズを入力する必要がなくなります。

ここでは第 1 給紙トレイで不定形紙を登録する方法を説明しま す。

A 基本設定画面の[用紙]を押します。

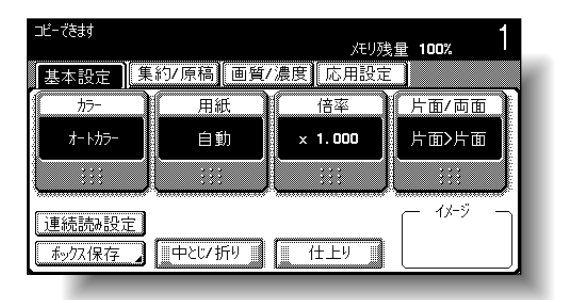

用紙画面が表示されます。

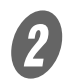

 $\overline{2}$  第 1 給紙トレイのキーを押します。

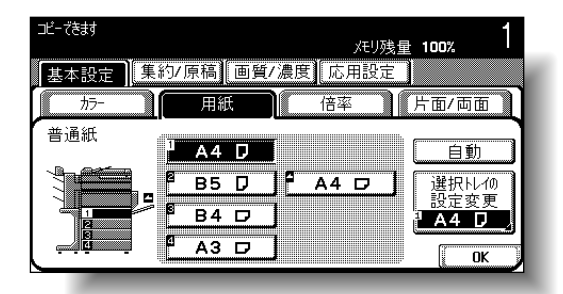

 $\overline{\mathbf{3}}$  [選択トレイの設定変更]を押します。

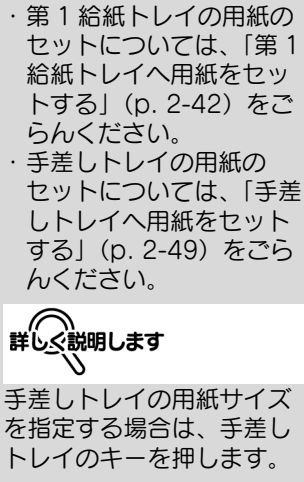

参照

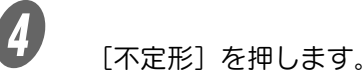

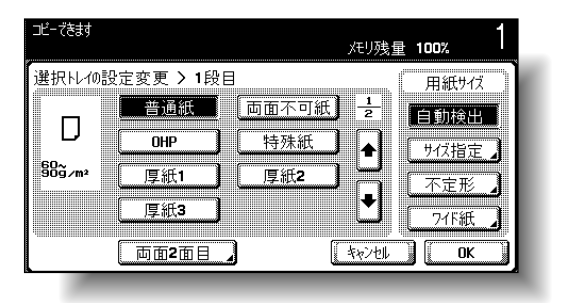

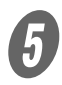

5 X 辺サイズ/ Y 辺サイズを設定し、[メモリ登録]を押 します。

- O [X] が反転していることを確認し、テンキーで、X 辺の長さを設定します。(139.7 mm ~ 457.2 mm)
- [Y]を押して反転させ、テンキーで、Y 辺の長さを 設定します。(90.0 mm ~ 311.1 mm)

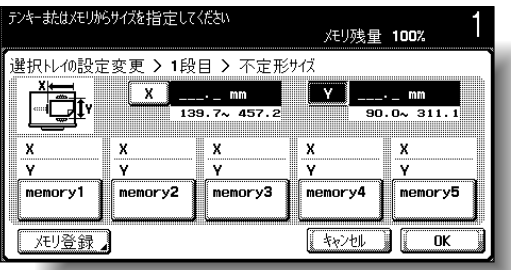

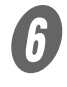

**6**<br>■ 登録するメモリキーを押します。

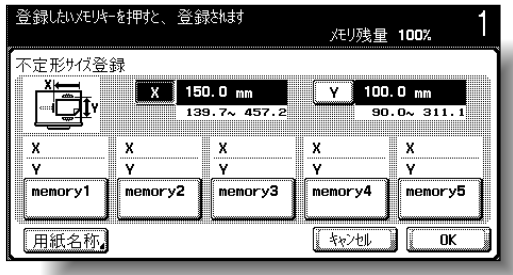

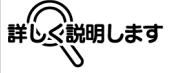

- ・ X 辺、Y 辺は、画面のイ ラストで確認してくださ い。
- ・ 設定可能範囲を超える数 値を入力した場合、「入力 エラー」となります。設 定可能範囲の数値を入力 しなおしてください。
- ・ 入力を間違えたときは、 【クリア】を押し、正しい 数値を入力します。

**7**

 メモリキーの名称を変更する場合は、[用紙名称] を押し、変更するキーを押します。

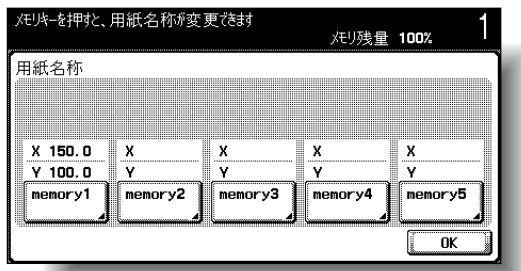

参照 文字の入力のしかたは[、「文](#page-549-0) [字を入力するには」\(p. 13-](#page-549-0) [2\)を](#page-549-0)ごらんください。

表示されるキーボードで登録名称を入力し、[OK]を 2 回押します。

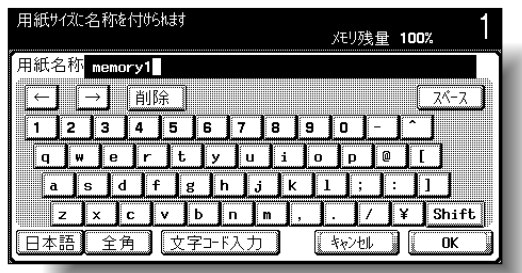

 $\overline{\mathbf{O}}$  [OK] を4回押します。 基本設定画面にもどります。

## ■ ワイド紙の設定をする

ワイド紙は、第 1 給紙トレイと手差しトレイにセットできま す。

ワイド紙は定形サイズの一回り大きいサイズの紙で、定形サイ ズの原稿紙端を欠損しないでコピーできます。例えば、A3 ワ イド紙を使用すると、311.1 mm × 457.2 mm までプリントで き、A3 全面プリントが可能になります。

ワイド紙を使用する場合は、用紙サイズを入力する必要があり ます。

ここでは第 1 給紙トレイでのワイド紙の設定方法を説明しま す。

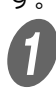

**イン<br>イント** 基本設定画面の[用紙]を押します。

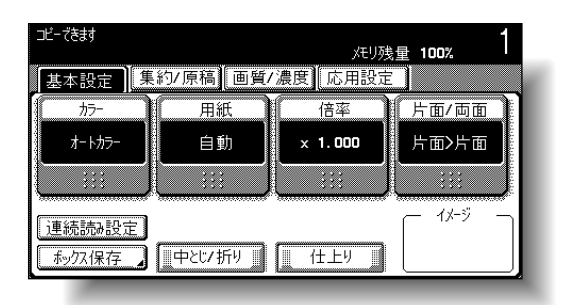

用紙画面が表示されます。

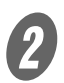

2 第1 給紙トレイのキーを押します。

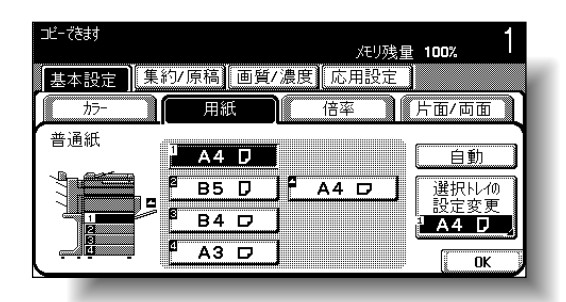

 $\bigoplus$  [選択トレイの設定変更]を押します。

### 参照

- ・ 第 1 給紙トレイの用紙の セットについては[、「第 1](#page-107-0) [給紙トレイへ用紙をセッ](#page-107-0) トする| (p. 2-42) をご らんください。
- ・ 手差しトレイの用紙の セットについては[、「手差](#page-114-0) [しトレイへ用紙をセット](#page-114-0) [する」\(p. 2-49\)を](#page-114-0)ごら んください。

**詳しぐ説明します** 

手差しトレイの用紙サイズ を指定する場合は、手差し トレイのキーを押します。

1 [ワイド紙] を押します。

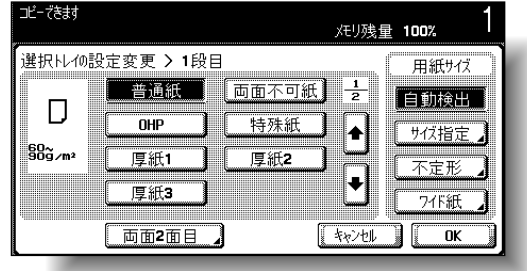

ワイド紙画面が表示されます。

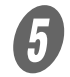

**5**<br>セットする用紙のサイズを選択します。

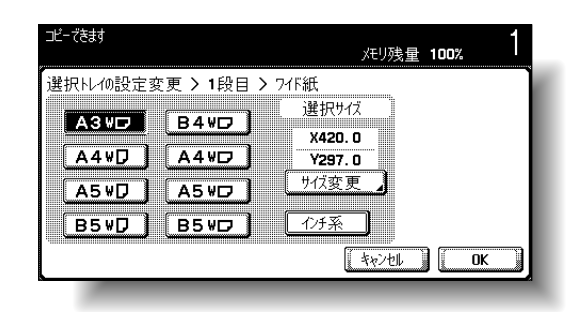

詳しく説明します

インチサイズの用紙を選択 したい場合は[インチ系] を押します。インチ系用紙 の一覧が表示されます。

**7**

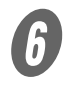

F サイズの変更をしたい場合は、[サイズ変更]を押しま す。

ワイド紙のサイズ変更画面が表示されます。

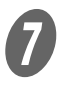

T X辺サイズと Y 辺サイズを設定し、[OK]を押します。 [X] または [Y] を押し、【クリア】を押し数値を取消 してから、テンキーで入力します。

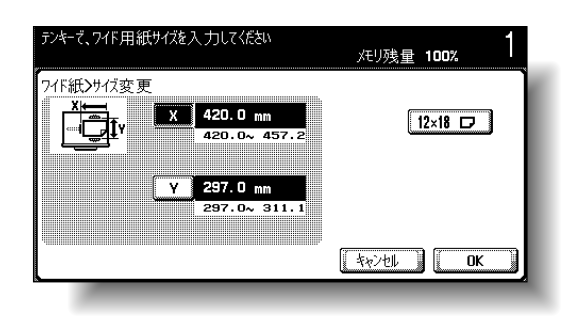

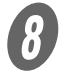

 $\bigotimes_{\left[ \text{OK}\right] \text{ }}$   $\in$  3 回押します。 基本設定画面にもどります。

詳しぐ説明します

- · 12 × 18 □ サイズの用紙 を登録したい場合は、 [12x18 **□**] を押します。
- ・ 入力したサイズは、サイ ズキーに登録されます。 次回からは、サイズの入 力は不要です。また、サ イズを変更することもで きます。
- ・ 設定可能範囲を超える数 値を入力した場合、「入力 エラー」となります。設 定可能範囲の数値を入力 しなおしてください。設 定可能範囲は、用紙のサ イズによって異なります。
- ・ 入力を間違えたときは、 【クリア】を押し、正しい 数値を入力します。

# <span id="page-304-0"></span>■ 専用紙として設定する

OHP フィルムや特殊紙などを専用紙として設定しておくこと で、自動用紙機能時や自動トレイ切換え機能がはたらいたとき、 専用紙として設定された給紙トレイは自動選択されなくなりま す。ただし、両面不可紙は自動用紙機能時、優先して選択され ます。

ここでは第 1 給紙トレイでの専用紙の設定方法を説明します。

A 基本設定画面の[用紙]を押します。

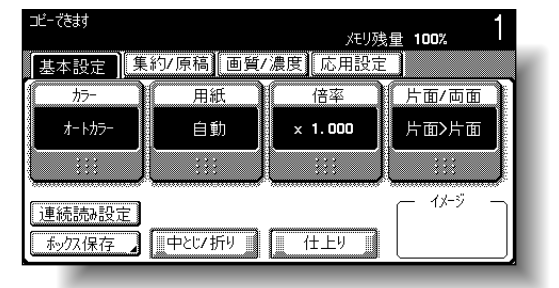

用紙画面が表示されます。

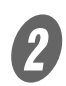

 $\overline{2}$  第 1 給紙トレイのキーを押します。

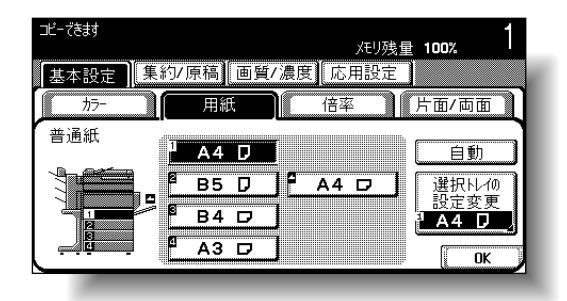

 $\overline{\mathbf{3}}$  [選択トレイの設定変更]を押します。

給紙トレイに OHP フィル ムや厚紙をセットした場合、 必ず該当する用紙種類に設 定してください。誤った設 定を行うと紙づまりの原因 となります。

# 参照

- ・ 第 1 給紙トレイの用紙の セットについては[、「第 1](#page-107-0) [給紙トレイへ用紙をセッ](#page-107-0) トする| (p. 2-42) をご らんください。
- ・ 手差しトレイの用紙の セットについては[、「手差](#page-114-0) [しトレイへ用紙をセット](#page-114-0) [する」\(p. 2-49\)を](#page-114-0)ごら んください。

手差しトレイに専用紙を設 定する場合は、手差しトレ イのキーを押します。

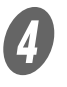

D 専用紙の種類を設定します。

目的の用紙種類のキーを押します。

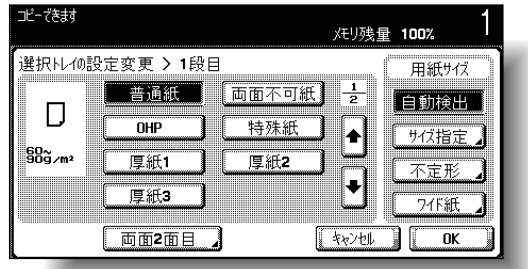

給紙トレイによりセットで きる専用紙に制限がありま す。セット可能な用紙種類 については[、「仕様」\(p. 6-](#page-273-0) [2\)](#page-273-0)[、「給紙キャビネット](#page-276-0)  [PC-103」\(p. 6-5\)](#page-276-0)をごら んください。

官製はがきをセットしたと きは、[厚紙 2]を設定して ください。

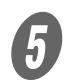

 $\overline{\bm{5}}$  [OK] を2回押します。 基本設定画面にもどります。

# ■ 手動で両面プリントをする

オプションの両面ユニットを装着していない場合や、両面ユ ニットに通紙できない用紙へ両面プリントしたい場合は、[両面 2面目]を使用してプリントします。

ここでは片面プリント済みの用紙を第 1 給紙トレイにセットし た場合の設定方法を説明します。

A 基本設定画面の[用紙]を押します。

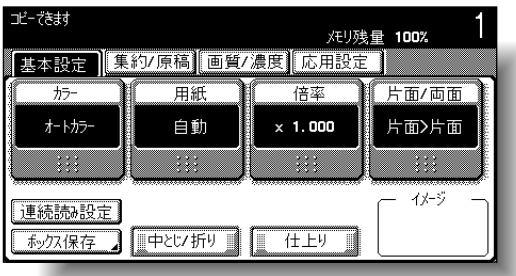

用紙画面が表示されます。

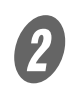

 $\overline{2}$  第 1 給紙トレイのキーを押します。

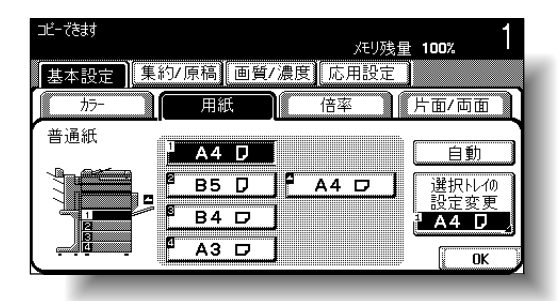

 $\overline{\mathbf{3}}$  [選択トレイの設定変更]を押します。

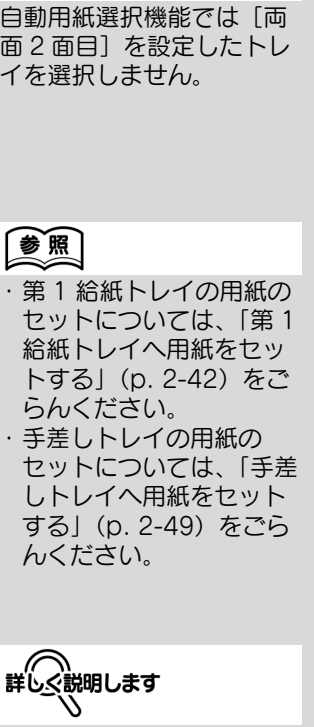

ひとこと

**7**

手差しトレイに専用紙を設 定する場合は、手差しトレ イのキーを押します。

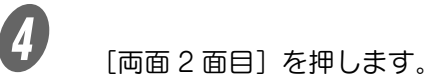

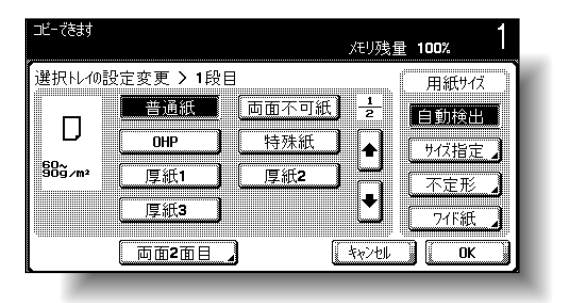

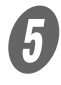

E セットした用紙の種類を選択します。

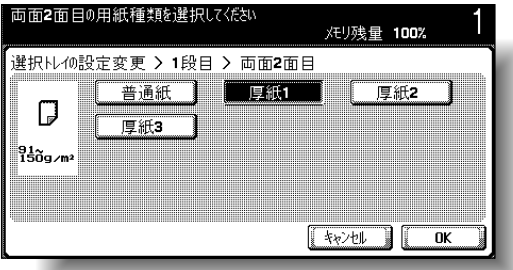

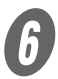

 $\begin{bmatrix} 6 \end{bmatrix}$  [OK] を3回押します。 基本設定画面にもどります。

# 7.3 原稿について

原稿をコピーするときは、ADF または原稿ガラス上にセットし ます。

ADF にセットできない原稿は、原稿ガラス上に直接セットして コピーしてください。

# ■ ADF にセットできる原稿

ADF を使用する場合、3 つの設定があります。

- 通常設定
- 混載原稿設定
- 厚紙原稿設定

各設定によりセット可能な原稿種類に制限があります。

通常設定

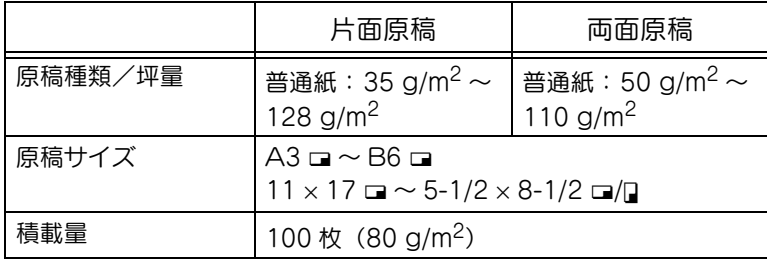

混載原稿設定

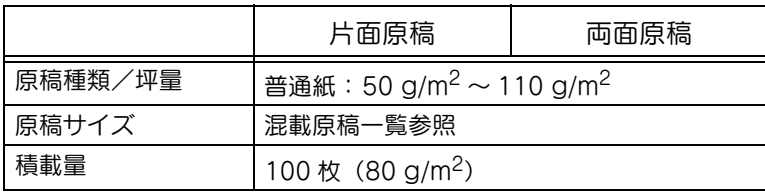

#### 混載原稿一覧

「混載原稿」で使用できる定形紙の組み合わせは以下のとおりで す。

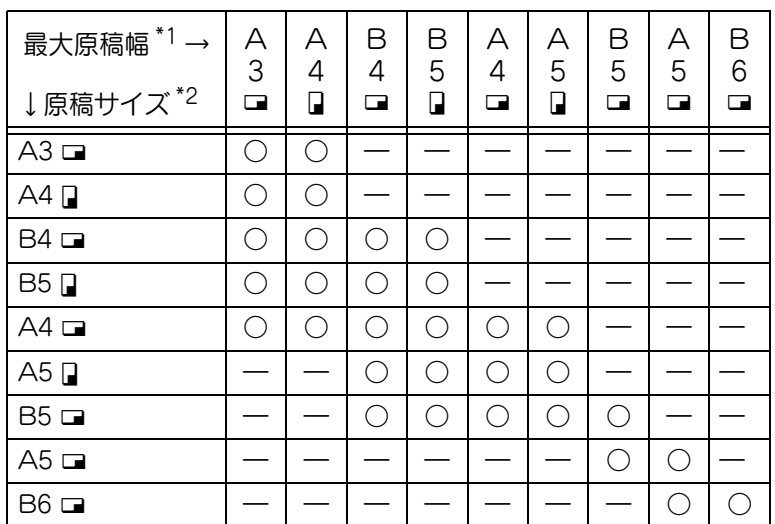

詳しく説明します Š.

\*1 混載原稿の中で、最も幅 (ガイド板の開き幅)が長い 原稿を示します。

\*2 最大原稿幅と同時にセッ トできる原稿サイズを示し ます。

○:可

―:不可

#### 厚紙原稿設定

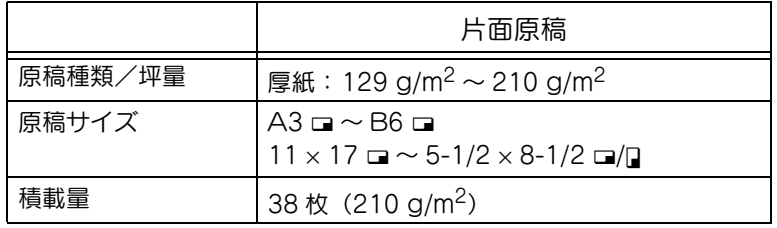

# ■ ADF にセットする原稿についての注意

以下のような原稿は、原稿づまりや原稿破損の原因となるため、 ADF にはセットしないでください。

- しわ、折れ、カール、破れなどのひどい原稿
- OHP フィルム、第2 原図などの透明度の高い原稿
- カーボン紙などの表面がコーティング処理された原稿
- 211 g/m<sup>2</sup> 以上の厚手の原稿
- 両面コピー時の 111 g/m<sup>2</sup> 以上の原稿
- クリップ、ステープルなどでとじられた原稿
- 本など製本されている原稿
- のりなどで貼り合わせてある原稿
- 切取りや切抜きのある原稿
- ラベル用紙
- オフセットマスター
- とじ穴の開いた原稿
- 本機でプリントした直後の原稿

li ਰੱਚ

2 つ折り、Z 折れ原稿など 折目のついた原稿を ADF にセットするときは折目を よく伸ばしてください。

#### ■ 原稿ガラス上にセットできる原稿

ADF にセットできない原稿などを、原稿ガラス上に直接セット してコピーします。

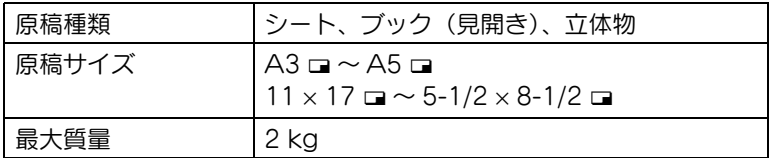

### ■ 原稿ガラス上にセットする原稿についての注 意

以下のような原稿を原稿ガラス上にセットする場合は注意が必 要です。

- 11 × 17、8 1/2 × 14、8 1/2 × 11 などのインチサイズ の原稿は、原稿サイズを自動検出しません。サービス技 術者による設定が必要です。詳しくはサービス技術者に ご相談ください。
- 不定形の原稿をセットした場合、原稿サイズを自動検出 できないため、自動用紙および自動倍率機能が使用でき ません。不定形の原稿をセットした場合は、コピーする 用紙サイズを選択してください。
- OHP フィルムや第2 原図などの透明度の高い原稿をセッ トした場合、原稿サイズを自動検出できません。原稿と 同じサイズの白紙を重ねてセットしてください。
- 質量が 2 kg を超えるような立体原稿は、故障の原因とな りますので、原稿ガラス上にはセットしないでください。
- 厚手の本などをセットした場合、強い力で上から押さえ つけないでください。故障の原因となります。

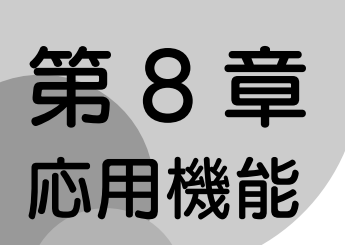

便利な応用機能を使ってコピーする方法について説明します。

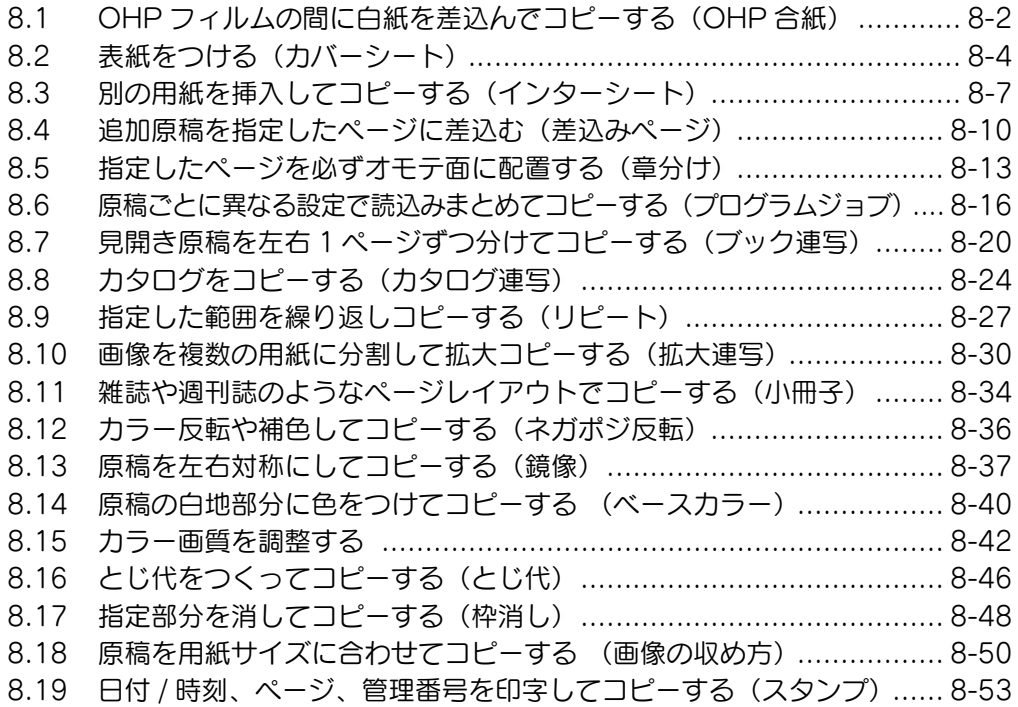

# **8**

# <span id="page-313-0"></span>8.1 OHP フィルムの間に白紙を差込んでコピーする (OHP 合紙)

OHP フィルムにコピーする場合に、コピー後の熱で OHP フィ ルム同士が貼り付くのを防ぐために、間に用紙(合紙)を挿入 します。

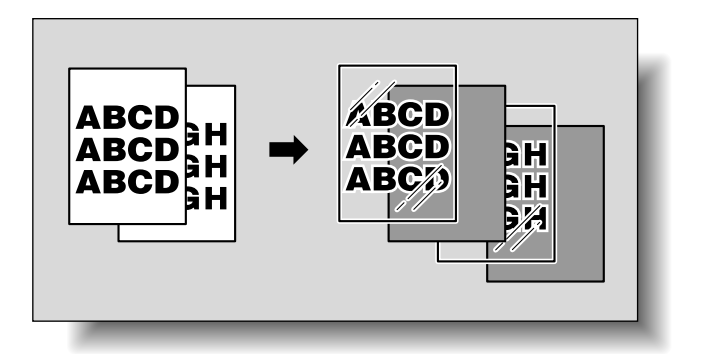

原則

フィニッシャー機能は使用できません。

A 原稿をセットします。

2 OHP フィルムを手差しトレイまたは第1 給紙トレイに セットします。合紙用の用紙を目的の給紙トレイに セットします。

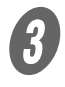

3 [OHP] を選択し、[OK] を押します。

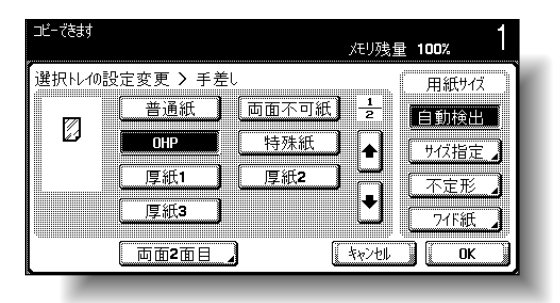

用紙画面が表示されます。

# 参照

- ・ 原稿のセット方法につい ては[、「原稿をセットす](#page-125-0) [る」\(p. 3-6\)を](#page-125-0)ごらんく ださい。
- ・ OHP フィルムの補給方 法については[、「用紙種類](#page-287-0) [および用紙容量」\(p. 7-](#page-287-0) [4\)](#page-287-0)[、「手差しトレイへ用紙](#page-114-0) [をセットする」\(p. 2-](#page-114-0) 49) をごらんください。

### ひとこと

- ・ 合紙用の用紙は OHP フィルムと同じサイズの 用紙を使用し、□ 方向に セットしてください。
- ・ OHP フィルムを第 1 給 紙トレイにセットした場 合は、[用紙]を押し、第 1 給紙トレイを選択して [選択トレイの設定変更] を押します。

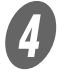

**イン**<br>コントの用設定]を押し、「ページ編集]を押します。

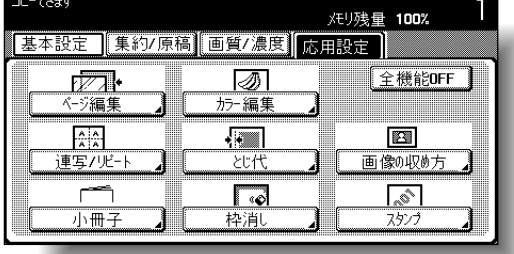

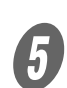

ページ編集画面が表示されます。  $\overline{\bm{5}}$  [OHP 合紙] を押します。

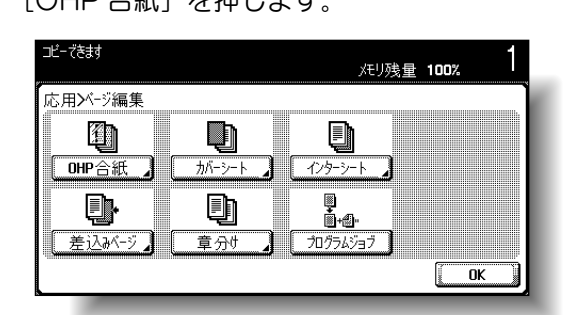

OHP 合紙画面が表示されます。

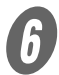

 $\begin{array}{cc} \textbf{6} & \text{d} \\ \textbf{7} & \text{d} \text{d} \\ \textbf{8} & \text{d} \text{d} \text{d} \end{array}$ 

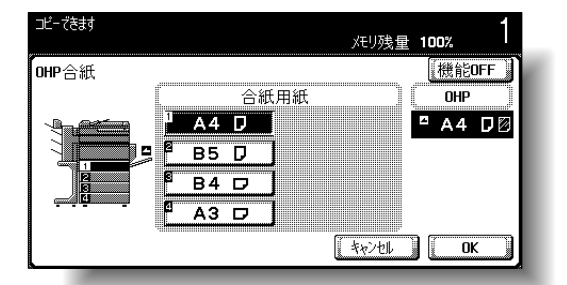

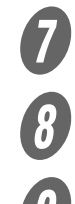

 $\overline{\theta}$  [OK] を押します。

■ 必要に応じて、そのほかのコピー条件を設定します。<br>● イスタート1.を押します。

I 【スタート】を押します。

ひとこと

全ての応用設定を解除する 場合は、[全機能 OFF]を 押します。

**8**

#### ひとこと

- ・[キャンセル]を押すと設 定は変更されません。
- ・ OHP 合紙機能を解除す るときは[機能 OFF]を 押します。

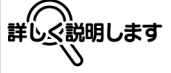

コピー部数は 1 です。設定 変更できません。

# <span id="page-315-0"></span>8.2 表紙をつける(カバーシート)

表紙と表紙を除く本文原稿で異なる用紙を使ってコピーしたり、 コピーに異なる用紙の表紙をつけたりします。

カバーシートには以下の種類があり、オモテ表紙、ウラ表紙の 設定ができます。

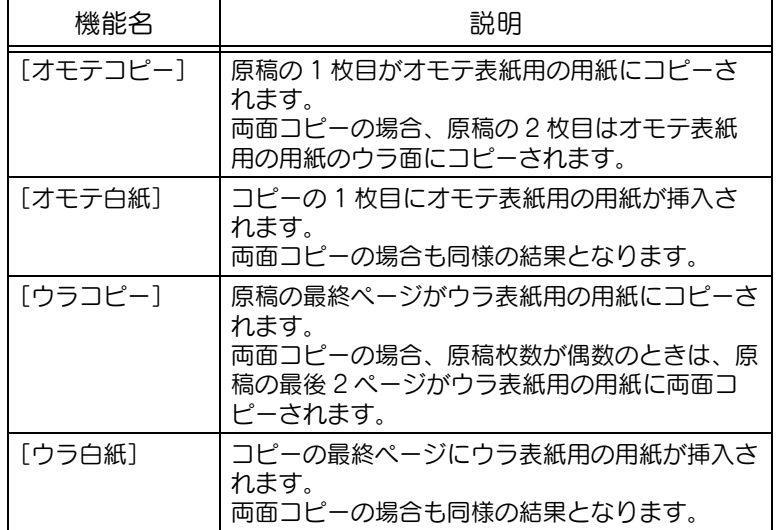

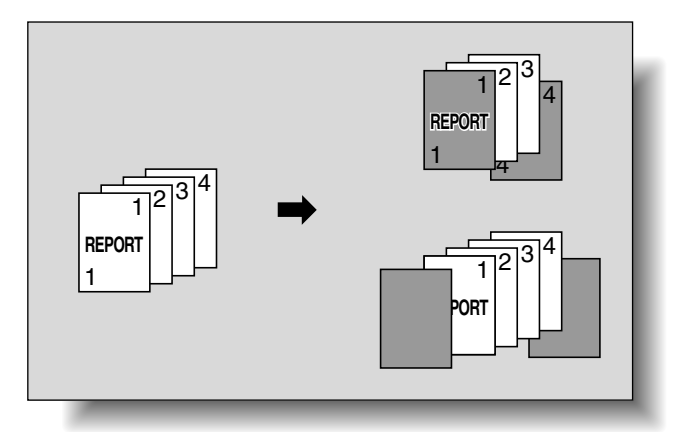

 $\bigoplus$  原稿をセットします。

参照

- ・ 原稿のセット方法につい ては[、「原稿をセットす](#page-125-0) [る」\(p. 3-6\)を](#page-125-0)ごらんく ださい。
- ・ 原稿枚数が 100 枚を超え る場合は[、「原稿を分割し](#page-129-0) [て読込む\(連続読み設](#page-129-0) [定\)」\(p. 3-10\)](#page-129-0)をごら んください。

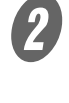

2 表紙用の用紙と本文用の用紙をそれぞれ目的の給紙ト レイにセットします。

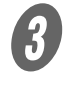

S<br>
The fight [応用設定]を押し、[ページ編集]を押します。

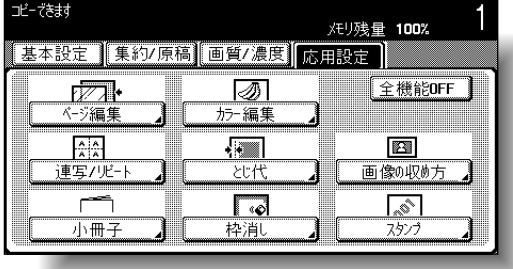

ページ編集画面が表示されます。

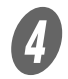

[カバーシート] を押します。

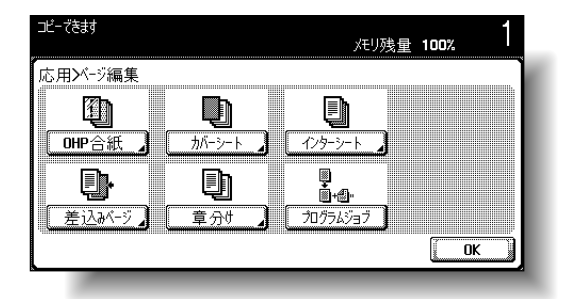

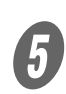

5 ま紙の設定を選択します。

カバーシート画面が表示されます。

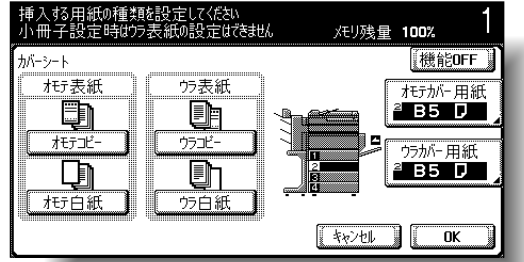

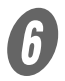

 $\begin{array}{ll} \bigoplus & \quad \text{ $\exists \Sigma$} \ \text{ $\exists \Sigma$} \subset \text{ $\text{ $\text{m} \in \text{m} \in \text$ バー用紙]を押します。

それぞれのカバー用紙画面が表示されます。

ひとこと

表紙用の用紙と本文用の用 紙は同じサイズの用紙を使 用し、同じ方向にセットし てください。

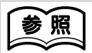

表紙に厚紙を使用する場合 は、用紙の補給方法につい て[「用紙種類および用紙容](#page-287-0) [量」\(p. 7-4\)](#page-287-0)[、「手差しトレ](#page-114-0) [イへ用紙をセットする」](#page-114-0) [\(p. 2-49\)](#page-114-0) をごらんくださ い。

ひとこと

全ての応用設定を解除する 場合は、[全機能 OFF]を 押します。

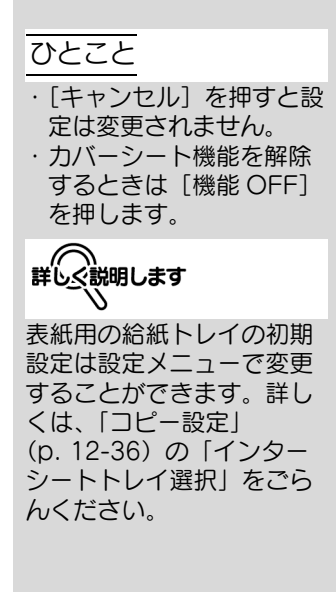

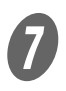

G 表紙用の用紙をセットした給紙トレイを選択します。

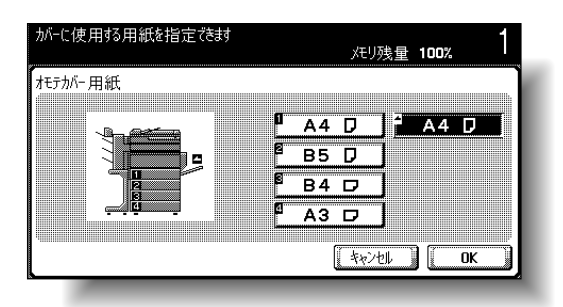

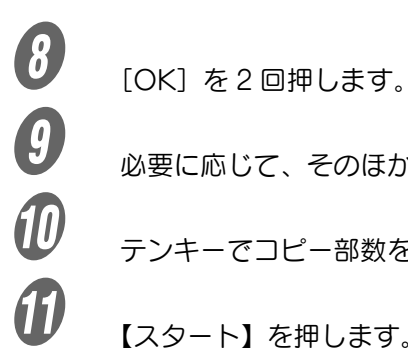

■ 必要に応じて、そのほかのコピー条件を設定します。<br>■ テンキーでコピー部数を入力します。

J テンキーでコピー部数を入力します。

K 【スタート】を押します。

# <span id="page-318-0"></span>8.3 別の用紙を挿入してコピーする(インターシート)

指定のページに別の用紙(色紙等)を挿入してコピーできます。 用紙の挿入方法には [コピーする]と [コピーしない]の2種 類があり、挿入紙にコピーするかどうかを選択できます。片面 コピーや両面コピーと組合わせると、以下のような仕上りにな ります。

[コピーする] を設定した場合、指定ページに指定用紙が挿入さ れ、原稿がコピーされます。

指定ページを「6」に設定したとき

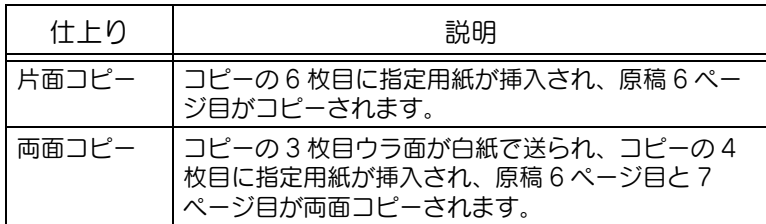

[コピーしない]を設定した場合、指定ページの後ろに指定用紙 が挿入されます。

指定ページを「5」に設定したとき

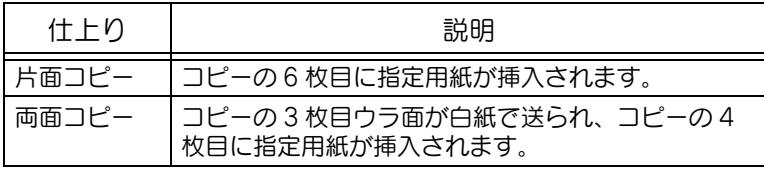

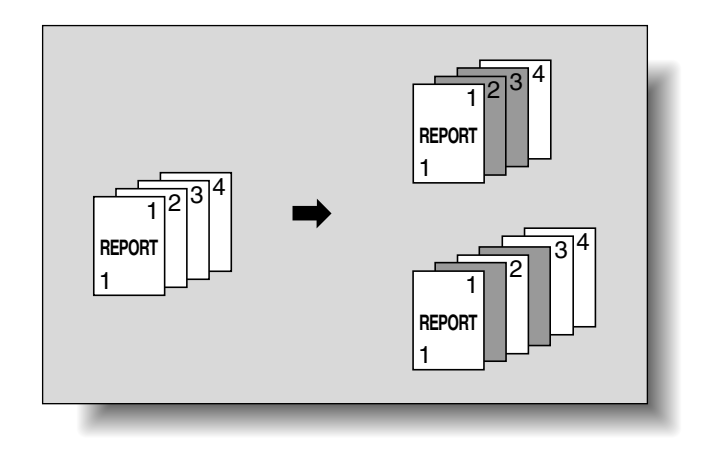

原則

両面ユニット装着時のみ、両面コピーができます。

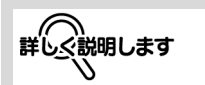

- ・ 最大 999 ページまでの原 稿に、最大 15 箇所まで 指定用紙を挿入すること ができます。
- ・ 両面原稿の場合、両面原 稿 1 枚はオモテウラ 2 ページ分とみなして設定 します。

 $\bigoplus$  原稿をセットします。

2 精入用の用紙と本文用の用紙を、それぞれ目的の給紙 トレイにセットします。

**3** [応用設定]を押し、[ページ編集]を押します。

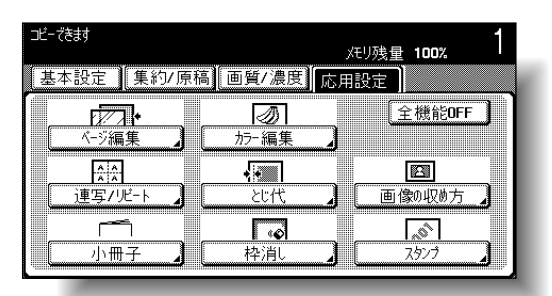

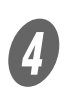

ページ編集画面が表示されます。

**4)**<br> *[イ*ンターシート] を押します。

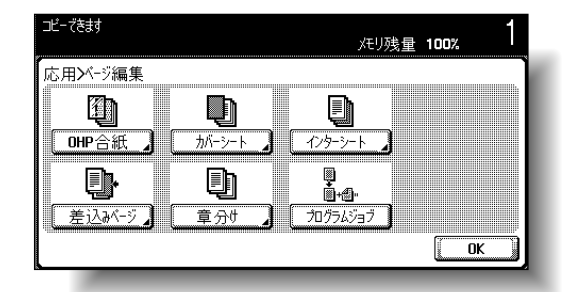

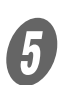

インターシート画面が表示されます。

**5**<br>テンキーで用紙を挿入するページを指定します。 ○[確定]を押すと入力したページが確定されます。

【参照】

- ・ 原稿のセット方法につい て[は「原稿をセットする」](#page-125-0) (p. 3-6) をごらんくださ い。
- ・ 原稿枚数が 100 枚を超え る場合は[、「原稿を分割し](#page-129-0) [て読込む\(連続読み設](#page-129-0) [定\)」\(p. 3-10\)](#page-129-0)をごら んください。

## ひとこと

- ・ 挿入紙と原稿用の用紙は 同じサイズの用紙を使用 し、同じ方向にセットし てください。
- ・ 全ての応用設定を解除す る場合は、[全機能 OFF] を押します。

# 参照

挿入紙に厚紙を使用する場 合は、用紙の補給方法につ いて[、「用紙種類および用紙](#page-287-0) [容量」\(p. 7-4\)](#page-287-0)[、「手差しト](#page-114-0) [レイへ用紙をセットする」](#page-114-0) [\(p. 2-49\)](#page-114-0) をごらんくださ い。

#### ひとこと

・[キャンセル]を押すと設 定は変更されません。 ・ インターシート機能を解 除するときは[機能 OFF]を押します。

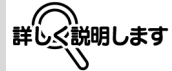

- ・ ページ順は確定後、小さ い順に並びかわります。 ・ 確定したページをあとで 削除する場合は、[編集] を押して削除するページ
- を押し、【クリア】で削除 します。 ・ 同じページを 2 度入力し
- た場合、同じページと設 定され仕上りは変わりま せん。
- ・ 入力したページが原稿総 ページ数より大きい場合、 用紙は挿入されません。

 $\begin{matrix} 6 \end{matrix}$  [挿入用紙] を押します。

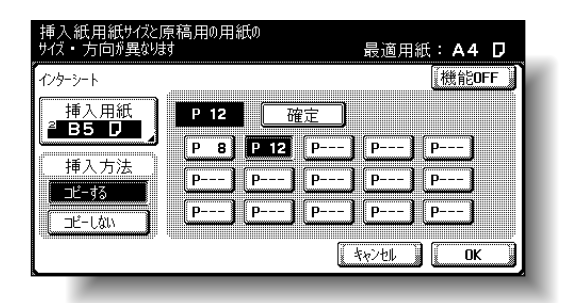

挿入用紙画面が表示されます。

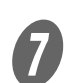

G 挿入紙用の用紙をセットした給紙トレイを選択し、 [OK]を押します。

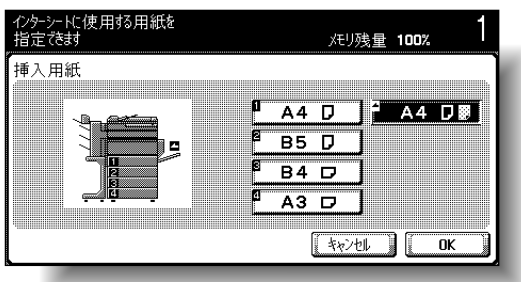

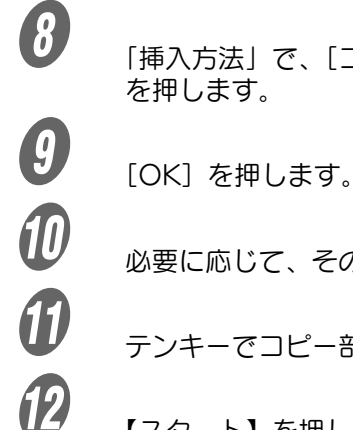

**69**<br>
「挿入方法」で、[コピーする]または [コピーしない] を押します。

 $\begin{picture}(160,160)(-0.60) \put(0,0){\vector(0,-1){30}} \put(0,0){\vector(0,-1){30}} \put(0,0){\vector(0,-1){30}} \put(0,0){\vector(0,-1){30}} \put(0,0){\vector(0,-1){30}} \put(0,0){\vector(0,-1){30}} \put(1,0){\vector(0,-1){30}} \put(1,0){\vector(0,-1){30}} \put(1,0){\vector(0,-1){30}} \put(1,0){\vector(0,-1){30}} \put(1,0){\vector(0,-1){30}} \put(1,0){\vector(0,-1$ 

K テンキーでコピー部数を入力します。

12 【スタート】を押します。

詳しく説明します

[コピーする]を設定した場 合、指定ページに指定用紙 が挿入され原稿がコピーさ れます。[コピーしない]を 設定した場合、指定ページ の後ろに指定用紙が挿入さ れます。

# <span id="page-321-0"></span>8.4 追加原稿を指定したページに差込む(差込みペー ジ)

最初に ADF で読込んだ原稿に、あとから原稿ガラスで読込ん だ複数の原稿を、指定の位置に差込みます。差込みページでは、 指定したページの後ろに差込み原稿が挿入されます。

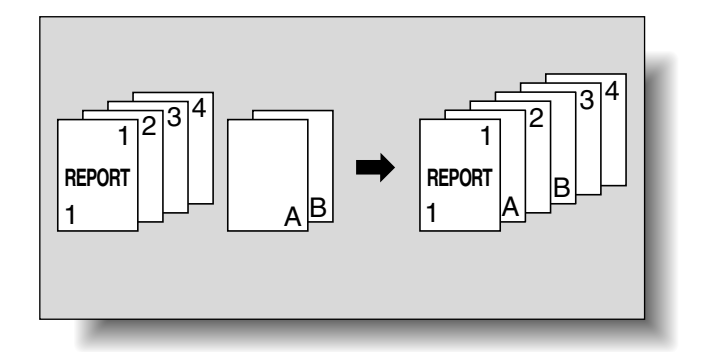

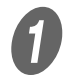

原稿を ADF にセットします。

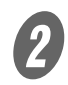

2 [応用設定]を押し、[ページ編集]を押します。

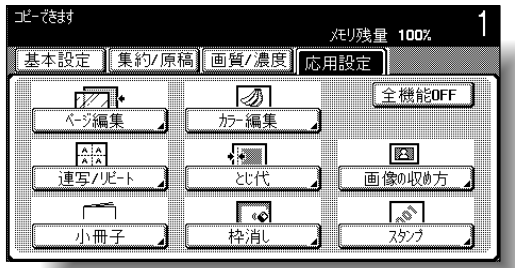

ページ編集画面が表示されます。

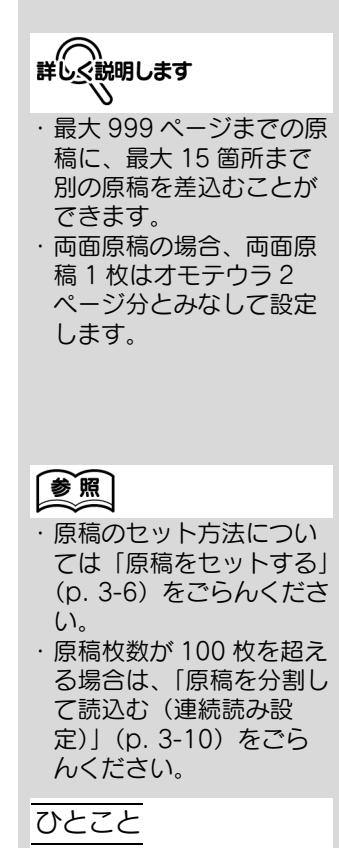

全ての応用設定を解除する 場合は、[全機能 OFF]を 押します。

 $\overline{\mathbf{3}}$  [差込みページ]を押します。

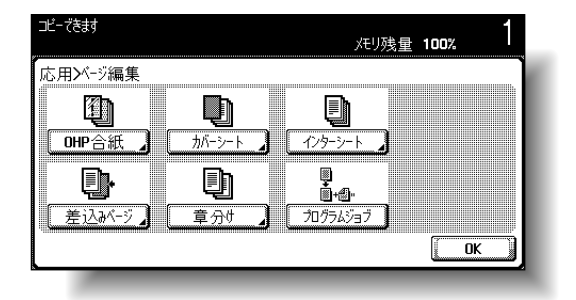

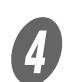

差込みページ画面が表示されます。

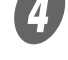

D テンキーで差込みページを指定します。

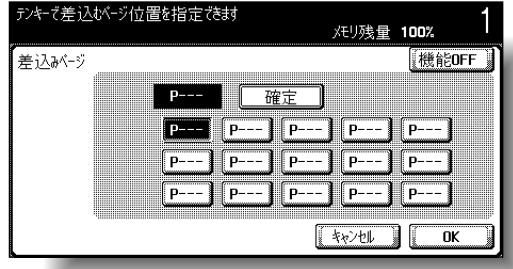

○ [確定] を押すと入力したページが確定されます。

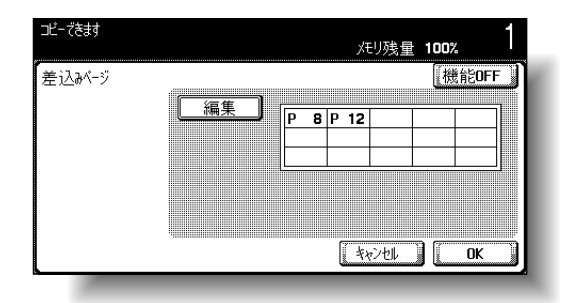

 $\begin{array}{ll} \textbf{5} & \text{[OK]}~\texttt{&}~\texttt{&}~\$ 

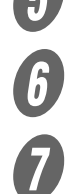

必要に応じて、そのほかのコピー条件を設定します。

**ワ**<br>ファンキーでコピー部数を入力します。

ひとこと ・[キャンセル]を押すと設 定は変更されません。 ・ 差込みページ機能を解除 するときは[機能 OFF] を押します。 詳しく説明します ・ 指定したページの後ろに あとから読込んだ原稿が 差込まれます。 ・ ページ順は確定後、小さ い順に並びかわります。 ・ 確定したページをあとで 削除する場合は、[編集] を押して削除するページ を押し、【クリア】で削除 します。 ・ 差込み原稿総ページ数に 対して、指定箇所数が少 ない場合、残りの差込み 原稿は最終ページの後ろ に差込まれます。 ・ 差込み原稿総ページ数に 対して、指定箇所数が多 い場合、原稿総ページ数 以上の指定箇所には何も 差込まれません。 ・ 同じページを 2 度入力し た場合、該当箇所に差込 み原稿 2 枚分が差込まれ ます。 ・ 入力したページが差込ま れる原稿の総ページ数よ り大きい場合、該当の差 込み原稿は最終ページの 後ろに差込まれます。

**8**

# $\theta$  [スタート] を押します。

読込みが開始されます。

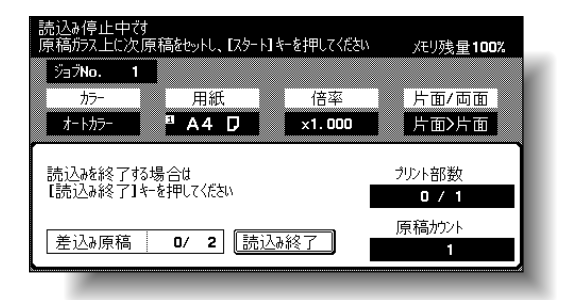

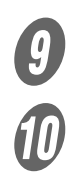

**9** 差込み原稿を、原稿ガラス上にセットします。<br>1 エスタート1 ち切り キー

J 【スタート】を押します。 読込みが開始されます。

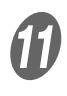

**【】**<br>【読込み終了】を押します。

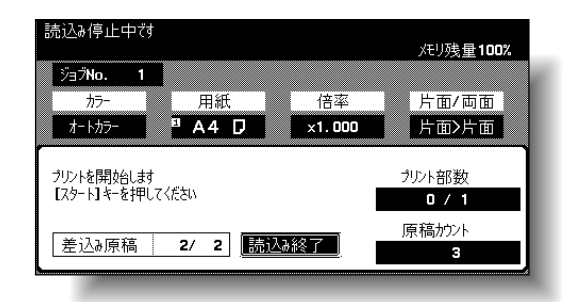

12 イスタート】を押します。

参照

原稿のセット方法について は[「原稿をセットする」](#page-125-0) [\(p. 3-6\)](#page-125-0)をごらんくださ い。

詳しぐ説明します

複数枚の原稿を差込む場合 は、手順 9 と 10 を繰返し、 全ての差込み原稿を差込む 順に読込みます。
## 8.5 指定したページを必ずオモテ面に配置する(章分 け)

両面コピーする場合に、章の先頭ページを指定するとそのペー ジが必ずオモテ面になるようにコピーします。指定ページがコ ピーのウラ面にくる場合には白紙ページが挿入され、指定ペー ジは次のページのオモテ面にコピーされます。また指定ページ を別の用紙でコピーできます。

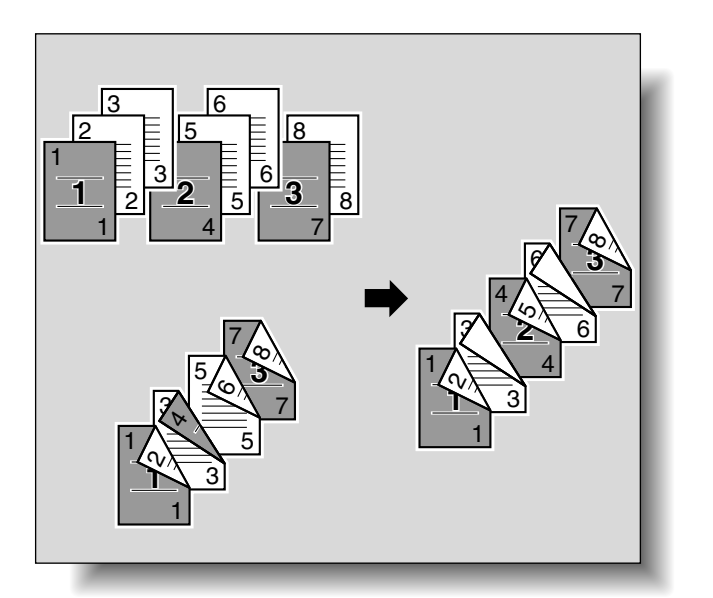

**詳しぐ説明します**<br>\

します。

・ 最大 999 ページまでの原 稿で、最大 15 箇所まで オモテ面にしたいページ を指定できます。 ・ 両面原稿の場合、両面原 稿 1 枚はオモテウラ 2 ページ分とみなして設定

章分け紙と原稿用の用紙が異なる場合は、用紙サイズと向きを合わせ てセットします。

原則

両面ユニットが装着されている場合に使用できます。

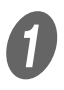

原稿をセットします。

## 参照

- ・ 原稿のセット方法につい て[は「原稿をセットする」](#page-125-0) [\(p. 3-6\)を](#page-125-0)ごらんくださ  $(\lambda)$
- ・ 原稿枚数が 100 枚を超え る場合は[、「原稿を分割し](#page-129-0) [て読込む\(連続読み設](#page-129-0) [定\)」\(p. 3-10\)](#page-129-0)をごら んください。

**8**

2 [応用設定]を押し、[ページ編集]を押します。

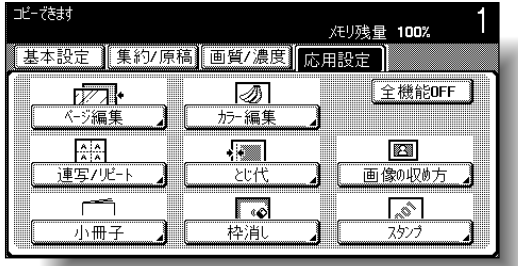

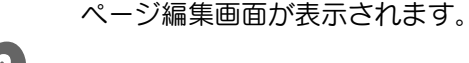

3 [章分け] を押します。

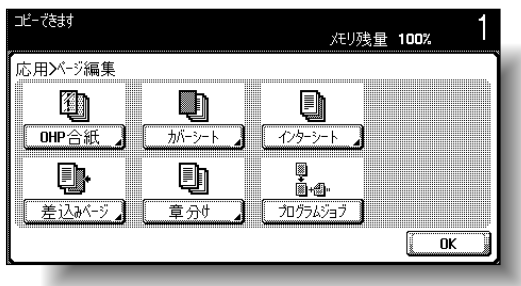

章分け(編集)画面が表示されます。

D テンキーで章の先頭ページを指定します。

○ [確定] を押すと入力したページが確定されます。

■ △ 説明します

全ての応用設定を解除する 場合は、[全機能 OFF]を 押します。

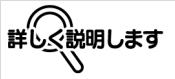

- ・ ページ順は確定後、小さ い順に並びかわります。
- ・ 確定したページをあとで 削除する場合は、[編集] を押して削除するページ を押し、【クリア】で削除 します。
- ・ 原稿/コピー機能は片面 >両面に設定されます。
- ・同じページを 2 度入力し た場合は、同じページと 設定され仕上りは変わり ません。
- ・ 入力したページが原稿総 ページ数より大きい場合、 無効になります。

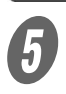

 $\overline{\theta}$  「章分け紙」で「コピー挿入]または「なし]を押しま す。

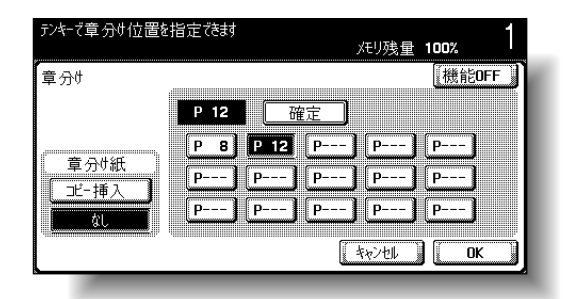

- ひとこと
- ・[なし]を選択すると全て 同じ用紙でコピーされま す。
- ・[キャンセル]を押すと設 定は変更されません。
- ・ 章分け機能を解除すると きは[機能 OFF]を押し ます。
- ○[コピー挿入]を選択すると[章分け紙]が表示さ れます。[章分け紙]を押し、章分け紙画面で章の 先頭ページに使用する用紙を選択して [OK] を押 します。

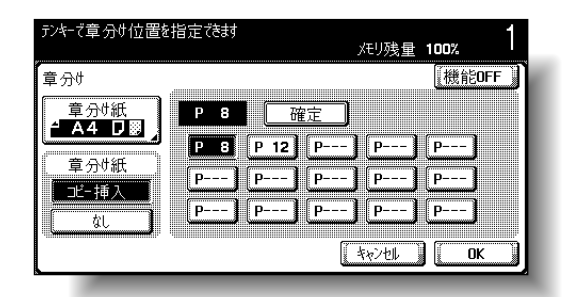

**6** [OK] を押します。

 $\begin{picture}(160,160)(-80,160)(-80,160)(-80,160)(-80,160)(-80,160)(-80,160)(-80,160)(-80,160)(-80,160)(-80,160)(-80,160)(-80,160)(-80,160)(-80,160)(-80,160)(-80,160)(-80,160)(-80,160)(-80,160)(-80,160)(-80,160)(-80,160)(-80,160)(-80,160)(-80,160)(-80,16$ 

テンキーでコピー部数を入力します。

9 【スタート】を押します。

## 8.6 原稿ごとに異なる設定で読込みまとめてコピーす る(プログラムジョブ)

セットする原稿ごとに異なる設定で読込み、一度にまとめてコ ピーします。一部の原稿のみ倍率や用紙を変更したり、全ての 原稿を読込んだあとで仕上り機能やナンバリングを設定してコ ピーすることができます。

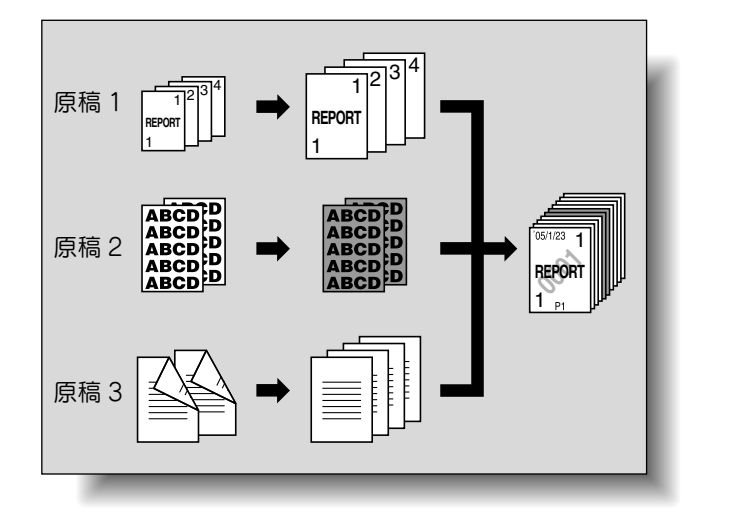

原則

原稿は 10 束まで設定できます。

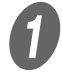

原稿をセットします。

## 参照

原稿のセット方法について は[「原稿をセットする」](#page-125-0) [\(p. 3-6\)](#page-125-0)をごらんくださ い。

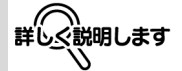

読込んだ原稿のデータを ボックスに保存するとき、 ボックス内のページ数が 9000 ページを越えた場合、 読込んだデータが破棄され ます。

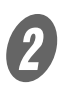

 $\overline{2}$  [応用設定]を押し、「ページ編集]を押します。

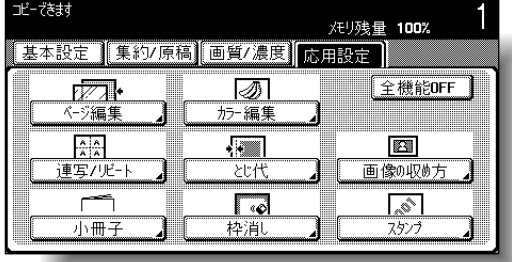

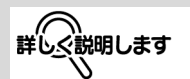

全ての応用設定を解除する 場合は、[全機能 OFF]を 押します。

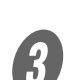

 $\overline{\mathbf{\mathcal{G}}}$  [プログラムジョブ]を押し、[OK]を押します。

ページ編集画面が表示されます。

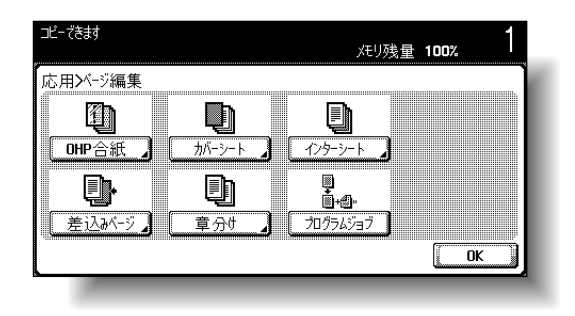

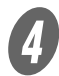

目的のコピー条件を設定して、【スタート】を押しま す。

○【確認コピー】を押すと1部だけプリントされ、仕上 りを確認できます。

読込みが開始されます。

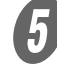

5 [読込み確定]を選択して「OK]を押します。

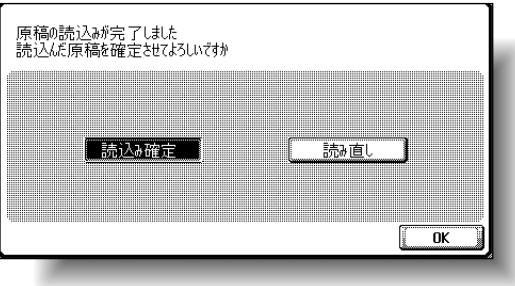

ひとこと

- ・ 原稿を原稿ガラス上に セットした場合は、表示 される原稿読込み終了の 確認画面で [読込み終了] を押します。
- ・[読み直し]を選択した場 合、[設定変更]を押して コピー条件を変更できま す。

**8**

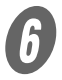

 $\begin{matrix} \begin{matrix} \boldsymbol{\theta} \end{matrix} & \boldsymbol{\theta} \end{matrix}$  次の原稿をセットして[設定変更]を押します。

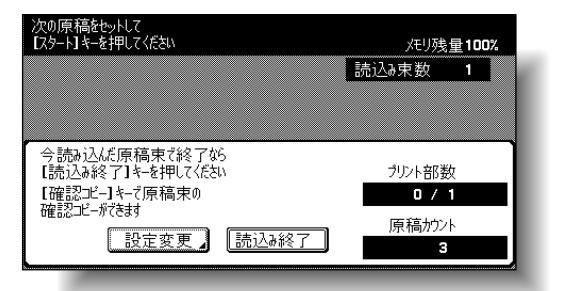

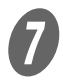

G 目的のコピー条件を設定して、【スタート】を押しま す。

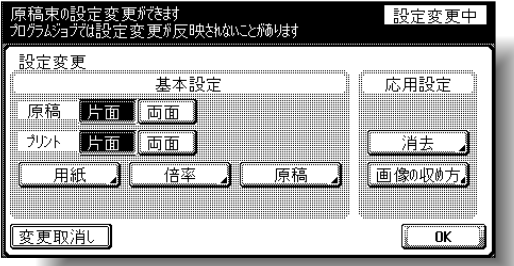

○【確認コピー】を押すと 1 部だけプリントされ、仕上 りを確認できます。

読込みが開始されます。読込み後、[読込み確定]を選 択して[OK]を押します。

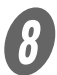

8<br>コンテン全ての原稿を読込んだあと、[読込み終了]を押しま す。

読込み終了の確認画面が表示されます。

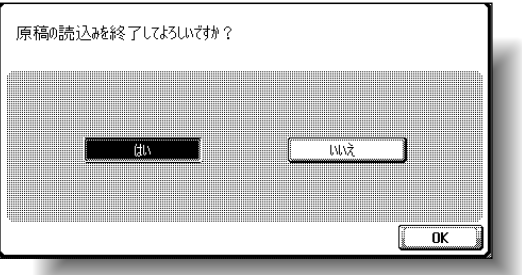

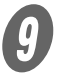

■ コンコンコンのティストリートの<br>■ コンコンコンのティストリックの<br>コンコンコンのサービストラックのサイズを押します。

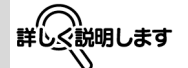

・ 手順 6 と 7 を繰り返し て、全ての原稿を読込み ます。画面右上部の[メ モリ残量]表示で、メモ リの残量が確認できます。 また[読込み束数]で原 稿束数が確認できます。 ・ メモリ不足の場合、メッ セージが表示されます。 最後の原稿データを破棄 して読込みなおす、また は最後の原稿データを破 棄してプリントする、ま たは全ての原稿データを 破棄するのいずれかを選 択します。

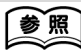

各設定方法については、各 設定の説明ページをごらん ください。

### ひとこと

[変更取消し]を押すと設定 は変更されません。

ひとこと [いいえ]を選択した場合、 [設定変更]を押してコピー 条件を変更できます。

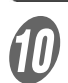

TO<br>W 必要に応じて、仕上りのコピー条件を設定します。

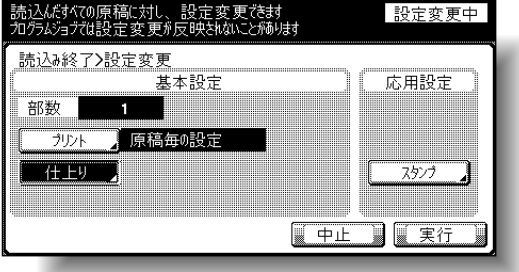

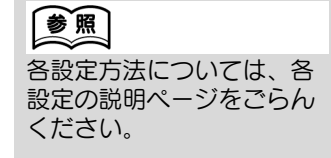

○ [プリント] を押すと、読込んだ全ての原稿に対し てプリント方法を設定できます。

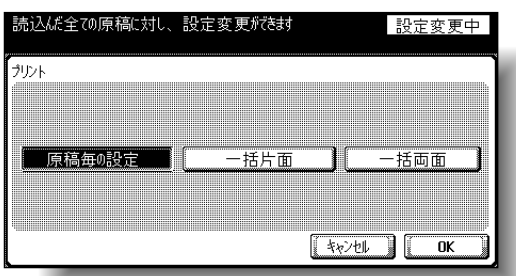

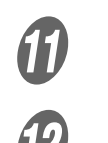

**インキーでコピー部数を入力します。** 

**12 [実行] または【スタート】を押します。** 

ひとこと

[中止]を押すとデータ破棄 の確認画面が表示されます。 プリントを中止する場合は、 [はい] を選択して [OK] を押します。

**8**

## 8.7 見開き原稿を左右 1 ページずつ分けてコピーする (ブック連写)

本やカタログなどをコピーする場合に、左右のページが分割さ れ、それぞれ 1 ページとしてコピーできます。 ブック連写には以下の種類があり、設定を変えずに本のオモテ 表紙、ウラ表紙のコピーをつけることもできます。

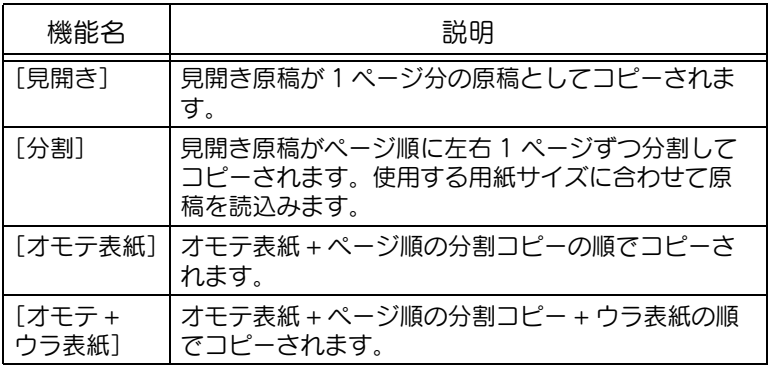

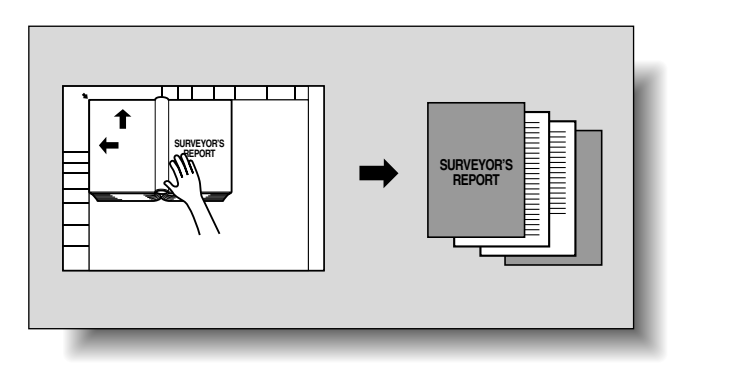

原則

原稿は原稿ガラス上にセットします。

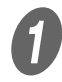

A 原稿ガラス上に最初のページからセットします。

○ 表紙のコピーをつける場合は、最初にオモテ表紙を セットします。

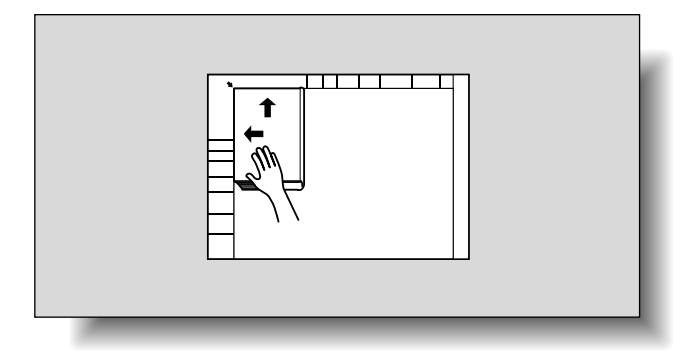

### 参照

原稿のセット方法について は[、「原稿をセットする」](#page-125-0) [\(p. 3-6\)](#page-125-0)をごらんくださ い。

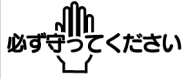

表紙のコピーをつける場合、 原稿の読込みは、オモテ表 紙、ウラ表紙、見開き本文 原稿の順に行います。

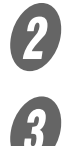

**2 使用する用紙を目的の給紙トレイにセットします。** 

**3** [応用設定]を押し、[連写 / リピート]を押します。

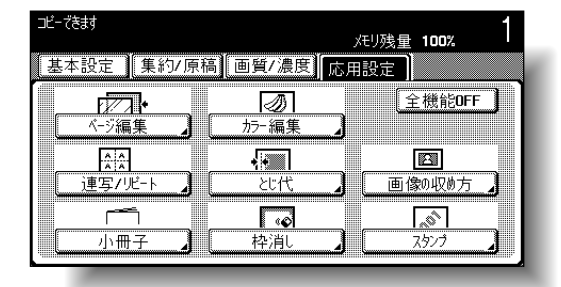

連写 / リピート画面が表示されます。

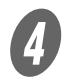

**4)**<br>レンジェク連写]を押します。

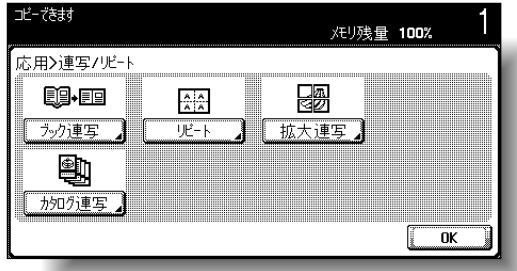

ブック連写画面が表示されます。

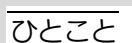

全ての応用設定を解除する 場合は、[全機能 OFF]を 押します。

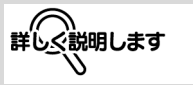

オプションのフィニッ シャー FS-514 に中綴じ機 が装着されている場合、ま たはオプションのフィニッ シャー FS-603 が装着され ている場合、[カタログ連 写]が表示されます。

E 自的の仕上がり設定を選択します。

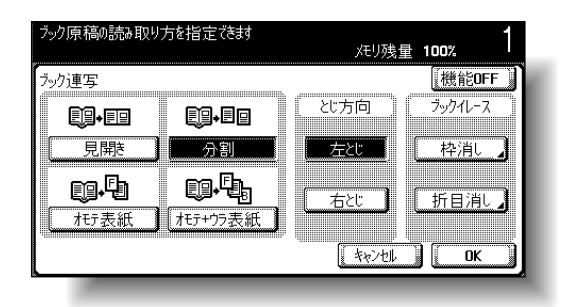

- [分割][オモテ表紙][オモテ + ウラ表紙]を選択す ると、「とじ方向」が表示されます。原稿のとじ方 向に合わせて選択します。
- 必要に応じて、「ブックイレース」を設定します。 イレース方法を選択し、消去幅を[-]、[+]で設定 して、[OK]を押します。

<折目消し画面>

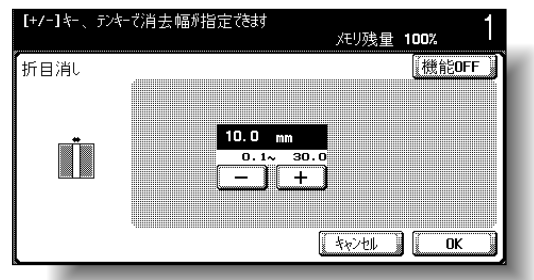

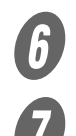

 $\bigcup$  [OK] を2回押します。

G 基本設定画面で[用紙]を押し、用紙をセットした給 紙トレイを選択します。

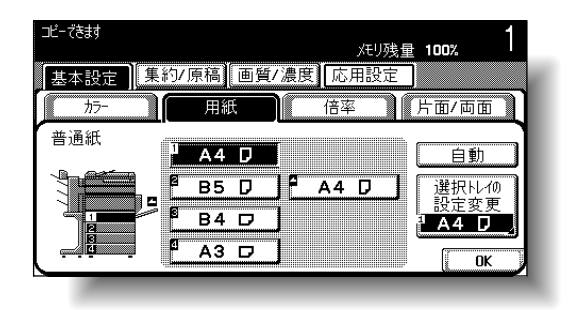

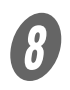

5 <br>- 必要に応じて、そのほかのコピー条件を設定します。

ひとこと

・[キャンセル]を押すと設 定は変更されません。 ・ ブック連写機能を解除す るときは[機能 OFF]を 押します。

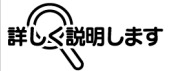

- ・「ブックイレース」を設定 すると、周囲や中央部に できる黒い影を消すこと ができます。「ブックイ レース」は組合わせて使 用できます。
- ・「ブックイレース」を設定 する場合は、応用設定画 面で「画像の収め方] を 押し、[サイズ指定]を押 して原稿サイズを指定す る必要があります。

### 参照

[枠消し]については[、「指](#page-359-0) [定部分を消してコピーする](#page-359-0) [\(枠消し\)」\(p. 8-48\)](#page-359-0)をご らんください。

ひとこと

応用設定画面で枠消し機能 を設定している場合は、 「ブックイレース」の[枠消 し]が反転されます。

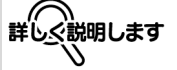

- ・ テンキーで設定する場合 は、【クリア】を押して入 力します。
- ・ 範囲外の数値を入力した 場合は「入力エラー」が 表示されます。「入力エ ラー」が表示された場合、 または消去幅の入力を間 違えた場合は、【クリア】 を押して入力しなおしま す。

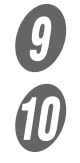

 $\begin{picture}(180,180)(-30,180)(-30,180)(-30,180)(-30,180)(-30,180)(-30,180)(-30,180)(-30,180)(-30,180)(-30,180)(-30,180)(-30,180)(-30,180)(-30,180)(-30,180)(-30,180)(-30,180)(-30,180)(-30,180)(-30,180)(-30,180)(-30,180)(-30,180)(-30,180)(-30,180)(-30,180$ 

J 【スタート】を押します。

読込みが開始されます。

K T <br />
全ての原稿を読込み、[読込み終了]を押します。

○「オモテ + ウラ表紙] を選択した場合は、オモテ表紙 を読込んだあと、ウラ表紙を読込み、最後に見開き 本文原稿をページ順に読込みます。

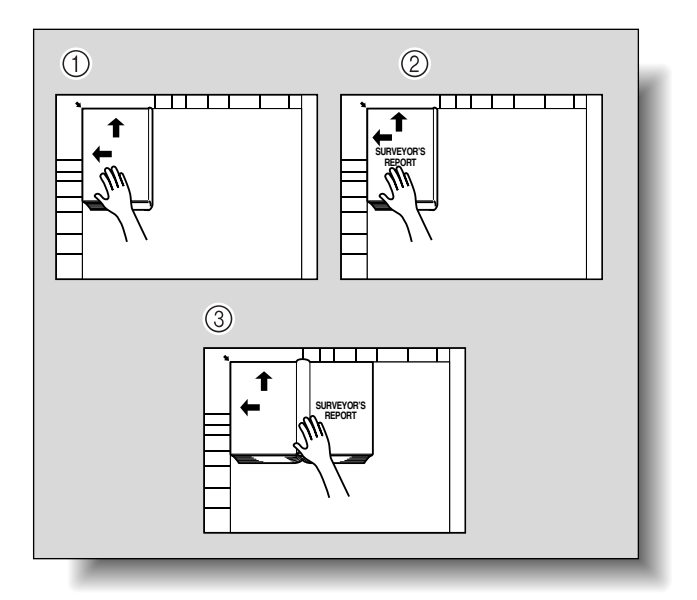

○[オモテ表紙]を選択した場合は、オモテ表紙を読 込んだあと、見開き本文原稿をページ順に読込みま す。

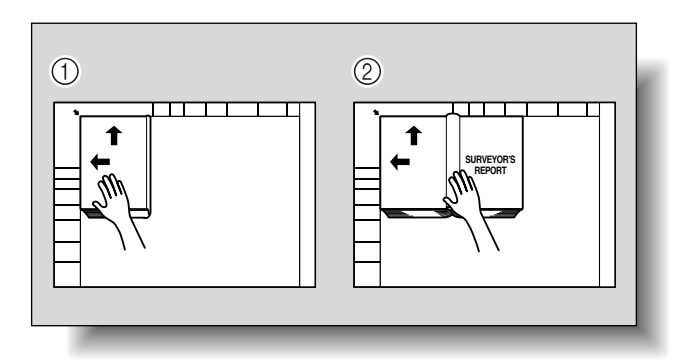

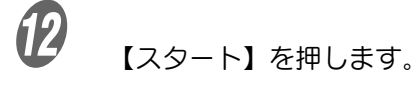

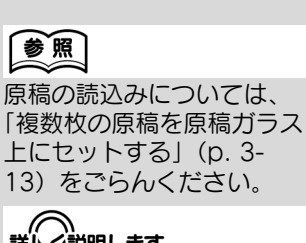

詳しぐ説明します

原稿をセットしたあと、手 順 10 の操作を繰り返し、 全ての原稿を読込みます。

# 8.8 カタログをコピーする(カタログ連写)

ステープルを取り外したカタログを原稿とし、もとのカタログ と同じように用紙の中央をステープルとじしてコピーします。 カタログ連写には以下の種類があります。

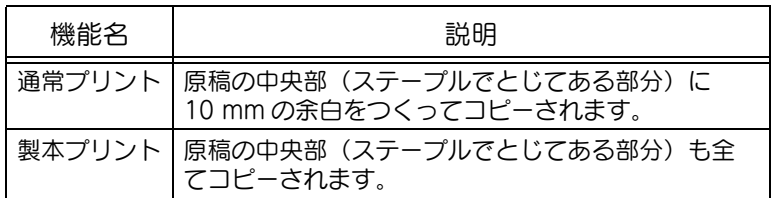

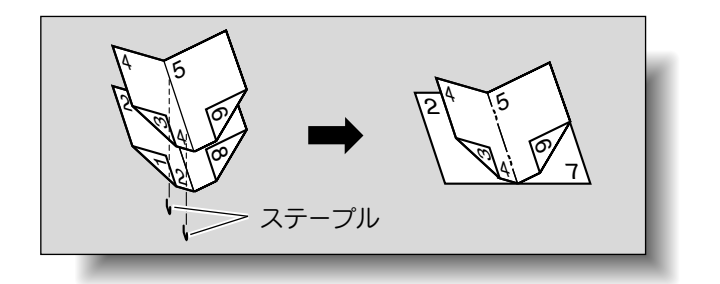

#### 原則

オプションのフィニッシャー FS-514 に中綴じ機が装着されている場 合、またはオプションのフィニッシャー FS-603 が装着されている場 合に使用できます。

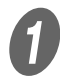

 $\bm{0}$  原稿をセットします。

○ 原稿ガラスを使用する場合は、1 ページ目を含む面、 2 ページ目を含む面、3 ページ目を含む面という順 番にセットします。

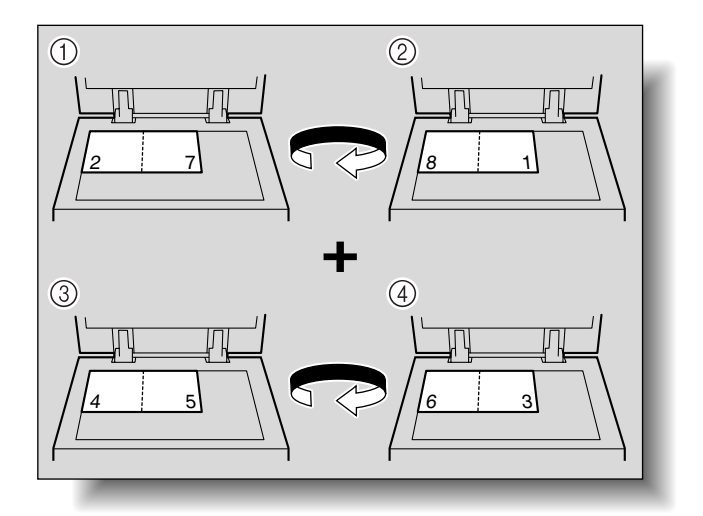

参照

ステープルとじについては、 [「中とじ/中折りを選ぶ」](#page-182-0) [\(p. 3-63\)](#page-182-0)をごらんくださ い。

カタログはステープルを外 した状態でセットしてくだ さい。

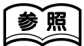

・ ステープルのとじ枚数は 最大 15 枚までで、用紙 種類により異なります。 詳しくは[、「中とじ/中折](#page-182-0) [りを選ぶ」\(p. 3-63\)を](#page-182-0) ごらんください。 ・ 原稿のセット方法につい

ては[、「原稿をセットす](#page-125-0) [る」\(p. 3-6\)を](#page-125-0)ごらんく ださい。

 ADF を使用する場合は、1 ページ目を含む面が 1 番 上になるようにセットします。

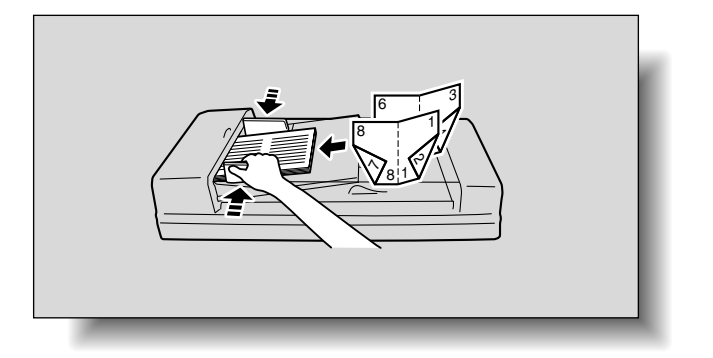

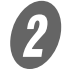

2 [応用設定]を押し、[連写 / リピート]を押します。

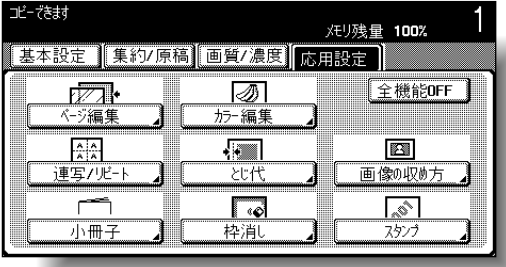

ひとこと

全ての応用設定を解除する 場合は、[全機能 OFF]を 押します。

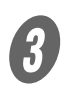

 $\overline{\mathbf{3}}$  [カタログ連写]を押します。

連写 / リピート画面が表示されます。

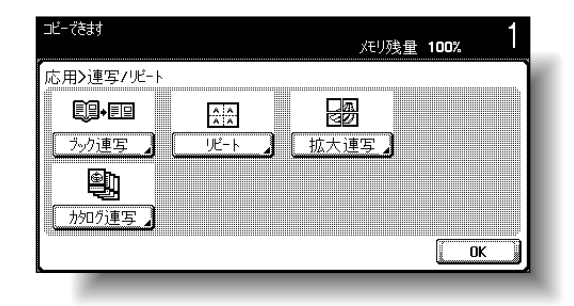

カタログ連写画面が表示されます。

**8**

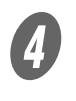

D [通常プリント]または[製本プリント]を選択しま す。

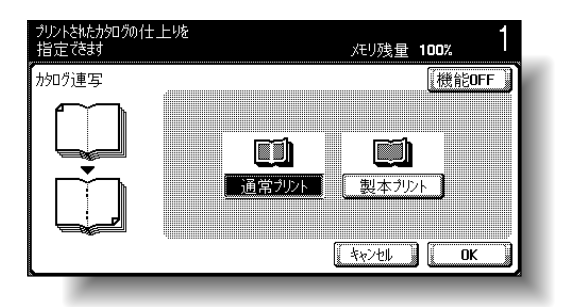

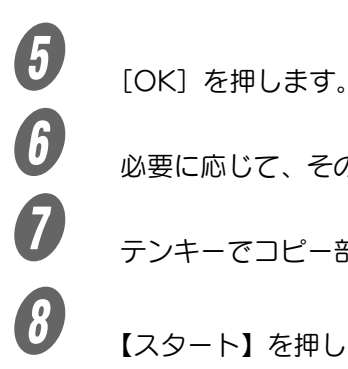

■ 少しの要に応じて、そのほかのコピー条件を設定します。<br>● テンキーでコピー部数を入力します。

G テンキーでコピー部数を入力します。

- $\theta$  [スタート] を押します。
	- 原稿ガラス上に原稿をセットした場合、読込みが開 始されます。[読込み終了]を押し、【スタート】を 押すと出力が開始されます。

ひとこと

・[キャンセル]を押すと設 定は変更されません。 ・ カタログ連写機能を解除 するときは[機能 OFF] を押します。

## 参照

原稿ガラスを使用した原稿 の読込みについては[、「複数](#page-132-0) [枚の原稿を原稿ガラス上に](#page-132-0) [セットする」\(p. 3-13\)](#page-132-0)を ごらんください。

# 8.9 指定した範囲を繰り返しコピーする(リピート)

1 枚の原稿の画像を 1 枚の用紙に繰り返してコピーできます。 原稿と用紙のサイズまた倍率により、繰り返し可能な画像の数 を自動的に検出してコピーします。

リピートには以下の種類があり、仕上がりを設定できます。

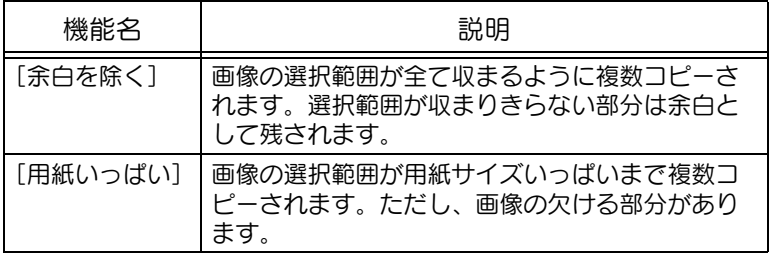

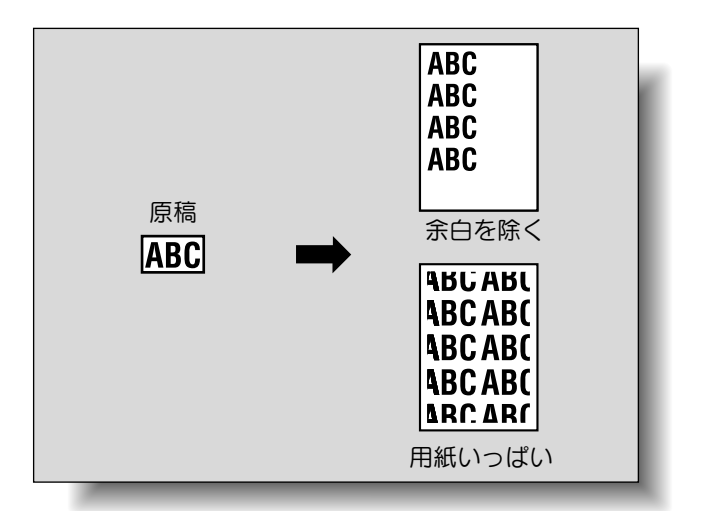

T<br>
原稿をセットします。<br>
2 キヨオス田紙を目的の

使用する用紙を目的の給紙トレイにセットします。

**3** [応用設定]を押し、[連写 / リピート]を押します。

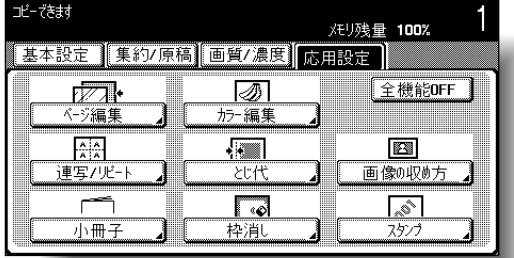

連写 / リピート画面が表示されます。

参照

原稿のセット方法について は[、「原稿をセットする」](#page-125-0) [\(p. 3-6\)](#page-125-0)をごらんくださ い。

ひとこと

全ての応用設定を解除する 場合は、[全機能 OFF] を 押します。

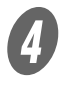

● コンピート] を押します。

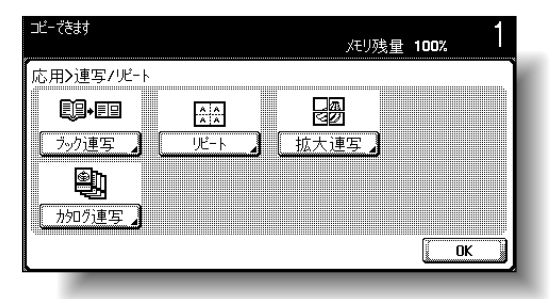

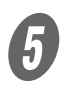

リピート画面が表示されます。

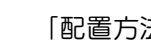

E 「配置方法」を選択します。

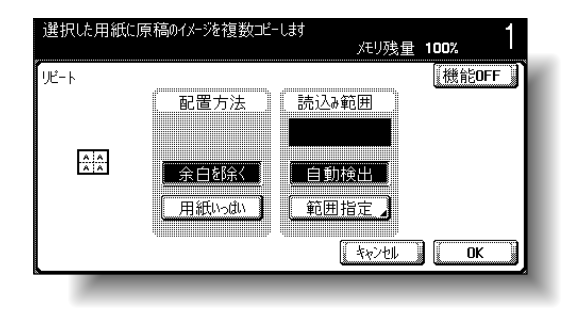

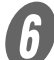

 $\begin{array}{cl} \textcircled{\footnotesize{f}} & \begin{array}{l} \textcircled{\footnotesize{f}}} \\ \textcircled{\footnotesize{f}}} & \begin{array}{l} \textcircled{\footnotesize{f}}} \\ \textcircled{\footnotesize{f}} & \textcircled{\footnotesize{f}} \end{array} \end{array} \end{array}$ 

○「読込み範囲」に原稿サイズが自動検出されなかっ たり、読込み範囲を指定したりする場合は、[範囲 指定]を押し、いずれかの画面で読込み範囲を指定 します。

<定型サイズ画面>

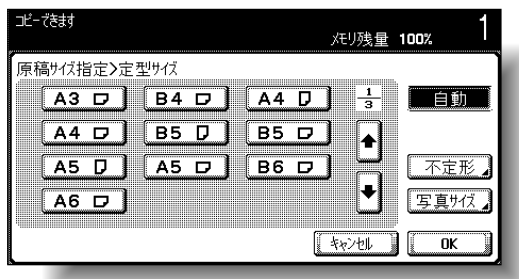

詳しく説明します オプションのフィニッ シャー FS-514 に中綴じ機 が装着されている場合、ま たはオプションのフィニッ シャー FS-603 が装着され ている場合、[カタログ連 写]が表示されます。 ひとこと ・[キャンセル]を押すと設 定は変更されません。 ・ リピート機能を解除する ときは[機能 OFF]を押 します。 詳○<、説明します Л ・ ADF に原稿をセットした 場合は、【スタート】を押 したあと原稿サイズが検 出されるため、原稿サイ ズは「読込み範囲」に表 示されません。 ・[ |◆ | ]または[ |◆ | ]で、 定形サイズの表示を切換 えます。 ・[不定形]を押すと、不定 形画面が表示されます。 [X] または [Y] を選択 し【クリア】を押してテ ンキーで数値を入力しま す。 ・ 範囲外の数値を入力した 場合は「入力エラー」が 表示されます。「入力エ ラー」が表示された場合、 または原稿サイズの入力 を間違えた場合は、【クリ ア】を押して入力しなお します。 ・[写真サイズ]を押すと、 写真サイズ画面が表示さ れます。

<不定形サイズ画面>

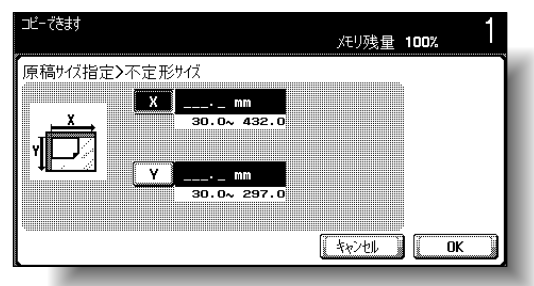

#### <写真サイズ画面>

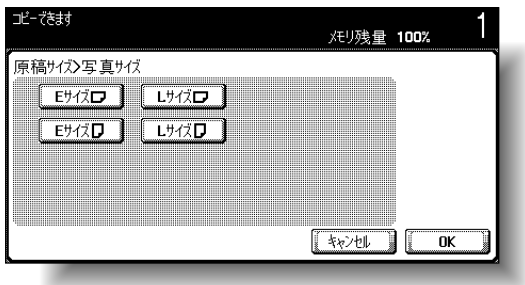

G 基本設定画面で[用紙]を押し、用紙をセットした給 紙トレイを選択します。

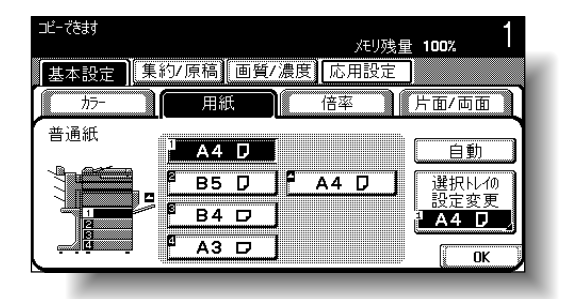

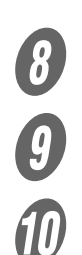

H 必要に応じて、そのほかのコピー条件を設定します。

I テンキーでコピー部数を入力します。

J 【スタート】を押します。

## 8.10 画像を複数の用紙に分割して拡大コピーする(拡 大連写)

原稿の画像を分割し、それぞれの分割画像を拡大コピーします。 できあがりサイズは、画像サイズ、倍率、用紙サイズから指定 します。

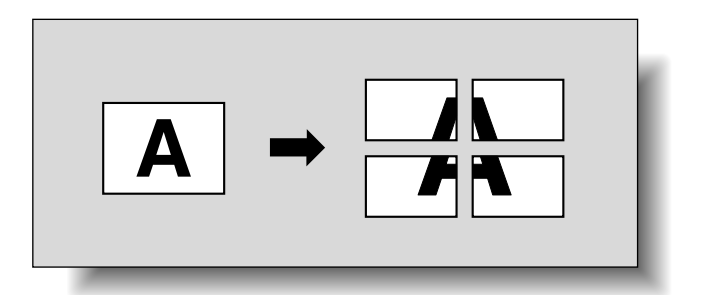

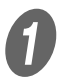

A 原稿を原稿ガラス上にセットします。

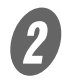

**2 <br>8 [応用設定] を押し、[連写 / リピート] を押します。** 

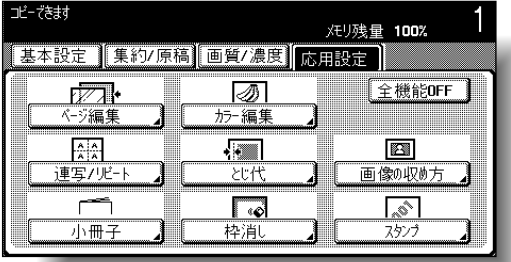

連写 / リピート画面が表示されます。

## 参照

原稿のセット方法について は[、「原稿をセットする」](#page-125-0) [\(p. 3-6\)](#page-125-0) をごらんくださ い。

### ひとこと

全ての応用設定を解除する 場合は、[全機能 OFF]を 押します。

 $\overline{\mathbf{3}}$  [拡大連写]を押します。

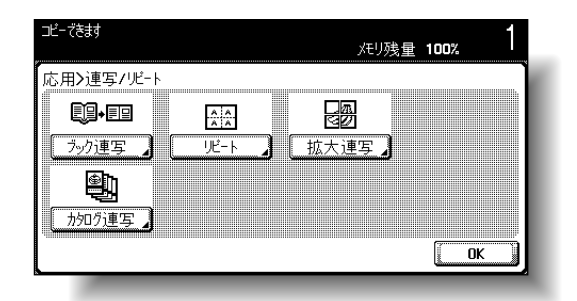

拡大連写画面が表示されます。

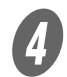

D 「できあがり」の[画像サイズ]、[倍率]、[用紙サイ ズ]から 1 種類を設定します。

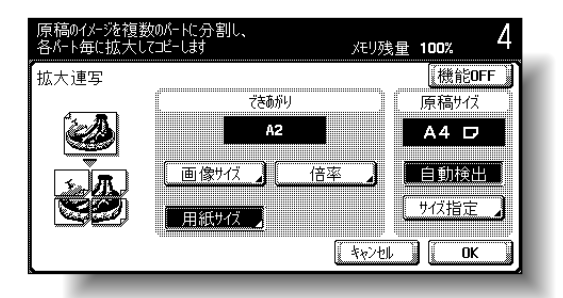

○[画像サイズ]を押し、できあがり画像サイズを選 択して[OK]を押します。

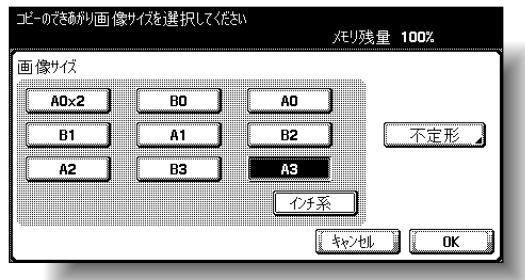

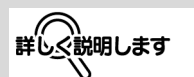

オプションのフィニッ シャー FS-514 に中綴じ機 が装着されている場合、ま たはオプションのフィニッ シャー FS-603 が装着され ている場合、[カタログ連 写]が表示されます。

### ひとこと

出荷時設定では、できあが り用紙サイズ「A2」が設定 されています。

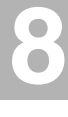

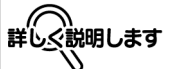

- ・[インチ系]を押すと、イ ンチ定形サイズの画面が 表示されます。
- ・[不定形]を押すと、不定 形画面が表示されます。 [X] または [Y] を選択 しテンキーで数値を入力 します。

Q「倍率]を押し、テンキーで数値を入力して「OK] を押します。

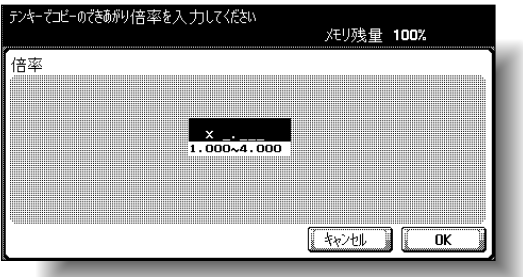

○ [用紙サイズ]を押し、できあがり用紙サイズを選 択して「OK]を押します。

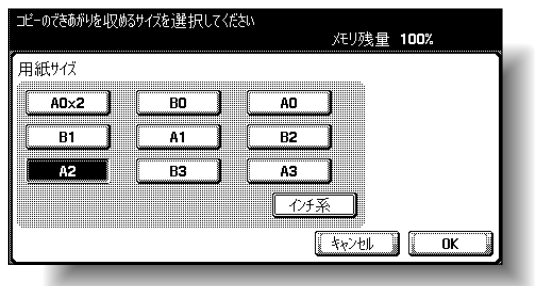

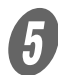

5 原稿サイズを確認し、[OK] を押します。

○ 原稿サイズが自動検出されなかったり、原稿サイズ を指定したりする場合は、[サイズ指定]を押し、 目的の画面で原稿サイズを指定します。

<定型サイズ画面>

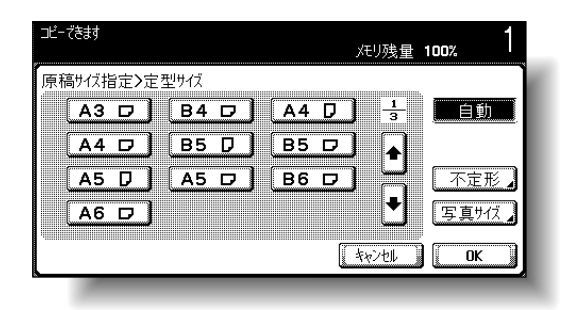

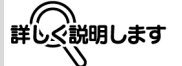

- ・[•]] または [•]] で、 定形サイズの表示を切換 えます。
- ・[不定形]を押すと、不定 形サイズ画面が表示され ます。[X]または[Y] を選択し【クリア】を押 してテンキーで数値を入 力します。
- ・ 範囲外の数値を入力した 場合は「入力エラー」が 表示されます。「入力エ ラー」が表示された場合、 または原稿サイズの入力 を間違えた場合は、【クリ ア】を押して入力しなお します。
- ・[写真サイズ]を押すと、 写真サイズ画面が表示さ れます。

<不定形サイズ画面>

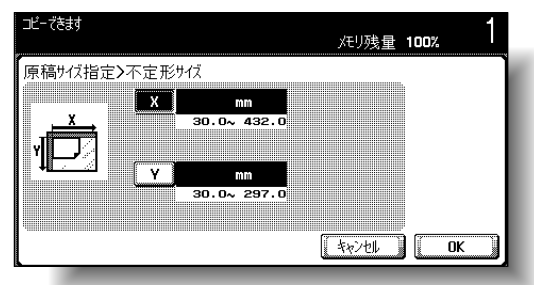

#### <写真サイズ画面>

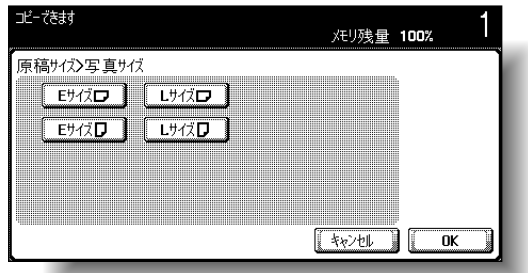

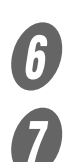

F 必要に応じて、そのほかのコピー条件を設定します。

詳しく説明します 9 コピー部数は 1 です。設定

変更できません。

G 【スタート】を押します。

**8**

## 8.11 雑誌や週刊誌のようなページレイアウトでコピー する(小冊子)

雑誌や週刊誌のように中とじ用のページレイアウトになるよう、 読込んだ原稿のページ順を自動的に入れ換えて両面コピーしま す。

#### 原則

オプションのフィニッシャー FS-514 に中綴じ機が装着されている場 合、またはオプションのフィニッシャー FS-603 が装着されている場 合に使用できます。

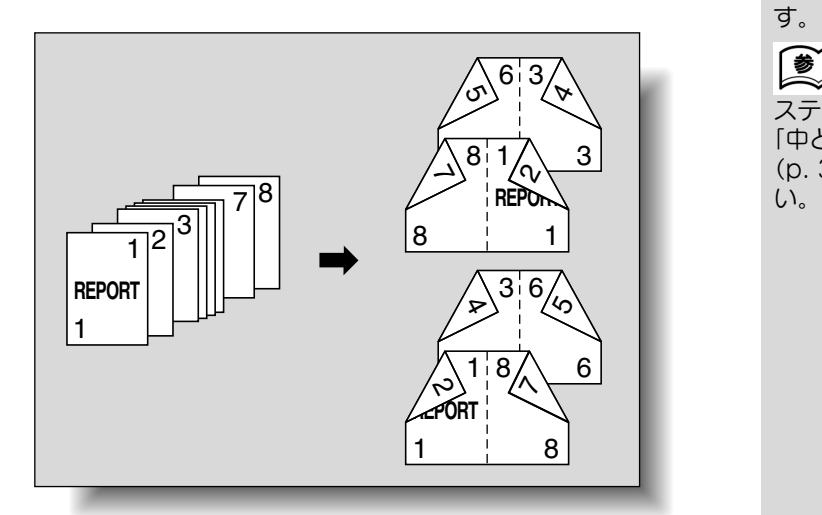

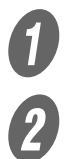

A 原稿をセットします。

**2 [応用設定]を押し、[小冊子]を押します。** 

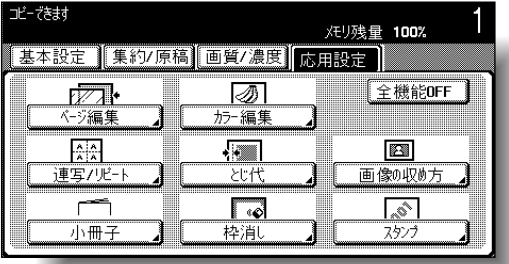

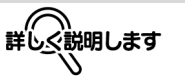

原稿枚数は片面原稿の場合 は 4 の倍数、両面原稿の場 合は 2 の倍数が基本です。 足りない場合は、自動的に 白紙画像を末尾に挿入しま す。

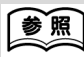

ステープルとじについては、 [「中とじ/中折りを選ぶ」](#page-182-0) [\(p. 3-63\)](#page-182-0) をごらんくださ

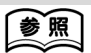

- ・ 原稿のセット方法につい ては[、「原稿をセットす](#page-125-0) [る」\(p. 3-6\)を](#page-125-0)ごらんく ださい。
- ・ 原稿枚数が 100 枚を超え る場合は[、「原稿を分割し](#page-129-0) [て読込む\(連続読み設](#page-129-0) [定\)」\(p. 3-10\)](#page-129-0)をごら んください。

ひとこと

・ 全ての応用設定を解除す る場合は、[全機能 OFF] を押します。

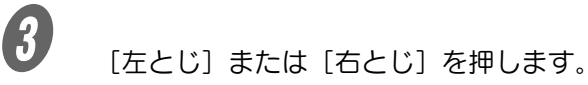

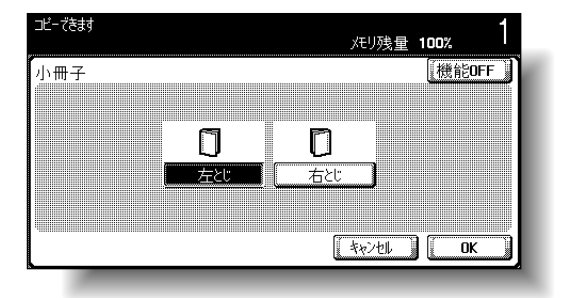

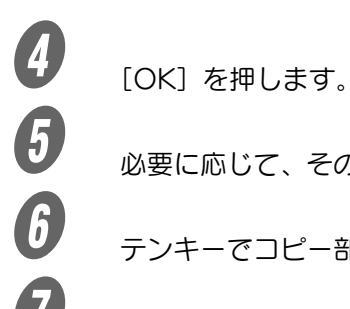

U 必要に応じて、そのほかのコピー条件を設定します。<br>
G<br>
テンキーでコピー部数を入力します。

 $\overline{7}$  テンキーでコピー部数を入力します。<br>  $\overline{7}$   $\overline{122}$   $\overline{122}$   $\overline{123}$ 

G 【スタート】を押します。

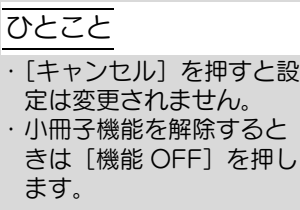

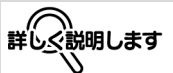

- ・ とじ代幅は自動的に設定 されます。
- ・ 原稿がランドスケープ原 稿のみの場合、どちらを 選択しても上とじになり ます。

原稿の濃淡および色(階調)を反転させてコピーします。

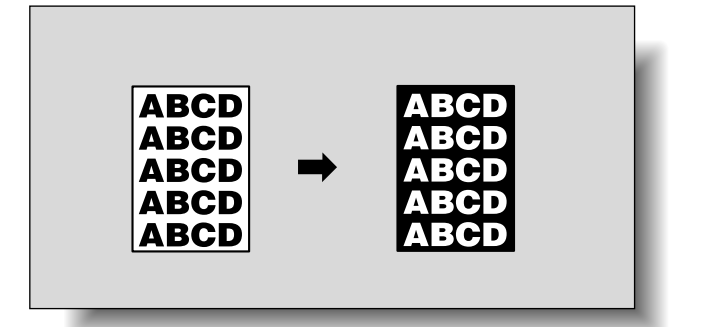

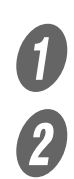

A 原稿をセットします。

2 [応用設定]を押し、[カラー編集]を押します。

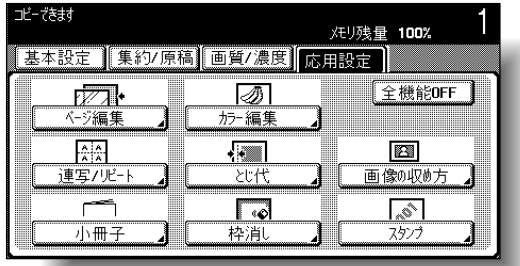

カラー編集画面が表示されます。

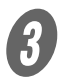

 $\overline{\mathbf{3}}$  [ネガポジ反転]を押します。

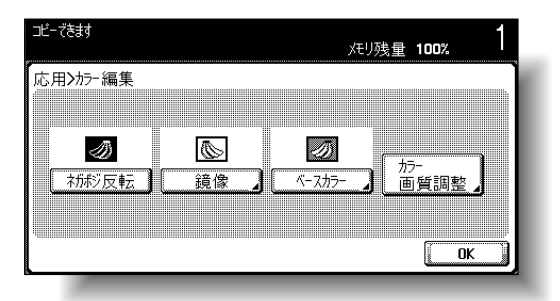

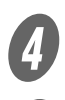

**4.**<br>
必要に応じて、そのほかのコピー条件を設定します。<br>
5. 
<sub>テンキーで</sub>コピー部数を入力します。

E テンキーでコピー部数を入力します。

F 【スタート】を押します。

### 参照

原稿のセット方法について は[、「原稿をセットする」](#page-125-0) [\(p. 3-6\)](#page-125-0)をごらんくださ い。

#### ひとこと

全ての応用設定を解除する 場合は、[全機能 OFF]を 押します。

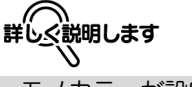

- ・ モノカラーが設定されて いる場合は、選択されて いる色でカラー反転され ます。
- ・ ベースカラーが設定され ている場合は、選択され ているベースカラーを含 めてカラー反転されます。

### ひとこと

ネガポジ反転機能を解除す るときは再度[ネガポジ反 転]を押します。

# 8.13 原稿を左右対称にしてコピーする (鏡像)

鏡に映ったイメージで、原稿を左右反対にコピーします。

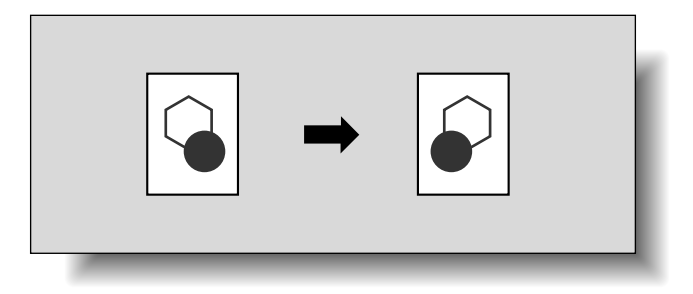

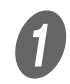

 $\bigoplus$  原稿をセットします。

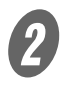

 $\overline{\mathbf{2}}$  [応用設定]を押し、[カラー編集]を押します。

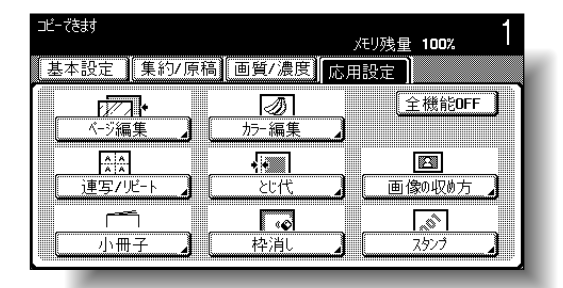

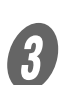

3 [鏡像] を押します。

カラー編集画面が表示されます。

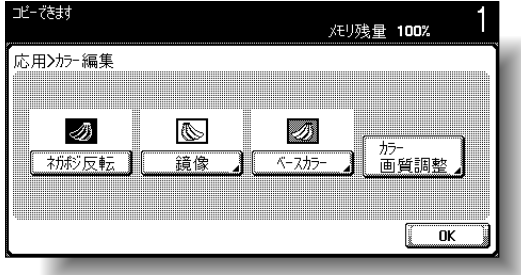

鏡像画面が表示されます。

### 参照 原稿のセット方法について は[、「原稿をセットする」](#page-125-0) [\(p. 3-6\)](#page-125-0) をごらんくださ い。

ひとこと

全ての応用設定を解除する 場合は、[全機能 OFF]を 押します。

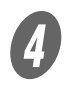

- **コンティストの開発**<br>■ 「原稿サイズ」を確認し、「OK]を押します。
	- 原稿サイズが自動検出されなかったり、原稿サイズ を指定したりする場合は、[サイズ指定]を押し、 目的の画面で原稿サイズを指定します。

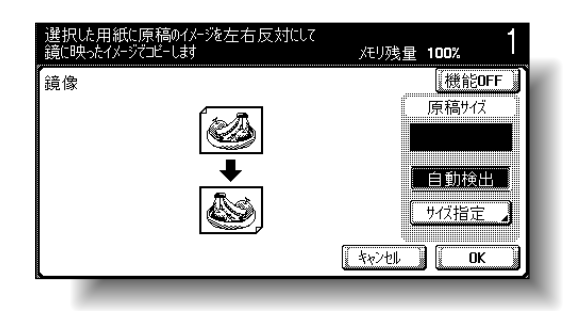

<定型サイズ画面>

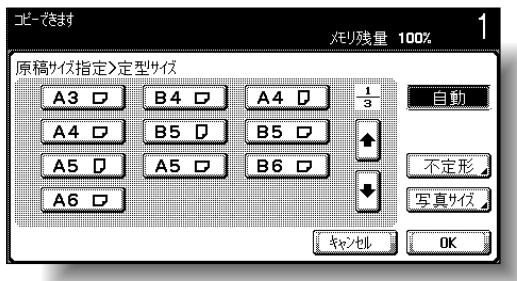

<不定形サイズ画面>

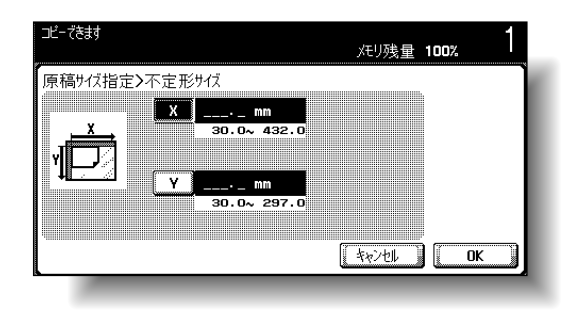

ひとこと

す。

・[キャンセル]を押すと設 定は変更されません。 ・ 鏡像機能を解除するとき は[機能 OFF]を押しま

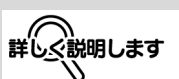

- ・ ADF に原稿をセットした 場合は、原稿サイズが表 示されません。
- ・ 定形サイズをセットした 場合は、【スタート】を押 したあとに原稿サイズが 検出されます。不定形サ イズをセットした場合は、 原稿サイズが検出されな いため、不定形サイズ画 面で原稿サイズを指定し てから【スタート】を押 します。

詳しぐ説明します

- · [ | | ] または [ | | ] で、 定形サイズの表示を切換 えます。
- ・[不定形]を押すと、不定 形サイズ画面が表示され ます。[X]または[Y] を選択し【クリア】を押 してテンキーで数値を入 力します。
- ・ 範囲外の数値を入力した 場合は「入力エラー」が 表示されます。「入力エ ラー」が表示された場合、 または原稿サイズの入力 を間違えた場合は、【クリ ア】を押して入力しなお します。
- ・[写真サイズ]を押すと写 真サイズ画面が表示され ます。

<写真サイズ画面>

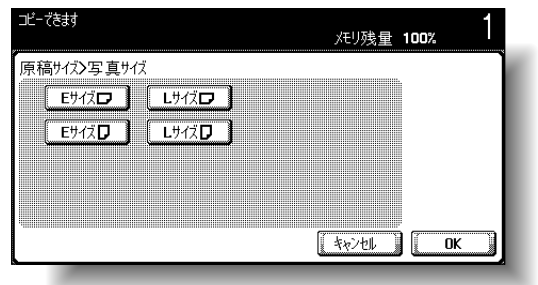

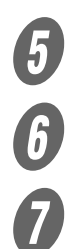

**5**<br>必要に応じて、そのほかのコピー条件を設定します。<br>テンキーでコピー部数を入力します。

 $\begin{picture}(160,160)(-30,160)(-30,160)(-30,160)(-30,160)(-30,160)(-30,160)(-30,160)(-30,160)(-30,160)(-30,160)(-30,160)(-30,160)(-30,160)(-30,160)(-30,160)(-30,160)(-30,160)(-30,160)(-30,160)(-30,160)(-30,160)(-30,160)(-30,160)(-30,160)(-30,160)(-30,1$ 

G 【スタート】を押します。

**8**

## 8.14 原稿の白地部分に色をつけてコピーする (ベースカラー)

原稿の背景(白地部分)に 18 色の中から指定した 1 色をつけ てコピーします。

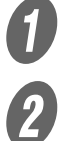

A 原稿をセットします。

 $\mathbf{B}$  [応用設定]を押し、[カラー編集]を押します。

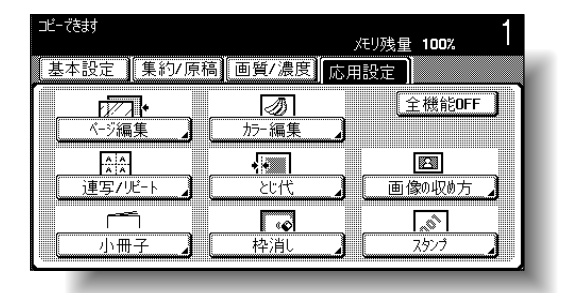

カラー編集画面が表示されます。

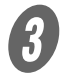

 $\bm{\mathcal{G}}$  [ベースカラー]を押します。

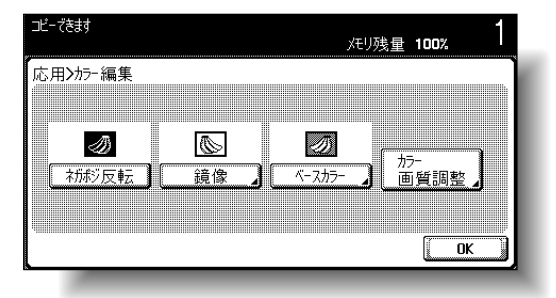

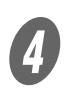

ベースカラー画面が表示されます。

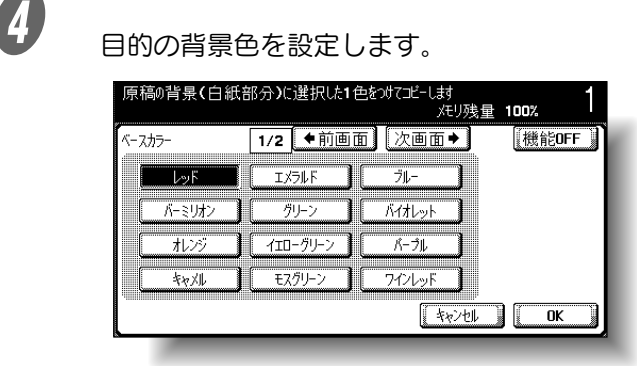

## 参照

ベースカラーのサンプルイ メージについては、[「ベース](#page-40-0) [カラー」\(p. 39\)](#page-40-0)をごらん ください。

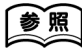

原稿のセット方法について は[、「原稿をセットする」](#page-125-0) [\(p. 3-6\)](#page-125-0)をごらんくださ い。

#### ひとこと

全ての応用設定を解除する 場合は、[全機能 OFF]を 押します。

ひとこと

- ・[←前画面]または[次画 面→]で色の表示を切換 えます。
- ・[キャンセル]を押すと設 定は変更されません。
- ・ ベースカラー機能を解除 するときは[機能 OFF] を押します。

8.14 原稿の白地部分に色をつけてコピーする (ベースカラー)

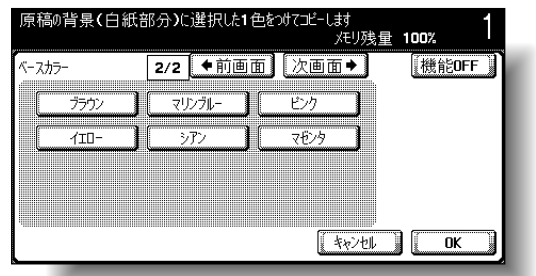

 $\begin{array}{ll} \bullet\ \bullet\ \bullet\ \bullet\ \mathbb{R} & \text{dualization} \ \bullet\ \mathbb{R} & \text{dualization} \ \bullet\ \mathbb{R} & \text{dualization} \ \bullet\ \mathbb{R} & \text{dualization} \end{array}$ 

必要に応じて、そのほかのコピー条件を設定します。

**レン**<br>テンキーでコピー部数を入力します。<br>
C エタート】を押します。

【スタート】を押します。

**8**

## <span id="page-353-0"></span>8.15 カラー画質を調整する

カラーコピーの原稿をイメージに合った画質に調整します。 カラー画質調整には 10 種類の機能があり、各機能は組合わせ て使用することもできます。また、サンプルコピーで仕上がり

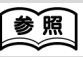

カラー画質調整のサンプル イメージについては、[「カ](#page-23-0) ーク<br>[ラー画質機能」\(p. 22\)](#page-23-0) を ごらんください。

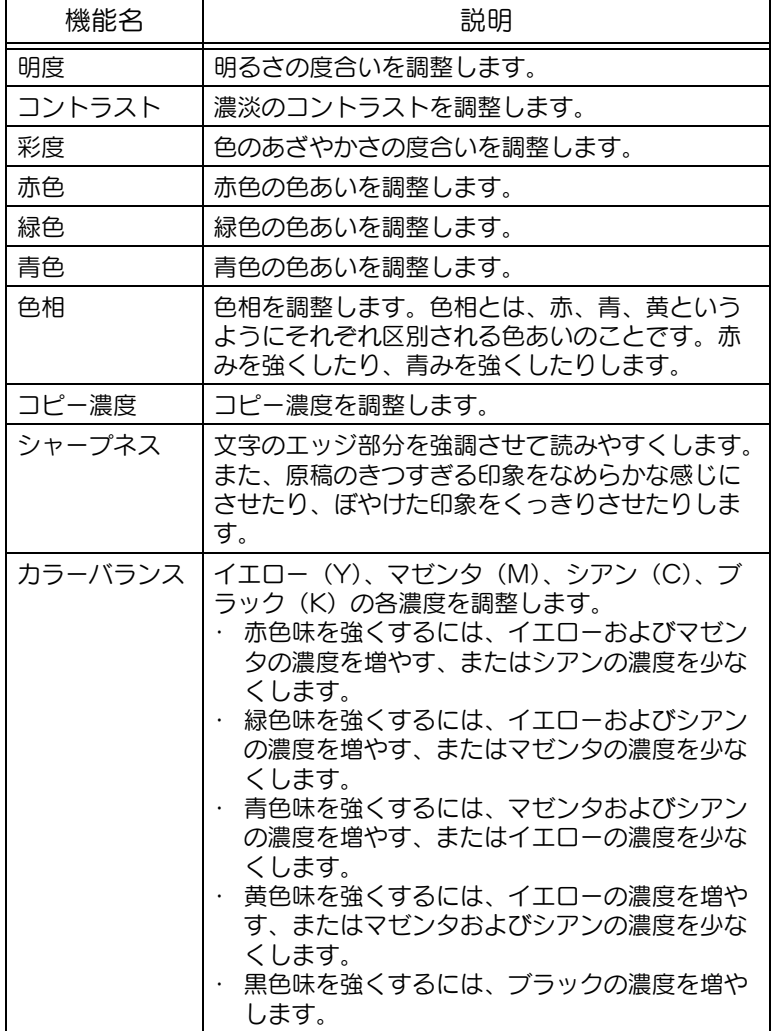

### ■ カラー画質機能の調整のしかた

ここでは、明度調整を例として説明します。

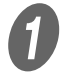

<del>【</del>】<br>【応用設定】を押し、[カラー編集] を押します。

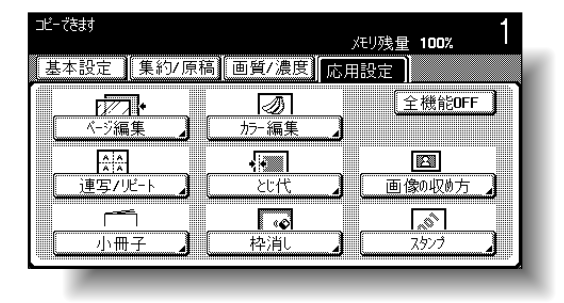

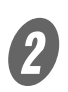

カラー編集画面が表示されます。

2 [カラー画質調整]を押します。

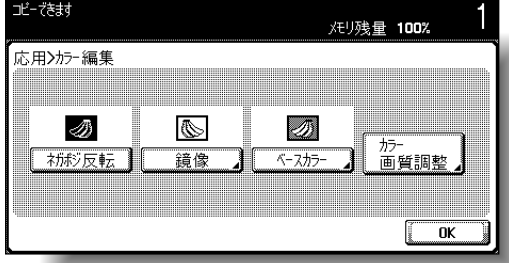

カラー画質調整画面が表示されます。

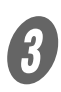

 $3$  [明度] を押します。

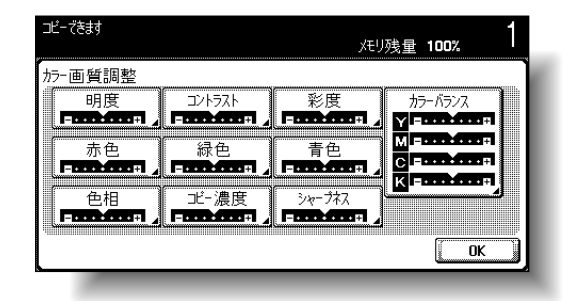

暗い⇔明るい(明度)画面が表示されます。

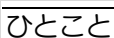

全ての応用設定を解除する 場合は、[全機能 OFF]を 押します。

詳しぐ説明します カラー画質調整画面で目的 の機能を選択します。

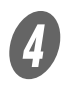

**4** [ 44 ]、[ ◀ ]、[ ▶ ]、[ ▶▶ ] で、調整値 を設定します。

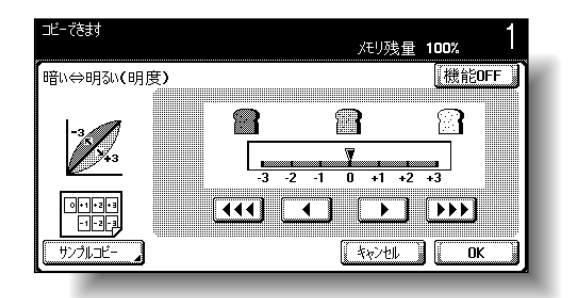

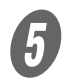

 $\overline{5}$  [OK] を2回押します。

ひとこと ・[キャンセル]を押すと設 定は変更されません。 ・ 機能を解除するときは [機能 OFF]を押します。 詳しぐ説明します ∧ ・ 調整値は -3 ~ +3 の範囲 を 1 ステップまたは 1/3 ステップで設定します。 ・ シャープネス機能は 1 ス テップのみで設定します。 ・ カラーバランス画面では、 色のキーを選択してから 調整値を設定します。 ・ カラーバランス画面では [サンプルコピー]が表示 されません。 参照 現在の設定での仕上がりを 確認するには、[サンプルコ ピー]を押します。サンプ ルコピーについては[、「カ](#page-356-0) [ラー画質調整の仕上がりを](#page-356-0) 確認する(サンプルコ [ピー\)」\(p. 8-45\)を](#page-356-0)ごら んください。 ひとこと 1/3 ステップで設定した場 合、カラー画質調整画面で は、最も近い 1 ステップの

目盛で表示されます。

### <span id="page-356-0"></span>■ カラー画質調整の仕上がりを確認する (サン プルコピー)

カラー画質調整の設定により実際どのような仕上がりになるか を、サンプルコピーをとって確認します。 ここでは明度調整を例として説明します。

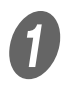

<del>【</del>】<br>■ <sub>暗い⇔明るい</sub>(明度)画面で「サンプルコピー]を押 します。

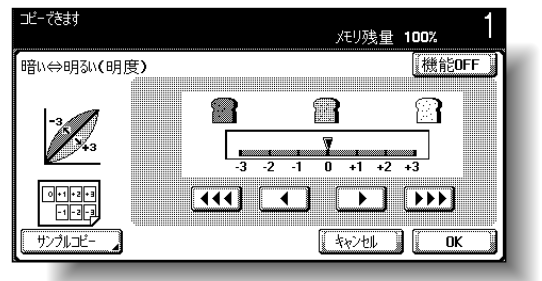

サンプルコピー画面が表示されます。

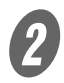

B 「使用できる用紙」に表示された用紙を給紙トレイに セットします。

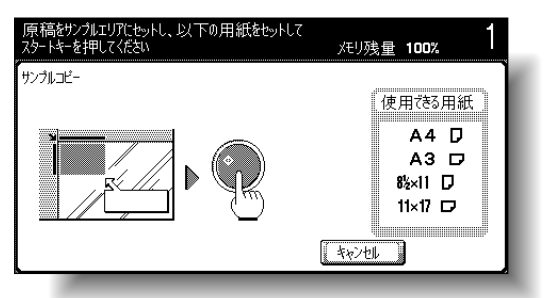

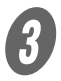

C 原稿ガラス上のサンプルエリア内に、原稿をセットし ます。

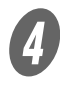

D 【スタート】を押します。

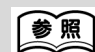

カラー画質調整の各機能画 面の表示方法については、 [「カラー画質を調整する」](#page-353-0) [\(p. 8-42\)](#page-353-0) をごらんくださ い。

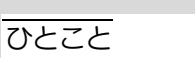

**8**

サンプルコピー画面が表示 されているときは、【リセッ ト】、【スタート】以外の キーが無効になります。

### ひとこと

原稿内の画像で確認したい 部分を、サンプルエリア内 にセットします。原稿の端 が原稿ガラス上からはみ出 してもサンプルがコピーさ れます。

ひとこと

- ・ サンプルがコピーされた あと、画面は各機能画面 にもどります。
- ・ サンプルコピーはプリン ト枚数としてカウントさ れます。

応用機能 ■ 8-45

# 8.16 とじ代をつくってコピーする(とじ代)

原稿の画像をファイリングしやすいように、用紙にとじ代(余 白)をつくってコピーします。両面コピーする場合、とじ代位 置を指定することにより画像の向きを補正できます。また、と じ代はつくらずに画像の向きのみを補正することもできます。

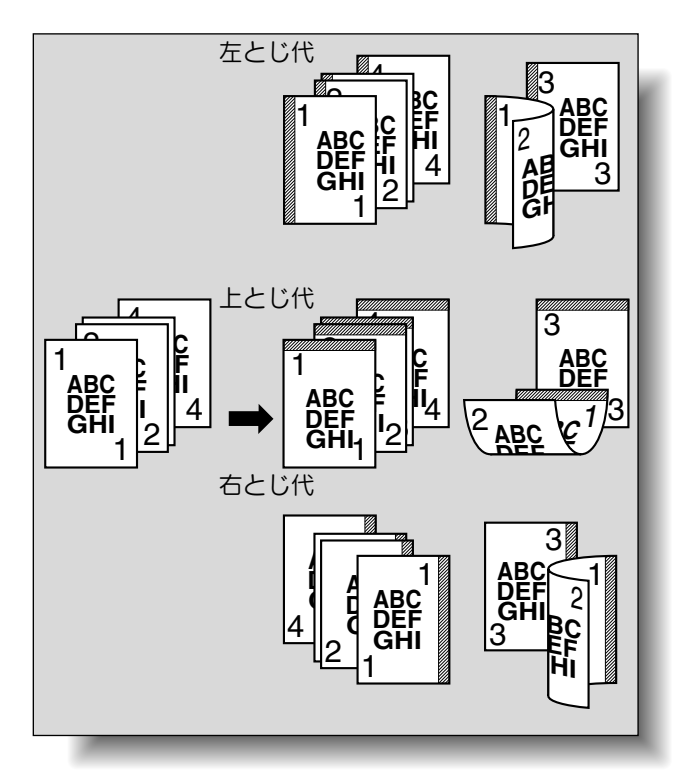

詳しく説明します

ステープルやパンチの位置 指定ととじ代の位置が異な る場合、ステープルやパン チ位置の設定が優先されま す。

 $\bigoplus$  原稿をセットします。

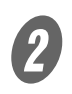

 $\overline{2}$  [応用設定]を押し、[とじ代]を押します。

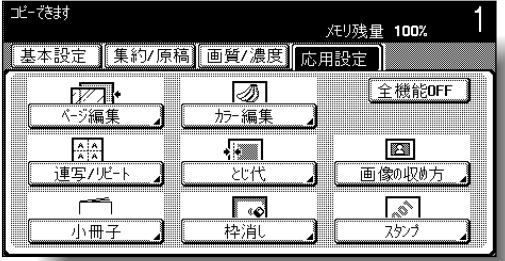

とじ代作成画面が表示されます。

参照

原稿のセット方法について は[、「原稿をセットする」](#page-125-0) [\(p. 3-6\)](#page-125-0)をごらんくださ い。

#### ひとこと

全ての応用設定を解除する 場合は、[全機能 OFF]を 押します。

3 とじ代位置を選択します。

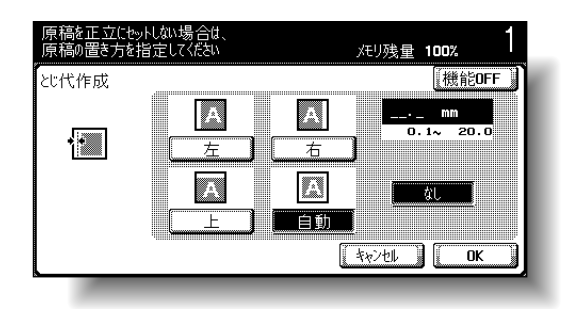

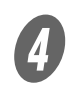

**4 テンキーでとじ代幅を入力します。** 

[なし]が設定されている場合、とじ代幅が 0 mm に 設定されます。両面コピーする場合に、とじ代はつ くらずに画像の向きのみを補正することができま す。

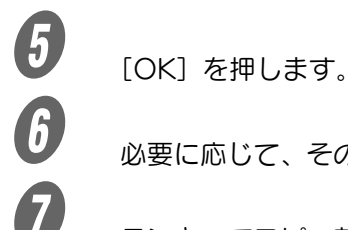

F 必要に応じて、そのほかのコピー条件を設定します。

G テンキーでコピー部数を入力します。

8 【スタート】を押します。

ひとこと

- ・[キャンセル]を押すと設 定は変更されません。
- ・ とじ代機能を解除すると きは[機能 OFF]を押し ます。
- ・ 出荷時設定では「自動」 が設定されています。
- ・[自動]を押すと、原稿の 方向から用紙へのとじ代 位置を自動的に判断し、 原稿の長辺が 297 mm 以 下の場合、用紙の長辺に とじ代位置を設定し、原 稿の長辺が 297 mm を超 える場合、用紙の短辺に とじ代位置を設定します。
- ・[自動]を設定した場合 は、上側または左側のと じ代位置が設定されます。

詳しぐ説明します

・ 範囲外の数値を入力した 場合は「入力エラー」が 表示されます。「入力エ ラー」が表示された場合、 またはとじ代幅の入力を 間違えた場合は、[なし] または【クリア】を押し て入力しなおします。 ・ とじ代幅の数値を保持し たまま、とじ位置を変更 できます。

**8**

# <span id="page-359-0"></span>8.17 指定部分を消してコピーする(枠消し)

受信したファクス用紙の受信記録や、パンチ穴の影など、原稿 の周囲の不要部分を消去してコピーします。

枠消しには、原稿の周囲 4 辺を同じ幅で消去する設定と、辺ご とに異なる幅で消去する設定があります。

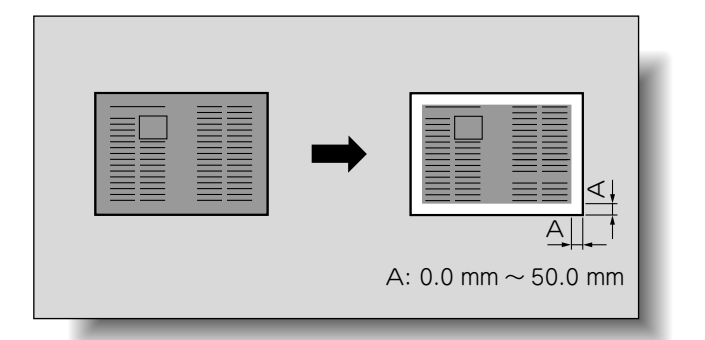

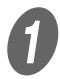

A 原稿をセットします。

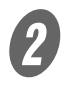

**2 [応用設定]を押し、[枠消し]を押します。** 

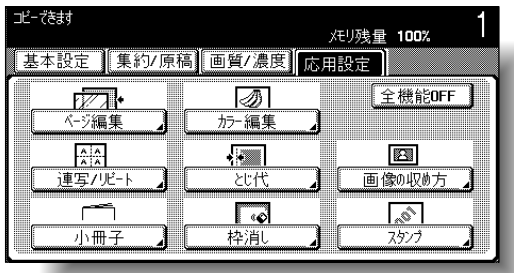

枠消し画面が表示されます。

## 参照

原稿のセット方法について は[、「原稿をセットする」](#page-125-0) [\(p. 3-6\)](#page-125-0)をごらんくださ い。

### ひとこと

全ての応用設定を解除する 場合は、[全機能 OFF]を 押します。
3 消去位置を選択します。

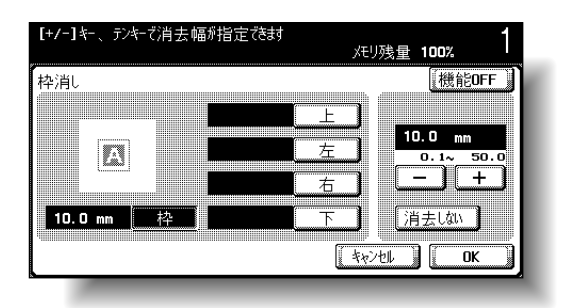

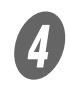

[-]、[+] または [消去しない] で消去幅を設定しま す。

 消去位置によって異なる消去幅を設定する場合、 [上]、[左]、[右]、[下]の全てをそれぞれ設定し ます。

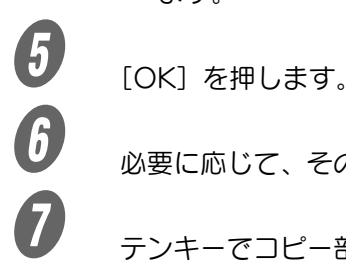

F 必要に応じて、そのほかのコピー条件を設定します。<br>
- デンキーでコピー部数を入力します

G テンキーでコピー部数を入力します。

8 【スタート】を押します。

ひとこと ・[キャンセル]を押すと設 定は変更されません。 ・ 枠消し機能を解除すると きは[機能 OFF]を押し ます。 ・ 出荷時設定では「枠」が 設定されています。 ・[枠]は、原稿の周囲 4 辺 が同じ幅で消去されます。 •[枠]はその他のキー ([上]、[左]、[右]、 [下])と同時設定できま せん。 詳しく説明します ・ テンキーで設定する場合 は、【クリア】を押して入 力します。 ・ 範囲外の数値を入力した 場合は「入力エラー」が 表示されます。「入力エ ラー」が表示された場合、 または消去幅の入力を間 違えた場合は、【クリア】 を押して入力しなおしま す。

# 8.18 原稿を用紙サイズに合わせてコピーする (画像の収め方)

原稿に対して用紙が大きい場合に、画像を用紙サイズいっぱい に拡大し、用紙の中央に配置してコピーできます。 画像の収め方には以下の種類があります。

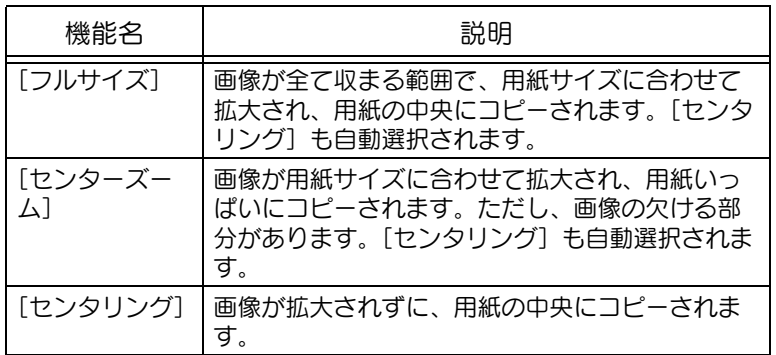

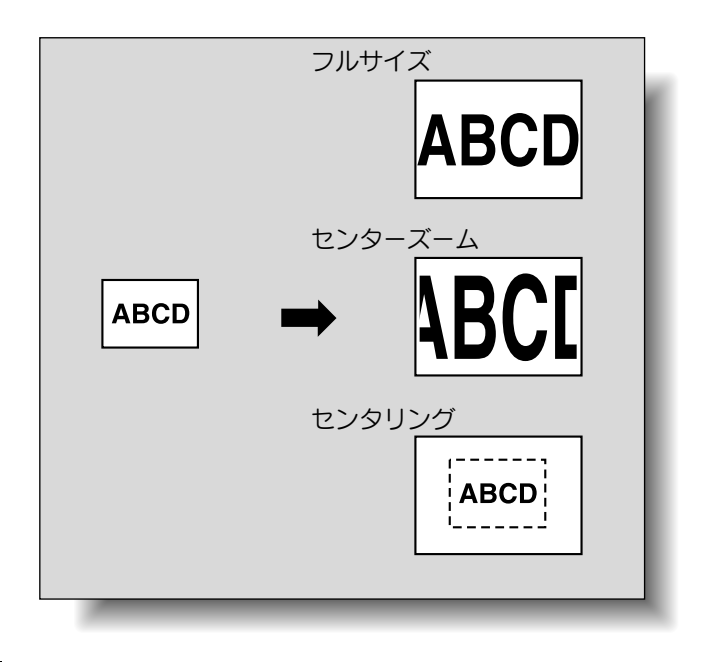

原則

[フルサイズ]または [センターズーム]を選択すると [センタリン グ]も設定されます。

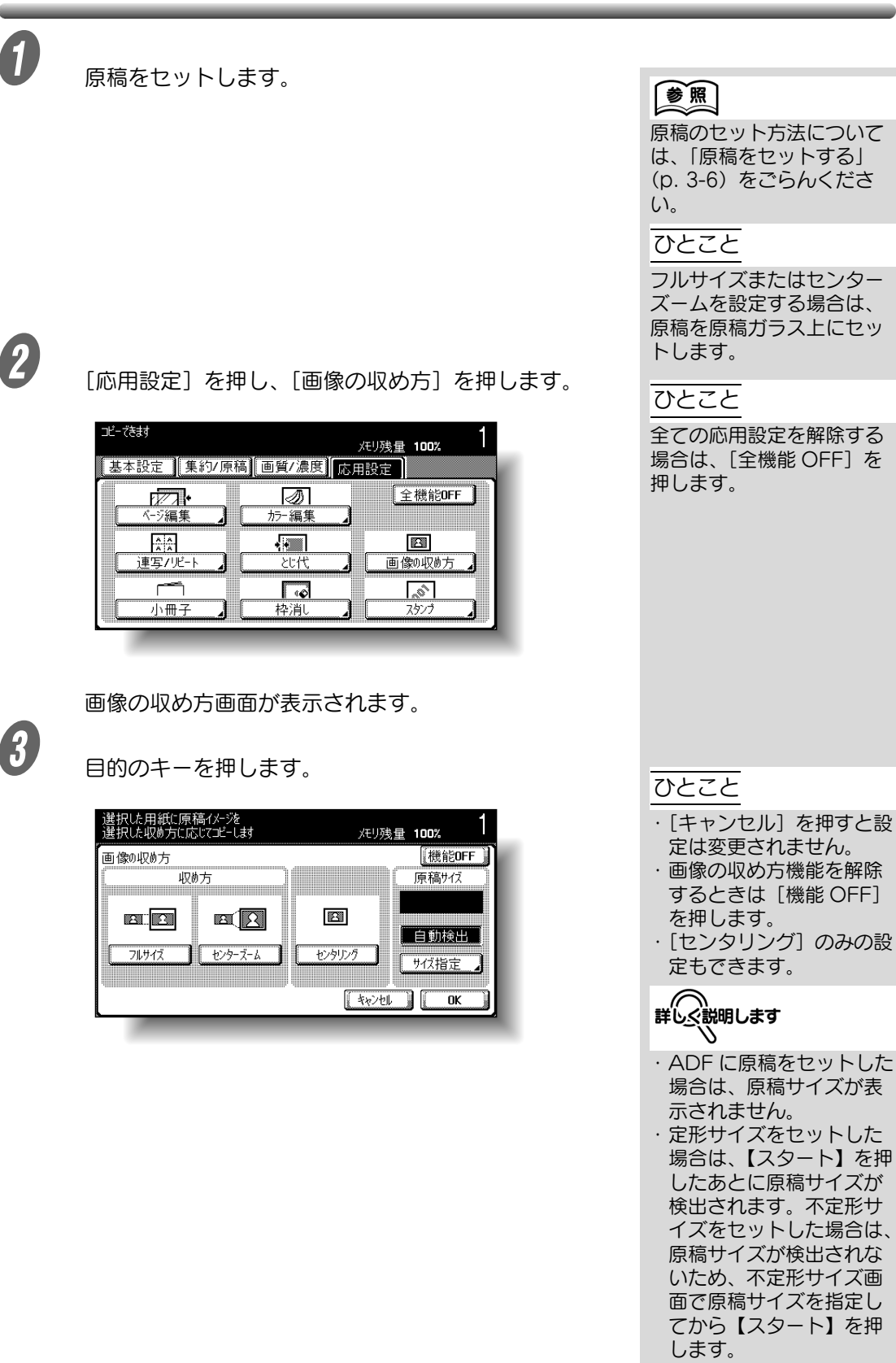

d 原稿サイズを確認し、[OK]を押します。

○ 原稿サイズが自動検出されなかったり、原稿サイズ を指定したりする場合は、[サイズ指定]を押し、 目的の画面で原稿サイズを指定します。

<定型サイズ画面>

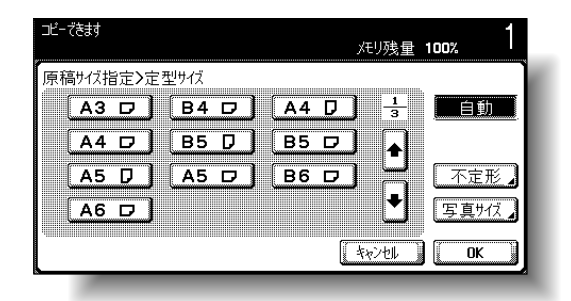

<不定形サイズ画面>

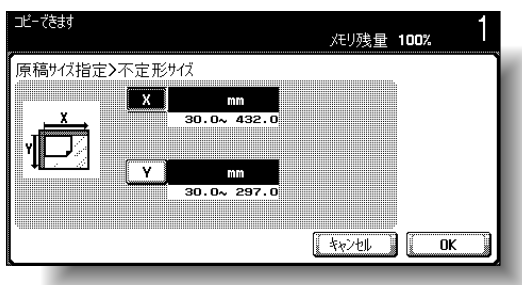

<写真サイズ画面>

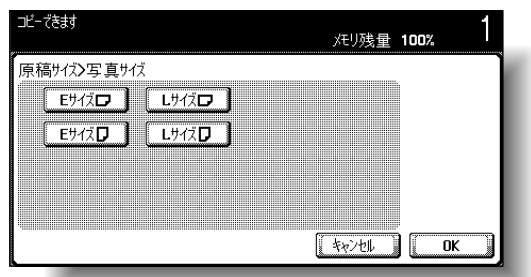

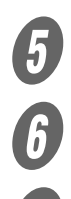

**5**<br>
必要に応じて、そのほかのコピー条件を設定します。<br>
<del>テンキーでコピー部数を入力します</del>。

F テンキーでコピー部数を入力します。

 $\overline{\bm{O}}$  [スタート] を押します。

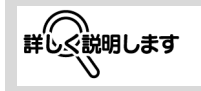

- ・[4] または [4] で、 定形サイズの表示を切換 えます。
- ・[不定形]を押すと、不定 形サイズ画面が表示され ます。[X]または[Y] を選択し【クリア】を押 してテンキーで数値を入 力します。
- ・ 範囲外の数値を入力した 場合は「入力エラー」が 表示されます。「入力エ ラー」が表示された場合、 または原稿サイズの入力 を間違えた場合は、【クリ ア】を押して入力しなお します。
- ・[写真サイズ]を押すと、 写真サイズ画面が表示さ れます。

# 8.19 日付 / 時刻、ページ、管理番号を印字してコピーす る(スタンプ)

印字位置を指定して日付 / 時刻やページ番号を入れたり、複数 部コピーする場合に管理番号を入れたりしてコピーします。 スタンプには以下の種類があり、組合わせて使用できる機能も あります。

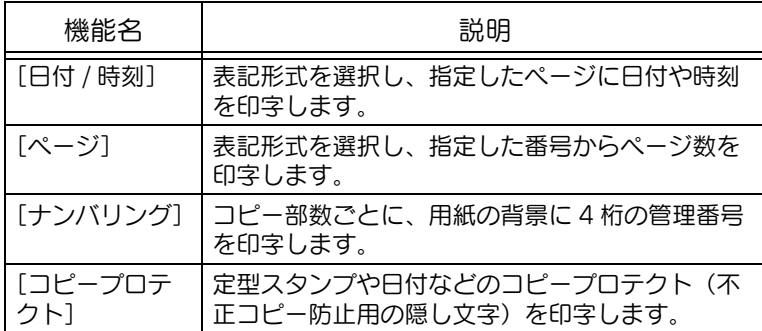

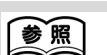

- 日付や時刻の印字設定に ついては[、p. 8-53](#page-364-0) をご らんください。
- ・ ページ数の印字設定につ いては[、p. 8-56](#page-367-0) をごら んください。
- ・ 管理番号の印字設定につ いては[、p. 8-59](#page-370-0) をごら んください。
- ・ コピープロテクトの印字 設定については[、p. 8-](#page-372-0) [61](#page-372-0) をごらんください。

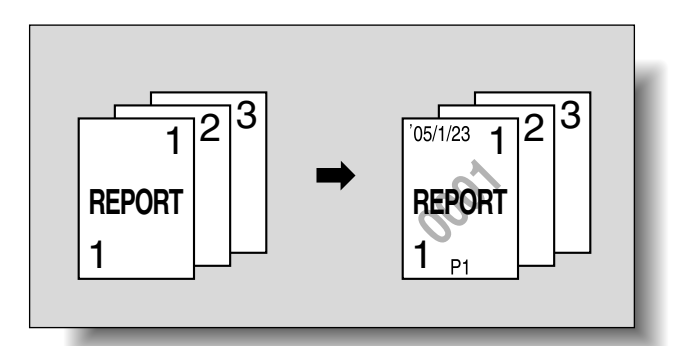

<span id="page-364-0"></span>■ 日付 / 時刻を印字するには(日付 / 時刻)

A 原稿をセットします。

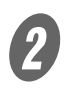

 $\overline{\mathbf{2}}$  [応用設定]を押し、[スタンプ]を押します。

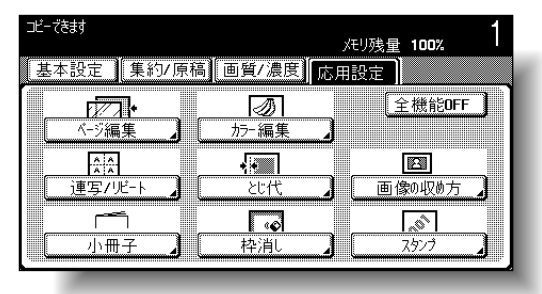

スタンプ画面が表示されます。

参照

原稿のセット方法について は[、「原稿をセットする」](#page-125-0) [\(p. 3-6\)](#page-125-0)をごらんくださ い。

ひとこと

全ての応用設定を解除する 場合は、[全機能 OFF]を 押します。

**8**

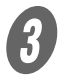

3 [日付 / 時刻] を押します。

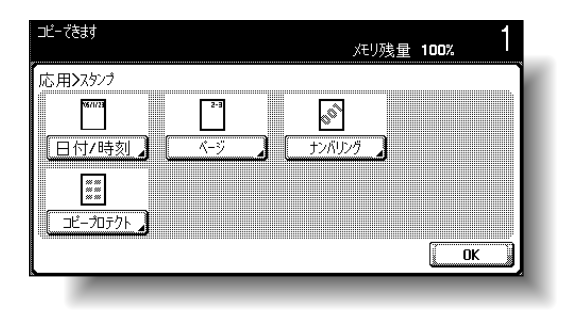

日付・時刻画面が表示されます。

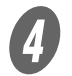

● ココロ付種類」、「時刻種類」、「印字ページ」をそれぞれ選 択します。

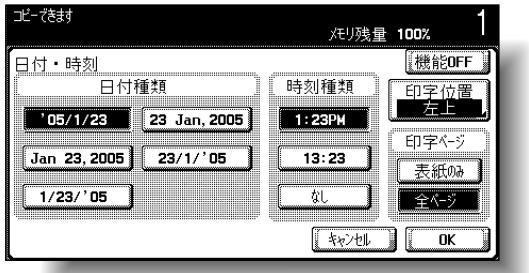

 $\overline{\bm{5}}$  [印字位置]を押し、印字位置を選択します。

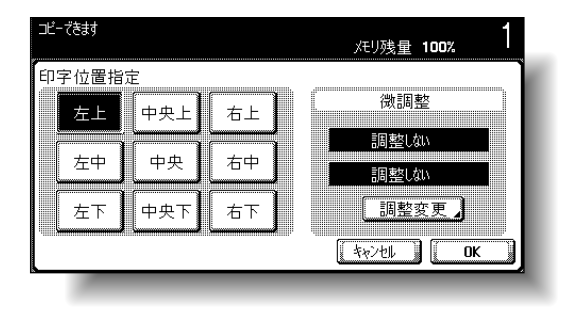

#### ひとこと

- ・[キャンセル]を押すと設 定は変更されません。
- ・ 日付 / 時刻機能を解除す るときは[機能 OFF]を 押します。
- ・「時刻種類」で[なし]を 設定すると、時刻が印字 されません。

詳しぐ説明します

- ・[表紙のみ]を選択した場 合、オモテ表紙のみ印字 されます。
- ・ カバーシート機能、イン ターシート機能、章分け 機能の同時設定によって 挿入される白紙ページに は、印字されません。

## ひとこと

- ・ 印字位置の微調整は 0.1 mm 単位で設定しま す。
- ・[調整しない]を設定した 場合は、左右方向および 上下方向への調整が行わ れません。
- ・ 範囲外の数値を入力した 場合は「入力エラー」が 表示されます。「入力エ ラー」が表示された場合、 または調整値の入力を間 違えた場合は、[調整しな い]または【クリア】を 押して入力しなおします。

○ 印字位置を微調整する場合は [調整変更] を押しま す。「左右調整」および「上下調整」でそれぞれ方 向を選択し、テンキーまたは [-]、[+] で調整値を 入力して、[OK]を押します。

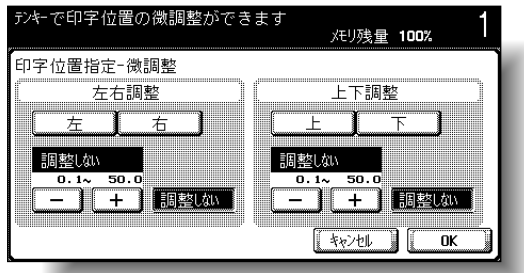

 $\sigma$  [OK] を2回押します。

 $\begin{picture}(160,160)(-20,160)(-20,160)(-20,160)(-20,160)(-20,160)(-20,160)(-20,160)(-20,160)(-20,160)(-20,160)(-20,160)(-20,160)(-20,160)(-20,160)(-20,160)(-20,160)(-20,160)(-20,160)(-20,160)(-20,160)(-20,160)(-20,160)(-20,160)(-20,160)(-20,160)(-20,16$ 

**リン**テンキーでコピー部数を入力します。<br>
コペート1 を押します。

I 【スタート】を押します。

<span id="page-367-0"></span>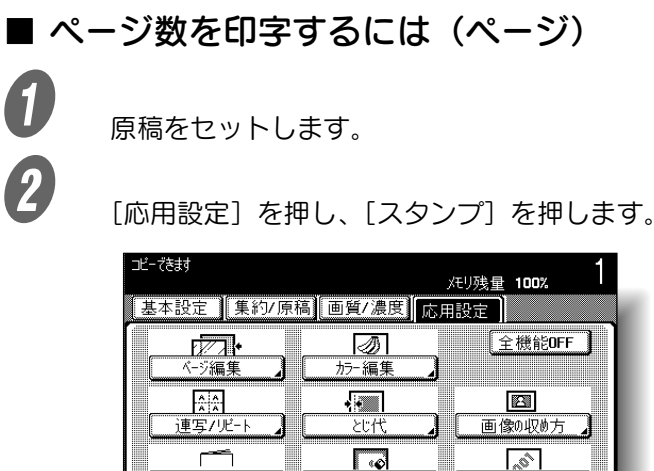

スタンプ画面が表示されます。

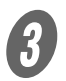

 $\overline{\boldsymbol{3}}$  [ページ] を押します。

小冊子

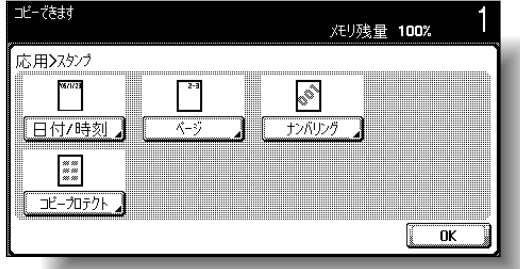

枠消

4

スタンプ

ページ画面が表示されます。

参照

原稿のセット方法について は[、「原稿をセットする」](#page-125-0) [\(p. 3-6\)](#page-125-0)をごらんくださ い。

ひとこと

全ての応用設定を解除する 場合は、[全機能 OFF]を 押します。

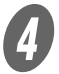

D テンキーでページの開始番号を入力します。

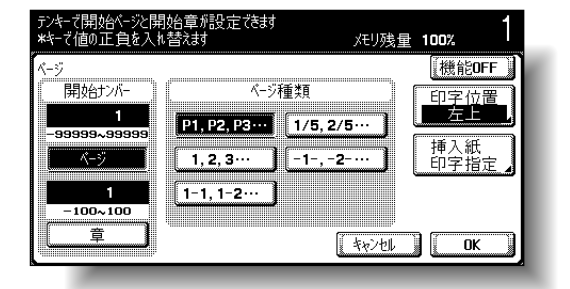

○ 必要に応じて [章] を押し、テンキーで章番号を入 力します。

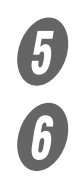

 $\overline{\bm{5}}$  [ページ種類]を選択します。

 $\begin{matrix} \begin{matrix} \textbf{0} & \textbf{0} & \textbf{0$ 

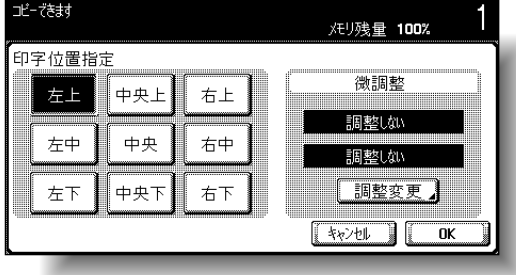

○ 印字位置を微調整する場合は [調整変更] を押しま す。「左右調整」および「上下調整」でそれぞれ方 向を選択し、テンキーまたは[-]、[+]で調整値を 入力して、[OK]を押します。

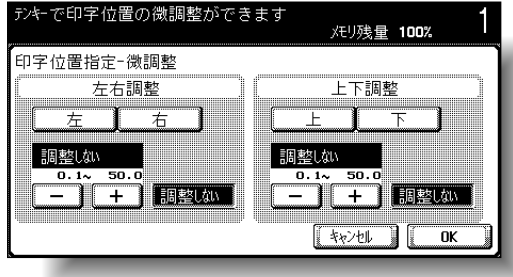

ひとこと ・[キャンセル]を押すと設 定は変更されません。 ・ ページ機能を解除すると きは[機能 OFF]を押し ます。 **(へ)**<br>詳しく説明します ・開始ナンバーの [ページ] は -99999 ~ 99999 の 範囲で、[章]は -100 ~ 100 の範囲で設定しま す。 ・「開始ナンバー」の設定で は【 】で設定値の正負を 入換えることができます。 ・ -の値を設定すると、1 になるまで印字されませ ん。例えば「-1」を設定 した場合、コピー 3 ペー ジ目の「1」から印字され ます。

ひとこと

・ 印字位置の微調整は 0.1 mm 単位で設定しま す。

- ・[調整しない]を設定した 場合は、左右方向および 上下方向への調整が行わ れません。
- ・ 範囲外の数値を入力した 場合は、「入力エラー」が 表示されます。「入力エ ラー」が表示された場合、 または調整値の入力を間 違えた場合は、[調整しな い]または【クリア】を 押して入力しなおします。

○ 応用機能の [カバーシート] や [インターシート]、 [章分け]を同時設定する場合は、[挿入紙印字指 定]を押し、印字ページを選択します。

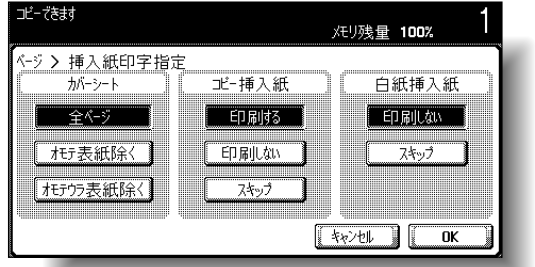

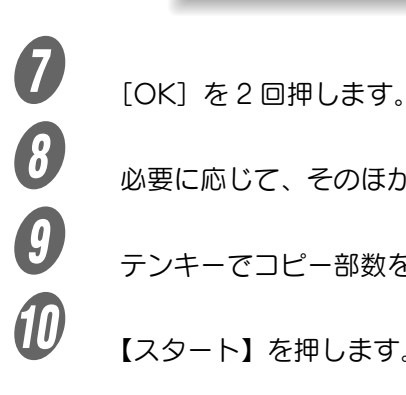

■ 必要に応じて、そのほかのコピー条件を設定します。<br>● テンキーでコピー部数を入力します。

I テンキーでコピー部数を入力します。

10 [スタート] を押します。

詳しく説明します

- ・ カバーシート機能、イン ターシート機能、章分け 機能の同時設定によって 挿入される白紙ページは、 カウントされるのみで印 字されません。
- ・カバーシートで [オモテ 表紙除く」または [オモ テウラ表紙除く]を選択 した場合、片面コピーは 「2」から、両面コピーは 「3」からページが印字さ れます。
- ・[印刷しない]を選択した 場合、挿入ページはカウ ントされるのみで印字さ れません。[スキップ]を 選択した場合、挿入ペー ジはカウントも印字もさ れません。

<span id="page-370-0"></span>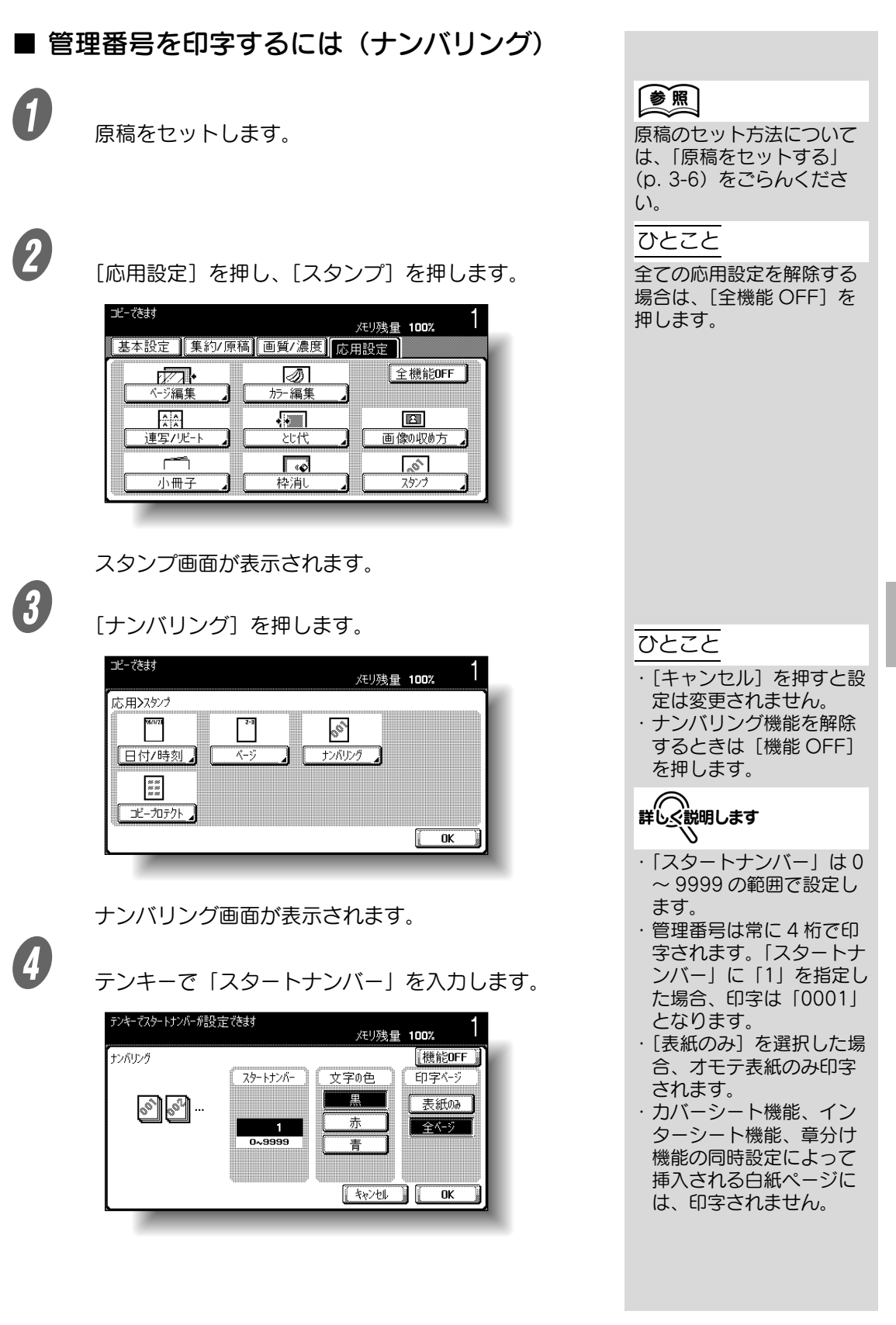

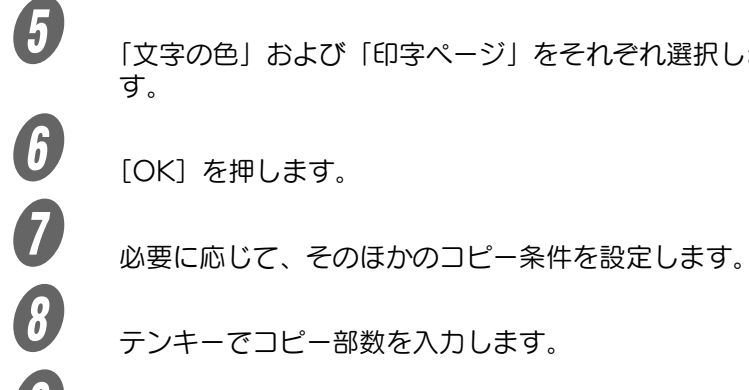

5 「文字の色」および「印字ページ」をそれぞれ選択しま

テンキーでコピー部数を入力します。

9 【スタート】を押します。

ひとこと

プリントカラーがブラック に設定されている状態で、 [赤] または [青] を設定し た場合、トータルチェック カウンタは 2 色でカウント されます。 プリントカラーが 2 色カ ラーに設定されている状態 で、2 色目の色とスタンプ の文字の色が異なる場合、 トータルチェックカウンタ はフルカラーでカウントさ れます。

<span id="page-372-0"></span>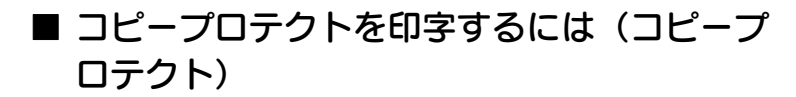

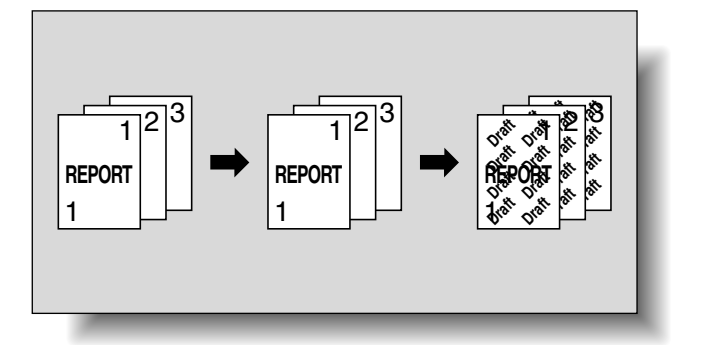

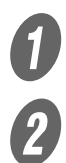

原稿をセットします。

2 [応用設定]を押し、[スタンプ]を押します。

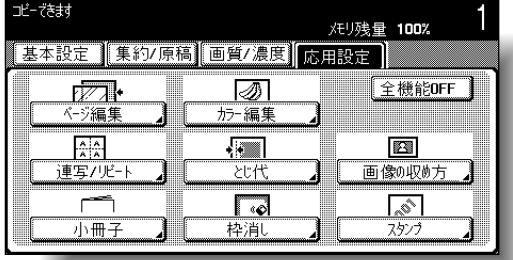

スタンプ画面が表示されます。

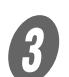

 $\overline{\mathbf{3}}$  [コピープロテクト]を押します。

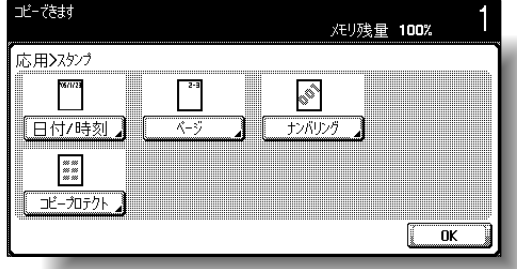

コピープロテクト画面が表示されます。

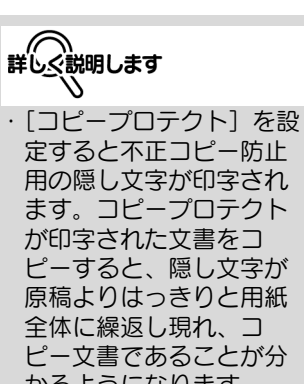

かるようになります。 ・ コピープロテクトは全 ページに印字されます。 ページ指定はできません。

# 参照

原稿のセット方法について は[、「原稿をセットする」](#page-125-0) [\(p. 3-6\)](#page-125-0)をごらんくださ い。

#### ひとこと

全ての応用設定を解除する 場合は、[全機能 OFF]を 押します。

**4 コピープロテクト種類を選択します。** 

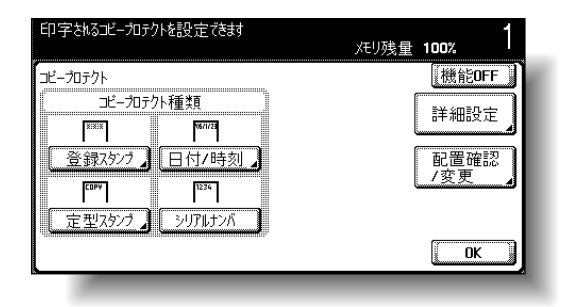

○ [登録スタンプ] または [定型スタンプ] を押すと、 スタンプキーの画面が表示されます。目的のキーを 選択して [OK] を押します。

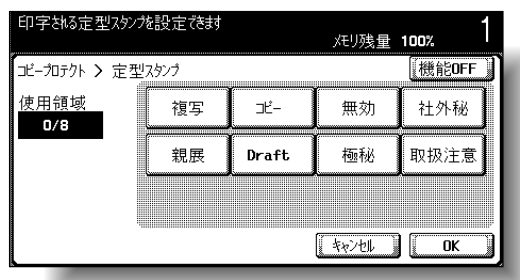

○ [日付 / 時刻] を押すとコピープロテクトの日付 / 時 刻画面が表示されます。「日付種類」と「時刻種類」 を選択して[OK]を押します。

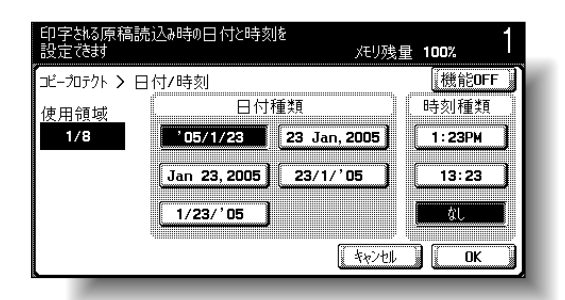

○「シリアルナンバ〕を押すと本機のシリアル番号が 印字されます。

ひとこと

コピープロテクト機能を解 除するときは[機能 OFF] を押します。

詳しぐ説明します

- ・ 選択したコピープロテク トは中央に配列順が表示 され、8 行分まで組合わ せて使用できます。
- ・ 8 行分より多く選択した 場合、配列順の下段に表 示されたものから順に削 除されます。
- ・ 登録スタンプまたは定型 スタンプでの複数選択は できません。
- ・ コピープロテクトの日付 や時刻は、読込み時のも のが印字されます。
- ・ シリアルナンバの設定に ついては、サービス実施 店にお問い合わせくださ い。

ひとこと

・[キャンセル]を押すと設 定は変更されません。 コピープロテクト種類の 各設定画面で、[機能 OFF]を押すと各画面で の設定のみが解除されま す。

○ 必要に応じて [詳細設定] を押し、コピープロテク トの設定を変更します。詳細設定画面で目的のキー を押し、各設定画面で設定値を変更します。

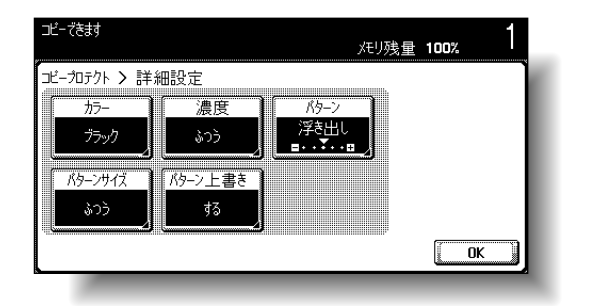

<カラー画面>

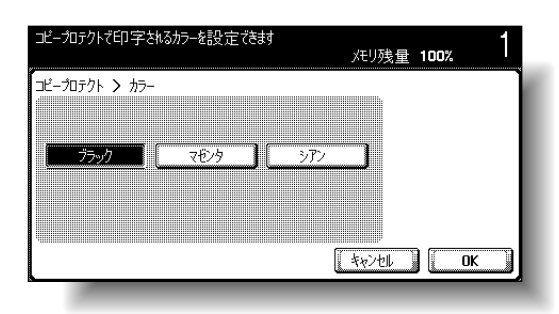

<濃度画面>

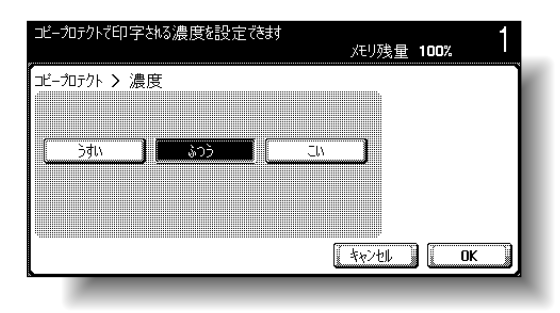

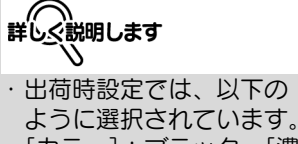

[カラー]:ブラック、[濃 度]:ふつう、[パター ン]:浮き出し(パターン コントラスト 0)、[パ ターンサイズ]:ふつう、 [パターン上書き]:する ・ パターン画面のパターン コントラスト設定は、-2 ~ +2 の範囲を 1 ステッ プで設定します。

<パターン画面>

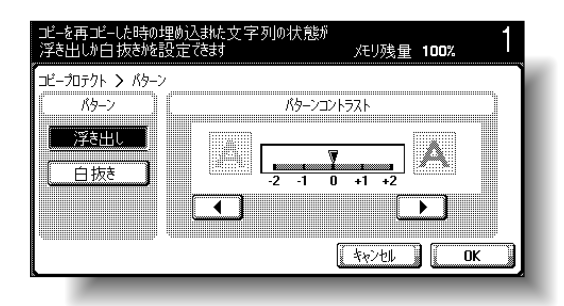

<パターンサイズ画面>

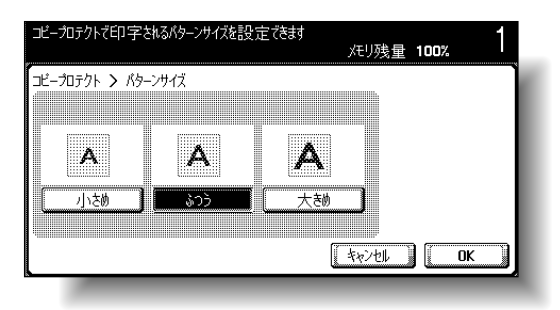

<パターン上書き画面>

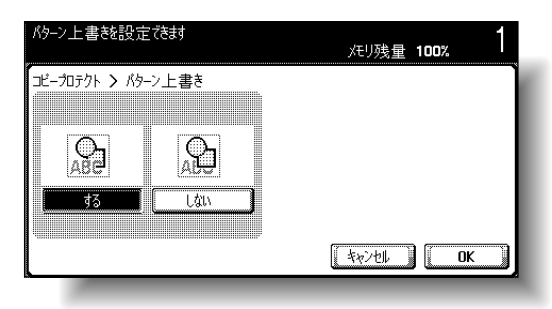

○ 必要に応じて [配置確認 / 変更] を押し、配置確認 / 変更画面で印字の角度を変更します。目的の角度を 選択し、[OK]を押します。

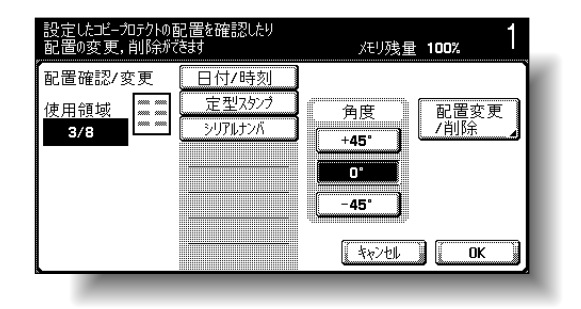

 必要に応じて、配置確認 / 変更画面で[配置変更 / 削 除]を押し、配置変更 / 削除画面で配置順などを設 定します。

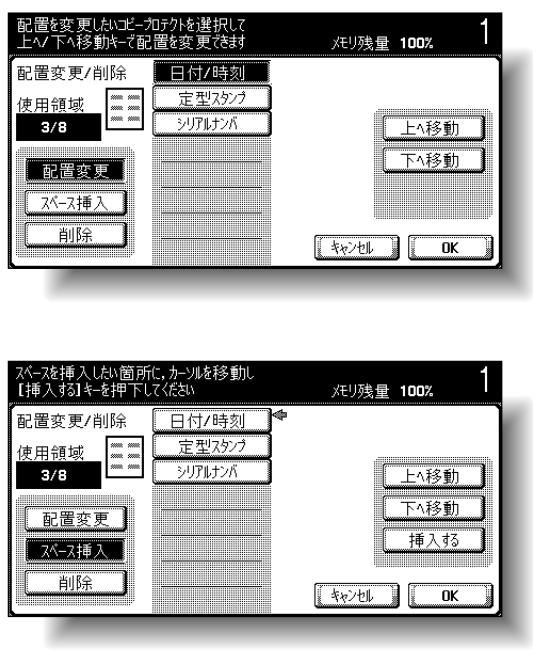

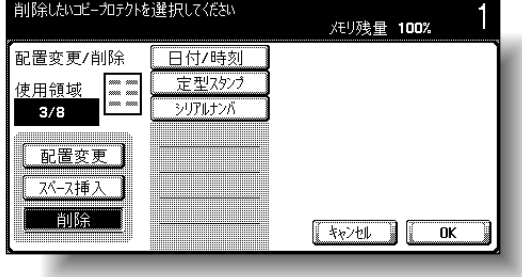

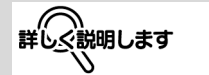

- ・ 選択されているコピープ ロテクトが 4 行分までの 場合に、角度の変更がで きます。
- ・ 配置順を変更する場合は、 [配置変更]を押し、目的 のコピープロテクトを選 択して、[上へ移動] また は[下へ移動]を押しま す。

**8**

- ・ コピープロテクトにス ペースを入れる場合は、 [スペース挿入]を選択し ます。設定したコピープ ロテクト種類の横に表示 された矢印を[上へ移動] または[下へ移動]で移 動させ、[挿入する]を押 します。
- ・ コピープロテクトを削除 する場合は、[削除]を押 して目的のコピープロテ クトを押します。

応用機能 | 8-65

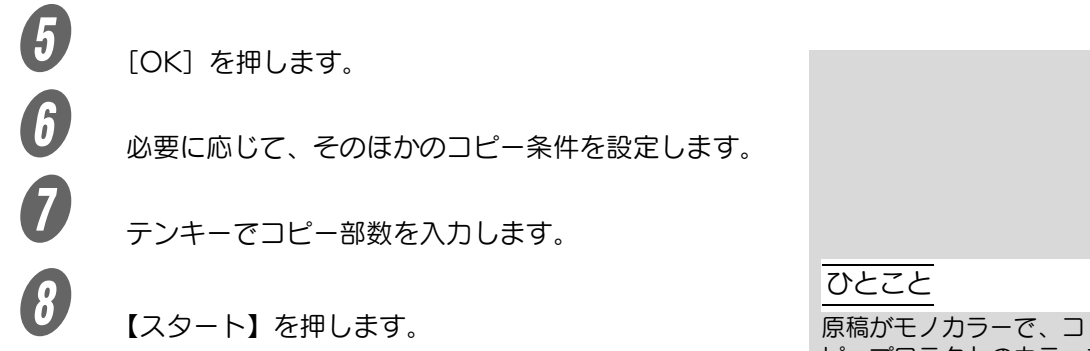

ピープロテクトのカラーを [マゼンタ]または[シア ン]に設定した場合、トー タルチェックカウンタは 2 色でカウントされます。原 稿がブラック以外のモノカ ラーで、コピープロテクト のカラーを [ブラック] に 設定した場合も同様です。

# 第9章 第9章 トナーカートリッジ交換/ステー プル針交換/パンチくず処理

トナーカートリッジの交換やステープル針の交換、処理などについて説明します。

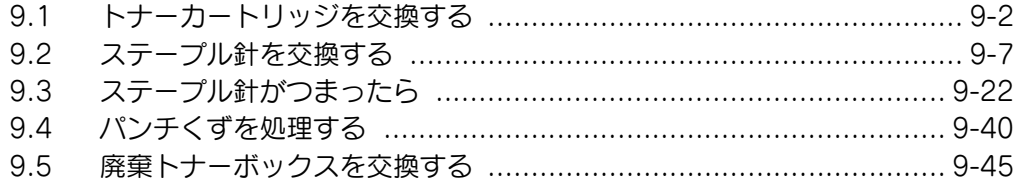

# <span id="page-379-0"></span>9.1 トナーカートリッジを交換する

トナーが残り少なくなると、下図のような事前通知メッセージ が表示されます。

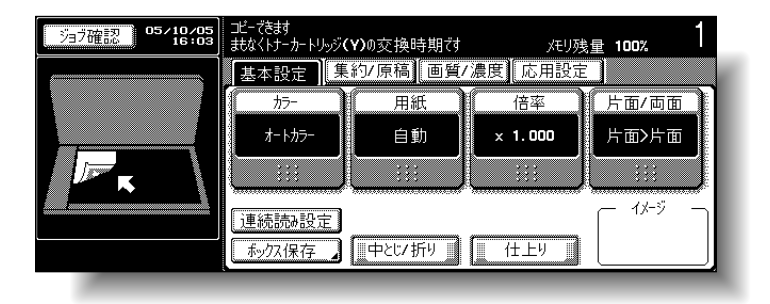

トナーがなくなると、下図のトナー交換処理メッセージが表示 され、コピーができなくなります。

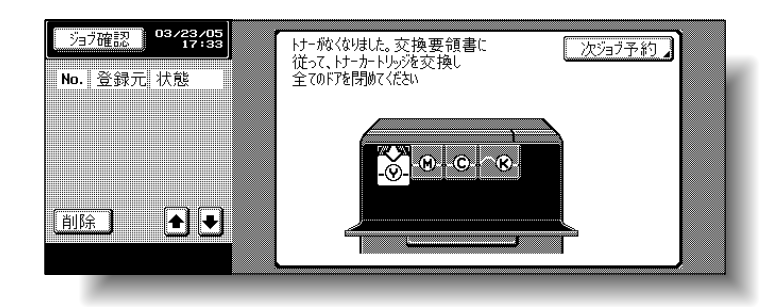

# **詳しぐ説明します**

「まもなくトナーカートリッ ジ (X) の交換時期です」 が表示されてから、約 1,000 枚 (A4) プリント できます。 メッセージが表示されたら、 保守契約にしたがってト ナーカートリッジ交換の準 備を行ってください。 「トナーがなくなりました」 が表示されると、本機は停 止します。

#### ひとこと

メッセージが表示されたら、 保守契約にしたがってト ナーカートリッジの交換を 行ってください。

## 参照

トナーカートリッジの交換 のしかたについては[、「ト](#page-381-0) [ナーカートリッジ交換のし](#page-381-0) [かた」\(p. 9-4\)](#page-381-0)をごらんく ださい。

<拡大表示機能時の表示>

トナーがなくなると、下図が表示されます。

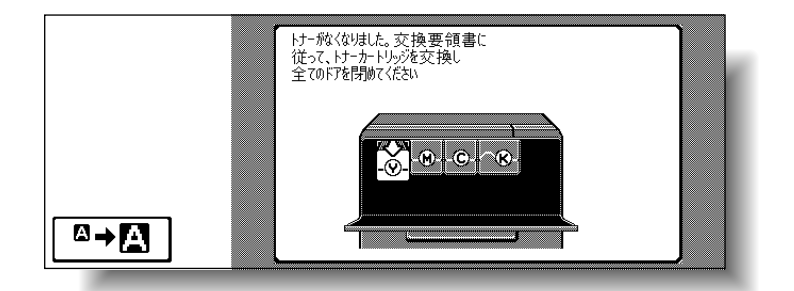

「トナーがなくなりました」 (トナー交換処理メッセー ジ)が表示されるまではト ナーカートリッジの交換を しないでください。また表 示された色以外のトナー カートリッジの交換をしな いでください。

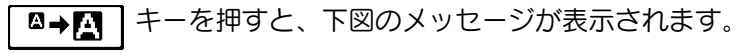

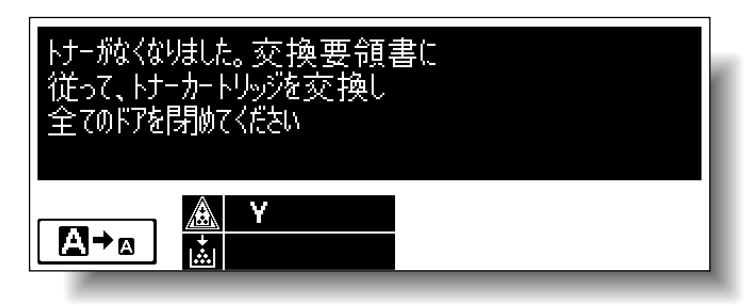

トナーおよびトナーカートリッジの取り扱い トナーまたはトナーカートリッジを火中に投じないでくださ い。 トナーが飛び散り、やけどのおそれがあります。

トナーで本体内や衣服または手などを汚さないように注意し て取り扱ってください。 トナーで手を汚してしまった場合は、水や中性洗剤などを 使って洗い流してください。 目に入ってしまった場合は、すぐ水で洗い流し、医師にご相 談ください。

## <span id="page-381-0"></span>■ トナーカートリッジ交換のしかた

トナーカートリッジの交換のしかたは、全ての色(イエロー Y、 マゼンタ M、シアン C、ブラック K)とも同じ交換手順です。 例:ブラックトナーカートリッジの交換のしかた

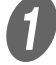

 $\mathbf{U}$  前ドアを開きます。

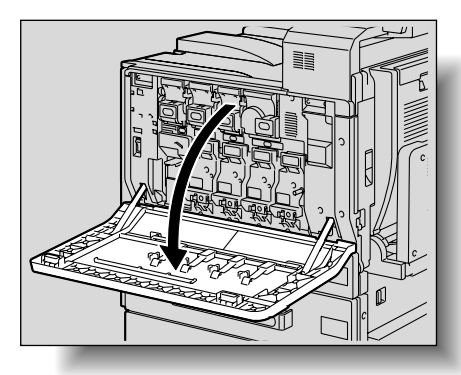

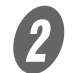

2 使い終わったトナーカートリッジのロックヅメを押し 上げ、ロックを解除します。トナーカートリッジが止 まる位置まで手前に引いてから上に持ち上げて引き抜 きます。

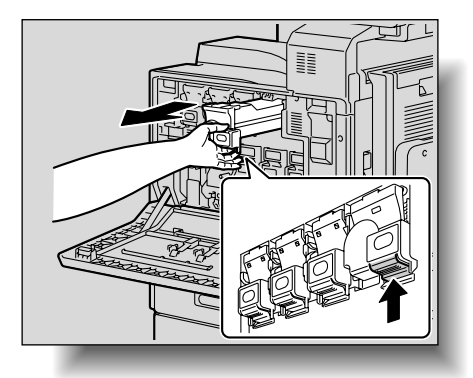

ひとこと

交換するトナーカートリッ ジの色と交換用に準備した トナーカートリッジの色が 同じか確認します。

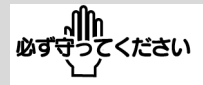

- ・ 他の色のトナーカート リッジは取り付け位置が 異なりますのでご注意く ださい。
- ・ ブラックのトナーカート リッジと他の色のトナー カートリッジでは形が異 なります。

必ず守ってください

使用済みトナーカートリッ ジはサービス実施店が回収 しますので、捨てずに個装 箱に入れて保管しておいて ください。

3 新しいトナーカートリッジを用意します。 トナーカートリッジの色と本体側のラベルの色が同 じであることを確認してください。

他の色のトナーカートリッ ジは取り付けることができ ないようになっています。 無理に取り付けようとする と故障の原因になります。

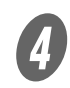

新しいトナーカートリッジを上下に5~10回程度よく 振ります。

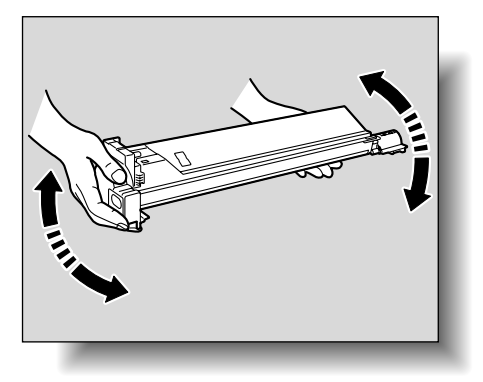

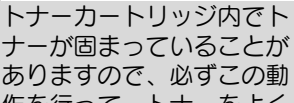

ありますので、必ずこの動 作を行って、トナーをよく 砕いてからトナーカート リッジの交換をしてくださ い。

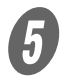

E トナーカートリッジを本体側の溝に合わせて挿入し、 ロックヅメがロックするまで差し込みます。

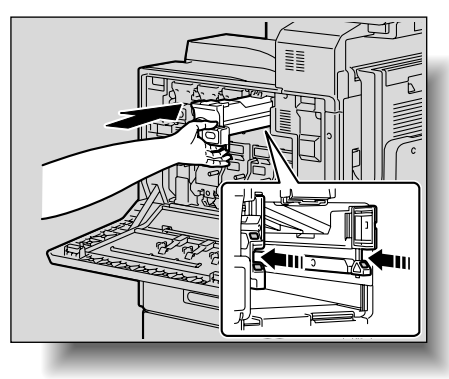

新しいトナーカートリッジ を差し込むときは、"カ チッ"と音がするまで確実 に差し込んでください。

原則

ブラックトナーカートリッジを交換する場合は、必ず帯電チャー ジャーワイヤーの清掃を行ってください。

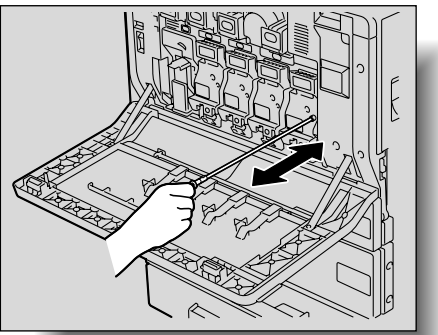

帯電チャージャーワイヤーの清掃方法については[、「帯電チャージャー](#page-430-0) [ワイヤー」\(p. 10-5\)を](#page-430-0)ごらんください。

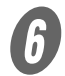

 $\begin{matrix} \boldsymbol{\theta} \end{matrix}$  本体前ドアを閉じます。

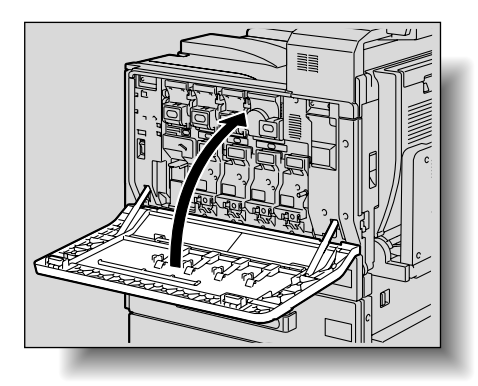

#### 必ず とください

ドアが確実に閉まらない場 合は、トナーカートリッジ が確実に挿入されているか 確認してください。

#### 原則

ブラックトナーカートリッジを交換する場合は、必ずフィルタ 2 の交 換を行ってください。フィルタ 2 は、ブラックトナーカートリッジの 梱包箱に同梱されています。

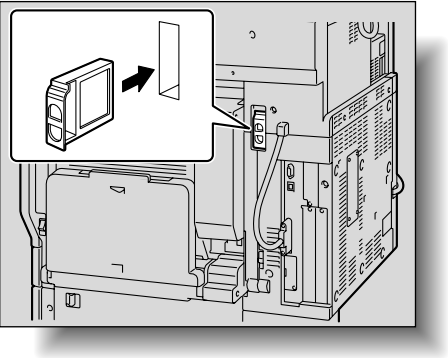

新しいフィルタ2を差し込 むときは"カチッ"と音が するまで確実に差し込んで ください。

<span id="page-384-0"></span>フィニッシャーを装着している場合、ステープル針がなくなる と下図のメッセージが表示されます。

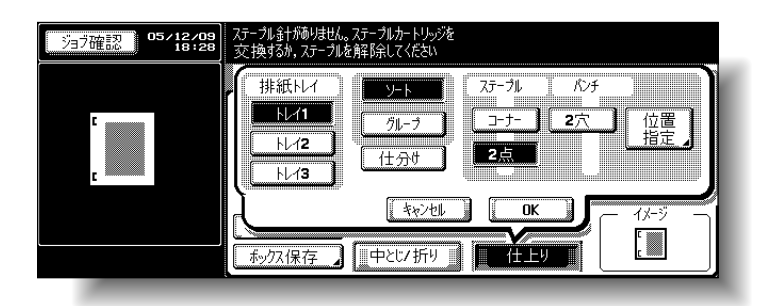

<拡大表示機能時の表示>

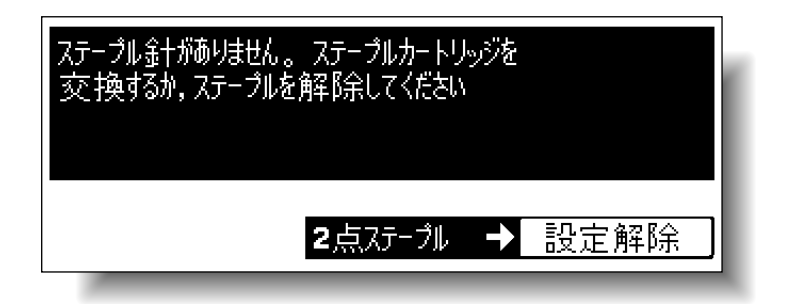

詳しく説明します

ステープルカートリッジの 交換は、必ずメッセージが 表示されたあとに行ってく ださい。メッセージが表示 される前に、ステープル カートリッジを取り外すと 故障の原因になります。

## ■ フィニッシャー FS-514 のステープルカート リッジ交換のしかた

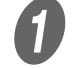

 $\overline{\bm{O}}$  前カバーを開きます。

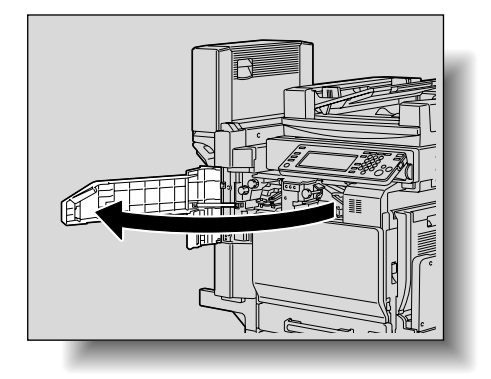

**2 ステープルホルダを取り出します。** ○ ステープルホルダを手前に引いて取り出します。

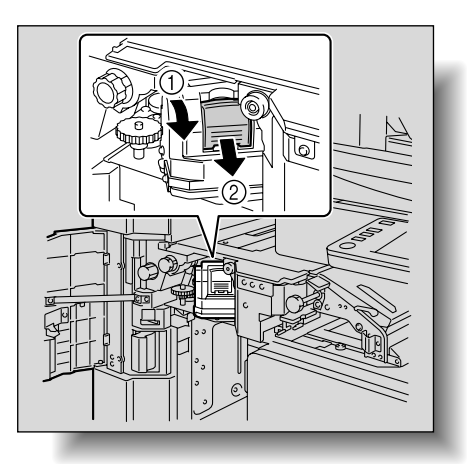

ステープルカートリッジの 交換は、必ずメッセージが 表示された後に行ってくだ さい。 メッセージが表示される前 にステープルカートリッジ を取り外すと故障の原因に なります。

とください 必ず

ステープルカートリッジの 青色の部分以外には触れな いでください。

3 ステープルホルダから空になったカートリッジを取り 出します。

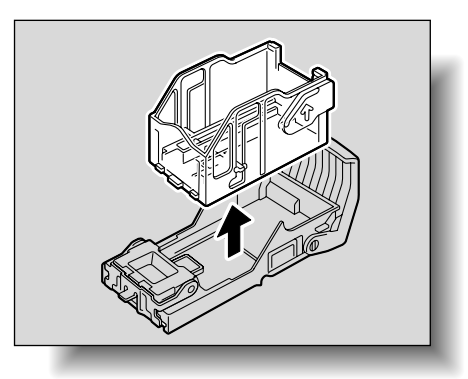

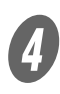

新しいカートリッジをステープルホルダにセットしま す。

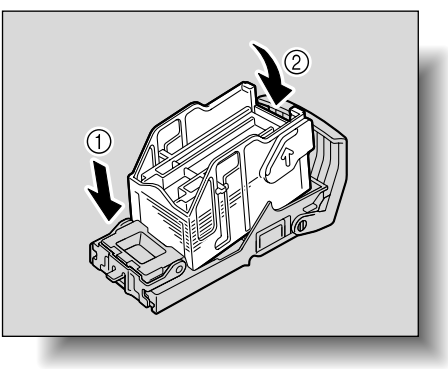

残っている針は取り除かな いでください。取り除くと 交換後のステープルは空打 ちされステープルされませ  $h_{\rm b}$ 

**9**

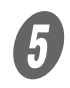

**5**<br>ステープルホルダを取り付け部のレールに沿わせて挿 入します。

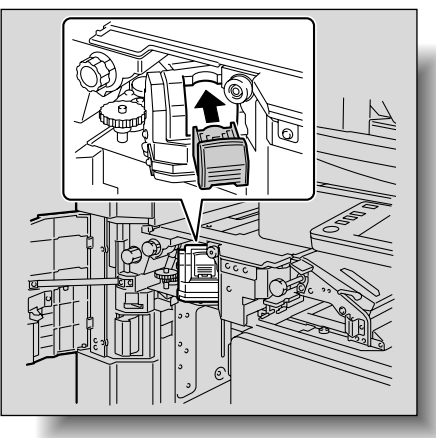

○ ステープルホルダが奥までしっかり固定されている ことを確認してください。

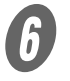

 $\overline{\bm{\theta}}$  前ドアを閉じます。

## ■ 中綴じ機のステープルカートリッジ交換の しかた

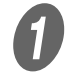

A 排紙トレイを持ち上げ、ステープルホルダを押下げて 取り外します。

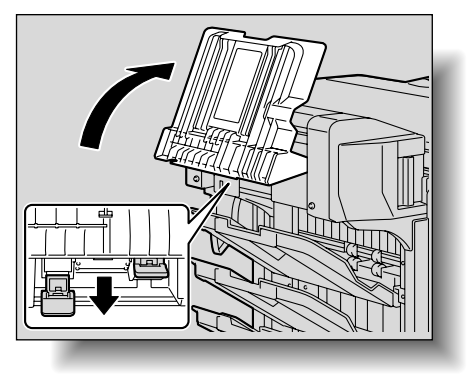

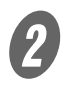

**2 <br>
B 【PUSH】部分を押します。ステープルホルダのロック** が解除されます。

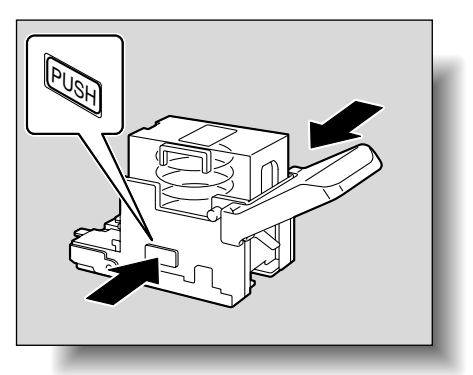

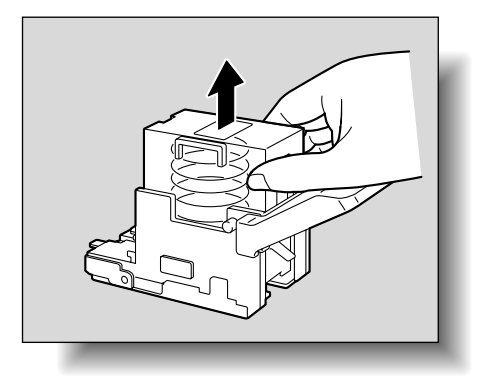

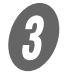

**3**<br>ステープルホルダから空になったステープルカート リッジを引抜きます。

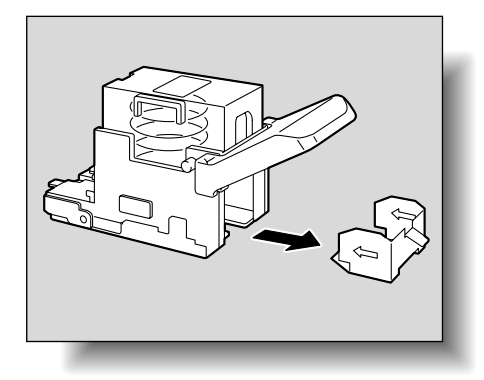

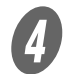

**4.**<br>
新しいステープルカートリッジをステープルホルダに セットします。

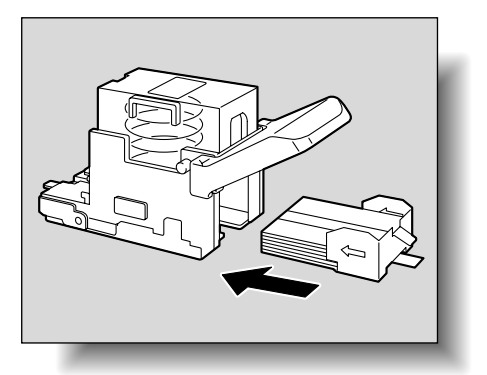

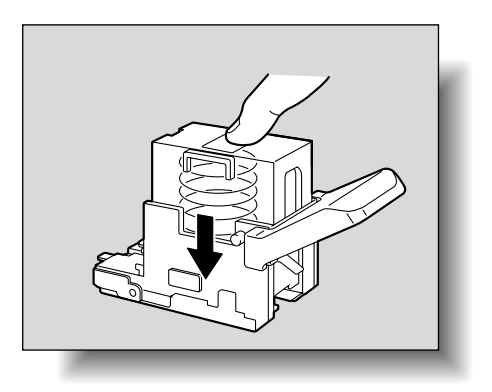

E ストッパーシールをゆっくり引き抜きます。

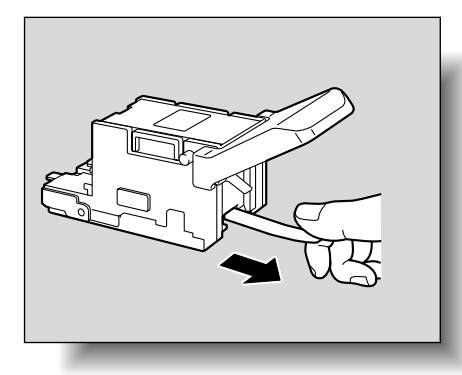

必ず守ってください

ステープルホルダを取付け るときは、向きを間違えな いように差込んでください。

**9**

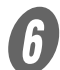

F 新しいステープルホルダを差し込んで"カチッ"と音 がするまで押上げます。

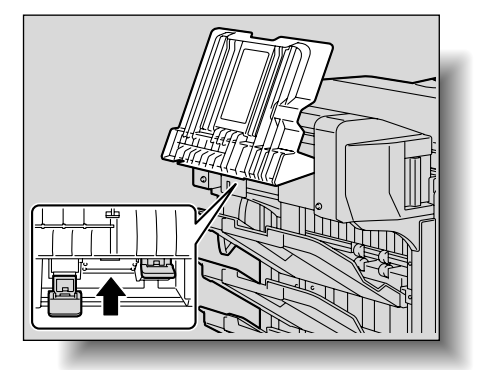

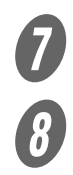

 $\sigma$  排紙トレイを元にもどします。

ジャム処理ドアのつまみを引き、ドアを開閉します。

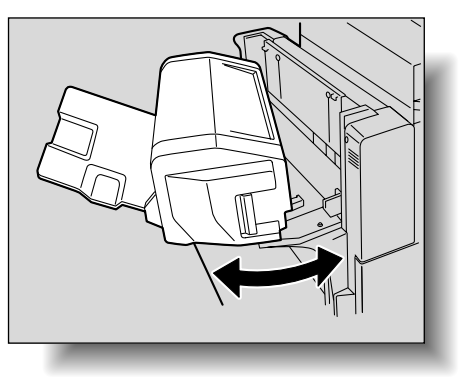

■ フィニッシャー FS-501 のステープルカート リッジ交換のしかた

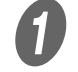

A フィニッシャーを本体から引き離します。

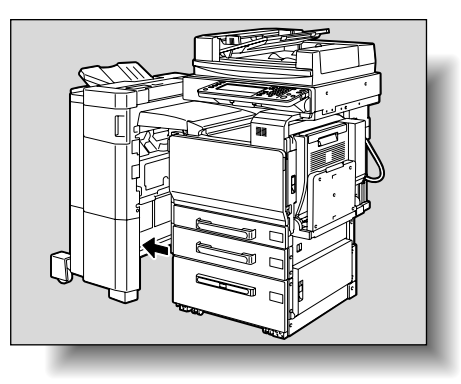

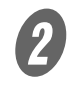

2 ステープル処理ダイアルを左側に回し、ステープラを 中央に移動させます。

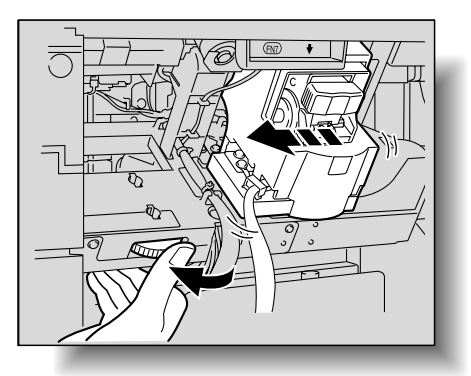

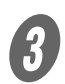

C 画面メッセージにしたがって、ステープラからステー プルホルダを手前に引き抜きます。

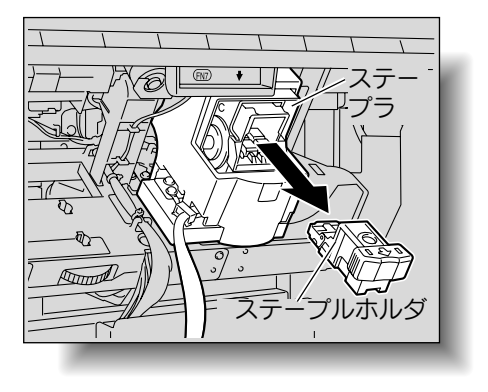

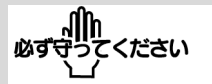

ステープルカートリッジの 交換は、必ずメッセージが 表示されたあとに行ってく ださい。メッセージが表示 される前に、ステープル カートリッジを取り外すと 故障の原因になります。

**9**

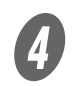

● フテープルケース内に残ったステープルカートリッジ を取り出します。

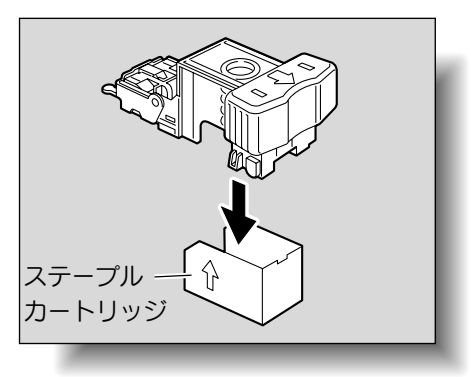

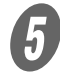

**5**<br>新しいステープルカートリッジをステープルホルダに セットします。

○ 奥まで確実に押し込んでください。

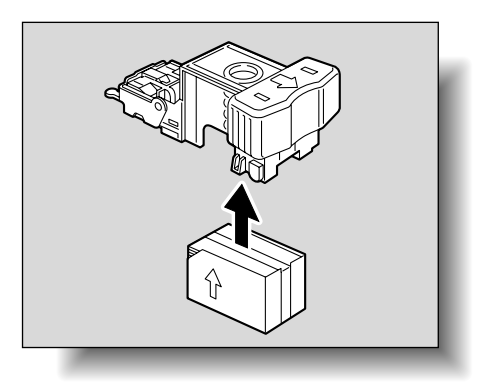

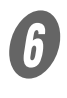

F ステープルカートリッジのシールテープを引き抜きま す。

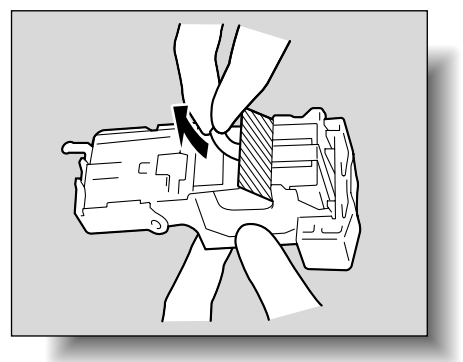

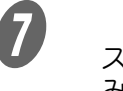

G ステープルホルダを"カチッ"と音がするまで差し込 みます。

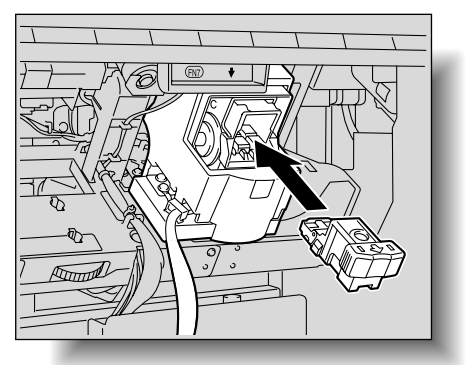

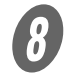

**8** フィニッシャーを元にもどします。

## ■ フィニッシャー FS-603 のステープルカート リッジ交換のしかた

**インス**<br>
フィニッシャーの前ドアを開きます。

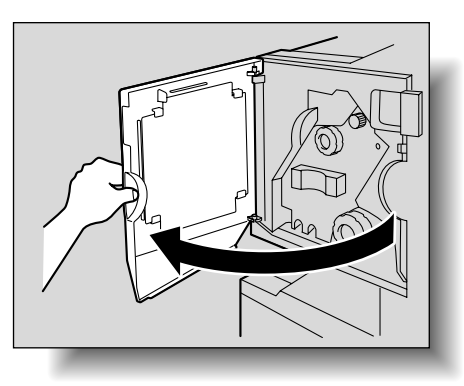

$$
\text{supp} \frac{\mathbf{u}}{\mathbf{u} \mathbf{v}} = \sum_{i=1}^{n} \mathbf{v}_i
$$

ステープルカートリッジの 交換は、必ずメッセージが 表示されたあとに行ってく ださい。メッセージが表示 される前に、ステープル カートリッジを取り外すと 故障の原因になります。

2 ユニット取り出し表示が全面青色になるように、紙づ まり処理ダイアル 1 を時計方向に回します。

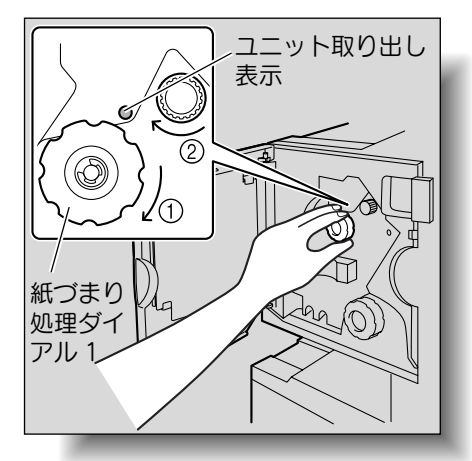

ひとこと 紙づまり処理ダイアル 1 を 回しすぎた場合は、反時計 方向に回して、微調整しま

す。

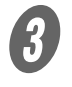

3 ステープルユニットが止まる位置までゆっくりと引き 出します。

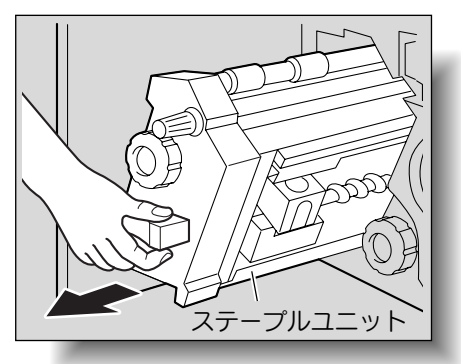

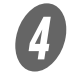

**4.**<br>ステープルホルダの両側を持ち取り外します。

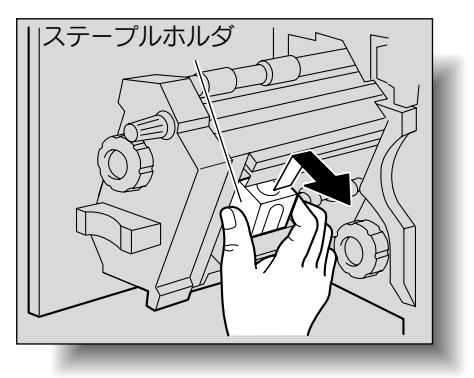

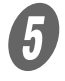

5 ステープルホルダの【PUSH】部分を押します。 ステープルケースのロックが解除されます。

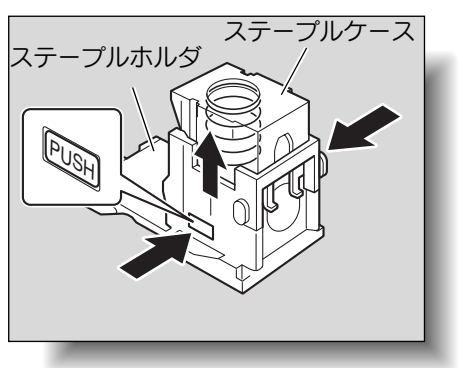
**9**

 $\overline{\mathbf{6}}$   $\lambda$ テープルケースを矢印の方向に引き上げます。

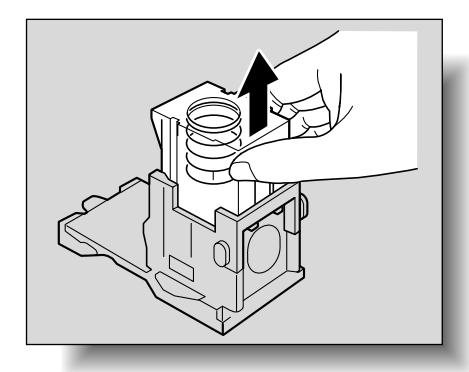

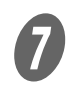

G ステープルケース内に残ったステープルカートリッジ を取り出します。

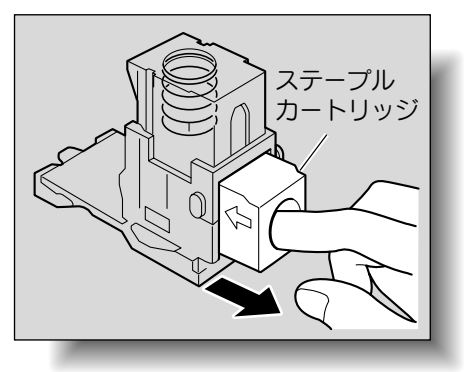

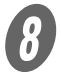

8 新しいステープルカートリッジをステープルホルダに セットします。

○ 奥まで確実に押し込んでください。

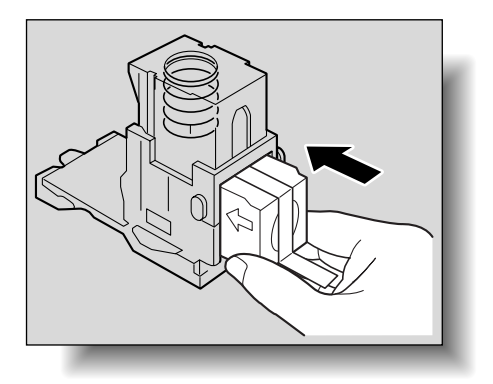

トナーカートリッジ交換/ステープル針交換/パンチくず処理 | 9-19

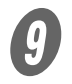

 $\overline{\mathbf{0}}$  ステープルケースを矢印の方向に押し下げます。

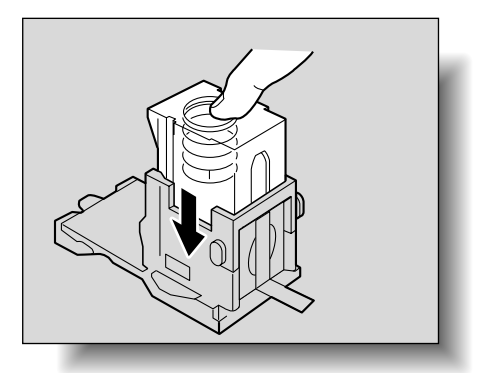

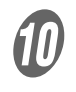

**10**<br>ステープルカートリッジのシールテープを引き抜きま す。

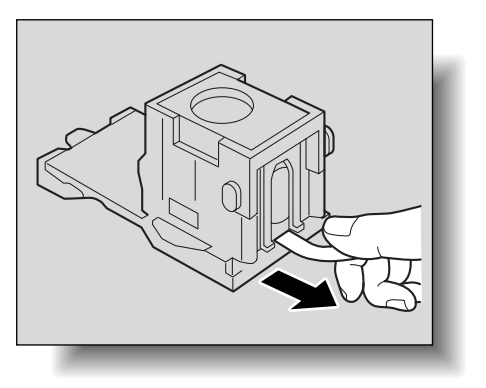

アプレホルダの先端を、取り付け部のレールに沿 わせて挿入します。

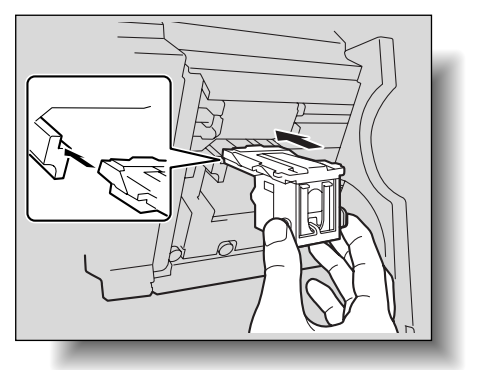

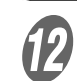

**インステープルホルダを "カチッ"という音がするまで押** し込みます。

○ ステープルホルダが奥までしっかり固定されたこと を確認します。

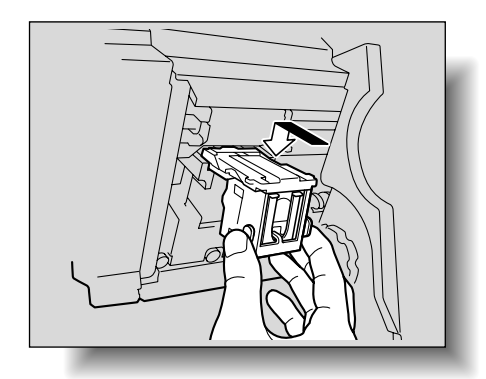

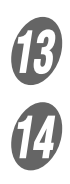

M ゆっくりステープルユニットを元の位置にもどします。

N 前ドアを閉じます。

フィニッシャーでステープル針づまりになると、下図のメッ セージが表示されます。

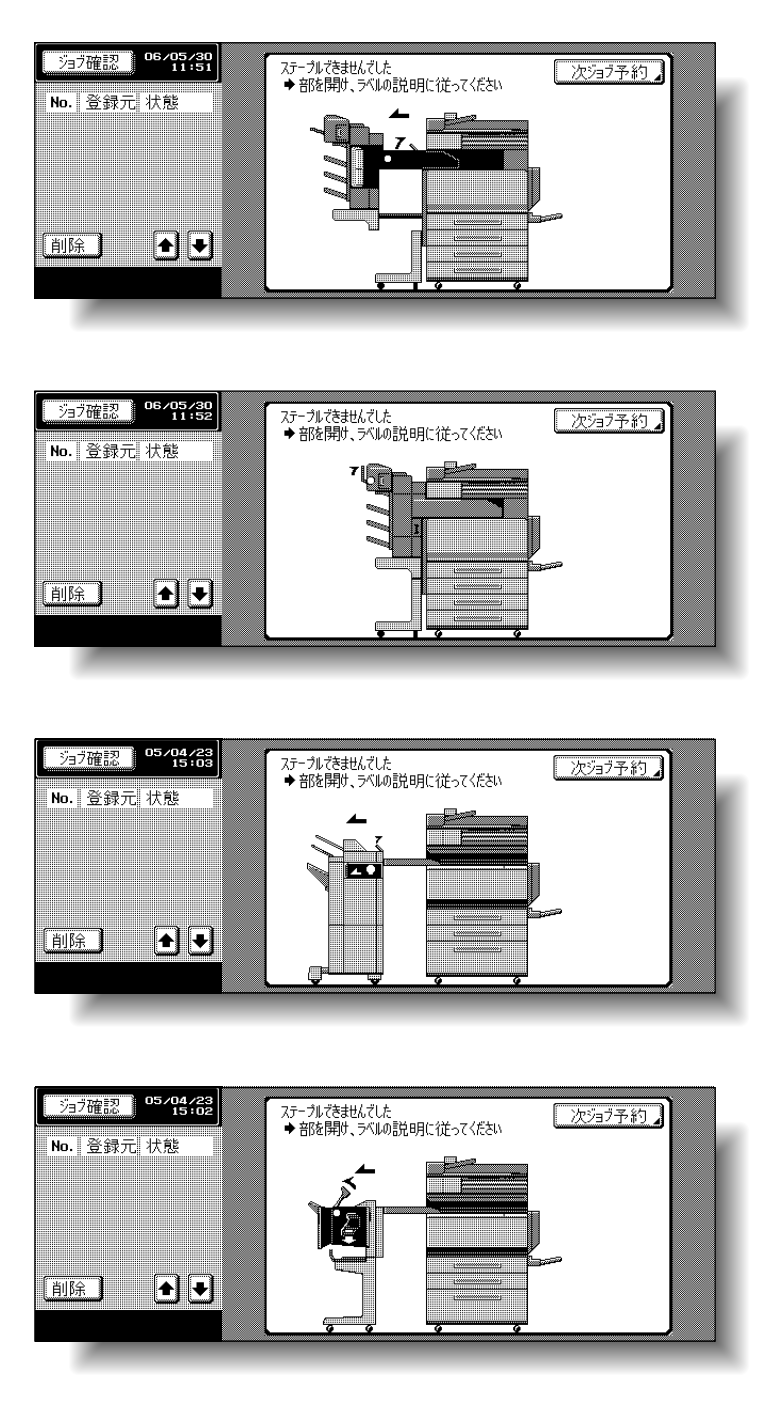

(∭n<br>ぶず守ってください

- ・ けがをするおそれがあり ますので、ステープルの 針づまり処理にはご注意 ください。
- ・ 針づまりになった場合は、 以下の手順にしたがって 処理を行ってください。 無理に用紙を引き抜くと、 ステープルユニットの破 損の原因となります。

■ フィニッシャー FS-514 での針づまり処理の しかた

A フィニッシャーの用紙を取り除きます。

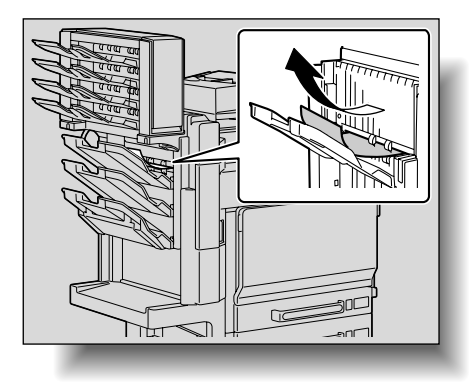

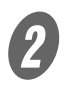

2 前カバーを開きます。

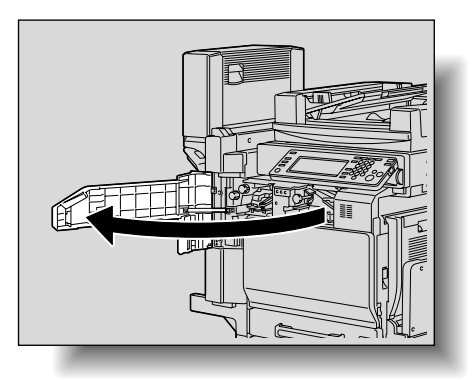

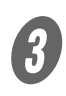

**3**<br>レバー【FN1】を上げ、【FN2】を回して用紙を取り 除きます。

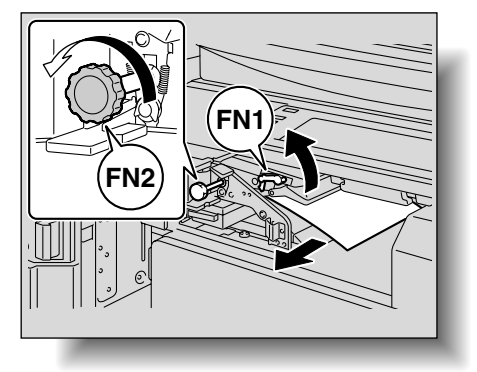

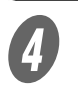

d ガイド【FN3】を下げ、用紙を取り除きます。

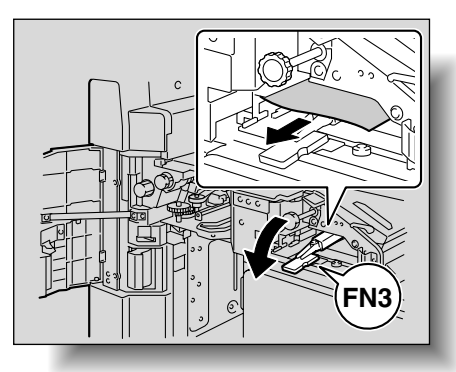

 パンチキット装着時は、パンチボックス【FN3.1】 を引き出してから行います。

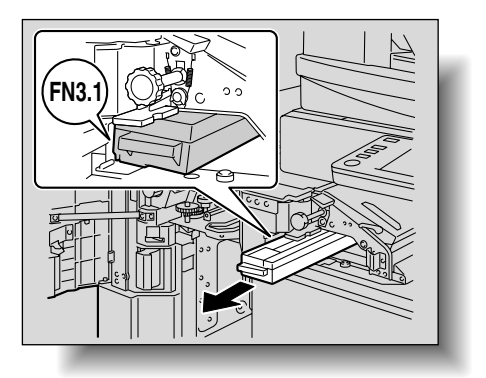

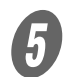

E ガイド【FN3】を元にもどします。

 パンチキット装着時は、パンチボックス【FN3.1】 を元にもどします。

F ダイアル【FN4】を回して用紙を送り、搬送カバーを 開いて用紙を取り除きます。

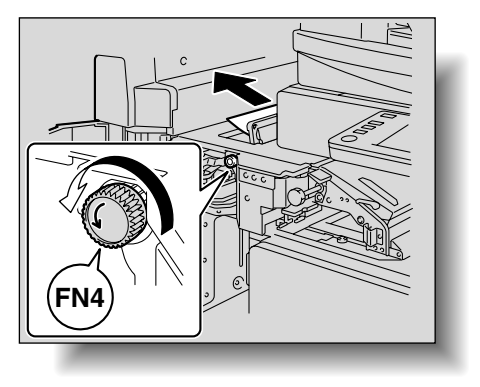

**フ**<br>ダイアル【FN5】または【FN6】を回して用紙を取り 除きます。

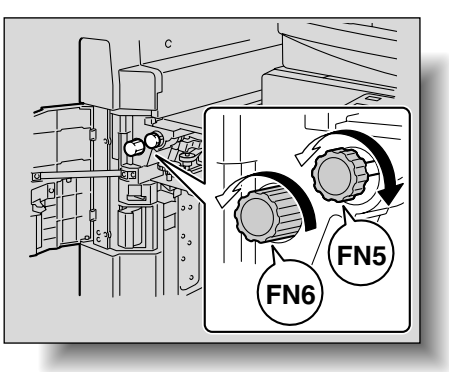

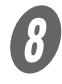

8 ダイアルを左側に回して、ステープラを手前に寄せま す。

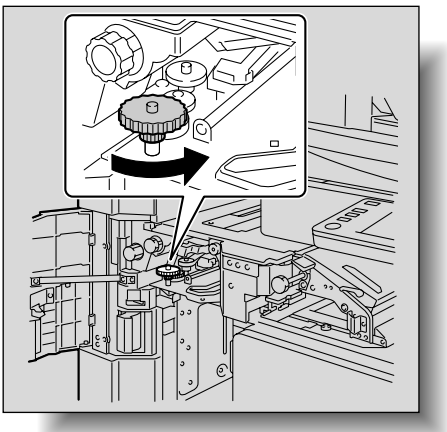

**9 ステープルホルダを取り出します。** ○ ステープルホルダを手前に引いて取り出します。

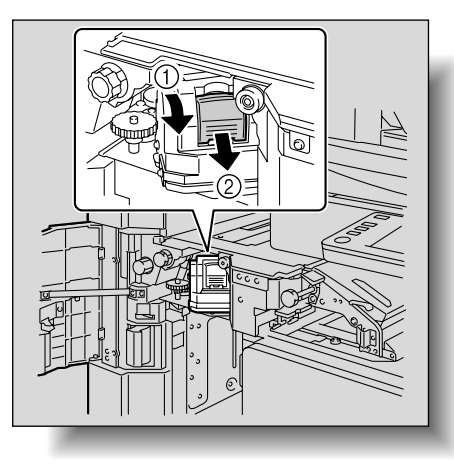

ステープルカートリッジの 青色の部分以外には触れな いでください。

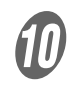

10 ステープルホルダのガイドを上に押し上げ、針シート を 1 枚引き抜きます。

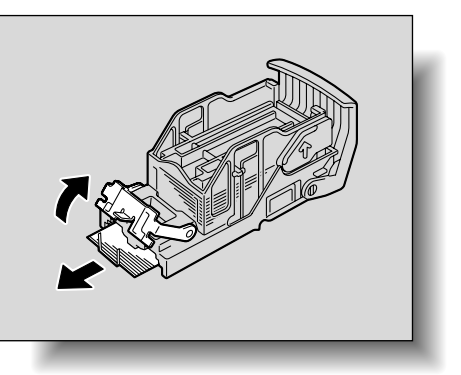

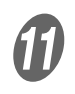

 $\bm{U}$  ステープルホルダのガイドを元にもどします。

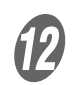

12 ステープルホルダを取り付け部のレールに沿わせて挿 入します。

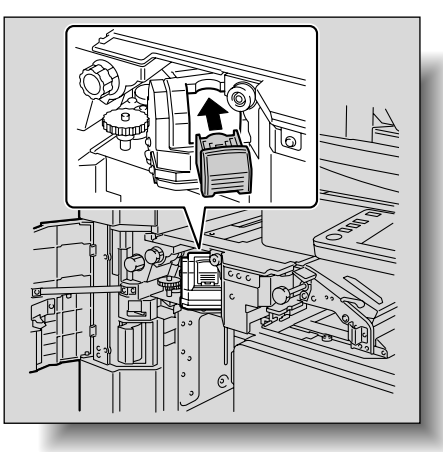

○ ステープルホルダが奥までしっかり固定されている ことを確認してください。

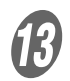

13 前ドアを閉じます。

ください 必ず

針づまり処理を行ってもス テープルされない場合は、 サービス実施店にご連絡く ださい。

■ 中綴じ機での針づまり処理のしかた

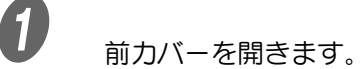

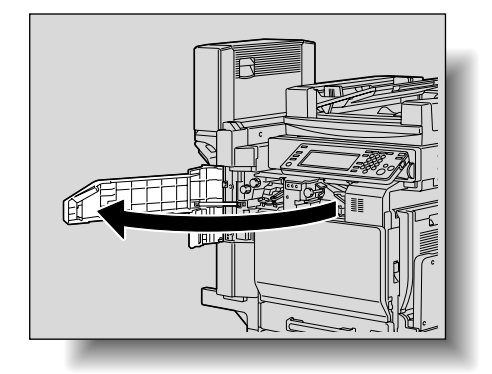

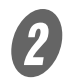

2 レバー【FN1】を上げ、【FN2】を回して用紙を取り 除きます。

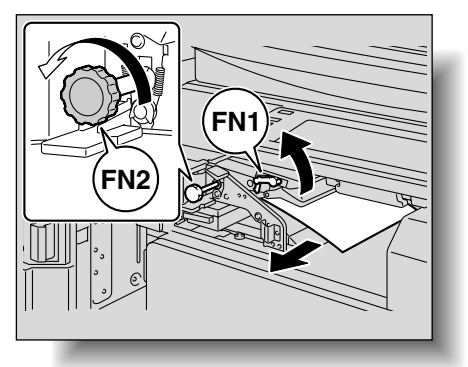

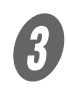

3 ガイド【FN3】を下げ、用紙を取り除きます。

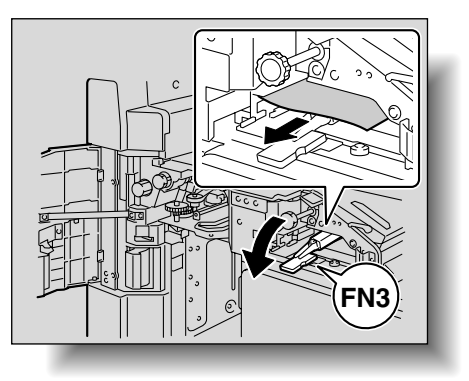

**9**

 パンチキット装着時は、パンチボックス【FN3.1】 を引き出してから行います。

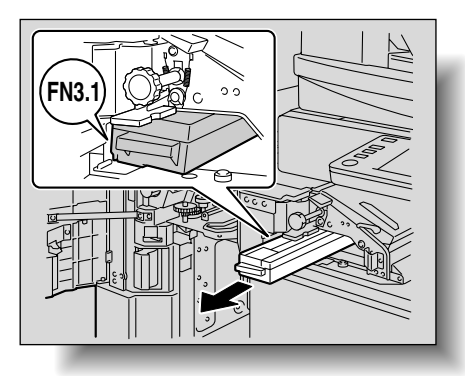

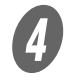

ガイド【FN3】を元にもどします。

 パンチキット装着時は、パンチボックス【FN3.1】 を元にもどします。

5 ダイアル【FN4】を回して用紙を送り、搬送カバーを 開いて用紙を取り除きます。

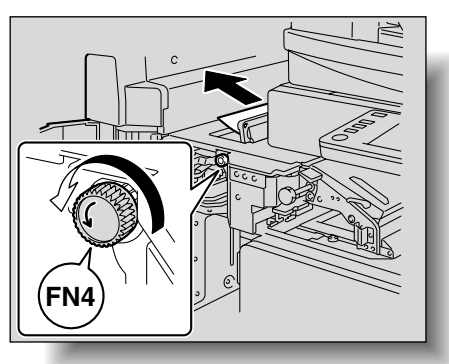

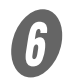

**6**<br>ダイアル【FN5】または【FN6】を回して用紙を取り 除きます。

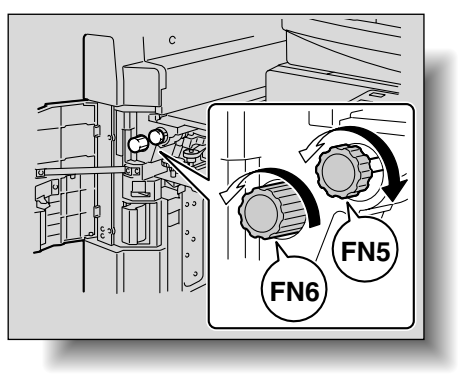

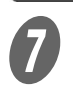

 $\begin{picture}(160,15) \put(0,0){\vector(1,0){30}} \put(15,0){\vector(1,0){30}} \put(15,0){\vector(1,0){30}} \put(15,0){\vector(1,0){30}} \put(15,0){\vector(1,0){30}} \put(15,0){\vector(1,0){30}} \put(15,0){\vector(1,0){30}} \put(15,0){\vector(1,0){30}} \put(15,0){\vector(1,0){30}} \put(15,0){\vector(1,0){30}} \put(15,0){\vector(1,0){30}} \put(15,0){\vector$ 

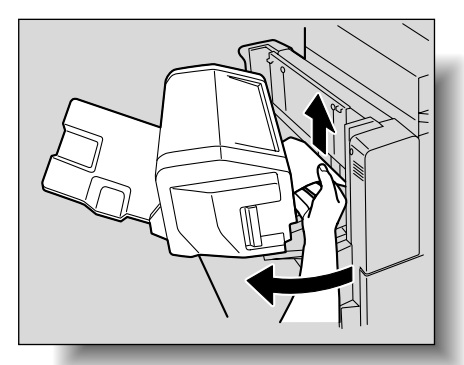

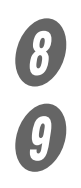

 $\begin{array}{ll} 0 & \text{if } \mathcal{F} \ \mathcal{G} & \text{if } \mathcal{F} \ \mathcal{G} & \text{if } \mathcal{F} \ \mathcal{G} & \text{if } \mathcal{F} \ \mathcal{G} & \text{if } \mathcal{F} \ \mathcal{G} & \text{if } \mathcal{F} \ \mathcal{G} & \text{if } \mathcal{F} \end{array}$ 

排紙トレイを持ち上げ、ステープルホルダを押し下げ て取り外します。

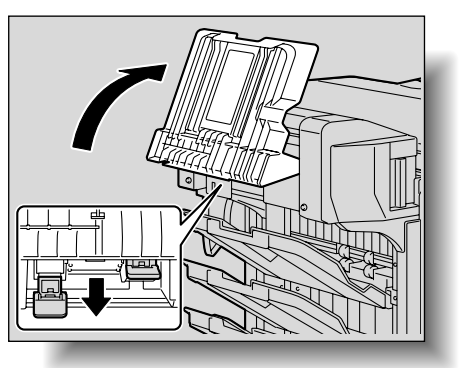

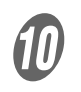

10 ステープルホルダのガイドを上に押し上げ、針シート を 1 枚引き抜きます。

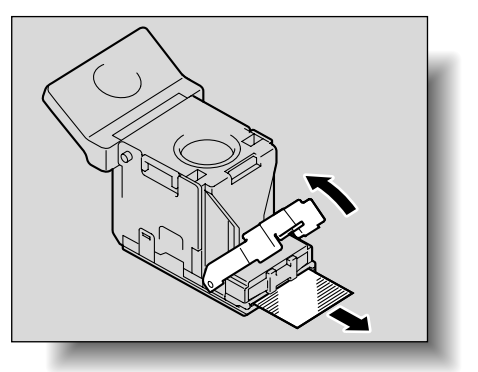

 $\overline{R}$  ステープルホルダのガイドを元にもどします。

ステープルホルダを差し込んで "カチッ"と音がする まで押し上げます。

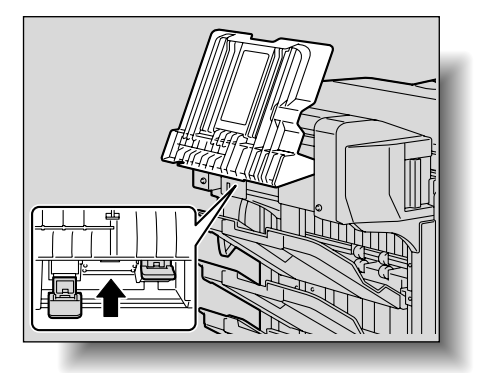

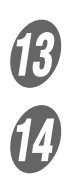

 $\begin{picture}(120,115)(0,0) \put(0,0){\vector(1,0){15}} \put(1,0){\vector(1,0){15}} \put(1,0){\vector(1,0){15}} \put(1,0){\vector(1,0){15}} \put(1,0){\vector(1,0){15}} \put(1,0){\vector(1,0){15}} \put(1,0){\vector(1,0){15}} \put(1,0){\vector(1,0){15}} \put(1,0){\vector(1,0){15}} \put(1,0){\vector(1,0){15}} \put(1,0){\vector(1,0){15}} \put(1,0){\vector(1,0){$ 

N 前ドアを閉じます。

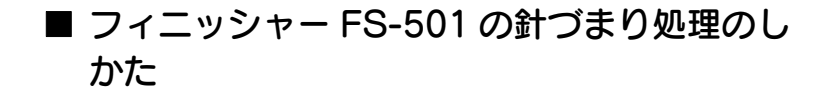

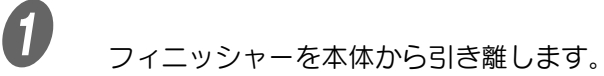

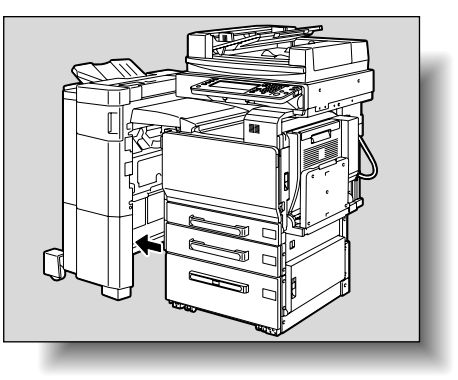

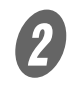

2 ステープル処理ダイアルを左側に回し、ステープラを 中央に移動させます。

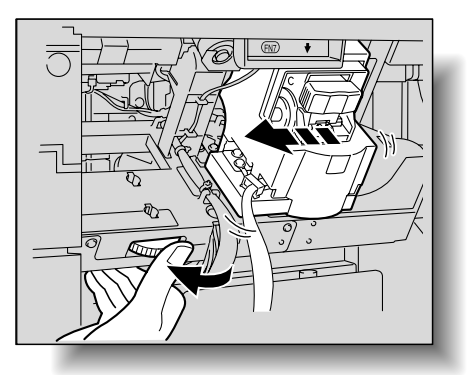

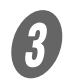

3 ステープルホルダを手前に引き抜きます。

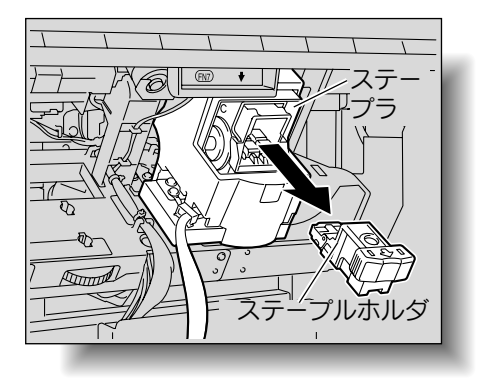

D ステープルホルダのガイドを上に押し上げ、針シート を 1 枚引き抜きます。

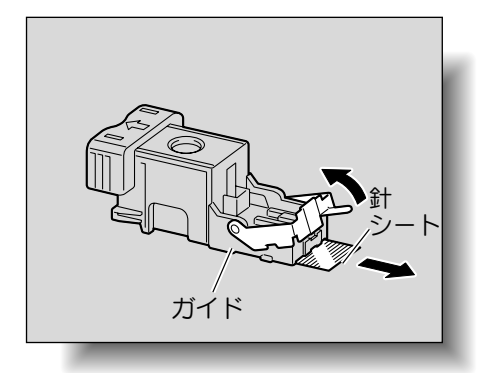

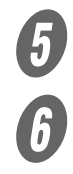

 $\begin{matrix} 5 & 5 \ 6 & 755 & 755 \end{matrix}$ 

ステープルホルダを"カチッ"と音がするまで差し込 みます。

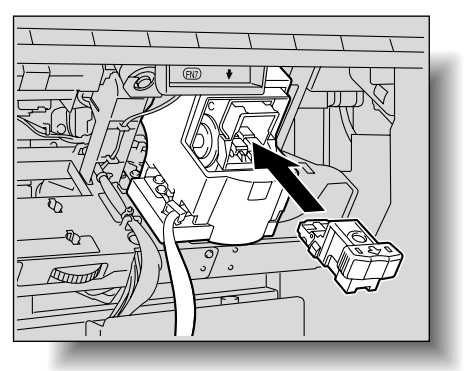

**ワ**<br>フィニッシャーを元にもどします。

針づまり処理を行ってもス テープルされない場合は、 サービス実施店にご連絡く ださい。

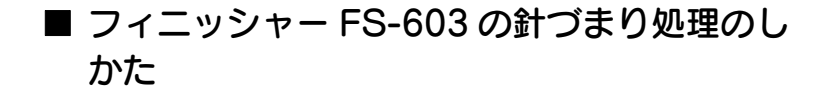

A フィニッシャーを本体から引き離します。

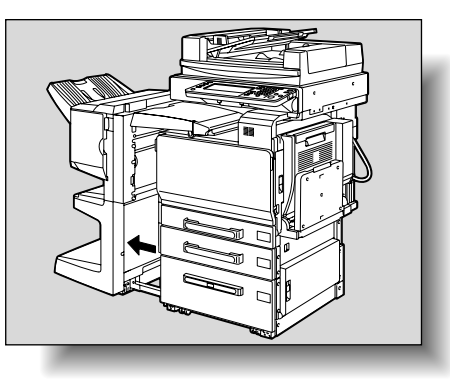

「ステープルできませんでし た」が表示された場合は、 必ず左記の手順の処理を 行ってください。 左記の処理を行わず、無理 に用紙を引き抜くとステー プルユニットの破損の原因 となります。

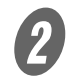

2 水平搬送ユニットカバーを開き、用紙を取り除きます。

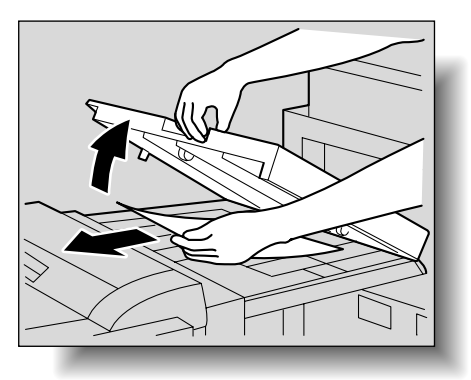

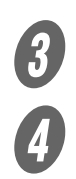

3 水平搬送ユニットカバーを閉じます。

● フィニッシャーの紙づまり処理レバーを開き、用紙を 取り除きます。

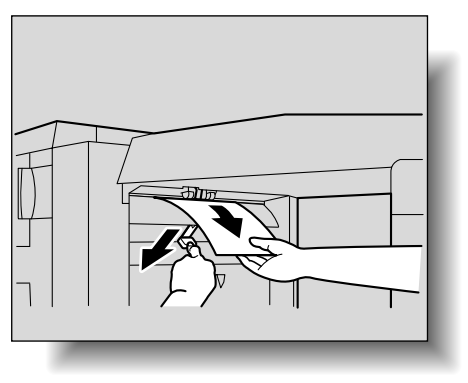

**5**<br>フィニッシャーの前ドアを開きます。

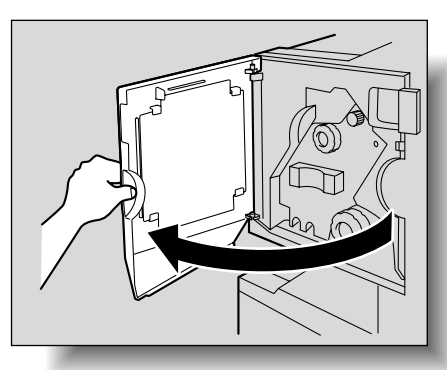

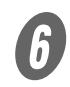

F ユニット取り出し表示が全面青色になるように、紙づ まり処理ダイアル 1 を時計方向に回します。

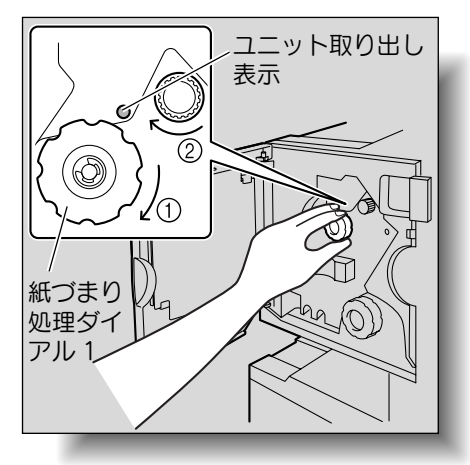

「ステープルできませんでし た」が表示された場合は必 ずこの処理を行ってくださ い。

この処理を行わず、無理に 用紙を引き抜くとフィニッ シャーの破損の原因となり ます。

ひとこと

紙づまり処理ダイアル 1 を 回しすぎた場合は、反時計 方向に回して、微調整しま す。

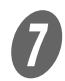

**イン**<br>第1排紙トレイに排紙された用紙を引き抜きます。

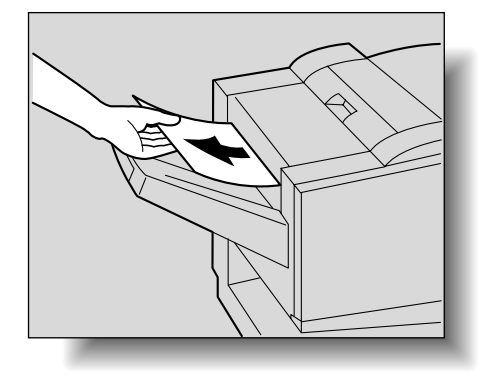

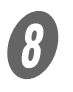

C およい<br>おいての意味がある。<br>およびのた用紙を引き抜きます。

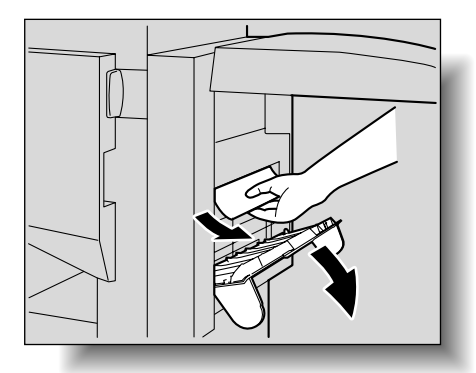

ੁ∩¶∩<br>ਘਰੱਚੇ⊃ਟਟ\ਟਿਆ

無理に用紙を引き抜かない でください。 無理に用紙を引き抜くと、 折りユニットの破損の原因 となります。

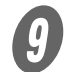

I 折り部紙づまり処理ダイアルを、時計方向に回します。 手順 8 で取り出せなかった用紙を、第 2 排紙トレイに 送りだし、引き抜きます。

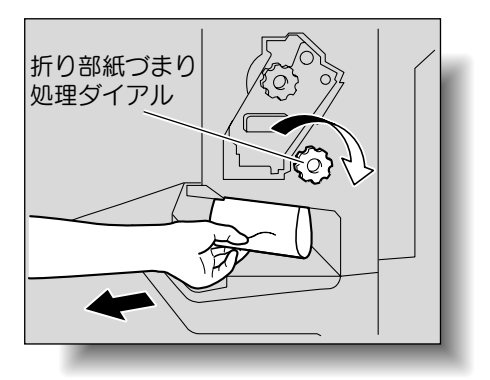

10 ステープルユニットを止まる位置まで、ゆっくりと引 き出します。

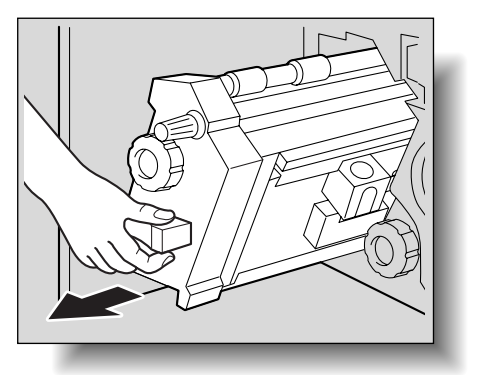

 $\bigoplus$  カートリッジ交換位置表示が一致するように、紙づま り処理ダイアル 2 を時計方向に回します。

ステープルカートリッジが交換位置まで移動します。

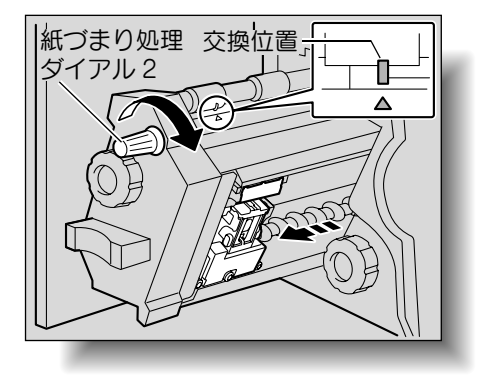

ひとこと

紙づまり処理ダイアル2を 回しすぎてしまった場合は、 紙づまり処理ダイアル 2 を 反時計方向に回して、カー トリッジ交換位置表示と一 致するように紙づまり処理 ダイアル 2 を微調整しま す。

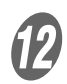

**12 ステープルホルダの両側を持ち取り外します。** 

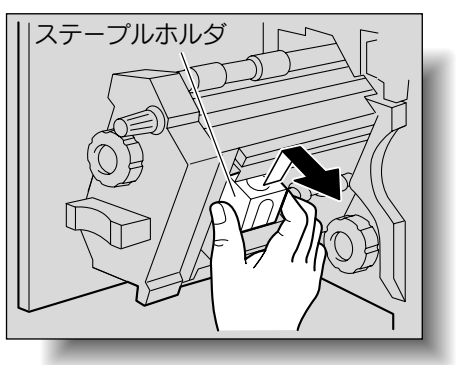

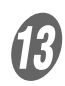

M ステープルホルダのガイドを持ち上げます。

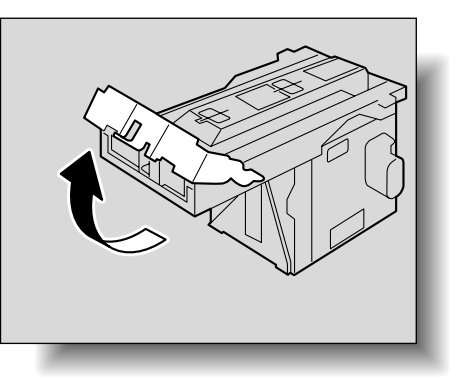

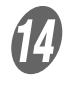

12 ステープルホルダの先端につまっているステープル針2 本を手前側に抜き取ります。

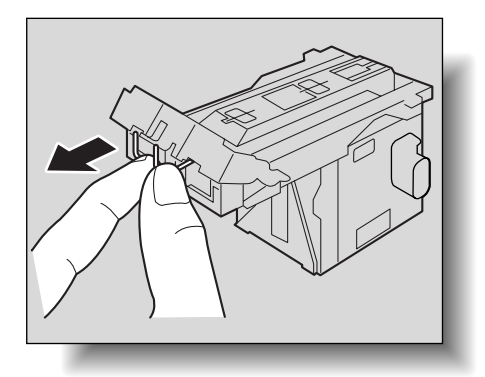

ステープル針は必ず 2 本取 り除いてください。1 本し か取り除かなかった場合、 次のステープルとじができ ない可能性があります。

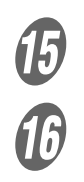

 $\overline{10}$  ステープルホルダのガイドを元の位置にもどします。

ステープルホルダの先端を、取り付け部のレールに沿 わせて挿入します。

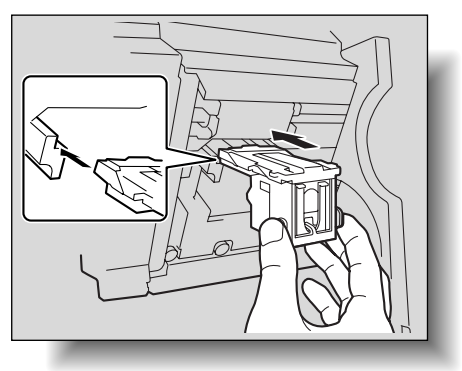

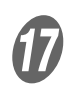

Q ステープルホルダを"カチッ"という音がするまで押 し込みます。

> ○ ステープルホルダが奥までしっかり固定されたこと を確認します。

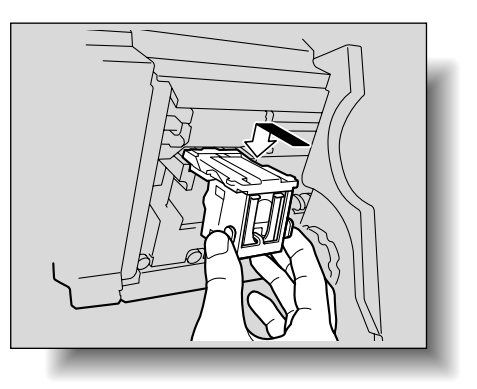

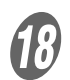

R ゆっくりステープルユニットを元の位置にもどします。

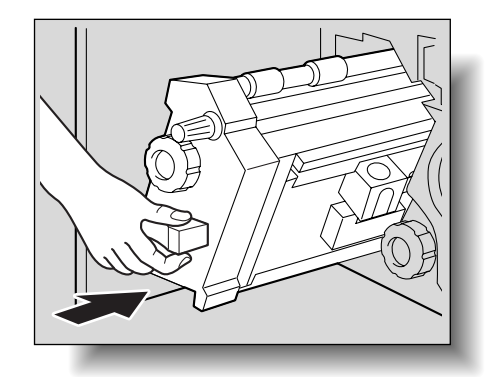

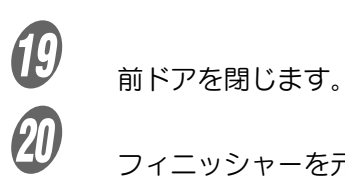

T フィニッシャーを元にもどします。

# 9.4 パンチくずを処理する

フィニッシャーにパンチキットを装着している場合、パンチく ずがいっぱいになると下図のメッセージが表示されます。(ユー ザ処理の場合)

<パンチ設定時の表示>

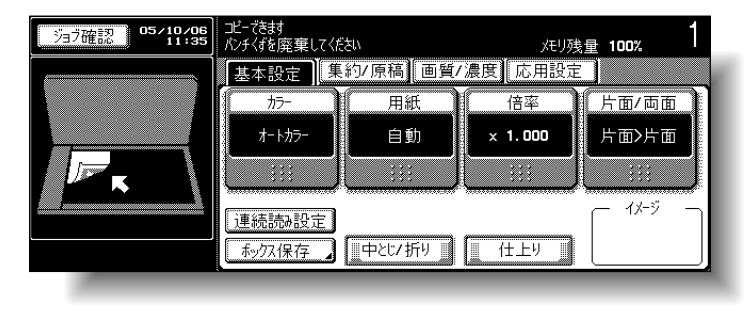

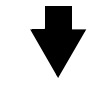

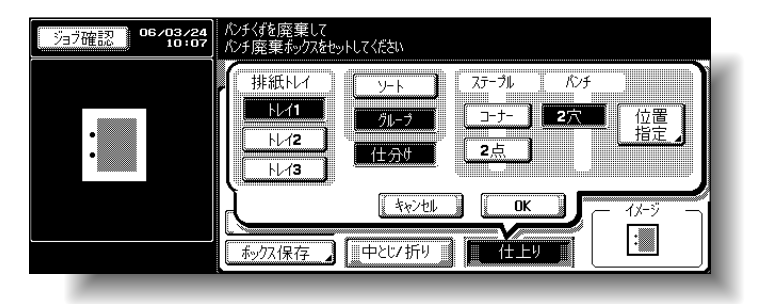

<ジョブ実行中の表示>

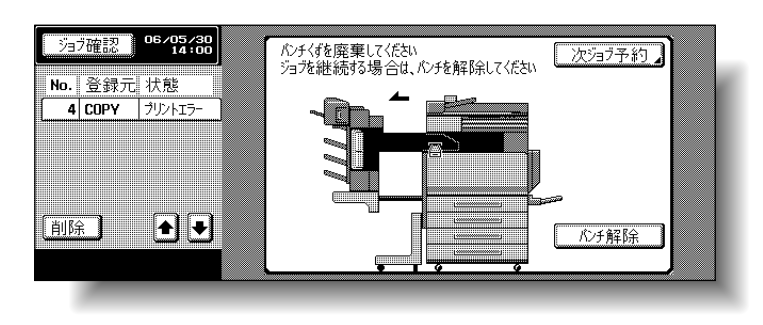

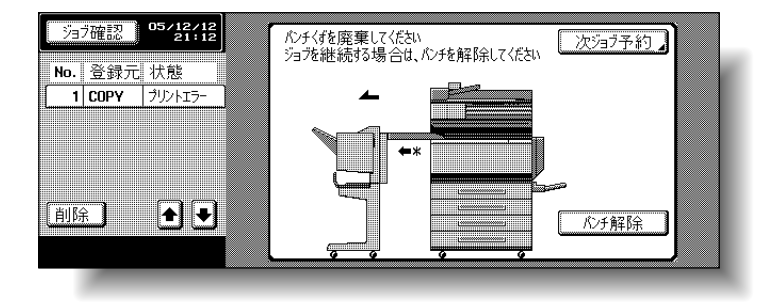

#### ひとこと

- ・ パンチくずの処理のしか たについての設定は、 サービス技術者が行いま す。詳しくは、サービス 実施店にお問い合わせく ださい。
- ・出荷時設定では「サービ ス]が設定されています。 メッセージが表示された 場合、速やかにサービス 実施店にご連絡ください。

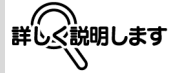

<ユーザ処理の場合> ジョブ実行中にパンチくず がいっぱいになった場合、 実行中のジョブは一時停止 します。パンチ機能を解除 せずにジョブを継続する場 合は、パンチくずの処理を 行ってください。パンチ機 能を解除してジョブを継続 する場合は、[パンチ解除] を押してください。 <サービス処理の場合> ジョブ実行中にパンチくず がいっぱいになった場合、 実行中のジョブは一時停止 します。ジョブを継続する 場合は[パンチ解除]を押 してください。ただし、継 続されたジョブはパンチさ れずにプリントされます。

<拡大表示機能時の表示>

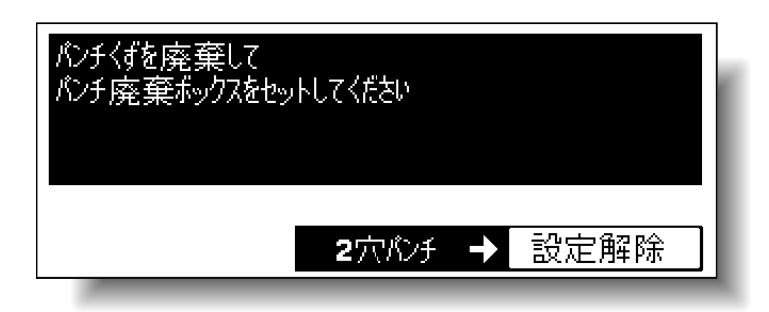

■ フィニッシャー FS-514 のパンチくず処理の しかた

以下の手順にしたがって、パンチくずを廃棄してください。

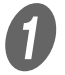

 $\bigoplus$  前ドアを開きます。

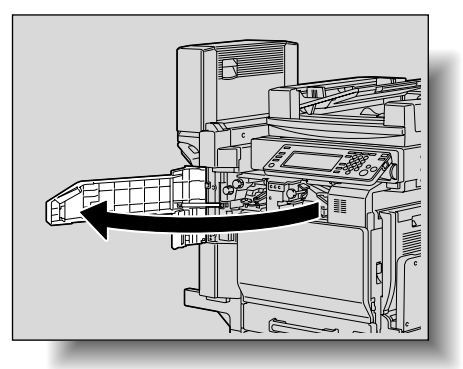

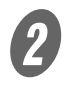

**2 パンチ廃棄ボックス【FN3.1】を引出します。** 

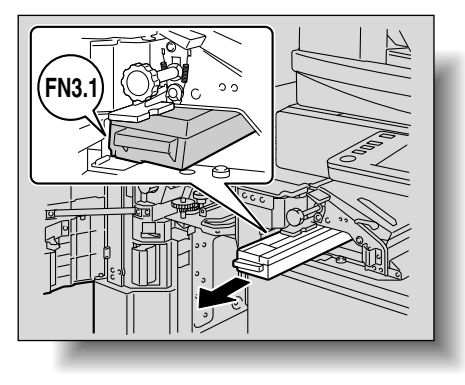

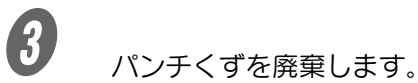

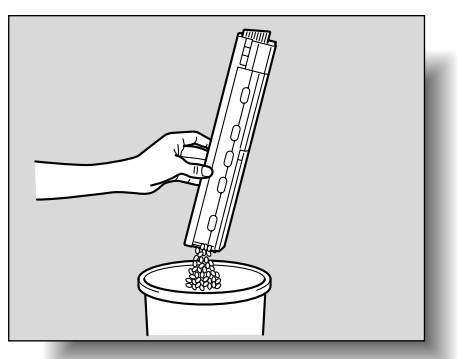

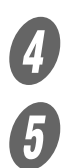

**4** パンチ廃棄ボックスを元の位置にはめ込みます。<br>5 前ドアを閉じます。

E 前ドアを閉じます。

**9**

## ■ フィニッシャー FS-603 のパンチくず処理の しかた

以下の手順にしたがって、パンチくずを廃棄してください。

A フィニッシャーを本体から引き離します。

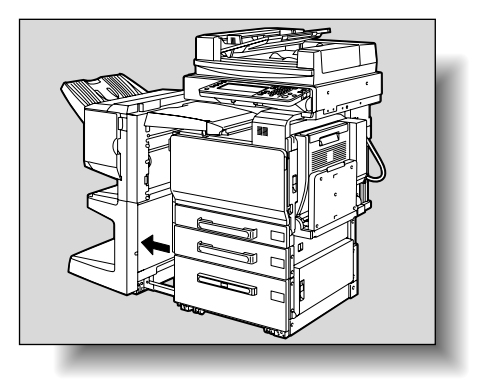

B パンチ廃棄ボックスを引き出します。

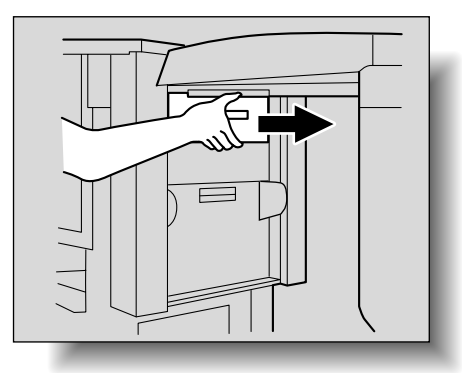

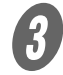

3 パンチくずを廃棄します。

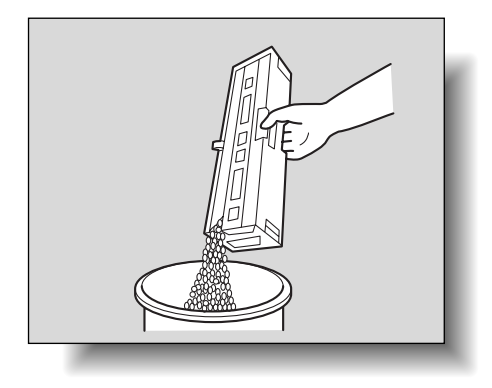

パンチ廃棄ボックスを元の位置に取り付けます。

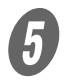

E フィニッシャーを元にもどします。

# 9.5 廃棄トナーボックスを交換する

廃棄トナーボックスの交換時期が近づくと、タッチパネルに下 図のメッセージが表示され、交換時期をお知らせします。(ユー ザ交換の場合)

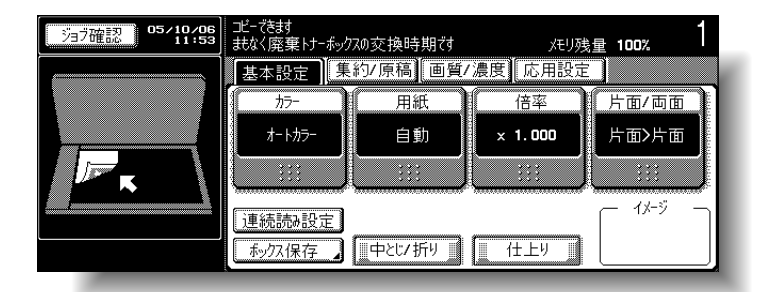

廃棄トナーボックスの交換時期になると、交換時期メッセージ が表示され、本機は停止します。(ユーザ交換の場合)

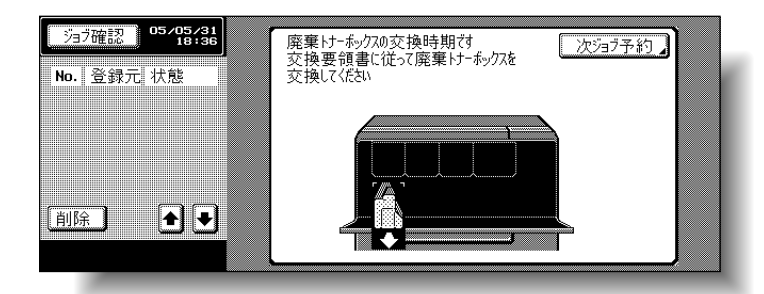

<拡大表示機能時の表示>

交換時期になると下図が表示されます。

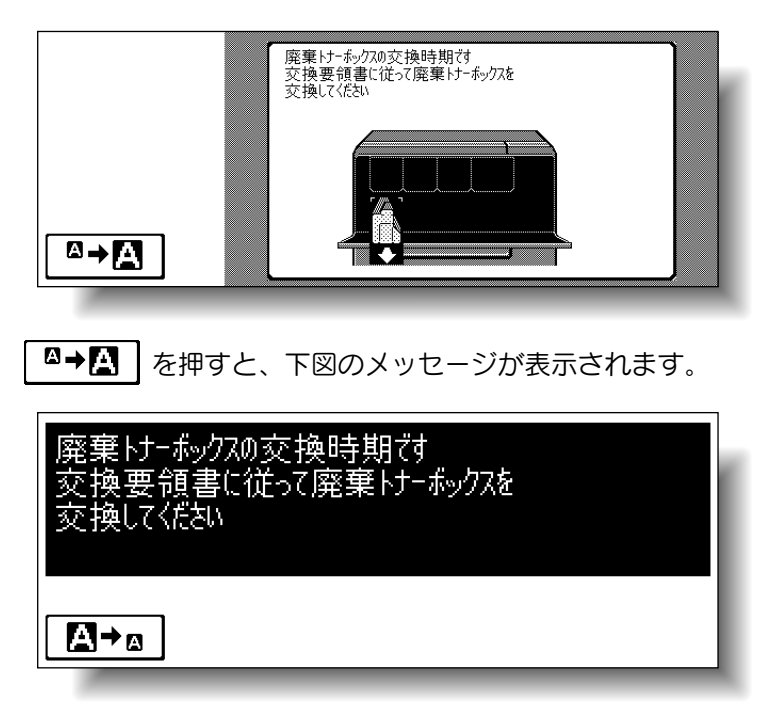

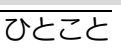

メッセージが表示されたら、 保守契約にしたがって各消 耗品および交換部品の交換 の準備を行ってください。

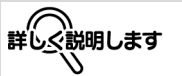

「まもなく廃棄トナーボック スの交換時期です」が点灯 してから、「交換時期です」 が点灯するまでのプリント 枚数は、プリント条件およ び各消耗品/交換部品に よって異なります。

以下の手順にしたがって、廃棄トナーボックスを交換してくだ さい。

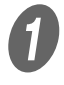

 $\overline{\textbf{0}}$  前ドアを開きます。

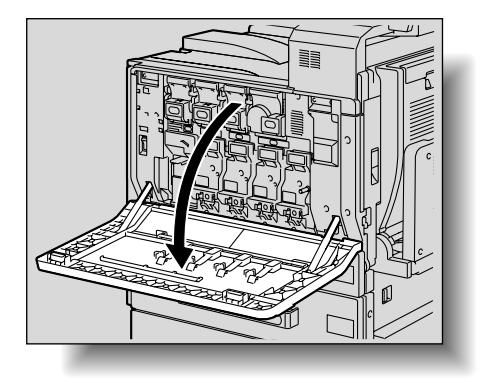

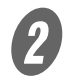

B 廃棄トナーボックス解除レバーを押します。

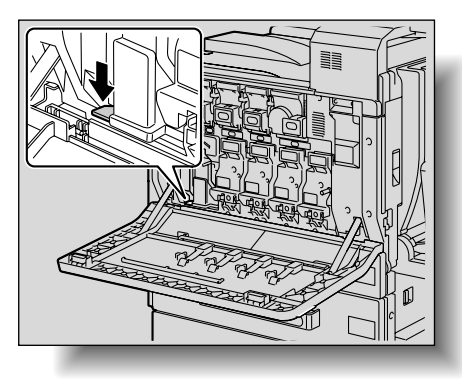

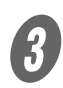

**3 廃棄トナーボックスを取り外します。** 

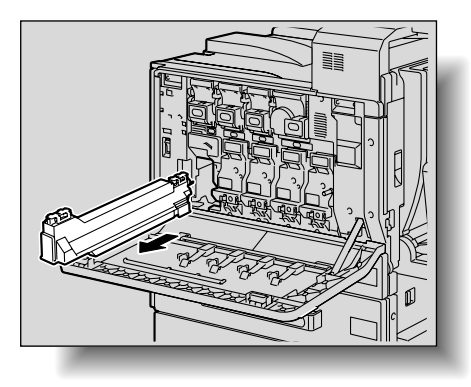

取り外した廃棄トナーボッ クスを傾けて放置しないで ください。廃棄トナーがこ ぼれるおそれがあります。

**9**

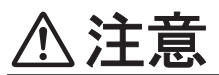

トナーまたは廃棄トナーボックスを火中に投じないでくださ

トナーが飛び散り、やけどのおそれがあります。

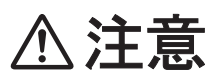

トナーで本体内や衣服または手などを汚さないように注意し て取り扱ってください。 トナーで手を汚してしまった場合は、水や中性洗剤などを 使って洗い流してください。 目に入ってしまった場合は、すぐ水で洗い流し、医師にご相 談ください。

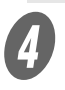

い。

D 新しい廃棄トナーボックスを取り付けます。

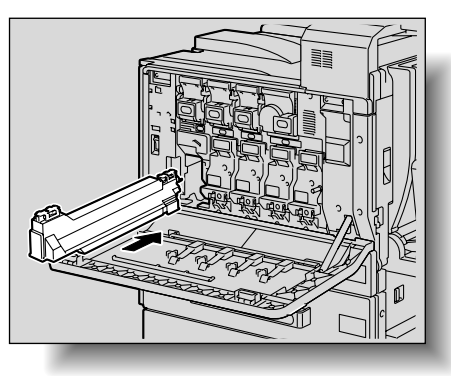

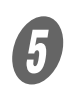

**5 フィルタ1を取り出し、新しいフィルタ1と交換しま** す。

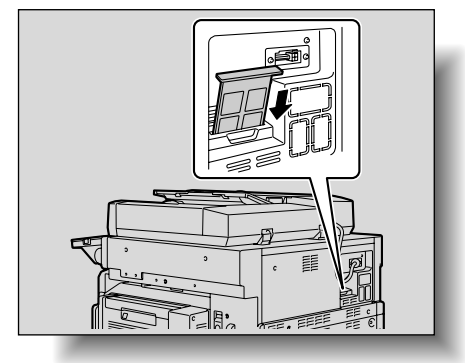

トナーカートリッジ交換/ステープル針交換/パンチくず処理 | 9-47

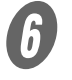

 $\overline{\boldsymbol{\theta}}$  前ドアを閉じます。

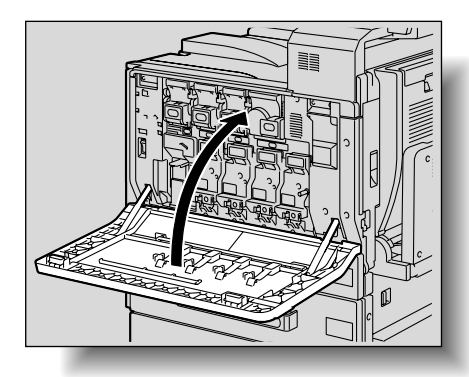

使用済みの廃棄トナーボッ クスはサービス実施店が回 収しますので、捨てずに個 装箱に入れて保管しておい てください。

# 第 10 章 日頃の管理

本機の日頃の管理について説明します。

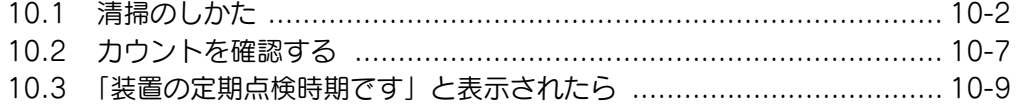

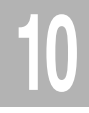

<span id="page-427-0"></span>ここでは各部の清掃のしかたについて説明します。

### ■ 外装カバー

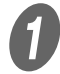

A 柔らかな布に家庭用中性洗剤をつけ、外装カバーの表 面の汚れを拭き取ります。

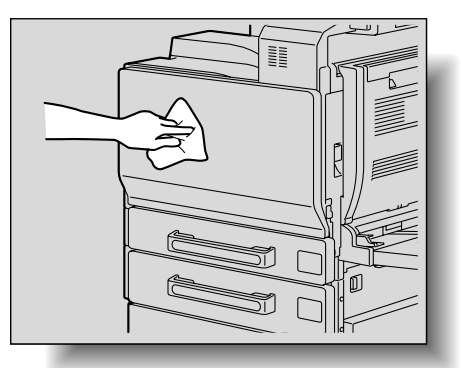

• 清掃時は必ず本体の【主 電源スイッチ】を OFF 【2】にしてください。 ・ 外装カバーの清掃に、ベ ンジンやシンナーなどの 溶剤は絶対に使用しない でください。

#### ■ 原稿ガラス

A 柔らかな布で原稿ガラスの表面を乾拭きし、汚れを拭 き取ります。

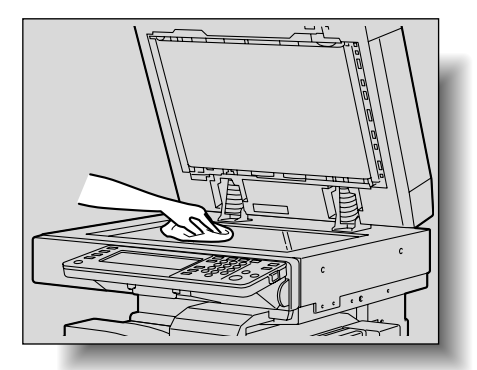

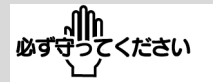

原稿ガラスの清掃に、ベン ジンやシンナーなどの溶剤 は絶対に使用しないでくだ さい。

## ■ 操作パネル

A 柔らかな布で操作パネルの表面を乾拭きし、汚れを拭 き取ります。

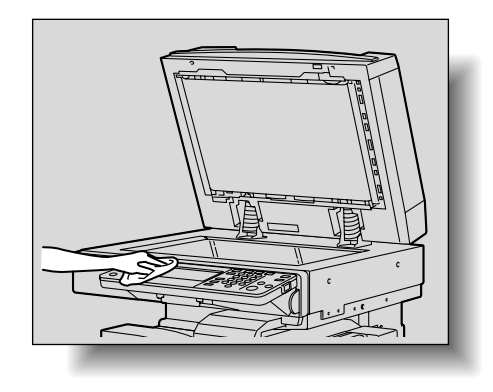

操作キー、タッチパネルを 傷めるおそれがあるため、 強く押さえないでください。 また、家庭用中性洗剤、ガ ラスクリーナー、ベンジン、 シンナーなどは絶対に使用 しないでください。

## ■ 原稿送りベルト

A 柔らかな布に家庭用中性洗剤をつけ、ベルト面の汚れ を拭き取ります。

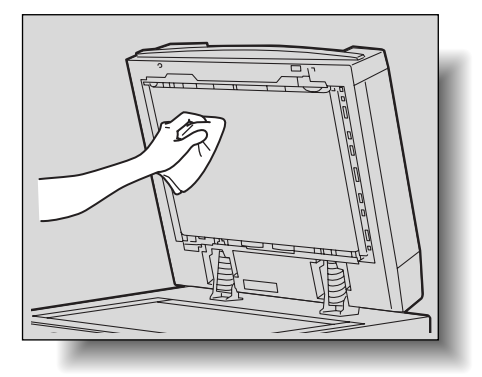

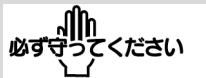

原稿送りベルトの清掃に、 ベンジンやシンナーなどの 溶剤は絶対に使用しないで ください。

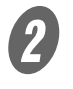

**2 原稿送りベルトを持ち、左側に引き、新しいベルト面** を引き出します。

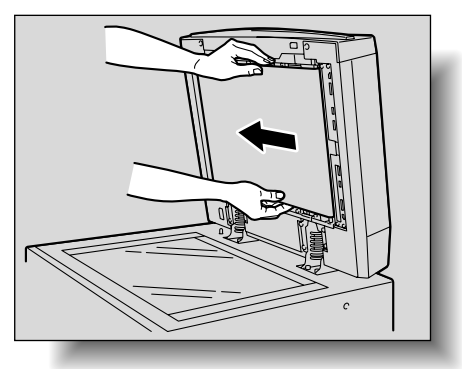

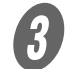

3 新しいベルト面を手順1と同様柔らかな布に家庭用中性 洗剤をつけ汚れを拭き取ります。 以上の動作を繰り返し、ベルト全面の汚れを拭き取り ます。

■ 原稿押えパッド

A 柔らかな布に家庭用中性洗剤をつけ、パッド面の汚れ を拭き取ります。

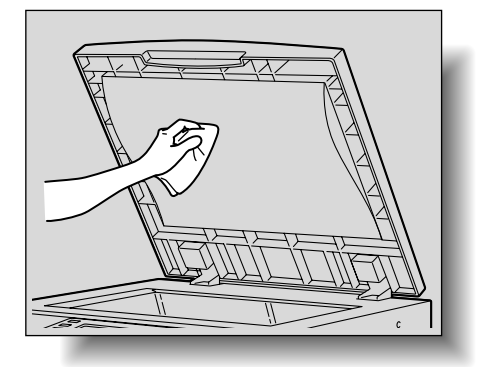

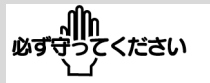

パッド面の清掃に、ベンジ ンやシンナーなどの溶剤は 絶対に使用しないでくださ い。

#### ■ 給紙ローラ

A 柔らかな布で給紙ローラを乾拭きし、汚れを拭き取り ます。

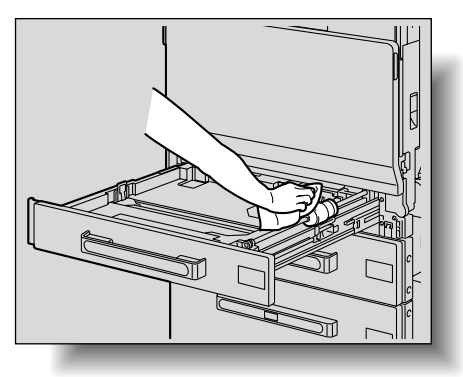

#### ■ 帯電チャージャーワイヤー

帯電チャージャーワイヤーが汚れると、プリント画像にスジの ような汚れが出ることがあります。以下の手順にしたがって帯 電チャージャーワイヤーを清掃してください。

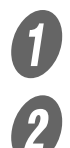

 $\bigoplus$  本体前ドアを開きます。

2 チャージャー清掃具を手前側に止まる位置までゆっく りと引き出します。 次に奥側に当たる位置までゆっくりと押し込みます。

上記の操作を 3 回程度行います。

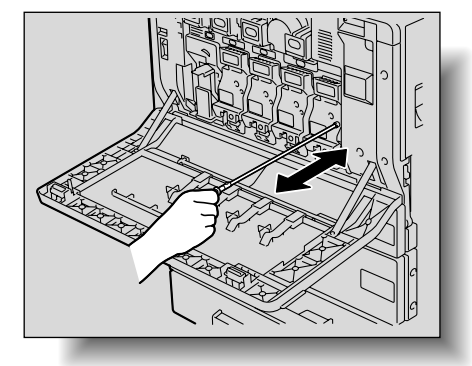

C チャージャー清掃具を確実に押し込み、本体前ドアを 閉じます。

給紙ローラの清掃に、ベン ジンやシンナーなどの溶剤 は絶対に使用しないでくだ さい。

#### ■ プリントヘッド

プリントヘッドが汚れると、プリント画像に異常をきたすこと があります。以下の手順にしたがってプリントヘッドを清掃し てください。

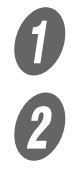

 $\bigoplus$  本体前ドアを開きます。

2 本体前ドアから清掃棒を取り出します。

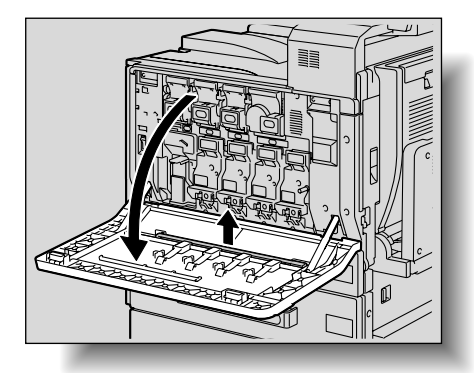

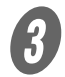

C 清掃棒をプリントヘッド清掃口に挿入して前後に 2、3 回往復します。

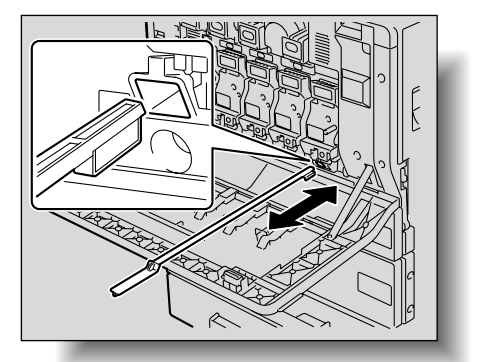
# ■ セールスカウンタを確認する

セールスカウンタ表示画面を表示させて、カウント開始日から のトータルカウントを確認できます。 また、カウンタリストをプリントできます。

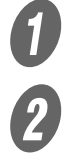

● 】<br>● ● ■ 【設定メニュー / カウンタ】を押します。

2 サブエリアの [詳細確認] を押します。

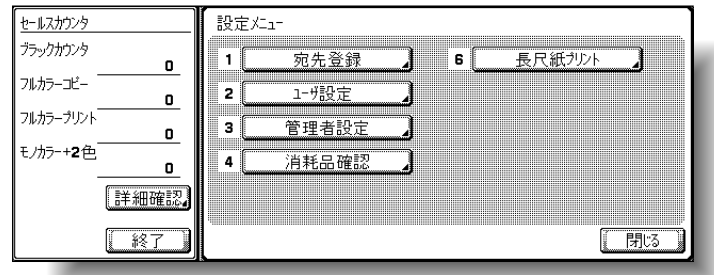

カウンタリスト表示画面が表示されます。

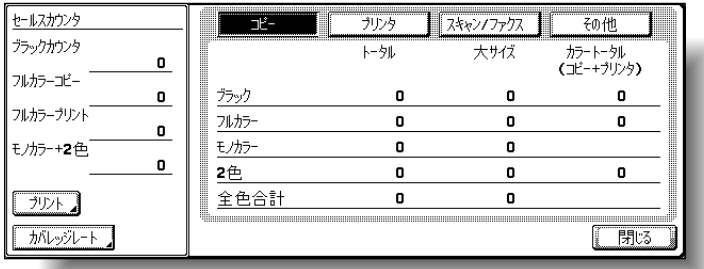

 カウンタリストをプリントする場合は、[プリント] を押し、用紙を選択して【スタート】を押します。

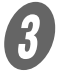

3 [閉じる] を2回押します。 基本設定画面にもどります。

# ひとこと

コピー/プリント中でもカ ウンタリスト表示画面を表 示させることができます。

# ■ カバレッジレートを確認する

カバレッジレート表示画面ではトナーの使用率を確認できます。

 $\begin{array}{ll} \textbf{0} & \text{[} \texttt{S} \texttt{S} \$ 

B サブエリアの[詳細確認]を押します。

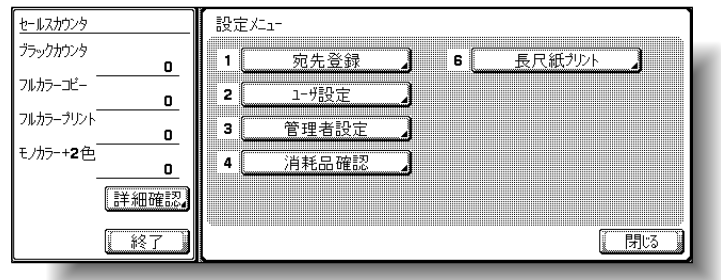

カウンタリスト表示画面が表示されます。

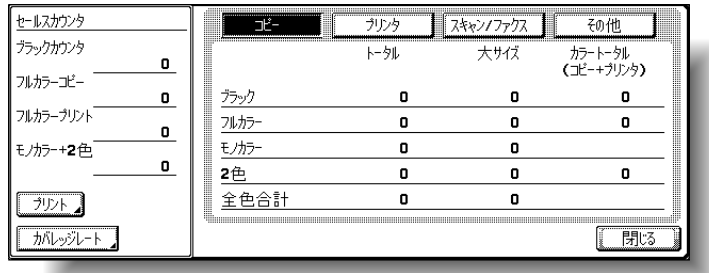

3 [カバレッジレート]を押します。

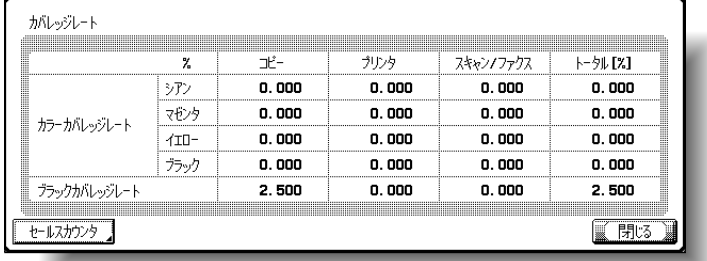

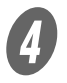

4 [閉じる] を2回押します。 基本設定画面にもどります。

# 10.3 「装置の定期点検時期です」と表示されたら

「装置の定期点検時期です」と表示されたら、サービス実施店に ご連絡し、定期点検を受けてください。

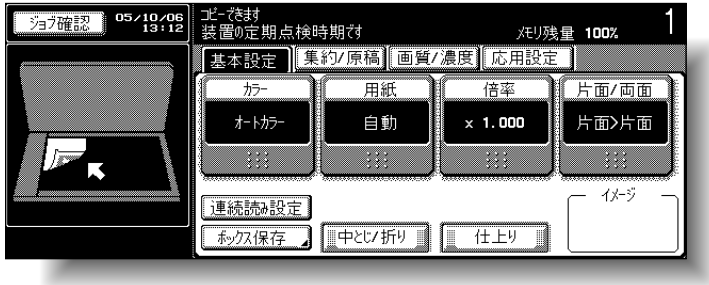

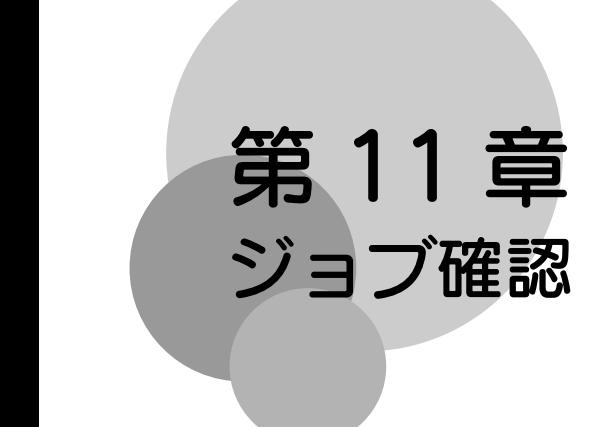

本機に登録されたジョブの確認、操作について説明します。

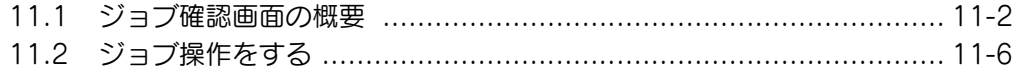

# <span id="page-437-0"></span>■ ジョブについて

コピーの準備をし、【スタート】を押すと、1 件のコピー動作が 本機に登録されます。登録された動作をジョブと呼びます。同 様に、読込み動作やスキャナ、PC プリント指示もジョブとし て登録されます。

- ジョブ確認画面で、実行中のジョブやジョブ履歴を確認 できます。
- 実行中リストの一番上にあるジョブからプリントされま す。
- ジョブは、登録された順にジョブナンバが付けられプリ ントなど動作実行の順番を待ちます。

# ■ マルチジョブ機能について

- 1 つのジョブのプリント中でも、別のジョブを登録できま す。全てのジョブを合わせて最大 251 件まで登録できま す。
	- 機能によるジョブ件数の詳細については下表をごらん ください。

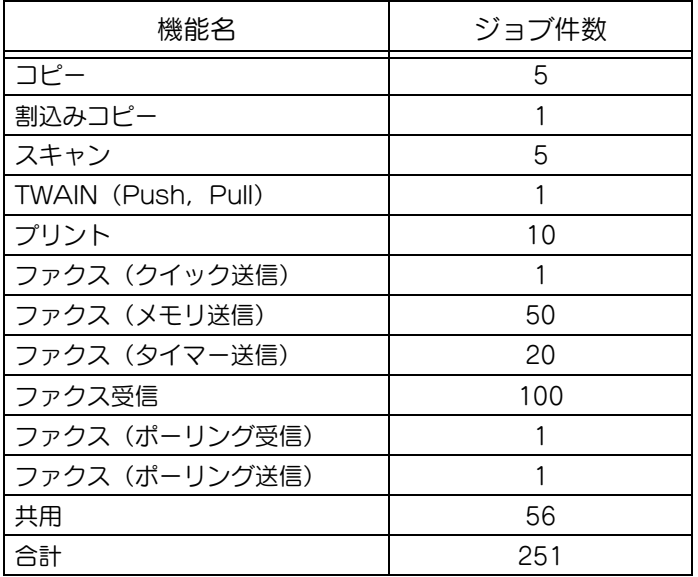

※ 上記数値はあくまでも参考値であり、各設定条件によ り実際の値とは異なる場合があります。

● 1 つのジョブのプリントが完了すると、次に登録されたプ リントジョブを自動的に開始します。

#### ひとこと

- ・ ジョブナンバは識別番号 です。プリント順を示す 番号ではありません。ま たジョブナンバはジョブ が削除されるまで変更さ れません。
- ・ 優先出力機能を使うと、 指定したジョブを先にプ リントできます。

#### ひとこと

プリントジョブ、スキャナ 送信ジョブ、ファクス送信 ジョブ、受信/保存ジョブ 全てを含めて 251 件まで登 録できます。

# <span id="page-438-0"></span>■ ジョブ確認画面について

- ジョブ確認画面は以下の機能ごとに表示されます。
	- プリント : コピー、PC プリント、受信ファクスのプリントの ジョブリストです。
	- スキャナ送信: スキャナ送信のジョブリストです。
	- ファクス送信 : 送信ファクスのジョブリストです。
	- 受信 / 保存 : 受信ファクス、プリント受信ボックスに蓄積した場合 のジョブリストです。

各機能切換えは、どのジョブ確認画面でも行えます。ただし、 設定変更中に切換えたときは、その設定は取消されます。

- 各機能のジョブリストは、それぞれ実行中リストと履歴 リストがあります。
	- 実行中リスト : 登録済みジョブ、現在実行中のジョブのリストです。 現在の状況を確認できます。
	- **Q 履歴リスト:** 動作終了ジョブのリストです。エラーなどで実行でき なかったジョブも含みます。ジョブ履歴、実行結果を 確認できます。
- 実行中リストと履歴リストは、表示するジョブの種類を 選択できます。例えば、プリント画面の実行中リストの 場合は蓄積ジョブまたは動作中ジョブから、履歴リスト の場合は消去ジョブ、終了ジョブ、全ジョブから選択で きます。画面によって選択できるジョブの種類は異なり ます。

#### ひとこと

出荷時設定では、ジョブ確 認画面の初期表示は[プリ ント実行中]が設定されて います。

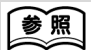

ジョブ確認初期表示の設定 については[、「<ジョブ確認](#page-471-0) [初期表示>」\(p. 12-20\)](#page-471-0) をごらんください。

\_\_\_

● ジョブ確認画面の各キーのはたらきは、以下のとおりで す。

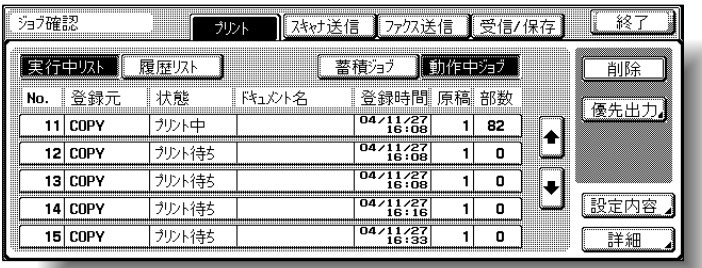

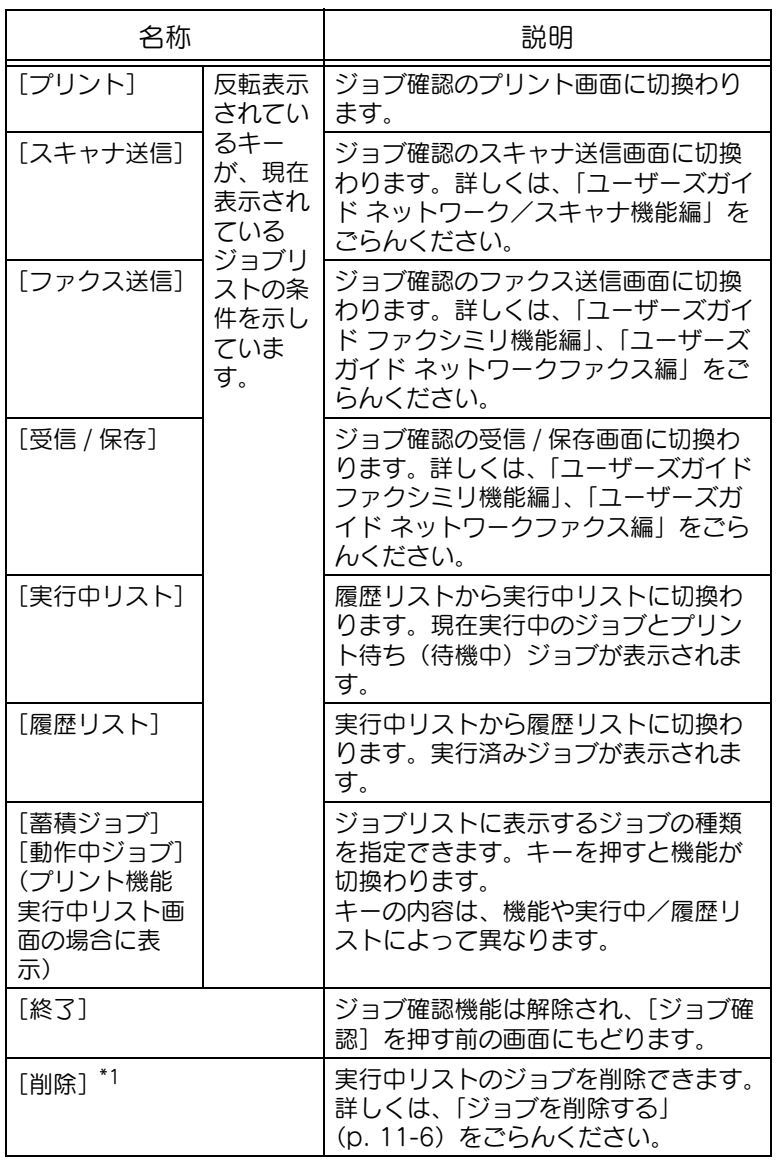

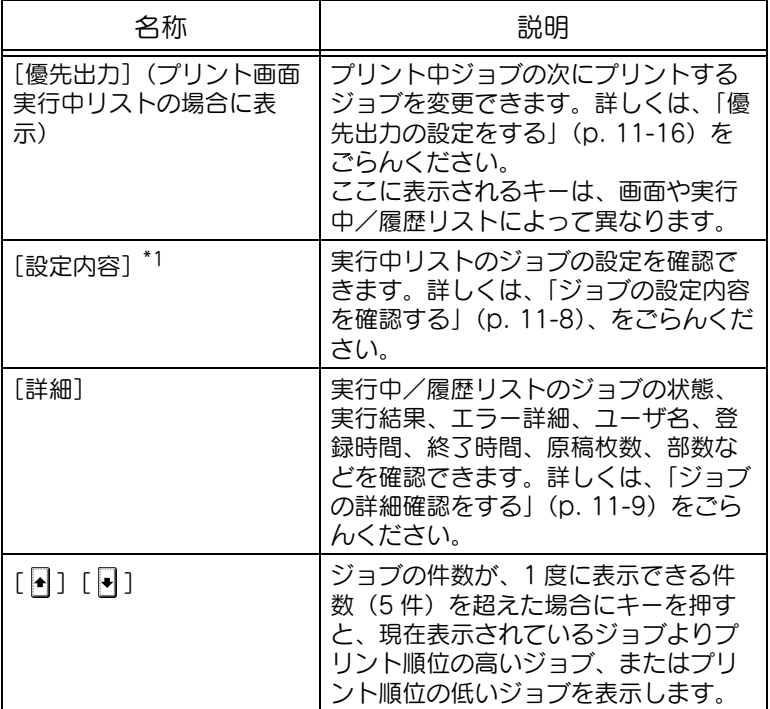

\*1 実行中リストを表示しているときに表示されます。

プリント画面の内容は以下のとおりです。

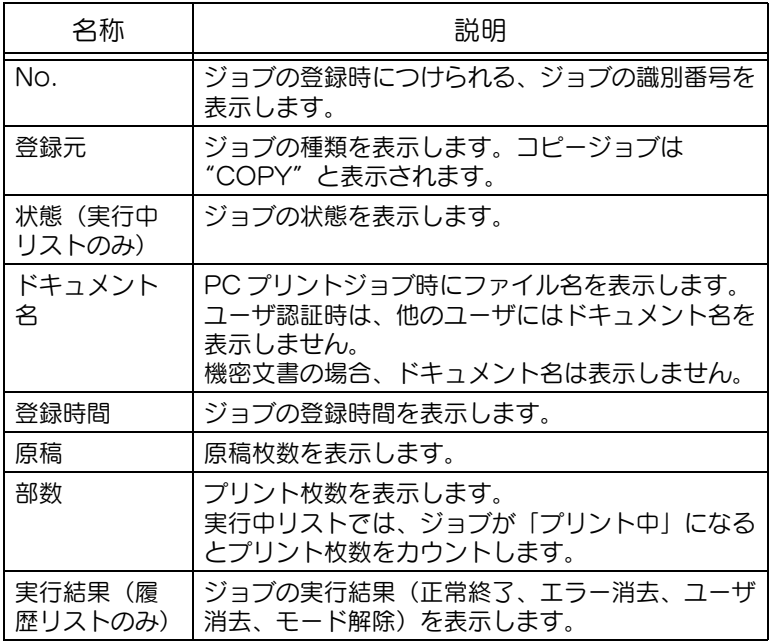

# <span id="page-441-1"></span><span id="page-441-0"></span>■ ジョブを削除する

登録されたジョブやプリント中のジョブ(動作中リストのジョ ブ)を削除できます。

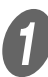

**インス**<br>インストストンの面面の「ジョブ確認]を押します。

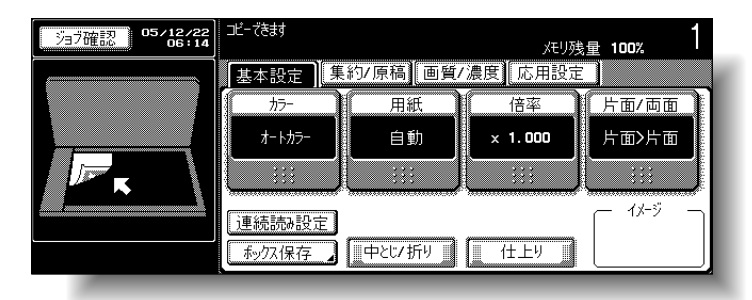

ジョブ確認画面が表示されます。

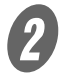

**2 プリント画面で削除したいジョブを表示させます。** 

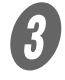

 $\overline{\mathbf{3}}$  削除したいジョブを選択し、[削除]を押します。

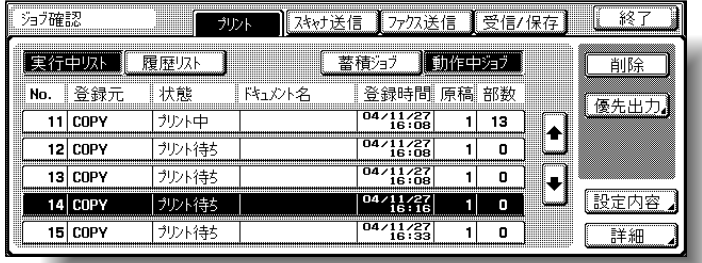

削除確認画面が表示されます。

ひとこと

ユーザ認証を行っている場 合に、他のユーザがジョブ を削除できない設定をして いると、削除できません。

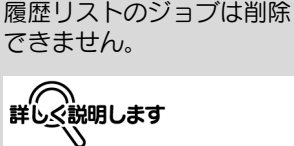

ひとこと

- ・ 削除したいジョブが表示 されていないときは、 [4] または [4] で、 表示を切換えます。 ・ ジョブを間違えて選択し たときは、ジョブを押し
- なおすか、反転された キーをもう一度押すと選 択は取り消されます。

内容を確認し、該当ジョブであれば、[はい]を押しま す。

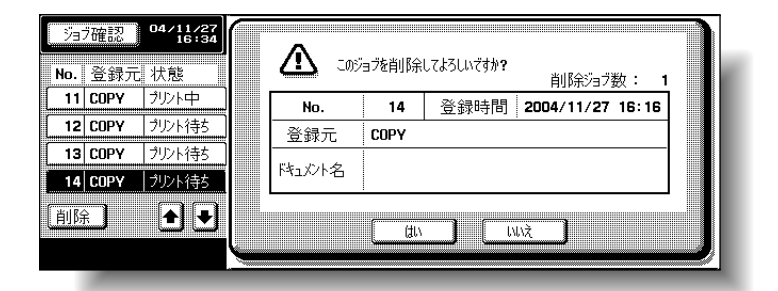

- ( へ)<br>詳しく説明します 9

削除を中断する場合は、[い いえ]を押します。

[削除]を押す前の画面にもどり、実行中リストから ジョブが削除されます。

 $\overline{\bm{5}}$  [終了] または【リセット】を押します。 [ジョブ確認]を押す前の画面にもどります。

# <span id="page-443-0"></span>■ ジョブの設定内容を確認する

登録されたジョブやプリント中のジョブ、プリント待ち、蓄積 ジョブなどの設定内容を確認できます。

**イン**<br>ストンの基本設定画面の[ジョブ確認]を押します。

ジョブ確認画面が表示されます。

B 設定内容を確認したいジョブを表示させます。

確認したいジョブを選択し、「設定内容]を押します。 設定内容画面が表示されます。

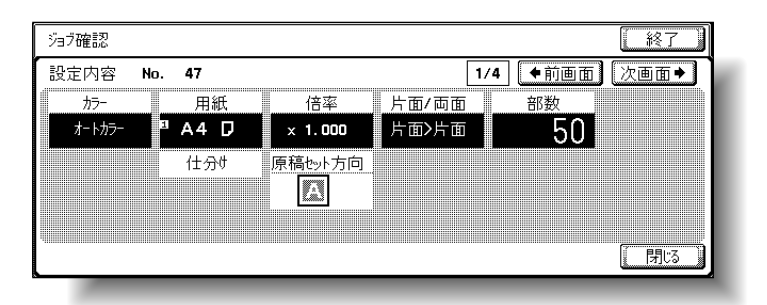

D 設定内容の確認が終了したら、[閉じる]、[終了]、【リ セット】のいずれかを押します。

- [閉じる] を押すと、[設定内容] を押す前の画面に もどります。
- ○「終了]または【リセット】を押すと、基本設定画 面にもどります。

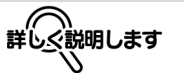

ジョブを間違えて選択した ときは、ジョブを押しなお すか、反転されたキーをも う一度押すと選択は取り消 されます。

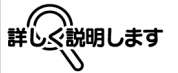

- ・ 設定内容画面の内容、画 面数は、ジョブによって 異なります。
- ・「←前画面]の左の数字の 分子が現在表示されてい る画面番号、分母が総画 面数を示しています。
- ・[←前画面]を押すと 1 つ 前の画面に、[次画面→] を押すと次の画面に切換 わります。

# <span id="page-444-0"></span>■ ジョブの詳細確認をする

ジョブ確認画面で、以下の内容を確認できます。

- プリント画面 状態(受信中、プリント待ち、プリント中、プリント停 止、プリントエラー、蓄積中)<sup>\*1</sup>、実行結果(正常終了、 エラー消去、ユーザ消去、モード解除)<sup>\*2</sup>、エラー詳細<sup>\*2</sup>、 ファイル名、ユーザ名、登録時間、終了時間、原稿枚数、 部数、排紙先
- スキャナ送信画面

状態(送信中、ダイアル中、送信待ち)<sup>\*1</sup>、実行結果 (正常終了、エラー消去、ユーザ消去)\*2、エラー詳細 \*2、 宛先、送信種別、ユーザ名、登録時間、終了時間、原稿 枚数、ファイル名、宛先件数(分子:送信中ジョブ件数 分母:設定宛先件数)\*3

● ファクス送信画面

状態(送信中、送信待ち、ダイアル中、リダイアル待ち)<sup>\*1</sup>、 実行結果(正常終了、エラー消去、ユーザ消去、モード 解除)<sup>\*2</sup>、エラー詳細(エラー内容)<sup>\*2</sup>、宛先、送信方 法、ユーザ名、通信番号、登録時間、開始時間 \*4、終了 時間、通信時間、原稿枚数、通信枚数、宛先件数(分子: 送信中ジョブ件数 分母:設定宛先件数)\*3

- 受信 / 保存画面 登録ジョブの詳細状況、状態(受信中、ダイアル中)<sup>\*1</sup>、 実行結果(正常終了、エラー消去、ユーザ消去、モード 解除)<sup>\*2</sup>、エラー詳細<sup>\*2</sup>、受信ボックス(ボックス番号 / ボックス名)、ユーザ名、登録時間、原稿枚数、コピー、 排紙先、ファイル名
- \*1 実行中リストのジョブのみ表示
- \*2 履歴リストのジョブのみ表示
- \*3 実行中リストの複数宛先へ送信ジョブのみ表示
- \*4 タイマー送信ジョブのみ表示

A 基本設定画面の[ジョブ確認]を押します。 ジョブ確認画面が表示されます。

 $\overline{\mathbf{2}}$  詳細確認をしたいジョブを表示させます。

 $\overline{\mathbf{3}}$  詳細確認をしたいジョブを選択し、「詳細]を押しま す。

詳細確認画面が表示されます。

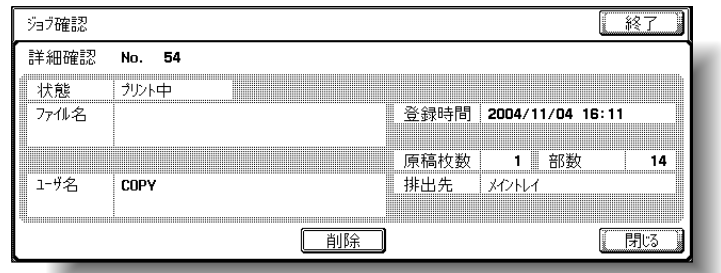

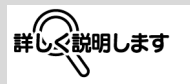

ジョブを間違えて選択した ときは、ジョブを押しなお すか、反転されたキーをも う一度押すと選択は取り消 されます。

D 確認が終了したら、[閉じる]、[終了]、【リセット】の いずれかを押します。

- [閉じる] を押すと、[詳細] を押す前の画面にもど ります。
- ○[終了]または【リセット】を押すと、基本設定画 面にもどります。

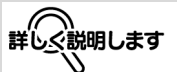

・ 登録されたジョブまたは 実行中のジョブの詳細確 認画面で、[削除]を押す とジョブを削除できます。 ・ スキャナ送信画面、ファ クス送信画面の詳細確認 画面で[詳細]が表示さ れたら、同報宛先で送信 した複数の宛先詳細情報 があります。[詳細]を押 すと確認できます。

# <span id="page-446-0"></span>■ 実行中リスト (蓄積ジョブまたは動作中ジョ ブ)を表示する

コピー機能、PC プリント機能、ファクス機能の受信プリント の実行中リストが表示されます。

**インス**<br>イントン基本設定画面の「ジョブ確認」を押します。

ジョブ確認画面が表示されます。

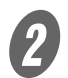

 $\overline{\mathbf{2}}$  目的のリストのキーを押します。

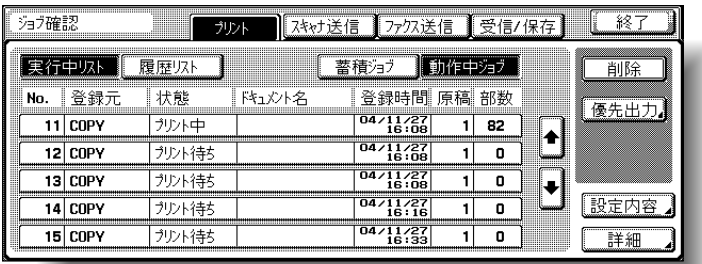

○ 蓄積ジョブだけを表示 ○ 動作中ジョブだけを表示

参照

各キーのはたらきについて は[、「ジョブ確認画面につい](#page-438-0) [て」\(p. 11-3\)](#page-438-0)をごらんく ださい。

# 参照

- ・ 蓄積ジョブ確認画面では、 蓄積ジョブを 1 部プリン トして確認できます。詳 しくは[、「蓄積ジョブを 1](#page-448-0) [部プリントして確認する」](#page-448-0) [\(p. 11-13\)を](#page-448-0)ごらんく ださい。
- ・ 蓄積ジョブ確認画面では、 蓄積ジョブをプリントで きます。詳しくは[、「蓄積](#page-449-0) [ジョブをプリントする」](#page-449-0) [\(p. 11-14\)を](#page-449-0)ごらんく ださい。
- ・ 動作中ジョブ確認画面で [優先出力]を押すと、目 的のジョブを優先出力で きます。詳しくは[、「優先](#page-451-0) [出力の設定をする」](#page-451-0) [\(p. 11-16\)を](#page-451-0)ごらんく ださい。

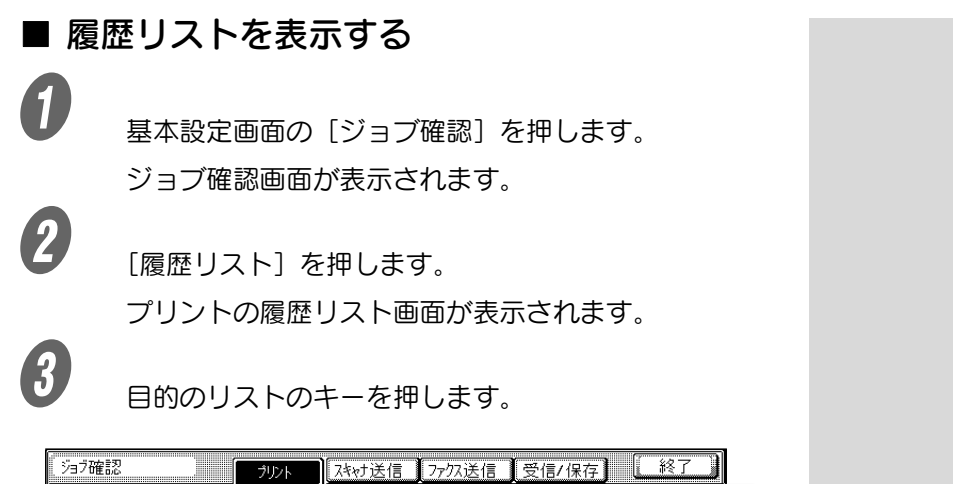

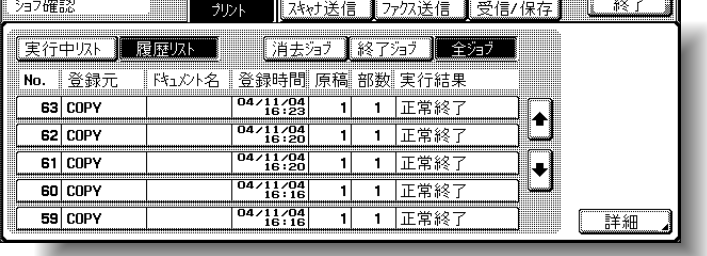

- 消去ジョブ: 終了前に消去したジョブだけを表示
- 終了ジョブ: 正常終了したジョブだけを表示
- 全ジョブ: 全てのジョブを表示

<span id="page-448-0"></span>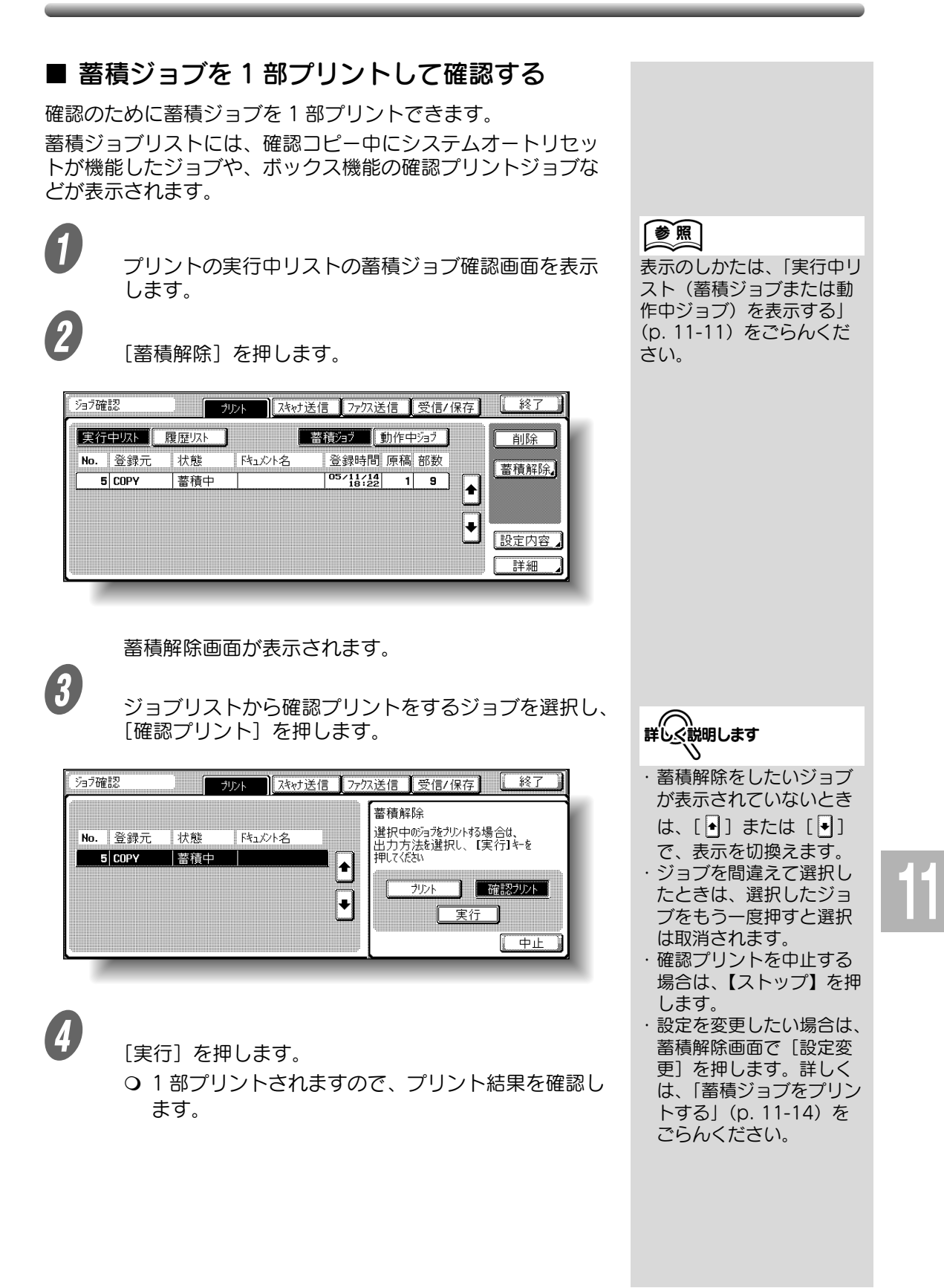

# <span id="page-449-0"></span>■ 蓄積ジョブをプリントする

蓄積を解除し、ジョブをプリントします。

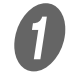

■ ブリントの実行中リストの蓄積ジョブ確認画面を表示 します。

[蓄積解除]を押します。

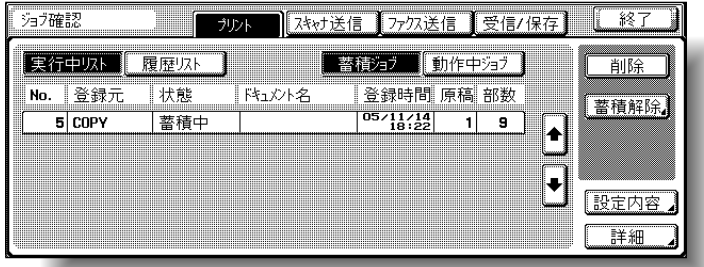

蓄積解除画面が表示されます。

3 ジョブリストから蓄積解除をするジョブを選びます。

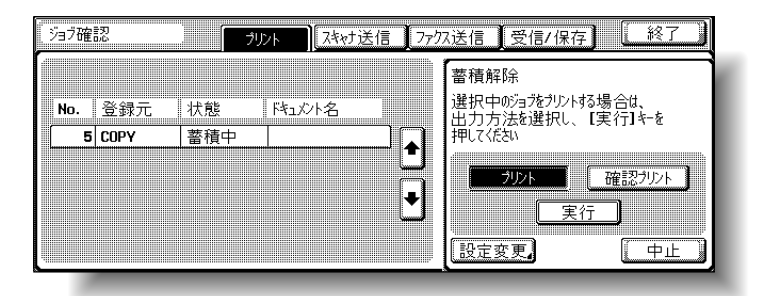

○ 設定されているコピー条件を変更しない場合は、手 順 6 へ進みます。

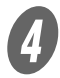

**d)**<br>コンコン酸定変更]を押します。 設定変更画面が表示されます。

【参照】

表示のしかたは[、「実行中リ](#page-446-0) [スト\(蓄積ジョブまたは動](#page-446-0) 作中ジョブ)を表示する」 [\(p. 11-11\)](#page-446-0)をごらんくだ さい。

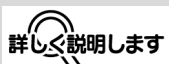

・ 蓄積解除をしたいジョブ が表示されていないとき は、[4] または [4] で、表示を切換えます。 ・ジョブを問違えで選択し, たときは、ジョブを押し なおすか、選択したジョ ブをもう一度押すと選択 は取消されます。

ひとこと

[設定変更]を表示するに は、[プリント]を押しま す。

 $\overline{\bm{5}}$  設定変更画面でコピー条件を変更して、[OK]を押し 参照 ます。 各設定方法については、各 設定の説明ページをごらん ジョブ確認 終了 ください。 設定変更 基本設定 応用設定 No. 登録元  $\overline{\text{cut}}$ 部数 日 スタンプ  $=$   $5|$  COPY  $\overline{\bullet}$ ╲ 沙木【片面】【両面】 [キャンセル]を押すと設定 **BEATING** カバーシート は変更されません。 मे≿ए  $\sqrt{\frac{1}{2}+\frac{1}{2}}$   $\sqrt{\frac{1}{2}+\frac{1}{2}}$   $\sqrt{\frac{1}{2}+\frac{1}{2}}$   $\sqrt{\frac{1}{2}+\frac{1}{2}}$   $\sqrt{\frac{1}{2}+\frac{1}{2}}$   $\sqrt{\frac{1}{2}+\frac{1}{2}}$ 

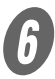

 $\begin{array}{cc} \textbf{6} & \texttt{\#} \end{array}$  蓄積解除画面で [実行] を押します。

蓄積ジョブは動作中ジョブリストに表示され、プリン トされます。

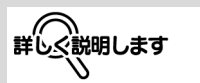

- ・ 確認プリントをしたい場 合は[、p. 11-13](#page-448-0) をごらん ください。
- ・ 蓄積解除を中止する場合 は、[中止]を押します。

# <span id="page-451-0"></span>■ 優先出力の設定をする

プリント中のジョブの次にプリントするジョブを変更できます。

原則

管理者設定のジョブ優先順位変更を禁止に設定している場合は、[優先 出力]は表示されず、優先出力は設定できません。

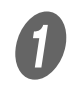

● フ<br>■ プリントの実行中リストの動作中ジョブ確認画面を表 示します。

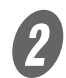

[優先出力] を押します。

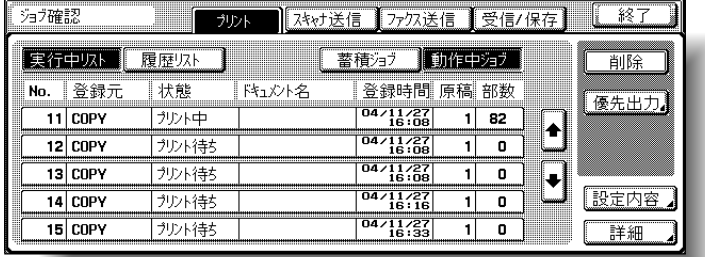

優先出力画面が表示されます。

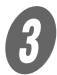

**C** ジョブリストの優先出力をしたいジョブを押して反転 させてから、[実行]を押します。

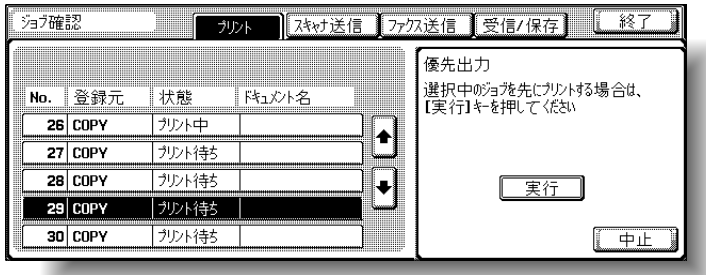

選択したジョブがリストの一番上に移動し、プリント を開始します。

詳しく説明します

- ・ プリント中のジョブが割 込み可能な設定の場合は、 プリントを中断して優先 出力ジョブをプリントし ます。中断されたジョブ は、割込んだジョブのプ リントが完了すると自動 的にプリントを再開しま す。
- ・ プリント中のジョブが割 込み不可な設定の場合 (割込みコピー中、および 優先出力中)は、現在の プリントの完了後に割込 みプリントを開始します。

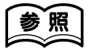

表示のしかたは[、「実行中リ](#page-446-0) [スト\(蓄積ジョブまたは動](#page-446-0) 作中ジョブ) を表示する」 [\(p. 11-11\)](#page-446-0)をごらんくだ さい。

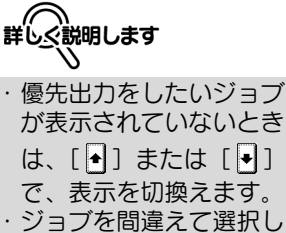

- たときは、ジョブを選択 しなおすか、選択した ジョブをもう一度押すと 選択は取消されます。
- ・ 優先出力を中止する場合 は、[中止]を押します。

# <span id="page-452-0"></span>第12章 設定メニュー

日頃の使い方に合わせて、本機の設定を変更、管理する方法について説明します。

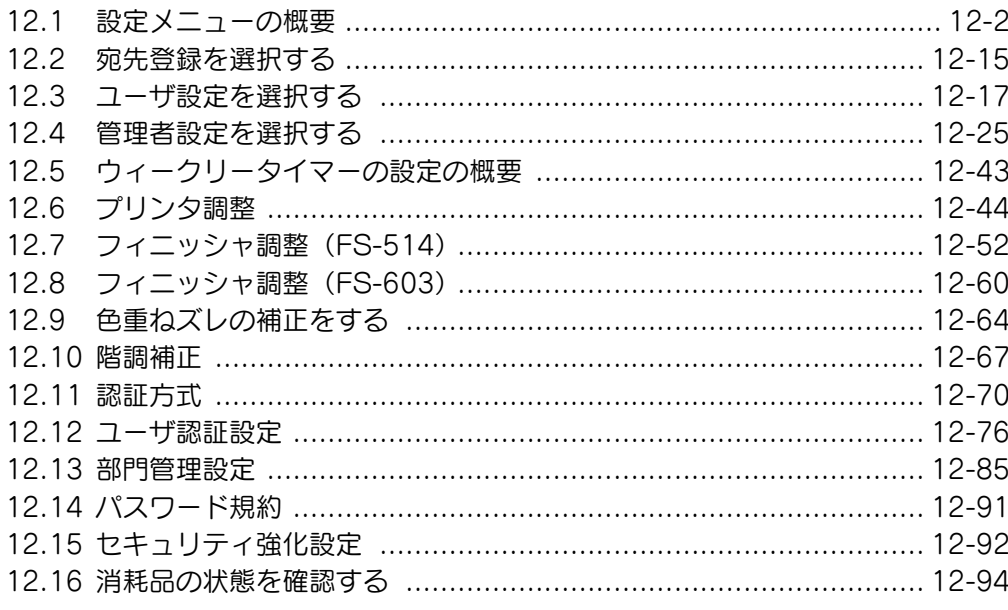

## <span id="page-453-0"></span>■ 登録・設定項目一覧表

【設定メニュー / カウンタ】を押したときに表示されるキーを記載します。

ひとこと

各画面に表示されるキーは設定により異なります。

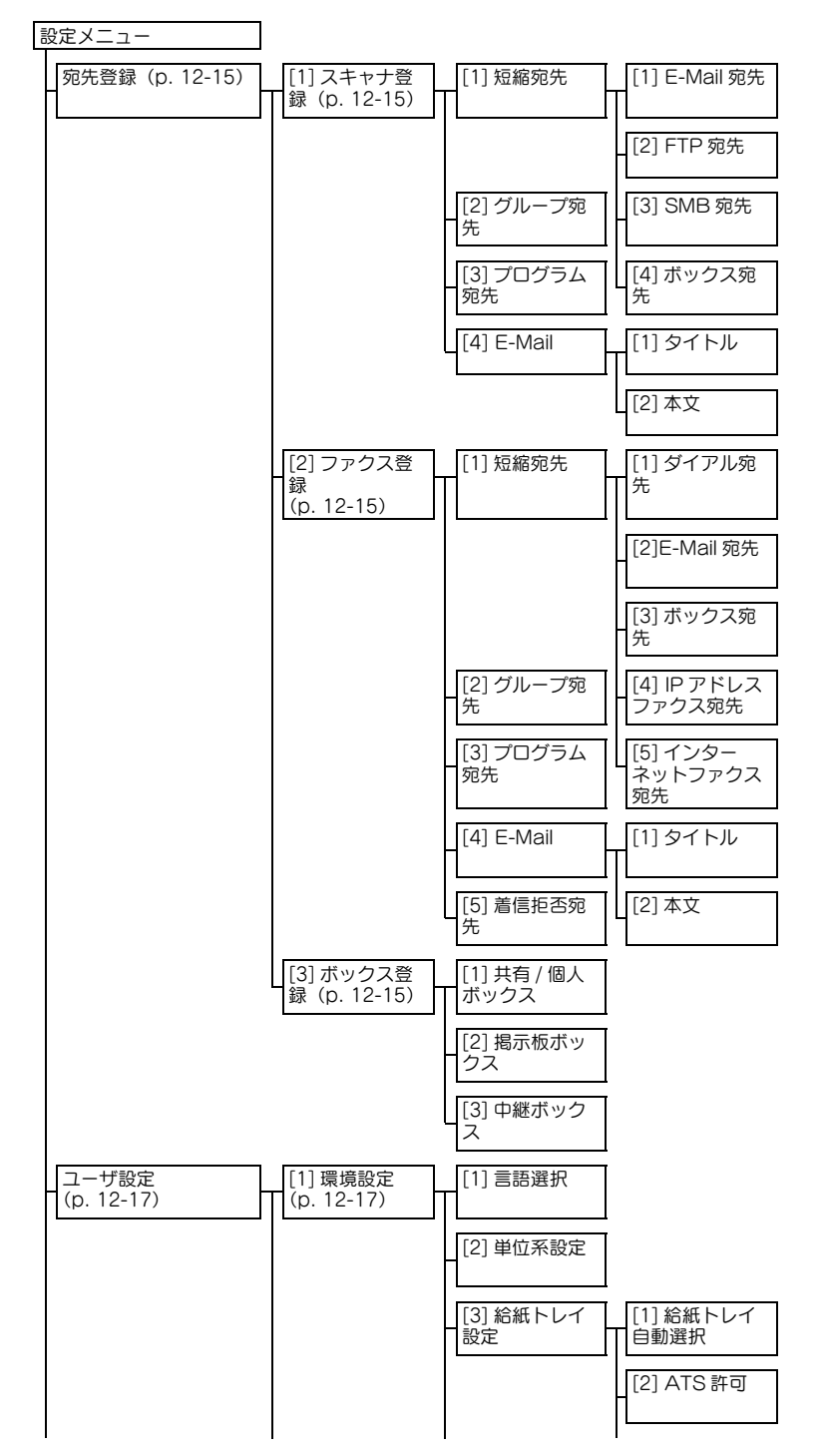

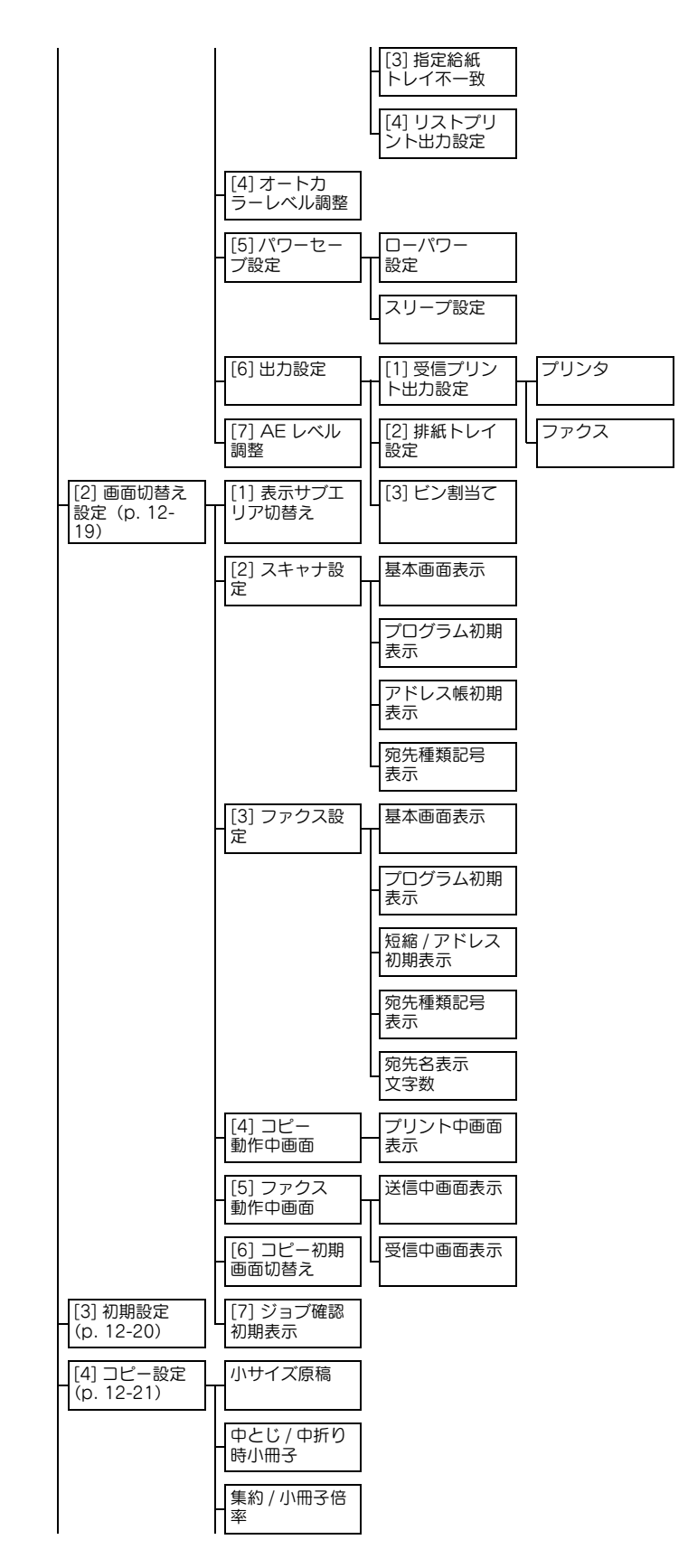

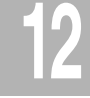

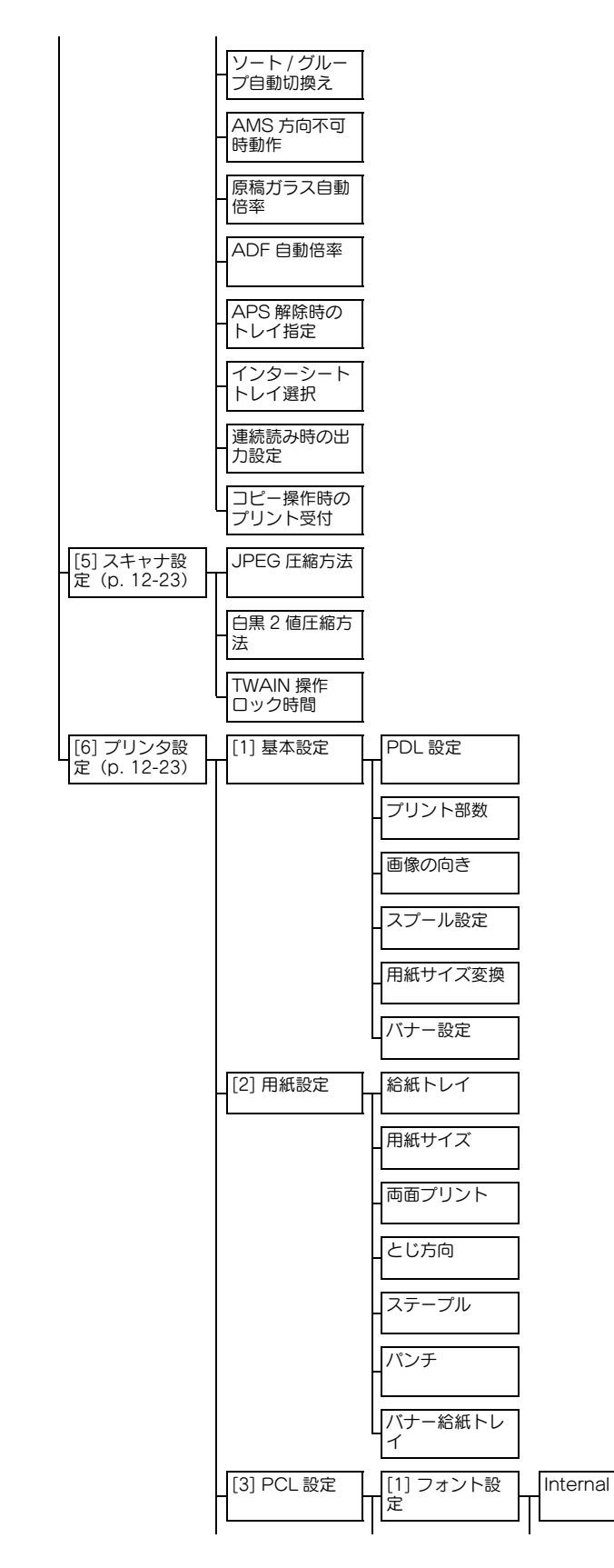

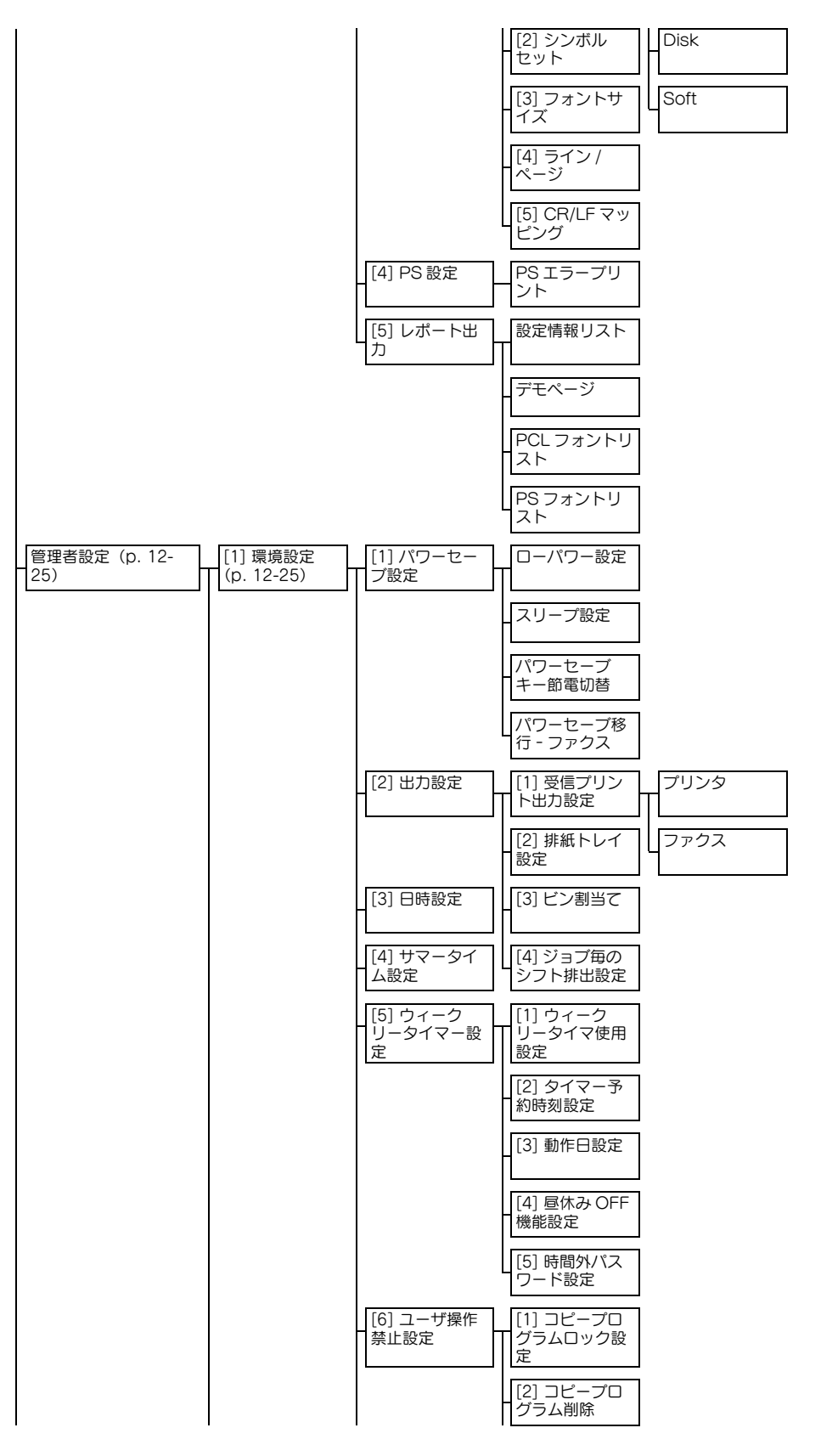

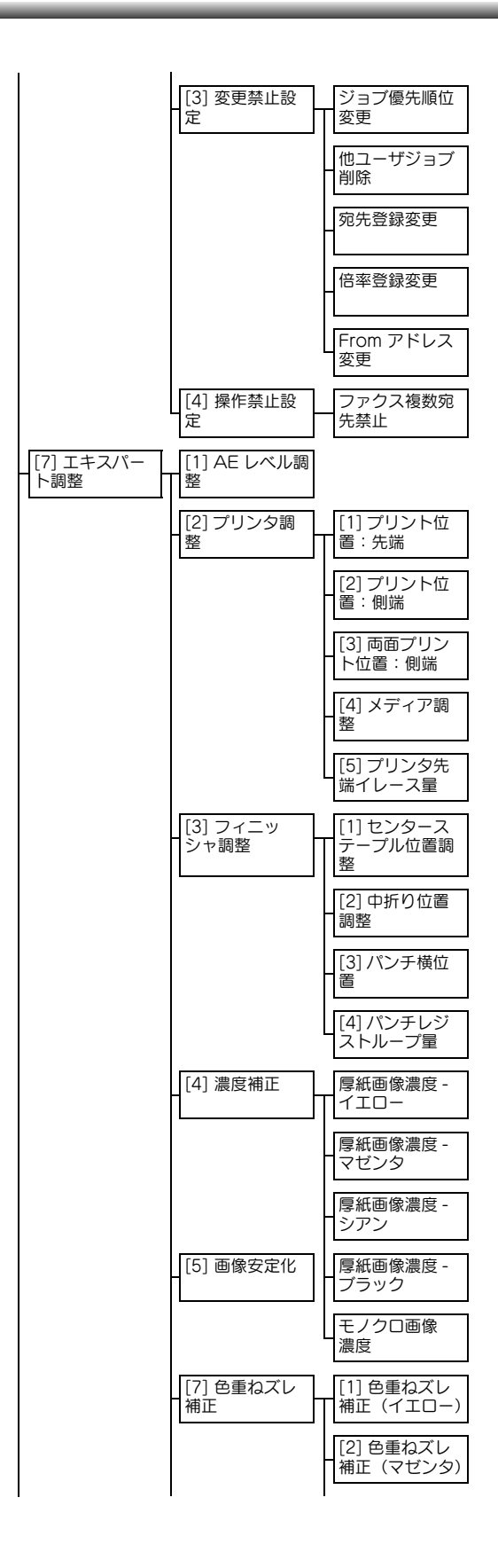

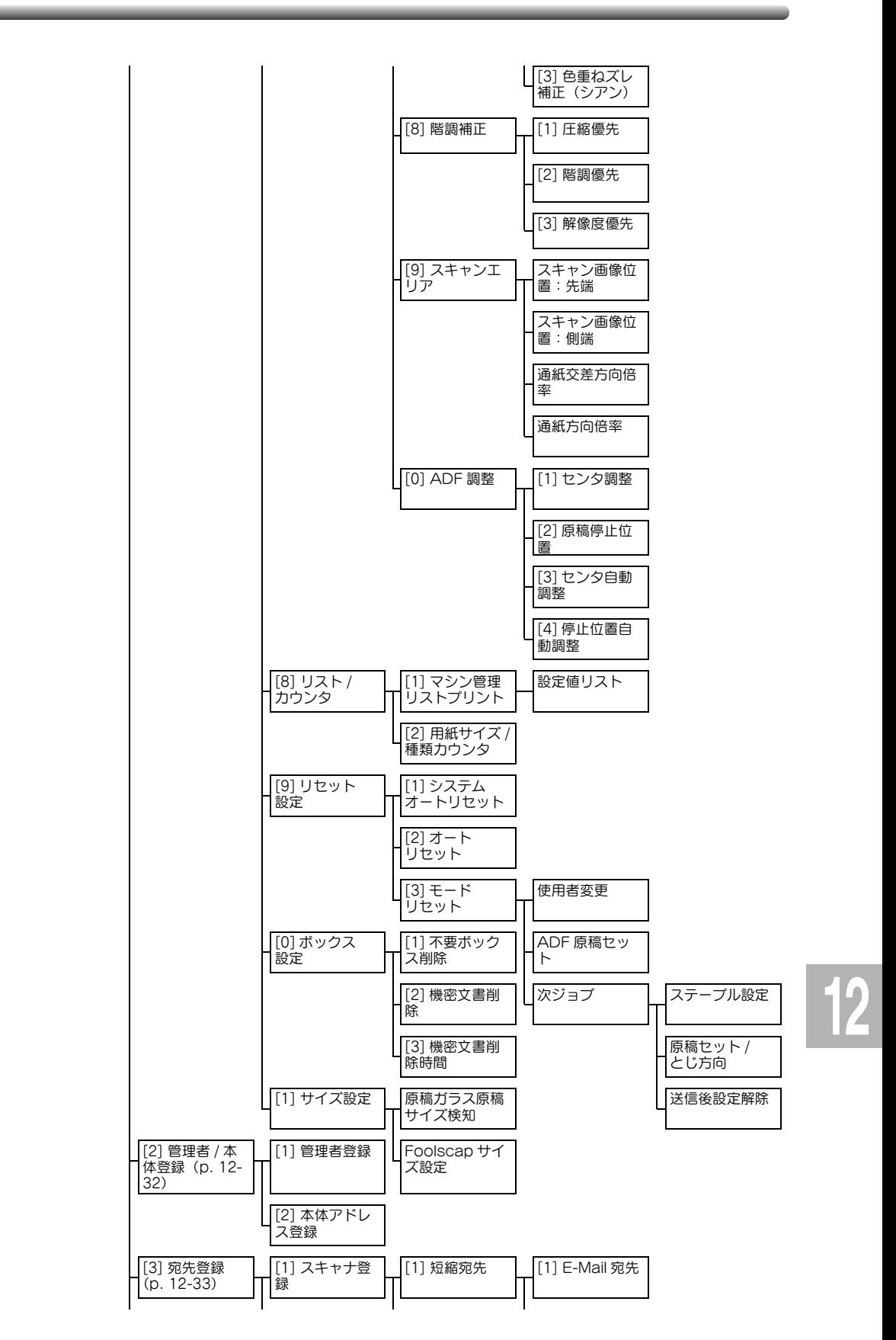

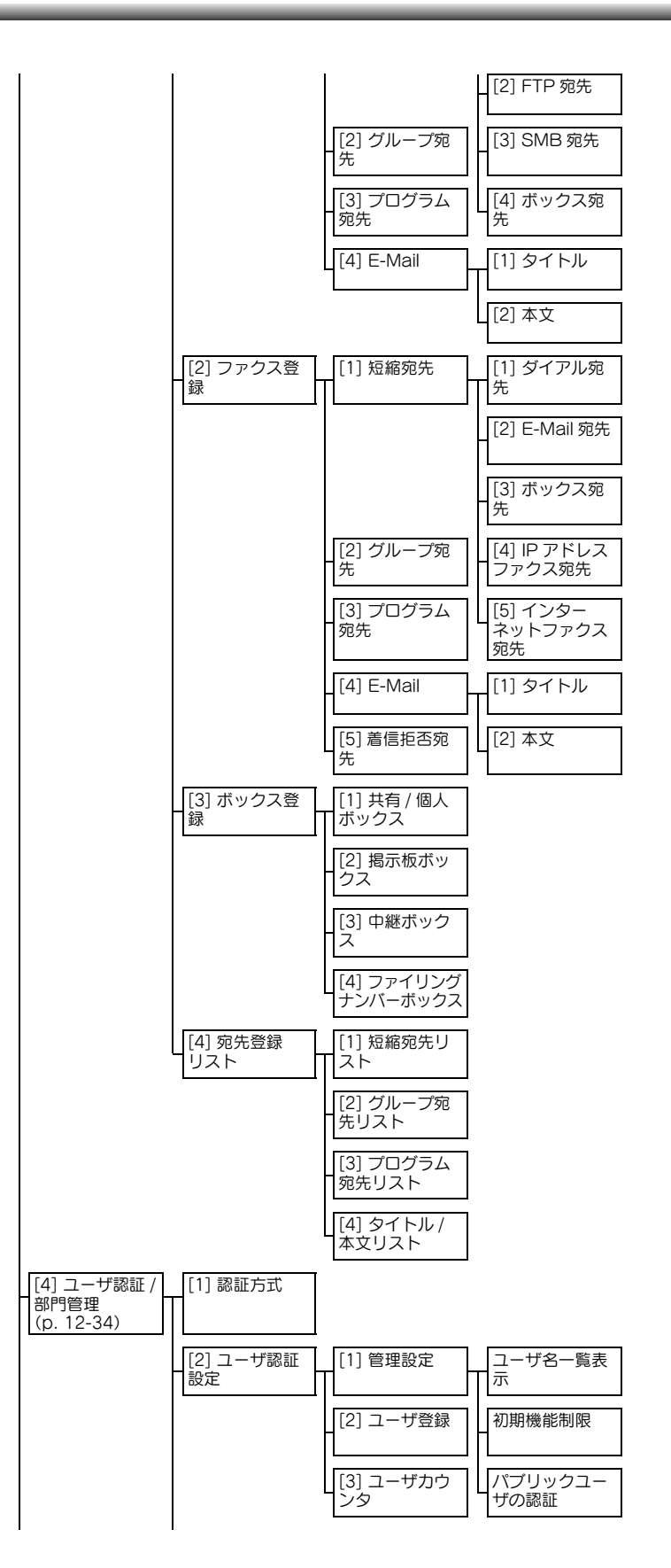

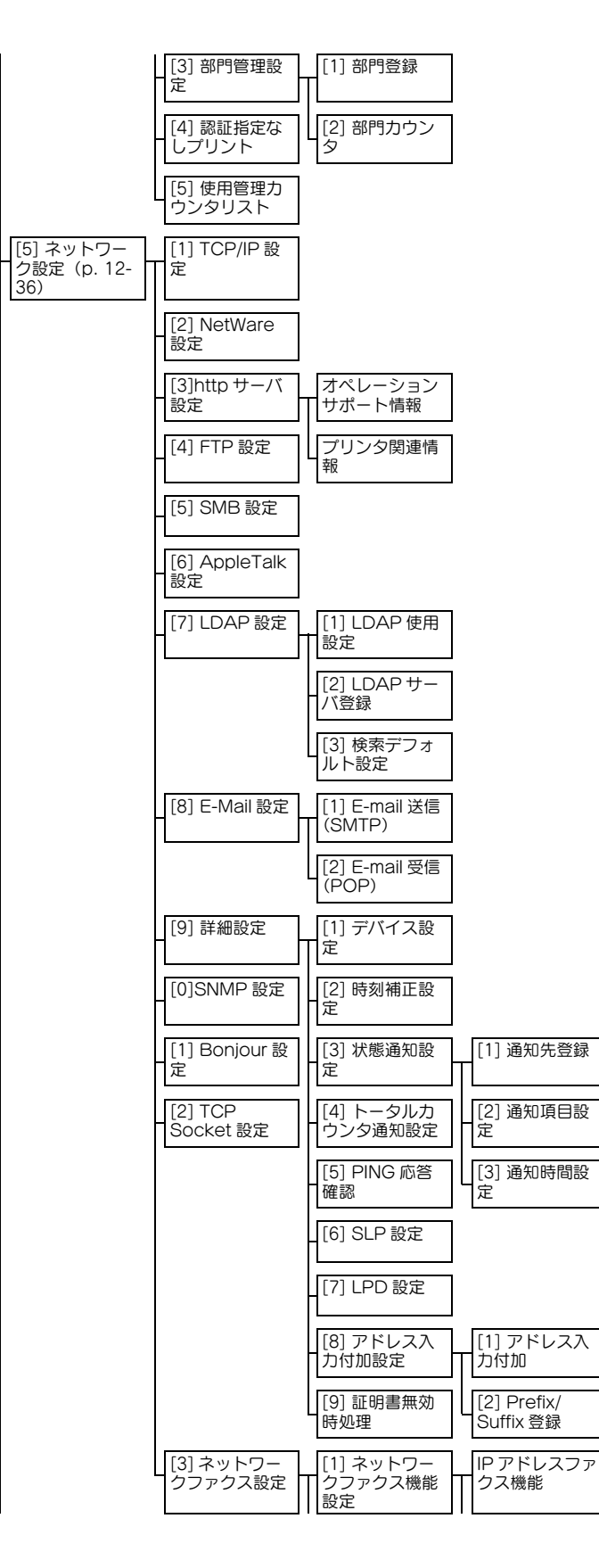

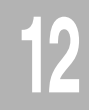

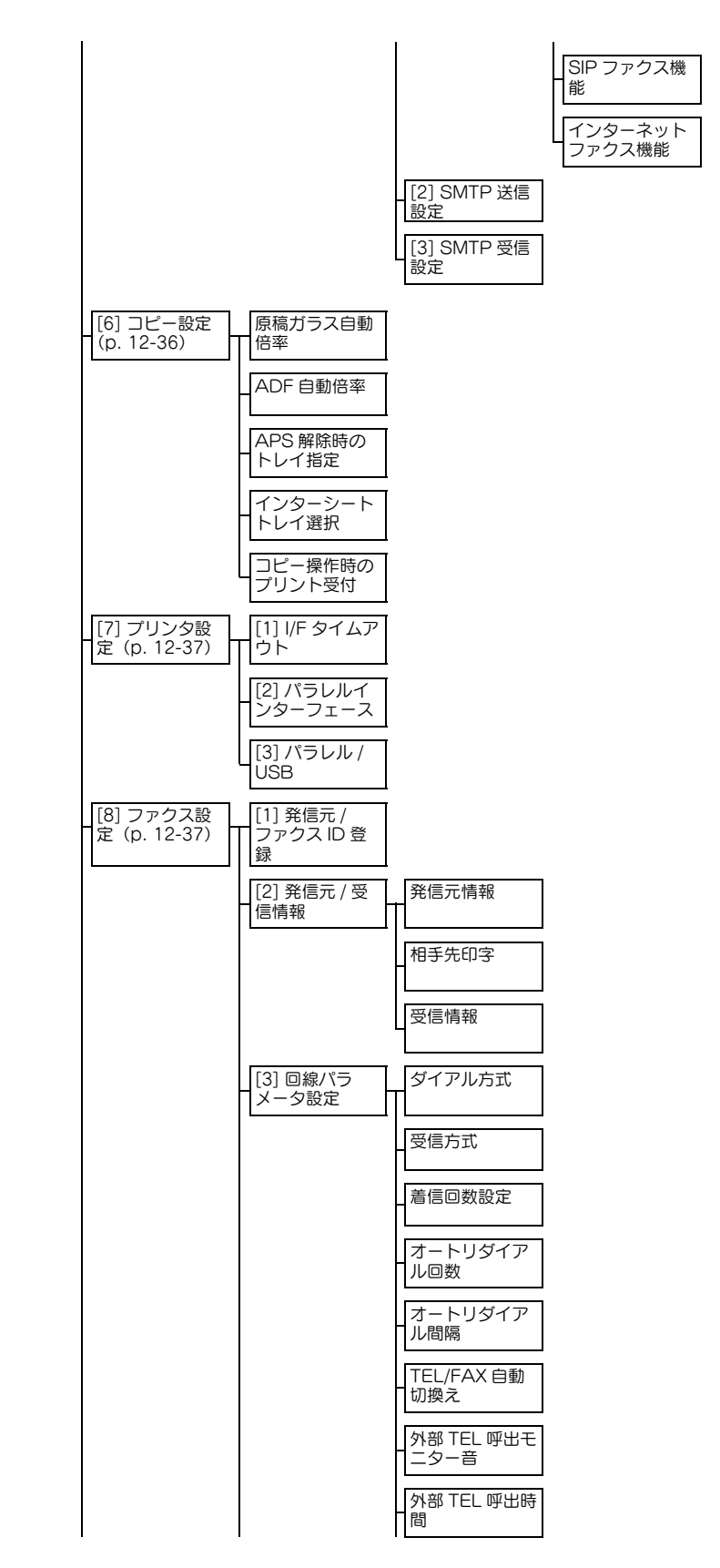

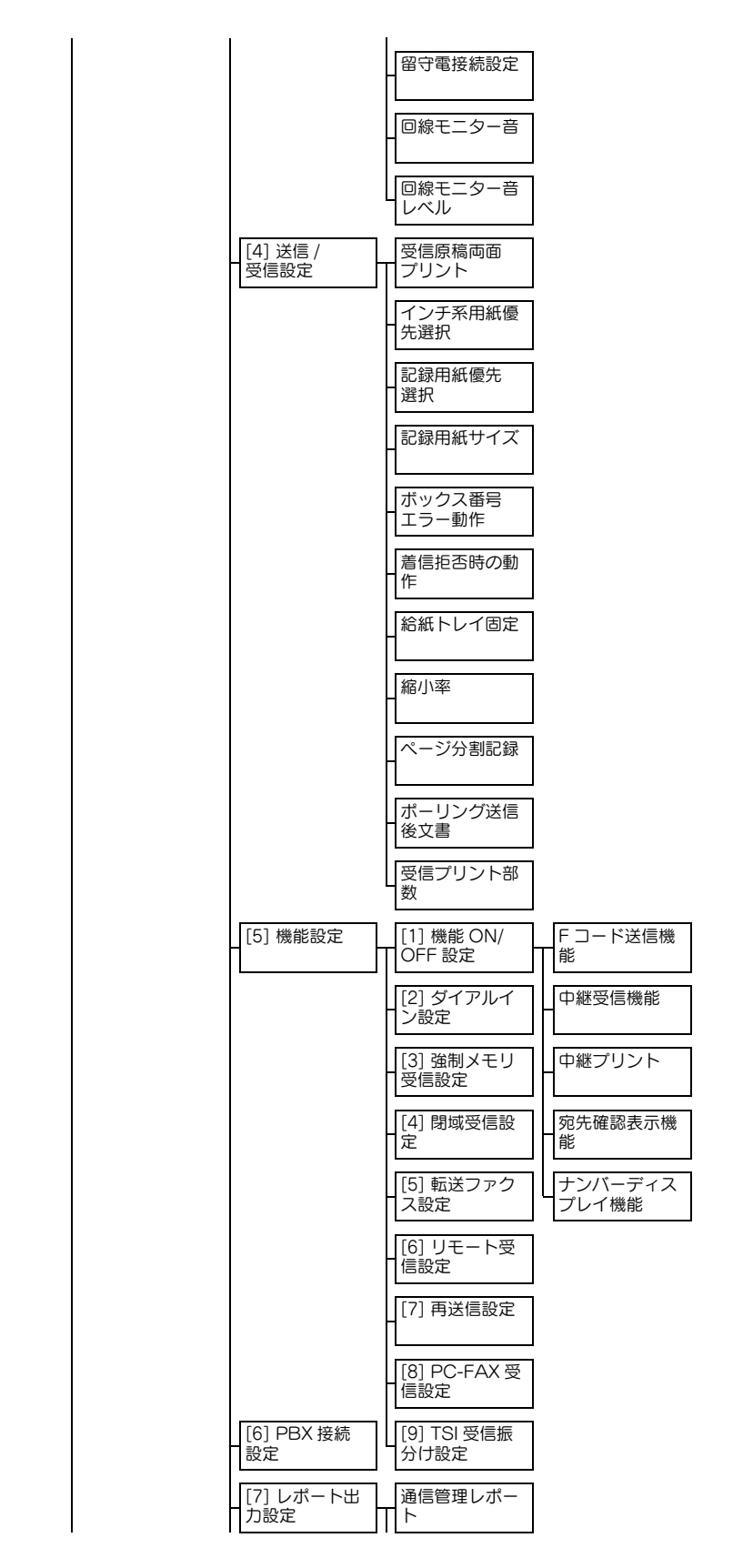

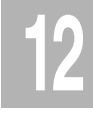

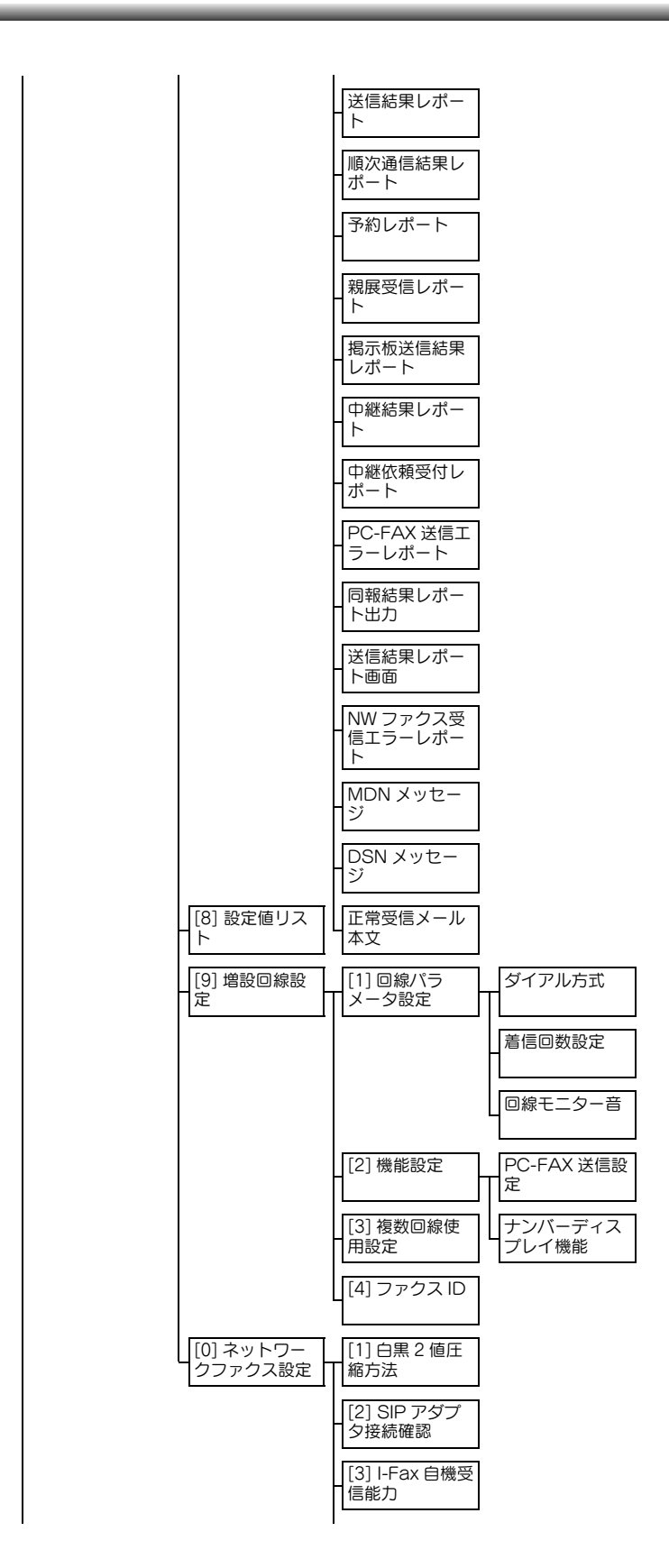

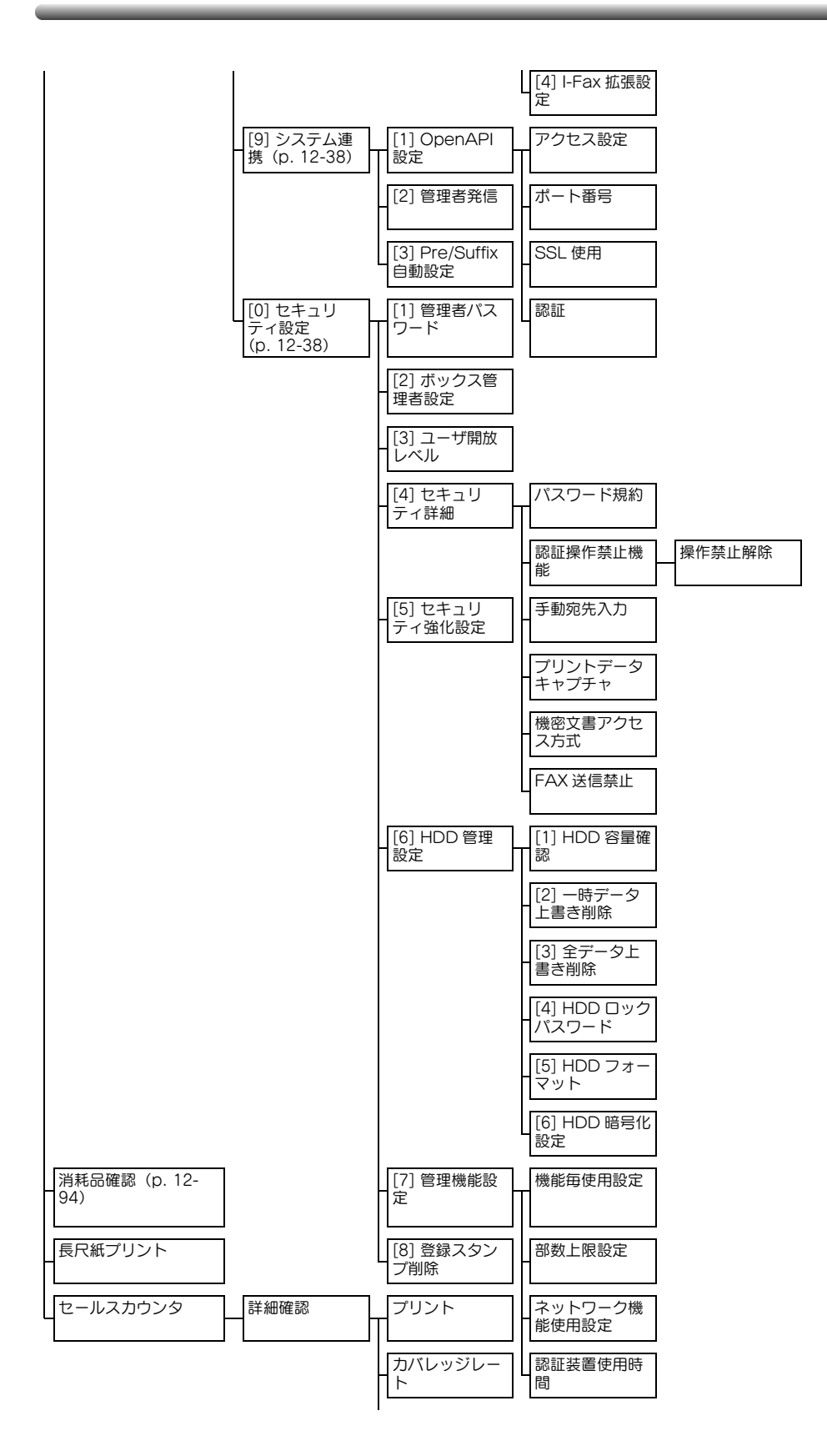

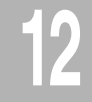

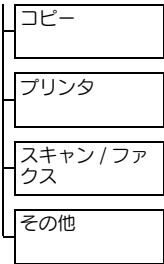

\_\_

# <span id="page-466-0"></span>12.2 宛先登録を選択する

ここでは【設定メニュー / カウンタ】を押し、「宛先登録】で設 定できる主な登録および機能について紹介します。

# <span id="page-466-1"></span>■ スキャナ登録

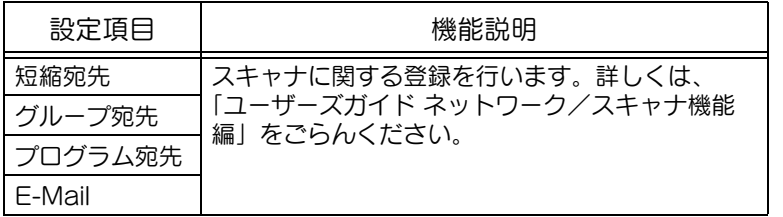

### ひとこと

ユーザ認証をするに設定し た場合、ユーザがログアウ ト状態のとき「1 宛先登録1 は表示されません。ただし、 ユーザ認証によりログイン しているとき [1 宛先登録] は表示されます。

# ひとこと

FAX キット FK-502 を装着 している場合、またはイン ターネットファクス機能が 使用可能な場合に、[2 ファ クス登録]は表示されます。

# <span id="page-466-2"></span>■ ファクス登録

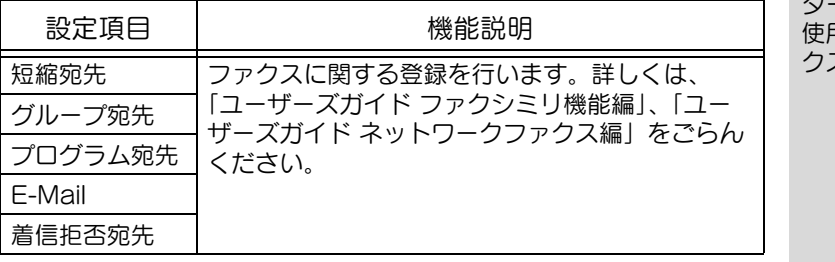

## <span id="page-466-3"></span>■ ボックス登録

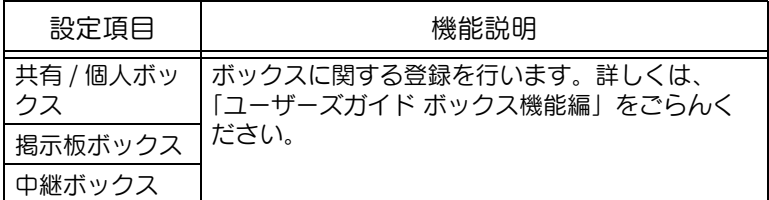

ひとこと

FAX キット FK-502 を装着 している場合、またはイン ターネットファクス機能が 使用可能な場合に、[2 掲示 板ボックス][3 中継ボック ス]は表示されます。

# ■ 宛先登録画面を表示させる

【設定メニュー / カウンタ】を押し、[宛先登録]を表示させる までの手順を説明します。

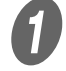

■ 【設定メニュー / カウンタ】を押します。

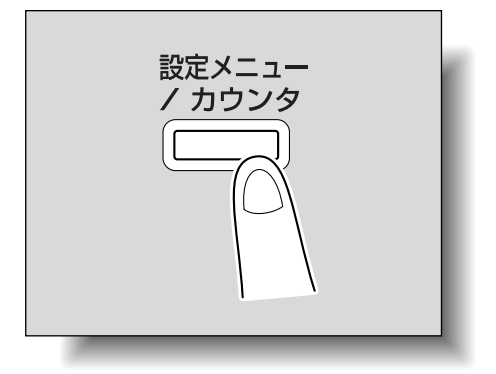

2 [1 宛先登録] を押します。

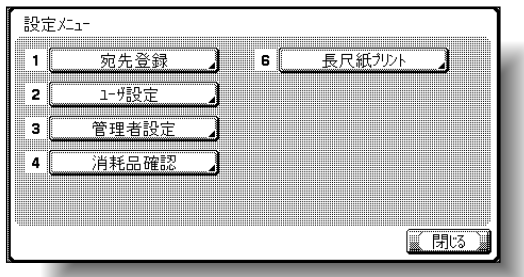

#### 宛先登録画面が表示されます。

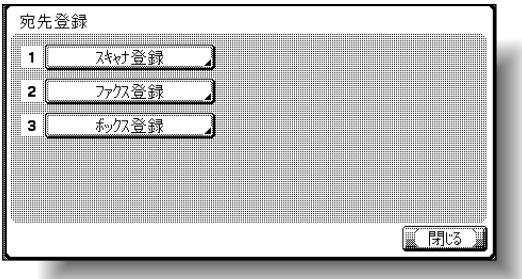

ひとこと

キーに表示されている番号 をテンキーで入力しても選 択できます。 [宛先登録] の場合は、テン キーの【1】を押します。

# ひとこと

設定メニューを終了すると きは、サブエリアの[終了] または【設定メニュー / 力 ウンタ】を押します。コ ピー、ファクス、スキャナ、 ボックスのいずれかの画面 になるまで [閉じる] を押 しても終了できます。
# 12.3 ユーザ設定を選択する

ここでは、【設定メニュー / カウンタ】を押し、[ユーザ設定] で設定できる主な登録および機能について紹介します。

### ■ 環境設定

#### < 言語選択 >

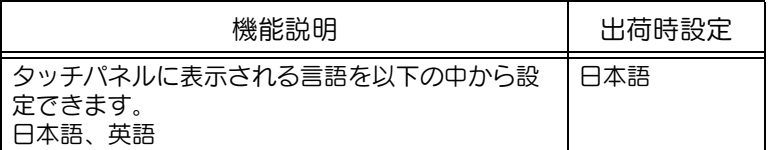

< 単位系設定 >

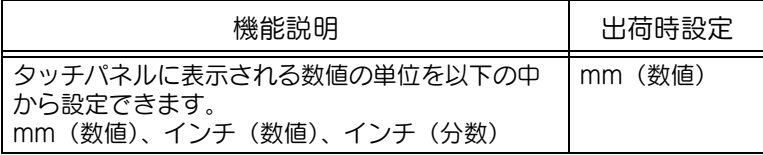

< 給紙トレイ設定 >

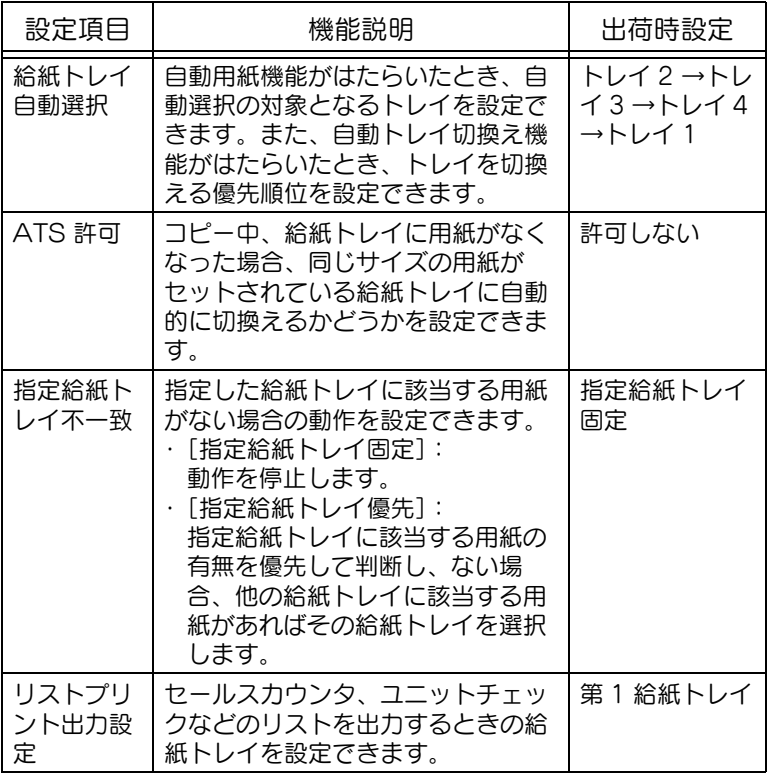

< オートカラーレベル調整 >

| 機能説明                                                              | 出荷時設定 |
|-------------------------------------------------------------------|-------|
| オートカラー設定時のカラー原稿と白黒原稿の判<br> 定基準レベルを調整できます。判定基準レベルは<br>5段階から設定できます。 | 標準(3) |

<パワーセーブ設定>

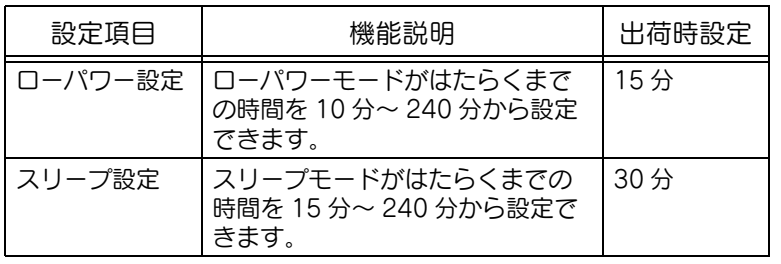

<出力設定>

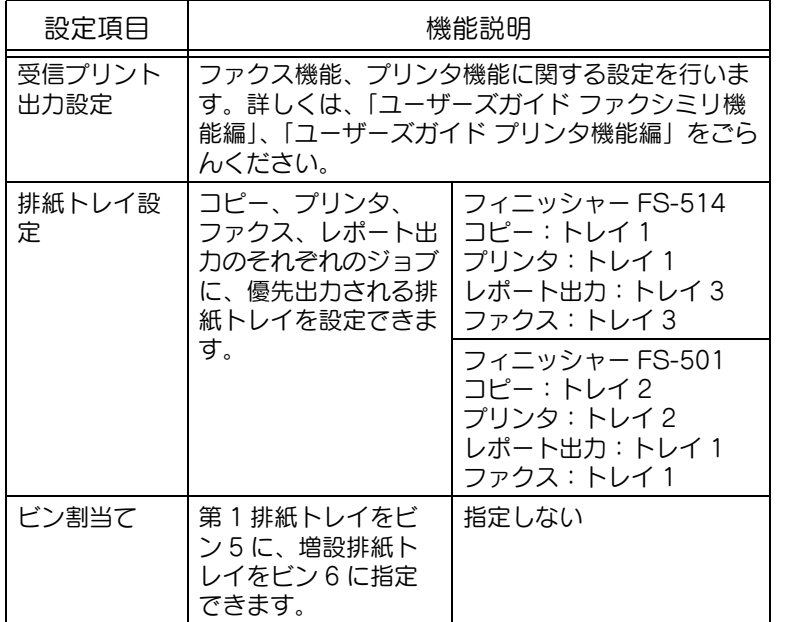

< AE レベル調整>

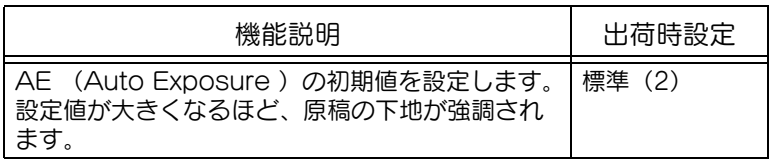

### ひとこと

管理者設定のユーザ開放レ ベルが設定されている場合 にのみ、[パワーセーブ設 定]は表示されます。

### 参照

ユーザ開放レベルについて は[、「セキュリティ設定」](#page-489-0) [\(p. 12-38\)](#page-489-0)をごらんくだ さい。

### ひとこと

管理者設定のユーザ開放レ ベルが[レベル 2]に設定 されている場合にのみ、[出 力設定]、[AE レベル設定] が表示されます。

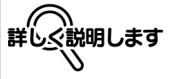

排紙トレイ設定は、オプ ションのフィニッシャー FS-514、フィニッシャー FS-501 を装着している場 合にのみ有効になります。

#### ひとこと

・ メールビンを装着してい る場合にのみ、[ビン割当 て]は表示されます。 ・ 増設排紙トレイを装着し

ている場合にのみ、[ビン 割当て]の[トレイ 2] は表示されます。

### ■ 画面切替え設定

<表示サブエリア切替え>

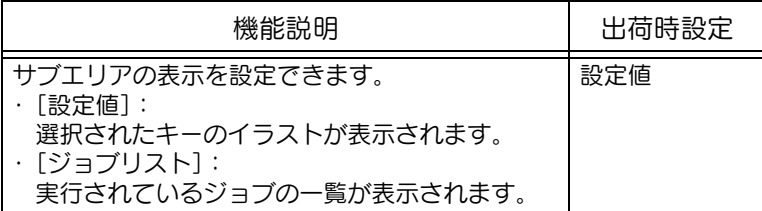

<スキャナ設定>

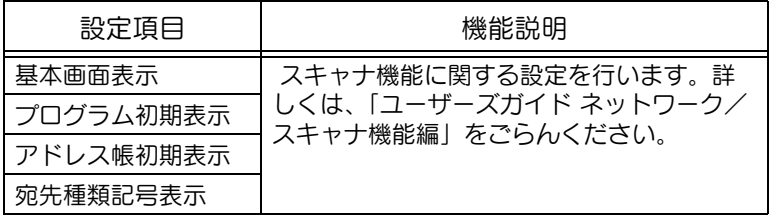

#### <ファクス設定>

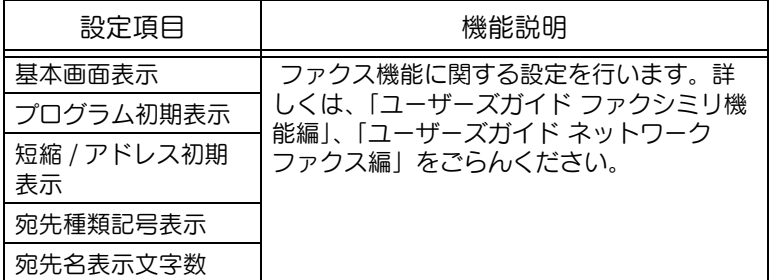

<コピー動作中画面>

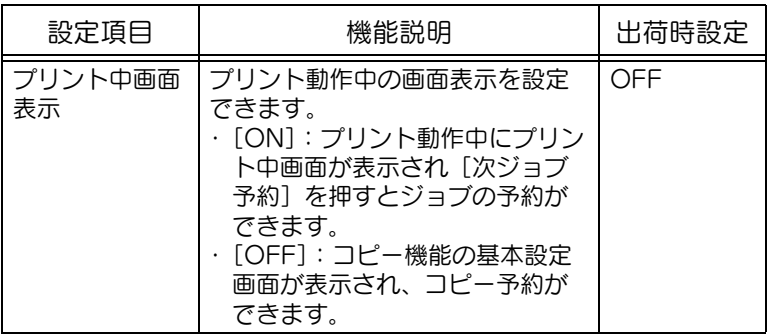

<ファクス動作中画面>

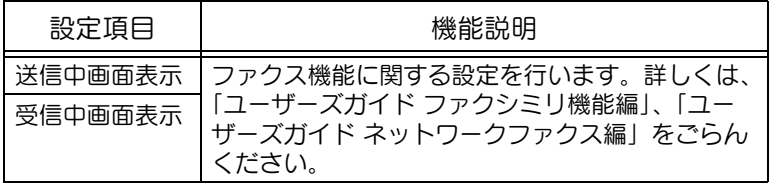

<コピー初期画面切替え>

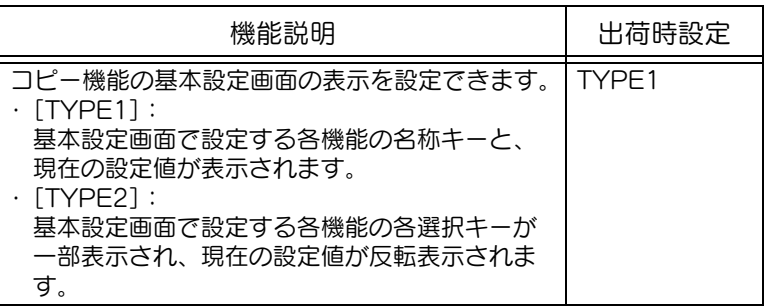

<ジョブ確認初期表示>

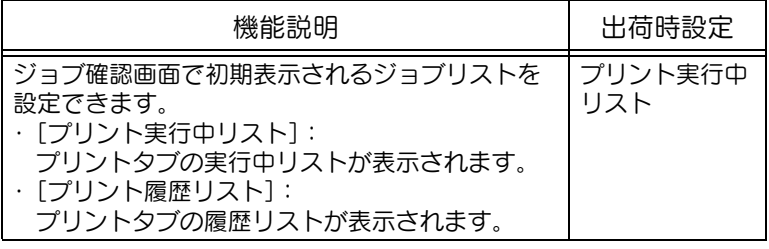

#### ■ 初期設定

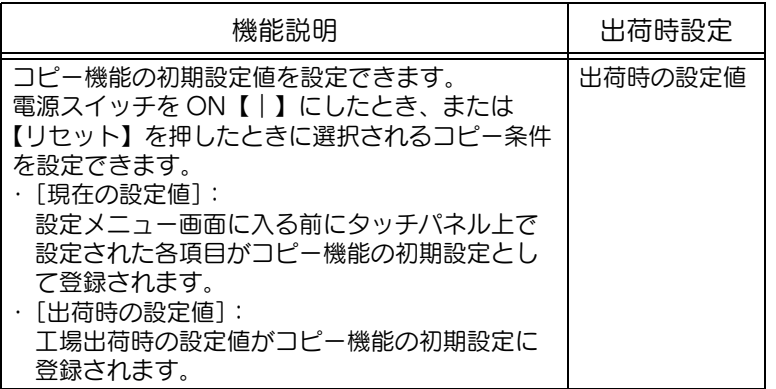

# 美風

初期設定、出荷時設定につ いては[、p. 2-28](#page-93-0) をごらん

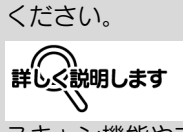

スキャン機能やファクス機 能の初期設定を変更する場 合、【スキャン】または 【ファクス】を押し、設定メ ニュー画面を表示してから ーー<br>これらの設定を行います。

### ■ コピー設定

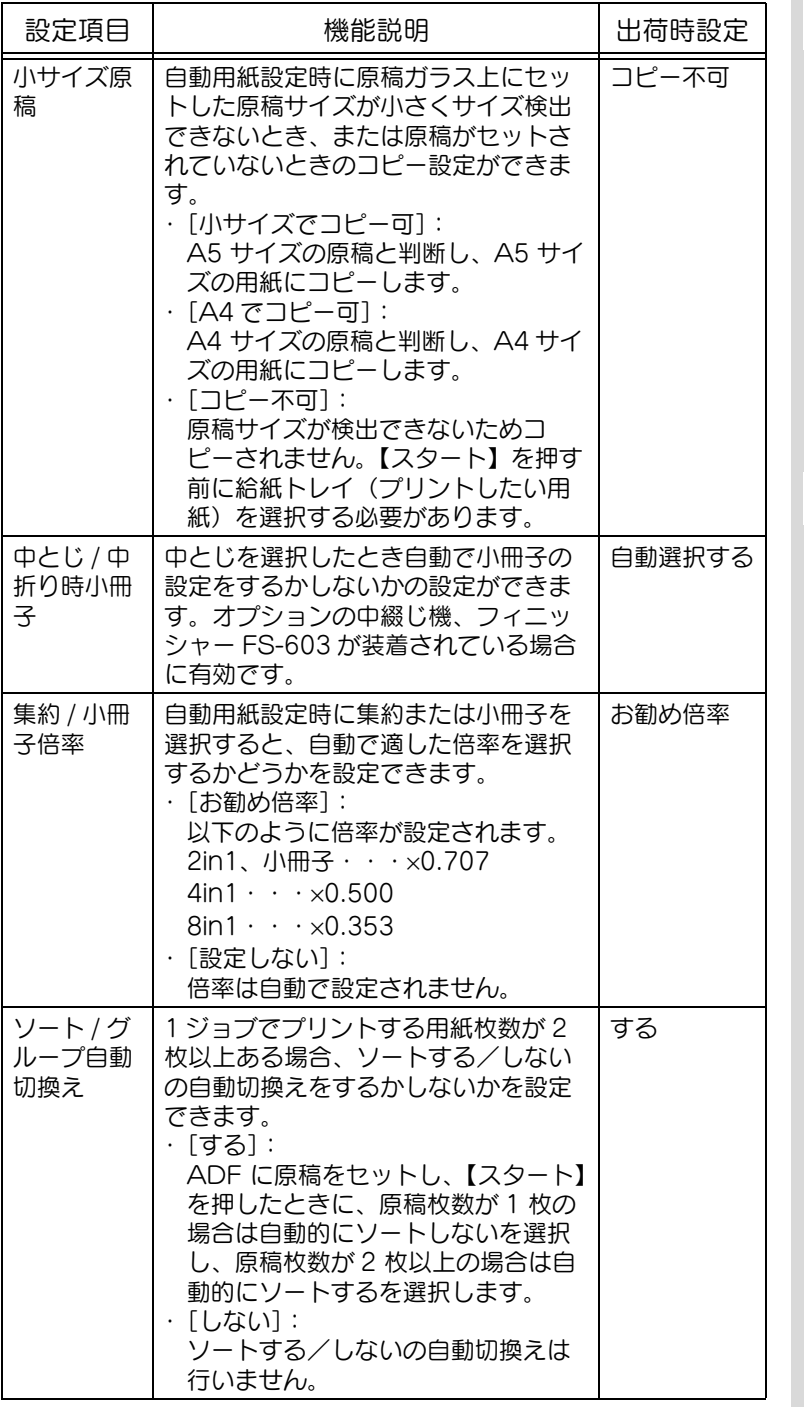

ひとこと

・ 管理者設定のユーザ開放 レベルが設定されている 場合にのみ、[原稿ガラス 自動倍率]、[ADF 自動倍 率]、[APS 解除時のトレ イ指定]、[インターシー トトレイ選択]は表示さ れます。 ・ 管理者設定のユーザ開放

レベルが「レベル 2]に 設定されている場合にの み、[コピー操作時のプリ ント受付]は表示されま す。

参照

ユーザ開放レベルについて は[、「セキュリティ設定」](#page-489-0) [\(p. 12-38\)](#page-489-0)をごらんくだ さい。

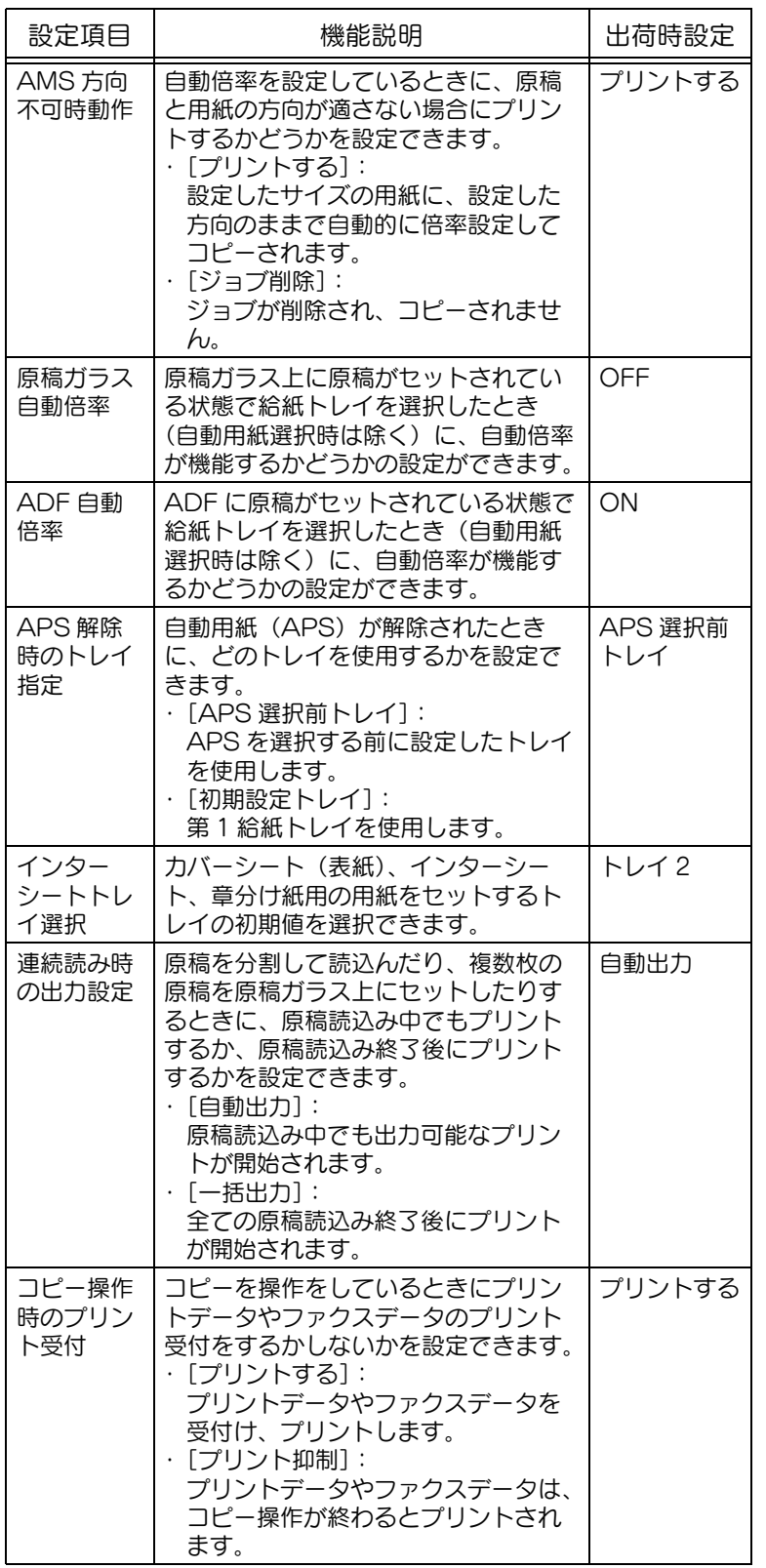

### ■ スキャナ設定

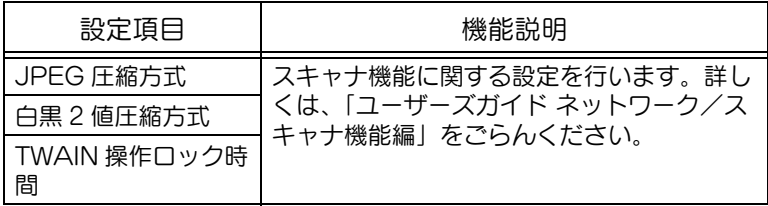

### ■ プリンタ設定

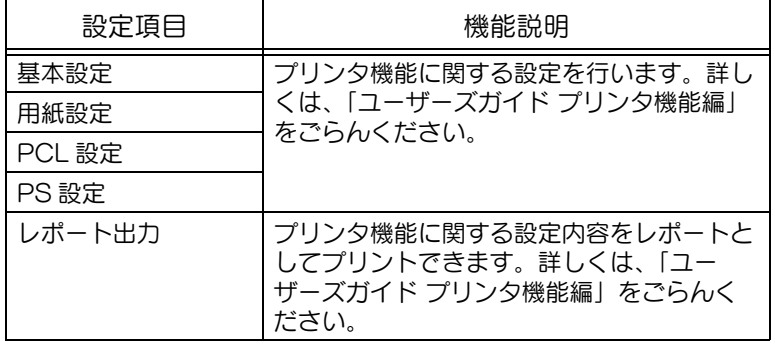

### ■ ユーザ設定画面を表示させる

【設定メニュー / カウンタ】を押し、[ユーザ設定]を表示させ るまでの手順を説明します。

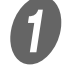

● 】<br>● ● 【設定メニュー / カウンタ】を押します。

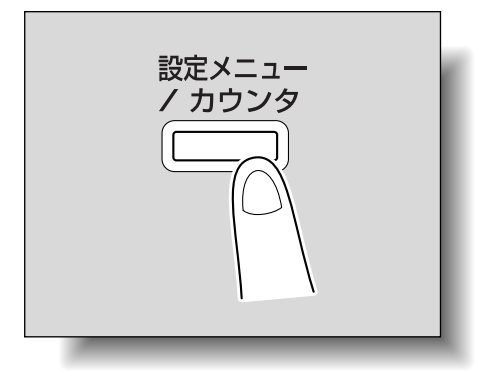

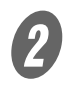

2 [2コーザ設定]を押します。

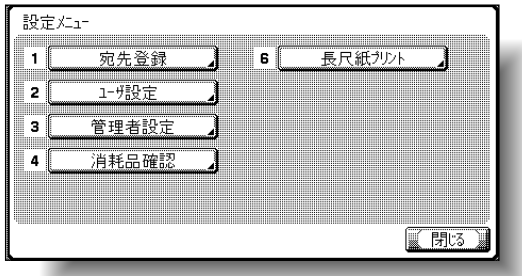

ユーザ設定画面が表示されます。

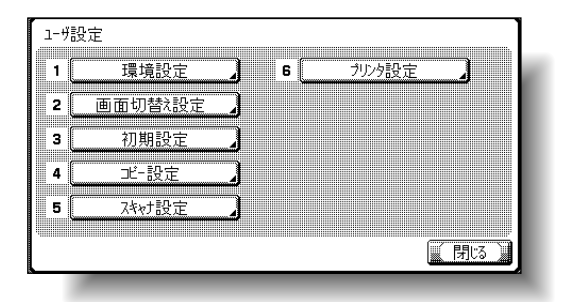

#### ひとこと

キーに表示されている番号 をテンキーで入力しても選 択できます。 [2 ユーザ設定] の場合は、 テンキーの【2】と入力し ます。

### 美風

[長尺紙プリント]について は、「ユーザーズガイドプリ ンタ機能編」をごらんくだ さい。

#### ひとこと

設定メニューを終了すると きは、サブエリアの [終了] または【設定メニュー / カ ウンタ】を押します。コ ピー、ファクス、スキャナ、 ボックスのいずれかの画面 になるまで [閉じる] を押 しても終了できます。

# 12.4 管理者設定を選択する

ここでは、【設定メニュー / カウンタ】を押し、「管理者設定】 で設定できる主な登録および機能について紹介します。

#### ■ 環境設定

<パワーセーブ設定>

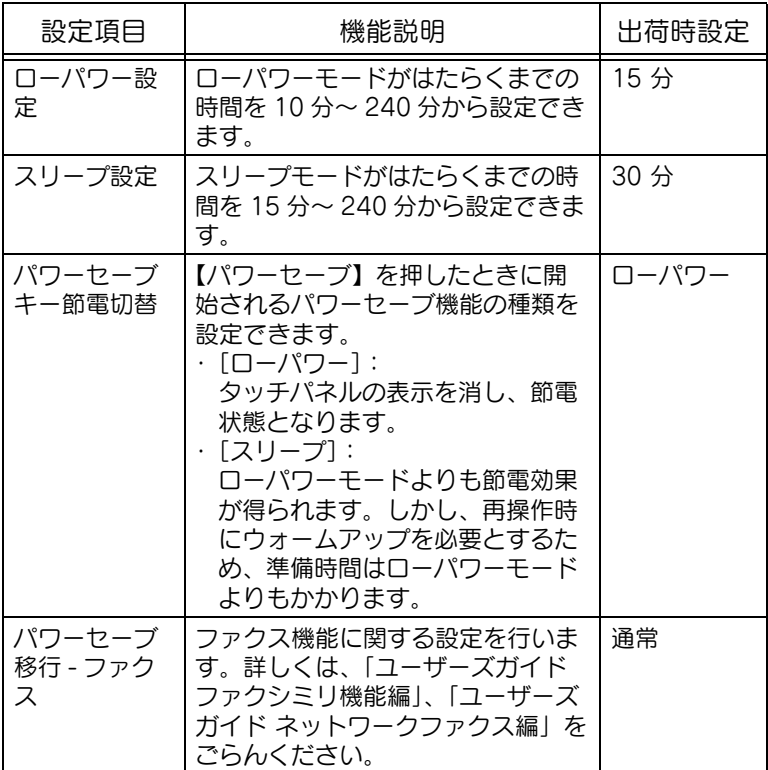

<出力設定>

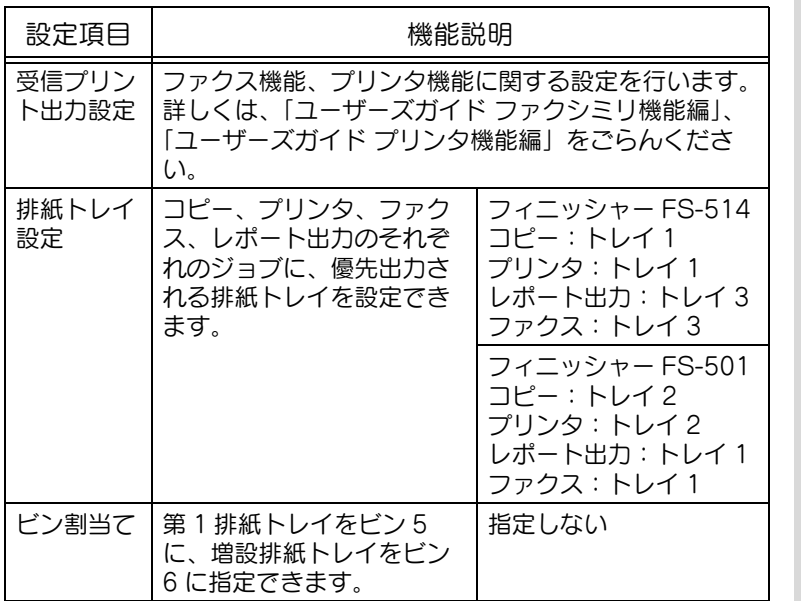

詳しく説明します

排紙トレイ設定は、オプ ションのフィニッシャー FS-514、フィニッシャー FS-501 を装着している場 合にのみ有効になります。

### ひとこと

- メールビンを装着してい る場合にのみ、[ビン割当 て]は表示されます。 ・ 増設排紙トレイを装着し ている場合にのみ、[ビン 割当て]の[トレイ 2] は表示されます。 ・ フィニッシャー FS-514 を装着している場合にの み、[ジョブ毎のシフト排 出設定]は表示されます。

**12**

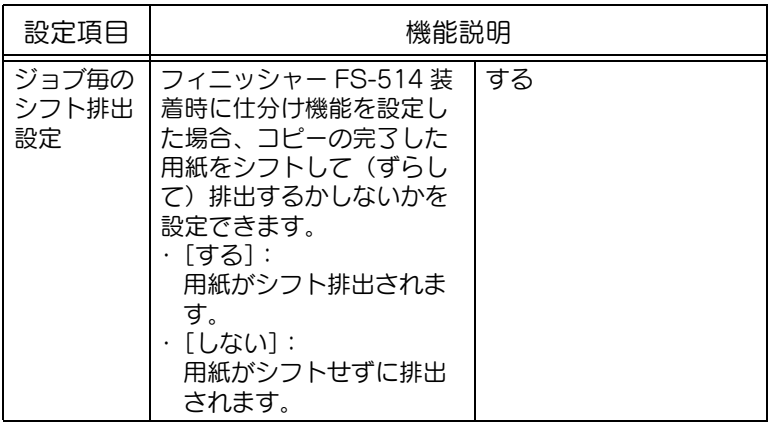

<日時設定>

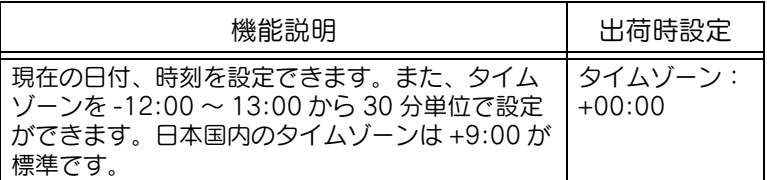

<サマータイム設定>

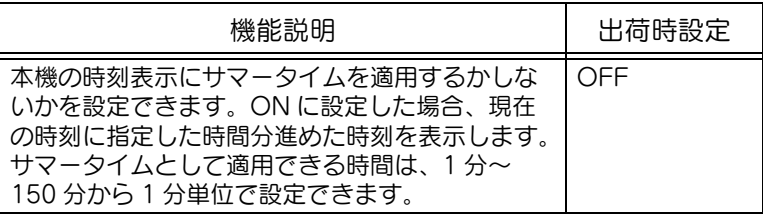

<ウィークリータイマー設定>

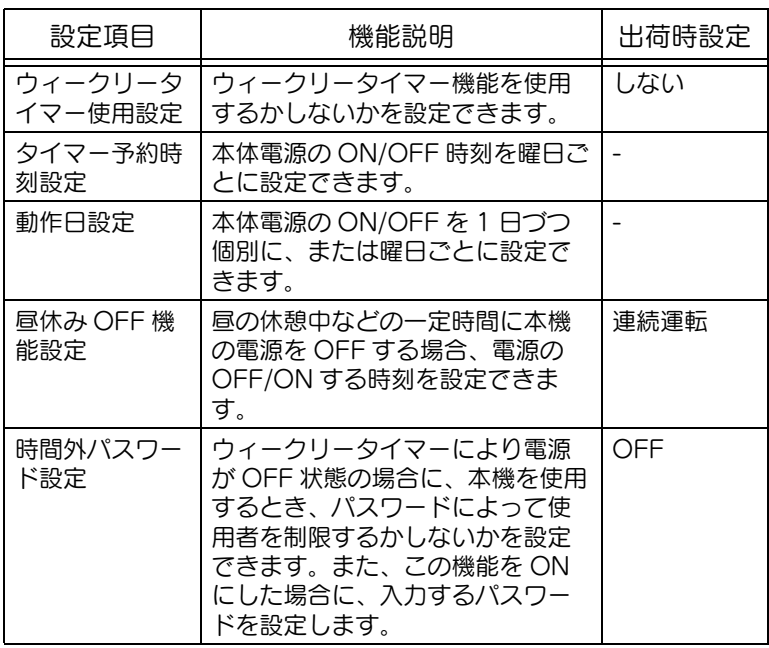

詳しく説明します

・ ウィークリータイマーを 設定すると、指定した日 時に電源を ON/OFF で きます。また、タイマー で電源を OFF したとき、 ON するためのパスワー ドや、ファクスジョブ、 プリントジョブの受信を するかしないかの設定も できます。 ・ ウィークリータイマーの 設定は、ウィークリータ イマー設定画面に表示さ れるそれぞれの機能を組 み合わせて行います。設

定の概要は[、「ウィーク](#page-494-0) [リータイマーの設定の概](#page-494-0) [要」\(p. 12-43\)](#page-494-0) をごら んください。

#### <ユーザ操作禁止設定>

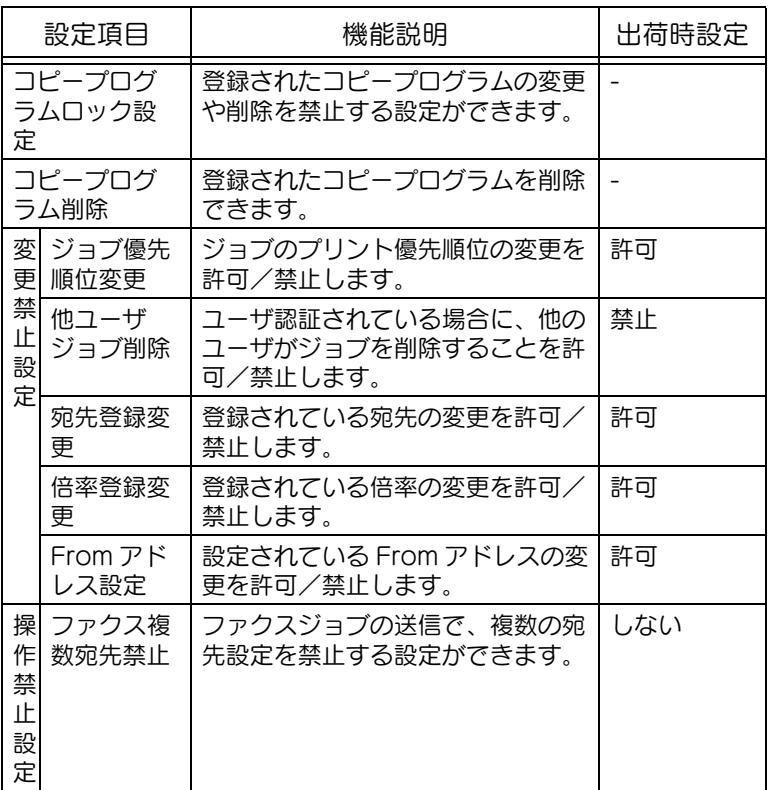

#### <エキスパート調整>

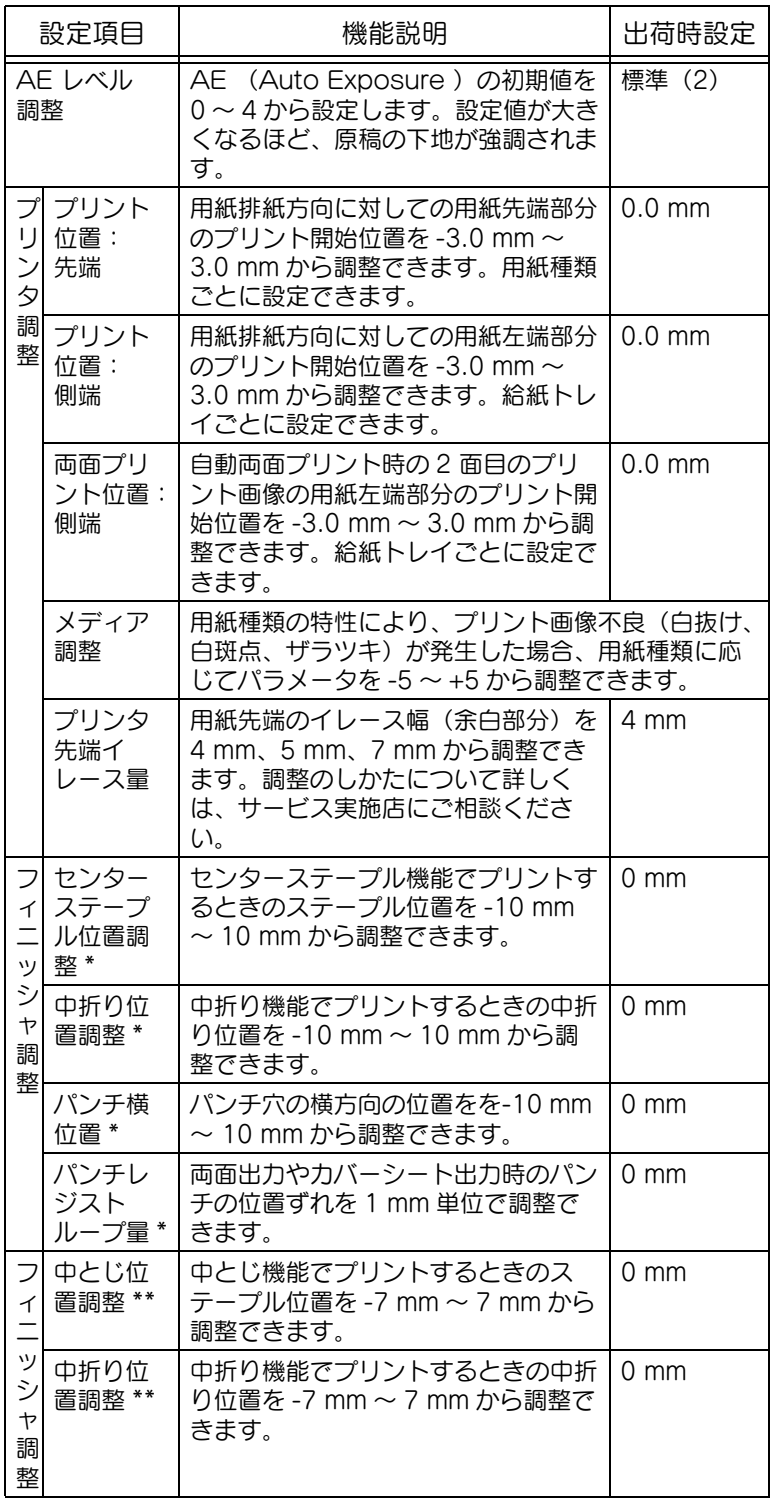

■

- ・ プリンタ調整の手順につ いては[、「プリンタ調整」](#page-495-0) [\(p. 12-44\)](#page-495-0) をごらんく ださい。
- ・ フィニッシャ調整の手順 については[、「フィニッ](#page-511-0) [シャ調整\(FS-603\)」](#page-511-0) [\(p. 12-60\)](#page-511-0) をごらんく ださい。
- ・ 色重ねズレ補正の手順に ついては[、「色重ねズレの](#page-515-0) [補正をする」\(p. 12-64\)](#page-515-0) をごらんください。
- ・ 階調補正の手順について は[、「階調補正」\(p. 12-](#page-518-0) 67) をごらんください。

### ひとこと

[プリンタ先端イレース量] の表示のさせかたについて 詳しくは、サービス実施店 にお問い合わせください。

#### ひとこと

[フィニッシャ調整]の設定 項目は、装着されている フィニッシャーによって異 なります。

- \*: オプションのフィニッ シャー FS-514 に中綴 じ機が装着されている 場合に有効です。
- \*\*:オプションのフィニッ シャー FS-603 が装着 されている場合に有効 です。

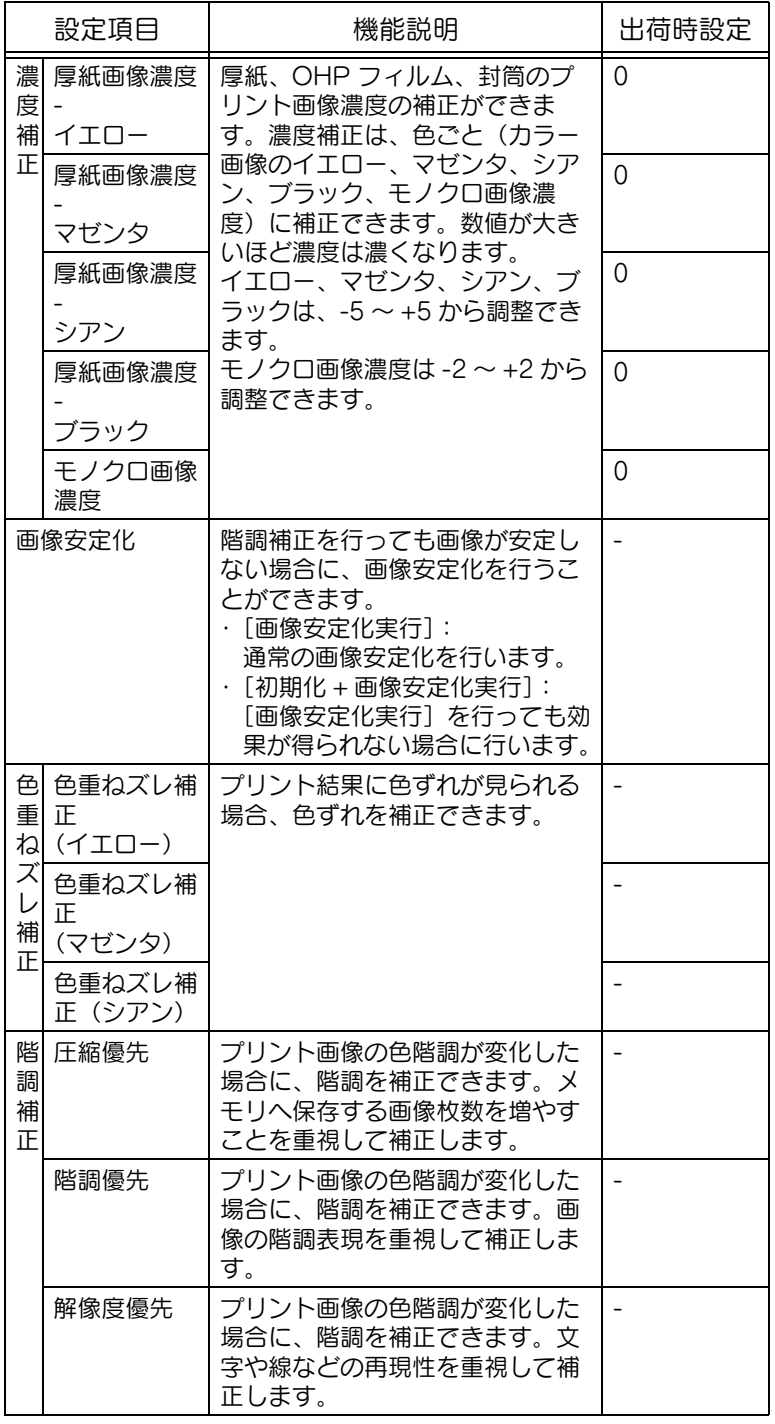

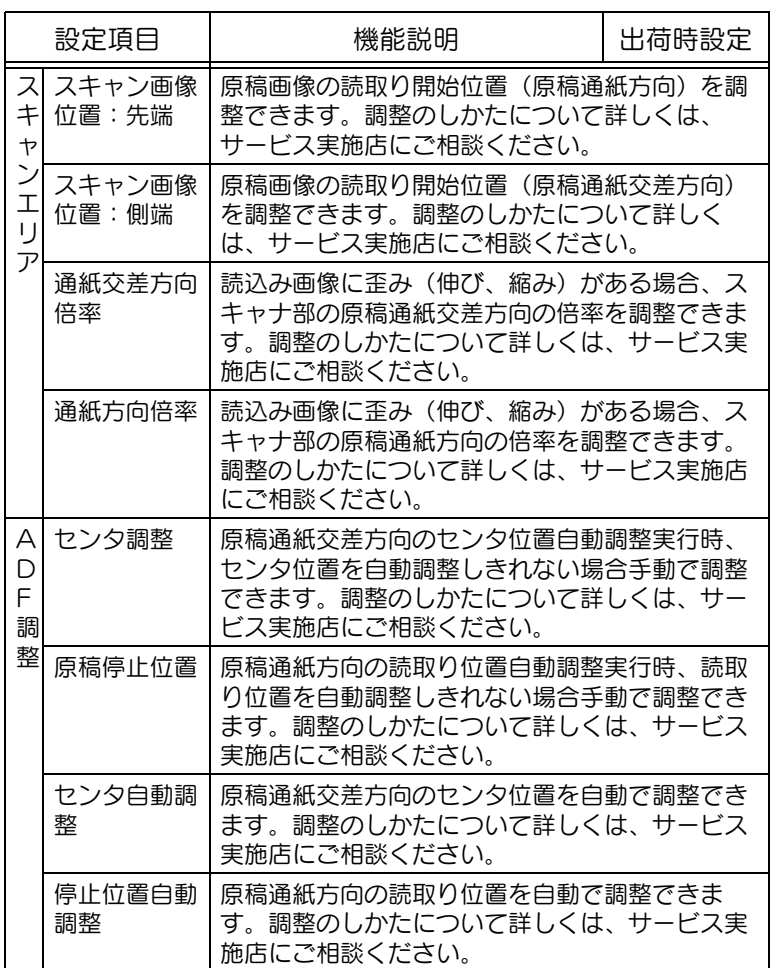

<リスト / カウンタ>

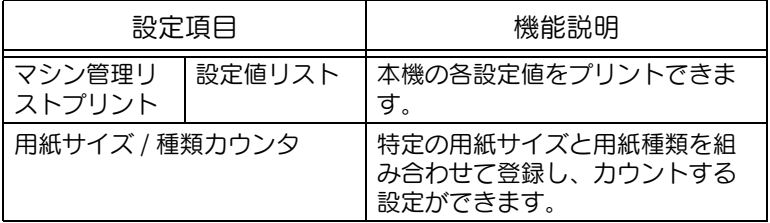

[スキャンエリア]、[ADF 調整]の表示のさせかたに ついて詳しくは、サービス 実施店にお問い合わせくだ さい。

<リセット設定>

| 設定項目                                                                             | 機能説明                                                                                                    | 出荷時設定                                    |
|----------------------------------------------------------------------------------|----------------------------------------------------------------------------------------------------|------------------------------------------|
| システム<br>オートリ<br>セット                                                              | システムオートリセット機能がはたら<br>くまでの時間を設定できます。<br>・「優先機能」:<br>システムオートリセット時などに表<br>示する機能を [コピー]、[スキャ<br>ナ]、[ファクス] から設定できま<br>す。<br>·「システムオートリセット時間」:<br>システムオートリセット機能がはた<br>らくまでの時間を1分~9分また<br>は [しない] から設定できます。 | 優先機能:<br>コピー<br>システムオート<br>リセット時間:<br>1分 |
| オートリ<br>セット                                                                      | 「コピー」、「スキャナ」、「ファクス」<br>の各機能でのオートリセット機能がは<br>たらくまでの時間を1分~9分また<br>は [しない] から設定できます。                                                                                                    | コピー:1分<br>スキャナ:1分<br>ファクス:1分             |
| 使用者<br>モ<br>$\overline{\phantom{a}}$<br>変更<br>ド<br>リ<br>セ<br>ッ<br>$\overline{b}$ | 使用者が変更したときに、機能をリ<br>セット(初期化)するかしないかを設<br>定できます。<br>本機はオプションのキーカウンタを抜<br>き取ったときやユーザ認証時および部<br>門管理設定時、【ID】を押したときに<br>本機は使用者が変更した(交代した)<br>と判断します。                                                      | 初期化する                                    |
| <b>ADF</b><br>原稿<br>セット                                                          | ADF に原稿をセットした場合に、機<br>能をリセットするかしないかを設定で<br>きます。                                                                                                    | リセットしない                                  |
| 次<br>ジョブ                                                                         | ステープル設定:<br>ステープル設定されたジョブが開始さ<br>れたあと、次のジョブ設定が可能に<br>なったとき、同じ設定にするか解除す<br>るかを設定できます。                                                                                                    | 解除しない                                    |
|                                                                                  | 原稿セット / とじ方向:<br>原稿のセット方向または原稿のとじ代<br>方向が設定されたジョブが開始された<br>あと、次のジョブ設定が可能になった<br>とき、同じ設定にするか解除するかを<br>設定できます。                                                                                         | 解除しない                                    |
|                                                                                  | 送信後設定解除:<br>スキャンまたはファクス送信を行った<br>あと、次のスキャンおよびファクス送<br>信時に同じ設定にするか解除するかを<br>設定できます。(ただし、[解除しな<br>い]を選択した場合でも、宛先は解除<br>されます。)                                                                          | 解除する                                     |

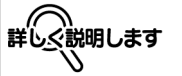

・ ユーザ認証/部門管理中 の場合、システムオート リセットを[しない]に 設定しても 1 分で解除さ れますが、拡大表示機能 は、システムオートリ セットが[しない]の場 合は、解除されません。 ・ ユーザ認証もしくはセ キュリティ強化設定が有 効な場合、システムオー トリセット時間の設定に より、管理者設定モード 及びユーザ認証モードを ログアウトします。

#### <ボックス設定>

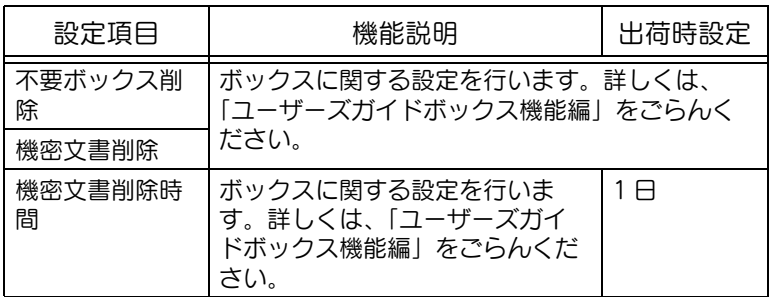

#### <サイズ設定>

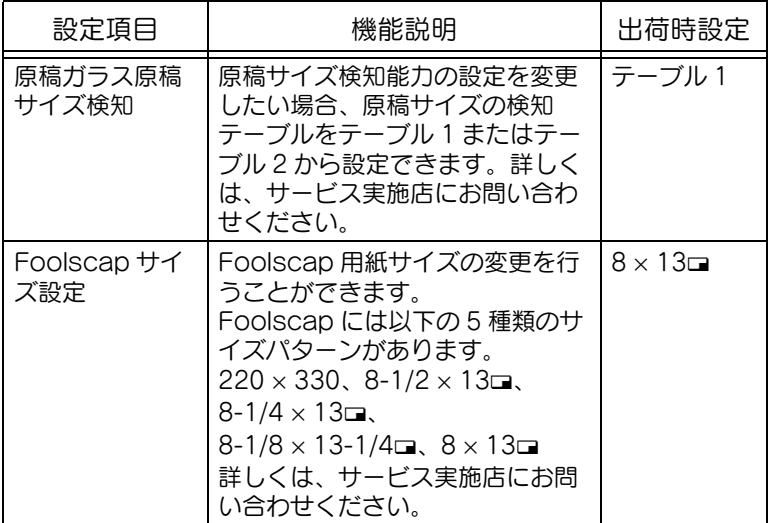

ひとこと

[サイズ設定]の表示のさせ かたについて詳しくは、 サービス実施店にお問い合 わせください。

#### ■ 管理者 / 本体登録

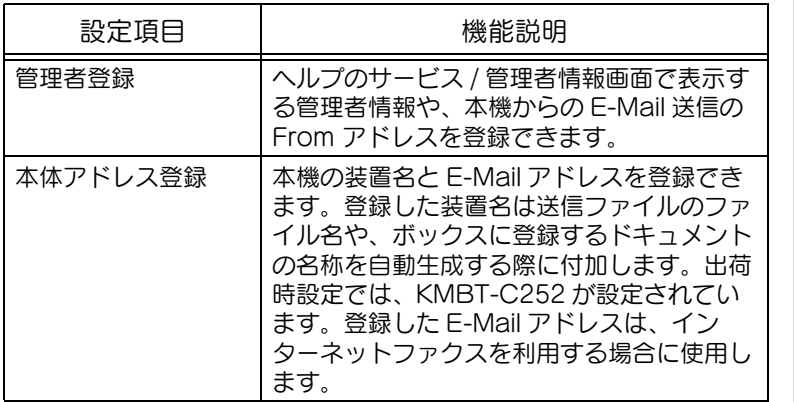

ひとこと

本体アドレス登録の装置名 を登録するときは、OS に よって扱えない文字を使用 しないでください。

### ■ 宛先登録

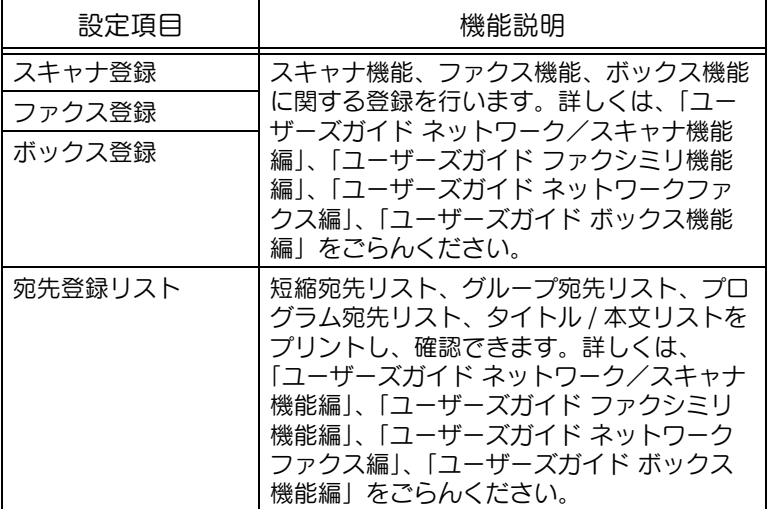

ひとこと

FAX キット FK-502 を装着 している場合、またはイン ターネットファクス機能が 使用可能な場合に、[2 ファ クス登録]は表示されます。

### ■ ユーザ認証 / 部門管理

<認証方式>

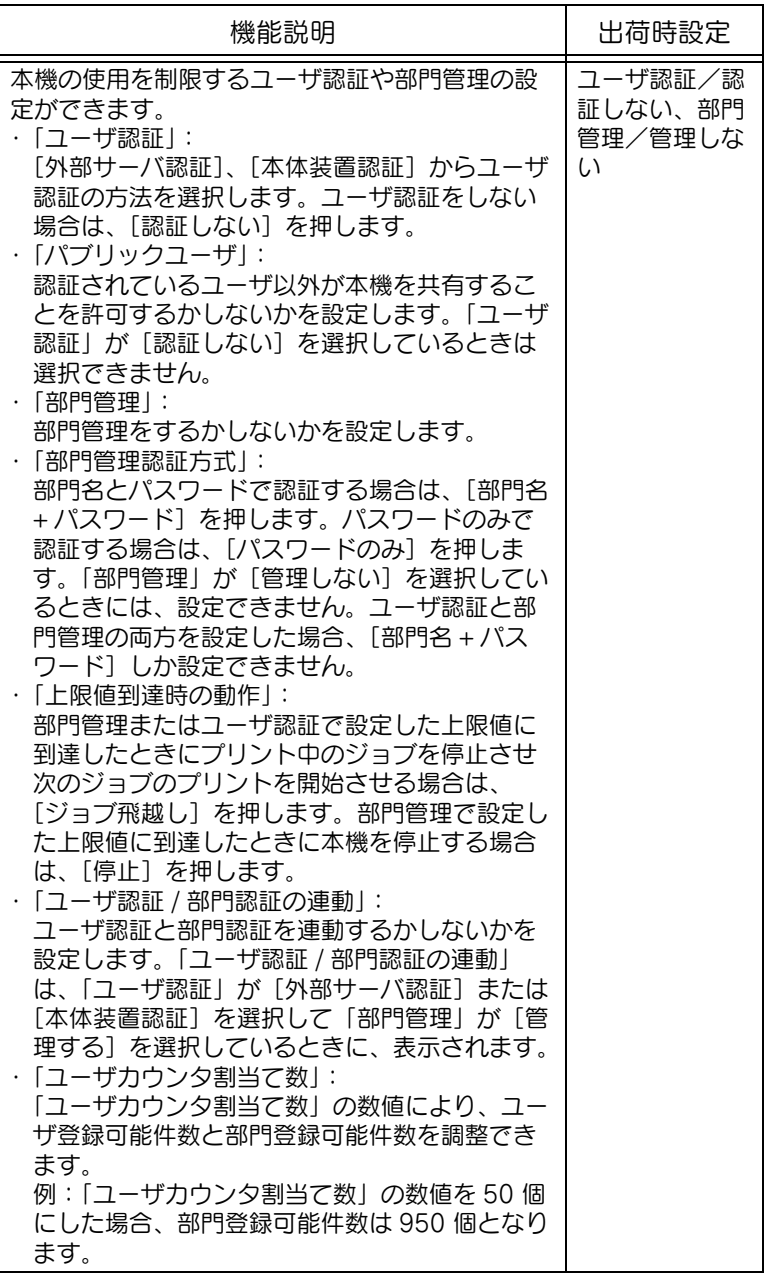

<ユーザ認証設定>

| 設定項目        |                         | 機能説明                                                                                  | 出荷時設定                                                                                                    |
|-------------|-------------------------|---------------------------------------------------------------------------------------|----------------------------------------------------------------------------------------------------|
| 管<br>設<br>定 | ユーザ<br>理 名一覧<br>表示      | ユーザ認証画面でユーザ名の一<br>覧キーを表示させるかどうか設<br>定ができます。                                           | 表示しない                                                                                                    |
|             | 初期機<br>能制限              | 外部サーバとの認証時、本機で<br>の操作を制限することができま<br>す。                                                | コピー操作:<br>許可する<br>スキャン操作:<br>許可する<br>ファクス操作:<br>許可する<br>プリンタ印字:<br>許可する<br>蓄積文書操作:<br>許可する<br>送信機能印字:<br>許可する |
|             | パブ<br>リック<br>ユーザ<br>の認証 | 認証方式で「パブリックユーザ」<br>が「許可する」に設定されてい<br>る場合に、ユーザ認証画面でパ<br>ブリックユーザの認証をするか<br>しないかを設定できます。 | 認証しない                                                                                                    |
|             | ユーザ登録                   | 本機を使用するユーザを登録で<br>きます。ユーザごとに、パス<br>ワード、出力許可、プリント枚<br>数の上限値、使用できる機能を<br>設定できます。        |                                                                                                    |
| ンタ          | ユーザカウ                   | ユーザごとにコピー、プリンタ、<br>スキャン/ファクスの使用状況<br>を確認できます。                                         |                                                                                                    |

ひとこと

・ ユーザ認証設定の各設定 項目は、[認証方式]で 「ユーザ認証」が[外部 サーバ認証]または[本 体装置認証]に設定され ている場合に表示されま す。

・ 部門管理設定の各設定項 目は、[認証方式]で「部 門管理」が[管理する] に設定されている場合に 表示されます。

#### <部門管理設定>

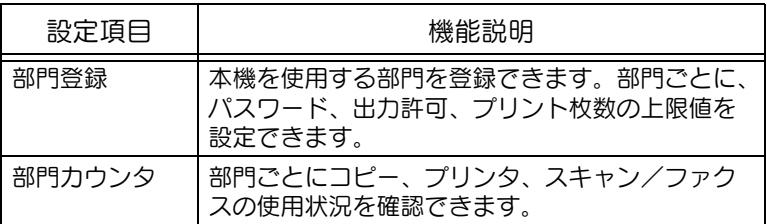

#### <認証指定なしプリント>

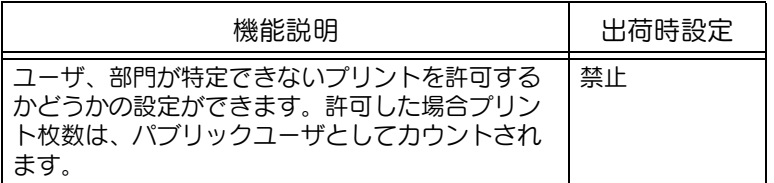

<使用管理カウンタリスト>

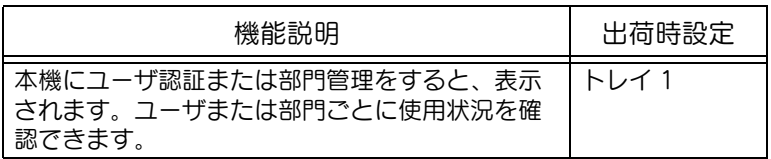

### ■ ネットワーク設定

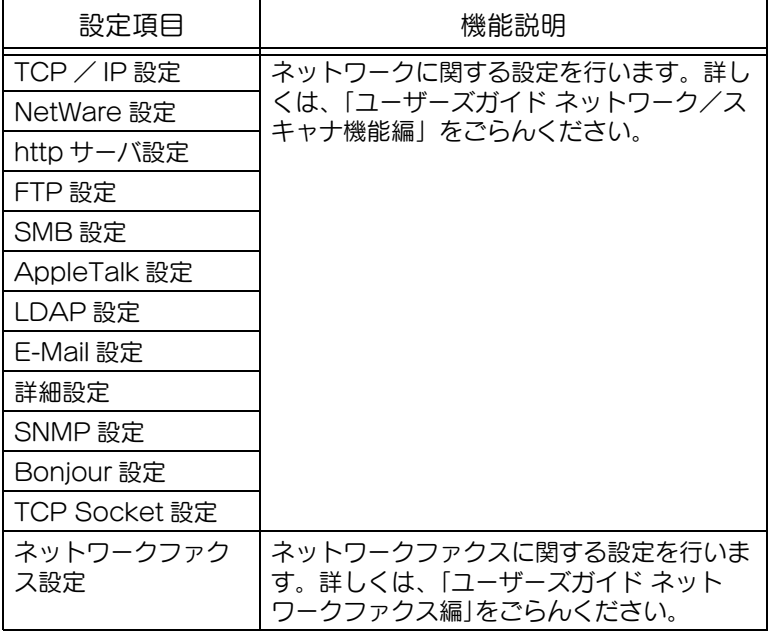

### ■ コピー設定

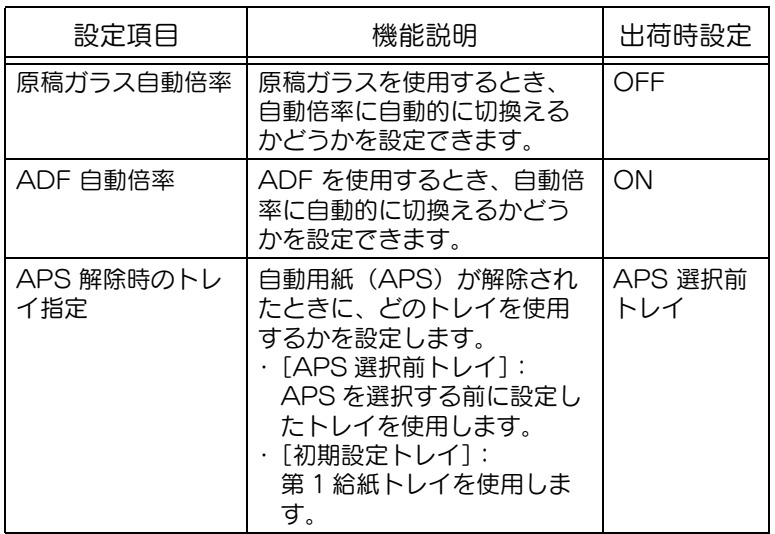

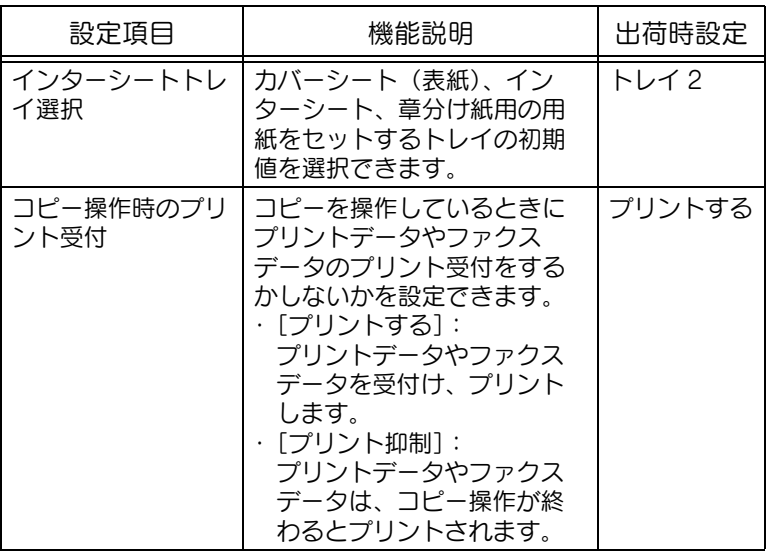

### ■ プリンタ設定

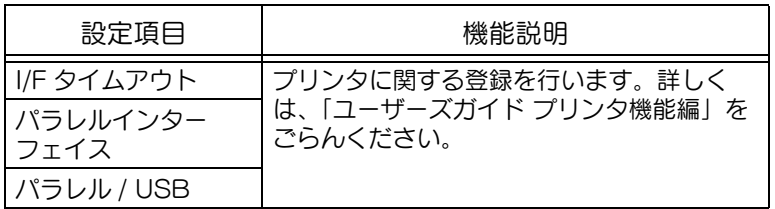

### ■ ファクス設定

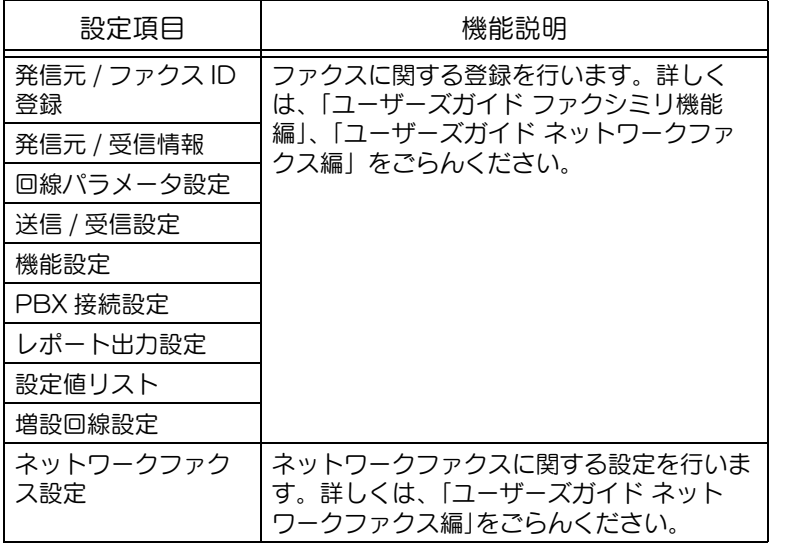

ひとこと

FAX キット FK-502 を装着 している場合、またはイン ターネットファクス機能が 使用可能な場合に、[8 ファ クス設定]は表示されます。

#### ■ システム連携

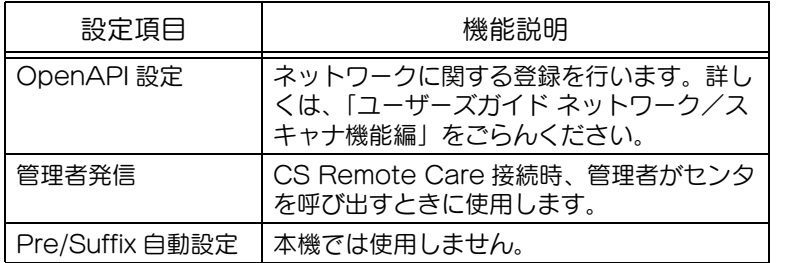

### <span id="page-489-0"></span>■ セキュリティ設定

<管理者パスワード>

#### 機能説明 管理者設定での認証時に必要な管理者パスワード の設定、変更ができます。管理者パスワードは、0 - 3.5.2.7. 2006. 3. 0.1.1.0.1.2. 1.0.1.0.1.<br>- 8桁 (半角英数字) から設定できます。ただし、 パスワード規約を[ON]に設定する場合、8 桁 (半角英数字)以外の管理者パスワードは設定でき ません。

<ボックス管理者設定>

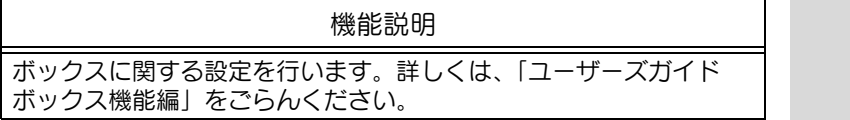

<ユーザ開放レベル>

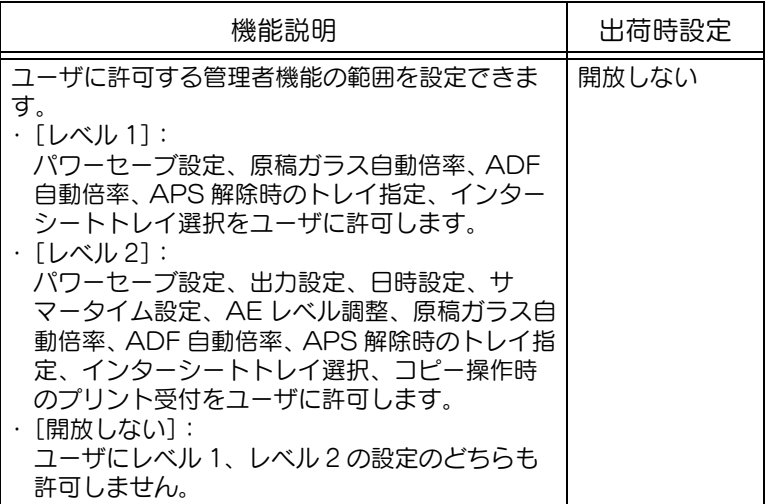

ひとこと

CS Remote Care でセン タ登録済の場合に、[2 管理 者発信]は表示されます。

<セキュリティ詳細>

| 設定項目             | 機能説明                                                                                                    | 出荷時設定    |
|------------------|----------------------------------------------------------------------------------------------------|----------|
| パスワード規約          | パスワード規約を適用するかしな<br>いかを設定できます。                                                                                                    | OFF      |
| 認証操作禁止機<br>能     | ユーザが認証に失敗した場合に、<br>本機操作の禁止を設定できます。<br>・[モード1]:一定時間、操作が<br>できません。<br>・[モード2]:認証失敗を繰り返<br>すと操作パネルの操作ができま<br>せん。認証失敗回数は1~5回<br>から設定できます。<br>パネル操作禁止になった場合は、<br>[操作禁止解除] を押して、操作<br>禁止を解除する項目を選択しま<br>す。<br>·[ユーザ +部門]: ユーザ認証、<br>部門管理に対する操作<br>・[機密文書]:機密文書に対する<br>操作<br>·[ボックス]: パスワード付き<br>ボックスに対する操作<br>· [SNMP]: SNMP v3 Write<br>ユーザーの認証に対する操作 | $E - K1$ |
| 手動宛先入力           | 宛先入力画面で、手動宛先入力を<br>許可するか禁止するかを設定でき<br>ます。                                                                                                    | 許可       |
| プリントデータ<br>キャプチャ | プリントジョブのデータをキャプチャしても良い<br>かどうかを設定します。詳しくは、「ユーザーズガ<br>イド プリンタ機能編」をごらんください。                                                                                                    |          |
| 機密文書アクセ<br>ス方式   | 機密文書に対する操作方式を確認<br>できます。認証操作禁止機能が<br>[モード1]の場合、[モード1]が<br>設定されます。認証操作禁止機能<br>が [モード2] の場合、[モード2]<br>が設定されます。<br>[モード 1]:機密文書 ID とパス<br>ワードを入力し、文書を選択しま<br>す。<br>[モード 2] : 機密文書 ID を入力<br>し、文書を選択したあとパスワー<br>ドを入力します。                                                                                                    | モード1     |
| FAX 送信禁止         | FAX送信を禁止するかどうかを設<br>定できます。                                                                                                    | OFF      |

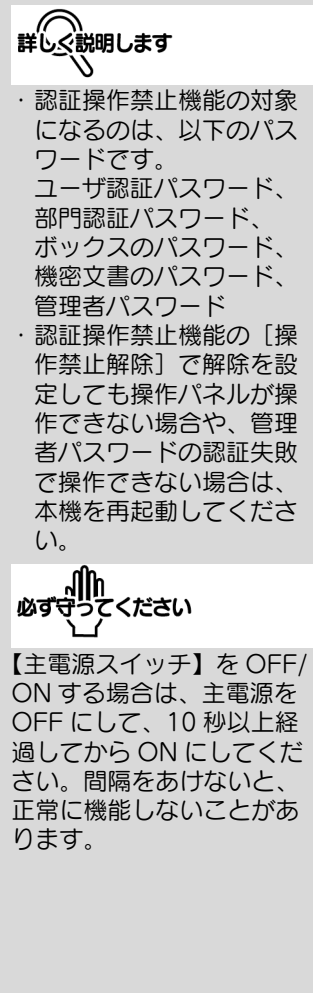

<セキュリティ強化設定>

#### 機能説明

セキュリティ強化設定を適用するために必要な設定が表示されます。 必要な設定がされている場合は、セキュリティ強化設定を適用する <u>。ここのは、これは、これは、コンクイムには、ここがない</u><br>かしないかを設定できます。詳しくは、サービス実施店にお問い合 わせください。

< HDD 管理設定>

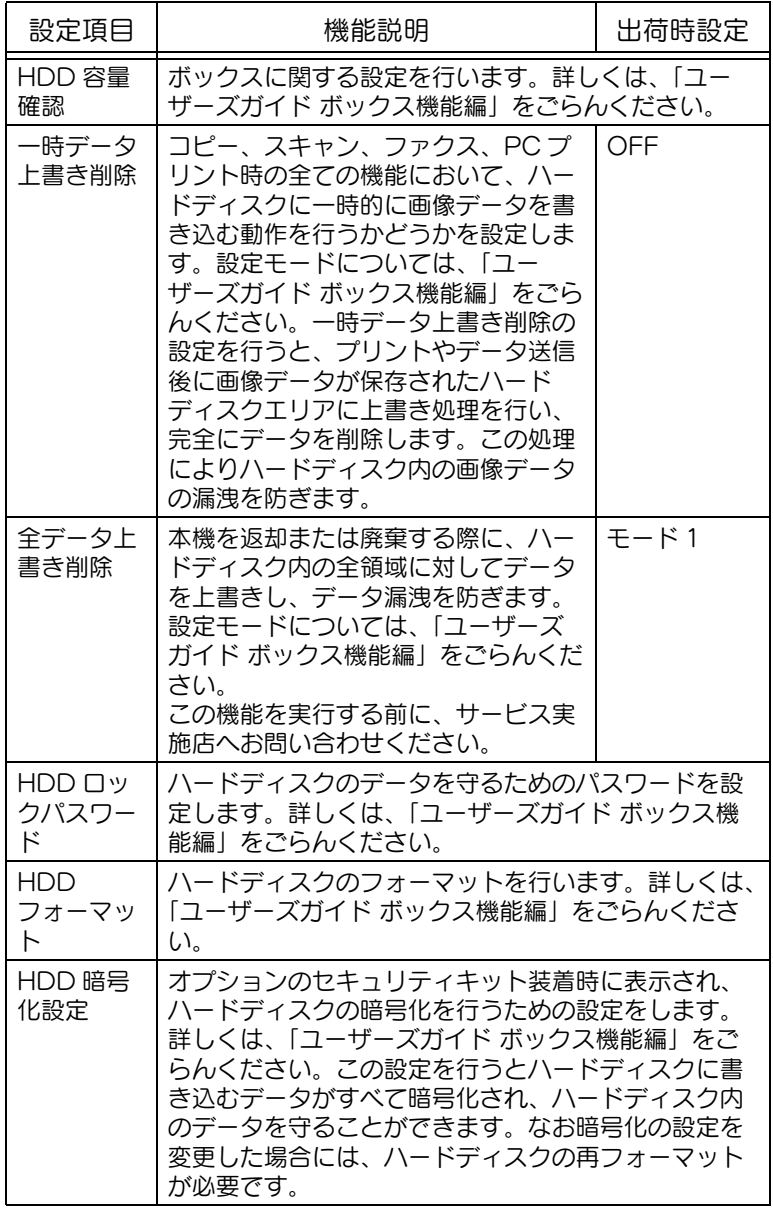

<管理機能設定>

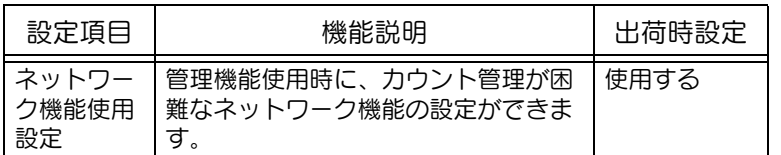

#### <登録スタンプ削除>

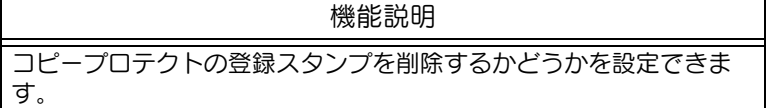

ひとこと [機能毎使用設定]、[部数上 限設定]、[認証装置使用時 間]の表示のさせかたにつ

いて詳しくは、サービス実 施店にお問い合わせくださ い。

「ネットワーク機能使用設 定」を「使用しない」に変 更した場合、以下の機能が 使用できません。 ・ PC FAX 送信

- ・ HDD Twain ドライバに よるボックス内のドキュ メントの参照/取り出し
- ・ PageScope Box Operator によるボック ス内のドキュメントの参 照/取り出し
- ・ PageScope Scan Direct によるボックス内 のドキュメントの取り出 し
- ・ PageScope Job Spooler によるボックス 内のドキュメントの参照 /取り出し
- ・ PageScope Web Connection によるボッ クス操作機能(ボックス タブが表示されません。)

### <span id="page-492-0"></span>■ 管理者設定画面を表示させる

【設定メニュー / カウンタ】を押し、[管理者設定]を表示させ るまでの手順を説明します。

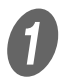

A 【設定メニュー / カウンタ】を押します。

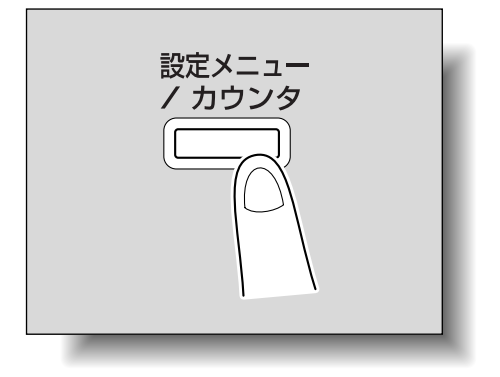

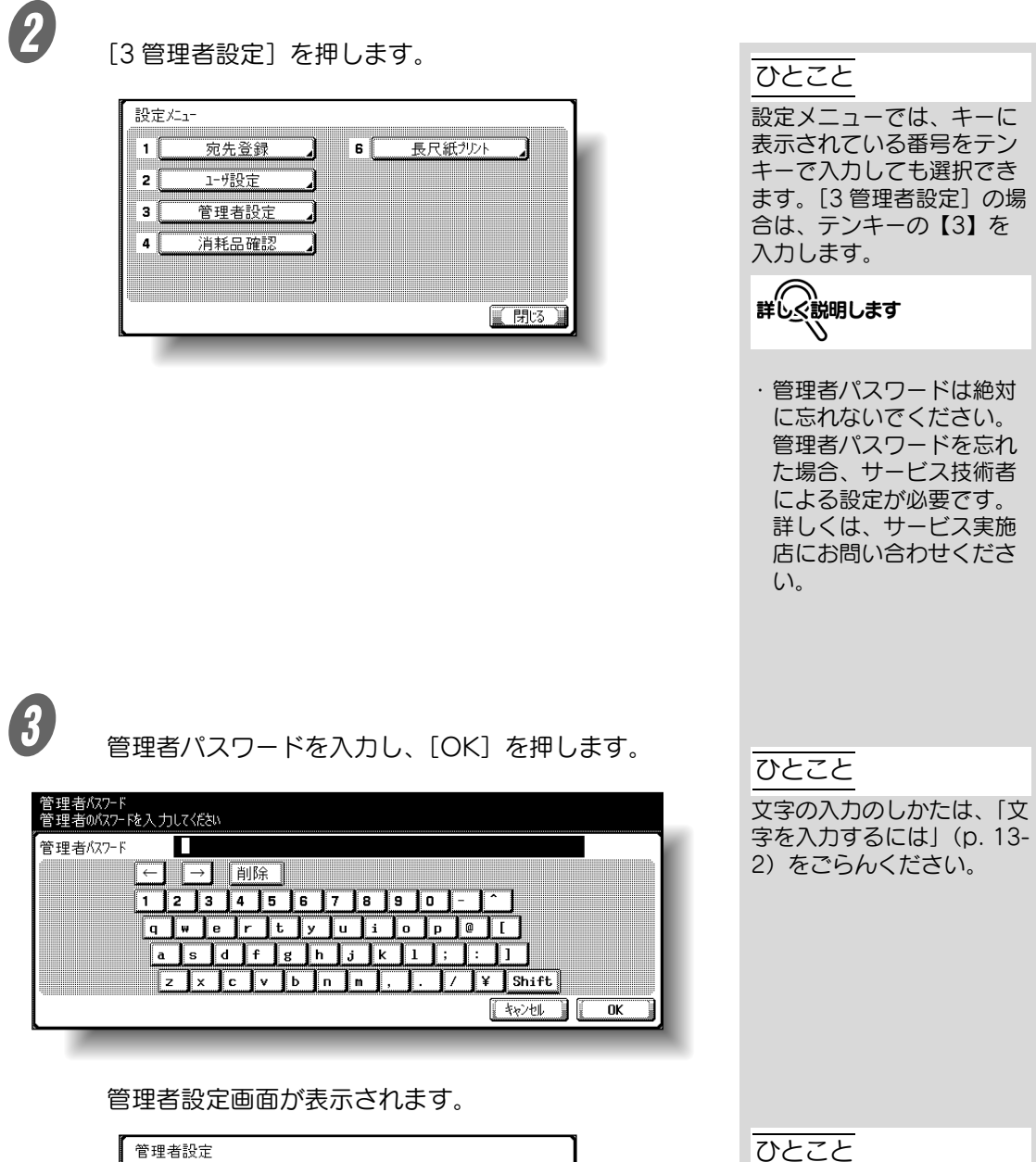

▔▏ 環境設定  $\overline{\mathbf{e}}$ 工学室 2 | 管理者/本体登録 】 7 カルタ設定 ファクス設定 宛先登録  $\mathbf{B}$ з١ 4 1- ザ認証/部門管理  $\mathbf{s}$ ジステム連携 ネットワーク設定  $\overline{\mathbf{0}}$ 林コリティ設定  $5<sup>1</sup>$  $\sqrt{3}$ 閉场

設定メニューを終了すると きは、サブエリアの[終了] または【設定メニュー / カ ウンタ】を押します。目的 の画面になるまで [閉じる] を押しても終了できます。

<span id="page-494-0"></span>ウィークリータイマーの設定はそれぞれの機能を組み合わせて 行います。概要は以下のとおりです。

#### 原則

ウィークリータイマーが設定されているときは、電源が OFF のときで も本機の電源プラグをコンセントに接続したままにしてください。 設定メニュー/管理者設定/環境設定/日時設定を正確に設定してく ださい。

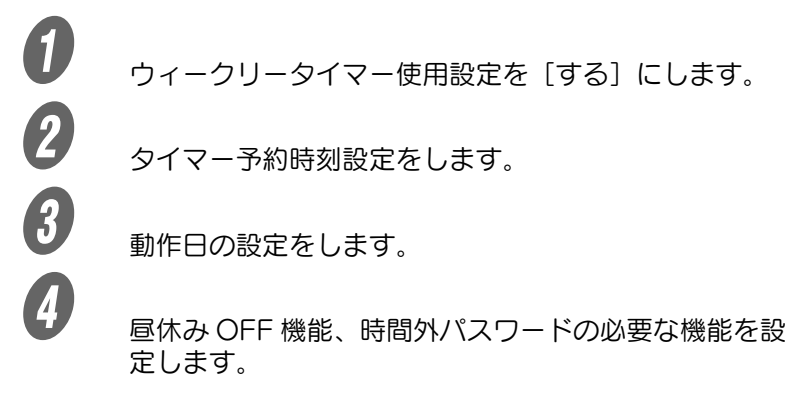

ウィークリータイマーが設定されます。

# <span id="page-495-0"></span>12.6 プリンタ調整

### ■ プリント位置:先端

用紙排紙方向に対して用紙先端部分のプリント開始位置を用紙 ごとに調整できます。

#### 原則

12-44 [設定メニュー](#page-452-0)

**ワ** スタート】を押します。

テストパターンがプリントされます。

プリント開始位置は工場出荷時に調整済みです。通常の場合、設定値 を変更する必要はありません。

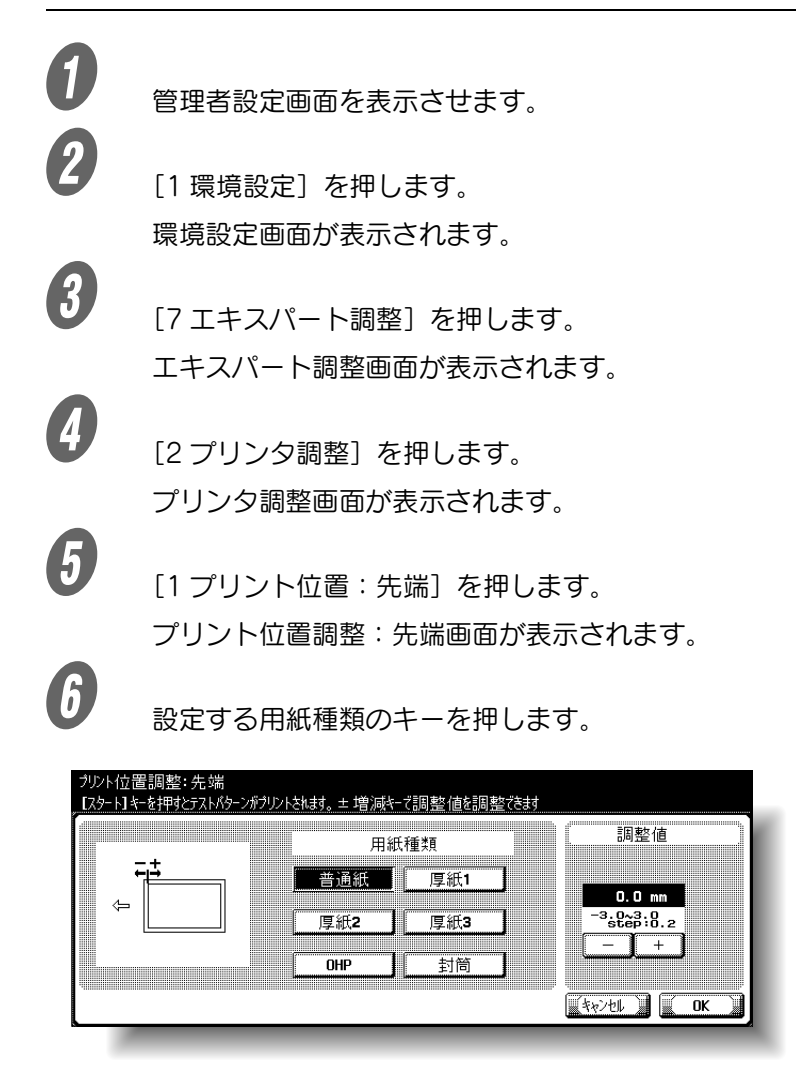

参照

管理者設定画面の表示のし かたは[、「管理者設定画面を](#page-492-0) [表示させる」\(p. 12-41\)](#page-492-0) をごらんください。

[+] または [-] を押しつづ けると、数値が連続で変化

ひとこと

します。

8 用紙の先端からテストパターンのプリント開始位置の 幅(a)が 4.2 mm であることを確認します。

- 幅が 4.2 mm 以下の場合は、[+]を押して補正値を 増やします。(0.2 mm  $\sim$  3.0 mm)
- 幅が 4.2 mm 以上の場合は、[-]を押して補正値を 減らします。(-0.2 mm ~ -3.0 mm)

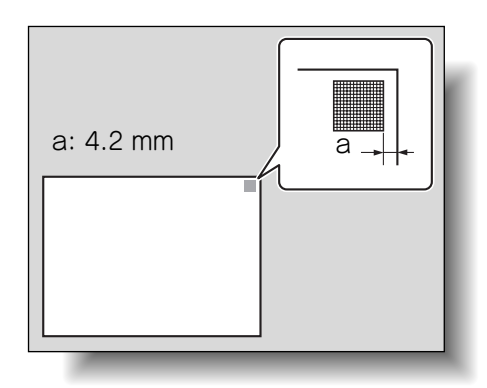

9 【スタート】を押します。

補正されたテストパターンがプリントされます。

10 用紙の先端からテストパターンのプリント開始位置の 幅を確認します。

- 幅が 4.2 mm に補正されたことを確認します。
- 調整が必要な場合は、手順 8 ~ 9 を繰り返します。
- 別の用紙種類のプリント位置調整する場合は、手順 6 にもどります。

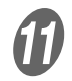

# $\bm{U}$  [OK] を押します。

プリント位置が調整されます。

ひとこと

[キャンセル]を押すと設定 は変更されません。

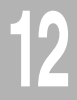

### ■ プリント位置:側端

用紙排紙方向に対して用紙左端部分のプリント開始位置を給紙 トレイごとに調整できます。

#### 原則

プリント開始位置は工場出荷時に調整済みです。通常の場合、設定値 を変更する必要はありません。

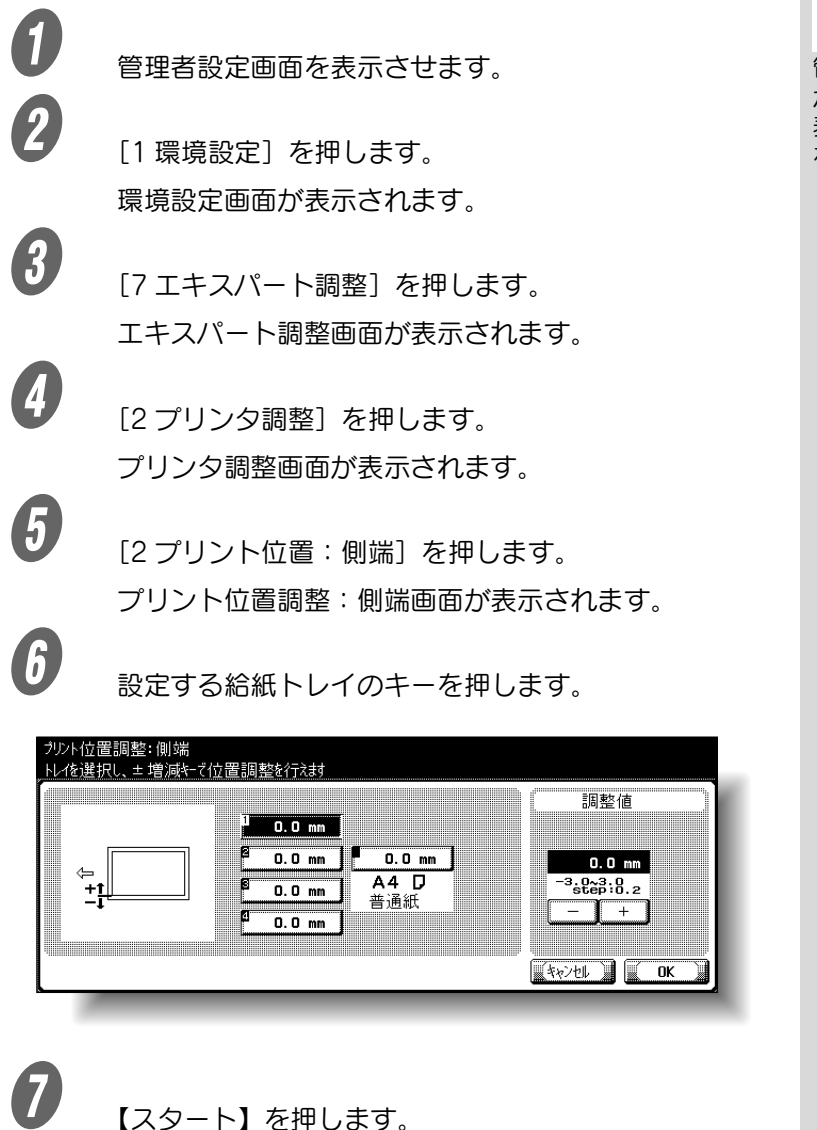

テストパターンがプリントされます。

ひとこと

手差しトレイの調整に使用 できる用紙は、A4 p 普通 紙のみです。

# 参照

管理者設定画面の表示のし かたは[「管理者設定画面を](#page-492-0) [表示させる」\(p. 12-41\)](#page-492-0) をごらんください。

[+]または[-]を押しつづ けると、数値が連続で変化

ひとこと

します。

8 用紙の端からテストパターンのプリント位置の幅(b) が 3 mm(± 0.5 mm)であることを確認します。

- 幅が 2.4 mm 以下の場合は、[+]を押して補正値を 増やします。(0.2 mm  $\sim$  3.0 mm)
- 幅が 3.6 mm 以上の場合は、[-]を押して補正値を 減らします。(-0.2 mm ~ -3.0 mm)
- 幅が 2.5 mm ~ 3.5 mm の範囲内の場合は、手順 10 へ進みます。

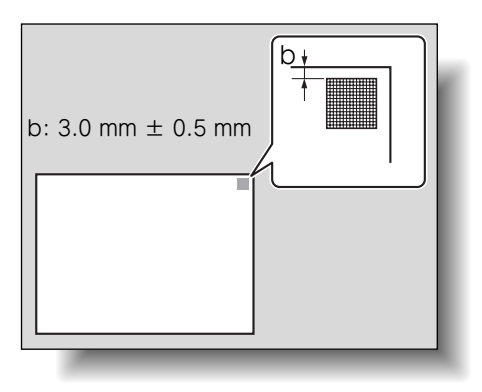

9 【スタート】を押します。

補正されたテストパターンがプリントされます。

10 用紙の端からテストパターンのプリント開始位置の幅 を調整します。

- 幅が 2.5 mm ~ 3.5 mm の範囲内に補正されたこと を確認します。
- 調整が必要な場合は、手順 8 ~ 9 を繰り返します。
- 別の給紙トレイのプリント位置調整をする場合は、 手順 6 にもどります。

 $\bm{w}$  foke  $\epsilon$  if  $\epsilon$ プリント位置が調整されます。 ひとこと

「キャンセル」を押すと設定 は変更されません。

### ■ 両面プリント位置: 側端

自動両面プリントの 2 面目をプリントするときに左端部分のプ リント開始位置を給紙トレイごとに調整できます。

#### 原則

プリント開始位置は工場出荷時に調整済みです。通常の場合、設定値 を変更する必要はありません。

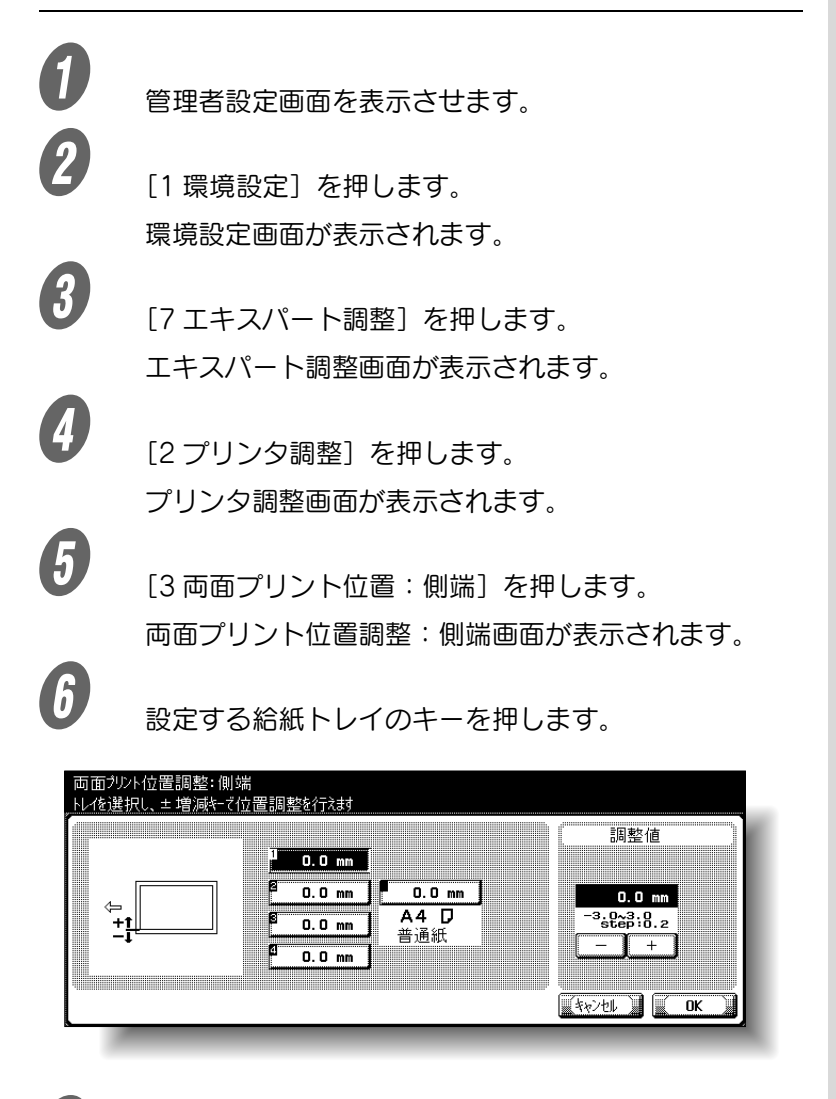

ひとこと 手差しトレイの調整に使用

できる用紙は、A4 p 普通 紙のみです。

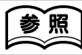

管理者設定画面の表示のし かたは[、「管理者設定画面を](#page-492-0) [表示させる」\(p. 12-41\)](#page-492-0) をごらんください。

 $\overline{\bm{O}}$  [スタート] を押します。

テストパターンがプリントされます。

[+]または[-]を押しつづ けると、数値が連続で変化

ひとこと

します。

8<br><del>B 用紙の端からテストパターンのプリント位置の幅(c)</del> が 3 mm(± 0.5 mm)であることを確認します。

- 幅が 2.4 mm 以下の場合は、[+]を押して補正値を 増やします。(0.2 mm  $\sim$  3.0 mm)
- 幅が 3.6 mm 以上の場合は、[-]を押して補正値を 減らします。(-0.2 mm ~ -3.0 mm)
- 幅が 2.5 mm ~ 3.5 mm の範囲内の場合は、手順 10 へ進みます。

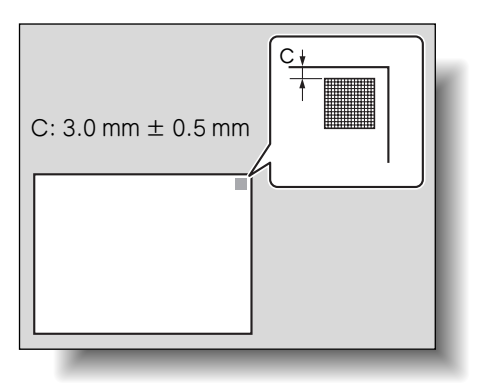

9 【スタート】を押します。

補正されたテストパターンがプリントされます。

10 用紙の端からテストパターンのプリント開始位置の幅 を調整します。

- 幅が 2.5 mm ~ 3.5 mm の範囲内に補正されたこと を確認します。
- 調整が必要な場合は、手順 8 ~ 9 を繰り返します。
- 別の給紙トレイのプリント位置調整をする場合は、 手順 6 にもどります。

 $\bm{w}$  foke  $\epsilon$  if  $\epsilon$ プリント位置が調整されます。 ひとこと

「キャンセル」を押すと設定 は変更されません。

### ■ メディア調整

プリント画像不良を用紙種類ごとに調整できます。

A 管理者設定画面を表示させます。

2 [1 環境設定] を押します。 環境設定画面が表示されます。

3 [7 エキスパート調整] を押します。 エキスパート調整画面が表示されます。

**4)**<br>
[2 プリンタ調整] を押します。 プリンタ調整画面が表示されます。

 $\overline{\bm{\theta}}$  [メディア調整] を押します。 メディア調整画面が表示されます。

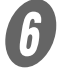

 $\begin{array}{ll} \textbf{\textit{f}} & \texttt{\textit{m}}\ \texttt{\textit{m}} & \texttt{\textit{m}}\ \texttt{\textit{m}} & \texttt{\textit{m}}\ \texttt{\textit{m}} & \texttt{\textit{m}}\ \texttt{\textit{m}} & \texttt{\textit{m}}\ \texttt{\textit{m}} & \texttt{\textit{m}}\ \texttt{\textit{m}} & \texttt{\textit{m}} & \texttt{\textit{m}}\ \texttt{\textit{m}} & \texttt{\textit{m}} & \texttt{\textit{m}}\ \texttt{\textit{m}} & \texttt{\textit{m}} & \texttt{\textit{m}}\ \$ 

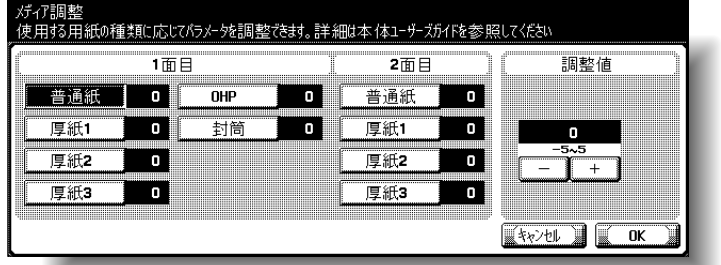

- 片面コピー時に画像不良が発生した場合は、1面目 の用紙種類を選択します。
- 両面コピー時の裏面に画像不良が発生した場合は、 2 面目の用紙種類を選択します。

# 参照

管理者設定画面の表示のし かたは[、「管理者設定画面を](#page-492-0) [表示させる」\(p. 12-41\)](#page-492-0) をごらんください。

# $\sigma$  [+]、[-] を押して調整値のパラメータを調整します。  $(-5 \sim +5)$

○ プリント画像に白抜けや白斑点がある場合、[-] を 押して調整します。

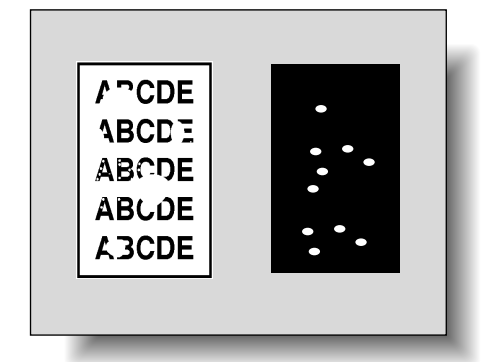

ひとこと ・[+]または[-]を押しつ づけると、数値が連続で 変化します。 ・ 設定を取り消すには、

[キャンセル]を押しま す。

白抜けや白斑点の白点部分 の大きさが 0.5 mm 以下の ものに対して調整が可能で す。

○ プリント画像にザラツキがある場合、[+] を押して 調整します。

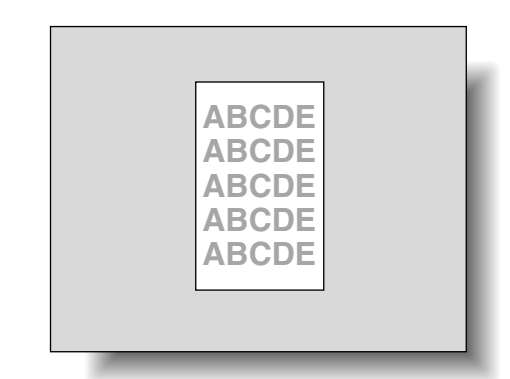

 $\theta$  [OK] を押します。

[終了] を押します。

再度コピーを行います。

10 プリント画像を確認し、画像不良がなくなっていれば 調整を終了します。

○ まだ調整が必要な場合は、手順 1 ~ 9 を繰り返しま す。

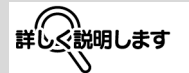

画像不良の度合いが悪化し ているようであれば、手順 7の調整を [+]、[-]逆方 向に調整してください。

# 12.7 フィニッシャ調整(FS-514)

#### ■ 中折り位置調整

中折り機能でプリントするときの中折り位置を用紙サイズ別、 用紙種類別に調整できます。

#### 原則

調整を始める前に、中折り機能を使い、1 冊のコピーサンプルを作成 します。調整は作成したサンプルを見ながら行います。

ひとこと

中折り位置の傾き調整は、 サービス実施店にご連絡く ださい。

### 参照

中折り機能については、 「フィニッシャー FS-514 [で用紙の中央をとじて排紙](#page-184-0) する (中とじ / 中折り)」 [\(p. 3-65\)](#page-184-0)をごらんくださ  $(1)$ 

## 参照

管理者設定画面の表示のし かたは[、「管理者設定画面を](#page-492-0) [表示させる」\(p. 12-41\)](#page-492-0) をごらんください。

2 [1 環境設定] を押します。 環境設定画面が表示されます。

A 管理者設定画面を表示させます。

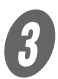

3 [7 エキスパート調整] を押します。 エキスパート調整画面が表示されます。

■ ココイニッシャ調整] を押します。 フィニッシャ調整画面が表示されます。

 $\overline{\bm{5}}$  [2 中折り位置調整] を押します。 中折り位置調整画面が表示されます。

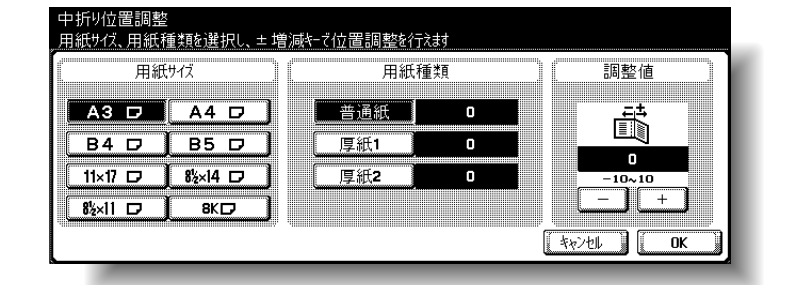

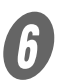

 $\begin{array}{ll} \textcircled{\small\textbf{f}} & \textcircled{\small\textbf{f}}\\ \textcircled{\small\textbf{f}} & \textcircled{\small\textbf{f}}\\ \textcircled{\small\textbf{f}} & \textcircled{\small\textbf{f}}\end{array}$
[+] または [-] を押しつづ けると、数値が連続で変化

ひとこと

します。

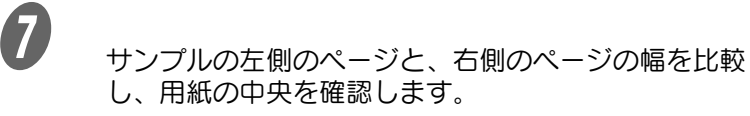

 用紙の中央に対して左側に折り位置がずれている場 合は、[+]を押して補正値を増やします。(1 mm  $\sim$  10 mm)

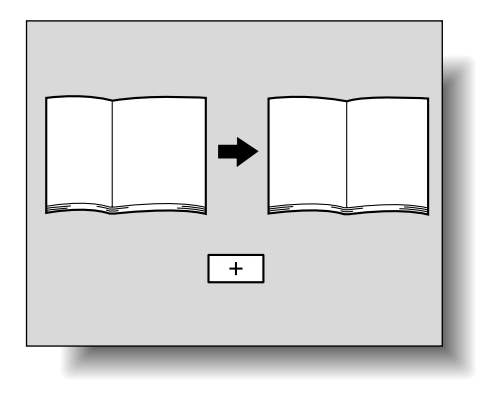

○ 用紙の中央に対して右側に折り位置がずれている場 合は、[-]を押して補正値を減らします。(-1 mm  $\sim$  -10 mm)

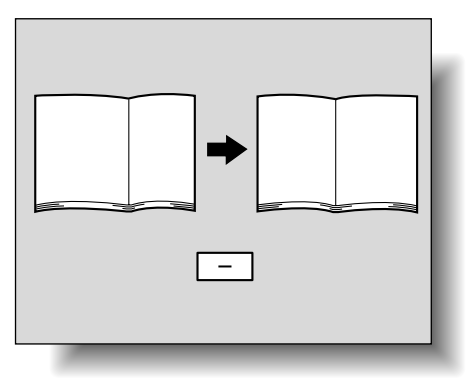

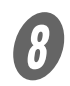

 $\left< \begin{matrix} B & \end{matrix} \right|_{\rm [OK]}$   $\in$   $H$   $L \neq \sigma$ .

中折り位置が調整されます。

手順 7 で用紙の中央に折り位置がある場合は、ここで 終了です。

O 再度、中折り機能を使用し、コピーサンプルを作成し ます。

10 サンプルでプリント結果を確認します。

- 折り位置が用紙の中央に補正されたことを確認しま す。
- 調整が必要な場合は、手順 1~9を繰り返します。

ひとこと

[キャンセル]を押すと設定 は変更されません。

### ■ センターステープル位置調整

センターステープル機能でプリントするときのステープル位置 を用紙サイズ別、用紙種類別に調整できます。

#### 原則

中折り位置調整後に、センターステープル位置を調整してください。 調整を始める前に、センターステープル機能を使い、1 冊のコピーサ ンプルを作成します。調整は作成したサンプルを見ながら行います。

> 管理者設定画面の表示のし かたは[、「管理者設定画面を](#page-492-0) [表示させる」\(p. 12-41\)](#page-492-0) をごらんください。

・ 中折り位置調整について は[、「中折り位置調整」](#page-503-0) [\(p. 12-52\)](#page-503-0) をごらんく

ひとこと

ださい。

参照

さい。

ださい。

(参照)

ステープルの傾き調整は、 サービス実施店にご連絡く

・ センターステープル機能 については[、「フィニッ](#page-184-0) [シャー FS-514 で用紙の](#page-184-0) 中央をとじて排紙する (中とじ / 中折り)」 [\(p. 3-65\)を](#page-184-0)ごらんくだ

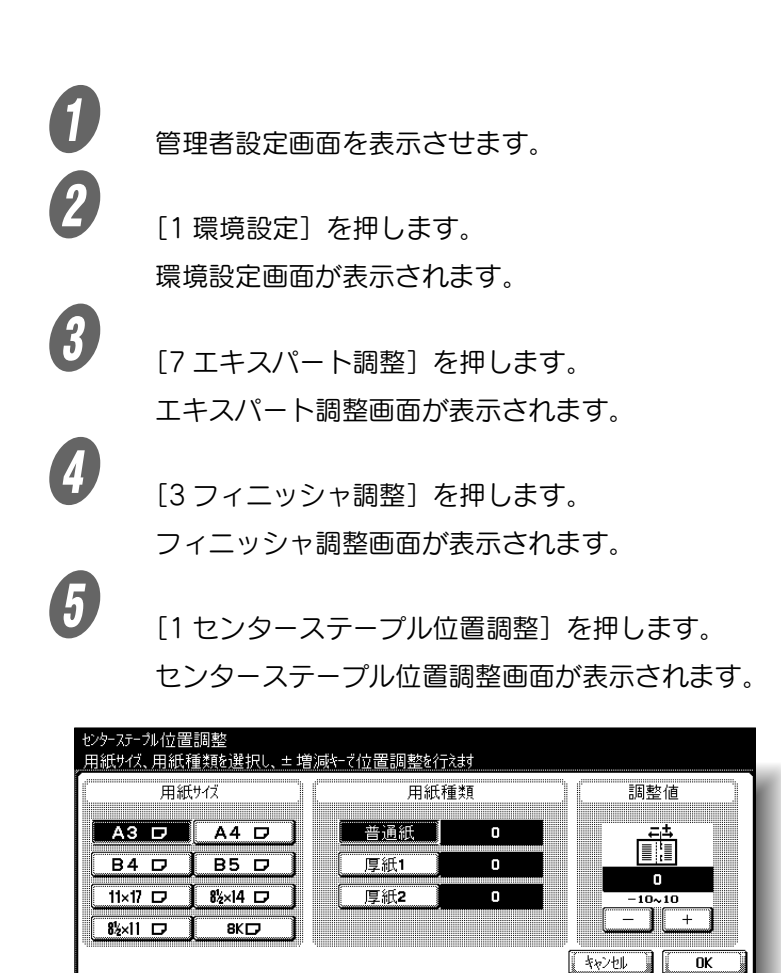

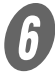

 $\begin{array}{ll} \textbf{\textit{f}} & \texttt{\textit{m}} \\ \texttt{\textit{m}} & \texttt{\textit{m}}\ \texttt{\textit{m}}\ \$ 

[+]または[-]を押しつづ けると、数値が連続で変化

ひとこと

します。

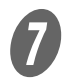

- G サンプルの左側のページと、右側のページの幅を比較 し、用紙の中央を確認します。
	- 用紙の中央に対して左側にステープル位置がずれて いる場合は、[+]を押して補正値を増やします。  $(1 \text{ mm} \sim 10 \text{ mm})$

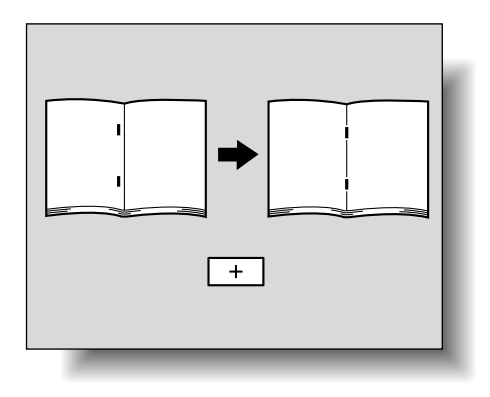

○ 用紙の中央に対して右側にステープル位置がずれて いる場合は、[-]を押して補正値を減らします。  $(-1 \, \text{mm} \sim -10 \, \text{mm})$ 

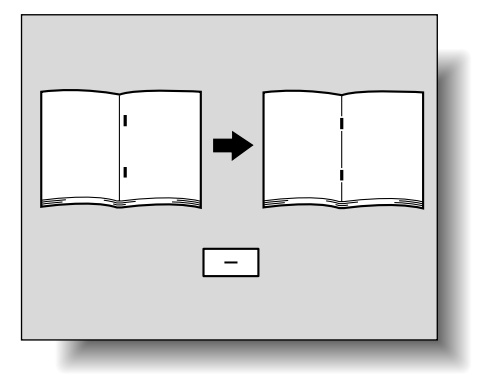

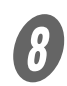

 $\left< \begin{matrix} B & \end{matrix} \right|_{\rm [OK]}$   $\in$   $H$   $L \neq \sigma$ .

中とじ位置が調整されます。

手順 7 で用紙の中央にステープル位置がある場合は、 ここで終了です。

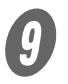

I 再度、センターステープル機能を使用し、コピーサン プルを作成します。

- 
- 10 サンプルでプリント結果を確認します。
	- ステープル位置が用紙の中央に補正されたことを確 認します。
	- 調整が必要な場合は、手順 1~9を繰り返します。

ひとこと

[キャンセル]を押すと設定 は変更されません。

# ■ パンチ構位置調整

パンチ機能でプリントするときのパンチ穴の横位置を用紙種類 別に調整できます。

#### 原則

調整を始める前に、パンチ機能を使い、1 枚のコピーサンプルを作成 します。調整は作成したサンプルを見ながら行います。

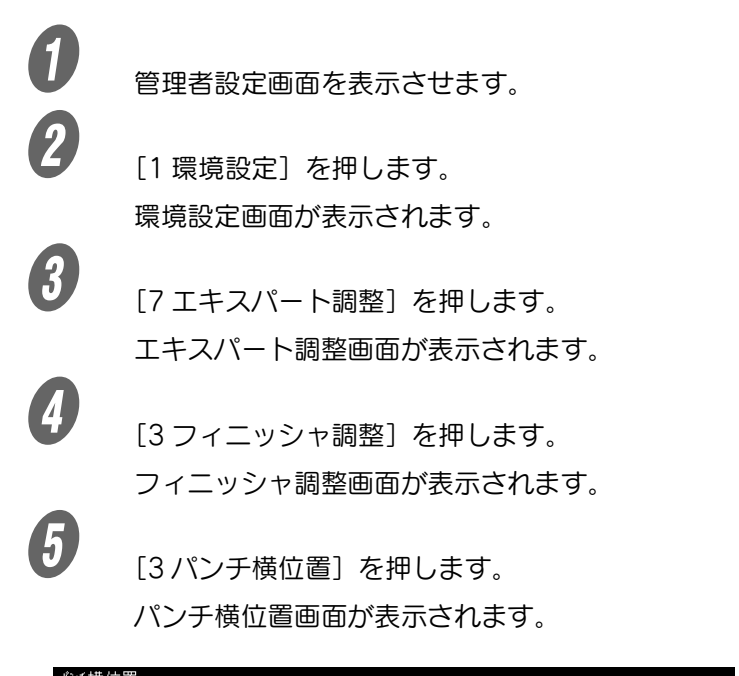

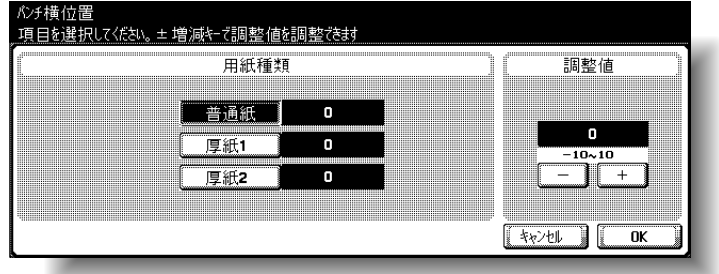

 $\begin{array}{ll} \textcircled{\small\bf f} & \textcircled{\small\bf f} \\ \textcircled{\small\bf f} & \textcircled{\small\bf f} \end{array}$ 調整する用紙種類キーを押します。

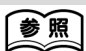

パンチ機能については[、「パ](#page-180-0) [ンチ穴をあけて排紙する](#page-180-0) [\(パンチ\)」\(p. 3-61\)](#page-180-0)をご らんください。

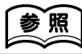

管理者設定画面の表示のし かたは[、「管理者設定画面を](#page-492-0) [表示させる」\(p. 12-41\)](#page-492-0) をごらんください。

[+] または [-] を押しつづ けると、数値が連続で変化

ひとこと

します。

G パンチ穴の横位置を確認します。

Q A 幅を広くする場合は、[+] を押して調整値を増や します。 $(1 \text{ mm} \sim 10 \text{ mm})$ 

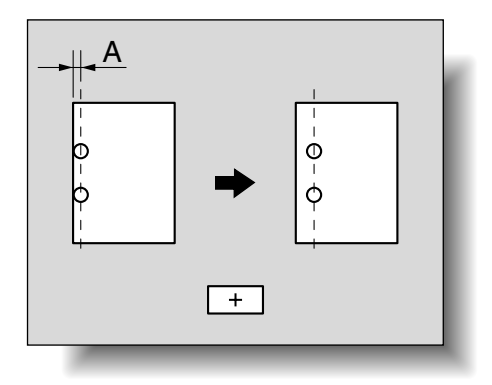

O A 幅を狭くする場合は、[-] を押して調整値を減ら します。(-1 mm ~ -10 mm)

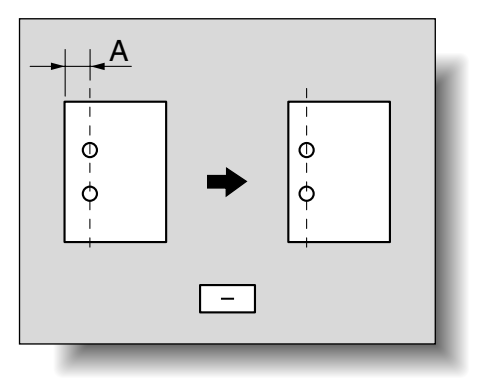

 $\theta$  [OK] を押します。

パンチ穴の横位置が調整されます。

手順 7 でパンチ穴の横位置調整が不要な場合は、ここ で終了です。

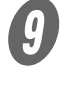

I 再度、パンチ機能を使用し、コピーサンプルを作成し ます。

10 サンプルでプリント結果を確認します。 ○ パンチ穴の横位置が補正されたことを確認します。 ○ 調整が必要な場合は、手順 1~9を繰り返します。 ひとこと

[キャンセル]を押すと設定 は変更されません。

# ■ パンチレジストループ量調整

パンチ機能でプリントするときのパンチ穴位置の傾きを調整で きます。

#### 原則

調整を始める前に、パンチ機能を使い、1 枚のコピーサンプルを作成 します。調整は作成したサンプルを見ながら行います。

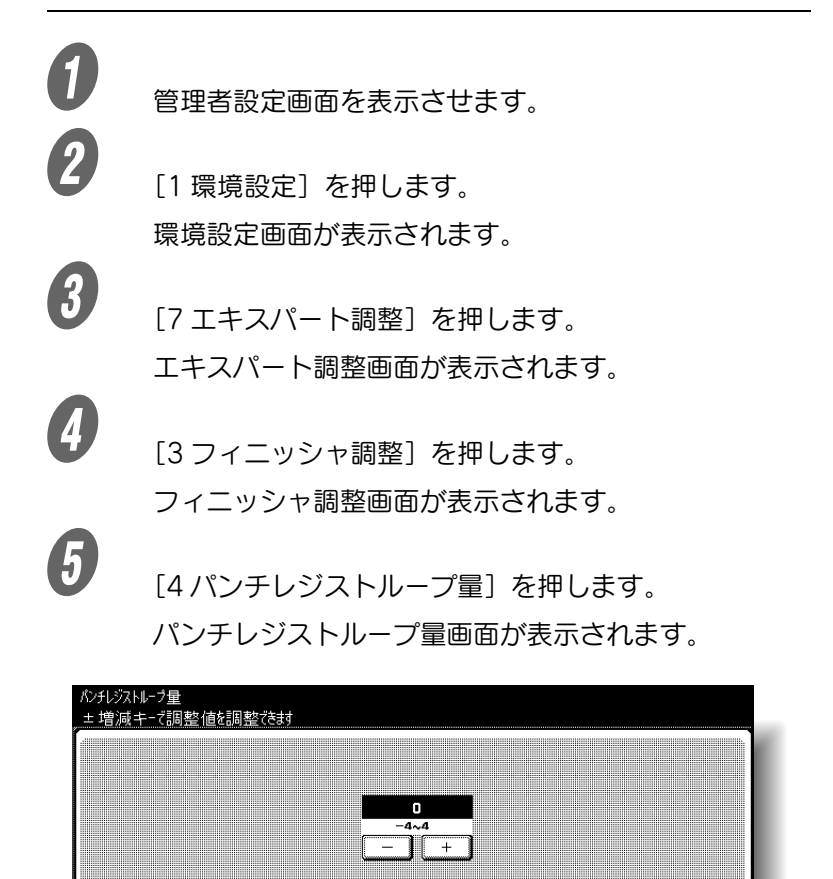

 $7570$ 

 $\overline{\phantom{a}}$ nk

参照

パンチ機能については[、「パ](#page-180-0) [ンチ穴をあけて排紙する](#page-180-0) [\(パンチ\)」\(p. 3-61\)](#page-180-0)をご らんください。

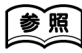

管理者設定画面の表示のし かたは[、「管理者設定画面を](#page-492-0) [表示させる」\(p. 12-41\)](#page-492-0) をごらんください。

 $\begin{matrix} \begin{matrix} \boldsymbol{\theta} & \boldsymbol{\theta} \end{matrix} & \begin{matrix} \boldsymbol{\theta} & \boldsymbol{\theta} \end{matrix} & \begin{matrix} \boldsymbol{\theta} & \boldsymbol{\theta} \end{matrix} & \begin{matrix} \boldsymbol{\theta} & \boldsymbol{\theta} \end{matrix} & \begin{matrix} \boldsymbol{\theta} & \boldsymbol{\theta} \end{matrix} & \begin{matrix} \boldsymbol{\theta} & \boldsymbol{\theta} \end{matrix} & \begin{matrix} \boldsymbol{\theta} & \boldsymbol{\theta} \end{matrix} & \begin{matrix} \boldsymbol{\theta} & \boldsymbol{\theta} \end{matrix} & \begin{matrix} \boldsymbol{\theta} & \boldsymbol{\theta} \end{$ 

○ パンチ穴位置が傾いている場合は、[+] を押して調 整値を変更します。[+]調整で傾きが補正できない 場合、および用紙にしわ等が発生する場合は、[-] を押して調整値を変更します。

 $\overline{\bm{O}}$  [OK] を押します。

パンチ穴位置の傾きが調整されます。

手順 6 でパンチ穴位置の傾き調整が不要な場合は、こ こで終了です。

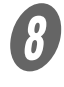

8 <br>再度、パンチ機能を使用し、コピーサンプルを作成し ます。

- **9**<br>
サンプルでプリント結果を確認します。
	- パンチ穴位置の傾きが補正されたことを確認しま す。
	- 調整が必要な場合は、手順 1~8を繰り返します。

#### ひとこと

[+] または [-] を押しつづ けると、数値が連続で変化 します。

ひとこと

[キャンセル]を押すと設定 は変更されません。

# 12.8 フィニッシャ調整(FS-603)

## ■ 中とじ位置調整

中とじ機能でプリントするときのステープル位置を調整できま す。

#### 原則

調整を始める前に、中とじ機能を使い、1 冊のコピーサンプルを作成 します。調整は作成したサンプルを見ながら行います。

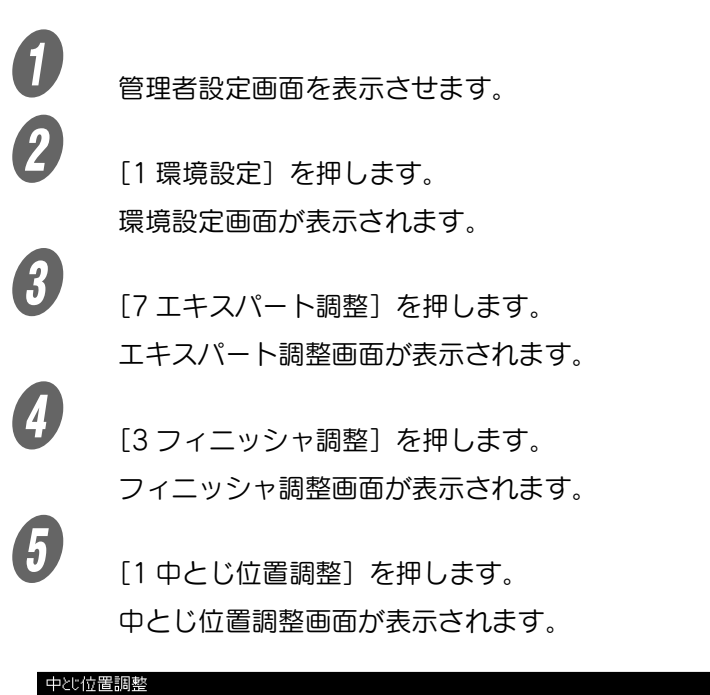

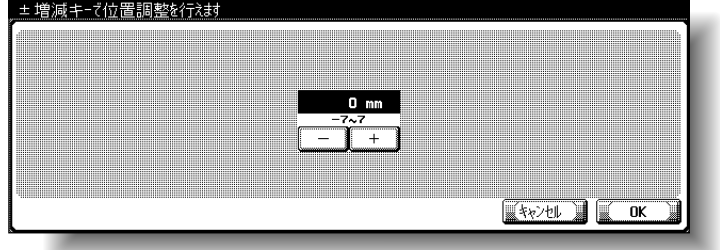

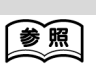

中とじ機能については、 「フィニッシャー FS-603 で用紙の中央をとじて排紙 [する\(中とじ\)」\(p. 3-66\)](#page-185-0) をごらんください。

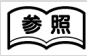

管理者設定画面の表示のし かたは[、「管理者設定画面を](#page-492-0) [表示させる」\(p. 12-41\)](#page-492-0) をごらんください。

[+]または[-]を押しつづ けると、数値が連続で変化

ひとこと

します。

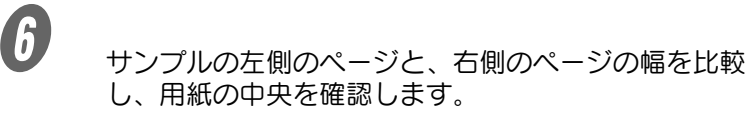

○ 用紙の中央に対して左側にステープル位置がずれて いる場合は、[+]を押して補正値を増やします。  $(1 \text{ mm} \sim 7 \text{ mm})$ 

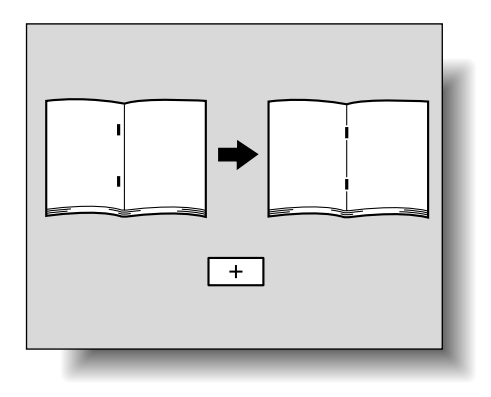

○ 用紙の中央に対して右側にステープル位置がずれて いる場合は、[-]を押して補正値を減らします。  $(-1 \, \text{mm} \sim -7 \, \text{mm})$ 

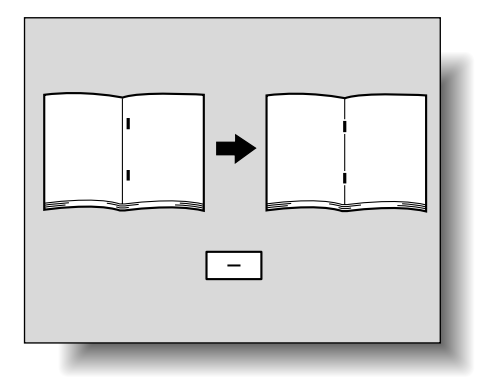

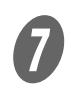

 $\overline{\bm{O}}$  [OK] を押します。

中とじ位置が調整されます。

手順 6 で用紙の中央にステープル位置がある場合は、 ここで終了です。

8 再度、中とじ機能を使用し、コピーサンプルを作成し ます。

- I サンプルでプリント結果を確認します。
	- ステープル位置が用紙の中央に補正されたことを確 認します。
	- 調整が必要な場合は、手順 6 ~ 8 を繰り返します。

ひとこと

[キャンセル]を押すと設定 は変更されません。

# ■ 中折り位置調整

中折り機能でプリントするときの中折り位置を調整できます。

#### 原則

調整を始める前に、中折り機能を使い、1 冊のコピーサンプルを作成 します。調整は作成したサンプルを見ながら行います。

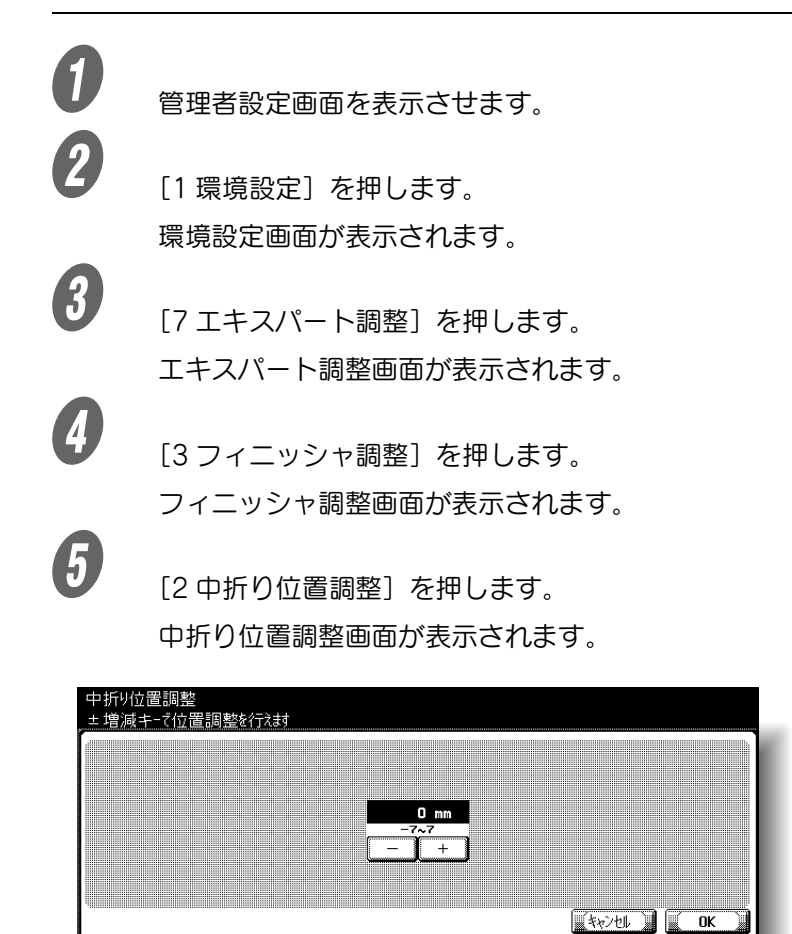

参照

中折り機能については、 「フィニッシャー FS-603 で用紙の中央をとじて排紙 [する\(中とじ\)」\(p. 3-66\)](#page-185-0) をごらんください。

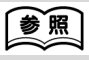

管理者設定画面の表示のし かたは[、「管理者設定画面を](#page-492-0) [表示させる」\(p. 12-41\)](#page-492-0) をごらんください。

[+] または [-] を押しつづ けると、数値が連続で変化

ひとこと

します。

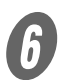

- F サンプルの左側のページと、右側のページの幅を比較 し、用紙の中央を確認します。
	- 用紙の中央に対して左側に折り位置がずれている場 合は、[+]を押して補正値を増やします。(1 mm  $\sim$  7 mm)

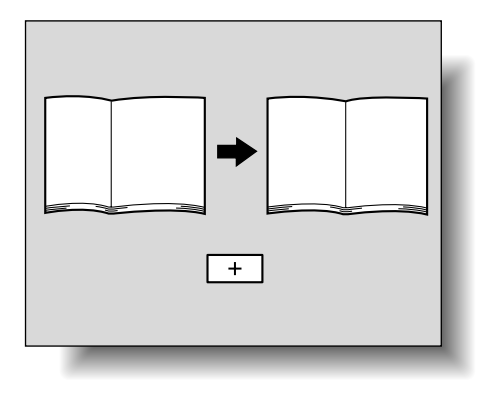

○ 用紙の中央に対して右側に折り位置がずれている場 合は、[-]を押して補正値を減らします。(-1 mm  $\sim$  -7 mm)

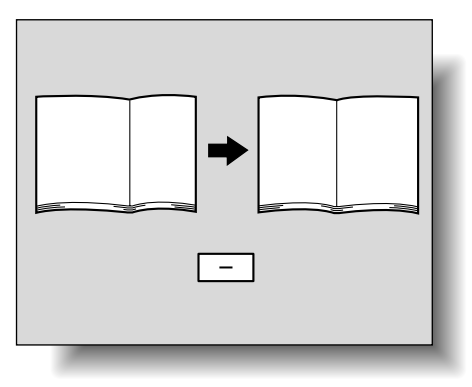

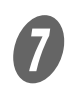

 $\overline{\bm{O}}$  [OK] を押します。

中折り位置が調整されます。

手順 6 で用紙の中央に折り位置がある場合は、ここで 終了です。

C 再度、中折り機能を使用し、コピーサンプルを作成し ます。

I サンプルでプリント結果を確認します。

- 折り位置が用紙の中央に補正されたことを確認しま す。
- 調整が必要な場合は、手順 6 ~ 8 を繰り返します。

ひとこと

[キャンセル]を押すと設定 は変更されません。

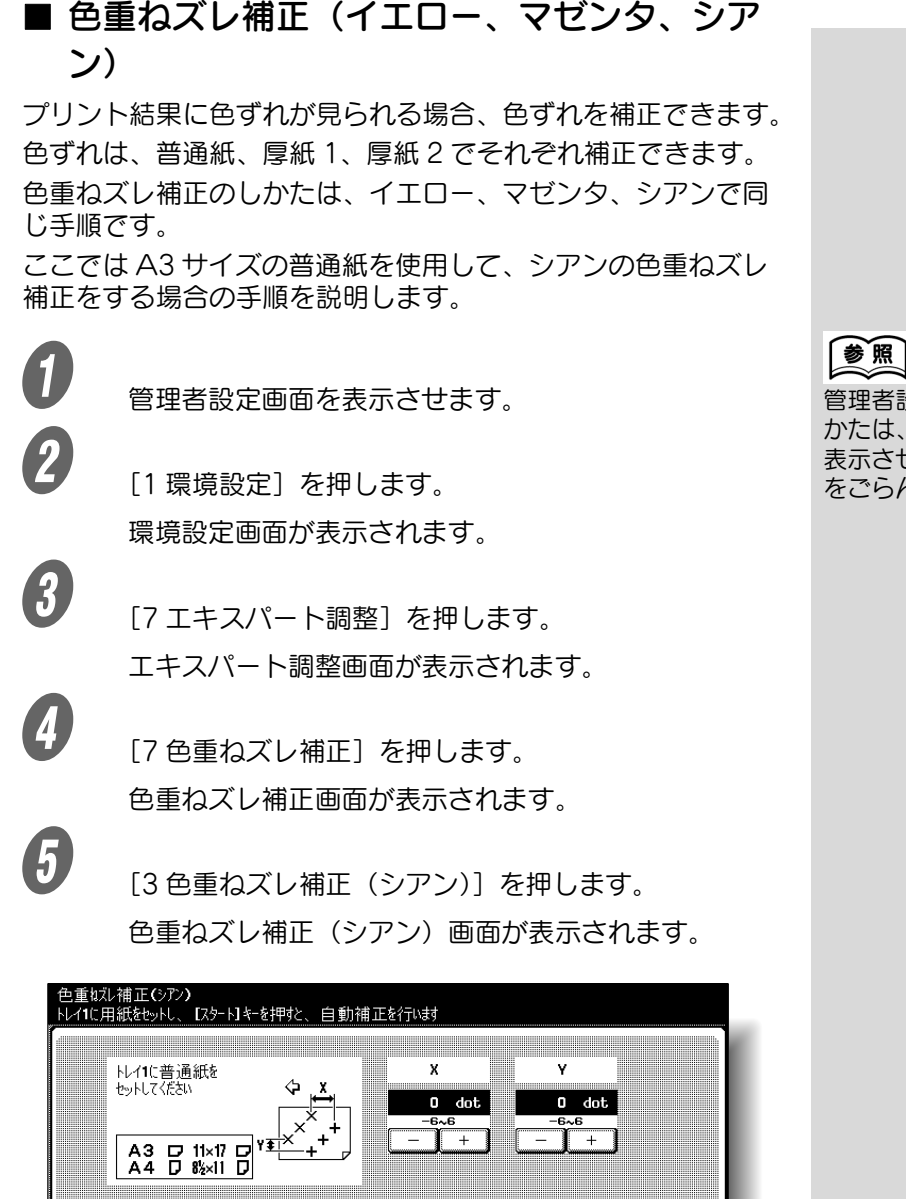

 $\frac{1}{2}$   $\frac{1}{2}$   $\frac{1}{2}$ 

管理者設定画面の表示のし かたは[、「管理者設定画面を](#page-492-0) [表示させる」\(p. 12-41\)](#page-492-0) をごらんください。

 $\begin{matrix} 6 \end{matrix}$  [スタート] を押します。

テストパターンがプリントされます。 ひとこと

テストパターンは A3 m、  $11 \times 17$  a. A4 p. 8-1/2 × 11 p にプリントでき、第 1 給紙トレイのみにセット できます。

**ワ**<br>テストパターンのXとY位置の、ブラック線の基準点か らシアン線までの距離を確認します。

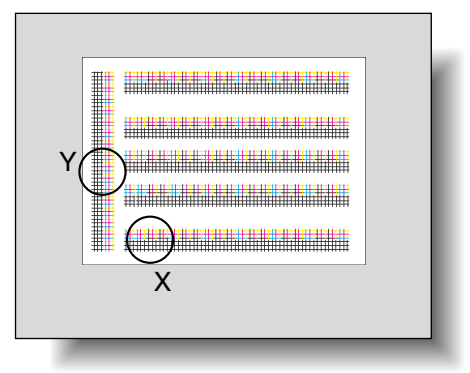

 X 部の線が下図のようにずれている場合は、X 値の [-]を押して補正値を減らしてください。(-1 dot  $\sim$  -6 dot)

ひとこと

[+] または [-] を押しつづ けると、数値が連続で変化 します。

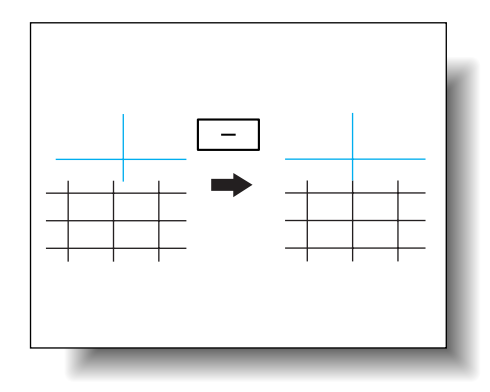

 X 部の線が下図のようにずれている場合は、X 値の [+]を押して補正値を増やしてください。(1 dot  $\sim$  6 dot)

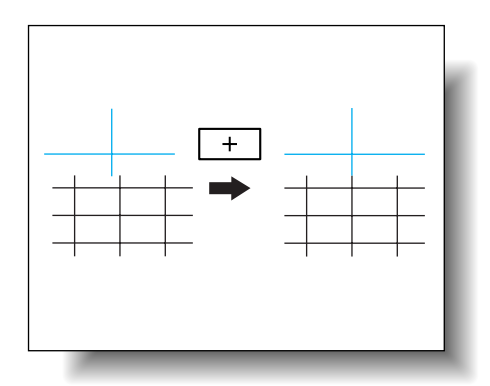

Q Y 部の線が下図のようにずれている場合は、Y 値の [-]を押して補正値を減らしてください。(-1 dot  $\sim$  -6 dot)

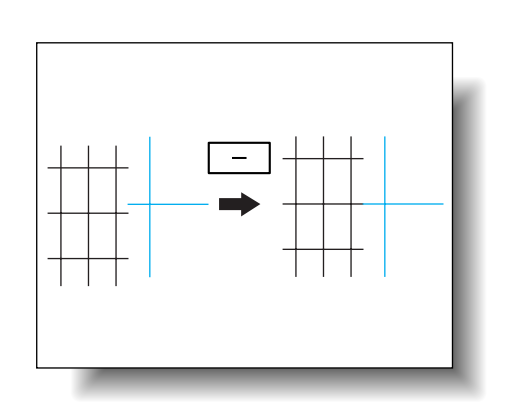

○ Y部の線が下図のようにずれている場合は、 Y 値の [+]を押して補正値を増やしてください。(1 dot  $\sim$  6 dot)

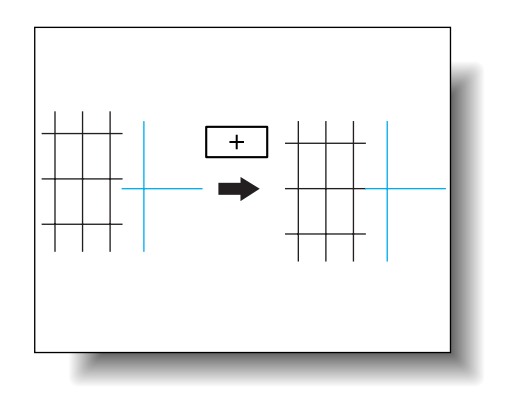

○ 基準点にずれがない場合は、手順 10 に進んでくだ さい。

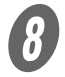

8 【スタート】を押します。

補正されたテストパターンがプリントされます。

# $\bigoplus$  プリント結果を確認します。

- ブラック線とシアン線のずれがない場合は、手順 10 に進みます。
- 調整が必要な場合は、手順 7 ~ 8 を繰り返します。

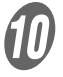

10 [OK] を押します。

#### ひとこと

【スタート】を押すと補正値 が確定されます。設定を取 り消すには、【スタート】を 押す前に、[キャンセル]を 押します。

#### ひとこと [キャンセル]を押すと設定 は変更されません。

# 12.10階調補正

プリント画像の色階調が変化した場合に、階調を補正できます。 以下の項目の階調を補正できます。

- 階調優先: 画像の階調表現を重視して補正します。
- 解像度優先: 文字や線などの再現性を重視して補正します。
- 圧縮優先: メモリへ保存する画像枚数を増やすことを重視して補正 します。
- ここではコピーの階調補正手順を説明します。

## 原則

階調補正を行う前に、必ず本機を再起動してください。 イメージングユニット交換後は、必ず階調補正を行ってください。

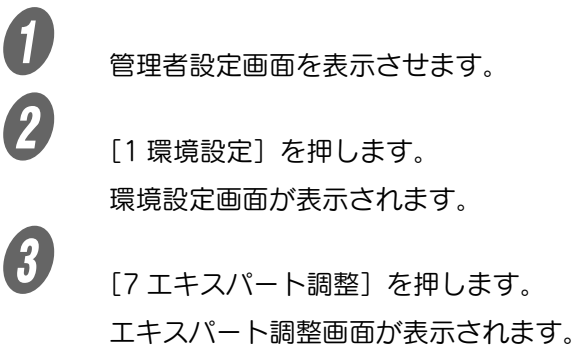

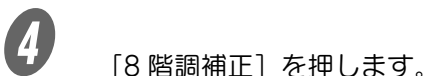

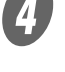

 $\overline{\bm{\theta}}$  補正する項目のキーを押します。

階調補正画面が表示されます。

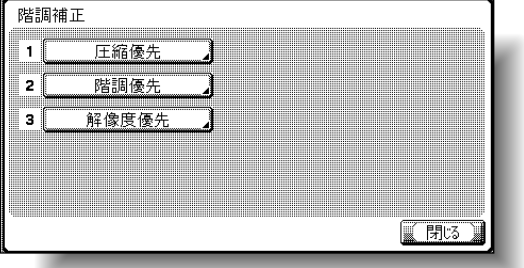

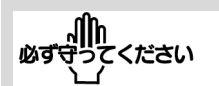

【主電源スイッチ】を OFF/ ON する場合は、主電源を OFF にして、10 秒以上経 過してから ON にしてくだ さい。間隔をあけないと、 正常に機能しないことがあ ります。

参照

管理者設定画面の表示のし かたは[、「管理者設定画面を](#page-492-0) [表示させる」\(p. 12-41\)](#page-492-0) をごらんください。

**6 【スタート】を押します。** 階調補正-階調優先<br>以下の用紙をしっトし、「スタート」キーを押すと、補正用テストパターンが出力されます 使用できる用紙 テストパターン出力  $\begin{array}{r} A3 & D & 11 \times 17 & D \\ A4 & D & 8 \times 11 & D \end{array}$ i i b  $\Rightarrow$ ■閉る

テストパターンがプリントされます。

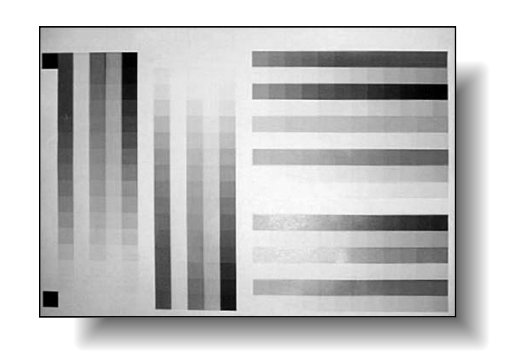

G テストパターンがプリントされた用紙を原稿ガラス上 にセットします。

○ 画面を参考に、用紙の向きに注意してセットしま す。

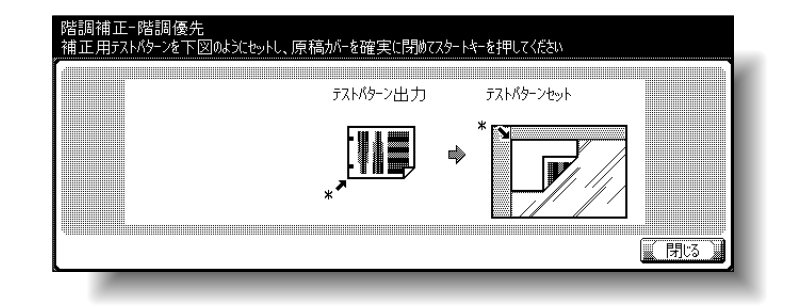

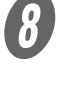

8 テストパターンと同じサイズの白紙をテストパターン の上に 10 枚以上セットします。

 $\overline{\mathbf{9}}$  ADF、またはオリジナルカバーを閉じます。

ひとこと

ひとこと

テストパターンは普通紙が セットされているトレイか  $5.$  A3 m,  $11 \times 17$  m, A4 p、8-1/2 × 11 pの優 先順で自動選択された用紙 にプリントされます。手差 しトレイは選択されません。

本機がテストパターンを読 込むときに、ADF またはオ リジナルカバーの原稿押え パッドが透けないよう、白 紙10枚をセットします。 透けてしまうと、階調補正 が正しく行われません。

10 【スタート】を押します。 プリントされたテストパターンが読込まれます。 **イン** 手順 6 ~ 10 までの操作を 3 回繰り返します。

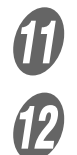

[閉じる] を押します。

ひとこと

テストパターンを読込むと、 読込んだ画像を元に自動で 階調補正が行われます。

本機の使用を制限するユーザ認証や部門管理の設定ができます。 ユーザ認証は個人を管理するとき、部門管理はグループや複数 のユーザを管理するときに設定するのが適しています。 ユーザ認証と部門管理を組合わせて使用すると、ユーザ別に各 部門のカウント管理ができます。

# ■ ユーザ認証と部門管理について

ユーザ認証と部門管理は、それぞれ以下の機能があります。

- ユーザ認証
	- 操作可能な機能を制限する(コピー操作/スキャナ操 作/ファクス操作/プリンタ印字)
	- ユーザ毎に出力/読込みのカウントを行う
	- カラー/ブラックの使用制限と枚数制限をする
	- 各ユーザ所有の個人ボックスの操作をする
	- 他のユーザのジョブを削除禁止する
- 部門管理
	- 部門毎に出力/読込みのカウントを行う
	- カラー/ブラックの使用制限と枚数制限をする

ひとこと

- ・ 本機では、ユーザ認証と 部門管理は合計 1,000 件 まで登録できます。
- ・ 認証方式が設定されてい ると、本機の待機中に認 証画面が表示されます。 ユーザ認証 / 部門認証し て本機を使用するには、 ユーザ名、パスワードな どを入力する必要があり ます。詳しくは[、「ユーザ](#page-101-0) [ごとに本機の使用者を制](#page-101-0) 限する (ユーザ認証)」 [\(p. 2-36\)を](#page-101-0)ごらんくだ さい。

# ■ ユーザ認証と部門管理を連動する場合

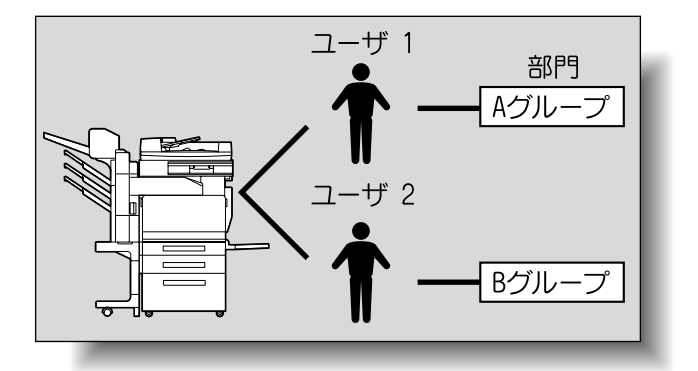

本機を複数の部署で使用する場合に、各社員を部署ごとに管理 して利用するときに適しています。この設定をすると、社員別 (ユーザ別)に集計をとったり、部署ごと(部門ごと)に集計を とることができます。

このように管理する場合、認証方式は以下のように設定します。

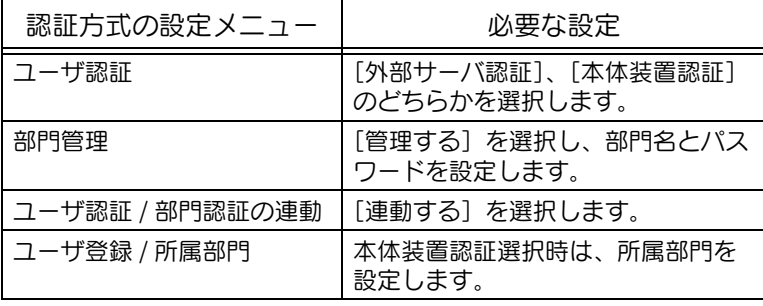

詳しく説明します

部門管理やユーザ認証はそ れぞれ単独で設定できます。 それぞれ機能の違いを確認 して設定してください。

# 参照

外部サーバ認証については、 「ユーザーズガイド ネット ワーク/スキャナ機能編」 をごらんください。

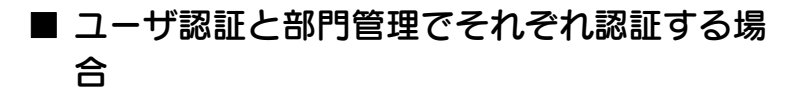

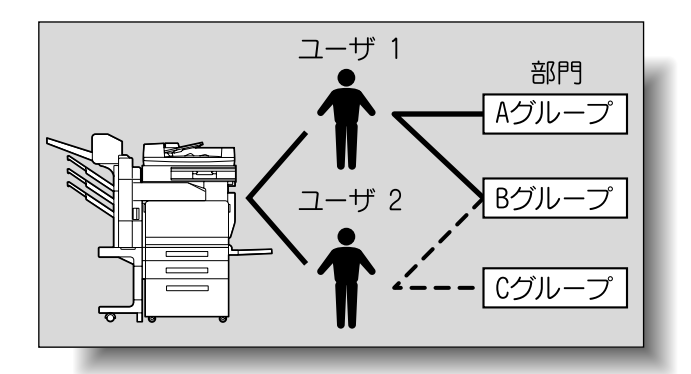

本機を複数の社員で使用する場合に、それぞれの社員が複数の 業務を行い、業務単位の集計をとるときに適しています。この 設定をすると、それぞれの社員別(ユーザ別)に統計をとった り、業務ごと(部門ごと)に集計をとることができます。また 社員 1、社員 2 で同じ業務をする場合も、社員名別(ユーザ 別)、業務別(部門別)に集計がとれます。

このように管理する場合、認証方式は以下のように設定します。

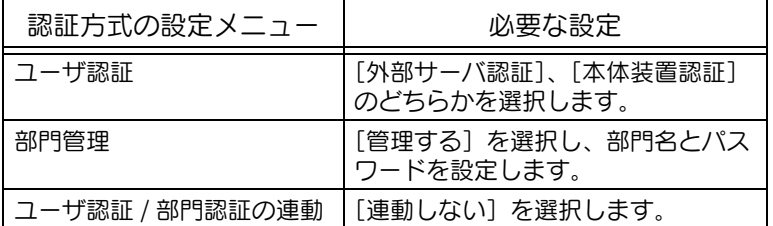

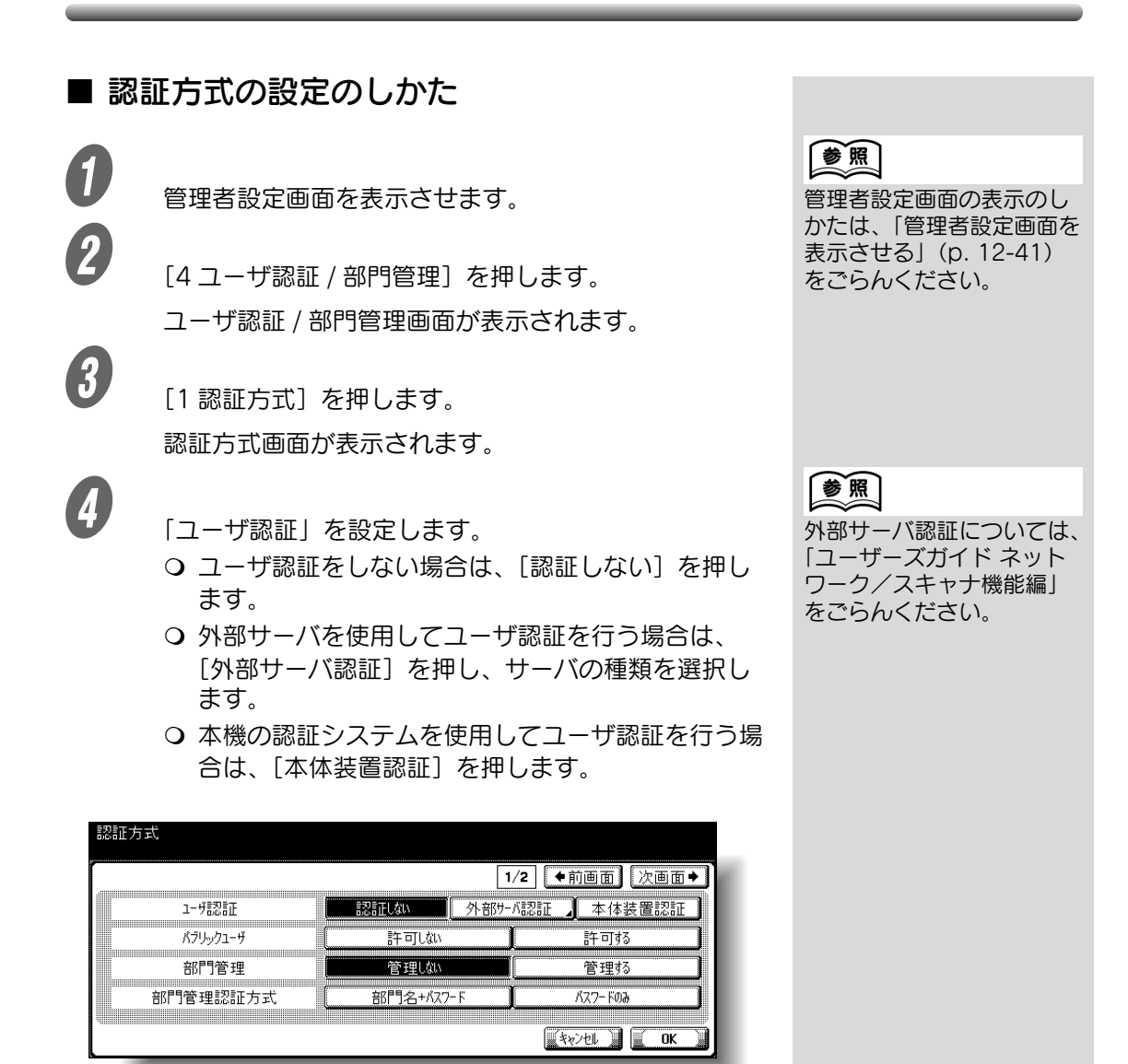

#### 原則

外部サーバのユーザ名は大文字と小文字の区別をしないでください。 C252 では大文字小文字の区別ができないため、正しく処理できない ことがあります。

**12**

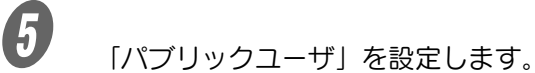

- ○「許可しない〕は本機に登録されていないユーザは 使用できない設定です。
- [許可する] はユーザ認証設定をしている場合でも、 ユーザ名やパスワードを入力しないで使用できる設 定です。

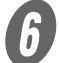

 $\left( \begin{matrix} 6 \end{matrix} \right)$  [部門管理] を設定します。

- 部門管理をしない場合は「管理しない〕を押しま す。
- 部門管理を行う場合は [管理する] を押します。

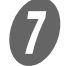

G 「部門管理認証方式」を設定します。

- ○「部門名 + パスワード]は、部門認証画面で部門名と パスワードを入力してから本機を使用できる設定で す。
- ○「パスワードのみ〕は、部門認証画面でパスワード を入力すると本機を使用できる設定です。

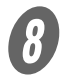

 $\bigotimes$  [次画面→] を押します。

2 ページ目が表示されます。

- O [上限値到達時の動作]を設定します。
	- 部門管理で設定した上限値に到達したときにジョブ を飛越す場合は、[ジョブ飛越し]を押します。
	- 部門管理で設定した上限値に到達したときに本機を 停止する場合は、[停止]を押します。

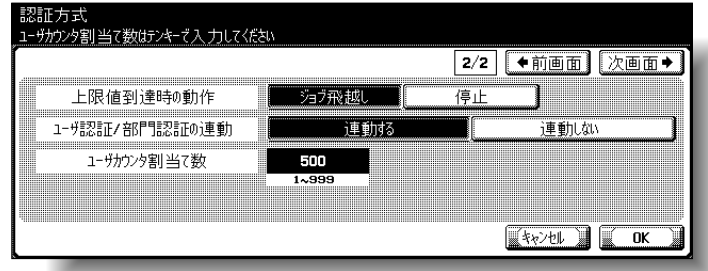

ひとこと

- ・「ユーザ認証 / 部門認証の 連動」は、「ユーザ認証」 が[外部サーバ認証]ま たは[本体装置認証]を 選択して「部門管理」が [管理する] を選択してい るときに、表示されます。
- ・ パブリックユーザの使用 を[許可する]に設定し た場合でも、「ユーザ認証 / 部門認証の連動」を[連 動しない]に設定すると、 パブリックユーザの使用 は[許可しない]が設定 されます。

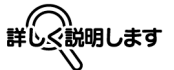

- ・ ユーザ認証 / 部門認証の 連動で [連動しない] を 選択した場合、パブリッ クユーザの使用を許可す ることはできません。
- ・ ユーザ認証と部門管理の 両方を設定した場合、部 門管理認証方式は、「部門 名 + パスワード」が設定 されます。
- ・「パブリックユーザ」は、 本機を一時的に使用する ユーザの設定です。使用 を許可する場合は機能制 限設定することをおすす めします。詳しくは、 [「ユーザ登録」\(p. 12-](#page-530-0) 79) をごらんください。 ・ユーザ認証項目で「外部 サーバ認証]を選択して いる場合に、部門管理を 行うと、ユーザ認証画面 でユーザ名とパスワード を入力し、次に部門認証 画面で部門名とパスワー ドを入力します。

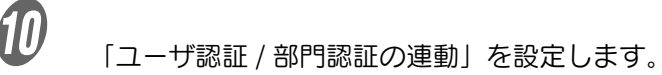

○ [連動する]

[本体装置認証]と部門管理を[管理する]に設定 した場合、ユーザ登録時に所属部門を設定しておく ことで、1 度目の認証からユーザ認証のみで本機を 使用できる設定です。

[外部サーバ認証]と部門管理を[管理する]に設 定した場合、1 度ユーザ認証と部門認証にて本機を 使用すると、次回使用するときからユーザ認証のみ で、本機を使用できる設定です。

- [連動しない] 本機を使用するたびにユーザ認証と部門認証を行う 設定です。
- 

「ユーザカウンタ割当て数」を設定します。

- ○【クリア】を押しテンキーで数値を入力します。(1) 個~ 999 個)
- ユーザ認証と部門管理を有効にしている場合は、カ ウンタを部門用とユーザ用の両方に割振ることがで き、両方のカウント値も集計できます。

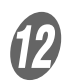

# $\overline{\mathcal{D}}_{\textrm{[OK]}\; \tilde{\varepsilon}$ 押します。

「ユーザ認証」または「部門管理」の設定を変更す ると、「全ての使用管理データをクリアします。よ ろしいですか?」というメッセージが表示されま す。

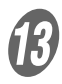

**(13)**<br>[はい] を押します。

認証方式が設定されます。 続けてユーザ認証の設定や部門管理の設定をします。

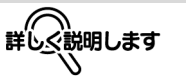

・[本体装置認証]と部門管 理を「管理する]に設定 した場合で、[ユーザ認証 /部門認証の連動]を「連 動する]に設定しても、 ユーザ登録時に所属部門 を設定していないと、毎 回ユーザ認証と部門認証 を行う必要があります。 ・ ユーザ認証 / 部門認証の 連動で [連動しない] を 選択した場合、パブリッ クユーザの使用を許可す

ることはできません。

- ひとこと
- ・「ユーザカウンタ割当て 数」は、「ユーザ認証」が [外部サーバ認証]または [本体装置認証] を選択し て「部門管理」が[管理 する]を選択していると きに、表示されます。 ・ ユーザカウンタ割当て数
- を 50 個にした場合、部 門数は 950 個まで登録で きます。

ひとこと

- ・[いいえ]を押した場合 は、使用管理データはク リアされませんが、設定 を変更できません。
- ・ 以下の設定を変更したと きは、データクリアされ ません。「パブリックユー ザ」、「上限値到達時の動 作」、「ユーザ認証 / 部門 認証の連動
- ・[キャンセル]を押すと設 定は変更されません。

# 12.12ユーザ認証設定

ユーザ認証に関する設定ができます。

#### ■ 管理設定ーユーザ名一覧表示

ユーザ認証設定をしているときに、ユーザ認証画面やユーザ名 入力欄に [一覧] を表示することができます。[一覧] を押す と、本機に登録されているユーザ名が表示されるため、一覧か ら選択するだけでユーザ名を設定できます。(初期値:表示しな い)

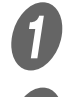

A 管理者設定画面を表示させます。

2 [4 ユーザ認証 / 部門管理]を押します。

ユーザ認証 / 部門管理画面が表示されます。

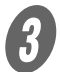

**3 [2ユーザ認証設定]を押します。** 

ユーザ認証設定画面が表示されます。

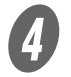

**4)**<br>
[1 管理設定] を押します。

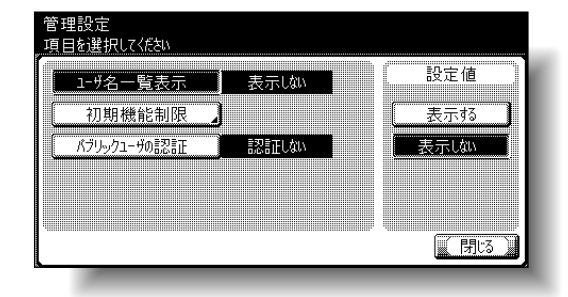

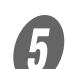

 $\overline{\bm{5}}$  [ユーザ名一覧表示]を押します。 設定値選択キーが表示されます。

 $\begin{array}{cc} \textbf{6} & \textbf{8} \\ \textbf{1} & \textbf{1} \\ \textbf{1} & \textbf{1} \\ \textbf{2} & \textbf{1} \\ \textbf{3} & \textbf{1} \\ \textbf{4} & \textbf{1} \\ \textbf{5} & \textbf{1} \\ \textbf{2} & \textbf{1} \\ \textbf{3} & \textbf{1} \\ \textbf{4} & \textbf{1} \\ \textbf{5} & \textbf{1} \\ \textbf{6} & \textbf{1} \\ \textbf{7} & \textbf{1} \\ \textbf{8} & \textbf{1} \\ \textbf{1} & \textbf{1} \\ \text$ ユーザ名の一覧キーの表示が設定されます。

参照

管理者設定画面の表示のし かたは[、「管理者設定画面を](#page-492-0) [表示させる」\(p. 12-41\)](#page-492-0) をごらんください。

ひとこと

[2ユーザ認証設定]は、認 証方式でユーザ認証が「認 証しない]に設定されてい ると選択できません。

# ■ 初期機能制限

外部サーバ認証を設定している場合、認証したユーザが本機で 使用できる機能を制限できます。(初期値:許可する) 制限できるのは、以下の機能です。

- コピー操作
- スキャン操作
- ファクス操作
- プリンタからの印字
- ハードディスクに蓄積されている文書の操作
- 送信機能の印字

A 管理者設定画面を表示させます。

 $\overline{2}$  [4 コーザ認証 / 部門管理] を押します。 ユーザ認証 / 部門管理画面が表示されます。

**3 <br>C [2 ユーザ認証設定] を押します。** ユーザ認証設定画面が表示されます。

**4** 1 管理設定] を押します。

 $\overline{\bm{5}}$  [初期機能制限] を押します。 初期機能制限画面が表示されます。

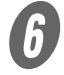

 $\begin{matrix} 6 \end{matrix}$  目的のキーを押します。

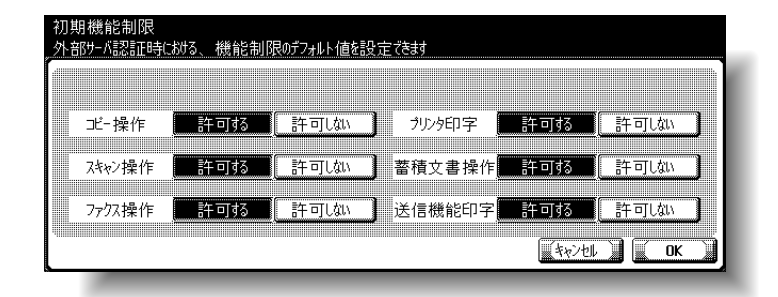

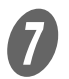

 $\overline{\bm{U}}$  [OK] を押します。 初期機能制限が設定されます。 ひとこと

- ・ 認証済みのユーザに使用 制限をかけたい場合は、 [ユーザ登録]で設定しま す。
- ・ 送信機能印字設定では、 ボックスに保存した文書 をスキャン送信やファク ス送信する場合に、印字 を禁止することができま す。

# 参照

管理者設定画面の表示のし かたは[、「管理者設定画面を](#page-492-0) [表示させる」\(p. 12-41\)](#page-492-0) をごらんください。

ひとこと

[2ユーザ認証設定]は、認 証方式でユーザ認証が [認 証しない]に設定されてい ると選択できません。

# ■ パブリックユーザの認証

ユーザ認証を設定しパブリックユーザの使用を許可している場 合、パブリックユーザの認証を[認証しない]に設定すると、 ログイン時に認証画面が表示されません。(設定値:認証しな  $(1)$ 

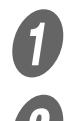

A 管理者設定を表示させます。

2 [4 ユーザ認証 / 部門管理]を押します。

ユーザ認証 / 部門管理画面が表示されます。

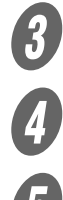

3 [2 ユーザ認証設定]を押します。

[1 管理設定] を押します。

E [パブリックユーザの認証]を押します。 設定選択キーが表示されます。

 $\begin{array}{cc} \textbf{F} & \text{H} & \text{H} \\ \textbf{F} & \text{H} & \text{H} \\ \textbf{F} & \text{H} & \text{H} \end{array}$ パブリックユーザキーの表示が設定されます。

# 参照

管理者設定画面の表示のし かたは[、「管理者設定画面を](#page-492-0) [表示させる」\(p. 12-41\)](#page-492-0) をごらんください。

## ひとこと

[2 ユーザ認証設定]は、認 証方式でユーザ認証が[認 証しない]に設定されてい ると選択できません。

# <span id="page-530-0"></span>■ ユーザ登録

本機を使用するユーザごとに、パスワード、プリント許可、プ リント枚数の上限値、使用できる機能を設定できます。 ここでは本体装置認証時のユーザ登録を例に説明します。

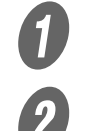

● ● 管理者設定画面を表示させます。

2 [4 ユーザ認証 / 部門管理] を押します。 ユーザ認証 / 部門管理画面が表示されます。

**3** [2 ユーザ認証設定] を押します。 ユーザ認証設定画面が表示されます。

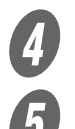

4 [2コーザ登録] を押します。

E 目的のユーザキーを押します。 各ユーザ登録画面が表示されます。

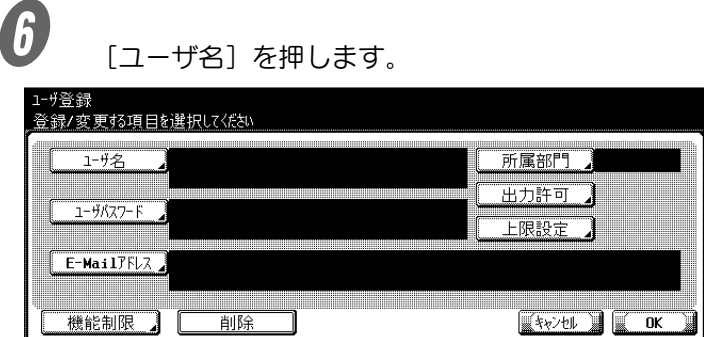

ユーザ名画面が表示されます。

参照 管理者設定画面の表示のし かたは[、「管理者設定画面を](#page-492-0) [表示させる」\(p. 12-41\)](#page-492-0) をごらんください。 詳しぐ説明します ・ 本機では、ユーザ認証と 部門管理は合計 1,000 件 まで登録できます。 ・ 認証方式でパブリック ユーザが「許可する]に 設定されている場合は、 「Public」が 1 件追加さ れます。パブリックユー ザの機能制限ができます。 ・ 認証方式で部門管理を [管理する]に設定されて いる場合は、カウンタ割 当てで設定された件数ま で登録できます。

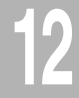

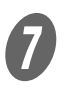

G ユーザ名を入力し(半角 64 文字まで)、[OK]を押し ます。

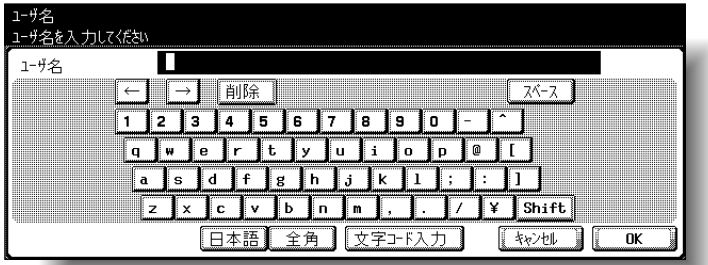

ユーザ名が設定されます。

 $\bigoplus$  [ユーザパスワード]を押します。 パスワード画面が表示されます。  $\overline{9}$   $\overline{9}$   $\overline{1}$   $\overline{1}$   $\overline{2}$   $\overline{5}$   $\overline{2}$   $\overline{2}$   $\overline{4}$   $\overline{2}$   $\overline{2}$   $\overline{2}$   $\overline{2}$   $\overline{2}$   $\overline{2}$   $\overline{2}$   $\overline{2}$   $\overline{2}$   $\overline{2}$   $\overline{2}$   $\overline{2}$   $\overline{2}$   $\overline{2}$   $\overline{2}$   $\over$ します。 再びパスワード画面が表示されます。  $\bm{U}$  =  $\bm{v}$  =  $\bm{v}$  =  $\bm{v}$  =  $\bm{v}$  =  $\bm{v}$  =  $\bm{v}$  =  $\bm{v}$  =  $\bm{v}$  =  $\bm{v}$  =  $\bm{v}$  =  $\bm{v}$  =  $\bm{v}$  =  $\bm{v}$  =  $\bm{v}$  =  $\bm{v}$  =  $\bm{v}$  =  $\bm{v}$  =  $\bm{v}$  =  $\bm{v}$  =  $\bm{v}$  =  $\bm{v}$  = 押します。

ユーザパスワードが設定されます。 **(J)**<br>
「E-Mail アドレス] を押します。

E-Mail アドレス画面が表示されます。

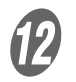

 $\Omega$  F-Mail アドレスを入力し (半角 320 文字まで)、「OK] を押します。

E-Mail アドレスが設定されます。

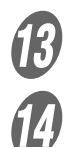

 $\left[ \begin{matrix} B \end{matrix} \right]$  [所属部門] を押します。

イントの所属部門画面が表示されます。<br>N 自的の所属部門キーを押し、「OK]を押します。 所属部門が設定されます。

 $\overline{\bm{\mathcal{B}}}$  [出力許可] を押します。 出力許可画面が表示されます。

# 参照

文字の入力のしかたは[、「文](#page-549-0) [字を入力するには」\(p. 13-](#page-549-0) 2) をごらんください。

ひとこと

・ ユーザ名は一度登録する と変更できません。 ・ すでに登録されている ユーザ名は、登録できま せん。

## ひとこと

「ユーザパスワード]は、認 証方式でユーザ認証が[外 部サーバ認証]に設定され ていると表示されません。

ひとこと

・認証方式が [パスワード のみ]に設定されている 場合、同じパスワードを 登録できません。

# ひとこと

E-Mail アドレスが 116 文 字以上になると、ユーザ登 録画面に[詳細]が表示さ れます。[詳細]を押すと E-Mail アドレス詳細画面が 表示され、E-Mail アドレス が表示されます。

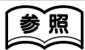

所属部門を選択する前に部 門登録が必要です。 部門の登録のしかたは[、「部](#page-536-0) 門登録」(p. 12-85) をご らんください。

16 F Tリント」および「送信」でそれぞれの目的のキーを 押します。

- このユーザの出力を許可する場合は、[許可] を押 します。
- このユーザの出力を禁止する場合は、[禁止] を押 します。

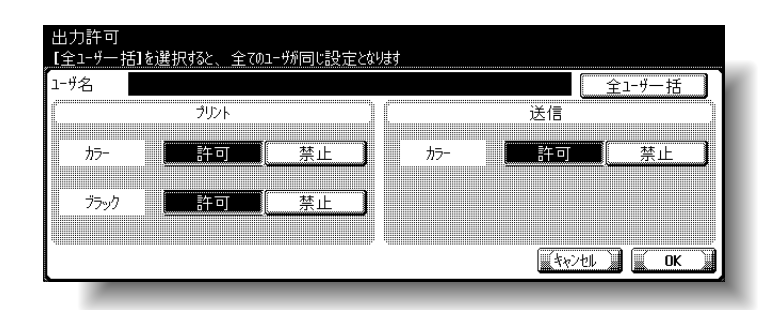

 $\overline{\bm{D}}$  [OK] を押します。

出力許可が設定されます。

 $R$  [上限設定]を押します。 上限設定画面が表示されます。

- S [トータル管理]または[個別管理]を押します。
	- カラーとブラックを分けずに上限を設定する場合 は、[トータル管理]を押します。
	- カラーとブラックを分けて上限を設定する場合は、 [個別管理]を押します。

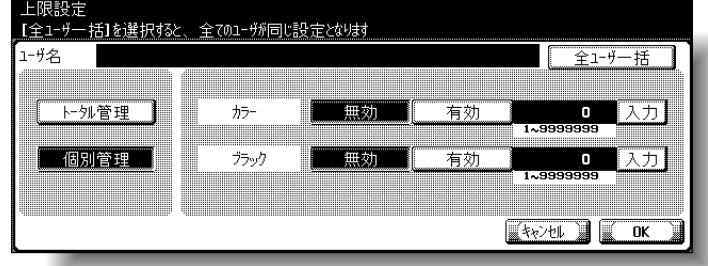

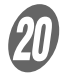

 $\overline{\mathbf{20}}$  [無効]または [有効] を押します。

ひとこと

・[全ユーザ一括]を押す と、現在の画面の設定が、 現在登録されている全て のユーザに反映されます。 [全ユーザ一括]を押して [OK] を 2 回押すとデー タ処理中のメッセージが 表示され、一括処理が行 われます。このとき、主 電源スイッチは絶対に "OFF"しないでくださ い。

- ・ プリントのカラーを禁止 した場合、フルカラー、2 色カラー、モノカラーで のプリントができません。
- ・ プリントのブラックを禁 止した場合、ブラックで のプリントができません。 ・ プラントのカラー、ブ
- ラック両方を禁止した場 合、正しく認証されても 「コピーは禁止です」と表 示されます。
- ・ 送信のカラーを禁止した 場合、カラーでのスキャ ン送信ができません。

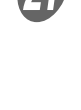

- $\Omega$  テンキーで上限枚数を入力します。
	- 個別管理の場合は、「有効〕を押した項目の「入力〕 を押して、テンキーで上限枚数を入力します。

22 [OK] を押します。

上限枚数が設定されます。

23 [機能制限] を押します。 機能制限画面が表示されます。

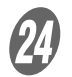

X それぞれの項目の目的のキーを押します。

- 操作を許可する場合は、[許可する] を押します。
- 操作を許可しない場合は、[許可しない] を押しま す。

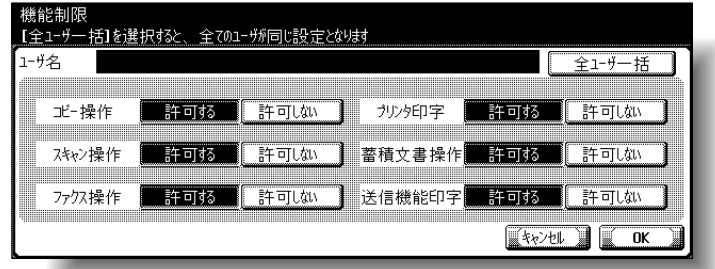

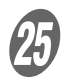

25 [OK] を押します。

機能制限が設定されます。

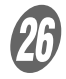

 $26$  [OK] を押します。

ひとこと

[全ユーザー括] を押すと、 現在の画面の設定が、他の ユーザ登録にも反映されま す。[全ユーザ一括]を押し て[OK]を 2 回押すと一 括処理が行われます。

# ひとこと

- ・[全ユーザ一括]を押す と、現在の画面の設定が、 他のユーザ登録にも反映 されます。[全ユーザ一 括] を押して [OK] を 2 回押すと一括処理が行わ れます。
- ・ 送信機能印字設定では、 ボックスに保存した文書 をスキャン送信やファク ス送信する場合に、印字 を禁止することができま す。
- ・ 機能制限の設定によって、 ログイン時の基本画面が 切換わります。基本画面 切換えの優先順位は、コ ピー→スキャナ→ファク ス→ボックスです。
- ・ どの機能も許可されてい ない場合は、ユーザ認証 されません。

## ひとこと

- ・[キャンセル]を押すと、 現在の画面の設定が、取 消されます。
- ・[削除]を押すと、選択中 のユーザ情報が削除され ます。

## ■ ユーザカウンタ

ユーザごとに以下の項目を確認できます。 <全プリント>

コピー、プリンタの総プリント枚数が表示されます。

- トータル:全色、ブラック、フルカラー、2色、モノカ ラーの総プリント枚数
- 上限値:ユーザ登録で設定した全色(トータル)、または カラー(フルカラー、モノカラー、2 色カラー)、ブラッ クのプリント枚数の上限設定値
- 大サイズ:大サイズ用紙での全色、ブラック、フルカ ラー、2 色、モノカラーの総プリント枚数

<コピー>

コピーの総プリント枚数が表示されます。

- トータル:全色、ブラック、フルカラー、2色、モノカ ラーの総コピープリント枚数
- 大サイズ:大サイズ用紙での全色、ブラック、フルカ ラー、2 色、モノカラーの総コピープリント枚数

<プリンタ>

プリンタの総プリント枚数が表示されます。

- トータル:全色、ブラック、フルカラー、2 色の総プリン タプリント枚数
- 大サイズ:大サイズ用紙での全色、ブラック、フルカ ラー、2 色の総プリンタプリント枚数

#### <スキャン / ファクス>

- トータル:スキャン、ファクスでの、総読取り枚数/ブ ラック、フルカラーの総プリント枚数
- 大サイズ:スキャン、ファクスの大サイズ用紙での、総 読取り枚数/ブラック、フルカラーの総プリント枚数
- ファクス送信枚数:ファクスでの総送信枚数

<原稿枚数>

● スキャンした原稿枚数が表示されます。

<用紙枚数>

● プリント時に使用した用紙枚数が表示されます。

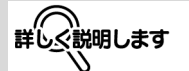

- · 外部サーバ認証時のユー ザカウンタは、自動的に カウント処理されます。
- ・ 認証方式のパブリック ユーザを「許可する]に 設定した場合、カウンタ の「public」が追加され ます。
- ・ボックス管理者が「許可 する]に設定されている 場合、カウンタに「Box Admin」が追加されま す。

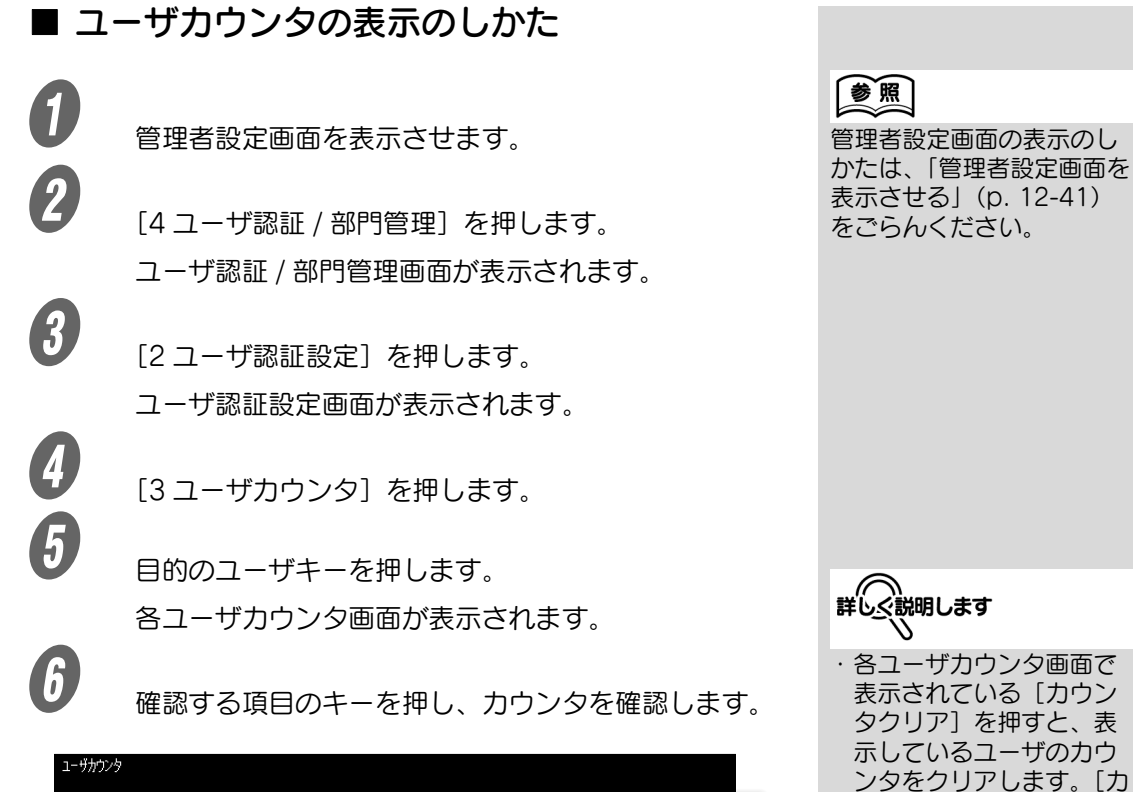

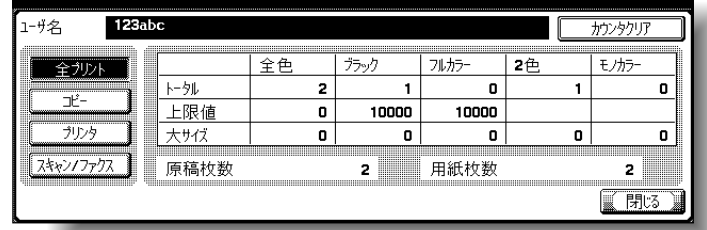

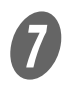

[閉じる] を押します。

表示されている [カウン タクリア]を押すと、表 示しているユーザのカウ ンタをクリアします。[カ ウンタクリア]を押すと、 カウンタクリアの確認画 面が表示されます。確認 画面で [はい] を押すと、 表示しているユーザのカ ウンタがクリアされます。 上限値はクリアされませ  $h_a$ ・ ユーザカウンタ画面で表 示されている「一括カウ ンタクリア]を押すと、 全てのユーザのカウンタ をクリアします。[一括カ ウンタクリア]を押すと、 カウンタクリアの確認画 面が表示されます。確認

画面で「はい〕を押すと、 全てのユーザのカウンタ がクリアされます。上限 値はクリアされません。

# 12.13部門管理設定

# <span id="page-536-0"></span>■ 部門登録

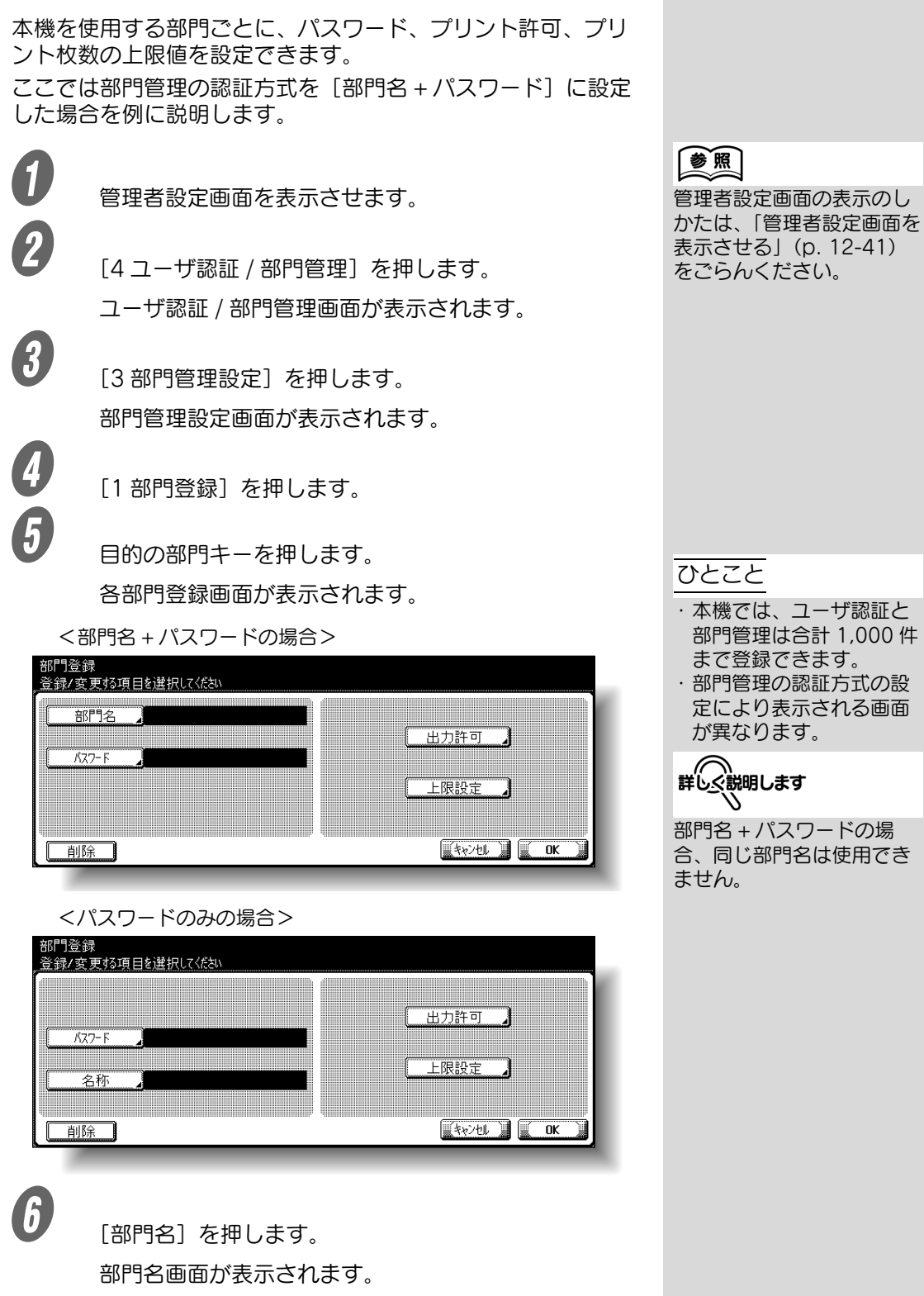

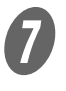

G 部門名を入力し(英数字 8 文字まで)、[OK]を押しま す。

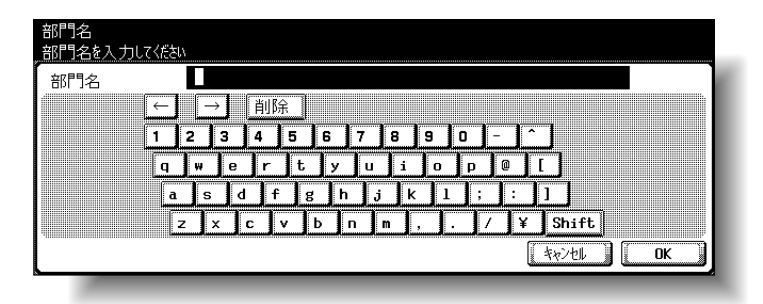

部門名が設定されます。

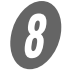

 $\begin{matrix} \boldsymbol{\theta} & \begin{bmatrix} 1 & 2 & -1 \\ 2 & 3 & -1 \\ 3 & 4 & 5 \end{bmatrix} \end{matrix}$ 

パスワード画面が表示されます。

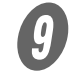

 $\bigoplus$  パスワードを入力し (半角 8 文字まで)、[OK] を押し ます。

再びパスワード画面が表示されます。

 $\bm{D}$  f = <sub>手順 9</sub> で入力したパスワードを再度入力し、[OK] を 押します。

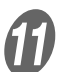

ユーザパスワードが設定されます。

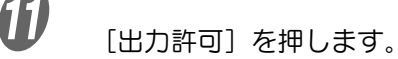

出力許可画面が表示されます。

# 参照

文字の入力のしかたは[、「文](#page-549-0) [字を入力するには」\(p. 13-](#page-549-0) 2) をごらんください。

#### ひとこと

- ・[名称]が表示されている 場合は、部門名称を入力 し、(英数字最大 20 文字 まで、全角文字最大 10 文字まで)[OK]を押し ます。
- ・認証方式が「部門名 + パ スワード]に設定されて いる場合、同じ部門名は 登録できません。

## ひとこと

認証方式が [パスワードの み]に設定されている場合、 同じパスワードを登録でき ません。

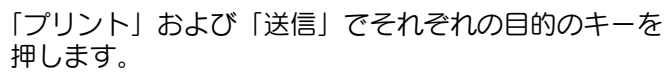

- この部門の出力を許可する場合は、[許可] を押し ます。
- この部門の出力を禁止する場合は、[禁止] を押し ます。

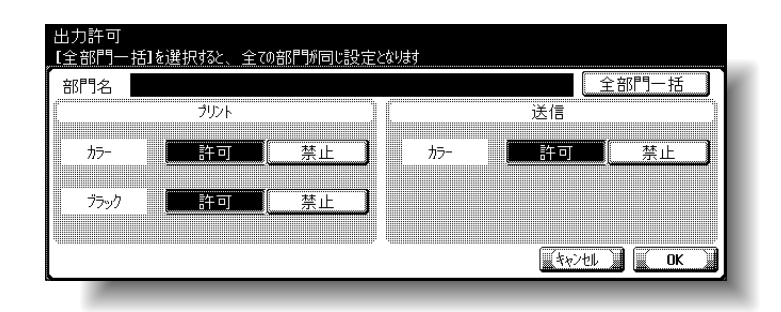

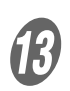

 $B$   $(0K)$   $\overline{R}$   $\overline{R}$   $(0K)$   $\overline{R}$   $\overline{R}$   $(0K)$ 

出力許可が設定されます。

**14)**<br>「ト限設定] を押します。 上限設定画面が表示されます。

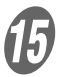

- O [トータル管理]または[個別管理]を押します。
	- カラーとブラックを分けずに上限を設定する場合 は、[トータル管理]を押します。
	- カラーとブラックを分けて上限を設定する場合は、 [個別管理]を押します。

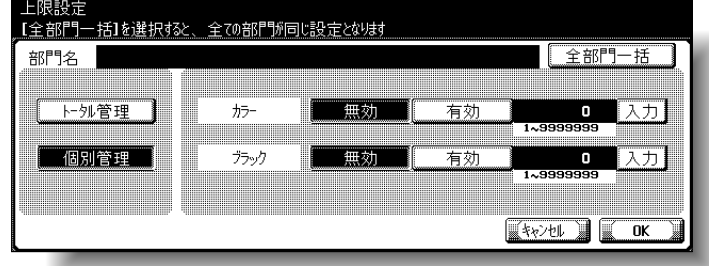

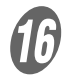

 $\begin{bmatrix} 0 \end{bmatrix}$  [無効]または [有効] を押します。

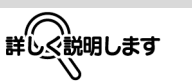

・[全部門一括]を押すと、 現在の画面の設定が、現 在登録されている全ての 部門に反映されます。[全 部門一括]を押して [OK] を2 回押すとデー タ処理中のメッセージが 表示され、一括処理が行 われます。このとき、主 電源スイッチは絶対に "OFF"しないでくださ い。

- ・ プリントのカラーを禁止 した場合、フルカラー、2 色カラー、モノカラーで のプリントができません。
- ・ プリントのブラックを禁 止した場合、ブラックで のプリントができません。
- ・ プリントのカラー、ブ ラック両方を禁止した場 合、正しく認証されても 「コピーは禁止です」と表 示されます。
- ・ 送信のカラーを禁止した 場合、カラーでのスキャ ン送信ができません。

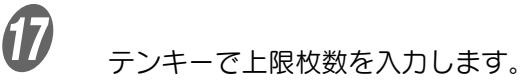

○ 個別管理の場合は、[有効] を押した項目の [入力] を押して、テンキーで上限枚数を入力します。

18 [OK] を押します。 上限枚数が設定されます。

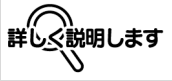

[全部門一括] を押すと、現 在の画面の設定が、現在登 録されている全ての部門に 反映されます。[全部門一 括] を押して [OK] を2 回押すとデータ処理中の メッセージが表示され、一 括処理が行われます。この とき、主電源スイッチは絶 対に"OFF"しないでくだ さい。

## ひとこと

- ・[キャンセル]を押すと、 現在の画面の設定が、取 消されます。
- ・[削除]を押すと、選択中 の部門情報が削除されま す。

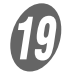

S [OK]を押します。
### ■ 部門カウンタ

部門ごとに以下の項目を確認できます。 <全プリント>

コピー、プリンタの総プリント枚数が表示されます。

- トータル:全色、ブラック、フルカラー、2 色、モノカ ラーの総プリント枚数
- 上限値:部門登録で設定した全色(トータル)、または力 ラー(フルカラー、モノカラー、2 色カラー)、ブラック のプリント枚数の上限設定値
- 大サイズ:大サイズ用紙での全色、ブラック、フルカ ラー、2 色、モノカラーの総プリント枚数

<コピー>

コピーの総プリント枚数が表示されます。

- トータル:全色、ブラック、フルカラー、2色、モノカ ラーの総コピープリント枚数
- 大サイズ:大サイズ用紙での全色、ブラック、フルカ ラー、2 色、モノカラーの総コピープリント枚数

<プリンタ>

プリンタの総プリント枚数が表示されます。

- トータル:全色、ブラック、フルカラー、2 色の総プリン タプリント枚数
- 大サイズ:大サイズ用紙での全色、ブラック、フルカ ラー、2 色の総プリンタプリント枚数

#### <スキャン / ファクス>

- トータル:スキャン、ファクスでの、総読取り枚数/ブ ラック、フルカラーの総プリント枚数
- 大サイズ:スキャン、ファクスの大サイズ用紙での、総 読取り枚数/ブラック、フルカラーの総プリント枚数
- ファクス送信枚数:ファクスでの総送信枚数

<原稿枚数>

● スキャンした原稿枚数が表示されます。

<用紙枚数>

● プリント時に使用した用紙枚数が表示されます。

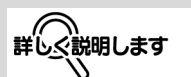

部門管理のみ行っている場 合に、ボックス管理者が [許可する]に設定されてい るとき、カウンタの最後に 「Box Admin」が表示され ます。

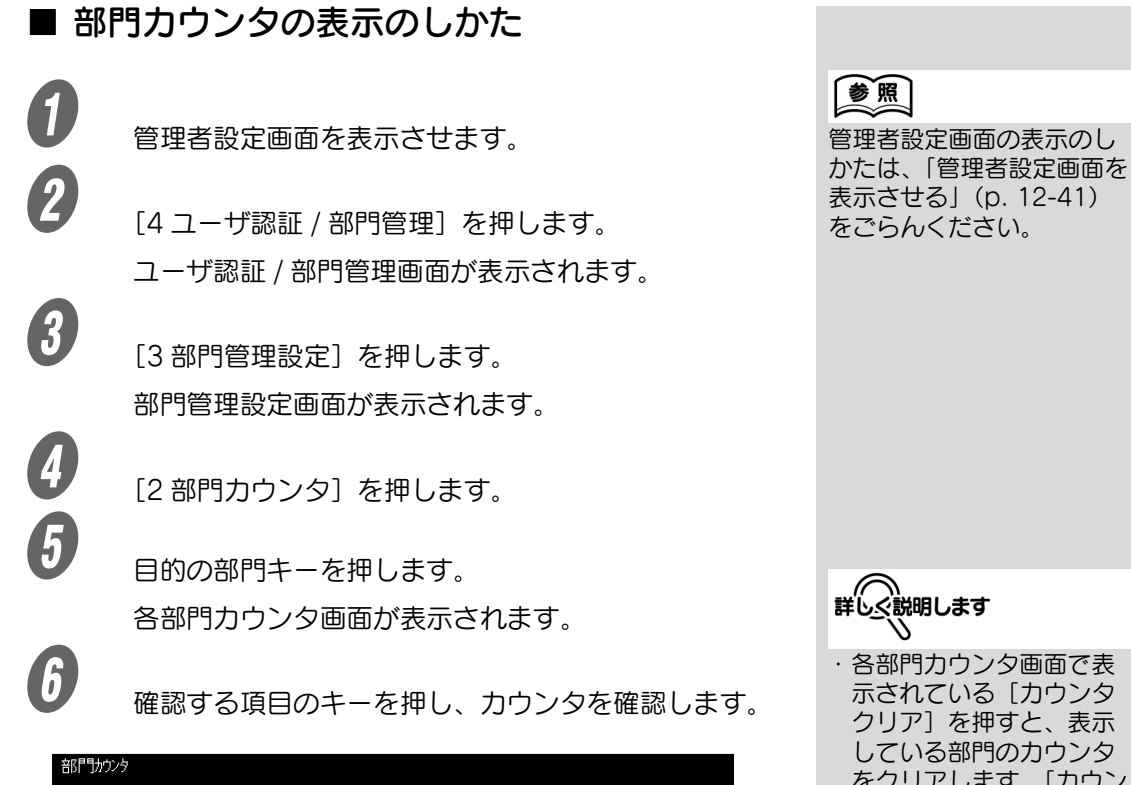

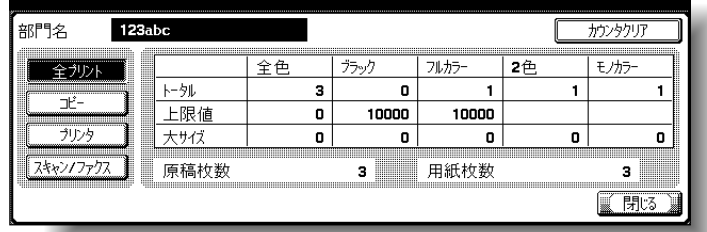

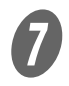

[閉じる] を押します。

している部門のカウンタ をクリアします。[カウン タクリア]を押すと、カ ウンタクリアの確認画面 が表示されます。確認画 面で [はい] を押すと、 表示している部門のカウ ンタがクリアされます。 上限値はクリアされませ  $h_a$ ・ 部門カウンタ画面で表示 されている[一括カウン タクリア]を押すと、全 ての部門のカウンタをク リアします。[一括カウン

タクリア]を押すと、カ ウンタクリアの確認画面 が表示されます。確認画 面で「はい〕を押すと、 全ての部門のカウンタが クリアされます。上限値 はクリアされません。

## <span id="page-542-1"></span><span id="page-542-0"></span>12.14パスワード規約

パスワード規約を適用すると、パスワードに対して以下のよう な制約がかかり、セキュリティを強化することができます。 パスワード規約を適用したときに、すでに設定してあるパス ワードがパスワード規約に合わない場合、そのパスワードを入 力しても受け付けなくなります。その場合は、管理者にパス ワード規約をいったん OFF にしてもらい、以下の条件に合う ようなパスワードを設定しなおしてください。

### ■ パスワード規約による制約

<管理者パスワード>

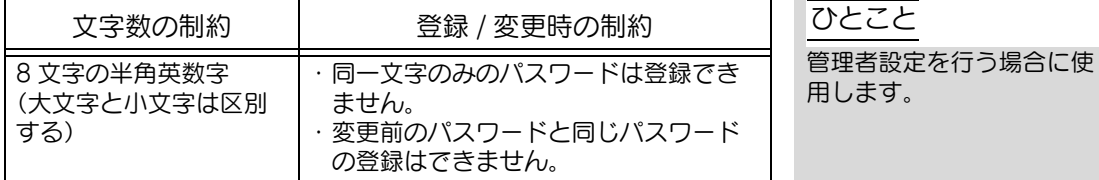

<ユーザパスワード / 部門パスワード>

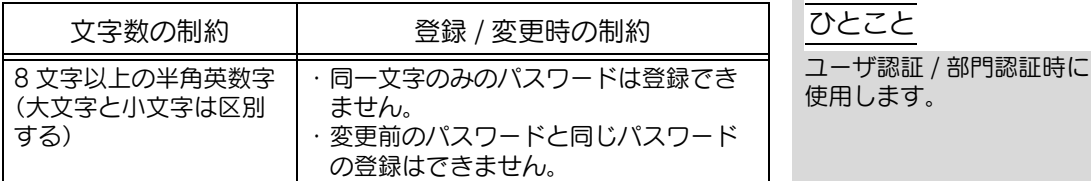

<ボックスのパスワード>

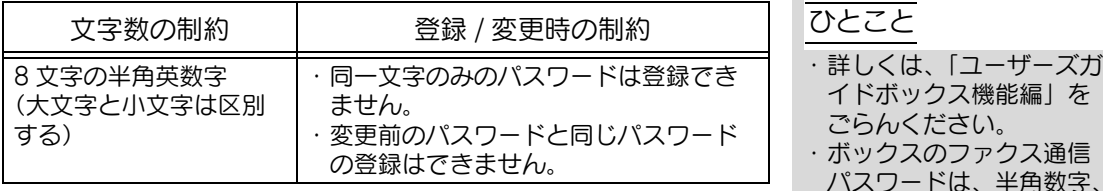

<機密文書パスワード>

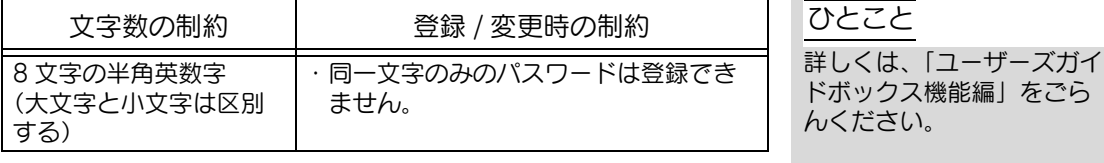

**12**

くは、「ユーザーズガ

\*、# で 8 文字のパス ワードを登録します。

本機にセキュリティ強化設定を適用すると、さまざまなセキュ リティ機能設定が連動して切換えられ、スキャンされたデータ の管理において安全性をより高めることができます。ユーザの 操作には制限がかかり、パブリックユーザの使用を禁止したり、 ボックス操作やプリントジョブが制限されたりします。

セキュリティ強化設定を ON にするには、あらかじめ必要な機 能設定や強制的に切換えられる機能設定があります。セキュリ ティ強化設定を ON にする前に、各セキュリティ機能の設定を 確認しておく必要があります。

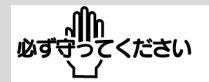

セキュリティ強化設定に適 合しない機能設定がある場 合、セキュリティ強化設定 を ON にすることができま せん。

■ △ おんでんてき こうしん こうしょう じんこう しんじょう じんけい しんけい こうしょう

- ・ セキュリティ強化設定を 適用するには、必要な条 件があります。詳しくは、 サービス実施店にお問い 合わせください。
- ・ セキュリティ強化設定を ON にすると、必要な設 定や強制的に切換えられ た設定は変更できません。

<必要な設定>

セキュリティ強化設定を ON にするには、あらかじめ以下の設 定が必要です。

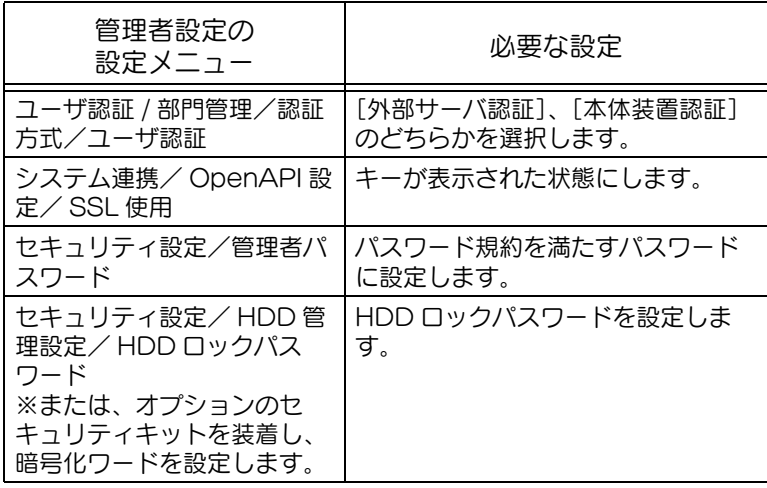

詳しく説明します ♦

ます

・ 認証方式で部門管理を設 定する場合は、部門管理 認証方式で「部門名 + パ スワード]を選択します。 [パスワードのみ]を選択 してある場合、セキュリ ティ強化設定を ON にし ても認証操作禁止機能の 設定が切換わりません。 ・ SSL 使用は PageScope Web Connection で証明書が 登録済の場合に表示され

・認証操作禁止機能の設定 で、チェック回数は 1 回 ~ 3 回から変更すること

・変更された設定は、セ キュリティ強化設定を OFF にもどした場合、変

・ パスワード規約が ON に 設定されると、規約を満 たしていないパスワード は認証時に認証失敗にな ります。パスワード規約 については[、「パスワード](#page-542-0) [規約」\(p. 12-91\)を](#page-542-0)ご

変更されるネットワーク設 定については、「ユーザーズ ガイドネットワーク/ス キャナ機能編」をごらんく

ひとこと

ができます。

更されません。

らんください。

<変更される設定>

セキュリティ強化設定を ON にすると、セキュリティを強化す るため連動して以下のように設定変更されます。

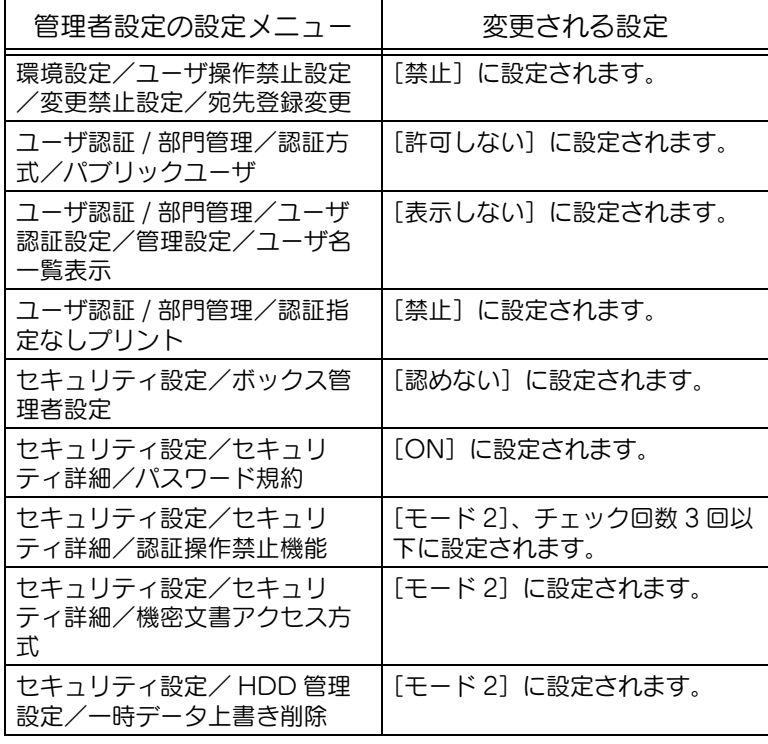

<ユーザの操作制限>

セキュリティ強化設定を ON にすると、タッチパネルにアイコ ンが表示され、ユーザに対して以下のように操作が制限されま す。

- パブリックユーザは本機を使用できません。
- $\bullet$  ユーザ認証画面でユーザー覧が表示されません。
- ユーザが認証に指定回数連続失敗した場合、操作パネル の操作ができなくなります。パネル操作禁止になった場 合は、[操作禁止解除]を押して、操作禁止を解除する項 目を選択します。
- ユーザによる、宛先の変更ができません。
- PageScope Net Care、PageScope VISUALCOUNT-MASTER で、本機内のカウンタデー タの取り出しができません。
- SNMP v1/v2c で write を行うアプリケーションは、接続 できません。
- SNMP v3 で、Write ユーザーは認証が必要になります。

参照

ださい。

参照

- ・ ユーザに対するボックス 操作の制限については、 「ユーザーズガイドボック ス機能編」をごらんくだ さい。
- ・ ユーザに対するプリント 方法の制限については、 「ユーザーズガイドプリン タ機能編」をごらんくだ さい。
- ・ 認証失敗による操作禁止 の解除方法について、詳 しく[は「セキュリティ設](#page-489-0) [定」\(p. 12-38\)を](#page-489-0)ごら んください。

## <span id="page-545-1"></span>12.16消耗品の状態を確認する

ここでは、【設定メニュー / カウンタ】を押し、[消耗品確認] で確認できる項目について紹介します。 消耗品確認画面では以下の消耗品の状態(消耗レベル)を確認 できます。 ● イメージングユニット (C)

- イメージングユニット (M)
- イメージングユニット (Y)
- イメージングユニット (K)
- 定着ユニット
- 転写ユニット

消耗レベルをグラフで表示されます。

### ■ 消耗品確認画面を表示させる

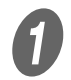

● 】<br>● ● 【設定メニュー / カウンタ】を押します。

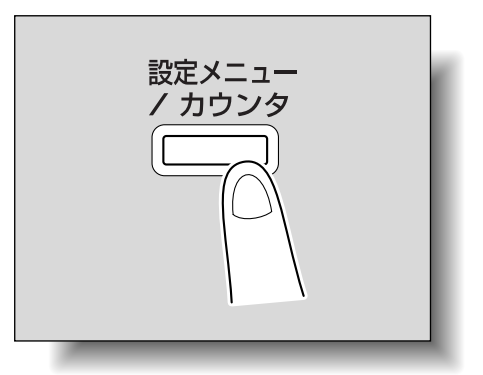

<span id="page-545-0"></span>ひとこと

左記消耗品はサ―ビス交換 です。交換の際はサービス 実施店までご連絡ください。

ひとこと

2 [4 消耗品確認] を押します。

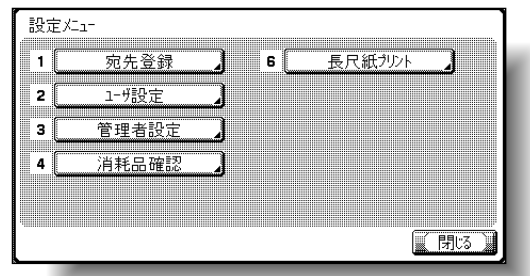

消耗品確認画面が表示されます。

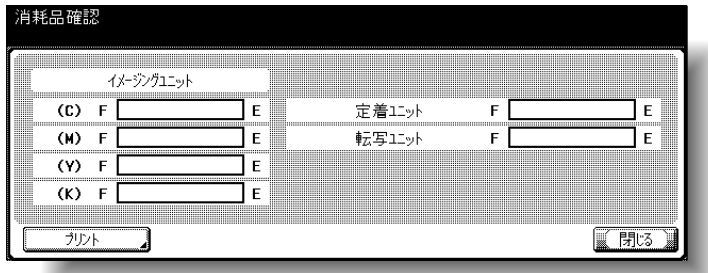

○ 消耗レベルのリストをプリントする場合は、[プリ ント]を押し、【スタート】を押します。

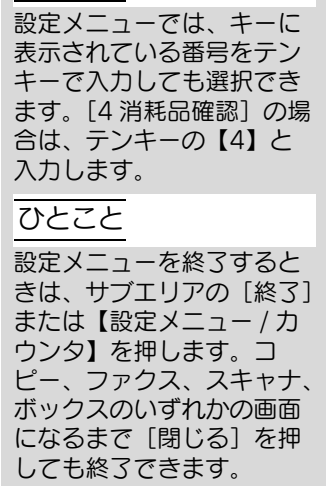

<span id="page-548-0"></span>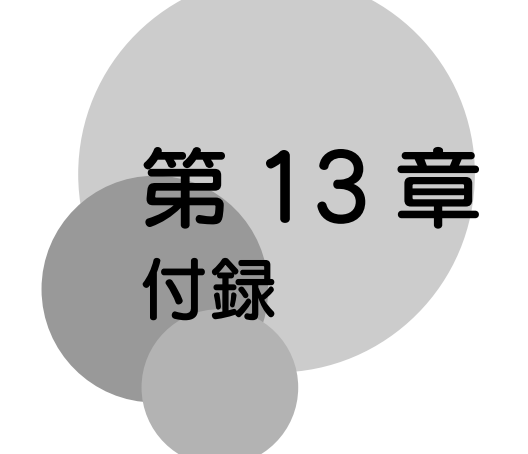

文字入力のしかたの説明と用語集について書いてあります。

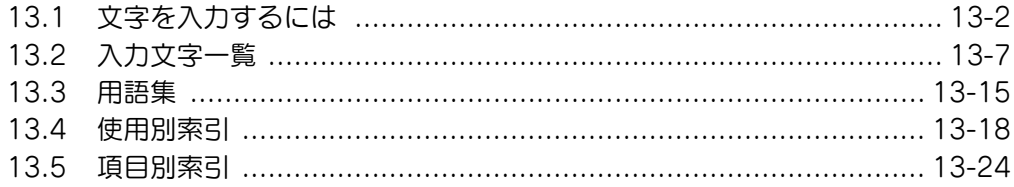

3

## <span id="page-549-0"></span>13.1 文字を入力するには

部門登録や不定形紙の登録などで名前を入力するときに表示さ れる、文字入力画面の操作について手順を説明します。数字を 入力するときはテンキーから直接入力もできます。 文字入力画面には以下のような種類があります。

例

パスワード入力画面:

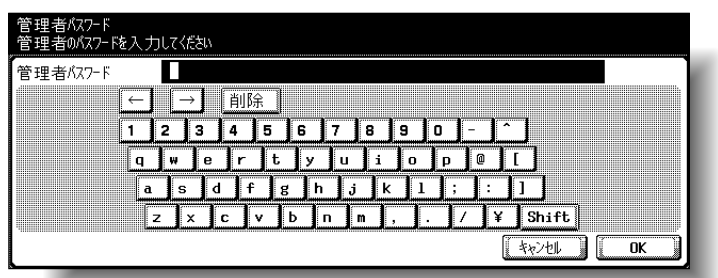

不定形紙名称変更画面:

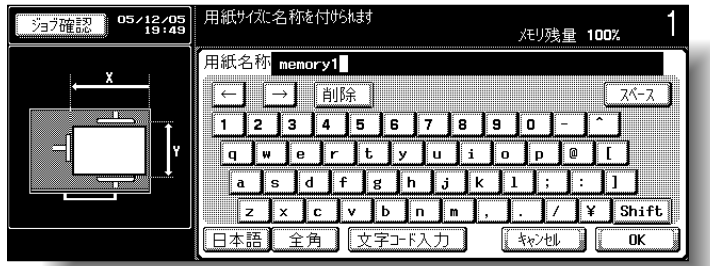

ここでは、文字入力の方法を不定形紙名称変更画面で説明しま す。

<span id="page-549-1"></span>ひとこと

ユーザ名、プログラム名、 BOX 名、グループ名、アド レス帳に「\」や「~」を使 用した場合、PC から参照 すると文字化けをおこすこ とがあります。

### ■ 英数字を入力する

A 表示されているキーボードから、入力する文字のキー を押します。

- 大文字、記号を入力する場合は、[Shift]を押しま す。
- 全角の英数字を入力する場合は [全角] を押しま す。
- 数字はテンキーからでも入力できます。

文字ボックスに入力した文字が表示されます。

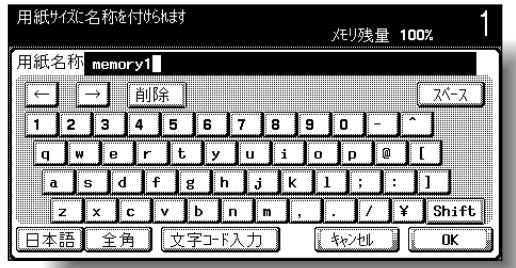

## ■ ひらがなを入力する

 $\bigoplus$  [日本語]を押します。

B 表示されているキーボードから、入力する文字のキー を押します。

○ 濁音(「がぎぐげご」など)や半濁音(「ぱぴぷぺ ぽ」)、拗音(「きゃきゅきょ」など)を入力する場 合は、[他かな]を押します。

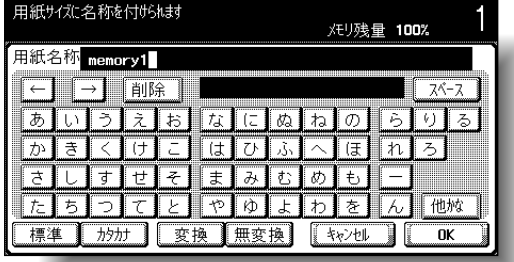

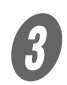

 $\overline{\mathbf{3}}$  [無変換] を押します。 文字ボックスに入力した文字が表示されます。

詳しく説明します

- ・ 入力した文字や数字を修 正する場合は、[←]、 [→]で修正する文字に カーソルを合わせ、[削 除]を押し、文字や数字 を入力します。
- ・ 入力した文字を全て取消 す場合は、【クリア】を押 します。

ひとこと

[キャンセル]を押すと設定 は変更されません。

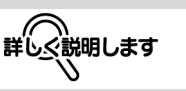

- ・ 入力した文字や数字を修 正する場合は、[←]、 [→]で修正する文字に カーソルを合わせ、[削 除]を押し、文字や数字 を入力します。
- ・ 入力した文字を全て取消 す場合は、【クリア】を押 します。

[キャンセル]を押すと設定

は変更されません。

ひとこと

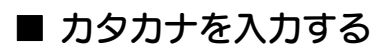

**1 [日本語] を押します。**<br>2 [カタカナ] を押します。

**B** [カタカナ] を押します。<br>3 まテされるいろさしず

表示されているキーボードから、入力する文字のキー を押します。

- 濁音(「ガギグゲゴ」など)や半濁音(「パピプペ ポ」)、拗音(「キャキュキョ」など)を入力する場 合は、[他カナ]を押します。
- 半角のカタカナを入力する場合は [半角] を押しま す。

文字ボックスに入力した文字が表示されます。

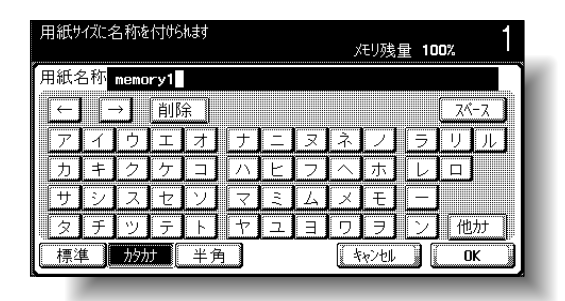

詳しく説明します

- ・ 入力した文字や数字を修 正する場合は、[←]、 [→]で修正する文字に カーソルを合わせ、[削 除]を押し、文字や数字 を入力します。
- ・ 入力した文字を全て取消 す場合は、【クリア】を押 します。

ひとこと

[キャンセル] を押すと設定 は変更されません。

■ 漢字を入力する

● [日本語] を押します。

表示されているキーボードから、入力する文字のキー を押します。

○ 濁音(「がぎぐげご」など)や半濁音(「ぱぴぷぺ ぽ」)、拗音(「きゃきゅきょ」など)を入力する場 合は、[他かな]を押します。

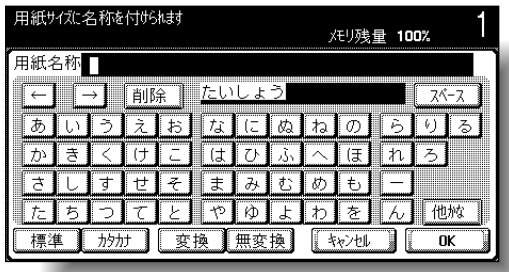

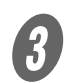

3 [変換] を押します。

変換候補選択画面が表示されます。

D 表示された候補の中から入力したい漢字のキーを押し ます。

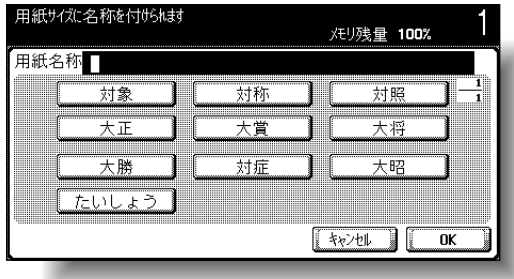

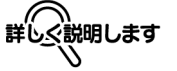

- ・ 熟語単位で変換できます。
- ・ 入力した文字が、変換の 対象になります。
- ・ 変換を中止するときは、 [キャンセル]を押しま す。

 $\overline{\mathbf{5}}$  [OK] を押します。

文字ボックスに確定した文字が表示されます。

■ △ 説明します

候補が 12 個以上ある場合 に、[4] または[+]の キーが現れます。

·[→] を押すと前候補が 表示されます。

・[→] を押すと次候補が 表示されます。

・ 入力した文字や数字を修 正する場合は、[←]、 [→]で修正する文字に カーソルを合わせ、[削 除]を押し、文字や数字 を入力します。

・ 入力した文字を全て取消 す場合は、【クリア】を押 します。

ひとこと

[キャンセル]を押すと設定 は変更されません。

### ■ 文字コードで入力する

16 進数 (1~0、A~Fの組合わせ)の文字コードで、文字や 記号を入力します。

 $\bigcup$  [文字コード入力] を押します。

**2** 表示されているキーボードから、文字コードを入力し、 [入力]を押します。

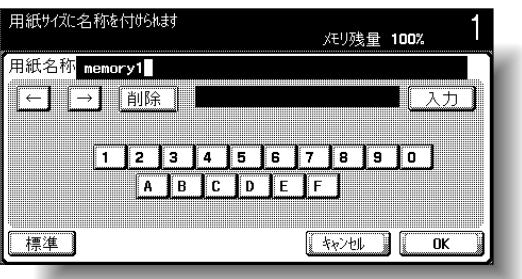

文字コードにしたがって、文字ボックスに文字が表示 されます。

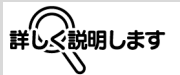

- ・ 入力した文字や数字を修 正する場合は、[←]、 [→]で修正する文字に カーソルを合わせ、[削 除]を押し、文字や数字 を入力します。
- ・ 入力した文字を全て取消 す場合は、【クリア】を押 します。
- ・ 設定する項目によって、 使用できない文字コード があります。

#### ひとこと

[キャンセル]を押すと 設定は変更されません。

## <span id="page-554-0"></span>13.2 入力文字一覧

入力画面

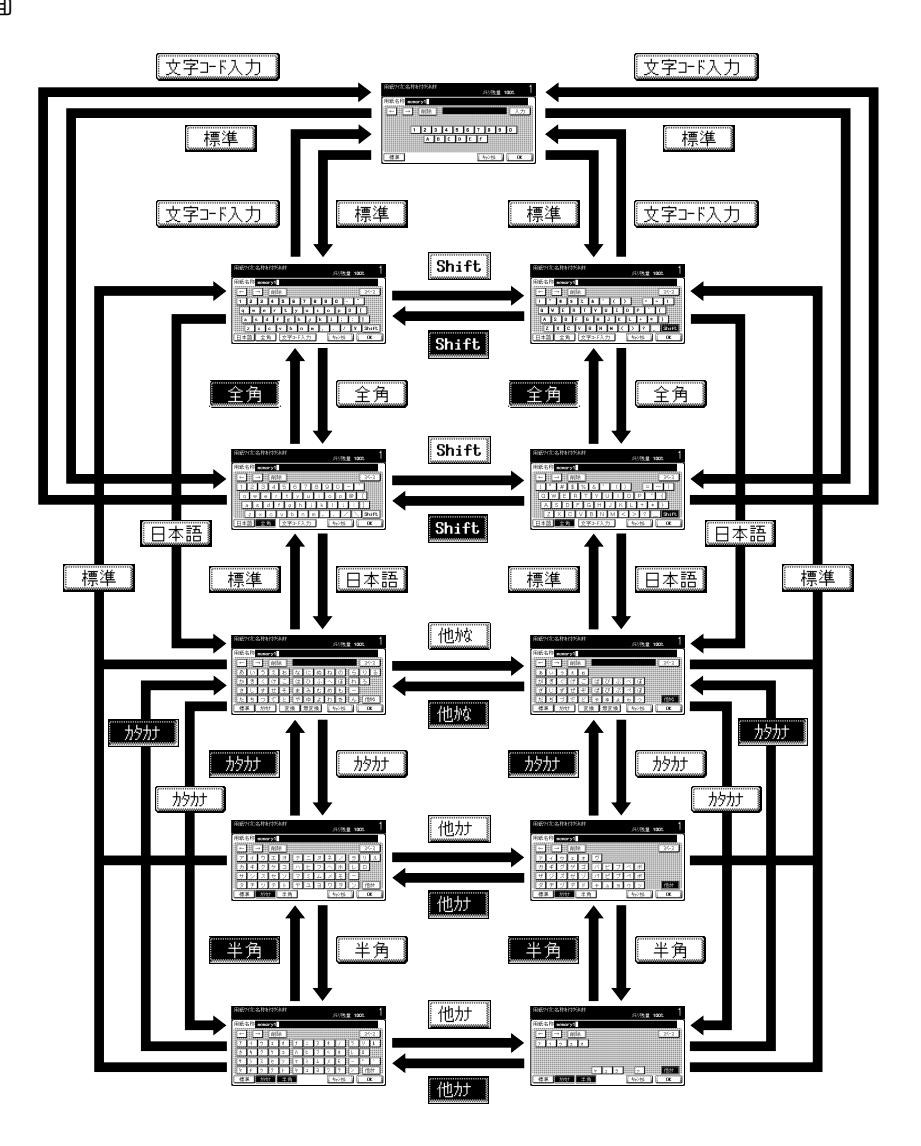

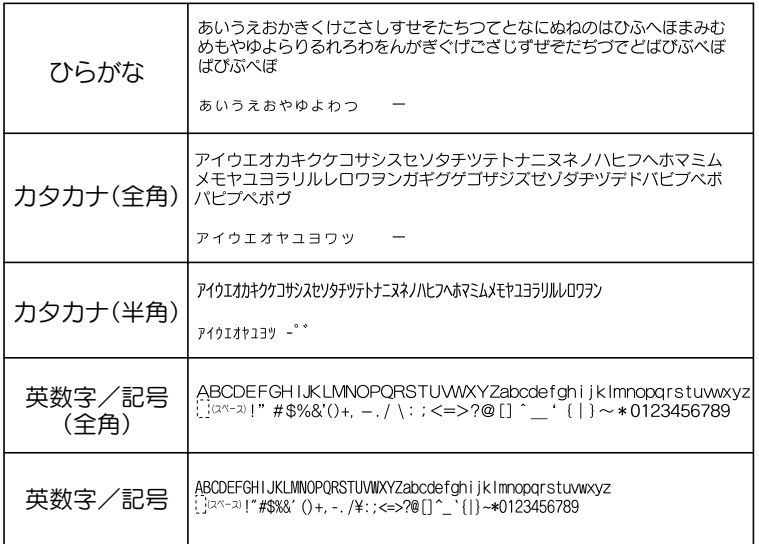

#### Shift-JIS コード

(一部入力できないものもあります)

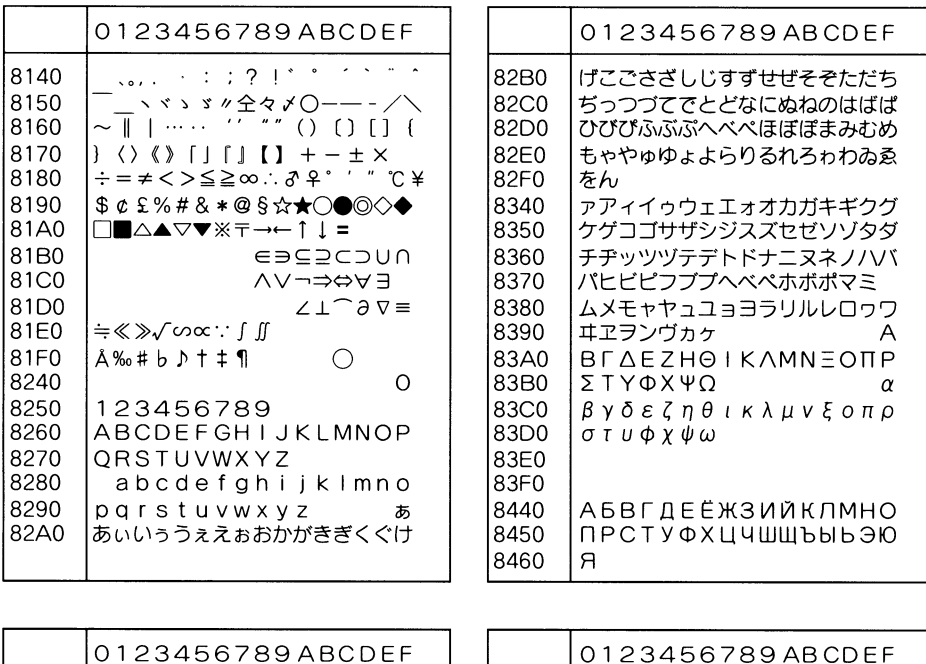

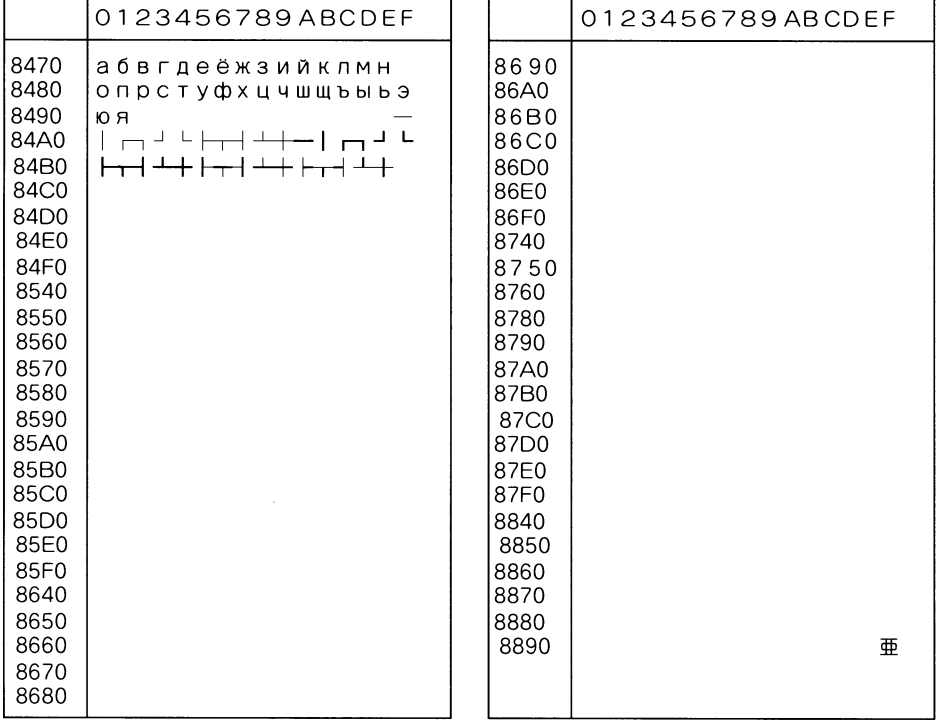

**8C80** 

8C90

8CA0

8CB0

8CC0

8CD<sub>0</sub>

8CE0

8CF<sub>0</sub>

8D40

8D50

8D60

8D70

8D80

8D90

8DA0

劇戟撃激隙桁傑欠決潔穴結血訣月件

倹倦健兼券剣喧圏堅嫌建憲懸拳捲検

権牽犬献研硯絹県肩見謙賢軒遣鍵険

顕験鹸元原厳幻弦減源玄現絃舷需諺

限乎個古呼固姑孤己庫弧戸故枯湖狐

糊袴股胡菰虎誇跨鈷雇顧鼓五互伍午

呉吾娯後御悟梧檎瑚碁語誤護醐乞鯉

后喉坑垢好孔孝宏工巧巷幸広庚康弘

恒慌抗拘控攻昂晃更杭校梗構江洪浩

港溝甲皇硬稿糠紅紘絞綱耕考肯肱腔

項香高鴻剛劫号合壕拷濠豪轟麹克刻

告国穀酷鵠黒獄漉腰甑忽惚骨狛込此

頃今困坤墾婚恨懇昏昆根梱混痕紺艮

膏航荒行衡講貢購郊酵鉱砿鋼閤降

交佼侯候倖光公功効勾厚口向

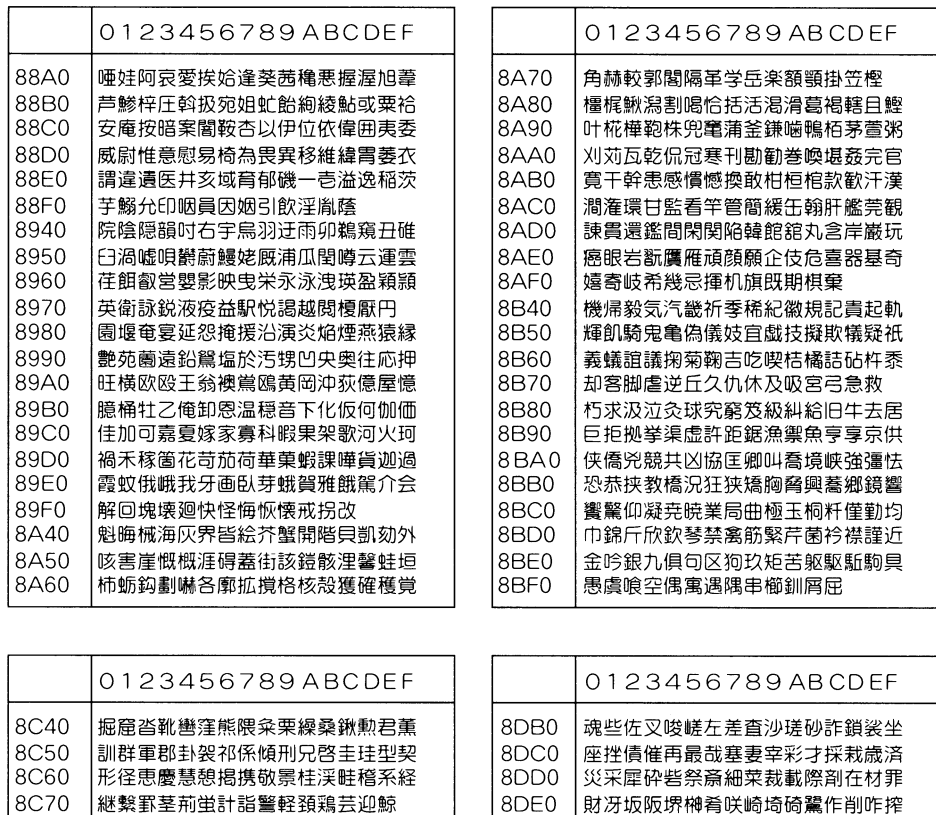

8DF0

8F40

8E50

8F60

8E70

8E80

8E90

8EA0

8EB0

8EC0

8ED0

8FF0

8EF0

8F40

8F50

昨朔柵窄策索錯桜鮭笹匙冊刷

察拶撮擦札殺薩雑皐鯖捌錆鮫皿晒三

傘参山惨撒散桟燦珊産算纂蚕讃賛酸

餐斬暫残仕仔伺使刺司史嗣四士始姉

死氏獅祉私糸紙紫肢脂至視詞詩試誌

諮資賜雌飼歯事似侍児字寺慈持時次

滋治爾璽痔磁示而耳自蒔辞汐鹿式識

鴫竺軸宍雫七叱執失嫉室悉湿漆疾質

実蔀篠偲柴芝屡蕊縞舎写射捨赦斜煮

社紗者謝車遮蛇邪借勺尺杓灼爵酌釈

錫若寂弱惹主取守手朱殊狩珠種腫趣

宗就州修愁拾洲秀秋終繡習臭舟蒐衆

襲讐蹴輯週酋酬集醜什住充十従戎柔

酒首儒受呪寿授樹綬需囚収周

姿子屍市師志思指支孜斯施旨枝止

۰

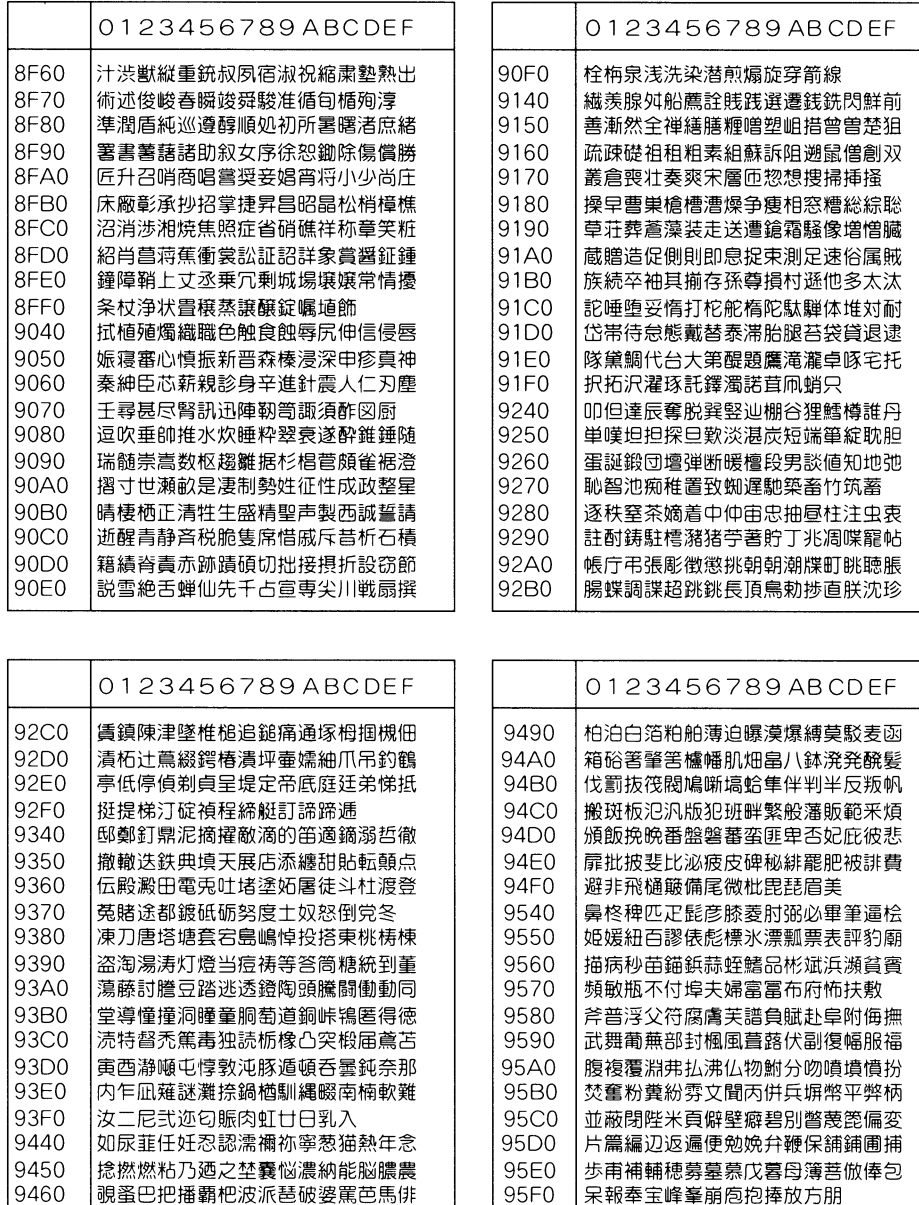

9640

9650

法泡烹砲縫胞芳萌蓬蜂褒訪豊邦鋒飽 [<br>鳳鵬乏亡傍剖坊妨帽忘忙房暴望某棒

9470

9480

|廃拝排敗杯盃牌背肺輩配倍培媒梅|

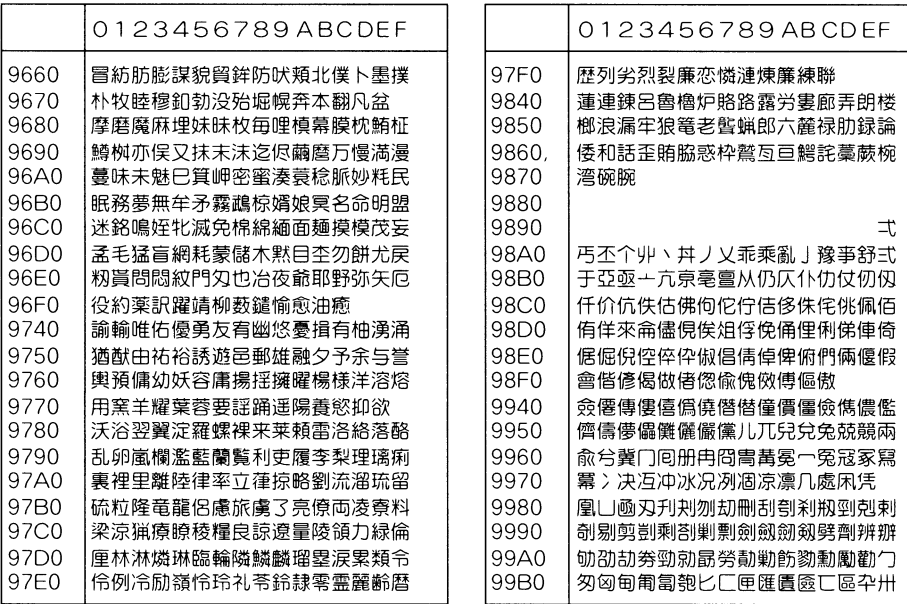

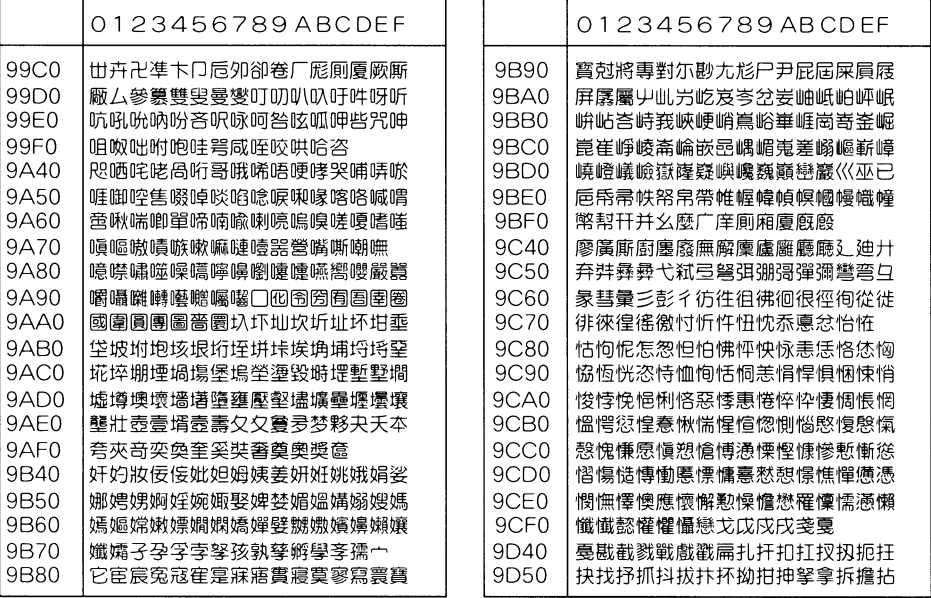

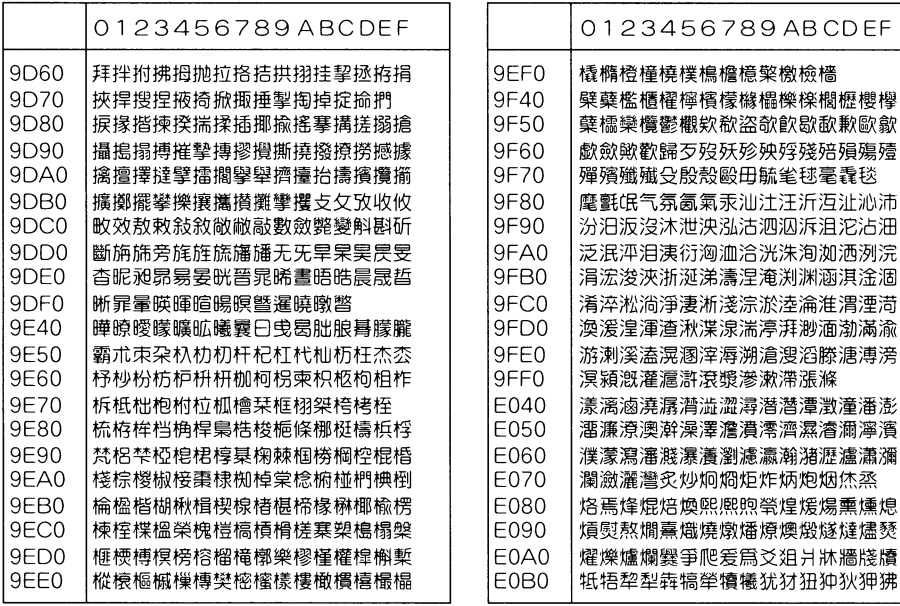

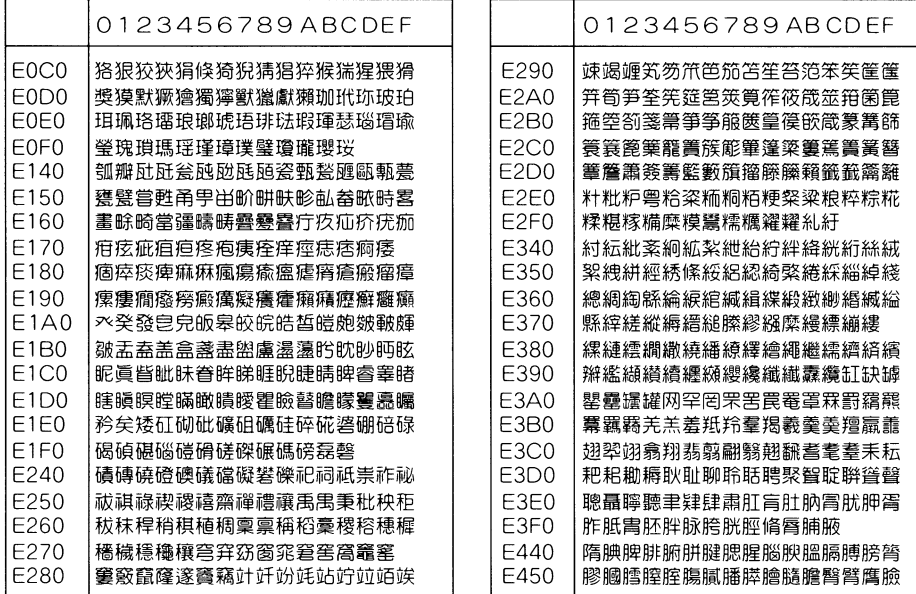

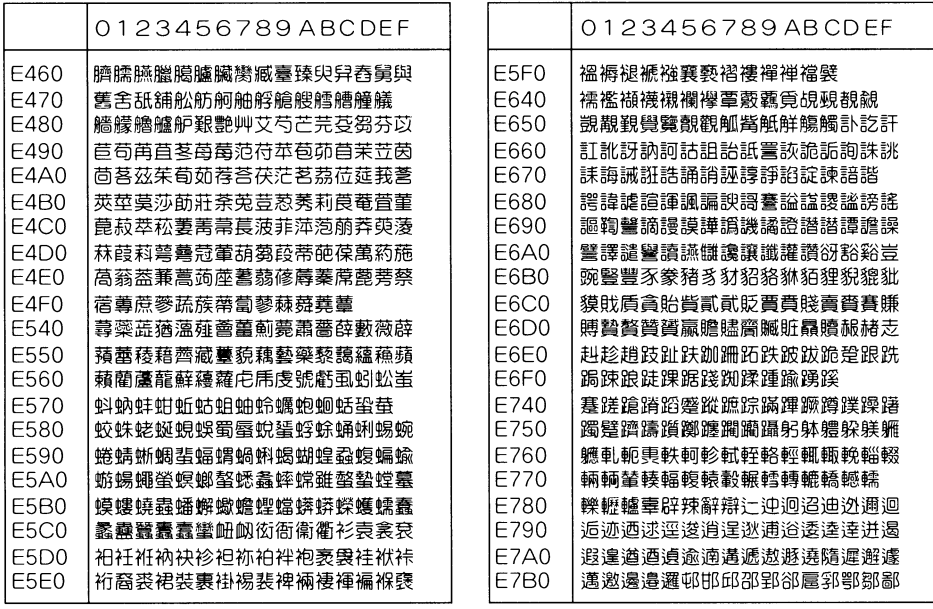

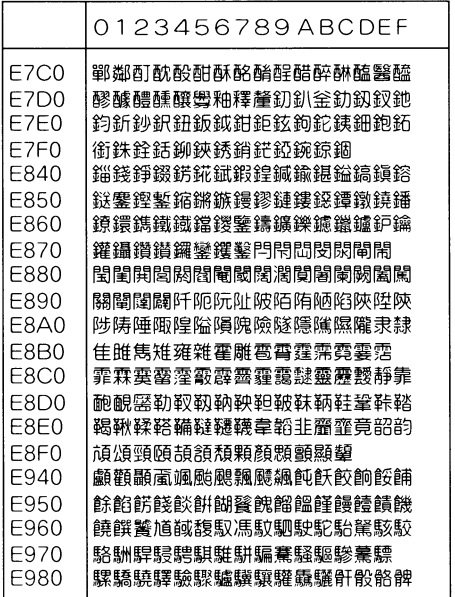

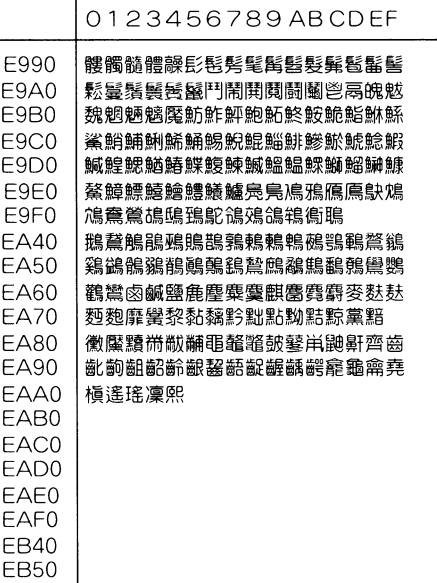

<span id="page-562-1"></span><span id="page-562-0"></span>13.3 用語集

本体コピー機能に使われる用語について説明します。

<span id="page-562-9"></span><span id="page-562-8"></span><span id="page-562-7"></span><span id="page-562-6"></span><span id="page-562-5"></span><span id="page-562-4"></span><span id="page-562-3"></span><span id="page-562-2"></span>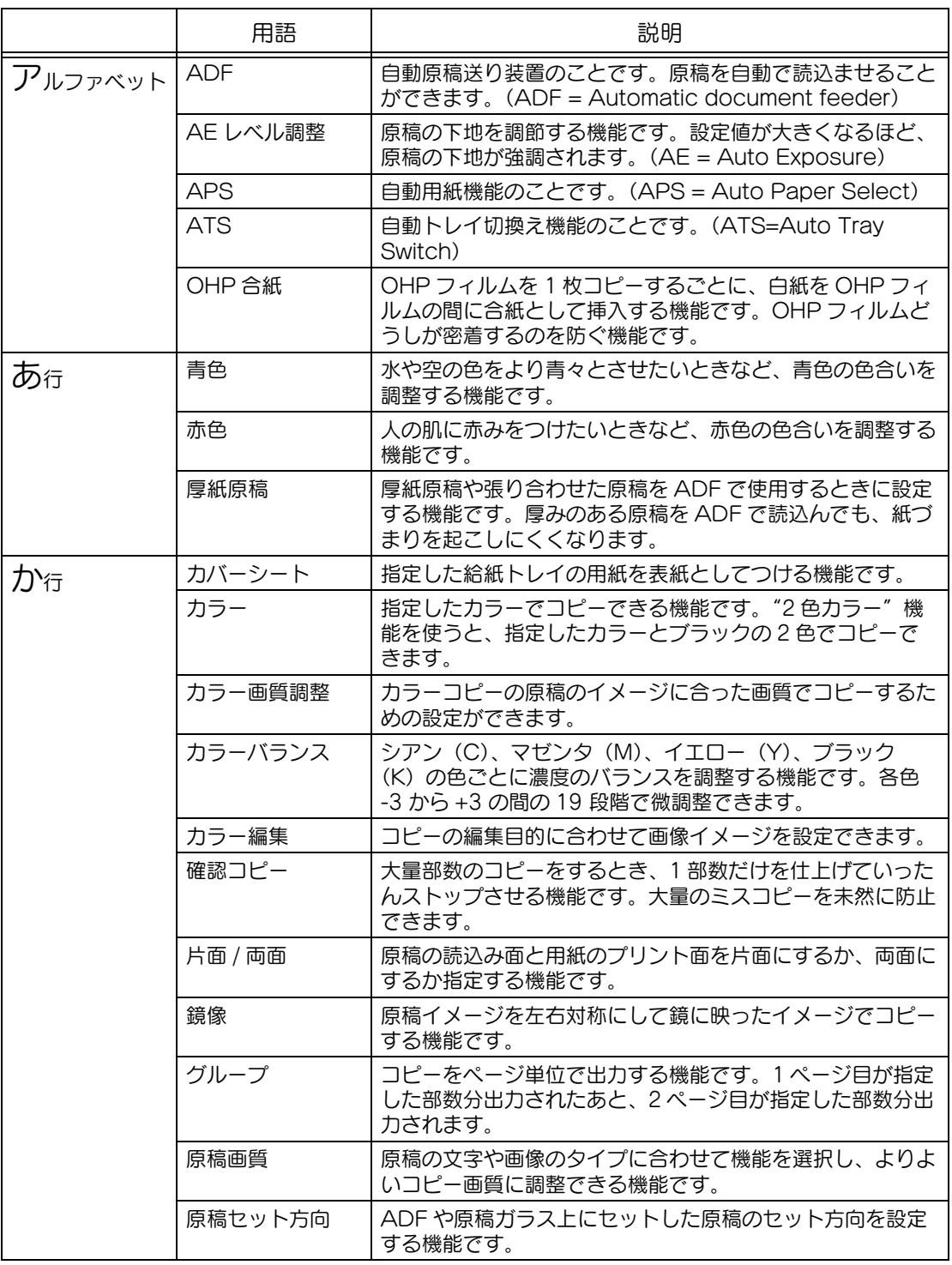

<span id="page-563-7"></span><span id="page-563-6"></span><span id="page-563-5"></span><span id="page-563-4"></span><span id="page-563-3"></span><span id="page-563-2"></span><span id="page-563-1"></span><span id="page-563-0"></span>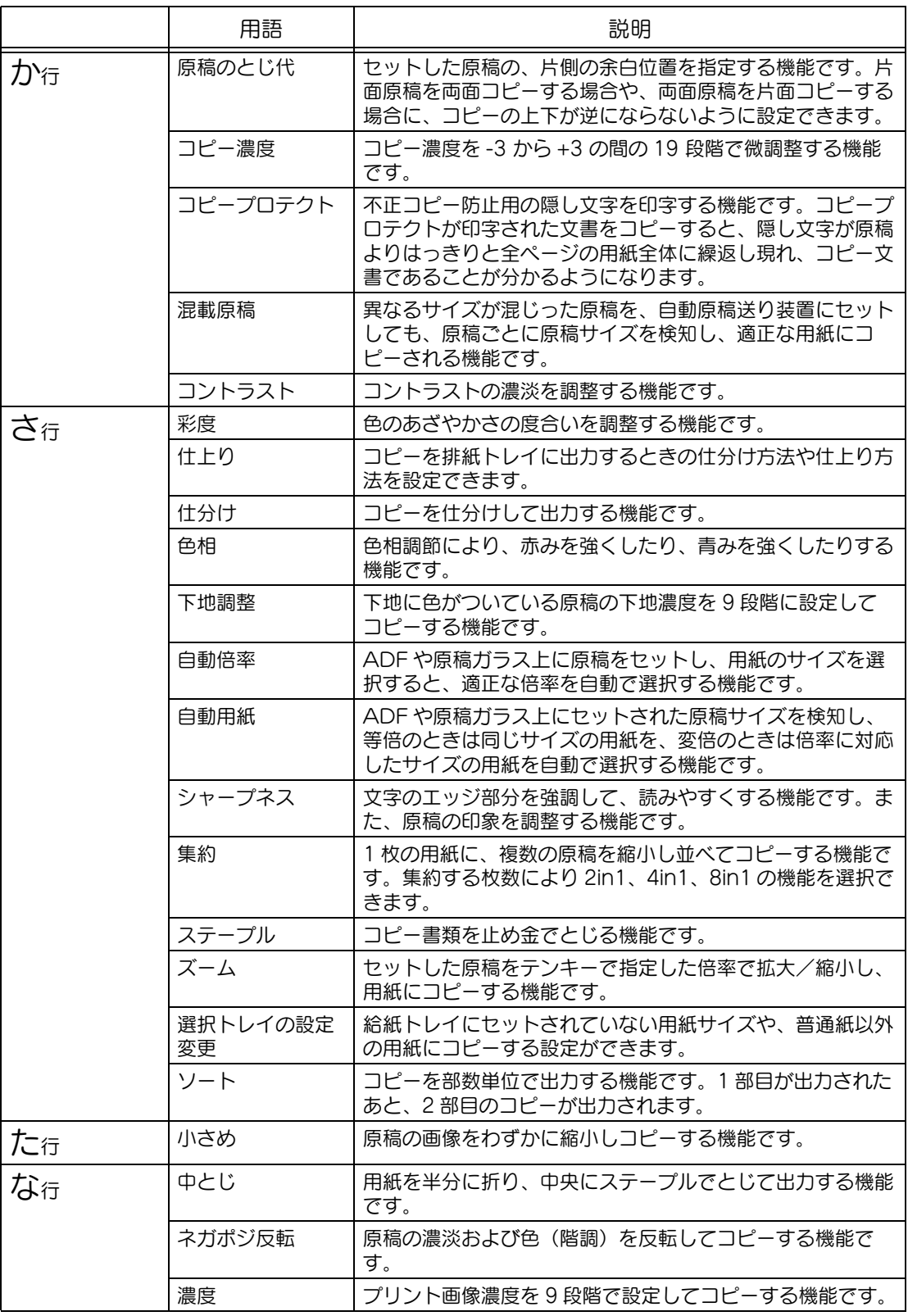

-

<span id="page-564-5"></span><span id="page-564-4"></span><span id="page-564-3"></span><span id="page-564-2"></span><span id="page-564-1"></span><span id="page-564-0"></span>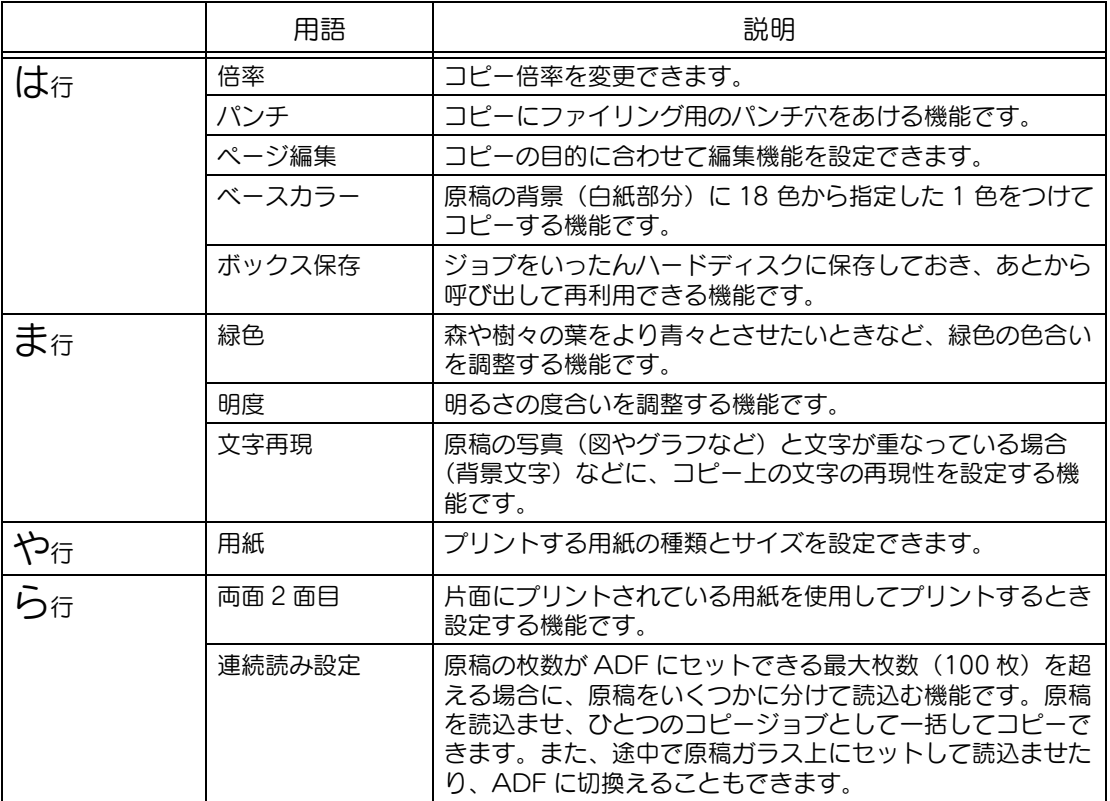

## <span id="page-565-0"></span>13.4 使用別索引

### ■ あ行

#### 合わせる

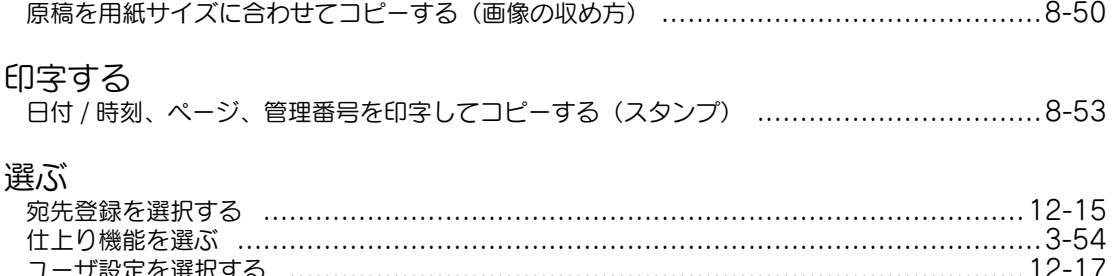

## ■ か行

#### かえる

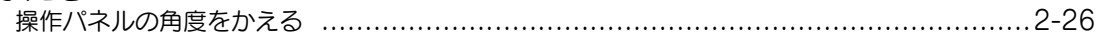

#### 確認する

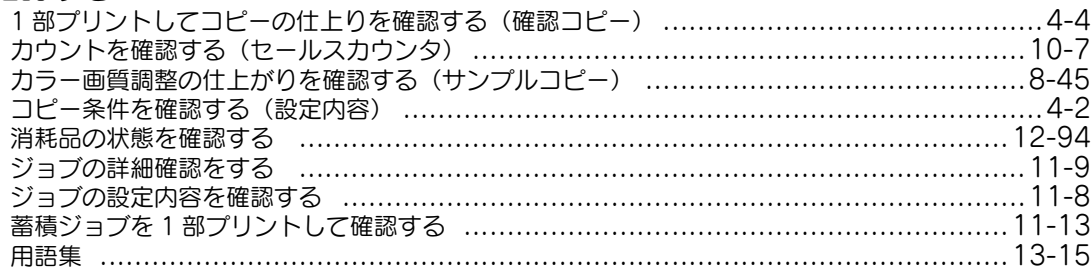

### 紙づまり

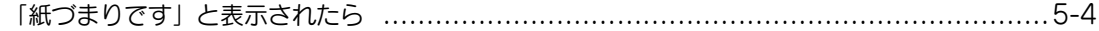

### カラー

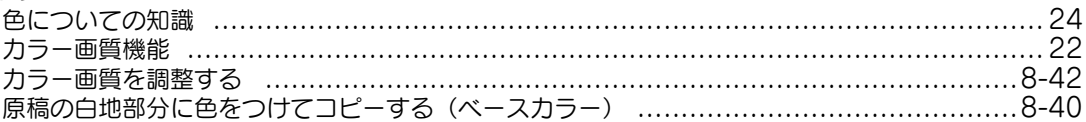

#### 繰返す

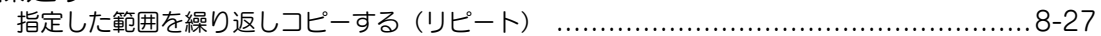

#### 警告

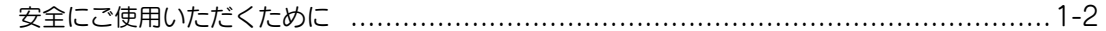

#### 消す

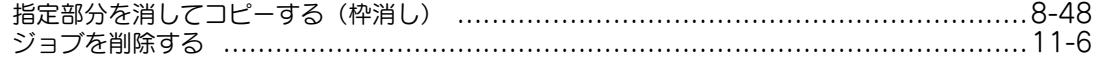

### 原稿

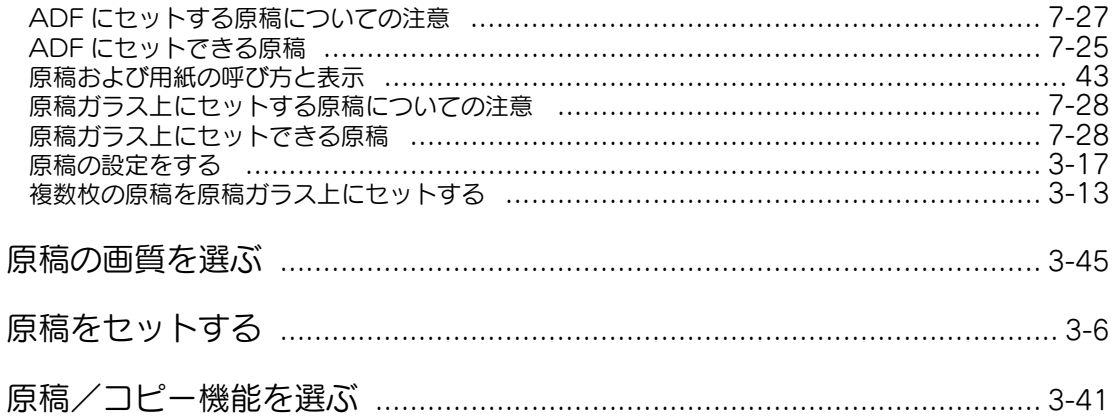

#### 交換する

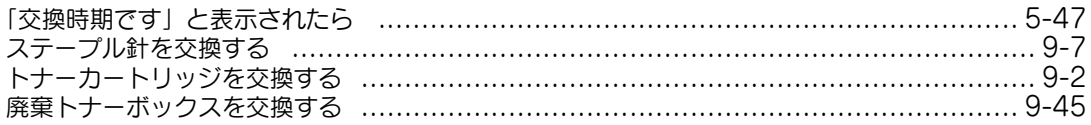

## ■ さ行

## サービス

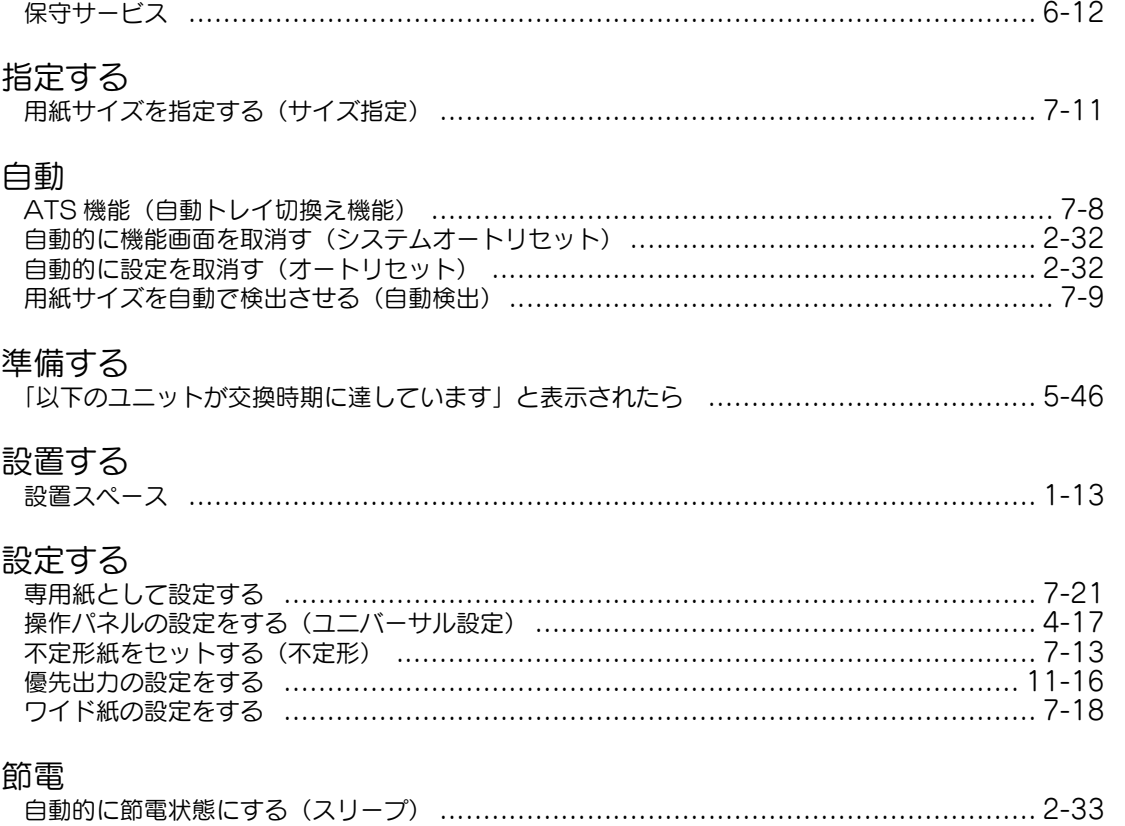

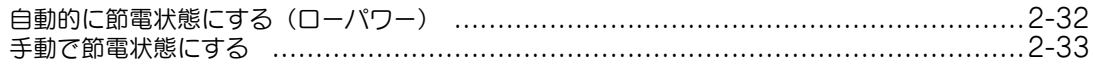

#### 掃除する

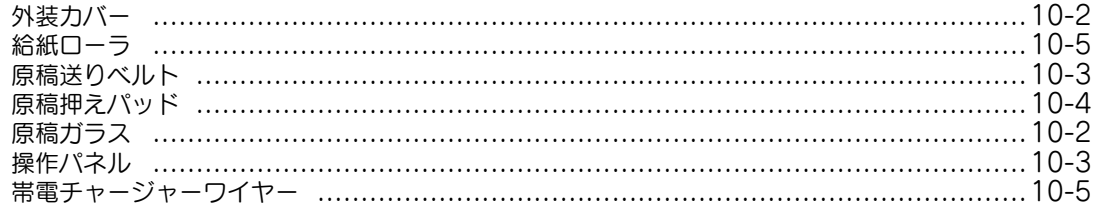

#### 挿入する

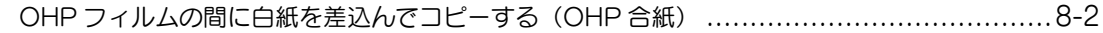

## ■ た行

#### 注意する

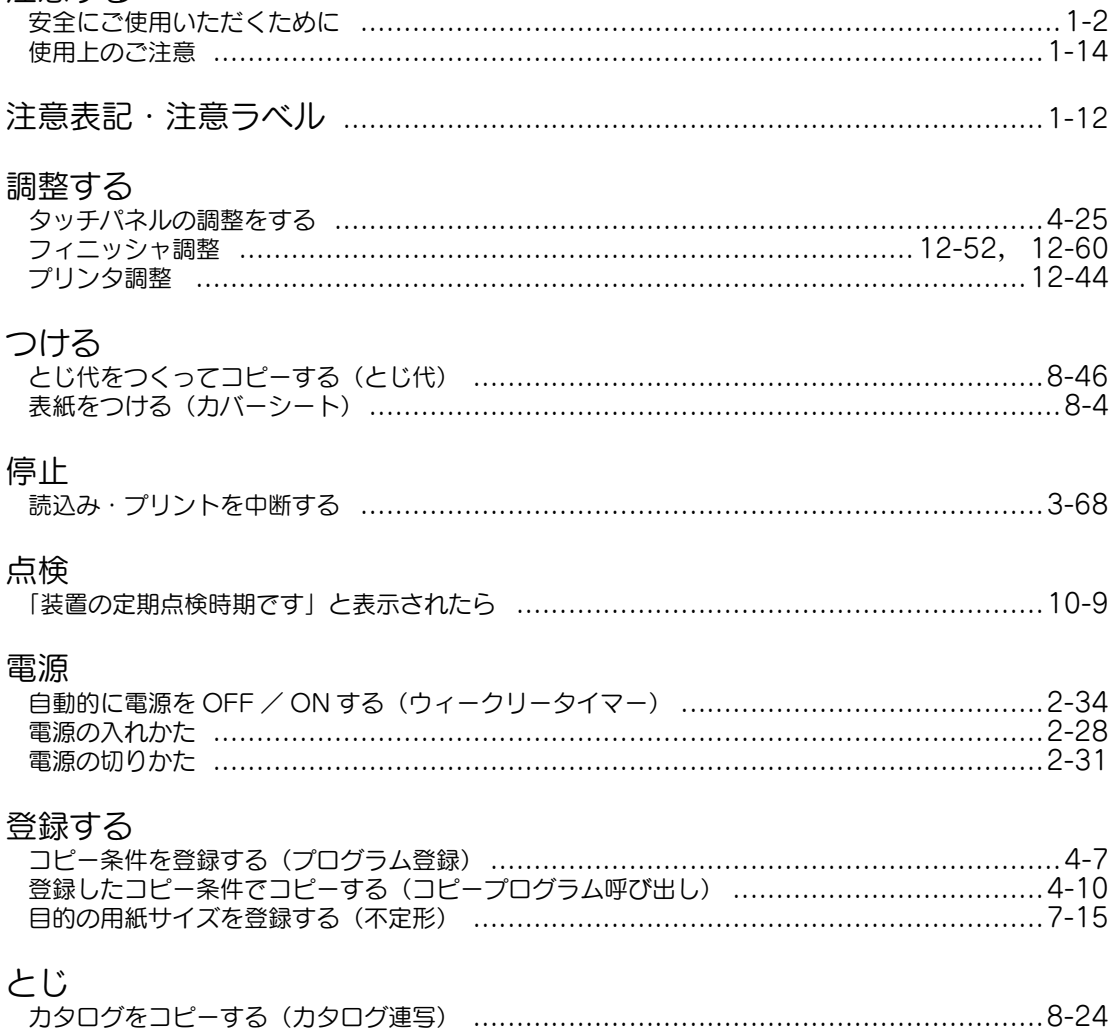

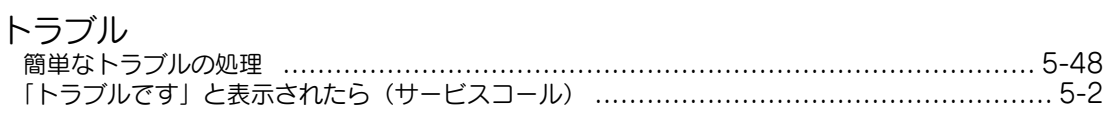

## ■ な行

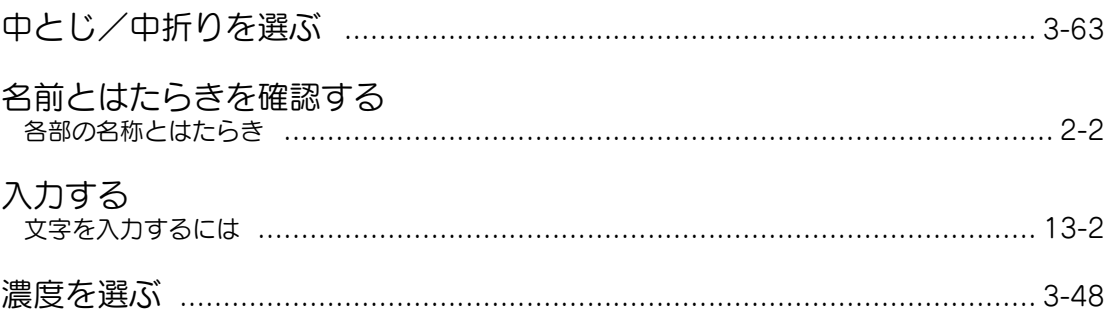

## ■ は行

### 配置する

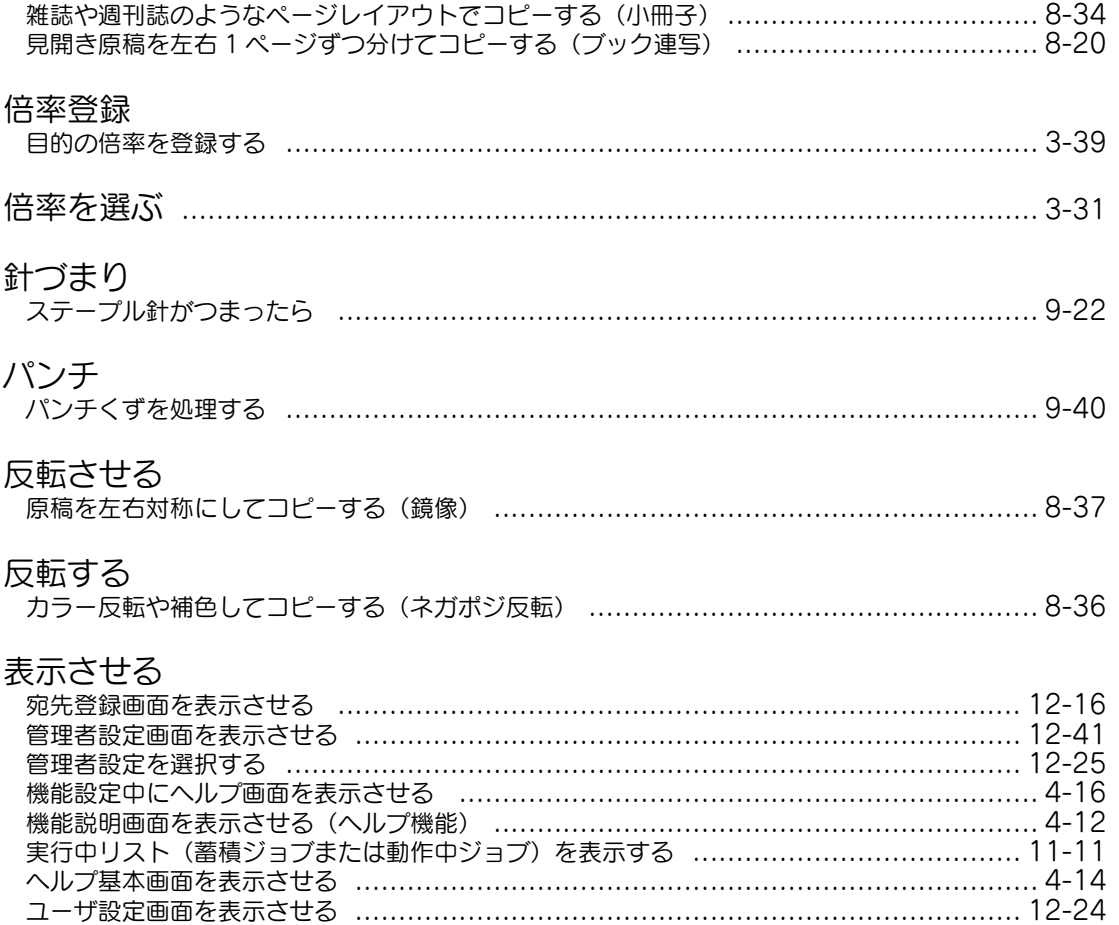

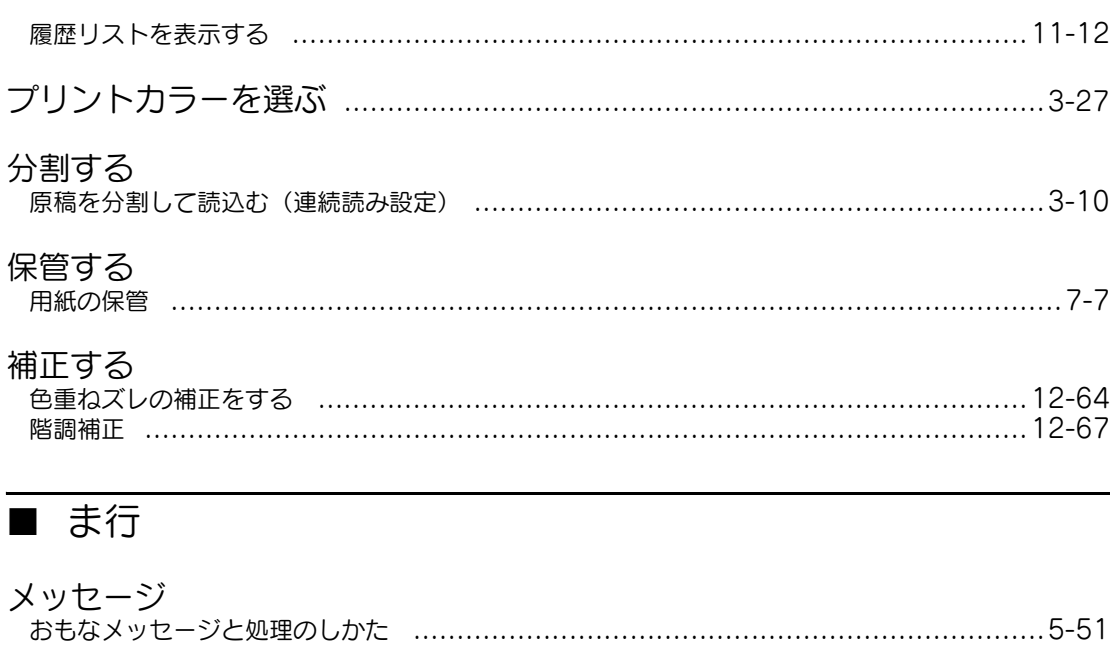

### $x+1$

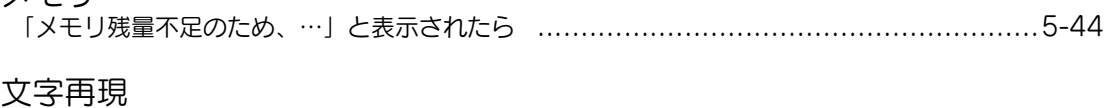

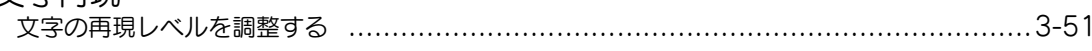

## ■ や行

### 用紙

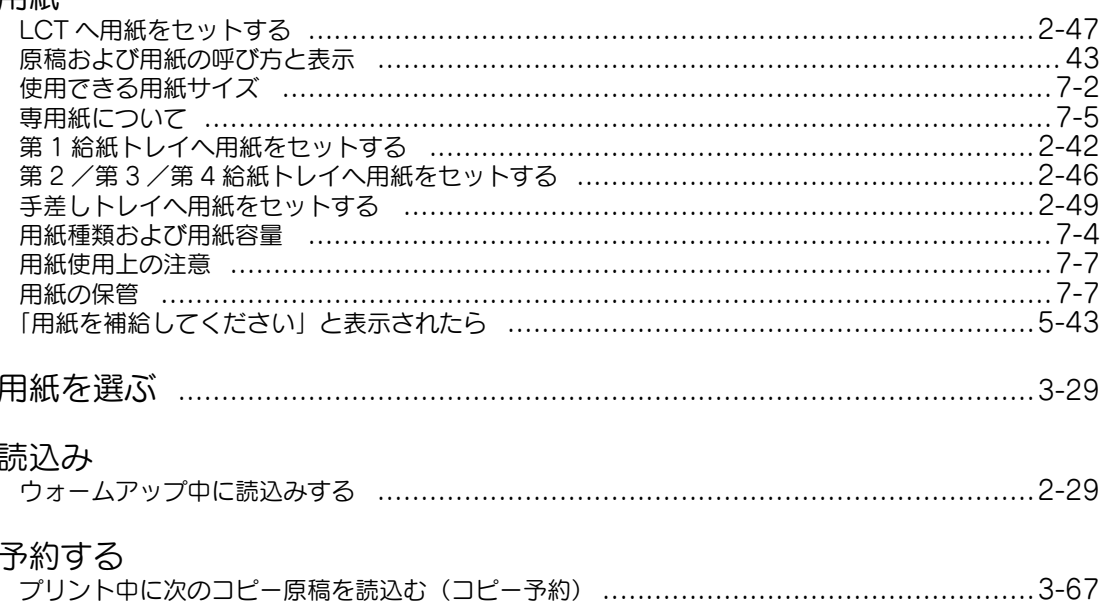

# ■ ら行

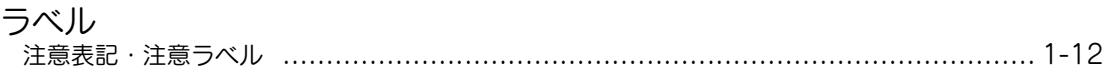

## ■ わ行

### 割込む

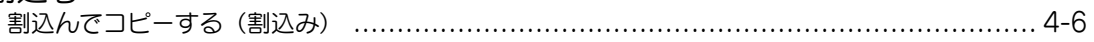

## <span id="page-571-0"></span>13.5 項目別索引

### 数字·記号

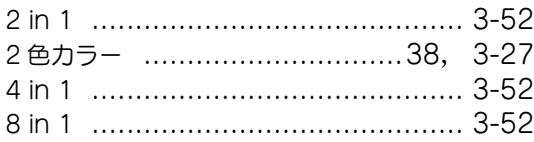

### アルファベット

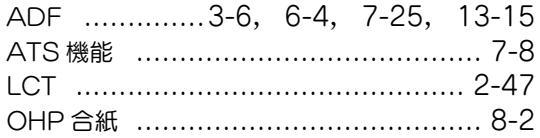

#### あ行

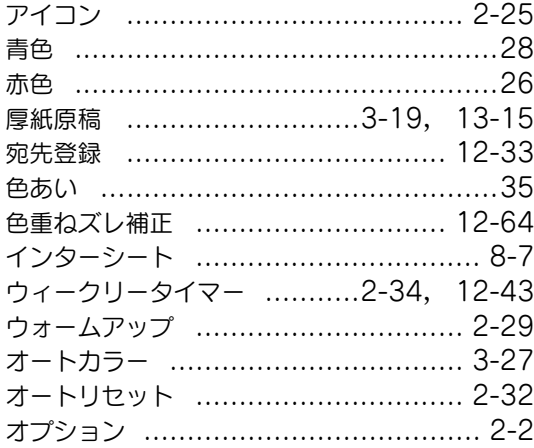

### か行

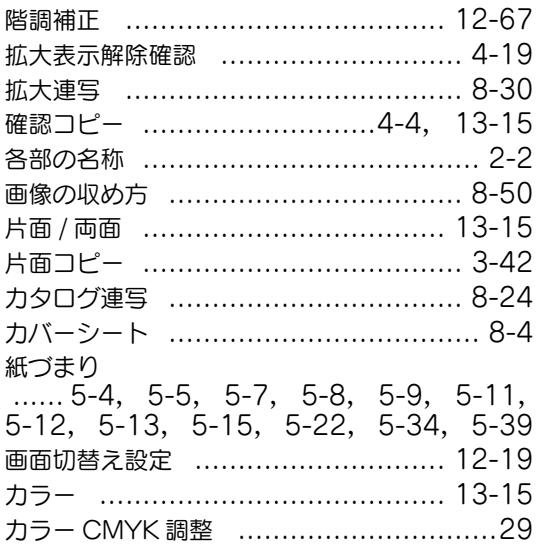

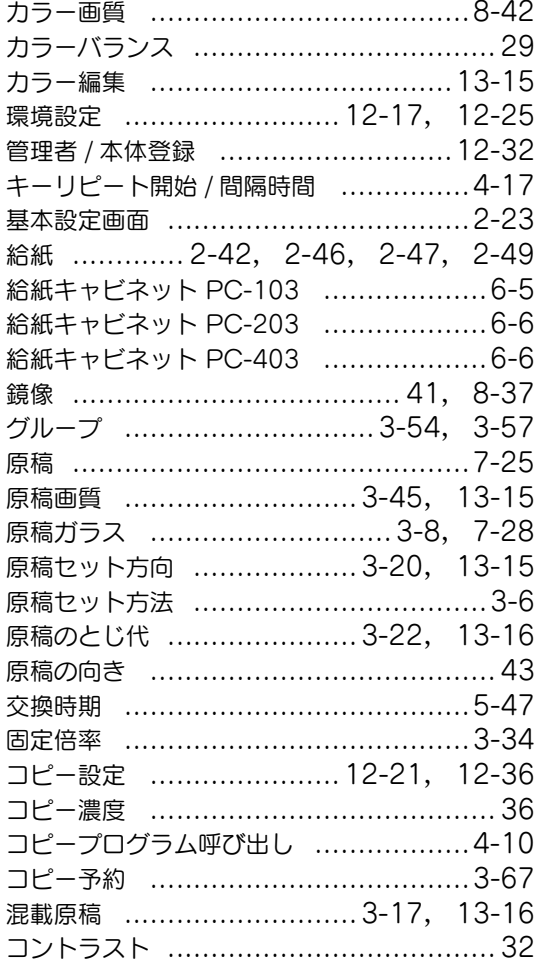

### さ行

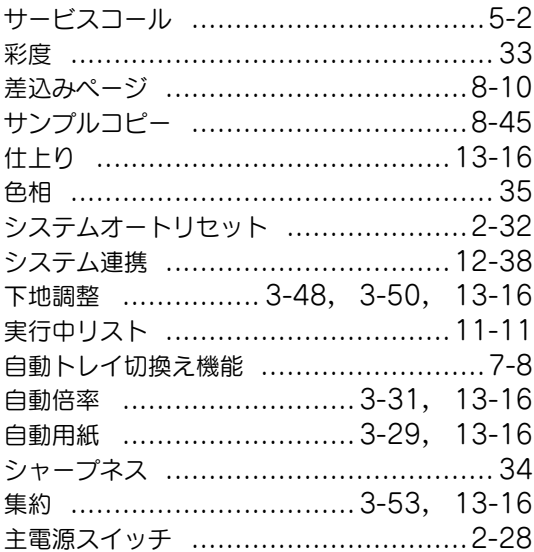

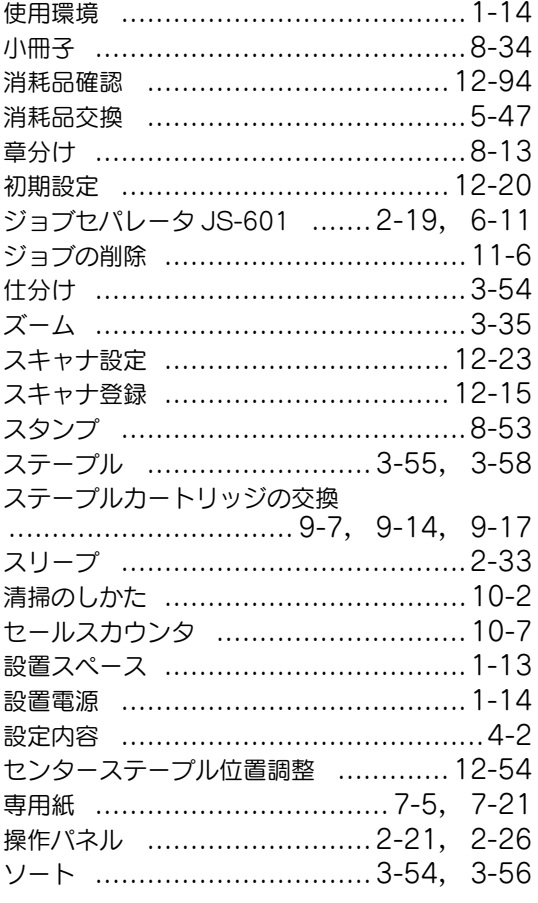

## た行

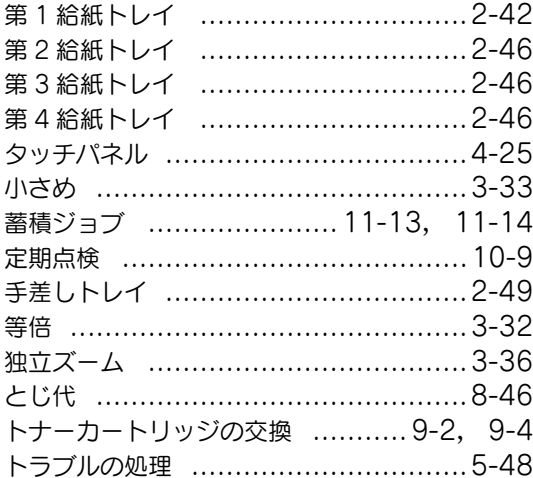

## な行

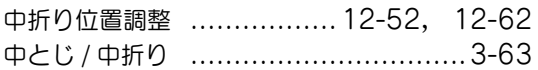

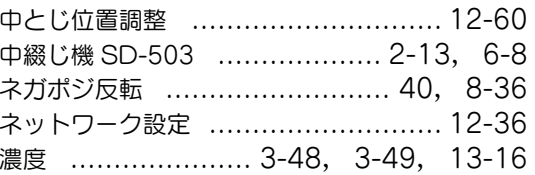

### は行

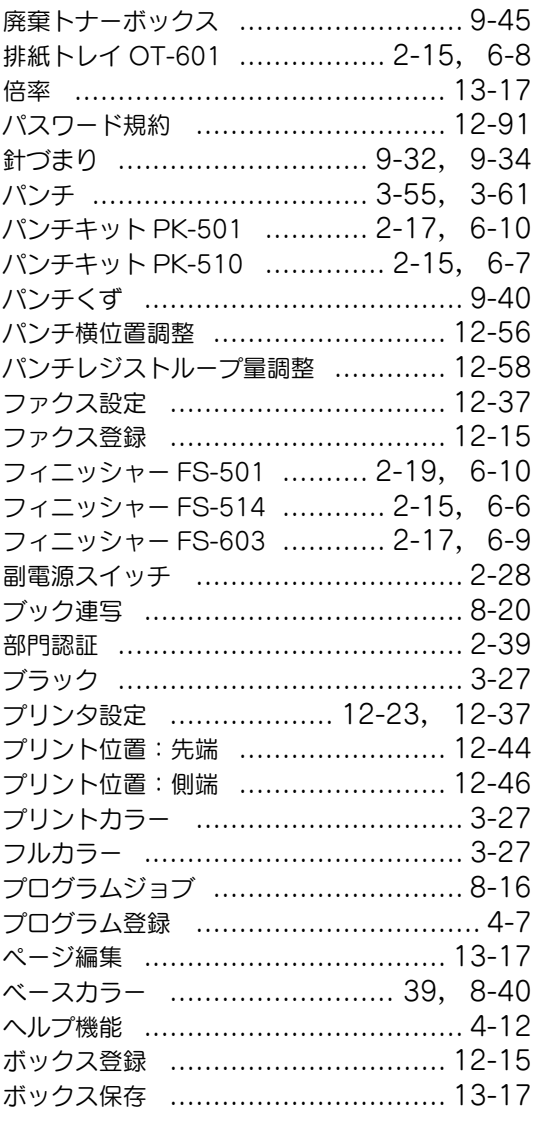

### ま行

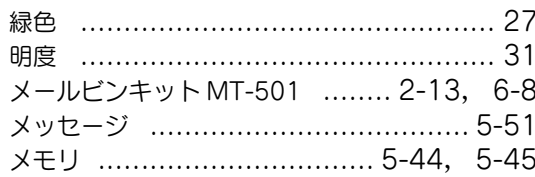

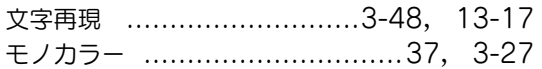

### や行

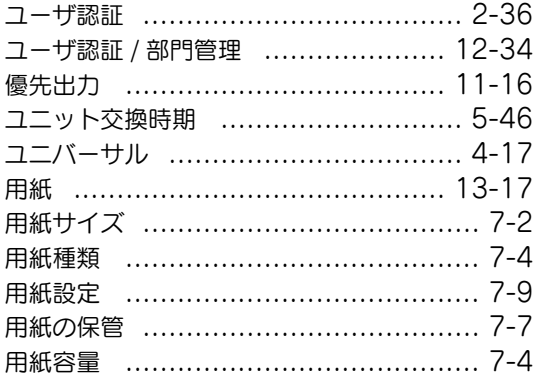

### ら行

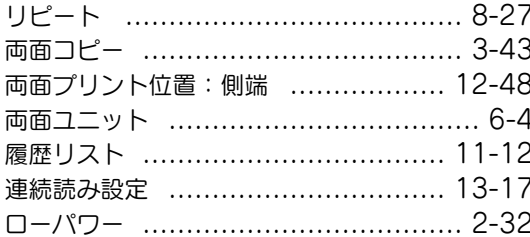

### わ行

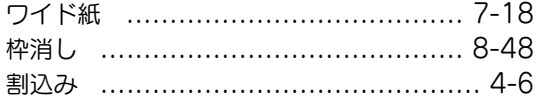

## お問い合わせは

■ 販売店連絡先

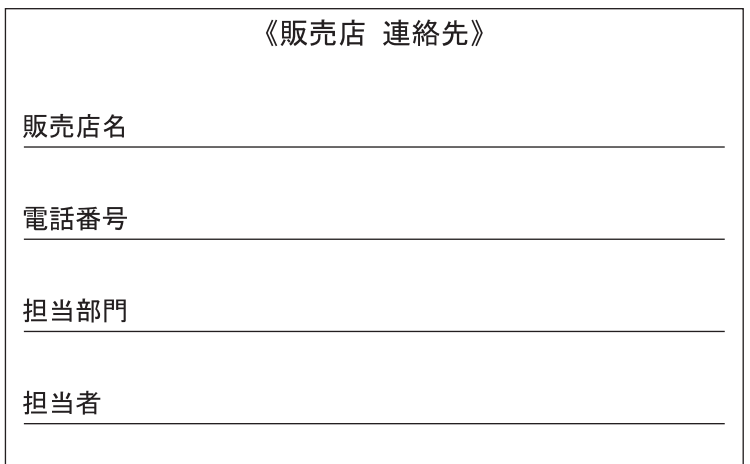

■ 保守・操作・修理・サポートのお問い合わせ

この商品の保守・操作方法・修理・サポートについてのお問い合わせは、お買い上げの販売店、 サービス実施店にご連絡ください。

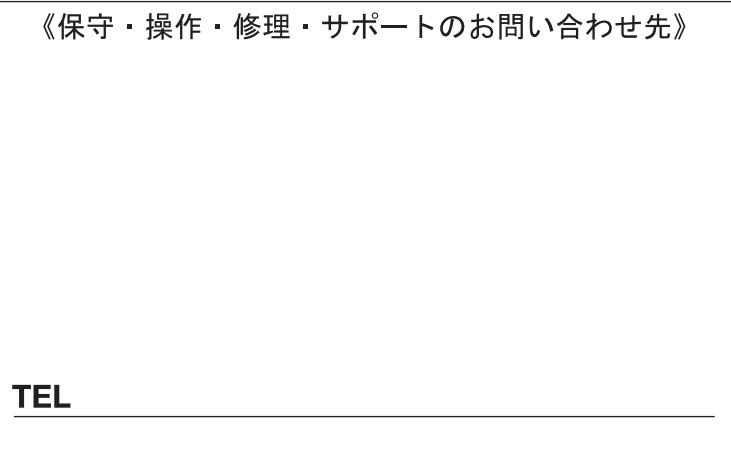

### コニカミノルタ ビジネスソリューションズ 株式会社

〒103-0023 東京都中央区日本橋本町1丁目5番4号

当社についての詳しい情報はインターネットでご覧いただけます。 http://bj.konicaminolta.jp

当社に関する要望、ご意見、ご相談、その他お困りの点などございましたら、お客様相談室にご連絡ください。 お客様相談室電話番号 フリーダイヤル: 0120-510010 (受付時間: 土、日、祝日を除く9:00~12:00 / 13:00~17:00)  $\bullet$  本文には古紙配合率100%の再生紙を使用しています。 【2101

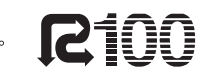

● 本書は大豆油インキで印刷しています。

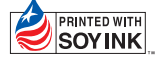

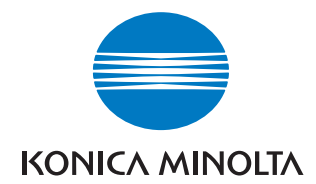

国内総販売元 コニカミノルタ ビジネスソリューションズ 株式会社

製造元 コニカミノルタ ビジネステクノロジーズ 株式会社 〒100-0005 東京都千代田区丸の内一丁目6番1号 丸の内センタービルディング

Printed in China 2006. 7